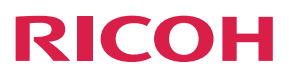

# **RICOH Interactive Whiteboard Controller Type 2**

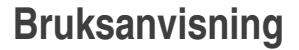

# **Controllerns funktioner**

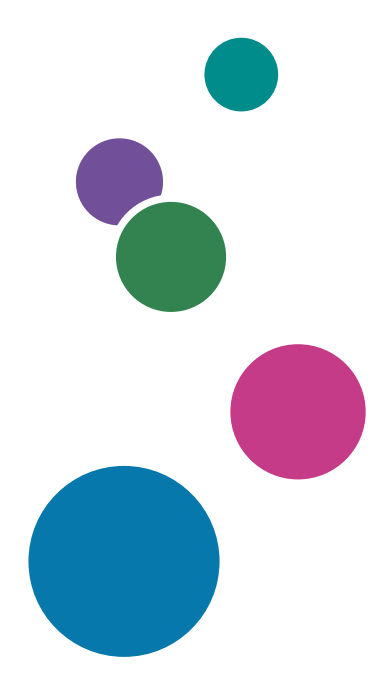

För information som inte återfinns i denna handbok, se online-handböckerna som finns tillgängliga på vår webbsida (https://www.ricoh.com/).

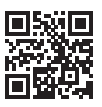

För säker och korrekt användning, läs handboken "Säkerhetsinformation" innan du använder maskinen.

# **INNEHÅLL**

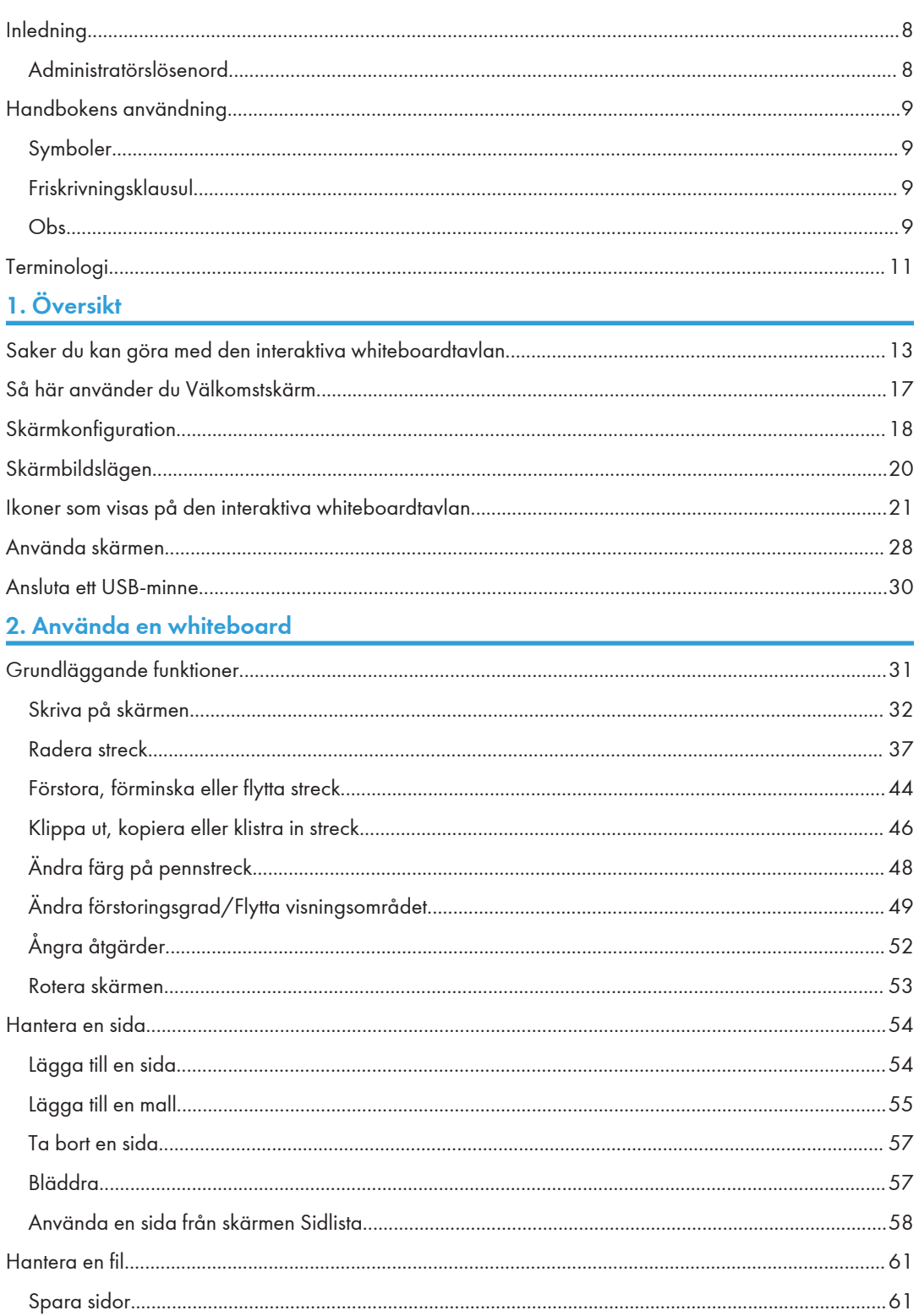

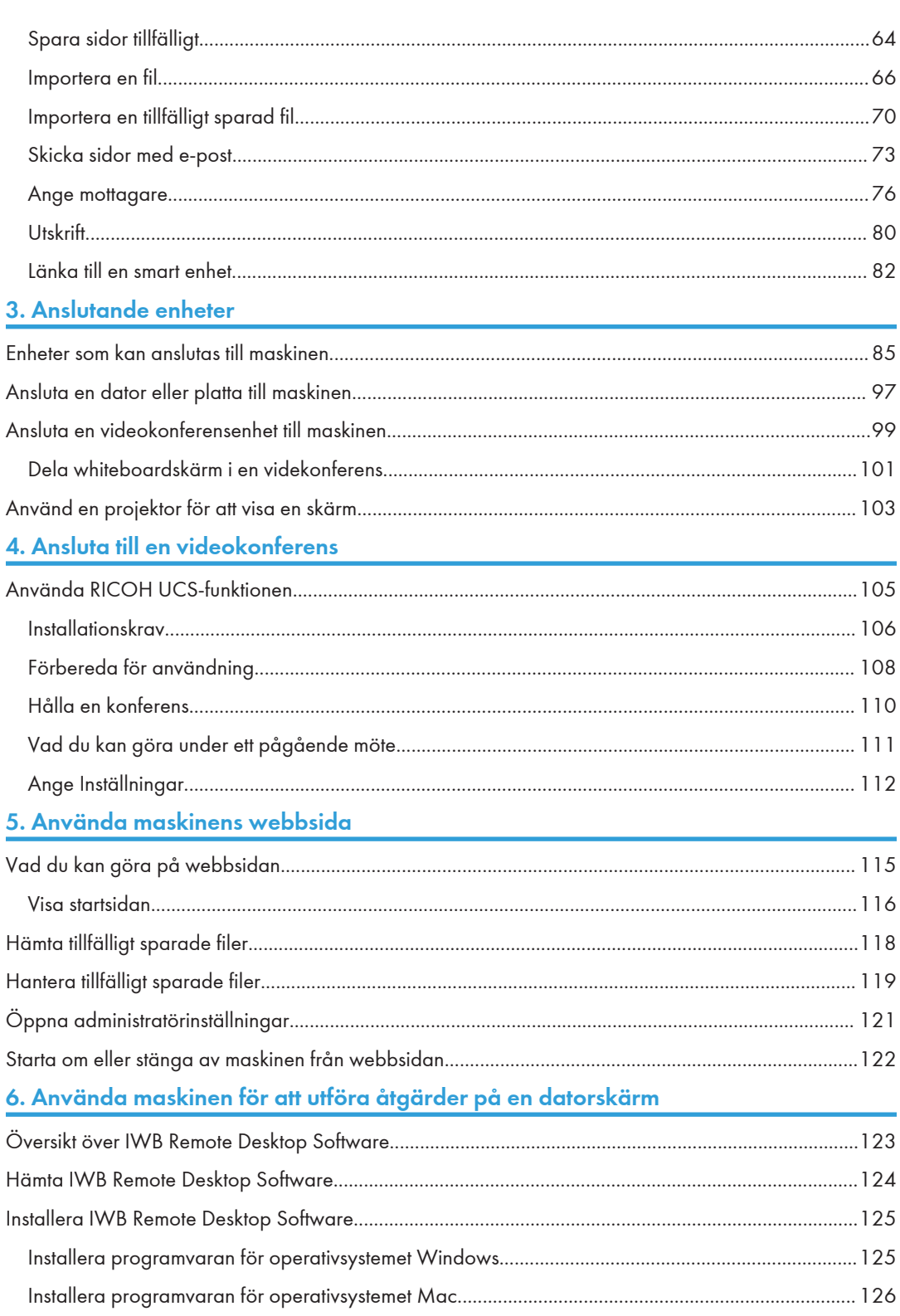

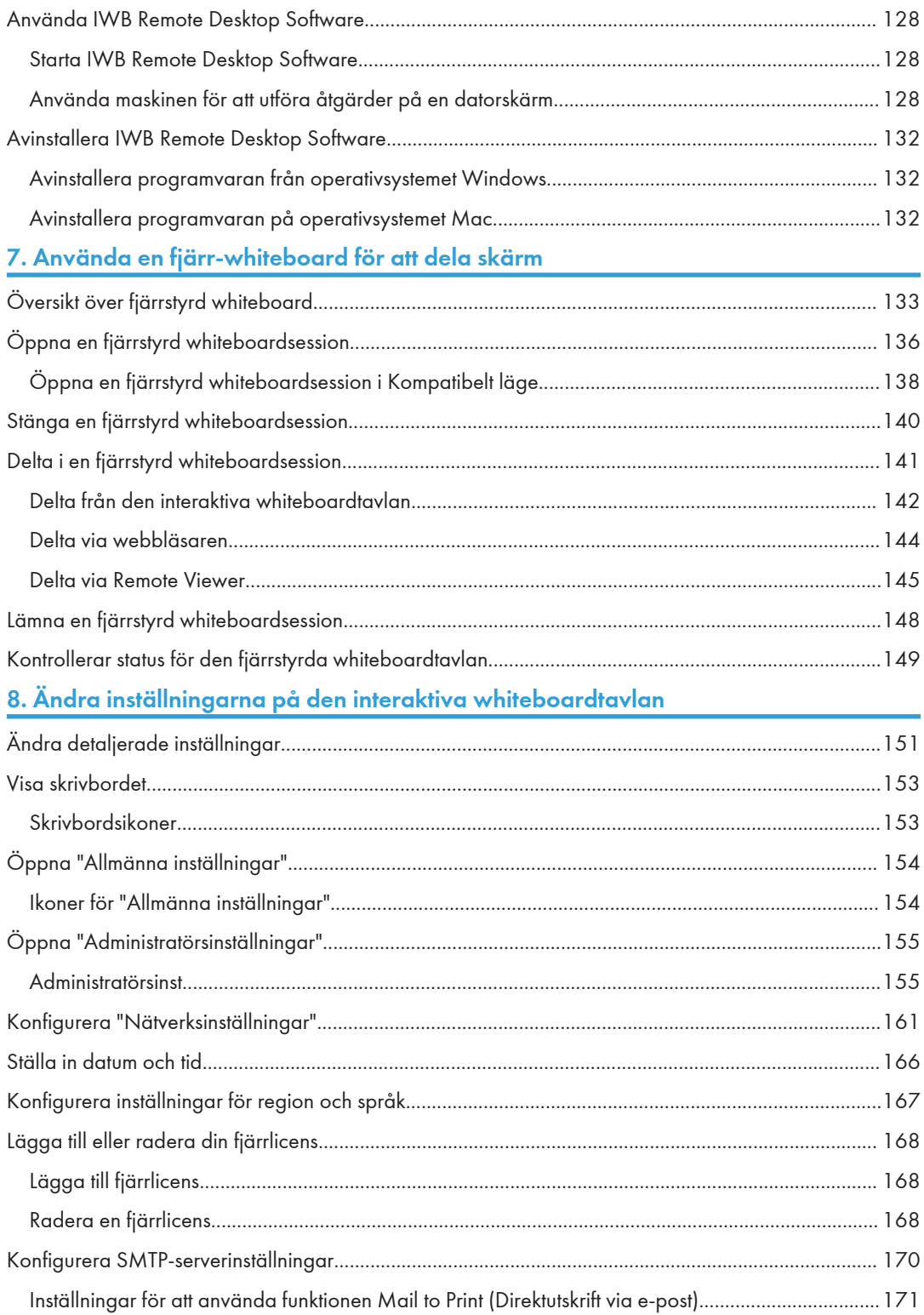

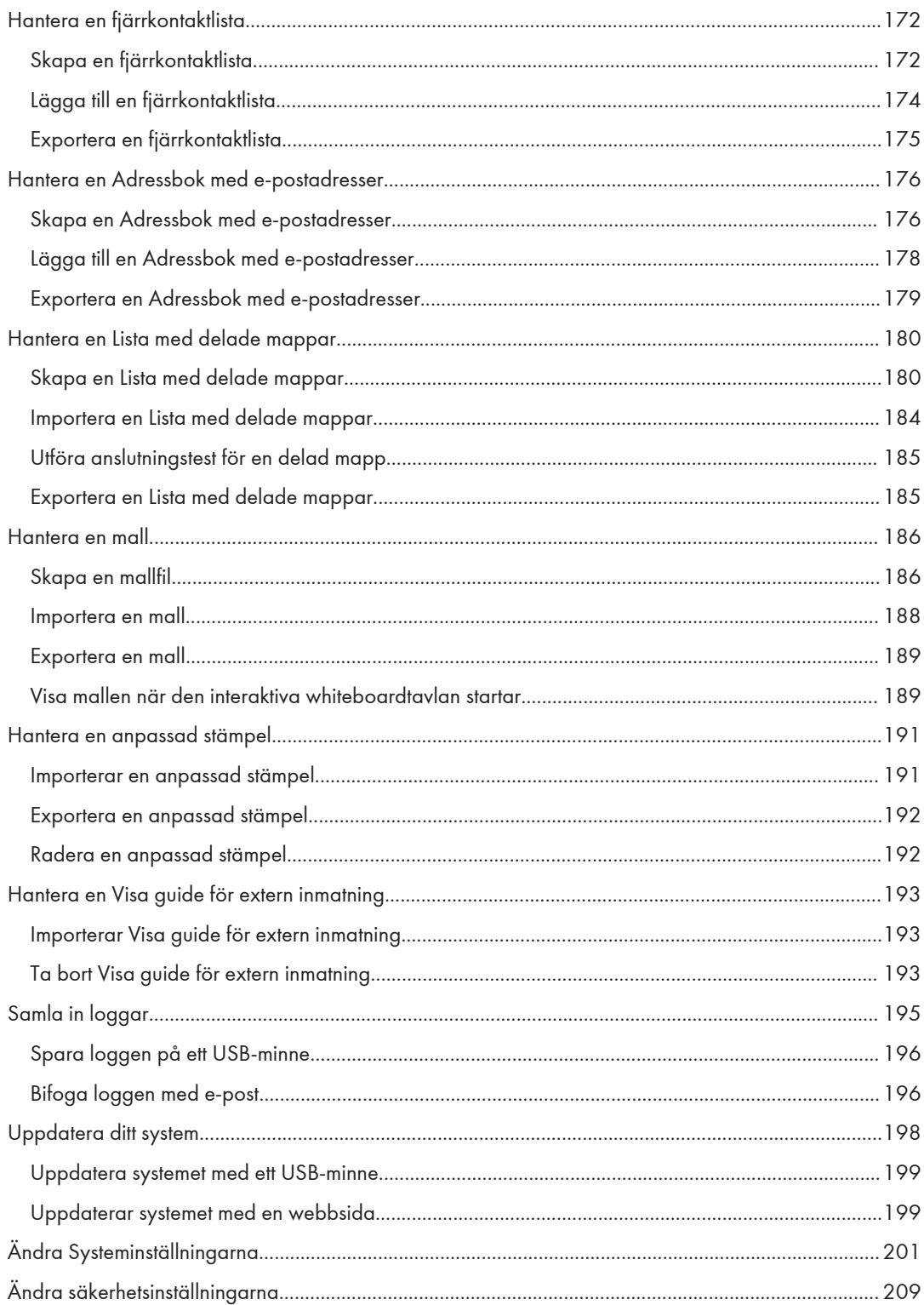

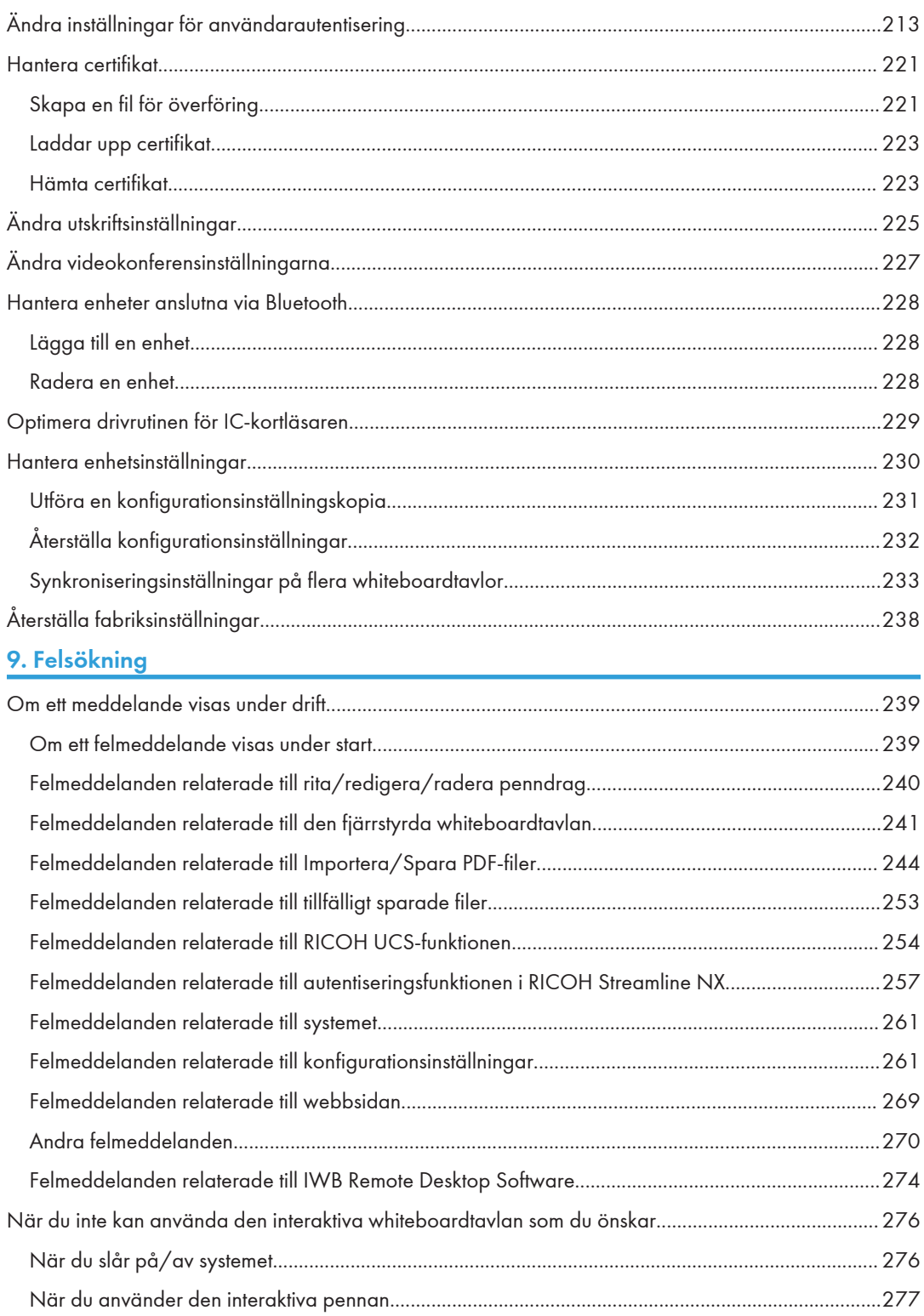

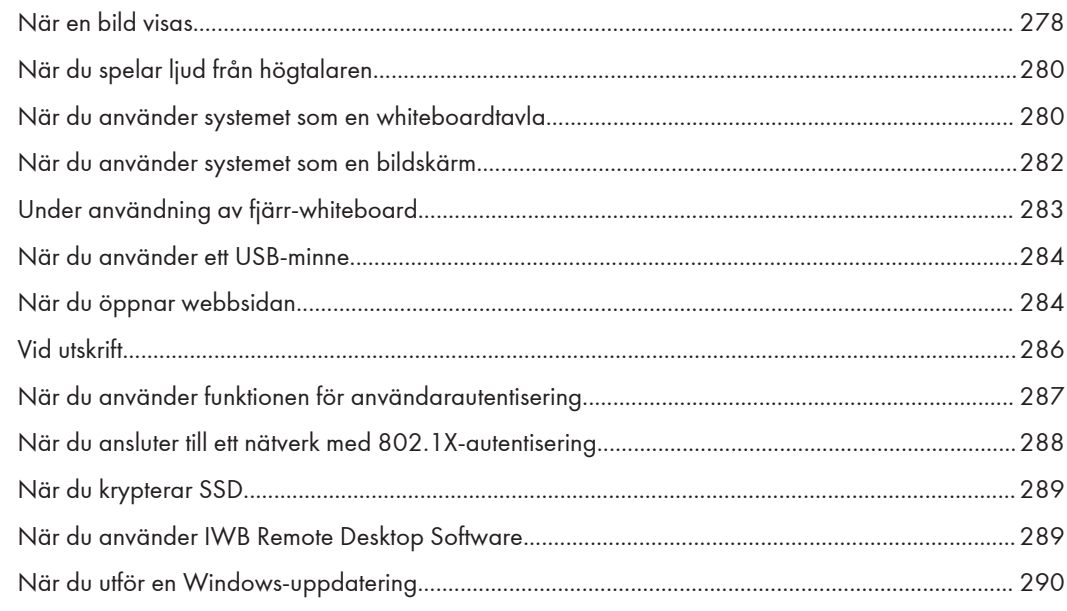

# 10. Bilaga

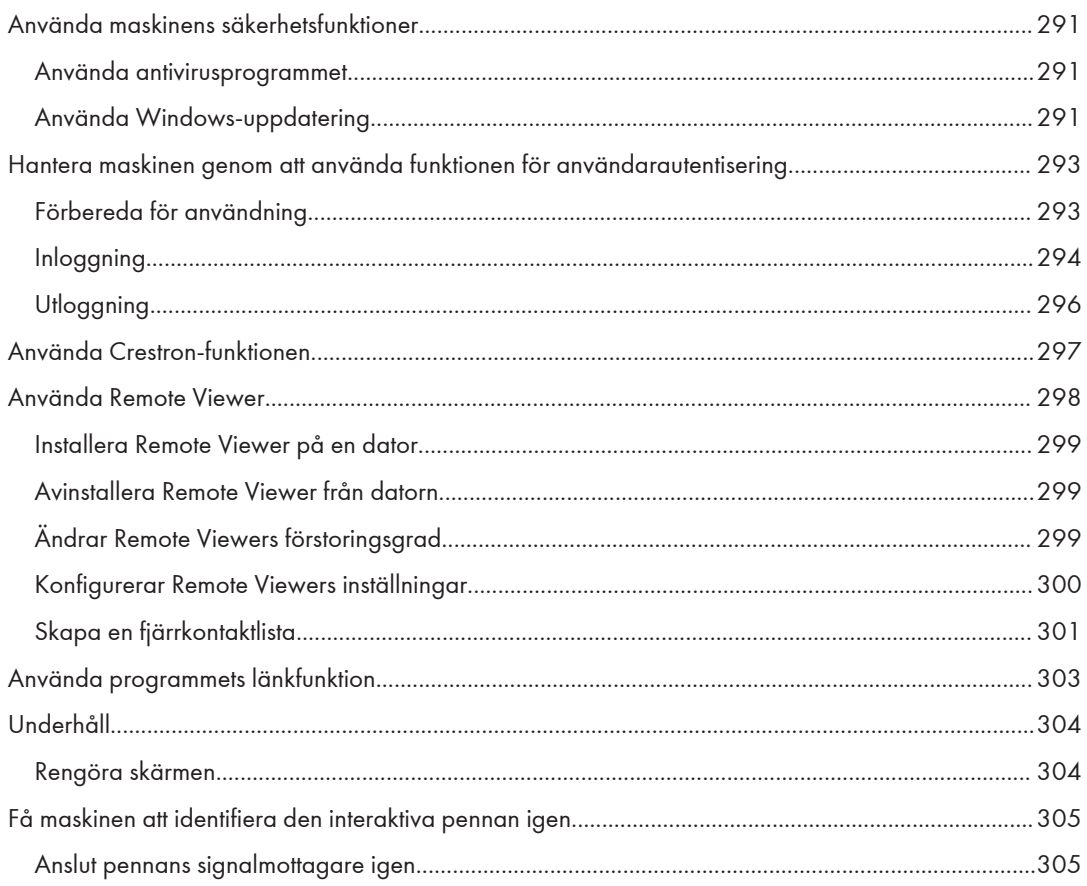

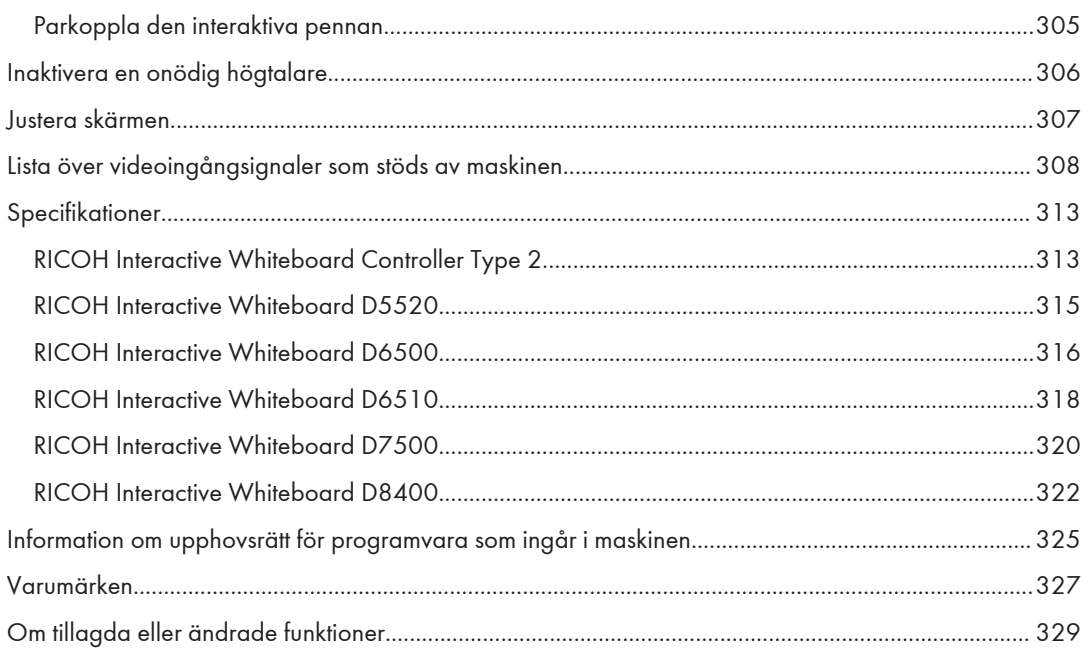

# <span id="page-9-0"></span>Inledning

Den här handboken innehåller instruktioner om hur driften av maskinen ska skötas och information om hur du använder den. För din egen säkerhet bör du läsa handboken noga innan du använder maskinen. Förvara den lätt tillgängligt för framtida behov.

# Administratörslösenord

Konfigurationsskärmen för administratörslösenordet visas när maskinens ström är påslagen för första gången eller om maskinens inställningar återställs till fabriksinställningarna. Se till att administratörslösenordet är konfigurerat. Om administratörslösenordet inte är inställt kan du inte använda whiteboard-funktionen.

- Administratörslösenordet ställs inte in i fabriksinställningarna.
- Administratörslösenordet måste uppfylla följande villkor:
	- Ange ett administratörslösenord som är 4 till 20 tecken långt.
	- Du kan inte ange ett blanksteg som administratörslösenord.
	- Du kan inte ange "admin" som administratörslösenord.
- Om maskinsystemet i version 3.5.X.X eller tidigare uppdateras till version 3.6.0.0 visas inte konfigurationsskärmen för administratörslösenordet. Du kan fortsätta använda det aktuella administratörslösenordet. Men om ett maskinsystem som använder version 3.5.X.X eller tidigare uppdateras till version 3.6.0.0 medan administratörslösenordet fortfarande är "admin" kan du inte ändra några inställningar i [Administratörsinställningar] om du inte ändrar administratörslösenordet först.

# <span id="page-10-0"></span>Handbokens användning

# Symboler

Den här handboken använder följande symboler:

# **Co** Viktigt

Visar sådant som du bör uppmärksamma när du använder maskinen. Läs förklaringarna noga.

# **D** Obs

Symbolen indikerar tilläggsinformation som kan vara till hjälp, men som inte är nödvändig för att utföra en uppgift.

# $\lceil$   $\rceil$

Visar namnen på skärmarna, menyer, inställningar och knappar.

# Friskrivningsklausul

I möjligaste mån och i enlighet med tillämplig lag är tillverkaren inte under några omständigheter ansvarig för skador som uppstått vid funktionsavbrott, förlust av registrerad information eller vid användning eller icke-användning av denna produkt och användarhandböcker som medföljer maskinen.

Var noga med att alltid kopiera eller säkerhetskopiera information registrerad i maskinen. Dokument eller information kan raderas vid användarfel eller funktionsstörning.

Tillverkaren är inte under några omständigheter ansvarig för dokument skapade i maskinen eller några resultat till följd av din tillämpning av registrerad information.

# Obs

Innehållet i denna handbok kan ändras utan föregående meddelande.

Vissa bilder och förklaringar i den här handboken kan skilja sig från din produkt beroende på förbättringar eller uppdateringar av produkten.

Tillverkaren är inte ansvarig för skador eller kostnader som uppstår till följd av användning av delar som inte är originaldelar tillsammans med dina kontorsprodukter.

Två olika måttenheter används i den här handboken.

Om det inte specifikt nämns i denna handbok är det inga skillnader mellan följande modeller:

• RICOH Interactive Whiteboard D3210 och RICOH Interactive Whiteboard D3210BK

- RICOH Interactive Whiteboard D5520 och RICOH Interactive Whiteboard D5520BK
- RICOH Interactive Whiteboard D6510 och RICOH Interactive Whiteboard D6510BK
- RICOH Interactive Whiteboard D7500 och RICOH Interactive Whiteboard D7500BK
- RICOH Interactive Whiteboard D8600 och RICOH Interactive Whiteboard D8600BK

Den här handboken använder skärmexempel som inte roteras 90 eller 180 grader om inget annat uttryckligen anges. Om du därför använder maskinen genom att rotera skärmen 90 eller 180 grader kan vissa skärmexempel i den här handboken skilja sig från din maskin.

# <span id="page-12-0"></span>Terminologi

Avsnittet förklarar den terminologi som används i handboken.

# Hämtad sida

En sida som har hämtats till maskinen.

# Pekpenna

En penna som används för att dra streck på whiteboardtavlan och för att styra maskinen. Vissa av whiteboardtavlans funktioner kan inte användas när pekpennan används.

### Interaktiv penna

En elektronisk penna som kräver ett batteri för att kunna användas. Används för att rita streck på whiteboardtavlan och för att styra maskinen. Alla whiteboardtavlans funktioner kan användas när du använder den interaktiva pennan.

Du kan inte mata in penndrag med flera interaktiva pennor samtidigt.

Observera att en interaktiv penna fungerar på samma sätt som en pekskärmspenna om du använder RICOH Interactive Whiteboard D3210/D8600.

# Streck

Du kan rita linjer med pekpennan, den interaktiva pennan eller dina fingrar. Ett penndrag startar när du börjar rita och slutar när spetsen på den interaktiva pennan, pekpennan eller fingret tas bort från skärmens yta.

# 13

# <span id="page-14-0"></span>1. Översikt

Detta kapitel beskriver whiteboardtavlans funktion i portföljen RICOH Interactive Whiteboards. Det förklarar även hur man visar skärmen.

# Saker du kan göra med den interaktiva whiteboardtavlan

Du kan använda den interaktiva whiteboardtavlan på en mängd olika sätt beroende på dina behov.

# Använda en whiteboard

Detta kapitel är en översikt över olika funktioner som finns på de interaktiva whiteboardtavlorna. Det förklarar även hur man visar skärmen.

Utöver att rita linjer på fri hand kan du också konvertera tecken skrivna för hand till textdata, korrigera eller rada upp former och linjer ritade för hand samt infoga stämplar och figurer.

Se [s. 32 "Skriva på skärmen"](#page-33-0).

# Hantera sidor

Du kan lägga till eller radera sidor. Du kan växla mellan sidor för att skriva, rita eller redigera text och siffror. Du kan även ändra förstoringen av den sida som visas på skärmen.

Se [s. 54 "Hantera en sida".](#page-55-0)

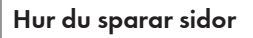

Du kan kombinera alla dina sidor i en enda PDF-fil. Denna fil kan sparas på ett USB-minne eller skickas via e-post. Du kan också tillfälligt spara den aktuella sidan på SSD-disken i maskinen.

Se [s. 61 "Spara sidor"](#page-62-0).

- Se [s. 73 "Skicka sidor med e-post"](#page-74-0).
- Se [s. 64 "Spara sidor tillfälligt"](#page-65-0).

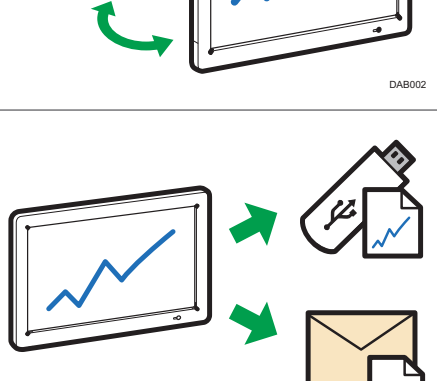

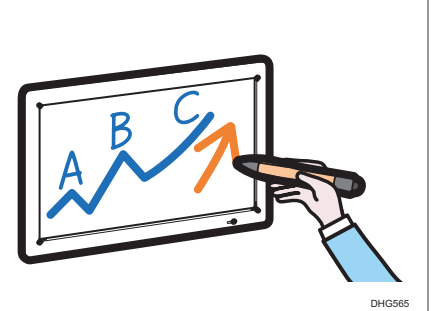

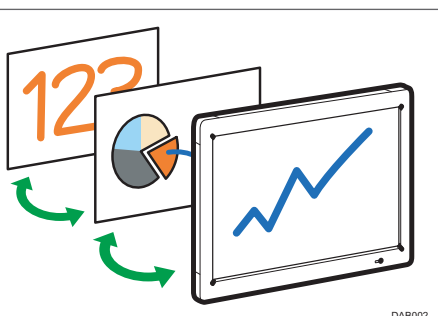

# Utskrift av sidor

Du kan skriva ut den aktuella sidan eller samtliga sidor.

Se [s. 80 "Utskrift".](#page-81-0)

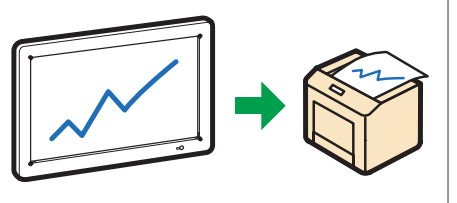

# Importera en fil och skriv text eller rita figurer

Du kan importera och visa en PDF- eller Powerpointfil på skärmen och skriva text eller rita figurer på den visade filen.

Se [s. 66 "Importera en fil"](#page-67-0).

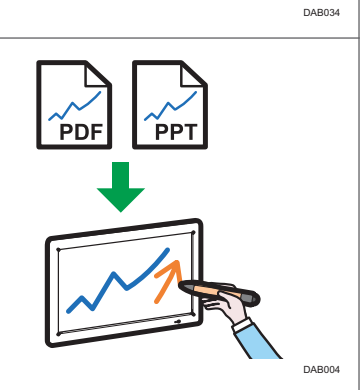

# Visa en datorskärm och skriva text eller rita figurer

Du kan visa en bild från en dator, platta eller dokumentkamera. Du kan även skriva text eller rita figurer på bilden som visas.

Se [s. 97 "Ansluta en dator eller platta till](#page-98-0) [maskinen"](#page-98-0).

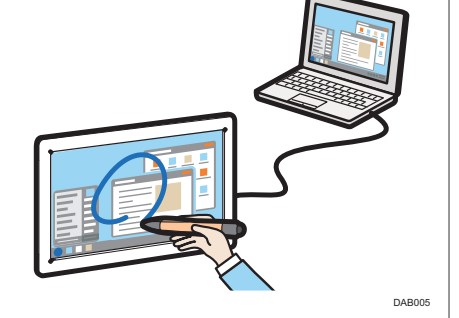

## Använd video/audio-enheter

Du kan visa en bild från en enhet för videokonferenser eller dela en skärmbild av maskinen med andra enheter på andra platser (RICOH UCS skärmdelning). Du kan också använda en projektor för att projektera maskinens skärmbild.

Se [s. 99 "Ansluta en videokonferensenhet till](#page-100-0) [maskinen"](#page-100-0).

Se [s. 101 "Dela whiteboardskärm i en](#page-102-0) [videkonferens"](#page-102-0).

Se [s. 103 "Använd en projektor för att visa en](#page-104-0) [skärm"](#page-104-0).

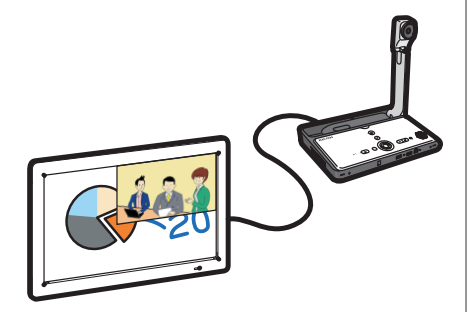

DEC015

# Anslut till en videokonferens Du kan använda en RICOH UCS-baserad videokonferens för att hålla i möten genom att ansluta en extern USB-kamera, mikrofon och högtalare till maskinen. Se [s. 105 "Ansluta till en videokonferens".](#page-106-0) DSQ001 Dela en skärm med andra enheter via en fjärrwhiteboard Du kan dela en skärm med ett flertal enheter sammankopplade via ett nätverk. Du kan även utföra åtgärder på den delade skärmen. Se [s. 133 "Använda en fjärr-whiteboard för att](#page-134-0) [dela skärm".](#page-134-0) Se Introduktionsguiden till RICOH Interactive Whiteboard. Se skärmen på en fjärr-whiteboard Du kan se skärmen på en fjärr-whiteboard. Se [s. 144 "Delta via webbläsaren"](#page-145-0). Se [s. 145 "Delta via Remote Viewer".](#page-146-0) Överföra bildfiler eller PDF-filer på maskinen Foton som tagits med en smart enhet, lagrade bildfiler eller PDF-filer kan laddas upp. Se Introduktionsguiden till RICOH Interactive Whiteboard. DAB006 Visa skärmen på en dator som är uppkopplad till ett nätverk Med hjälp av programvaran IWB Remote Desktop Software kan du visa skärmen på en nätverksuppkopplad dator. Du kan även använda datorn via maskinen. Se [s. 128 "Använda IWB Remote Desktop](#page-129-0) [Software"](#page-129-0). DAB009

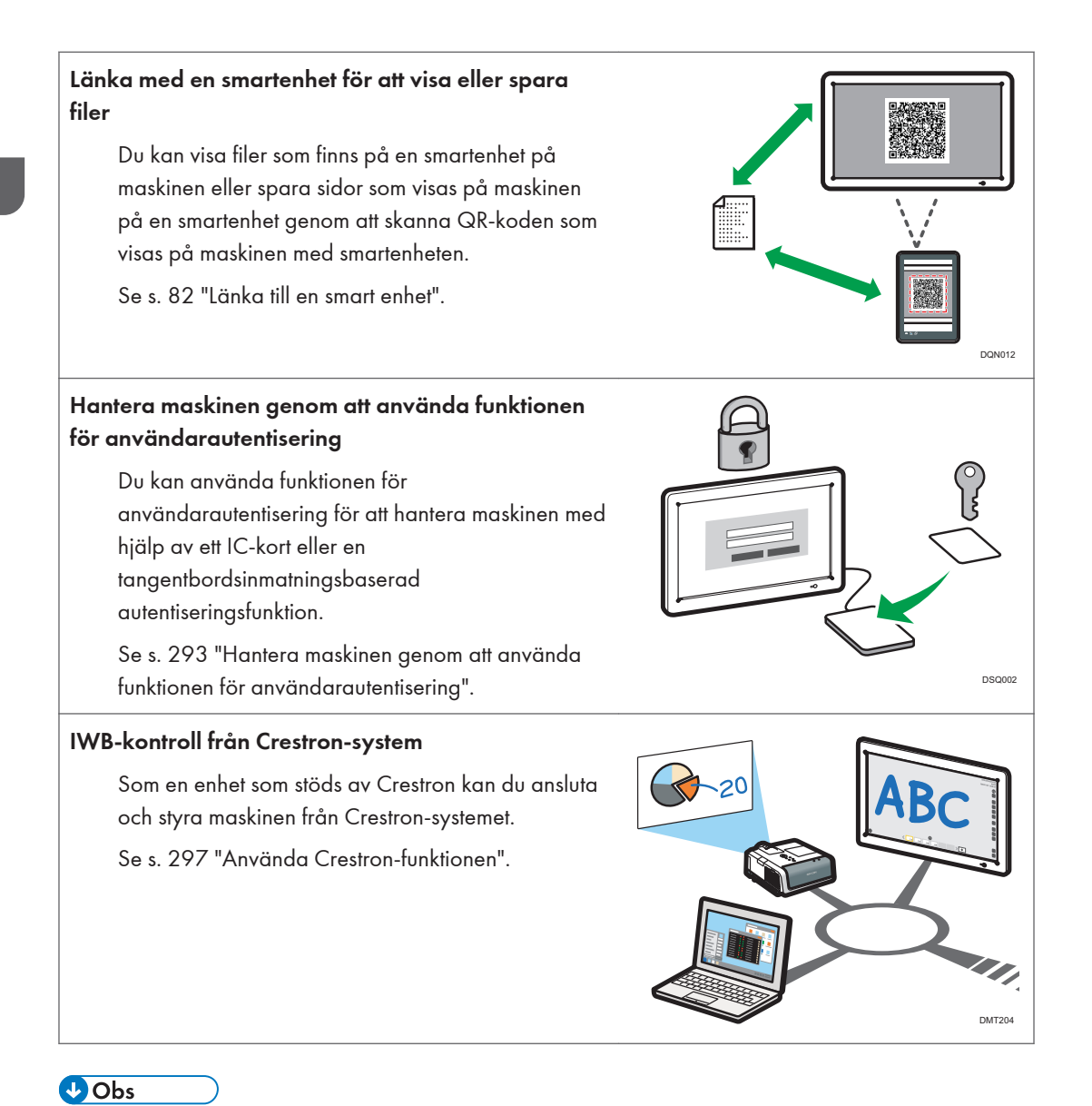

# • Innan du använder maskinen ska du konfigurera tid, datum, nätverk och andra inställningar. För mer information om dessa inställningar, se Initiala administratörsinställningar.

# <span id="page-18-0"></span>Så här använder du Välkomstskärm

Beroende på inställningarna visas Välkomstskärm när maskinen är påslagen eller maskinen lämnar standbyläget. Ikonerna för maskinens representativa funktioner visas på Välkomstskärm.

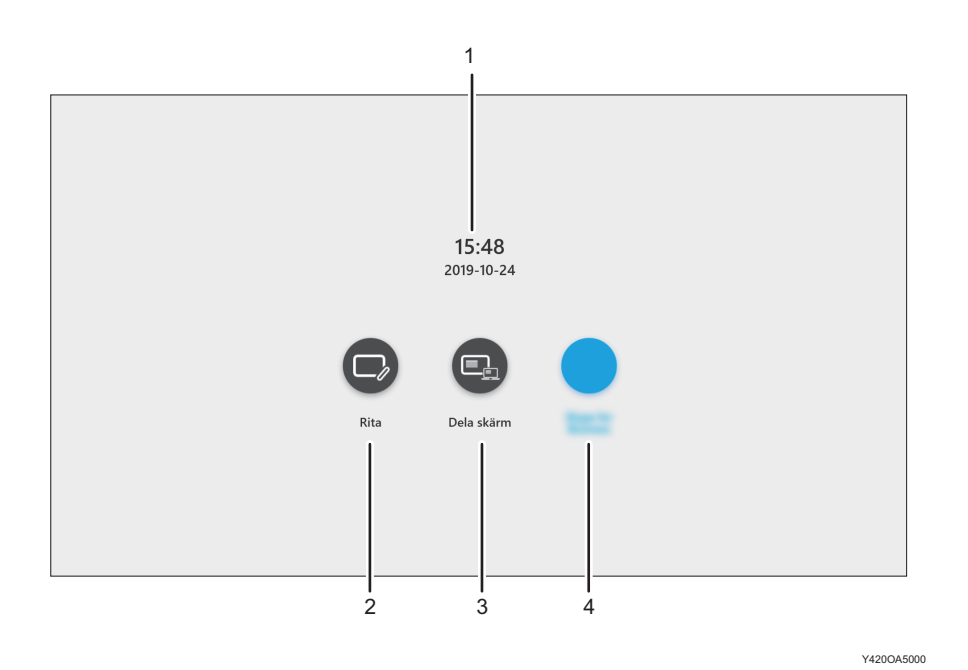

### 1. Datum/Tid

Visar aktuellt datum och tid

#### 2. Rita

Tryck på ikonen för att stänga Välkomstskärm och visa whiteboardskärmen. Du kan utföra grundläggande åtgärder, till exempel skriva, på whiteboardskärmen.

#### 3. Dela skärm

Tryck på ikonen för att stänga Välkomstskärm och visa Visa guide för extern inmatning på whiteboardskärmen. Guiden lär dig hur du visar externa inmatade bilder på whiteboardskärmen.

# **D** Obs

- Du kan ange om du ska visa Välkomstskärm i Systeminställningar. För mer information, se [s. 201](#page-202-0) ["Ändra Systeminställningarna".](#page-202-0)
- Du kan ställa in vilken bild som helst Visa guide för extern inmatning. För mer information, se [s. 201 "Ändra Systeminställningarna"](#page-202-0).

# <span id="page-19-0"></span>**Skärmkonfiguration**

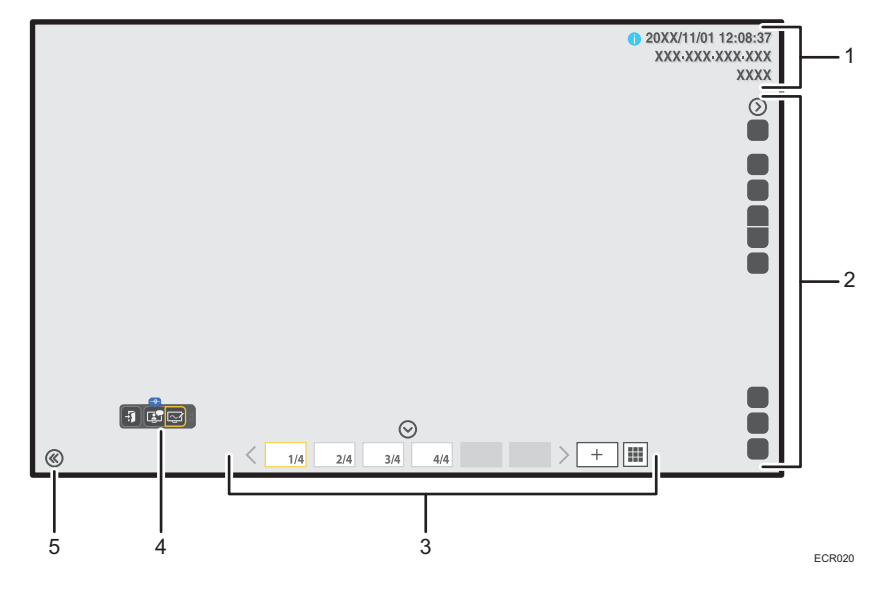

#### 1. Informationsskärm

I detta område visas följande information:

• Datum och tid

I detta område visas aktuellt datum och tid.

Datum och tid kan ändras under administratörsinställningar. Mer information om hur du ändrar datum och tid finns i [s. 166 "Ställa in datum och tid".](#page-167-0)

• Värdnamn

Anger den här maskinens värdnamn. Om inget värdnamn har angetts är detta område tomt. Värdnamnet visas endast när information om maskinen registreras i ett omvänt register på DNS-servern.

• IP-adress

Anger den här maskinens IP-adress.

• Lösenord

Anger lösenordet. Lösenordet gör det möjligt att delta i en fjärrstyrd whiteboardsession. I administratörsinställningarna kan du välja om du vill ange lösenordet manuellt eller automatiskt när maskinen startas upp. För mer information om hur man ändrar inställningarna, se [s. 209 "Ändra](#page-210-0) [säkerhetsinställningarna".](#page-210-0)

Värdnamn, IP-adress och lösenord kan visas eller döljas med ikonen för informationsskärm  $\bullet$ . Om du markerar den här ikonen döljs informationen automatiskt en minut efter att den visas. För att fortsätta visa informationen ändrar du säkerhetsinställningarna i "Administratörsinställningar". För mer information om hur du ändrar inställningarna, se [s. 209 "Ändra säkerhetsinställningarna".](#page-210-0)

#### 2. Användarpanel

Ikonerna som visas här används för att dra ett pennstreck eller utföra en mängd olika åtgärder på skärmen. För mer information om de visade ikonerna, se [s. 21 "Ikoner som visas på den interaktiva](#page-22-0) [whiteboardtavlan".](#page-22-0)

Kontrollpanelen kan visas eller döljas genom att trycka på ikonerna  $\textcircled{}$  /  $\textcircled{}$  .

#### 3. Sidåtgärdspanel

Ikonerna och miniatyrbilderna i det här området används för att växla mellan och redigera sidor. För mer information om de visade ikonerna, se [s. 21 "Ikoner som visas på den interaktiva whiteboardtavlan".](#page-22-0)

Medan en externt inmatad bild visas kommer sidans användarpanel att försvinna automatiskt om inga åtgärder utförs inom 10 sekunder.

Sidåtgärdspanelen kan visas eller döljas med ikonerna  $\odot$ / $\odot$ .

#### 4. Flytande verktygsfält

Det flytande verktygsfältet visas bara när RICOH UCS-funktionen är aktiverad. För mer information om RICOH UCS-funktionen, se [s. 105 "Använda RICOH UCS-funktionen"](#page-106-0).

Du kan flytta på det flytande verktygsfältet.

Det flytande verktygfältet innehåller följande ikoner:

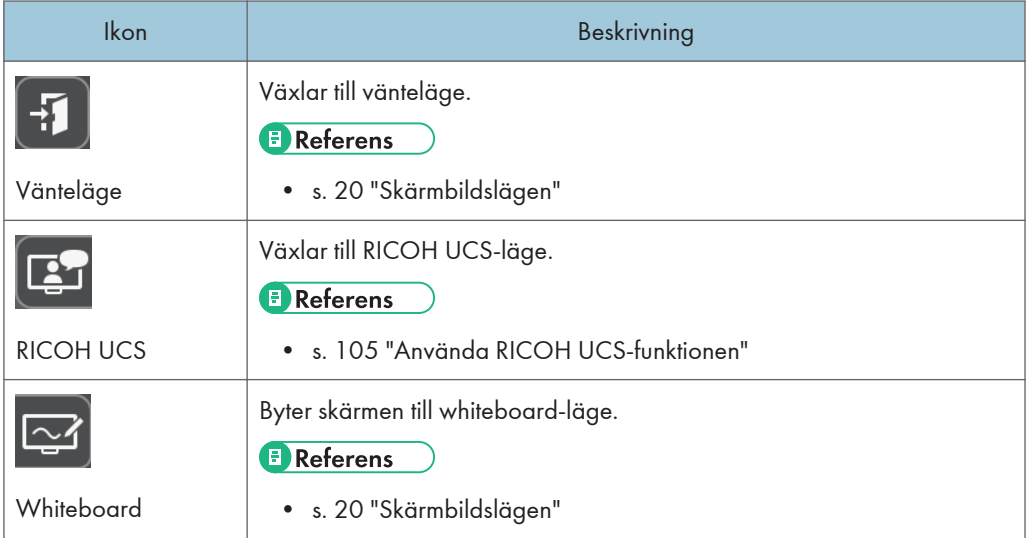

#### 5. Flytta användarpanelen

Flyttar användarpanelen till motsatt sida. IP-adress, lösenord samt datum och tid flyttas även tillsammans med panelen.

Som standard är den här ikonen placerad i det nedre vänstra hörnet av skärmen. När användarpanelen flyttas till vänster flyttas ikonen till det nedre högra hörnet av skärmen.

# <span id="page-21-0"></span>Skärmbildslägen

Du kan bara växla skärmbildsläget när RICOH UCS-funktionen är aktiverad. För mer information om RICOH UCS-funktionen, se [s. 105 "Använda RICOH UCS-funktionen".](#page-106-0)

Följande två skärmbildslägen finns att välja emellan:

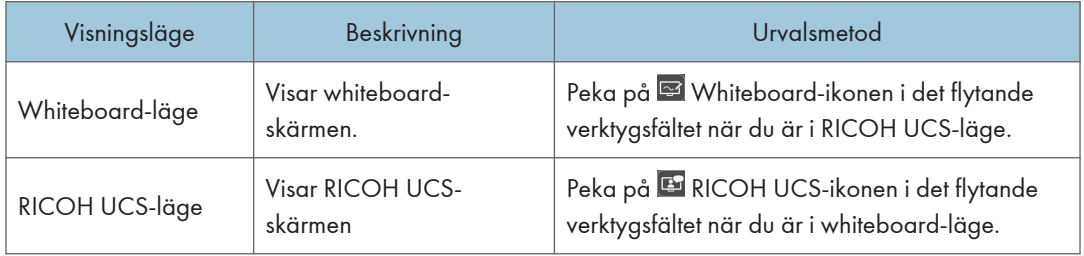

# Att växla mellan visningslägen under ett möte

Du kan växla till whiteboard-läge när som helst under tiden du är ansluten till ett möte i RICOH UCS-läge. Anslutningen till mötet är kvar även efter att du har växlat till whiteboard-läge.

# $\overline{\bigcirc}$  Obs

• Symbolen som anger att ett möte pågår visas på ikonen för läget som visas när RICOH UCSfunktionen används för ett möte.

# <span id="page-22-0"></span>Ikoner som visas på den interaktiva whiteboardtavlan

## Användarpanel

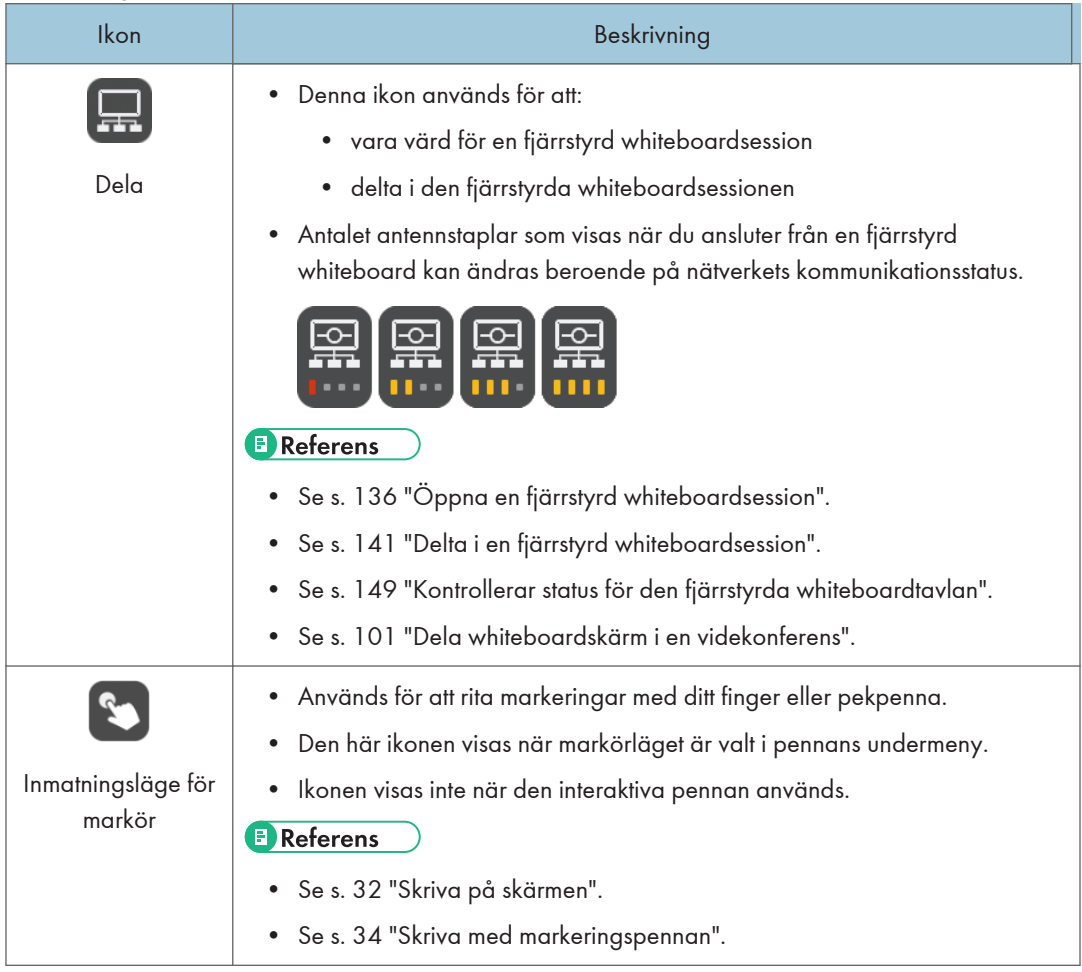

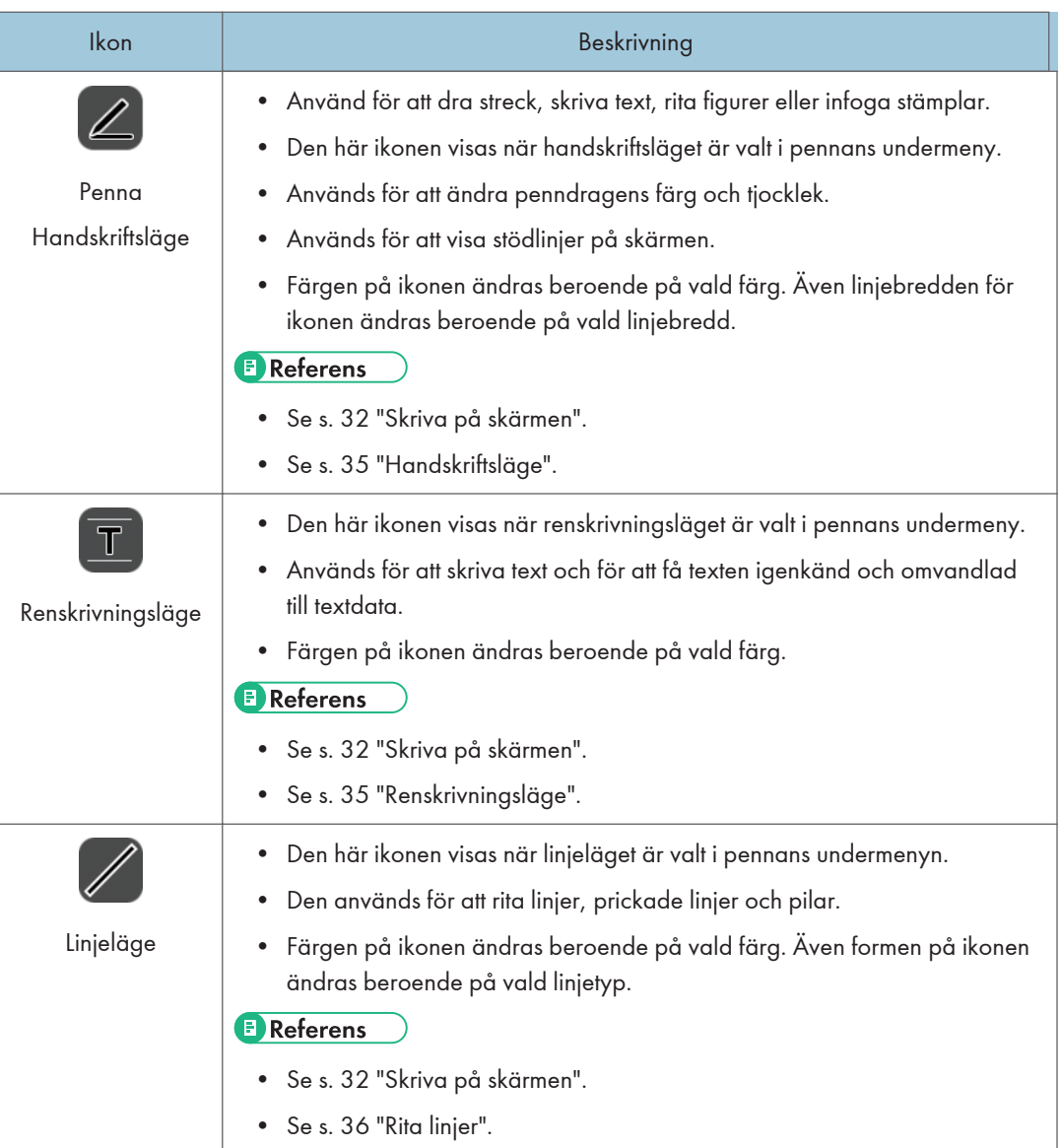

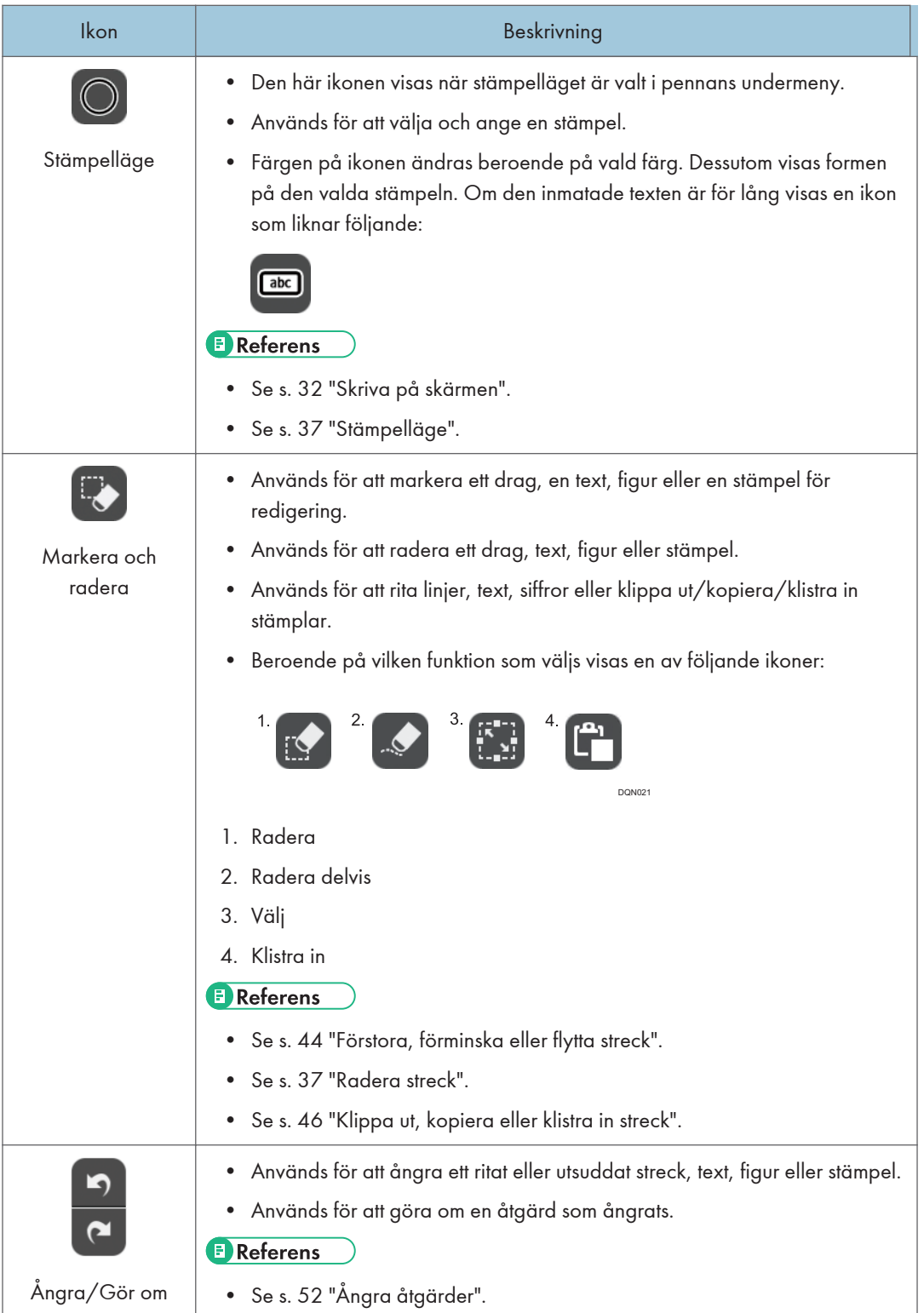

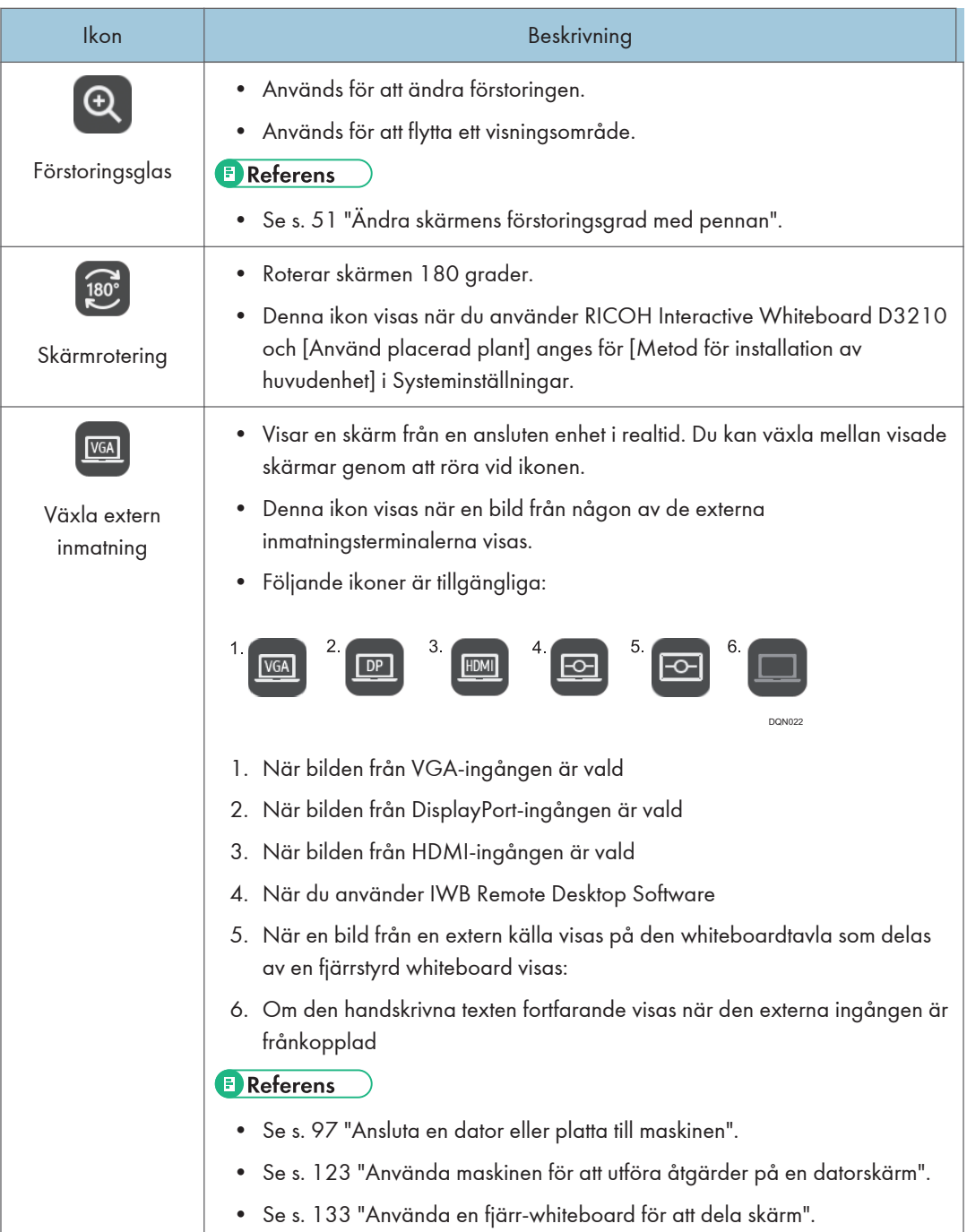

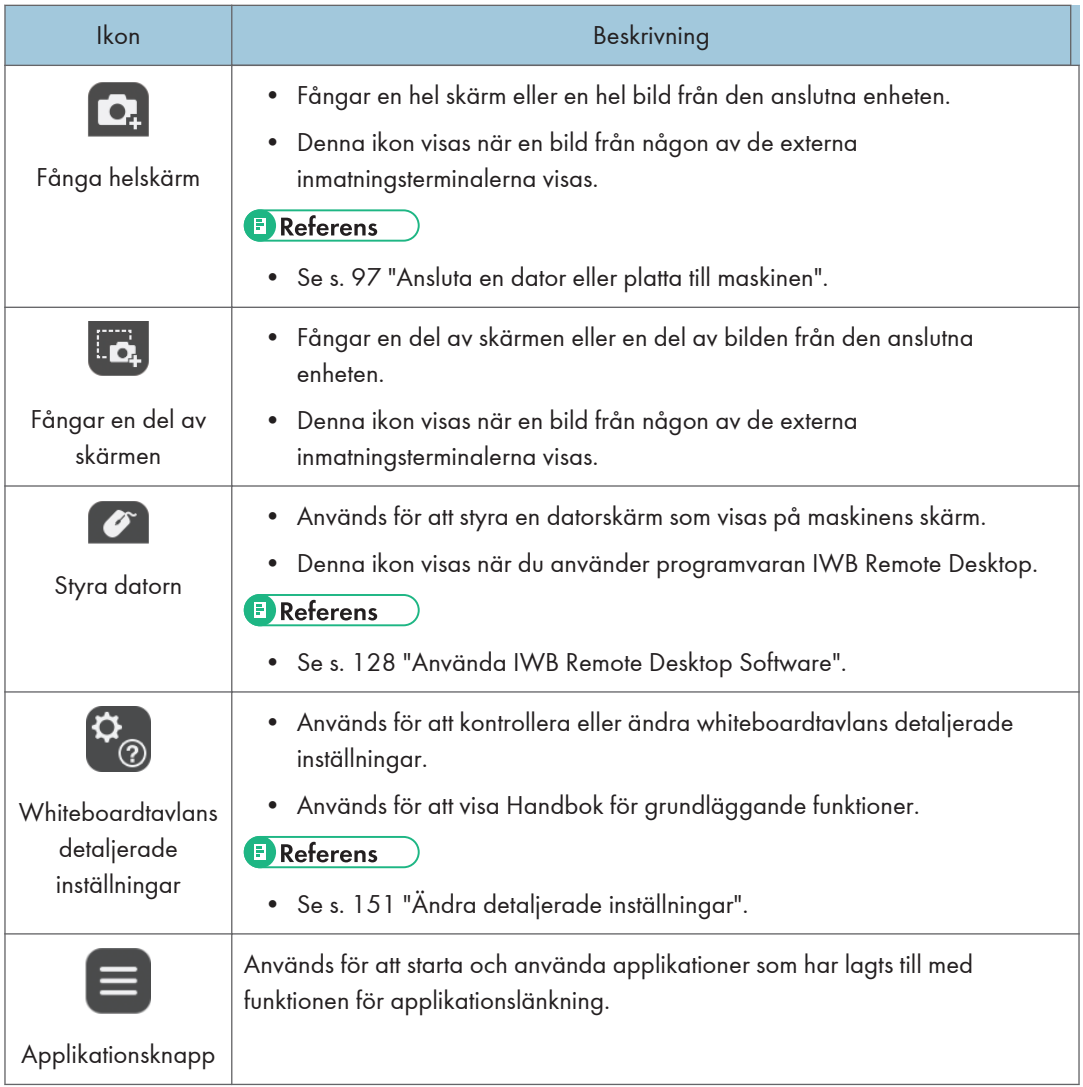

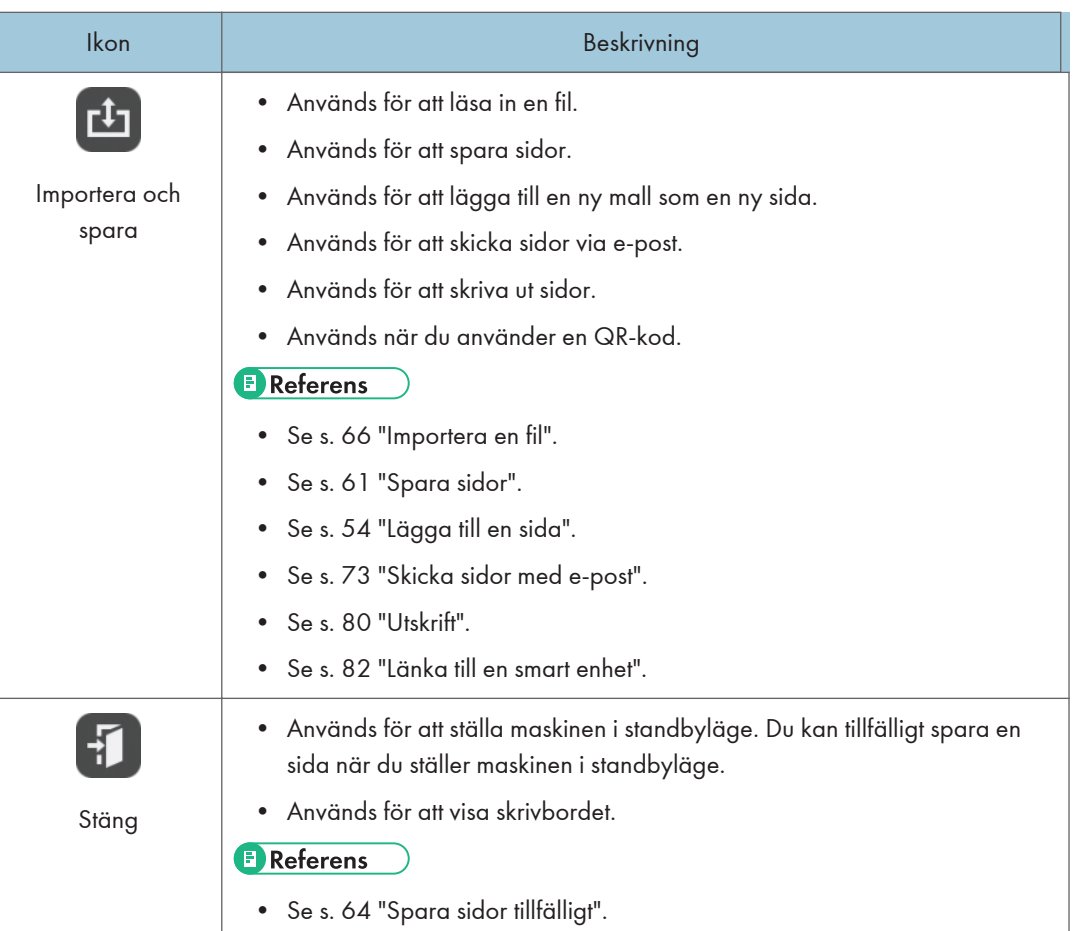

# Sidåtgärdspanel

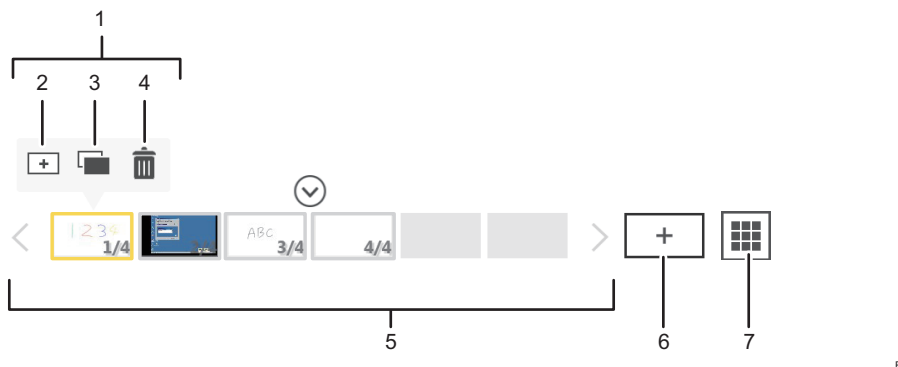

#### ECR011

# 1. Ikon för sidåtgärder

Visas när en sida i sidlistan markeras. Om inga åtgärder utförs inom tre sekunder kommer ikonen att försvinna automatiskt. Följande ikoner är inkluderade:

### 2. Infoga sida

Lägger till en ny sida före den aktuella sidan. För mer information, se [s. 54 "Lägga till en ny sida"](#page-55-0).

### 3. Kopiera sida

Lägger till en sida genom att göra en kopia av den valda sidan i sidlistan. För mer information, se [s. 55 "Kopiera en sida"](#page-56-0).

# 4. Radera sida

Raderar den valda sidan i sidlistan. För mer information, se [s. 57 "Ta bort en sida"](#page-58-0).

### 5. Lista över sidor

Visar miniatyrbilder av sidor. För att använda en sida, tryck på miniatyrbilden. Sidinformation visas som "sidnummer/totalt antal sidor" längst ner till höger om miniatyrbilderna.

Upp till fyra sidor visas. Om fem eller flera sidor ska visas ska du använda $\langle$  /  $\rangle$  bläddringsikonerna för att flytta mellan sidor.

### 6. Ny sida

En ny tom sida skapas i slutet av sidlistan. För mer information, se [s. 54 "Skapa en ny sida i slutet av](#page-55-0) [listan"](#page-55-0).

### 7. Ikonen sidlista

Visar sidor som en lista. Du kan lägga till, kopiera, spara och ta bort sidor på sidlistan. För mer information, se [s. 58 "Använda en sida från skärmen Sidlista".](#page-59-0)

# **D**Obs

- Om du installerar ett annat program på maskinen läggs en ny ikon till på användarpanelen. Starta det installerade programmet genom att trycka på ikonen på användarpanelen.
- För mer information om hur du länkar maskinen med ett program, se [s. 303 "Använda](#page-304-0) [programmets länkfunktion".](#page-304-0)

# <span id="page-29-0"></span>Använda skärmen

Du kan använda pennan, fingrarna eller handflatan på skärmen.

Välj en ikon eller knapp genom att trycka på det objekt du vill använda med pennspetsen eller fingret.

Tryck på samma ställe snabbt två gånger med pennspetsen eller fingret för att använda funktionen för en ikon på skrivbordet.

När du hanterar en dator från maskinen kan du utföra ett enkelklick genom att trycka en gång på skärmen och ett dubbelklick genom att trycka två gånger på samma ställe.

Du kan även ange upp till 4 streck på en och samma gång med pekpennan för att göra ett handskrivet inlägg.

### Större skärmfunktioner

#### Inmatning

Det finns flera metoder för att ange text och rita streck på whiteboardtavlan så som handskrivna inlägg, textinlägg, rita figurer och stämplar.

# Radera

Raderar en inmatning.

Du kan markera och radera ett specifikt streck eller en del av handskrift, eller använda handflatan eller fingerbasarna för att radera en inmatning.

### Välj

Markera ett objekt genom att rita en cirkel runt det.

#### Förminska/Förstora

Markerat objekt kan förstoras och förminskas.

#### Flytta

Det markerade objektet kan flyttas till en annan position.

### Klipp ut/Kopiera/Klistra in

Det markerade objektet kan klippas ut, kopieras och klistras in.

## Markör

För att markera, peka på skärmen med fingret och dra fingret över ytan.

### $\bigcirc$  Obs

- Läget "Radera med handflatan" kan inte användas när den interaktiva pennan är aktiverad.
- För mer information om skärmfunktionen, se [s. 31 "Grundläggande funktioner".](#page-32-0)

#### Observera före användning

• Om en skjortärm vidrör bildskärmen när du använder den kan det hända att text eller siffror inte skrivs eller ritas korrekt på whiteboardtavlans skärm.

- När maskinen är i läget "Radera med handflatan" går det inte att utföra någon annan aktivitet än radering.
- Du kan inte använda funktioner som t.ex. skalning, flytta eller använda markören med fingrarna när du ritar på skärmen med den interaktiva pennan, pekpennan eller fingrarna.
- När du använder skärmen med fingrarna för skalning eller för att flytta ett objekt, kanske inte beröringen avläses korrekt när avståndet mellan fingrarna som pekar på skärmen är för litet.
- Om du trycker överst på skärmen kan det hända att beröringen inte avläses korrekt.

# <span id="page-31-0"></span>Ansluta ett USB-minne

 $\mathbf{1}$ 

Du kan spara sidor, ordna filer och inställningar som har skapats eller behandlats på maskinen på ett USB-minne. För att använda denna funktion, anslut USB-minnet till maskinen på följande sätt.

# **AFÖRSIKTIGT**

• Se till att USB-minnet är utom räckhåll för barn. Kontakta läkare omedelbart om ett barn råkar svälja ett USB-minne.

# **X** Viktigt

- Om ett USB-minne används bör det inte kopplas ifrån. Om så sker kan det skada minnesenheten och förstöra dess data.
- De videofiler som lagrats på ett USB-minne kan inte spelas upp på maskinen.
- Använd en USB-enhet som stödjer USB 2.0 eller USB 3.0. För mer information om typen av USBport och hur den används, se "Läs detta först" eller enhetens bruksanvisning.
- Använd en USB-enhet som är formaterad i FAT16-, FAT32- eller NTFS-filsystem.
- Ett lösenordsskyddat USB-minne kan inte användas.
- 1. Vänd USB-minnet åt rätt håll och sätt det sedan rakt in i en ledig USB-port.

# <span id="page-32-0"></span>2. Använda en whiteboard

Detta kapitel förklarar grundläggande användning som att skriva text och rita figurer på skärmen, hur du hanterar sidor och hur du sparar det som visas på skärmen.

# Grundläggande funktioner

Du kan använda den elektroniska pennan, pekpennan, fingrarna eller handflatan för att göra följande:

# Åtgärder med den interaktiva pennan, pekpennan eller fingrarna

- Markeringspenna
- Handskrivet inlägg
- Textad text
- Linjer
- Stämplar
- Radera/Förminska/Förstora/Flytta
- Klipp ut/Kopiera/Klistra in
- Ändra förstoringsgraden/flytta visningsområdet

# Åtgärder med den elektroniska pennan, pekpennan, dina fingrar eller handflatan

• Radera

# Åtgärder med den interaktiva pennan

• Du kan använda pennans bakända för att radera ritade streck eller för att utföra åtgärder som liknar högerklick med musen.

I den här handboken kallas den interaktiva pennan, pekpennan och dina fingrar för "penna" om tillvägagångssättet är detsamma för alla dessa metoder.

# **Co** Viktigt

- För att stänga av maskinen trycker du snabbt på strömbrytaren på displayen. Maskinen kan skadas om den stängs av på något av följande sätt istället för att använda strömbrytaren:
	- Stänga av maskinen (om maskinen du använder har en strömavbrytaren)
	- Dra ur strömkabeln
- För mer information om hur du stänger av maskinen, se medföljande handbok. Tillvägagångssättet varierar beroende på vilken maskin som används.
- Innan du stänger av huvudströmmen eller kopplar ur nätsladden stänger du av maskinen genom att trycka på strömbrytaren och ser till att strömmen är helt avstängd.

 $\bigcirc$  Obs

• Du kan inte mata in penndrag med flera interaktiva pennor samtidigt.

- <span id="page-33-0"></span>• När du använder maskinen utan den interaktiva pennan, använd pekpennan eller fingrarna för att använda markeringspennan, välja meny, hantera dialogrutor och för att använda programmen på skrivbordet.
- Du kan använda pekpennan istället för den interaktiva pennan om den elektroniska pennan försvinner eller om batteriet tar slut. Om så är fallet, aktivera [Handskrivet inlägg med pekpennan] i systeminställningarna. Funktionen med pennans bakända kommer dock inte fungera. Byt till markeringsläge genom att trycka på «, ikonen för markörens inmatningsläge.

# Skriva på skärmen

Skriv text eller rita figurer med fingrarna, den interaktiva pennan eller pekpennan.

Linjer, automatiskt igenkända figurer och kopierad text kan automatiskt justeras efter ett rutnät när du infogar, flyttar, minskar eller förstorar posterna. Funktionen att dra till rutnät kan aktiveras eller stängas av under whiteboardtavlans detaljerade inställningar. För mer information, se [s. 151 "Ändra](#page-152-0) [detaljerade inställningar".](#page-152-0)

## 1. Tryck på pennans ikon 4.

Följande undermeny visas.

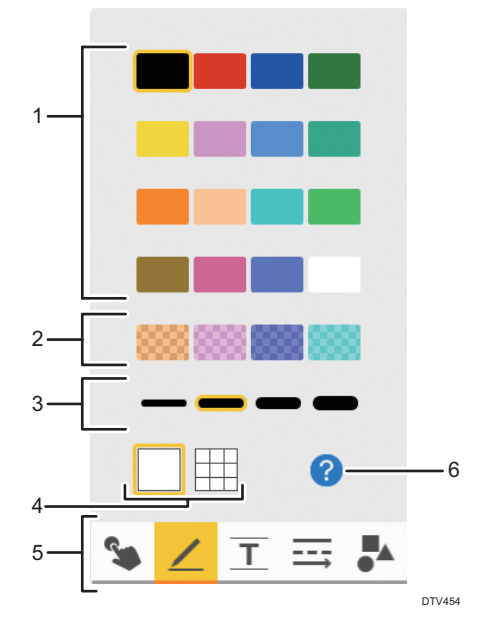

#### 1. Linjefärger

Väljer färg på ritade linjer. Du kan inte välja linjefärger med markeringspennan.

### 2. Linjefärger (halvgenomskinliga)

Väljer färg bland halvgenomskinliga färger på ritade linjer. Du kan inte välja linjefärger med markeringspennan.

#### 3. Tjocklek på linjen

Väljer tjocklek på de dragna linjerna. Du kan inte välja tjocklek på linje med markeringspennan eller i stämpelläget.

#### 4. Stödlinjer

Växlar mellan att visa och dölja stödlinjer på skärmen.

#### 5. Skrivsätt

Välj den figur du vill använda.

- Skriva med markeringspennan ([s. 34 "Skriva med markeringspennan"](#page-35-0)) Ikonen visas inte när den interaktiva pennan används.
- $\angle$  Skriva i handskriftsläget ([s. 35 "Handskriftsläge"\)](#page-36-0)
- $\overline{\perp}$  Skriva i renskriftsläget [\(s. 35 "Renskrivningsläge"](#page-36-0))
- $\bullet \equiv$  Rita linjer i linjeläget ([s. 36 "Rita linjer"](#page-37-0))
- • Skriva med stämpelläget ([s. 37 "Stämpelläge"](#page-38-0))

### 6. Förklaring till de olika lägena

Fönster med förklaringar för de olika åtgärderna visas.

# $\bigcirc$  Obs

- Valtangenter för olika skrivsätt visas: text, linjer och stämplar.
- För att fördjupa färgen på stödlinjen, markera kryssrutan [Välj en mörkare färg på rutnäts-/ stödlinjen] i systeminställningar. För mer information, se [s. 201 "Ändra Systeminställningarna".](#page-202-0)
- Totalt 3 000 penndrag, textposter, figurer, stämplar, anpassade stämplar och delvis tagna bilder kan göras på en och samma sida. Det maximala antalet av varje typ av inmatning som kan göras på en och samma sida är följande:
	- 3 000 penndrag
	- 1 000 tecken (japanska, kinesiska) eller 1 000 ord (alfanumeriska tecken)
	- 1 000 figurer
	- 500 stämplar
- Totalt 90 000 penndrag, textposter, figurer, stämplar, anpassade stämplar och delvis tagna bilder kan göras på alla sidor.
- Det maximala antalet delvis tagna bilder som kan anges på en och samma sida är 100.
- Det maximala totala antalet delvis tagna bilder som kan anges på alla sidor är 500.
- Det maximala antalet av anpassade stämplar som kan anges på en och samma sida är 100.
- Det maximala totala antalet anpassade stämplar som kan anges på alla sidor är 500.
- Den maximala storleken på delvis tagna bilder är 30 MB.
- Den maximala storleken på anpassade stämplar är 30 MB.

# <span id="page-35-0"></span>Skriva med markeringspennan

En markering är en halvgenomskinlig, tjock linje som du ritar med fingret eller pekpennan. Markeringen försvinner ett par sekunder efter att den har ritats.

En markering är användbart för att betona ett viktigt textavsnitt, ritade figurer eller en visad bild som du vill uppmärksamma deltagarna på. Den här funktionen kan även användas samtidigt som en fjärrstyrd whiteboardtavla används.

# Viktigt

- Denna ikon visas inte när den interaktiva pennan kan användas. När du använder den interaktiva pennan, peka på skärmen med fingret och dra pennan över ytan för att markera.
- En markör kan dras oavsett om [Handskriven text med pekpennor (det går inte att skriva på whiteboarden med fingrarna)] har valts på skärmen för detaljerade inställningar på whiteboardtavlan.
- Markeringsfunktionen kan vara otillgänglig när du ritar linjer, stämplar eller ändrar streck beroende på vilken modell du använder.
- 1. Tryck på ikonen för markeringspennan \$.

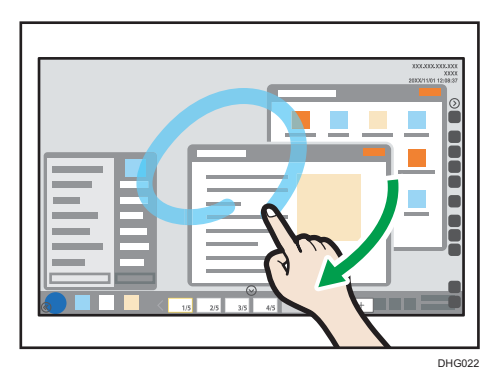

2. Rör vid skärmen med fingret eller pekpennan och dra det längs med ytan.

Markeringen i cyan fortsätter tills du lyfter fingret från skärmen.

# Markera under en fjärrstyrd whiteboardsession.

En markering kan göras via alla enheter som är värdar för eller deltar i fjärrstyrda whiteboardsessioner och visas på samtliga enheter.

De färger som används för markeringarna vid fjärrstyrda whiteboardsessioner är:

- Värd-whiteboard: Ljusblå (Cyan)
- Första deltagande whiteboard: Rosa (Magenta)
- Andra deltagande whiteboard: Grön
- Tredje deltagande whiteboard: Orange (Gul)
#### **D**Obs

- Du kan inte göra markeringar i kompatibelt läge under en fjärrstyrd whiteboardsession.
- Du kan inte spara, e-posta eller skriva ut markeringar.
- När du använder en applikation som är länkad till whiteboarden och du byter till markeringspennan med musen, så kommer markeringspennan att börja skriva från och med att du trycker på musknappen tills du släpper den. För information om länkar till program, se [s. 303](#page-304-0) ["Använda programmets länkfunktion".](#page-304-0)

#### Handskriftsläge

Skriv text för hand eller rita figurer.

- 1. Tryck på ikonen för handskriftsläge  $\angle$ .
- 2. Välj färg och tjocklek på linjen du ritar i undermenyn.
- 3. Dra pennan över skärmen.

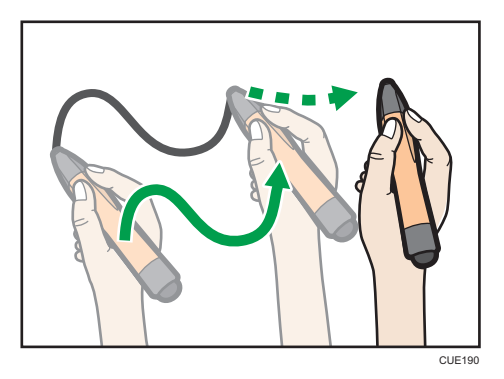

#### **D** Obs

- Du kan göra upp till 4 linjer åt gången med pekpennan i handskriftsläget. För att göra flera linjer samtidigt, aktivera [Handskrivet inlägg med en elektronisk penna] i "Systeminställningar" och aktivera sedan [Handskriven text med pekpennor (det går inte att skriva på whiteboarden med fingrarna)] på skärmen för detaljerade inställningar på whiteboardtavlan. För mer information, se [s. 201 "Ändra Systeminställningarna"](#page-202-0) och [s. 151 "Ändra detaljerade inställningar".](#page-152-0)
	- Funktioner som du använder med fingrarna (visa förstorad bild, byta sida) kan inte användas när den här funktionen används.
	- Du kan inte byta inmatningsläge till textläge, linje- eller stämpelläge medan du skriver ett inlägg.

#### Renskrivningsläge

Skriva symboler för fri hand och få dem identifierade och konverterade till textdata.

Horisontella och vertikala linjer, cirklar och rektanglar känns igen och korrigeras automatiskt.

- 1. Tryck på ikonen för renskrivningsläge  $\overline{\perp}$ .
- 2. Välj färg, storlek och språk för tecknen som ska skrivas.

En vägledning visas som överensstämmer med vald teckenstorlek.

3. Skriv tecken i fyrkanterna på vägledningen.

Handskrivna bokstäver och tecken identifieras och konverteras automatiskt till textdata.

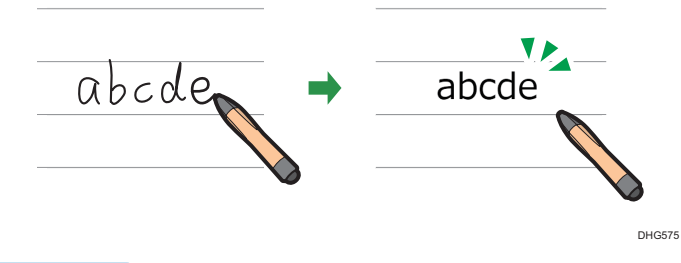

#### **D** Obs

- Japanska, kinesiska eller koreanska tecken känns igen och konverteras till text enligt varje enskild symbol. Alfanumeriska tecken känns igen som ord.
- Om ett handskrivet japanskt, kinesiskt eller koreanskt tecken inte känns igen korrekt, tryck och håll nere tecknet tills listan med förslag visas. Välj sedan rätt tecken från listan.
- Tecknets storlek påverkas inte av ändring av radbredden. Lämplig tjocklek fås automatiskt i relation till teckenstorlek.
- En linje som avviker mycket från stödlinjen känns igen som ett separat streck.
- För att fördjupa färgen på stödlinjen, markera kryssrutan [Välj en mörkare färg på rutnäts-/ stödlinjen] i systeminställningarna. För mer information, se [s. 201 "Ändra Systeminställningarna".](#page-202-0)
- Om du ändrar till fjärrwhiteboard i kompatibelt läge, konverteras de angivna tecknen till en bild och kan inte längre redigeras.
- Om du vill lägga till en figur som kan konverteras till ett tecken i handskriftsläget kan du ställa in maskinen att känna igen figurer i whiteboardtavlans detaljerade inställningar. För mer information, se [s. 151 "Ändra detaljerade inställningar".](#page-152-0)

#### Rita linjer

Rita linjer och pilar för hand.

- 1. Tryck på ikonen för linjer  $\equiv$ .
- 2. Välj färg, tjocklek och stil på den linje som du ritar.

3. Tryck på skärmens yta med pennsspetsen och flytta pennan medan du håller den mot skärmens yta.

En linje eller pil som ansluter start- och slutpunkterna ritas.

## **D**Obs

• Du kan inte rita en linje som är kortare än 10 mm.

#### Stämpelläge

Välj att rita en figur eller stämpel. Välj stämpel från listan.

- 1. Tryck på stämpelikonen  $\clubsuit$ .
- 2. Välj färg och vilken bild eller stämpel du vill använda.

Tryck på  $\langle$  /  $\rangle$  för att byta till en annan sida med figurer eller stämplar.

3. Tryck på en position på skärmen där du önskar. Vald figur eller stämpeln ritas där du trycker med pennspetsen.

För att flytta på en figur eller stämpel håller du pennspetsen i kontakt med skärmens yta och drar pennan till den position du önskar.

4. Förstora, förminska eller flytta bilden eller linjen som du önskar.

För mer information, se [s. 44 "Förstora, förminska eller flytta streck".](#page-45-0)

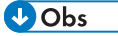

- Du kan inte välja tjocklek på linjen när stämpeln väljs.
- Du kan ladda upp en bild som en anpassad stämpel och använda den. För mer information, se [s. 191 "Hantera en anpassad stämpel".](#page-192-0)
- Du kan inte ändra färg på en anpassad stämpel medan en anpassad stämpel är markerad.

# Radera streck

Detta avsnitt förklarar hur du raderar text och figurer. Du kan radera ett enskilt streck eller specifika delar av ett streck.

#### Radera enskilda streck

#### Radera med hjälp av pennänden

1. Dra pennänden över ett streck för att radera det.

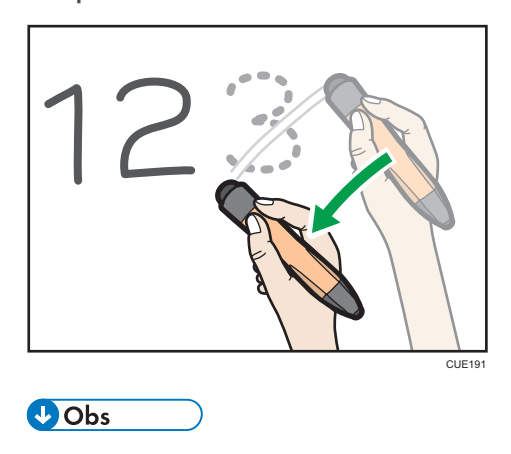

• Denna funktion kan endast utföras med den interaktiva pennan.

#### Radera med hjälp av pennspetsen

1. Tryck på ikonen Markera och radera,  $\bullet$  och sedan på raderaikonen  $\mathbb{R}$ .

Du kan också trycka på **ist** ikonen Radera på menyn som visas när du trycker och håller ned whiteboard-skärmen.

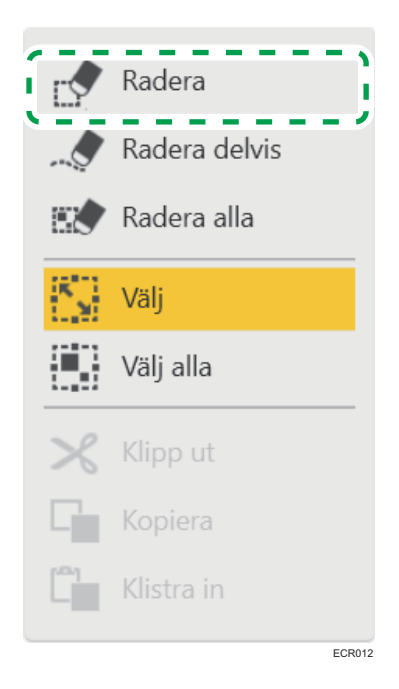

- CUE192
- 2. Dra pennspetsen över ett streck för att radera det.

## Radera en del av ett penndrag

1. Tryck på ikonen Markera och radera,  $\bullet$  och sedan på ikonen Radera delvis, ...

Du kan också trycka på ikonen Delvis radera på menyn som visas när du trycker och håller ned whiteboard-skärmen.

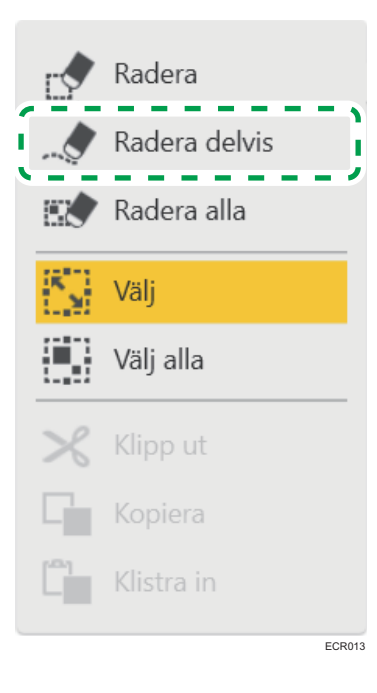

2. Dra pennan över strecket.

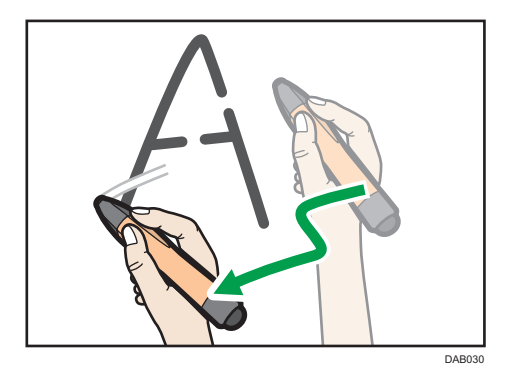

Bara de delar av penndraget som pennspetsen rört vid raderas. Tjockleken på de raderade delarna är samma som den som valts med pennikonen .

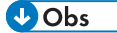

- Det går inte att delvis radera handskriven text, figurer eller stämplar.
- Du kan inte använda den här funktionen om du använder en fjärrstyrd whiteboardtavla i kompatibelt läge.

#### Markera och radera flera streck

1. Tryck på  $\blacksquare$ ikonerna Markera och Radera och kontrollera att  $\blacksquare$ ikonen Markera har valts. Om den inte har valts trycker du på ikonen Markera.

Du kan också trycka på  $\overline{\mathbb{S}}$  ikonen Markera på menyn som visas när du trycker och håller ned whiteboard-skärmen.

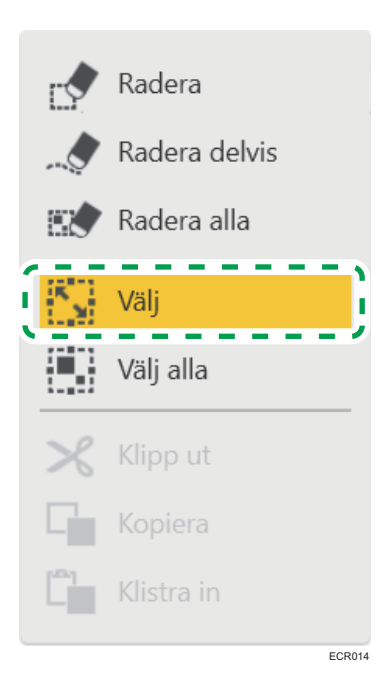

2. Ringa in ett streck med pennspetsen för att markera strecket.

Du kan markera ett enskilt streck genom att peka på det.

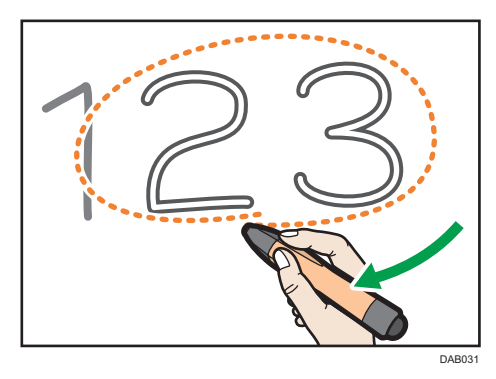

3. Tryck var som helst i det valda området med pennans ände eller tryck på ikonen Markera och radera,  $\blacksquare$  med pennspetsen och tryck sedan på  $\blacksquare$  [Radera].

Du kan också trycka på **ist** ikonen Radera på menyn som visas när du trycker på  $\bar{z}$  ikonen Dra ned i det markerade området.

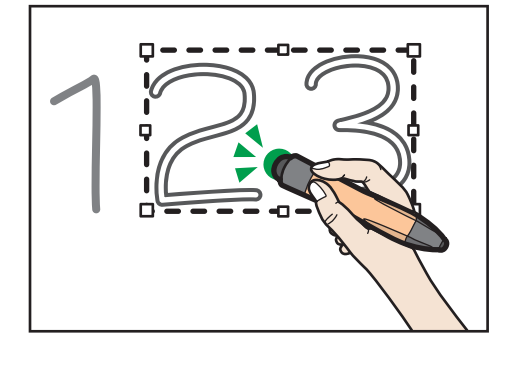

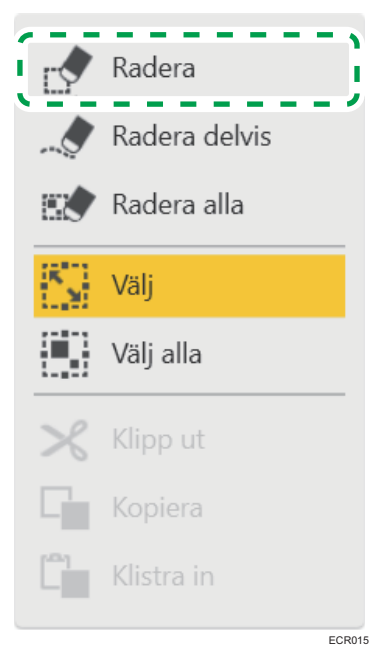

# $\bigcirc$  Obs

• Funktioner med pennans ände är endast tillgängliga när du använder den interaktiva pennan.

# Radera alla streck

Du kan radera samtliga streck/tecken på skärmen.

- 1. Tryck på ikonen Markera och radera,  $\mathbb{Z}$ .
- 2. Tryck på <sup>89</sup> [Radera Alla].

Du kan också trycka på [Radera alla] på menyn som visas när du trycker och håller ned whiteboard-skärmen.

3. Tryck på [Radera].

#### Radera med handflatan

Du kan använda handflatan eller en eller flera fingertoppar för att radera en whiteboardinmatning.

När kontaktytan mot skärmen från din handflata eller en eller flera fingertoppar blir större än en förutbestämd yta, växlar systemet automatiskt över till läget "Radera med handflatan". När du tar bort handflatan eller fingertopparna från skärmen, lämnar systemet läget "Radera med handflatan".

I läget "Radera med handflatan" kan du t.ex. radera en del av eller en hel inmatning som gjorts i handskriftsläget. Du kan även radera tecken skrivna i renskrivningsläget, grafik eller stämplar.

Använd handflatan eller fingertopparna beroende på vilken del av inmatningen du vill radera.

I detta läget visas antingen en liten eller en stor ikon, beroende på hur stor yta av skärmen du har kontakt med, med handen eller fingrarna. För att radera en inmatning, dra raderingsikonen rakt över inmatningen.

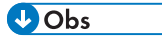

• Funktionen kan inte utföras när den interaktiva pennan används.

#### Att radera med handflatan

För att radera ett större inmatningsområde, använd handflatan.

- 1. Sätt handflatan mot skärmen.
- 2. Dra raderingsikonerna över den inmatning du vill radera.

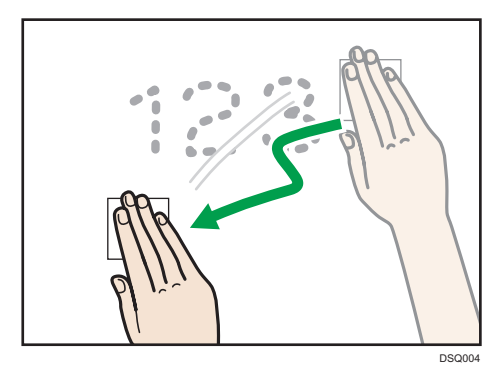

Den del av inlägget som du drog raderingsikonerna över har raderats.

#### Radera med fingertopparna.

För att radera en mindre inmatning, använd fingertopparna.

- 1. Sätt fingertopparna mot skärmen.
- 2. Dra raderingsikonen över den inmatning du vill radera.

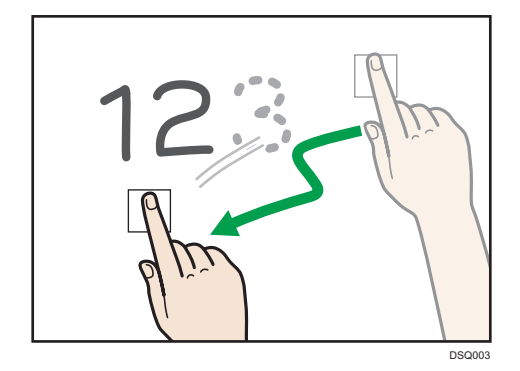

Den del av inlägget som du drog raderingsikonen över har raderats.

#### <span id="page-45-0"></span>**D**Obs

- Om ytan som ditt finger rör vid är för liten, kan det bli så att beröringen inte identifieras, vilket leder till att raderingen misslyckas.
- Handskriven text, grafik eller stämplar som renskrivs kan inte raderas delvis.
- När maskinen är i läget "Radera med handflatan" går det inte att utföra någon annan aktivitet än radering.
- Upp till 4 raderingsikoner kan visas och användas samtidigt.
- Förutom ditt finger kan du använda ett kommersiellt tillgängligt whiteboardsudd eller liknande. För att undvika att skada skärmen ska du använda ett whiteboardsudd gjort av mjukt material, t.ex. tyg.
- På RICOH Interactive Whiteboard D6500/D8400 kan ett meddelande som uppmanar dig att uppdatera peksensorns firmware visas. Om meddelandet visas, följ instruktionerna för att uppdatera programvaran. Om du avbryter uppdateringen kan du inte använda "Radera med handflatan".

# Förstora, förminska eller flytta streck

Du kan förstora, förminska eller flytta skriven text eller ritade figurer efter att ha markerat dem.

#### Markera ett streck

1. Tryck på  $\bullet$  ikonerna Markera och Radera och kontrollera att  $\overline{\mathbb{S}}$  ikonen Markera har valts. Om den inte har valts trycker du på **ikonen Markera.** 

Du kan också trycka på  $\blacksquare$  ikonen Markera på menyn som visas när du trycker och håller ned whiteboard-skärmen.

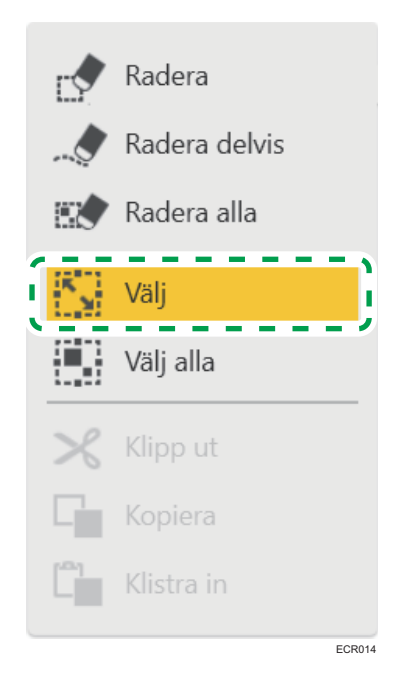

#### 2. Ringa in ett streck med pennspetsen för att markera strecket.

Du kan markera ett enskilt streck genom att peka på det.

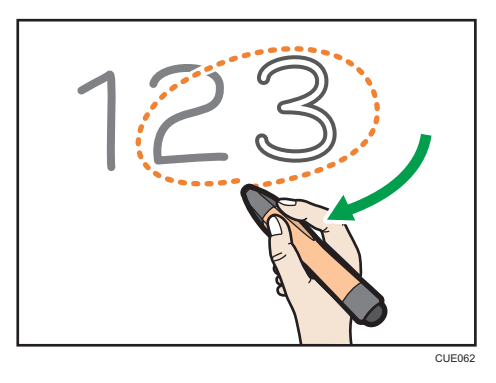

Tryck på [Välj alla] för att välja alla streck på sidan.

#### Förstora eller förminska streck

Placera pennans udd i hörnet eller i mitten av kanten och dra sedan pennspetsen till dess strecket har förstorats eller förminskats till den storlek du önskar.

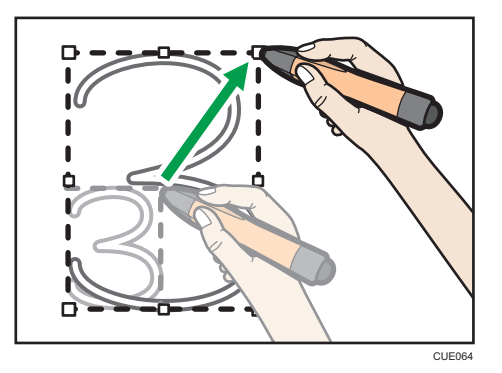

#### Flytta streck

Dra det valda strecket till den plats där du vill placera det.

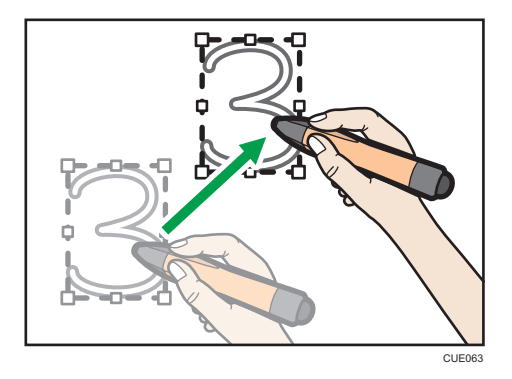

# Klippa ut, kopiera eller klistra in streck

Du kan markera, klippa ut, kopiera eller klistra in ett streck som redan har ritas på skärmen.

#### Klippa ut eller kopiera streck

1. Tryck på  $\blacksquare$  ikonerna Markera och Radera och kontrollera att $\blacksquare$  ikonen Markera har valts. Om den inte har valts trycker du på ikonen Markera.

Du kan också trycka på  $\overline{\mathbb{S}}$  ikonen Markera på menyn som visas när du trycker och håller ned whiteboard-skärmen.

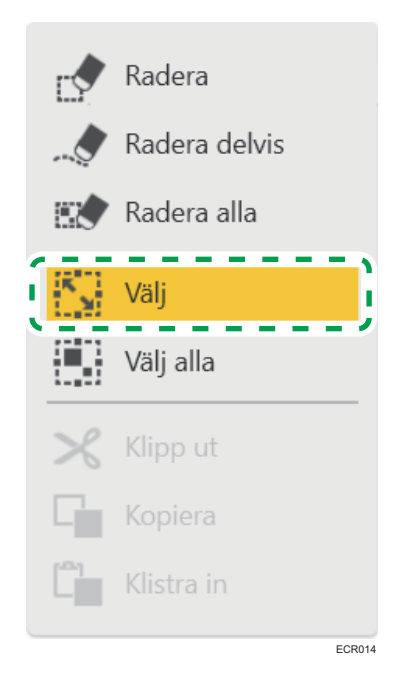

2. Ringa in ett streck med pennspetsen för att välja det streck som du vill klippa ut eller kopiera.

Du kan markera ett enskilt streck genom att peka på det.

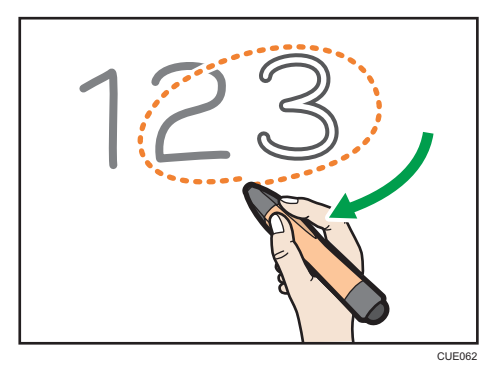

Tryck på [Välj alla] för att välja alla streck på sidan.

3. Tryck på ikonen Markera och radera,  $\bigcirc$  och sedan på  $\times$  [Klipp ut] eller  $\blacksquare$ [Kopiera].

Du kan också trycka på <sup>X</sup> [Klipp ut] eller **F** [Kopiera] på menyn som visas när du trycker på ikonen Dra ned i det markerade området.

Genom att peka på [Klipp ut] kan du sudda ut strecket.

#### Klistra in streck

Klistrar in innehållet i urklipp när det innehåller streck som har klippts ut eller kopierats.

2

1. Tryck på <sup>[\*</sup> [Klistra in].

Det urklippta eller kopierade innehållet har klistrats in.

Du kan också dra det inklistrade strecket för att flytta det.

Du kan också trycka på <sup>E</sup> [Klistra in] på menyn som visas när du trycker och håller ned whiteboard-skärmen. När du gör det klistras det klippta eller kopierade innehållet i samma position där menyn visas.

#### 2. Förstora, förminska eller flytta bilden eller strecket som du önskar.

För mer information, se [s. 44 "Förstora, förminska eller flytta streck"](#page-45-0).

#### $\bigcirc$  Obs

- De urklippta eller kopierade strecken sparas tillfälligt tills en av följande åtgärder utförs:
	- Ett annat streck klipps ut eller kopieras.
	- Maskinen stängs av.
	- Maskinen går ner i standbyläge.
	- Whiteboardtavlan stängs av.
	- En fjärrstyrd whiteboardtavla öppnas i kompatibelt läge.

# Ändra färg på pennstreck

1. Tryck på  $\bigcirc$  ikonerna Markera och Radera och kontrollera att $\mathbb S$  ikonen Markera har valts. Om den inte har valts trycker du på ikonen Markera.

Du kan också trycka på  $\mathbb S$  ikonen Markera på menyn som visas när du trycker och håller ned whiteboard-skärmen.

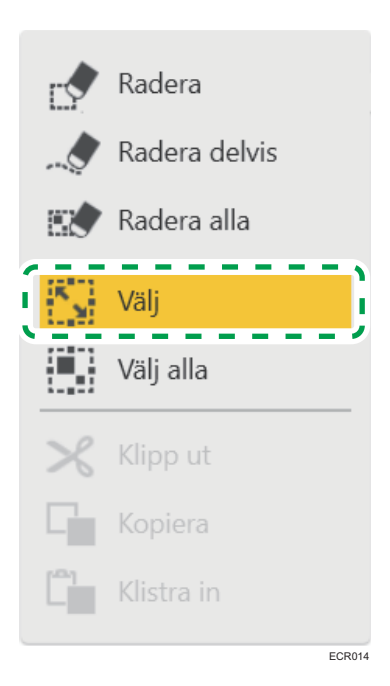

2. Ringa in ett streck med pennspetsen för att välja det streck som du vill ändra färg. Du kan markera ett enskilt streck genom att peka på det.

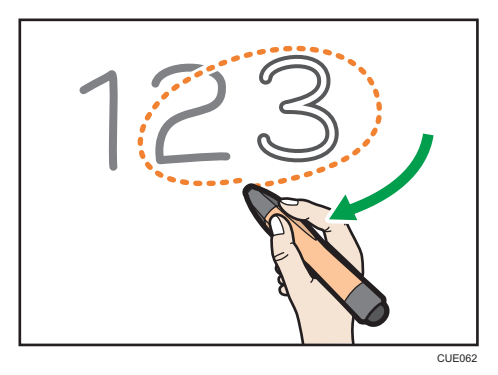

Tryck på [Välj alla] för att välja alla streck på sidan.

- 3. Tryck på  $\mathbb Z$  rullgardinsikonen i det valda området och tryck sedan på  $\mathbb Q$ färgändringsikonen.
- 4. Välj den färg du vill använda.

# Ändra förstoringsgrad/Flytta visningsområdet

Det finns två sätt att ändra förstoringsgrad på den sida som visas eller flytta visningsområdet för en förstorad sida. Det första sättet är att använda fingrarna och det andra är att använda pennan.

**D**Obs

• När du håller eller deltar i en fjärrstyrd whiteboardsession appliceras åtgärderna på samtliga enheter.

#### Ändra förstoringsgrad med fingrarna

När du ändrar förstoringen på skärmen eller flyttar på visningsområdet med fingrarna, öppnas en zoomnavigator högst upp i mitten av skärmen. Zoomnavigatorn visar skärmens visningsområde.

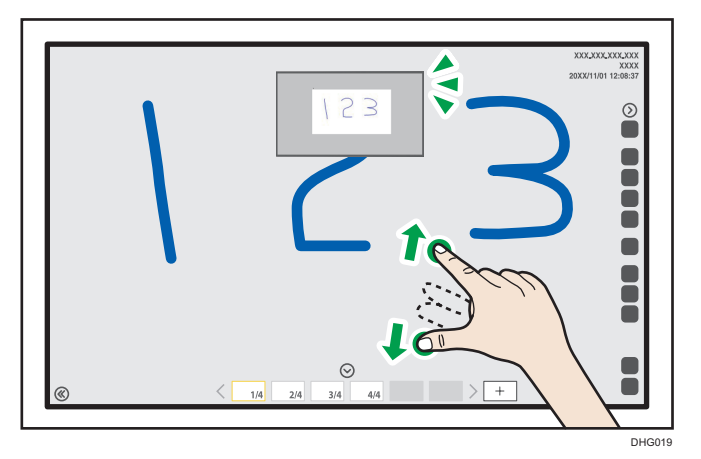

#### Ändra skärmens förstoring.

Tryck på skärmen med två fingrar och dra sedan ihop dem eller isär.

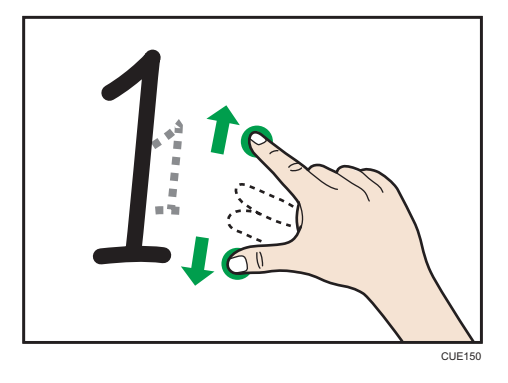

- När du drar isär dina fingrar förstoras bilden kring den punkt på skärmen där du först tryckte.
- När du drar ihop dina fingrar förminskas bilden kring den punkt på skärmen där du först tryckte.

#### **D**Obs

• Den här åtgärden kan inte utföras om inställningen [Handskriven text med pekpennor (det går inte att skriva på whiteboarden med fingrarna)] har valts på skärmen för Detaljerade whiteboardinställningar.

#### Flytta ett visningsområde

Tryck på skärmen med två fingrar. Behåll avståndet mellan dem och flytta samtidigt upp eller ner, alternativt åt vänster eller höger.

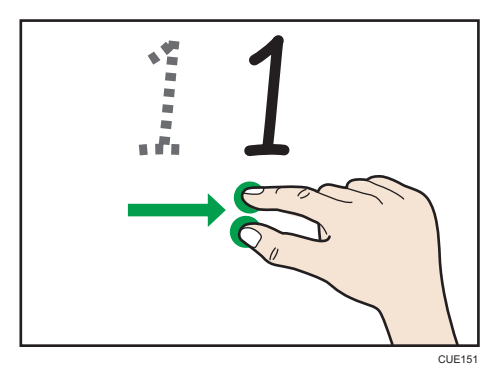

Visningsområdet rör sig efter hur du rör dina fingrar.

# Ändra skärmens förstoringsgrad med pennan

Klicka på förstoringsglaset <sup>@</sup> för att ändra förstoringsgrad för ett visningsområde eller för att flytta det. Det förstorade visningsområdet kan flyttas.

- 1. Tryck på förstoringsglaset @.
- 2. Tryck på förstorad visning och välj sedan förstoringsgrad.

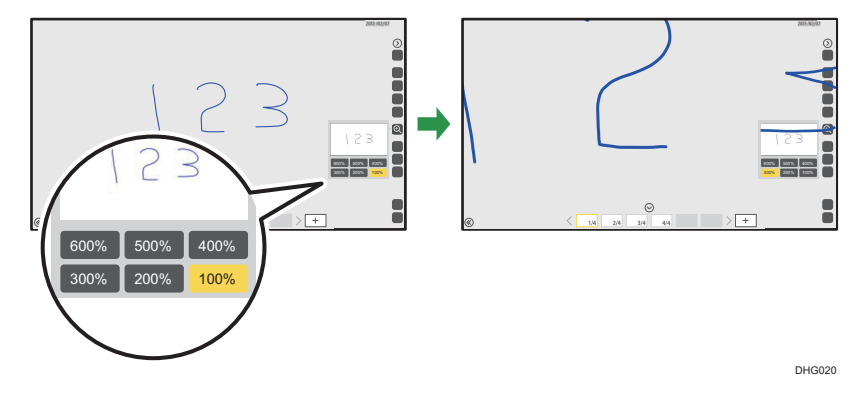

3. För att flytta visningsområdet trycker du pennspetsen mot visningsområdet. Håll pennan nedtryckt och dra den över visningsområdet.

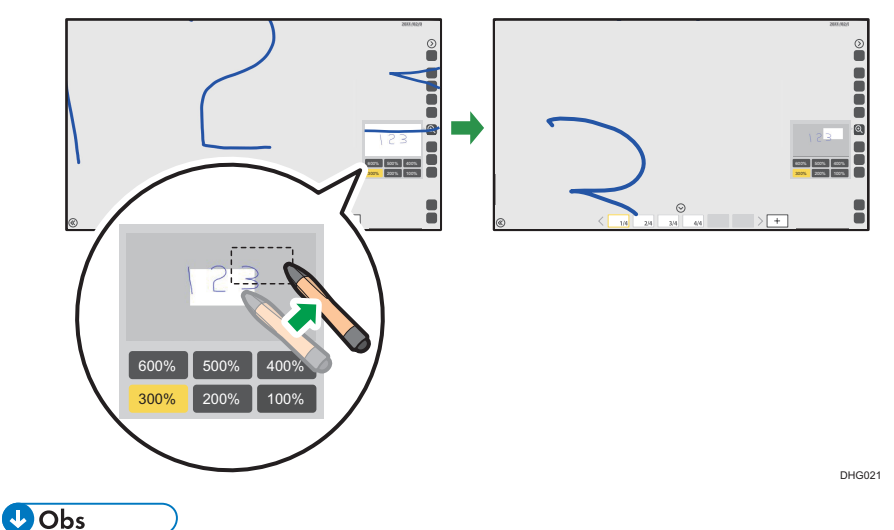

 $\bullet$  Om tio sekunder passerar utan att några åtgärder utförs i förstoringsglasets  $^\circledR$  undermeny, försvinner undermenyn automatiskt. För att dölja undermenyn manuellt trycker du på förstoringsglaset<sup><sup>2</sup>.</sup>

# Ångra åtgärder

Du kan ångra en åtgärd där ett penndrag gjorts, redigerats eller raderats. Du kan även göra om åtgärder som ångrats.

1. Tryck på den övre delen av ikonen Ångra/Gör om  $\blacksquare$ .

För att göra om en ångrad åtgärd trycker du på den nedre delen av ikonen Ångra/Gör om,  $\ddot{\mathbf{a}}$ .

#### **D**Obs

- När du deltar i en fjärrstyrd whiteboarddelning kan du enbart ångra eller göra om de penndrag som gjorts, redigerats eller raderats på din enhet.
- Efter du hämtat en externt inmatad bild kan du inte ångra eller göra om någon av de åtgärder som utförs på den hämtade sidan.
- Efter att du kopierat en hämtad sida kan du inte ångra eller göra om någon av åtgärderna som genomförts på den kopierade sidan.
- När du deltar i en fjärrstyrd whiteboardsession med kompatibel inställning kan du inte ångra eller göra om någon av åtgärderna.
- När du växlar mellan sidor efter att ha skrivit text eller ritat figurer på en sida och utfört "Ångra", kommer föregående sida på vilken du har skrivit text eller ritat att ångras. Visade sidor kommer inte ändras även om "Ångra" utförs på en dold sida.

• Du kan ångra upp till 100 åtgärder.

# Rotera skärmen

Du kan använda den här funktionen om du använder RICOH Interactive Whiteboard D3210.

#### Roterar skärmen med 180 grader

1. Välj [Använd plan placering] för [Metod för installation av huvudenhet] under [Systeminställningar] i administratörsinställningar.

 $\blacksquare$ , ikonen Skärmrotering visas.

2. Tryck på **ikonen Skärmrotering.** 

Skärmen roterar 180 grader.

#### Roterar skärmen med 90 grader

- 1. Välj [Använd vertikalt] för [Metod för installation av huvudenhet] under [Systeminställningar] i administratörsinställningar.
- 2. Tryck på [OK].

Skärmen roterar 90 grader.

Under tiden som skärmen roteras 90 grader kan du inte använda följande funktioner:

- Fjärrstyrd whiteboard
- RICOH Interactive Whiteboard Client
- Bläddra i whiteboardtavlan från en webbläsare
- RICOH UCS-funktion
- RICOH UCS-skärmdelning
- Förstora eller minska skärmförstoring.
- Redigera pennstreck i PDF-filer skapade med hjälp av whiteboard där [Använd horisontellt] eller [Använd plan placering] väljs för [Metod för installation av huvudenhet]

Whiteboard-tavlan behåller detta roterade tillstånd även om du startar om den.

# Hantera en sida

Detta avsnitt förklarar hur man hanterar en sida, hur du lägger till eller raderar.

# Lägga till en sida

Du kan också lägga till eller kopiera en sida från skärmen sidlista.

#### Lägga till en ny sida

1. På listan över sidor, tryck på ikonen för den som är precis före den plats där du vill lägga till en sida.

Den hämtade sidans användarpanel visas.

2. Tryck på ikonen Ny sida,  $\Box$ .

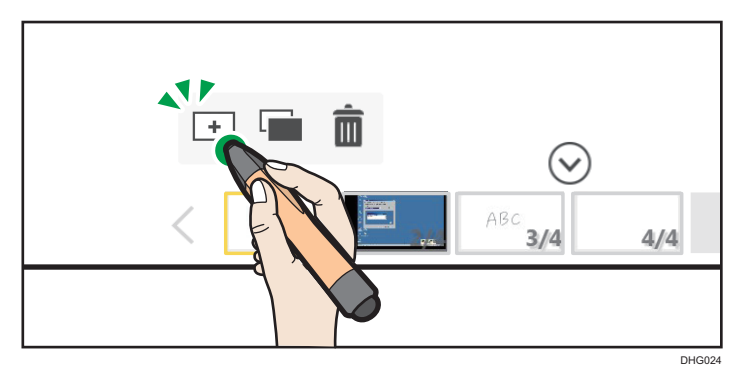

En ny tom sida skapas efter den valda sidan och den nya sidan visas.

#### Skapa en ny sida i slutet av listan

1. För att lägga till en sida, tryck på ikonen Ny sida,  $\boxed{+}$ .

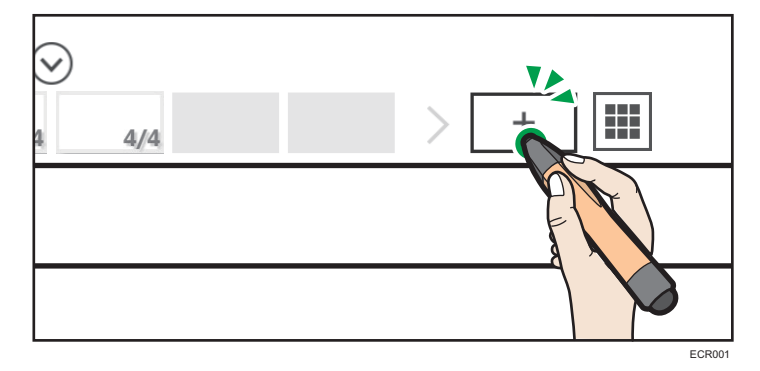

En ny tom sida skapas i slutet av listan över de hämtade sidorna. Sidan som har lagts till visas på skärmen.

#### Kopiera en sida

1. På listan över sidor, tryck på ikonen för den sida som du vill kopiera.

Den hämtade sidans användarpanel visas.

2. Tryck på ikonen Kopiera sida, **.** 

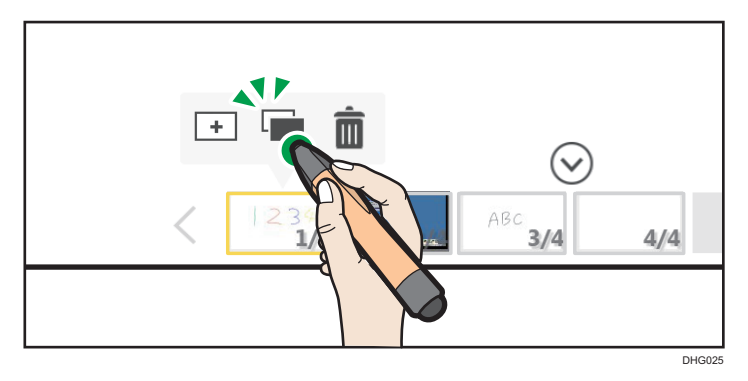

En kopia av den valda sidan läggs till direkt efter den sida som visas. Sidan som har lagts till visas på skärmen.

#### $\overline{\bigcirc}$  Obs

- Om det finns mer än 90 000 pennstreck, handskriftsinmatningar, bilder och stämplar på alla sidor kan du inte använda ikonerna Infoga ny sida,  $\boxdot$ , Ny sida,  $\boxed{+}$  eller Kopiera sida,  $\Box$ .
- Under en fjärrstyrd whiteboardsession fungerar inte ikonerna Infoga ny sida,  $\Xi$  eller Kopiera sida, .
- Om du lägger till en ny sida under en fjärrstyrd whiteboardsession läggs standardskärmen till.
- När en mall görs till standardskärm för whiteboardtavlan, kommer mallen att visas när whiteboardtavlan startas. För mer information om hur standardskärmen konfigureras, se [s. 186](#page-187-0) ["Hantera en mall"](#page-187-0).

### Lägga till en mall

Efter att du har importerat en mall till maskinen i förväg, kan du lägga till en ny blank sida.

För mer information om hur du importerar en mall till maskinen, se [s. 186 "Hantera en mall".](#page-187-0)

**Co** Viktigt

• Du kan inte lägga till mallar för en fjärrstyrd whiteboardsession under tiden den är i kompatibelt läge.

- 1. Tryck på ikonen Importera och spara,  $\mathbf{E}$ .
- 2. Tryck på [Välj mall].

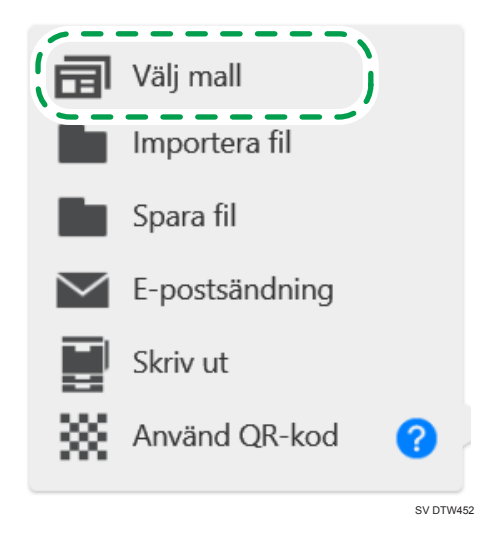

3. Välj mallen du vill lägga till från listan av bilder på mallar.

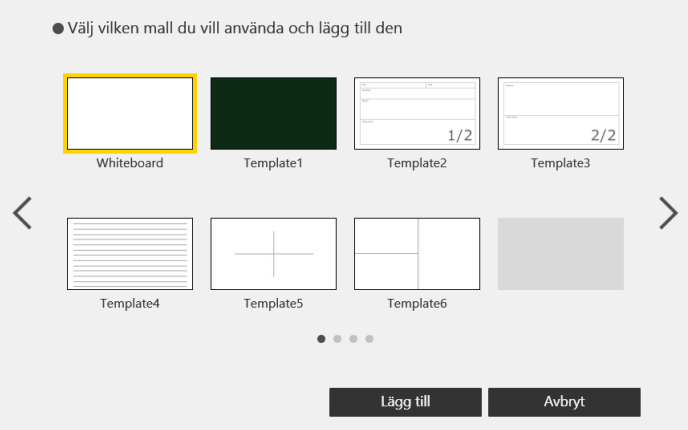

6 mallskärmar har importerats i förväg.

När du använder RICOH Interactive Whiteboard D3210 har 6 horisontella mallskärmar och 7 vertikala mallskärmar importerats i förväg.

4. Tryck på [Lägg till].

En mall läggs till som en ny tom sida i slutet av sidlistan.

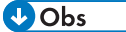

• Du kan lägga till en tom sida genom att välja den i mallfönstret.

# Ta bort en sida

Du kan också ta bort en sida från sidlistan.

- 1. På listan över sidor, tryck på miniatyren för den sida som du vill radera. Den hämtade sidans användarpanel visas.
- 2. Tryck på ikonen Radera sida,  $\bar{m}$ .

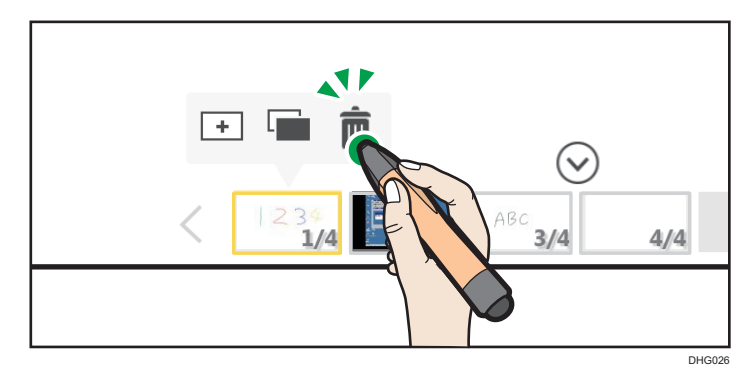

3. Tryck på [Radera].

Den visade sidan raderas.

Den föregående sidan visas. Om den första sidan tas bort visas nästa sida.

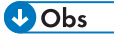

• Om du är värd för eller deltar i en fjärrstyrd whiteboardsession kan du inte ta bort den första sidan i sidlistan.

# Bläddra

Du kan bläddra sida med fingrarna.

- 1. Tryck på skärmen med två fingrar. Behåll samma avstånd mellan fingrarna och flytta dem åt vänster eller höger på sidan.
	- Flytta fingrarna hela vägen till vänster för att se nästa sida.
	- Flytta fingrarna hela vägen till höger för att se föregående sida.

2. När du kan se sidnumret tar du bort fingrarna från skärmen.

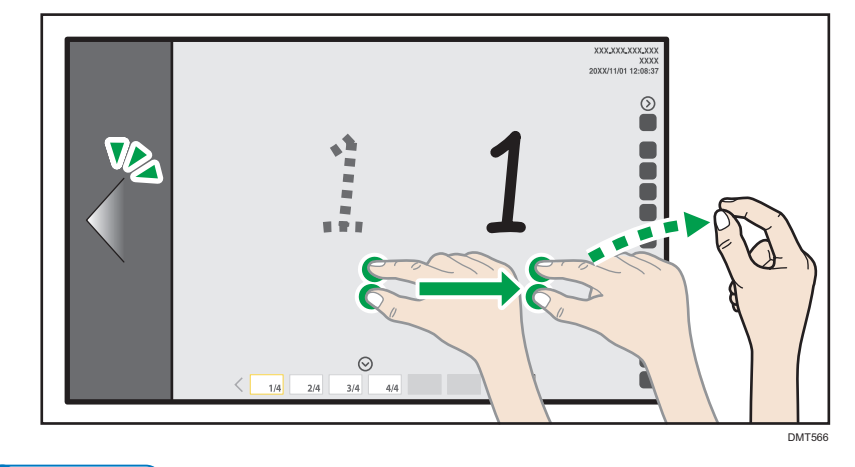

# **J**Obs

• Den här åtgärden kan inte utföras om inställningen [Handskriven text med pekpennor (det går inte att skriva på whiteboarden med fingrarna)] har valts på skärmen för Detaljerade whiteboardinställningar.

# Använda en sida från skärmen Sidlista

Du kan utföra följande åtgärder med hjälp av skärmen för sidlista som visas genom att trycka på **!!!!** ikonen Sidlista.

Du kan välja antal sidor som ska visas på skärmen för sidlista från rullgardinsmenyn längst upp till höger på skärmen.

#### Lägga till, kopiera eller flytta en sida

1. När du vill lägga till en sida trycker du på miniatyren på sidan som ligger strax före den plats där du vill lägga till en sida på skärmen för sidlista. När du vill kopiera eller flytta en sida trycker du på miniatyren på sidan som du vill kopiera eller flytta på skärmen för sidlista.

Den valda sidan framhävs med en ram.

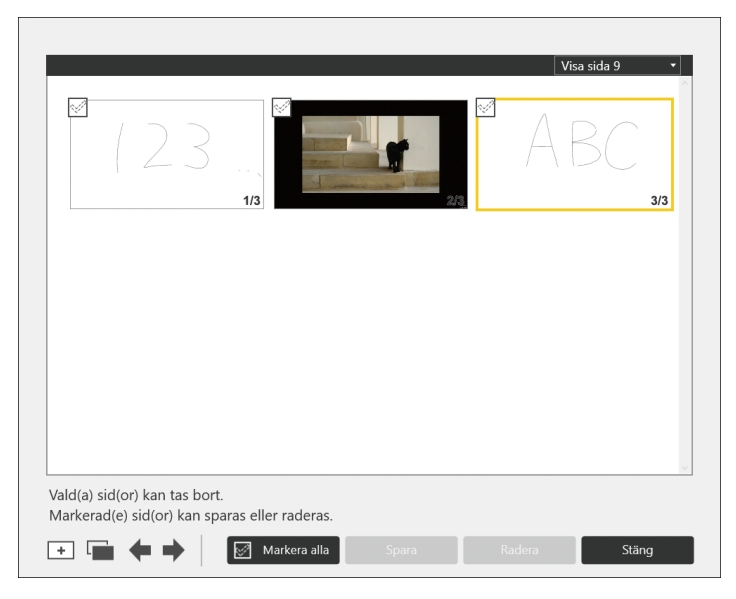

#### 2. Tryck på ikonen för den funktion du vill använda.

 $\bullet$   $\Box$  ikonen Lägg till sida

En ny tom sida skapas efter den framhävda sidan och den nya sidan visas.

• **ikonen Kopiera sida** 

En kopia av den valda sidan läggs till direkt efter den sida som framhävs. Sidan som har lagts till visas på skärmen.

•  $\leftrightarrow$   $\leftrightarrow$  ikonen Flytta sida

Den framhävda sidan växlar platsen till nästa sida när du trycker på  $\left\lceil \leftarrow \right\rceil$  eller  $\left\lceil \rightarrow \right\rceil$ .

#### Ta bort en sida.

1. På skärmen för sidlista, tryck på kryssrutan för den sida som du vill radera. Om du vill radera alla sidor trycker du på [Markera alla].

Kryssrutan för den valda sidan är markerad.

Om du vill radera alla kryssrutor trycker du på [Avmarkera alla].

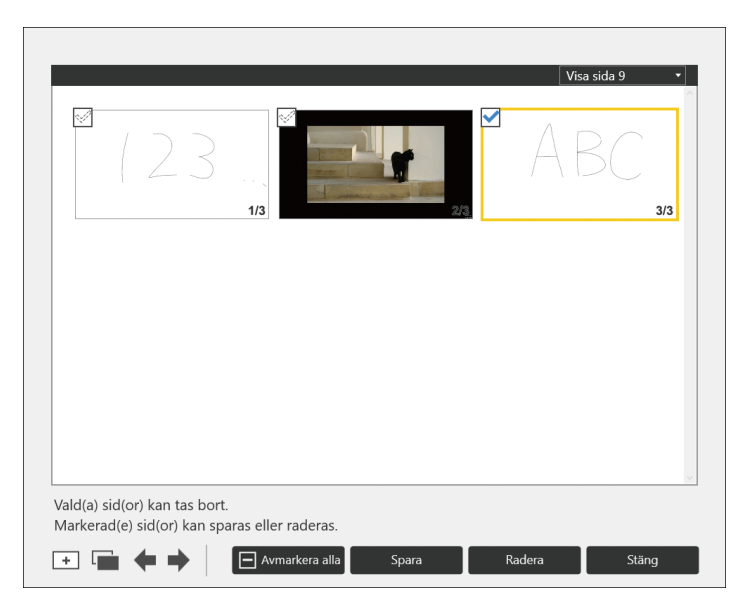

- 2. Tryck på [Radera].
- 3. Tryck på [Radera] i det meddelande som visas. Den markerade sidan raderas.

#### Spara en sida

1. På skärmen för sidlista, markera kryssrutan på miniatyren av sidan du vill spara. Kryssrutan för den valda sidan är markerad.

Om du vill spara alla sidor trycker du på [Markera alla].

Om du trycker på [Avmarkera alla] rensas alla kryssrutor.

- 2. Tryck på [Spara].
- 3. Ange platsen du vill spara en sida på och klicka sedan på [Spara].

För information om hur du sparar sidor, se [s. 61 "Spara sidor".](#page-62-0)

# <span id="page-62-0"></span>Hantera en fil

Detta avsnitt förklarar hur du sparar eller skriver ut en skriven text och ritade figurer på skärmen eller i skärmdumpar.

**AFÖRSIKTIGT** 

• Se till att USB-minnet är utom räckhåll för barn. Kontakta läkare omedelbart om ett barn råkar svälja ett USB-minne.

## Spara sidor

Du kan också spara en sida från skärmen för sidlista.

Du kan spara skriven text och ritade figurer eller hämtade skärmdumpar på platserna som visas nedan.

- En delad mapp i nätverket
- USB-minne
- Mapp för att spara tillfälligt på maskinen
- Molnlagring

Det här avsnittet förklarar hur du sparar data i en delad mapp eller på ett USB-minne. För hur man sparar data i en tillfällig mapp, se [s. 64 "Spara sidor tillfälligt".](#page-65-0)

Alla sidor sparas som en endaste PDF-fil.

Du kan ladda sparade sidor, redigera eller lägga till pennstreck, figurer och text eller lägga till streck på sidorna. För mer information om hur du importerar sparade filer, se [s. 66 "Importera en fil"](#page-67-0).

Tomma sidor sparas inte.

**Co** Viktigt

- Innan du sparar sidor i en delad mapp måste du registrera mappen. Mer information om hur du registrerar en delad mapp finner du i [s. 180 "Hantera en Lista med delade mappar".](#page-181-0)
- Molnlager som stöds är OneDrive och Dropbox. OneDrive for Business och lokal OneDrive stöds emellertid inte.
- 1. För att spara sidor på ett USB-minne, sätt i minnet i USB-porten.

Anslut bara ett USB-minne.

För mer information om hur du ansluter ett USB-minne, se [s. 30 "Ansluta ett USB-minne"](#page-31-0).

2. Tryck på ikonen Importera och spara,  $E$ .

3. Tryck på ■ [Spara Fil].

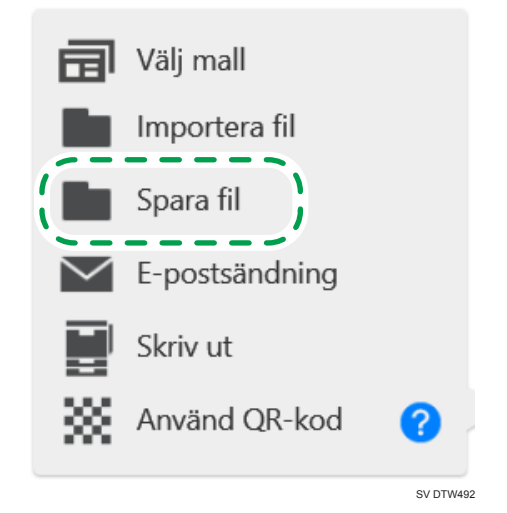

4. Välj i vilken mapp du vill spara filen på skärmen som visas.

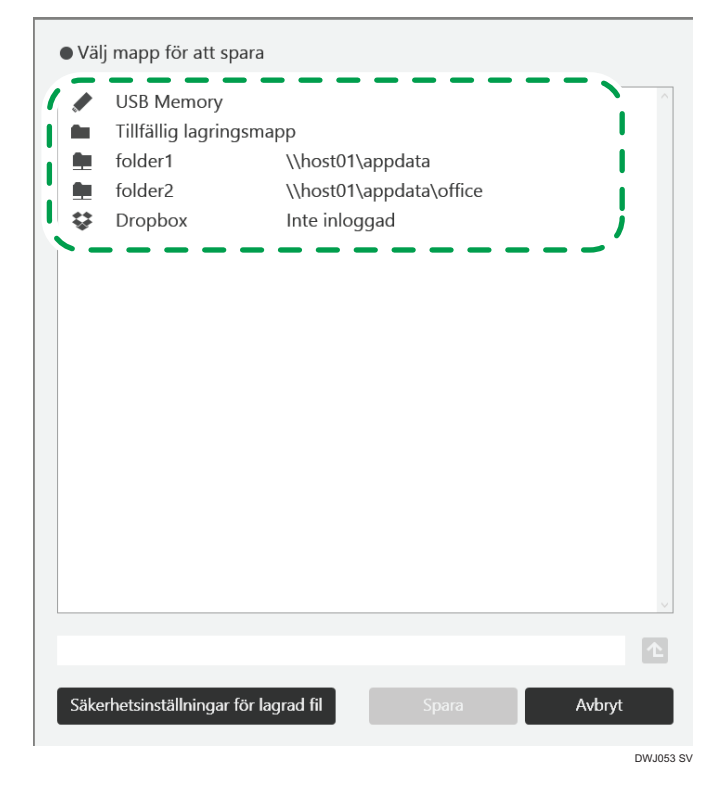

- Välj "USB-minne" för att spara sidorna på USB-minnet som anslutits till maskinen.
- När du sparar en fil på USB-minnet eller i en delad mapp kan ett underregister väljas med upp till 10 nivåer.
- När du trycker på det område som anger namnet på molnlagringstjänsten visas en inloggningsskärm. Om du redan har loggat in på tjänsten visas molnlagringens arbetskatalog.
- När du trycker på ikonen Upp en nivå, **kan du flytta till en överordnad mapp.**
- 5. För att ändra filnamnet, ange ett lösenord till en PDF-fil eller för att förbjuda redigering av en PDF-fil, tryck på [Säkerhetsinställningar för lagrad fil].

Du kan fortsätta till nästa steg om du inte ändrar inställningarna.

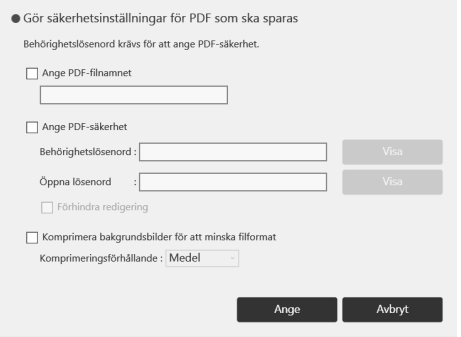

- För att ändra filnamnet, välj [Ange PDF-filnamnet], ange ett nytt filnamn (upp till 100 alfanumeriska Unicode-tecken (UTF-8), exklusive \, /, ?, :, \*, ", >, <) genom att använda tangentbordet.
- För att ange ett lösenord för en PDF-fil, välj rutan [Ange PDF-säkerhet] och ange sedan [Behörighetslösenord] och [Öppna lösenord] (upp till 32 alfanumeriska tecken var) med hjälp av tangentbordet. När du anger lösenordet kan du välja om det ska visas eller döljas i rutan för lösenord genom att trycka på [Visa] eller [Dölj].

Du måste ange [Behörighetslösenord] för att ange [Öppna lösenord].

- En lösenordsskyddad PDF-fil kan inte läsas av maskinen.
- För att förbjuda redigering av PDF-filen markerar du rutan [Förhindra redigering].

Du måste ange [Behörighetslösenord] för att markera rutan [Förhindra redigering].

- För att förminska filstorleken när du sparar sidor, välj kryssrutan [Komprimera bakgrundsbilder för att minska filformat], och välj sedan [Hög], [Medel] eller [Låg] i [Komprimeringsförhållande].
- 6. Tryck på [Ange].
- 7. Tryck på [Spara].

PDF-filer sparas som visas nedan.

<span id="page-65-0"></span>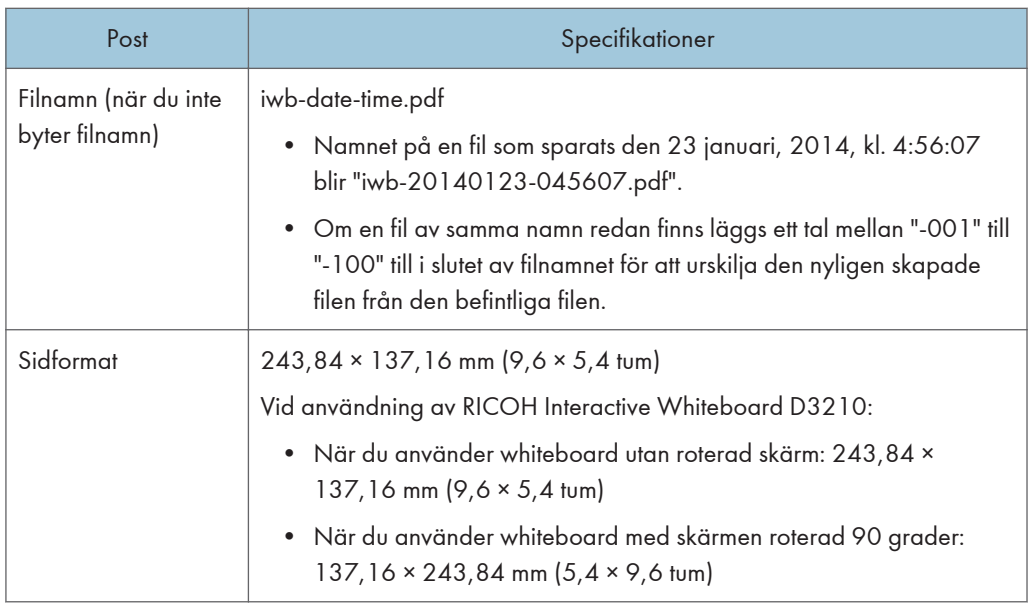

#### **D**Obs

• Stapelordningen av handskriven text i en PDF-fil kan se annorlunda ut från den ordning som du angett på en Whiteboard när filen öppnas i ett annat program för visning av PDF, än det som följde med maskinen. De kommer att visas i rätt ordning när filen öppnas på maskinen.

# Spara sidor tillfälligt

Radera all information när maskinen stängs av eller när maskinen är i viloläge för att förhindra informationsläckage som kan uppstå om du glömmer att radera skriven text eller ritade figurer. Om du vill sluta använda maskinen innan du genomfört alla åtgärder, eller om inget externt minne finns tillgängligt för att spara informationen på kan du lagra informationen i maskinen under en begränsad tidsperiod.

#### Spara tillfälligt och fortsätt att skriva

- 1. Tryck på ikonen Importera och spara,  $\blacksquare$ .
- 2. Tryck på [Spara Fil].
- 3. Välj [Tillfällig lagringsmapp].

#### 4. Ange konferenskoden.

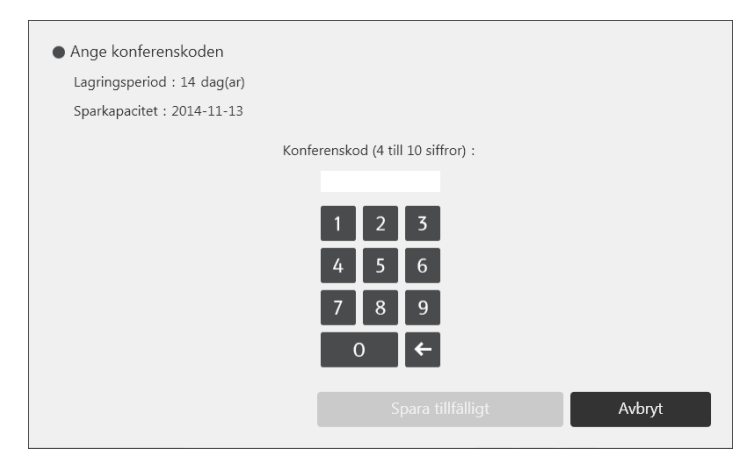

Vilket nummer som helst kan anges som konferenskod.

Konferenskoden används till följande:

- Importera en tillfälligt sparad fil och fortsätt från där du senast skrev
- Ladda ner en tillfälligt sparad fil från webbsidan
- 5. Tryck på [Spara tillfällig].

Informationen kan lagras tillfälligt i upp till 30 dagar. Du kan ändra lagringstid. För mer information om hur du ändrar önskad lagringsperiod, se [s. 201 "Ändra Systeminställningarna"](#page-202-0).

#### Spara tillfälligt och stäng

- 1. Tryck på ikonen Stäng, **11**.
- 2. Tryck på [Spara tillfälligt och stäng].

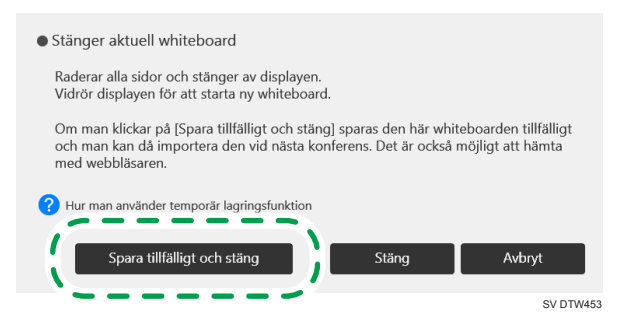

#### <span id="page-67-0"></span>3. Ange konferenskoden.

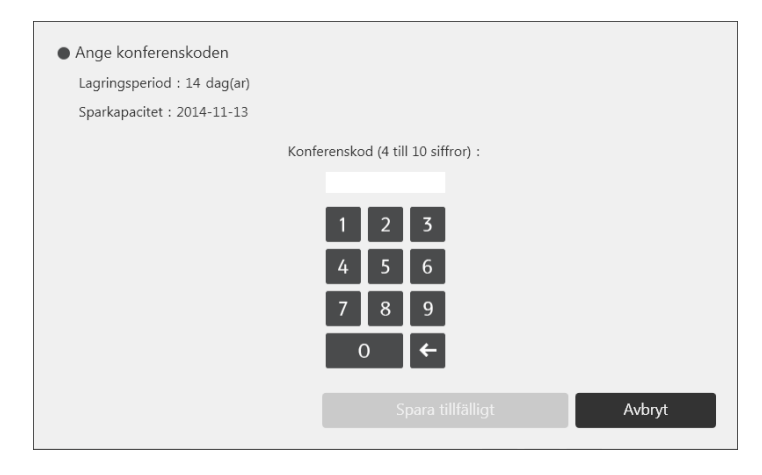

Vilket nummer som helst kan anges som konferenskod.

Konferenskoden används till följande:

- Importera en tillfälligt sparad fil och fortsätt från där du senast skrev
- Ladda ner en tillfälligt sparad fil från webbsidan

#### 4. Tryck på [Spara tillfälligt och stäng].

Informationen kan lagras tillfälligt i upp till 30 dagar. Du kan ändra lagringstid. För mer information om hur du ändrar önskad lagringsperiod, se [s. 201 "Ändra Systeminställningarna"](#page-202-0).

#### $\blacksquare$  Obs

- Temporära filer sparas i ett krypterat tillstånd. Du kan också kryptera SSD. För information, se [s. 209 "Ändra säkerhetsinställningarna"](#page-210-0).
- Du kan aktivera eller avaktivera funktionen för att spara tillfälligt i systeminställningarna. För mer information, se [s. 201 "Ändra Systeminställningarna".](#page-202-0)
- Mer information om hur du laddar upp en tillfälligt sparad fil finns i [s. 70 "Importera en tillfälligt](#page-71-0) [sparad fil"](#page-71-0).
- Du kan ladda upp en tillfälligt sparad fil genom att koppla upp dig på maskinens webbsida. För mer information, se [s. 118 "Hämta tillfälligt sparade filer"](#page-119-0).

# Importera en fil

Du kan importera och visa en PDF- eller PowerPoint-fil på maskinens skärm och skriva text eller rita bilder på den visade filen.

Du kan också öppna en fil som sparats på maskinen och skriva text, rita bilder eller redigera den handskrivna texten som angetts.

De olika filtyper som kan användas visas nedan.

#### PDF-fil

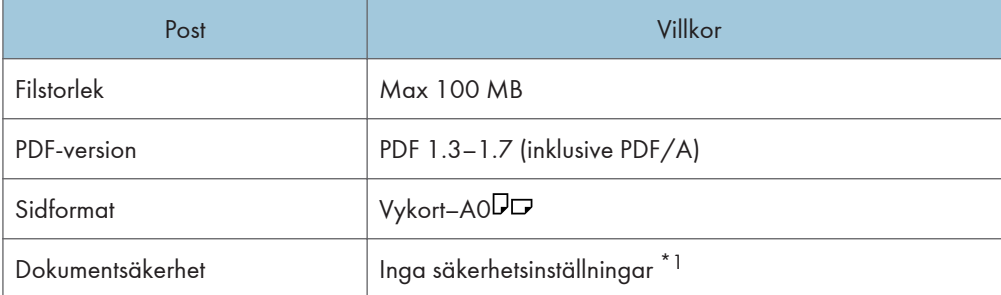

\*1 En lösenordsskyddad PDF-fil kan inte läsas. Dessutom går det inte att läsa en PDF-fil med utskriftsförbud för att förhindra att filen skrivs ut.

#### PowerPoint-filer

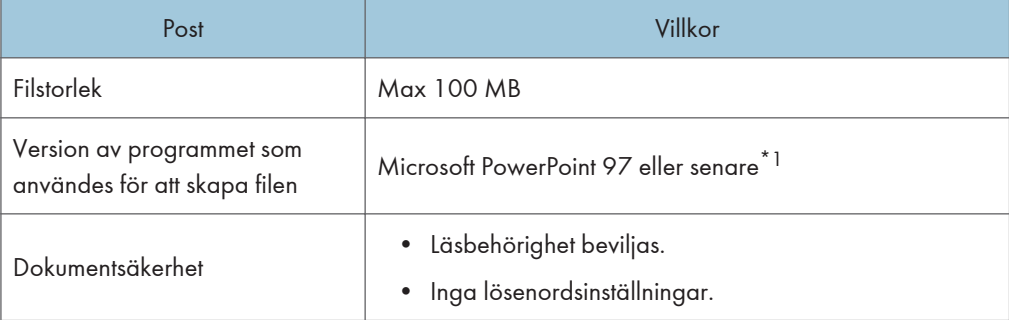

\*1 För att importera PowerPoint-filer måste filerna vara visningsbara på Microsoft PowerPoint Viewer 2007.

#### 1. För att spara sidor på ett USB-minne, sätt i minnet i USB-porten.

Anslut bara ett USB-minne.

För mer information om hur du ansluter ett USB-minne, se [s. 30 "Ansluta ett USB-minne"](#page-31-0).

2. Tryck på ikonen Importera och spara,  $\mathbf{E}$ .

3. Tryck på ■ [Importera fil].

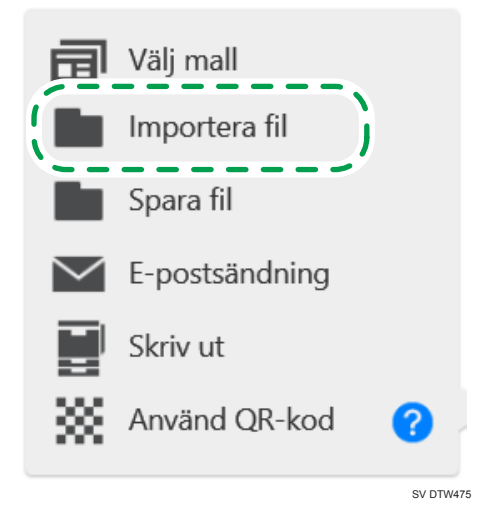

4. Välj den fil du vill importera till den interaktiva whiteboardtavlan.

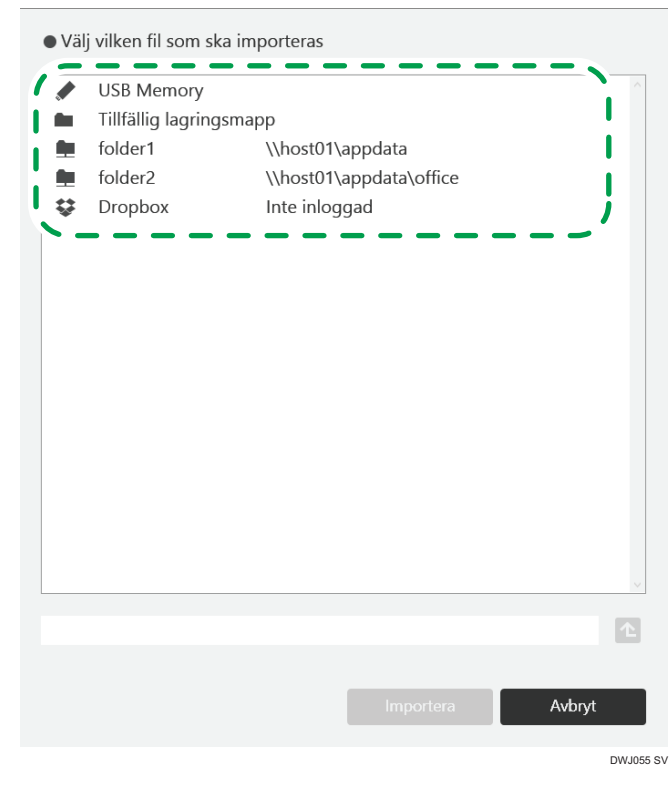

• Välj "USB-minne" för att visa filen som lagrats på USB-minnet som är anslutet till maskinen.

- När du väljer "Tillfällig lagringsmapp" visas filer som har sparats tillfälligt på maskinen. Mer information om hur du importerar en tillfälligt sparad fil finns i [s. 70 "Importera en tillfälligt](#page-71-0) [sparad fil"](#page-71-0).
- När du importerar en fil som har sparats på ett USB-minne eller en delad mapp kan du skapa undermappar med upp till 10 nivåer.
- När du trycker på det område som anger namnet på molnlagringstjänsten visas en inloggningsskärm. Om du redan har loggat in på tjänsten visas molnlagringens arbetskatalog.
- $\bullet~$  När du trycker på ikonen Flytta upp en nivå,  $\Box$  kan du flytta upp mappen en nivå.

#### 5. Tryck på [Importera].

Du kan sortera filerna genom att trycka på artikeln du vill sortera eller trycka på [¶] eller [▲] som visas på en artikel.

Maskinen importerar PDF-filen från den första sidan. De importerade sidorna läggs till i ordningsföljd i slutet av listan. När PDF-filen importerats klart visas filens första sida.

#### **D** Obs

- De ritade strecken i en fil som sparats av den interaktiva whiteboardtavlan medan den kördes i version 1.3.140.0 eller tidigare kan inte redigeras.
- Om en PDF-fil och dess innehåll eller egenskaper som sparats på den interaktiva whiteboardtavlan har ändrats, kan streck, figurer och renskriftsinlägg inte redigeras.
- På vissa maskinmodeller kan PowerPoint-filer inte importeras ungefär 2 minuter efter att whiteboardtavlans skärm har startats.
- Varje sida i en PowerPoint-fil importeras som en bild. På grund av detta konverteras även eventuella videor och länkar i PowerPoint-filen och införlivas i bilderna.
- Om den importerade PowerPoint-filen innehåller information kopplad till ett typsnitt som inte stöds av den här maskinen, är det möjligt att informationen inte visas korrekt.
- Den valda PDF-filen kan endast importeras om dess förstasida uppfyller villkoren för pappersformat. Om efterföljande sidor av en PDF-fil inte uppfyller sidformatsvillkoren kommer endast de föregående sidorna att importeras.
- Det maximala antalet sidor som kan importeras till den interaktiva whiteboardtavlan är 100. Om det totala antalet befintliga infångade sidor och sidor med tillfälligt sparade filer som ska importeras överstiger 100 sidor importeras endast de första 100 sidorna.
- När du använder RICOH Interactive Whiteboard D3210 med [Metod för installation av huvudenhet] inställd på [Använd vertikalt] kan du importera, men inte redigera följande filer:
	- Filer som har sparats på en whiteboard vars [Metod för installation av huvudenhet] är inställd på [Används vertikalt]
	- Filer som har sparats på en whiteboard vars [Metod för installation av huvudenhet] är inställd på [Använd plan placering]
- <span id="page-71-0"></span>• När du använder RICOH Interactive Whiteboard D3210 med [Metod för installation av huvudenhet] inställd på [Använd horisontellt] eller [Använd plan placering] kan du inmportera, men inte redigera följande filer:
	- Filer som har sparats på en whiteboard vars [Metod för installation av huvudenhet] är inställd på [Använd vertikalt]

# Importera en tillfälligt sparad fil

Detta avsnitt förklarar hur du importerar en fil som är tillfälligt sparad på den interaktiva whiteboardtavlan.

Maskinen importerar PDF-filen från den första sidan.

#### **CO** Viktigt

- För att importera en tillfälligt sparad fil behövs den konferenskod som angavs när filen sparades.
- **D**Obs
	- Du kan aktivera eller avaktivera funktionen för att spara tillfälligt i systeminställningarna. För mer information, se [s. 201 "Ändra Systeminställningarna".](#page-202-0)
	- Det maximala antalet sidor som kan importeras till maskinen är 100. Om det totala antalet PDFfilsidor och samtliga befintliga sidor överstiger 100 sidor kommer endast de första 100 sidorna att importeras.
	- Om du inte vet vilken konferenskod som angavs när filen sparades kan du hitta den på webbsidan där du hanterar tillfälligt lagrade filer. Mer information om hur du hanterar tillfälligt sparade filer finns i [s. 119 "Hantera tillfälligt sparade filer".](#page-120-0)

#### Importera en tillfälligt lagrad fil efter att maskinen startas

Du kan importera en tillfälligt lagrad fil och lägga till den på sidlistan efter att maskinen har startats.

1. Tryck på ikonen Importera och spara,  $\mathbf{E}$ .
2. Tryck på **II** [Importera fil].

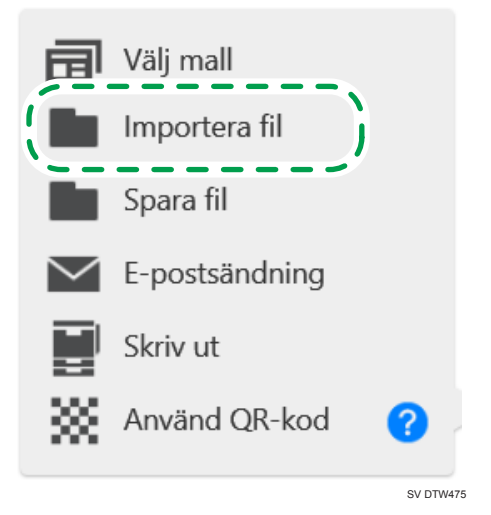

3. Tryck på "Tillfällig lagringsmapp".

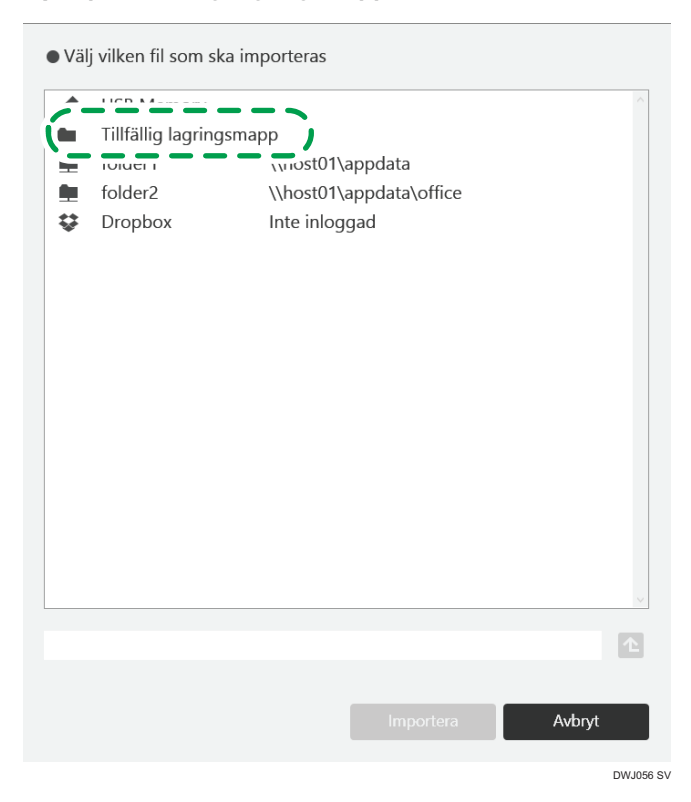

4. Ange konferenskoden.

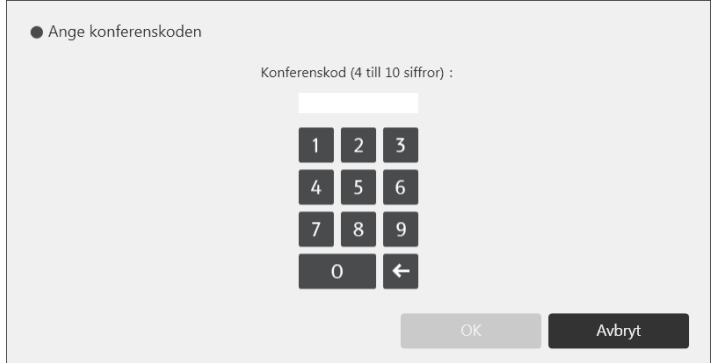

5. Tryck på [OK].

Sparade filer som överensstämmer med den angivna konferenskoden visas.

6. Välj den fil som du vill importera.

Du kan sortera filerna med [Spara datum], [Antal sidor], [Storlek] eller [Spara gräns]. Tryck på artikeln du vill sortera eller tryck på [¶] eller [▲] som visas på en artikel. Tryck på artikeln du vill sortera eller tryck på [¶] eller [▲] som visas på en artikel en gång till för att vända sorteringsordningen.

7. Tryck på [Importera].

De importerade sidorna läggs till i ordningsföljd i slutet av listan. När PDF-filen importerats klart visas filens första sida.

# Importera en tillfälligt lagrad fil när maskinen startas

Du kan importera en tillfälligt lagrad fil när maskinen startas eller avslutar standbyläge.

**X** Viktigt

- Innan du använder denna funktion måste du ange motsvarande inställning i systeminställningarna. För mer information, se [s. 201 "Ändra Systeminställningarna"](#page-202-0).
- 1. Tryck på maskinens strömbrytare. Maskinen startas eller återställs från standbyläge.
- 2. Tryck på [Importera] i det meddelande som visas.

#### 3. Ange konferenskoden.

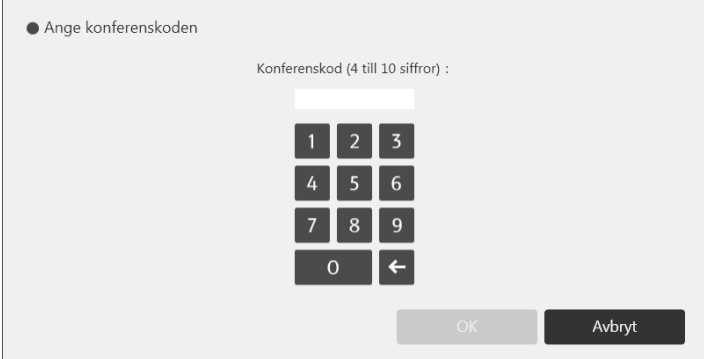

4. Tryck på [OK].

Sparade filer som överensstämmer med den angivna konferenskoden visas.

5. Välj den fil som du vill importera.

Du kan sortera filerna med [Spara datum], [Antal sidor], [Storlek] eller [Spara gräns]. Tryck på artikeln du vill sortera eller tryck på [V] eller [<sup>▲</sup>] som visas på en artikel. Tryck på artikeln du vill sortera eller tryck på [¶] eller [▲] som visas på en artikel en gång till för att vända sorteringsordningen.

6. Tryck på [Importera].

De importerade sidorna läggs till i ordningsföljd i slutet av listan. När PDF-filen importerats klart visas filens första sida.

# Skicka sidor med e-post

Du kan spara sidor och skicka dem med e-post. Samtliga sidor kan kombineras inom en och samma PDF-fil.

**X** Viktigt

- För att använda e-post måste du först konfigurera inställningarna för nätverk och SMTP-server. För mer information om hur du konfigurerar närverksinställningarna, se [s. 161 "Konfigurera](#page-162-0) ["Nätverksinställningar""](#page-162-0). Mer information om hur du ändrar inställningarna för en SMTP-server finns i [s. 170 "Konfigurera SMTP-serverinställningar".](#page-171-0)
- 1. Tryck på ikonen Importera och spara,  $\mathbf{E}$ .

2. Tryck på  $\blacksquare$  [E-postsändning].

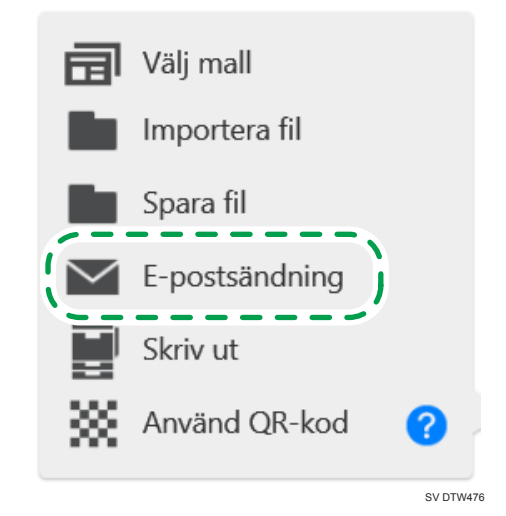

3. För att byta namnet på en PDF-fil som bifogats till ett e-postmeddelande, ange ett lösenord till PDF-filen, förhindra att redigering av PDF-filen ändras eller för att förminska storleken på filen som ska sparas, tryck på [Tillvalsinställningar för lagrad fil].

Du kan fortsätta till nästa steg om du inte ändrar inställningarna.

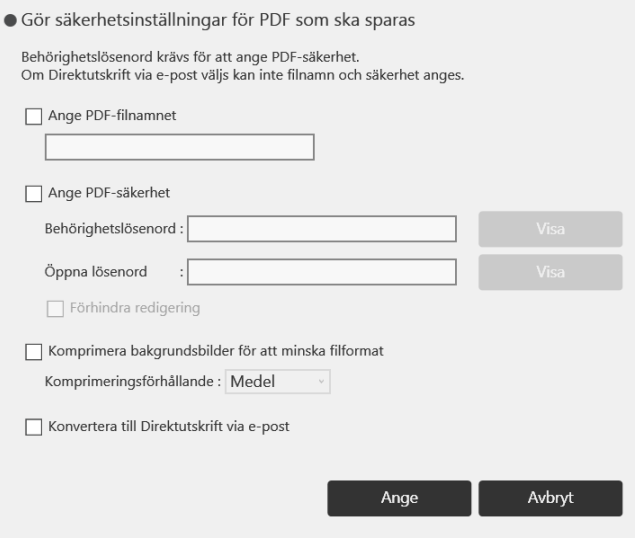

- För att ändra filnamnet, markera [Ange PDF-filnamnet], ange ett nytt filnamn (upp till 100 alfanumeriska Unicode-tecken (UTF-8), exklusive \, /, ?, :, \*, ", >, <) med hjälp av tangentbordet.
- För att ange ett lösenord för en PDF-fil, välj rutan [Ange PDF-säkerhet] och ange sedan [Behörighetslösenord] och [Öppna lösenord] (upp till 32 alfanumeriska tecken var) med hjälp

<span id="page-76-0"></span>av tangentbordet. När du anger lösenordet kan du välja om det ska visas eller döljas i rutan för lösenord genom att trycka på [Visa] eller [Dölj].

Du måste ange [Behörighetslösenord] för att ange [Öppna lösenord].

- En lösenordsskyddad PDF-fil kan inte läsas av maskinen.
- För att förbjuda redigering av PDF-filen markerar du rutan [Förhindra redigering].

Du måste ange [Behörighetslösenord] för att markera rutan [Förhindra redigering].

- För att förminska filstorleken när du sparar sidor, välj kryssrutan [Komprimera bakgrundsbilder för att minska filformat], och välj sedan [Hög], [Medel] eller [Låg] i [Komprimeringsförhållande].
- För att använda Mail to Print-funktionen markerar du rutan [Konvertera till Direktutskrift via epost].

När Mail to Print-funktionen används, kan du inte ange ett lösenord för en PDF-fil och det går inte att förbjuda redigering av en PDF-fil.

För mer information om funktionen Mail to Print se s. 75 "Skriva ut sidor genom att välja multifunktionsskrivare (Funktionen Direktutskrift via e-post)".

#### 4. Tryck på [Ange].

#### 5. Ange mottagare.

För information om hur man väljer mottagare, se [s. 76 "Ange mottagare".](#page-77-0)

6. Tryck på [Skicka].

#### $\bigcirc$  Obs

- Namnet på filen som bifogas med ett e-postmeddelande är "iwb-date-time.pdf" (om du inte ändrar filnamnet). Om det exempelvis finns en fil som har skickats med e-post den 2014/1/23 4:56:07 kommer iwb-20140123-045607.pdf" att vara namnet på den bifogade filen.
- Sidan som skickas med e-post sparas tillfälligt utan möteskod. Du kan ladda ner filen som sparats tillfälligt utan möteskod från webbsidan genom att ange administratörens lösenord. För mer information, se [s. 119 "Hantera tillfälligt sparade filer"](#page-120-0).
- Att spara tillfälligt automatiskt är en tilläggsfunktion, och en tillfälligt lagrad fil kan förloras när maskinen tvingas att stängs ner. För att spara sidor, ange en möteskod för sidorna och spara dem tillfälligt på maskinen eller spara dem i en delad mapp eller på ett USB-minne. För mer information, se [s. 61 "Spara sidor".](#page-62-0)

# Skriva ut sidor genom att välja multifunktionsskrivare (Funktionen Direktutskrift via epost)

Du kan skriva ut en PDF-fil med en vald multifunktionsskrivare genom att välja dess e-postadress som mottagare. Du kan registrera multifunktionsskrivarens e-postadress i E-postadressboken på förhand eller skriva in det manuellt när du skickar e-post.

<span id="page-77-0"></span>Sidorna skrivs ut om följande villkor uppfylls:

- Utskriftsfärg: Färg (när en multifunktionsskrivare för färg används)
- Pappersformat:  $A4\Box$

# **D**Obs

- För att använda denna funktion måste multifunktionsskrivaren uppfylla följande villkor:
	- Stöd för funktionen Mail to Print.
	- Ha en konfigurerad SMTP-server och mottagarens e-postadress.
- För att använda denna funktion, konfigurera nödvändiga E-postinställningar i "Administratörsinställningar" för att möjliggöra att en fil kan sändas i delar. Mer information om hur inställningarna konfigureras finns i [s. 170 "Konfigurera SMTP-serverinställningar"](#page-171-0).
- En PDF-fil kan inte skrivas ut om den är lösenordsskyddad.
- Du kan inte skriva ut sidor om funktionen för användar-ID aktiverats på multifunktionsskrivaren.
- Om du skriver ut på papper i letterformat (8 $^{1}/_{2}$  × 11 tum) kommer ett par millimeter på vänster och höger sida av utskriftsytan inte med. När du skriver ut på papper av letterformat, konfigurerar du följande inställningar på multifunktionsskrivaren. Mer information om hur du konfigurerar inställningarna för multifunktionsskrivare finns i handboken som medföljer den aktuella multifunktionsskrivaren.
	- Om skrivaren har en papperskassett med formatet inställt på A4, byter du pappersformat eller tar bort A4-pappret.
	- Ändra papperskassettens formatinställning till Letter.
	- Ändra inställningarna så att pappersformat väljs automatiskt.

# Ange mottagare

Följande metoder finns för att ange e-postadressmottagare:

- Välj en mottagare som har registrerats i maskinens e-postadressbok
- Välj en mottagare som har registrerats i en publik adressbok (Active Directory/LDAP-serveradress) som har laddats ned till maskinen.
- Ange en e-postadress manuellt
- Välj en mottagare från e-posthistoriken

## $\bullet$  Obs

- Du kan ange upp till 30 e-postadresser.
- Du kan lägga till nya poster i e-postadressboken genom att välja [Datahantering har lagts till] under administratörsinställningarna. Se [s. 176 "Hantera en Adressbok med e-postadresser".](#page-177-0)
- För att använda en publik adressbok markerar du kryssrutan [Funktionen Använd publik adressbok] i fönstret "Nätverksinställningar" och konfigurerar inställningarna för att få tillgång till den publika adressboken. Se [s. 161 "Konfigurera "Nätverksinställningar"".](#page-162-0)
- För att använda e-postfunktionen att skriva ut, tryck på [Säkerhetsinställningar för lagrad fil:] för att visa inställningar för alternativ och markera sedan rutan [Konvertera till Direktutskrift via e-post].
- Om funktionen för användarautentisering används kommer e-postadressen för den inloggade användaren automatiskt att anges som mottagaradress. Om du trycker på en annan användares IC-kort till IC-kortläsaren, läggs den användarens e-postadress till i listan "Mottagare".

## Välj från e-postadressbok

- 1. Välj den mottagares e-postadress som du vill skicka sidorna till på fliken [Importerad adressbok].
	- Pektangentbord visas när du trycker på ikonen Sök,  $\mathbb Q$  eller inmatningsrutan.

En inkrementell sökning för en mottagare utförs när du anger tecken i inmatningsrutan. Du kan också utföra OCH söka genom att ange flera ord som särskiljs med mellanslag.

- Du kan sortera mottagare via [Namn], [E-postadress] eller [Gruppnamn]. Tryck på artikeln du vill sortera eller tryck på [<sup>v</sup>] eller [<sup>4</sup>] som visas på en artikel för att sortera mottagare. Tryck på artikeln du vill sortera eller tryck på [V] eller [<sup>4</sup>] som visas på en artikel en gång till för att vända sorteringsordningen.
- När du väljer ett gruppnamn i [Välj grupp] kan du endast visa mottagarna för de valda gruppnamnen.

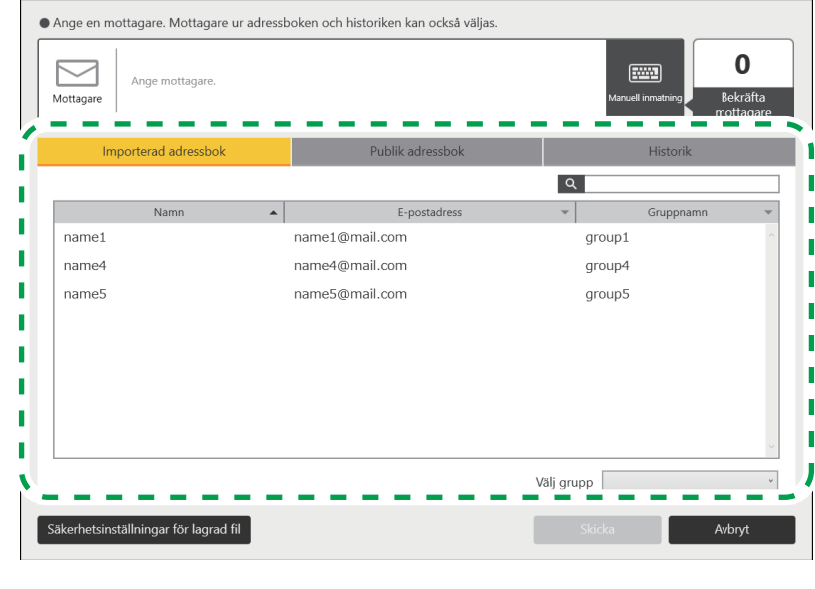

ECR017

Den angivna e-postadressen läggs till i listan "Mottagare".

För att radera vald e-postadress trycker du på [×] bredvid e-postadressen som ska raderas i listan. Du kan även ta bort en e-postadress genom att trycka på den.

## Välj från publik adressbok

- 1. Välj den mottagares e-postadress som du vill skicka sidorna på fliken [Publik adressbok] till.
	- Pektangentbord visas när du trycker på ikonen Sök,  $\mathbb Q$  eller inmatningsrutan.

En inkrementell sökning för en mottagare utförs när du anger tecken i inmatningsrutan. Du kan också utföra OCH söka genom att ange flera ord som särskiljs med mellanslag.

- Du kan sortera mottagare via [Namn], [E-postadress] eller [Gruppnamn]. Tryck på artikeln du vill sortera eller tryck på  $\blacktriangledown$  eller  $\blacktriangleleft$  som visas på en artikel för att sortera mottagare. Tryck på artikeln du vill sortera eller tryck på [V] eller [<sup>▲</sup>] som visas på en artikel en gång till för att vända sorteringsordningen.
- När du väljer ett gruppnamn i [Välj grupp] kan du endast visa mottagarna för de valda gruppnamnen.

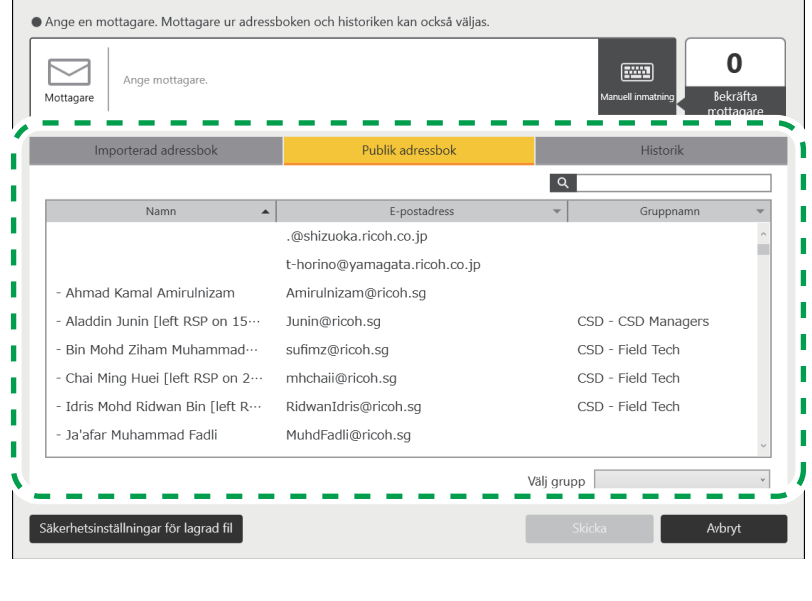

ECR022

Den angivna e-postadressen läggs till i listan "Mottagare".

För att radera vald e-postadress trycker du på [×] bredvid e-postadressen som ska raderas i listan. Du kan även ta bort en e-postadress genom att trycka på den.

# **D** Obs

- Fliken [Publik adressbok] visas bara när inställningarna för att använda en publik adressbok är konfigurerade.
- Även när de nödvändiga inställningarna anges visas inte [Publik adressbok] om den publika adressboken inte existerar.
- Mottagaradressen visas inte om du inte valt [Hämta publik adressbok och dela] i nätverksinställningarna, även om du valt inställningen för publik adressbok. Ange ett nyckelord i inmatningsrutan bredvid ikonen Sök,  $\alpha$  och sök efter mottagaren.

# Ange e-postadress manuellt

- 1. Tryck på [Manuell inm].
- 2. Ange e-postadress för mottagaren.

Pektangentbordet visas när du rör vid inmatningfältet.

Det kan ta ungefär två sekunder innan pektangentbordet visas.

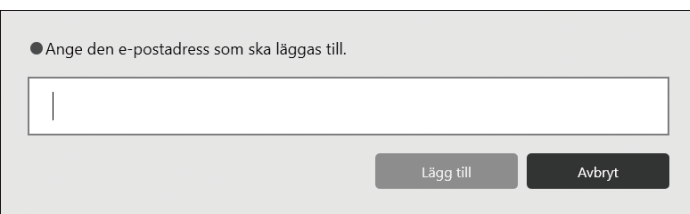

#### 3. Tryck på [Lägg till].

Mottagarens namn och e-postadress läggs till i listan "Mottagare".

För att radera vald e-postadress trycker du på [×] bredvid e-postadressen som ska raderas i listan. Du kan även ta bort en e-postadress genom att trycka på den.

#### Välja e-postadresser från historiken.

1. Tryck på mottagarens e-postadress i [Historik].

Den angivna e-postadressen läggs till i listan "Mottagare".

## **D**Obs

• E-postadressen visas endast på fliken [Historik] när du väljer e-postadressen från adressboken som en mottagare. Om du anger en e-postadress manuellt visas inte e-postadressen på fliken [Historik].

# Utskrift

Detta avsnitt förklarar hur du skriver ut sidor.

#### Viktigt

- Innan du skriver ut konfigurerar du inställningarna för nätverk och skrivare. Mer information om hur du konfigurerar närverksinställningarna finns i [s. 161 "Konfigurera "Nätverksinställningar""](#page-162-0). Mer information om hur du konfigurerar skrivarinställningarna finns i [s. 225 "Ändra](#page-226-0) [utskriftsinställningar"](#page-226-0).
- Skrivare som stöds för utskrift listas nedan.
	- Skrivare eller multifunktionsskrivare som stödjer Universal Printer Driver
	- Inkjet-skrivare
	- Multifunktionsskrivare för storformat
- Mer information om vilka modeller som stödjer Universal Print Driver finns på drivrutinens nedladdningssida på Ricohs hemsida.
- För mer information om vilka inkjet-skrivare och multifunktionsskrivare för storformat som stöds, se Ricohs hemsida eller kontakta din säljrepresentant.
- Om skrivaren du vill använda inte visas på skärmen för utskriftsval, hämta en lämplig skrivardrivrutin för whiteboardtavlan från Ricohs hemsida och installera den i maskinen. För att

göra det använder du ett USB-minne. För mer information om hur du installerar en skrivardrivrutin, se [s. 199 "Uppdatera systemet med ett USB-minne."](#page-200-0).

- För att konfigurera inkjet-skrivare eller en multifunktionsskrivare för storformat ska du använda skärmen [Övriga] under [Utskriftsinställningar] vilken öppnas under "Administratörsinställningar". För mer information om Administratörsinställningar, se [s. 155 "Öppna](#page-156-0) ["Administratörsinställningar""](#page-156-0) och för information om Utskriftsinställningar, se [s. 225 "Ändra](#page-226-0) [utskriftsinställningar"](#page-226-0).
- När du använder en skrivare som är ansluten med en USB-kontakt och du skriver över skrivardrivrutinen med en nyare version av den installerade skrivardrivrutinen, kan det hända att maskinen inte känner igen skrivaren. Om detta är fallet tar du bort motsvarande skrivarikon i [Övriga] på skärmen [Utskriftsinställningar] som kan visas från "Administratörsinställningar".
- Om du använder RICOH Streamline NX måste du förkonfigurera miljön på korrekt sätt. För mer information, se [s. 293 "Hantera maskinen genom att använda funktionen för](#page-294-0) [användarautentisering".](#page-294-0)
- 1. Tryck på ikonen Importera och spara,  $\mathbf{E}$
- 2. Tryck på **[Skriv ut].**

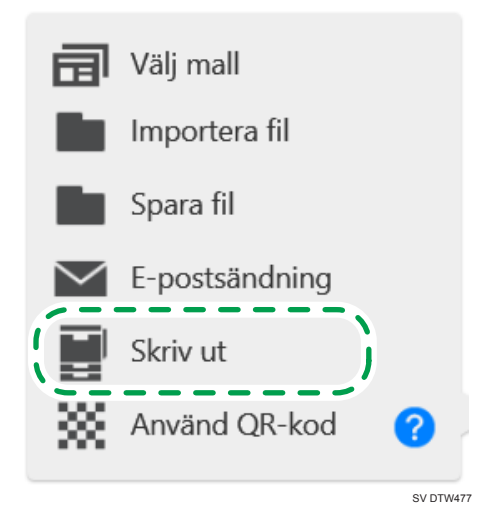

Ett fönster för att ange utskriftsvillkor visas.

3. Ange utskriftsvillkor.

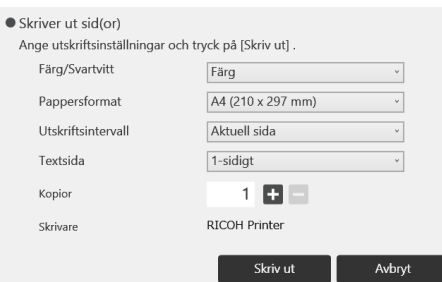

- Om du väljer "Aktuell sida" i "Utskriftsintervall" skrivs endast den aktuella sidan ut.
- När flera kopior har valts sammanställs sidorna och det angivna antalet kopior skrivs ut.
- En tillgänglig skrivare eller multifunktionsskrivare visas under "Skrivare".
- Om funktionen för användarautentisering är aktiverad visas "Skriv ut användare". Om namnet på den inloggade användaren visas i "Skriv ut användare". Om du trycker på en annan användares IC-kort ändras utskriftsanvändaren till användaren av det IC-kortet.
- 4. Tryck på [Skriv ut].

Varje sida skrivs ut med bilder och information horisontellt centrerade.

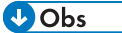

- Utskriften kan inte utföras under cirka två minuter efter att whiteboard-skärmen startar.
- Om fönstret för att ange utskriftsvillkor är öppet i läget whiteboard-delning kan ingen åtgärd utföras på skärmen för de maskiner som deltar i whiteboard-delningen.
- Du kan skriva ut sidor genom att skicka dem till multifunktionsskrivaren via e-post. För mer information, se [s. 75 "Skriva ut sidor genom att välja multifunktionsskrivare \(Funktionen Direktutskrift](#page-76-0) [via e-post\)".](#page-76-0)

# Länka till en smart enhet

Du kan ansluta till maskinen från smartenheten genom att använda RICOH Smart Device Connector.

Skanna den QR-kod från maskinen som visas på smartenheten för att visa filerna som visas på en smartenhet på maskinen eller spara sidorna som visas på maskinen till en smartenhet.

1. Tryck på ikonen Importera och spara,  $\mathbf{E}$ .

2. Tryck på  $\mathbb{X}$  [Använd QR-kod].

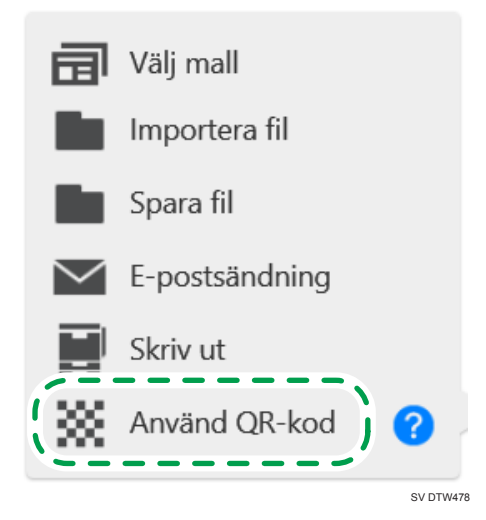

#### 3. Skanna QR-koden på en smartenhet.

När sidan har sparat kommer ett meddelande upp på skärmen.

## 4. Tryck på [Stäng] på skärmen för QR-koden.

Om du trycker på [Stäng] innan filen har importerats visas ett meddelande som indikerar att en fil håller på att tas emot. Tryck på [Stäng] igen för att avbryta filimporten.

# **D** Obs

- Giltighetstiden för QR-koden är 10 minuter från och med att koden har visats. Koden kan inte användas efter att giltighetstiden har gått ut. Om det händer skannar du anslutningskoden igen.
- För mer information om hur du skannar en QR-kod, se handboken för det externa programmet.
- Filerna visas i den ordning de importerats när flera filer skickas från ett externt program.
- Det maximala antalet sidor som kan importeras till maskinen är 100. Om det totala antalet infångade sidor och sidor i filerna som ska importeras från den smarta enheten överstiger 100 importeras endast de första 100 sidorna.

2. Använda en whiteboard

# <span id="page-86-0"></span>3. Anslutande enheter

Detta kapitel förklarar hur du visar en bild från en presentationsenhet och hur du skriver eller ritar figurer på den skärm som visas.

# Enheter som kan anslutas till maskinen

De ingångsterminaler, utgångsterminaler och enheter som kan anslutas till maskinen är följande:

## RICOH Interactive Whiteboard D3210

Följande är ingångs-/utgångsterminalerna på inspelningskortet och styrenheten och deras beskrivningar. För ingångs-/utgångsterminalerna på huvudenheten och andra delar av maskinen, se handboken Läs detta först, som tillhör RICOH Interactive Whiteboard D3210.

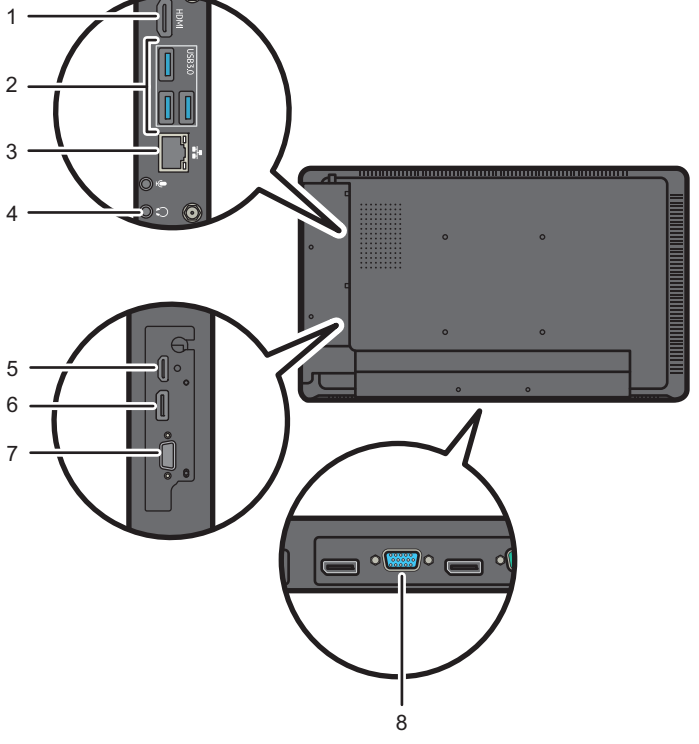

ECR021

- 1. HDMI Output
- 2. USB-port
- 3. LAN-port
- 4. Audio Output
- 5. HDMI Input

# 6. DisplayPort Input

DisplayPort 1.1a-kompatibel

- 7. VGA Input
- 8. VGA Input

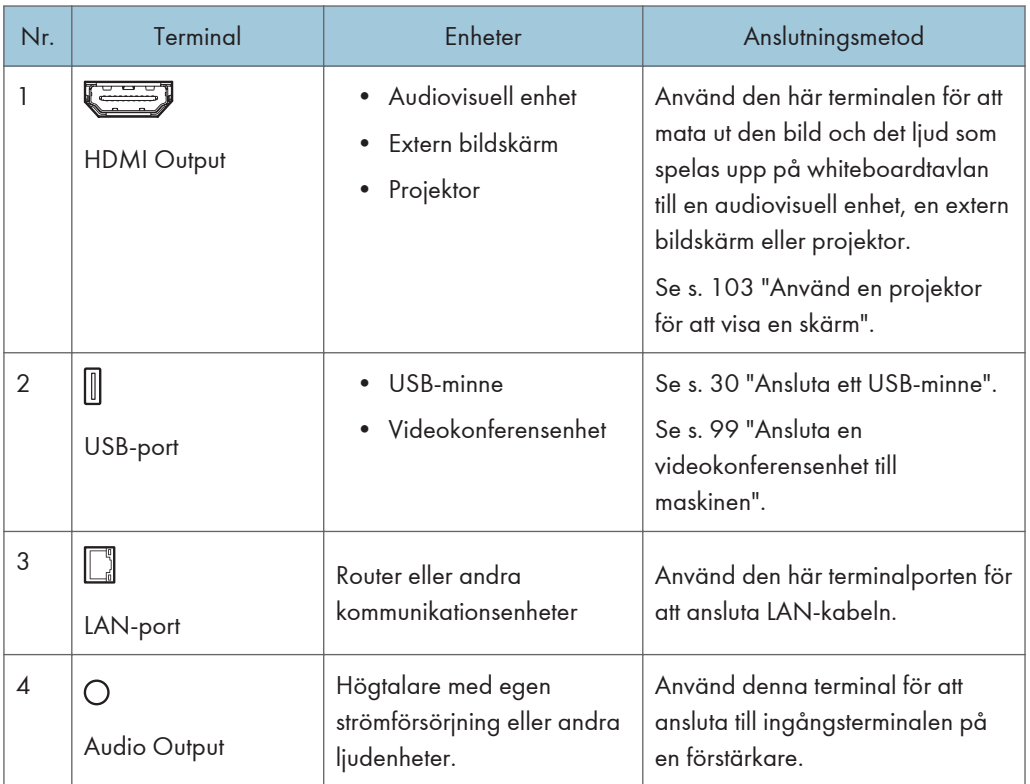

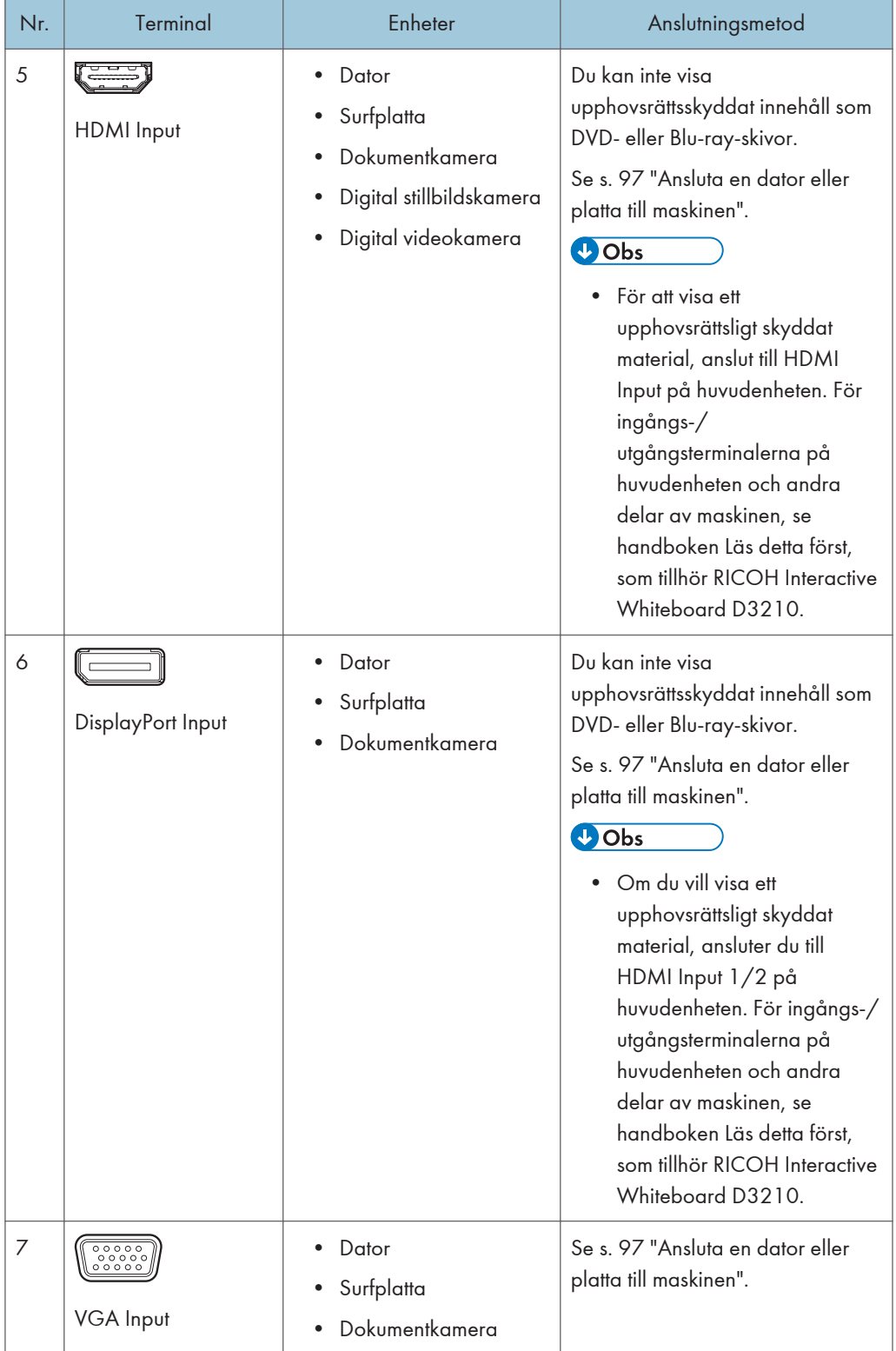

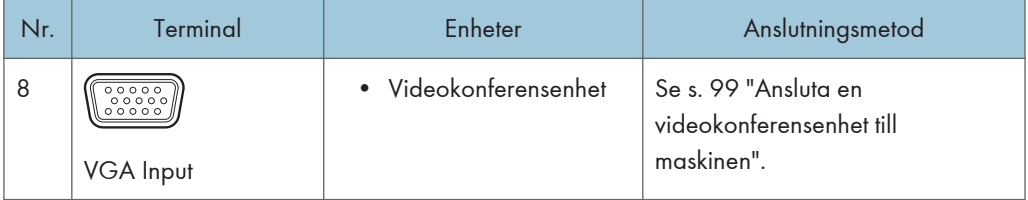

# RICOH Interactive Whiteboard D5520/D6510/D7500

Följande är ingångs-/utgångsterminalerna på inspelningskortet och styrenheten och deras beskrivningar. För ingångs-/utgångsterminalerna på huvudenheten och andra delar av maskinen, se handboken Läs detta först, som tillhör RICOH Interactive Whiteboard D5520/D6510/D7500.

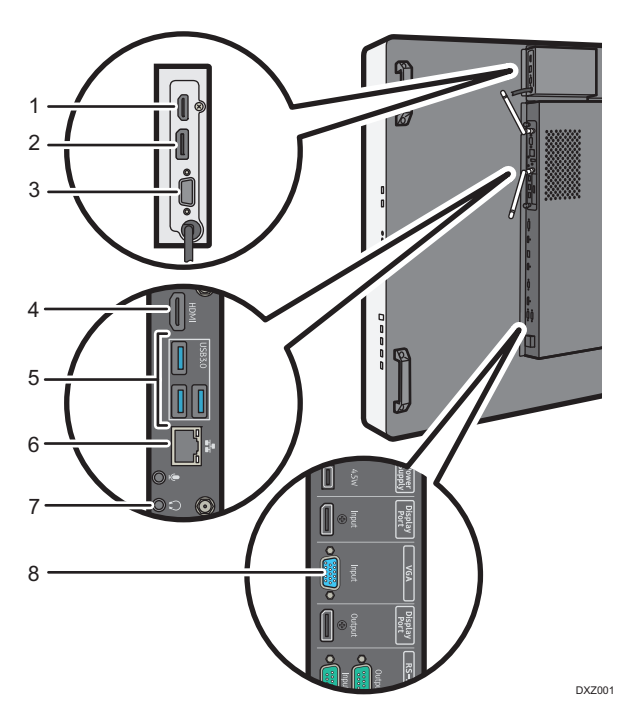

- 1. HDMI Input
- 2. DisplayPort Input

DisplayPort 1.1a-kompatibel

- 3. VGA Input
- 4. HDMI Output
- 5. USB-port
- 6. LAN-port
- 7. Audio Output
- 8. VGA Input

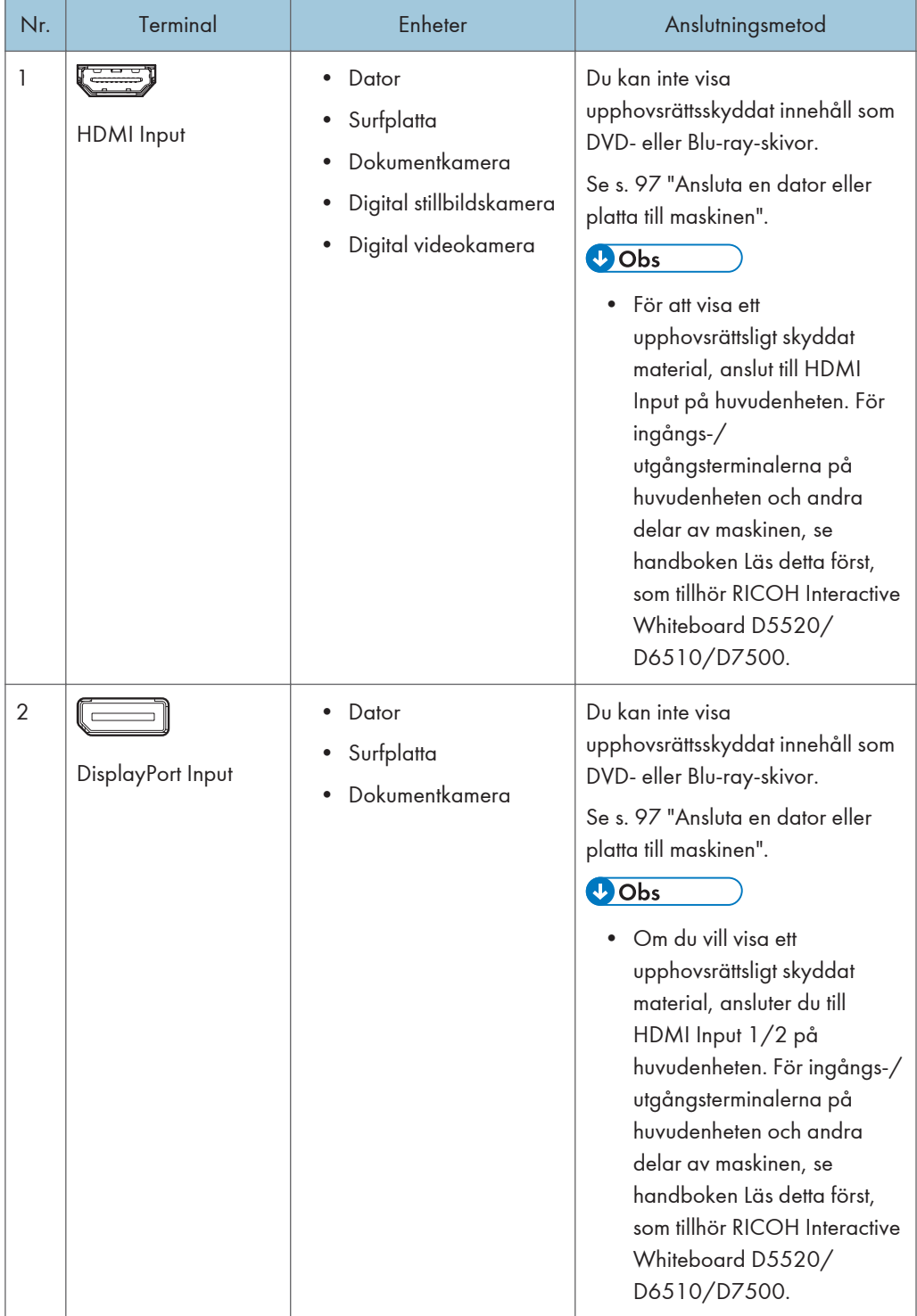

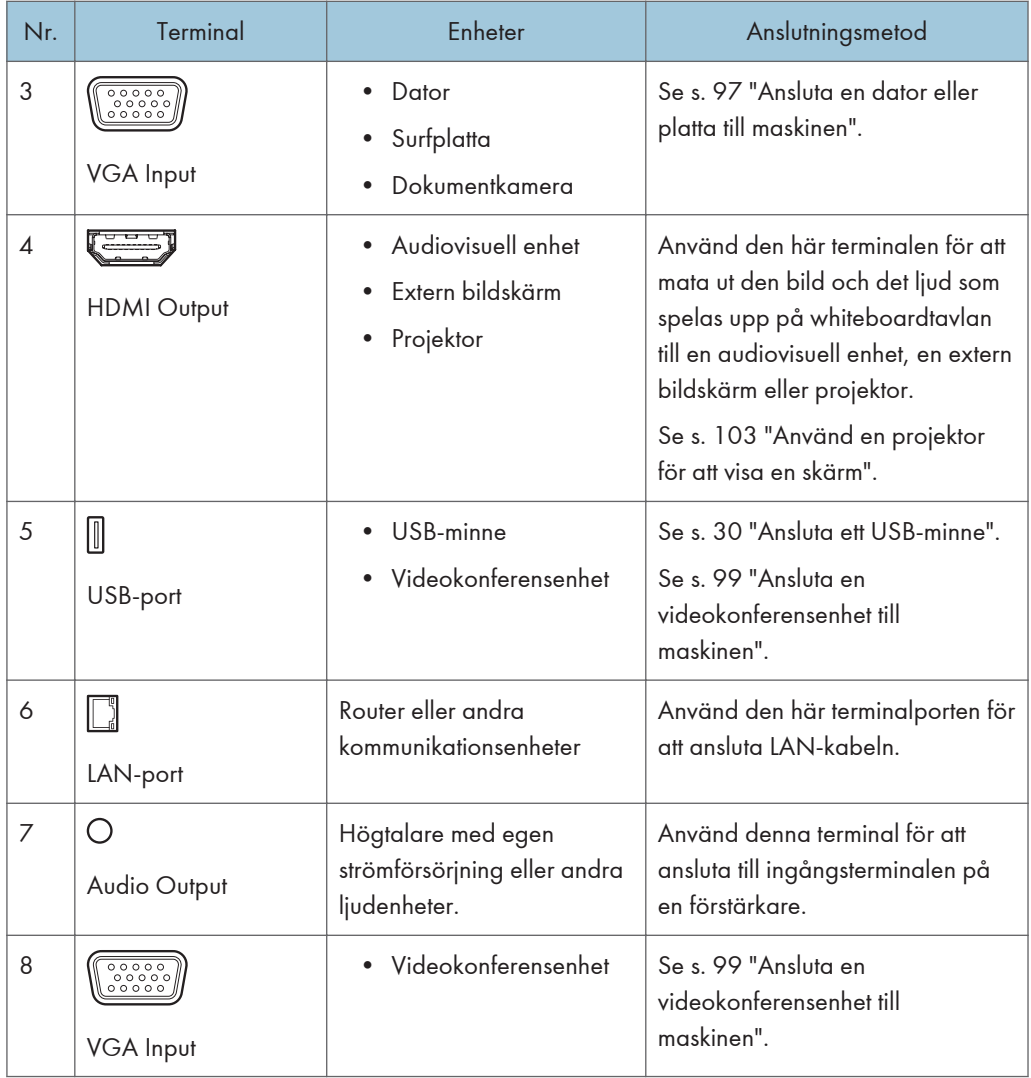

# RICOH Interactive Whiteboard D6500/D8400

Följande är ingångs-/utgångsterminalerna på inspelningskortet och styrenheten och deras beskrivningar. För ingångs-/utgångsterminalerna på huvudenheten och andra delar av maskinen, se handboken "Läs detta först" för RICOH Interactive Whiteboard D6500/D8400.

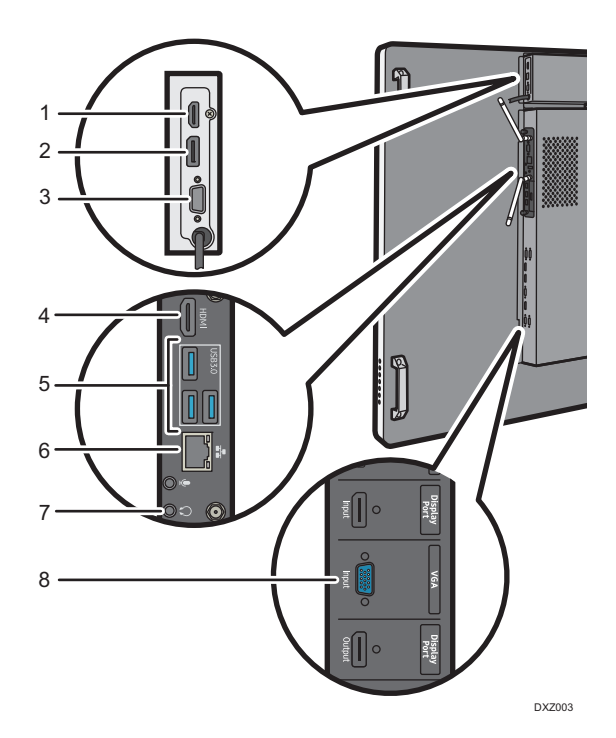

1. HDMI Input

# 2. DisplayPort Input

DisplayPort 1.1a-kompatibel

- 3. VGA Input
- 4. HDMI Output
- 5. USB-port
- 6. LAN-port
- 7. Audio Output
- 8. VGA Input

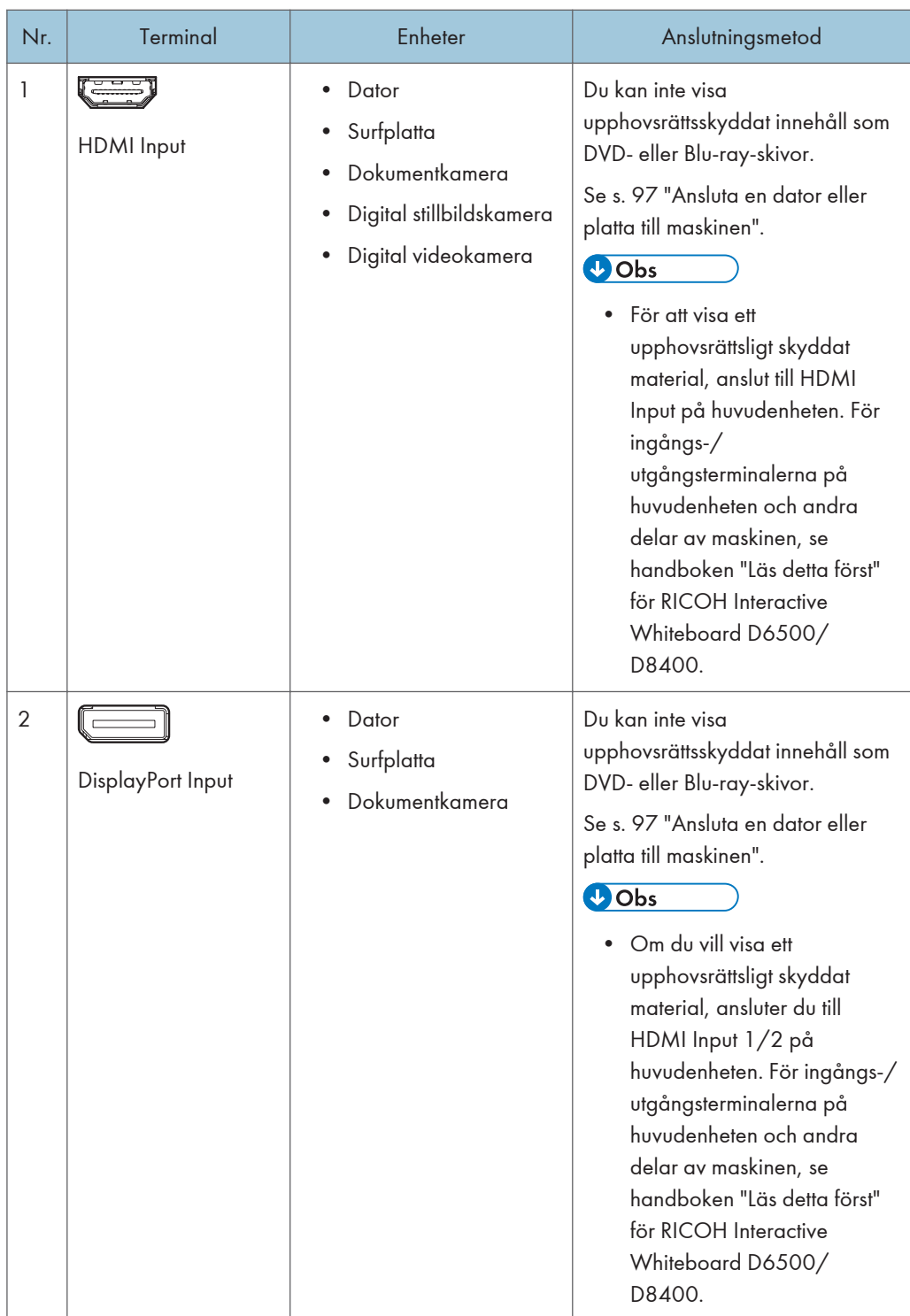

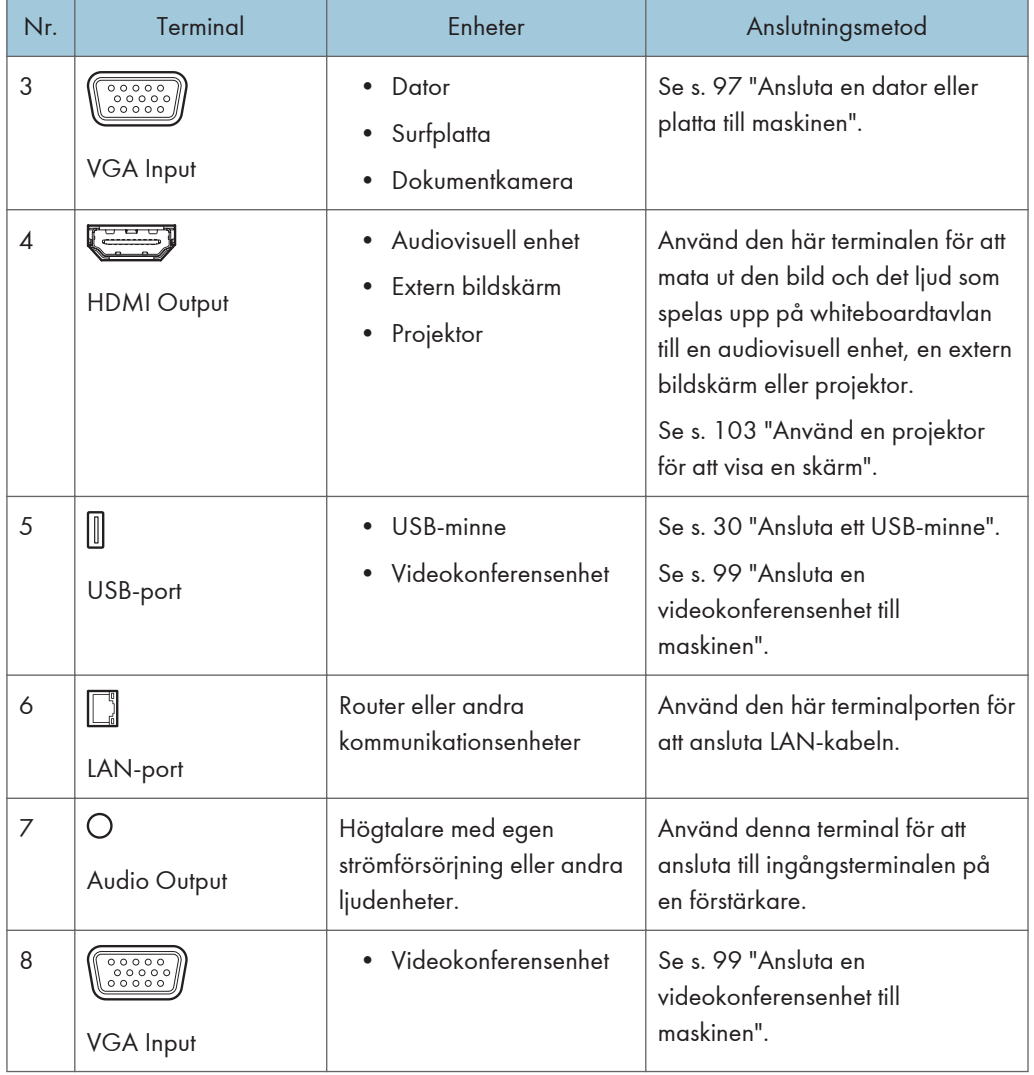

# RICOH Interactive Whiteboard D8600

Följande är ingångs-/utgångsterminalerna på inspelningskortet och styrenheten och deras beskrivningar. För ingångs-/utgångsterminalerna på huvudenheten och andra delar av maskinen, se handboken Läs detta först, som tillhör RICOH Interactive Whiteboard D8600.

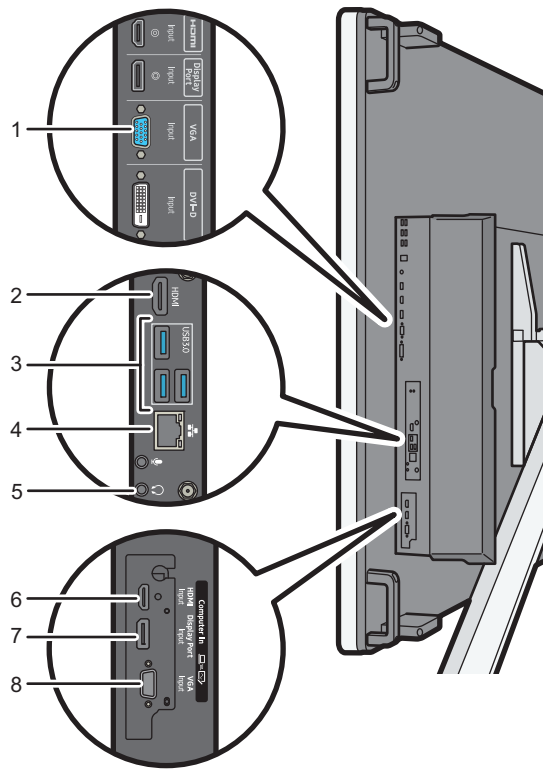

EAH001

- 1. VGA Input
- 2. HDMI Output
- 3. USB-port
- 4. LAN-port
- 5. Audio Output
- 6. HDMI Input
- 7. DisplayPort Input

DisplayPort 1.1a-kompatibel

8. VGA Input

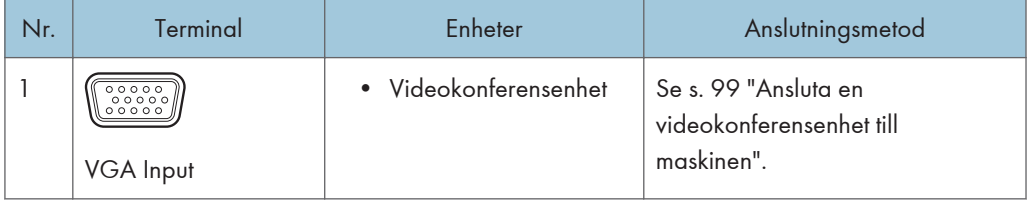

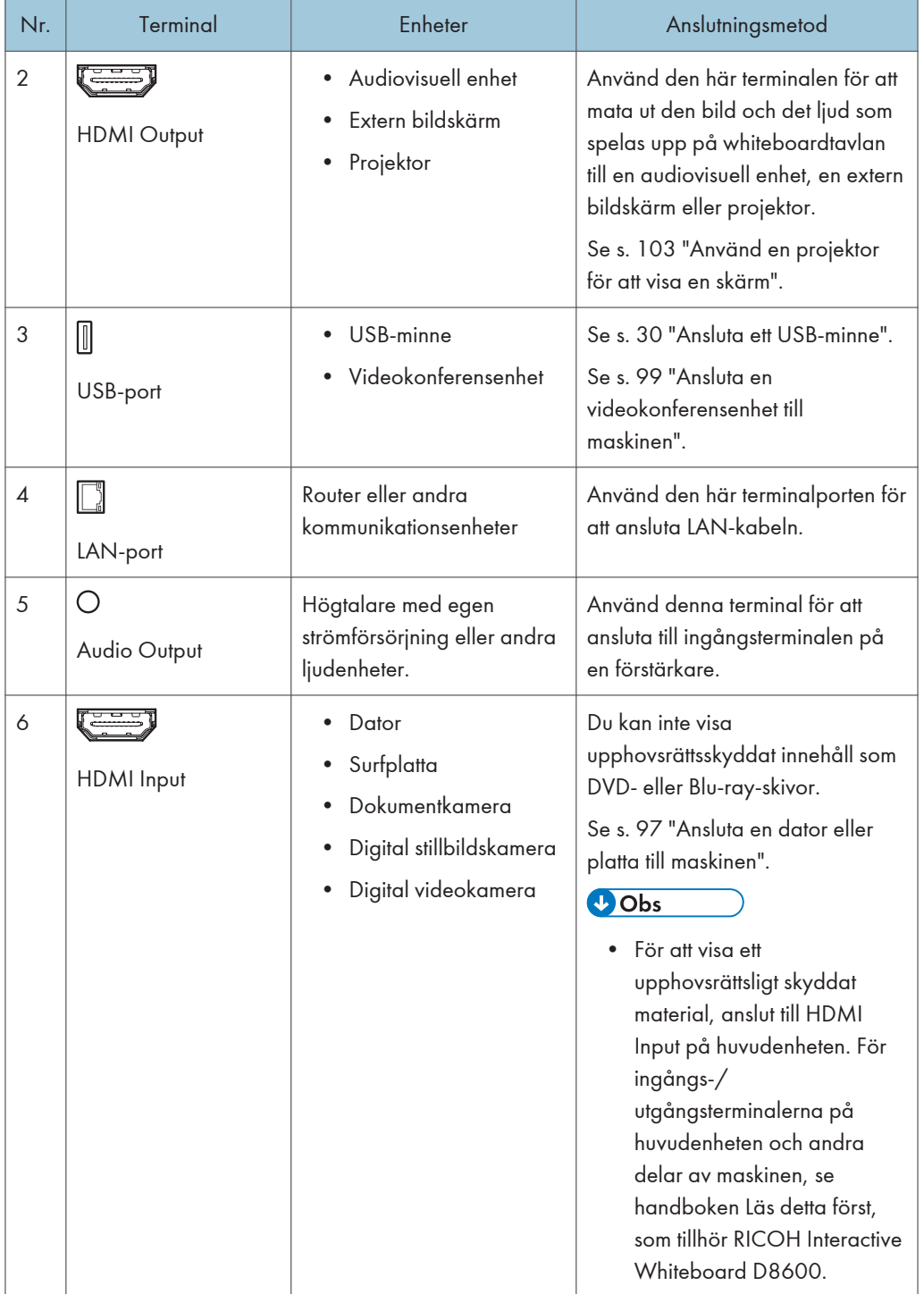

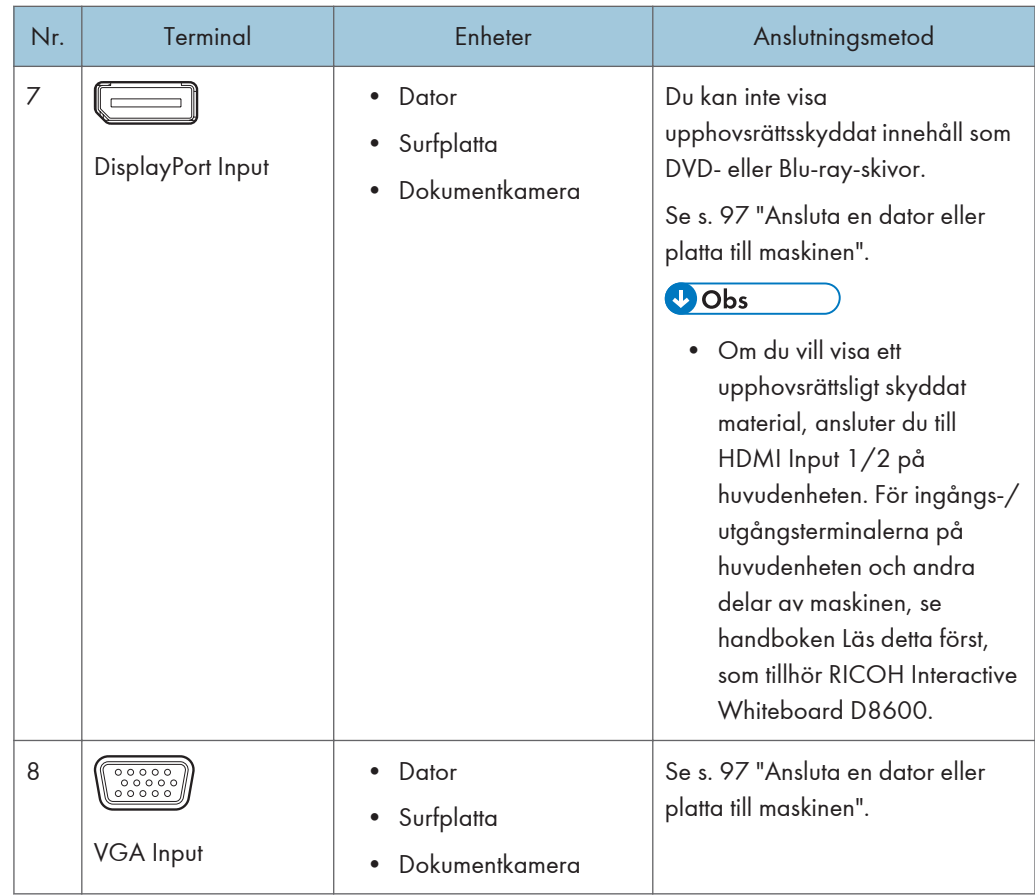

# $\overline{\bigcirc}$  Obs

- För mer information om de inmatningssignaler som stöds, se [s. 308 "Lista över](#page-309-0) [videoingångsignaler som stöds av maskinen".](#page-309-0)
- Ljudsignalerna från HDMI-ingången och DisplayPort-ingången matas ut till följande ljudutgångar.
- När fler än en enhet är ansluten till ingångsterminalen ges prioritet åt terminalerna enligt ordningen HDMI-ingång, DisplayPort-ingång och VGA-ingång.
- För att visa en extern inmatning eller videobild på maskinen för annat än hänvisning, måste materialet skapats av dig själv och du måste äga upphovsrätten eller så måste du få tillåtelse att använda materialet av upphovsrättens ägare.
- En fördröjning kan uppstå när en bild visas som matas in från HDMI, DisplayPort eller VGAingångarna på grund av olika sammansatta bearbetningsmetoder såsom överlappande poster.

# <span id="page-98-0"></span>Ansluta en dator eller platta till maskinen

Du kan ansluta en dator, platta eller digitalkamera till maskinen och se dess skärm på maskinen. Du kan också skriva text eller rita figurer på skärmen med en penna.

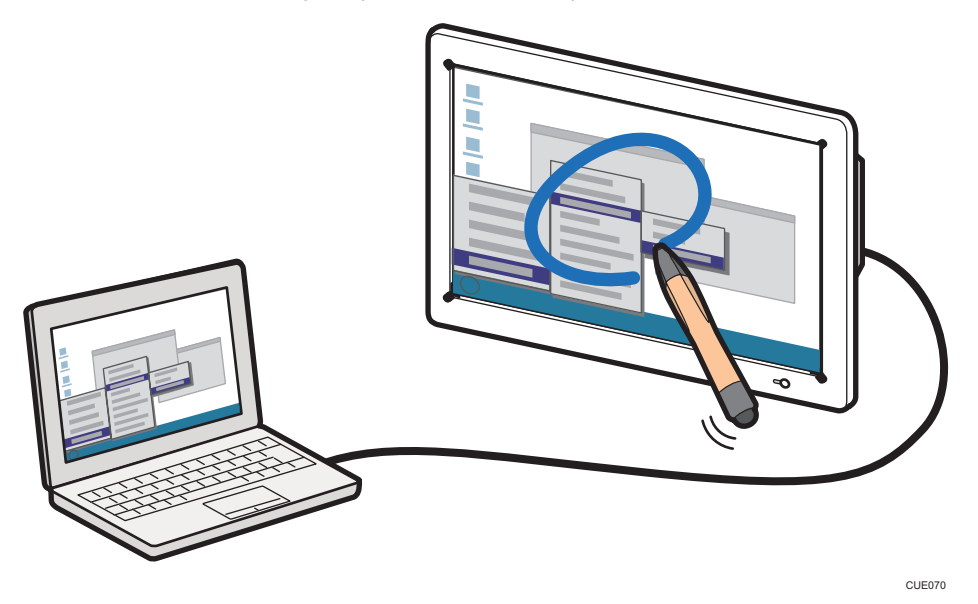

Du kan hämta skriven text eller ritade figurer på en extern inmatningsbild som en "Hämtad sida".

En hämtad sida läggs till i sidlistan. Du kan fortsätta åtgärden, t.ex. skrivning.

När du trycker på ikonen Växla extern inmatning, **De** under hantering av en hämtad sida, visas skärmbilden av en enhet för bildutmatning i realtid.

När flera enheter är anslutna till maskinen kan du byta från en bild till andra bilder på den enhet som visas på skärmen genom att trycka på ikonen Växla extern inmatning, " . Du kan se vilken bild av enheten som visas från bokstäverna som visas på ikonen för Växla extern inmatning. För mer information om ikoner, se [s. 21 "Ikoner som visas på den interaktiva whiteboardtavlan"](#page-22-0).

Detta avsnitt förklarar hur du visar datorskärmen och skriver text eller ritar figurer på den.

#### **D**Obs

- Under whiteboardtavlans detaljerade inställningar kan du konfigurera maskinen att manuellt visa datorskärmen när skärmens innehåll ändras. För mer information, se [s. 151 "Ändra detaljerade](#page-152-0) [inställningar".](#page-152-0)
- 1. Anslut datorn till någon av följande inmatningsterminaler på sidan av skärmen: För att ansluta ingångarna till externa enheter, se [s. 85 "Enheter som kan anslutas till maskinen"](#page-86-0).
- 2. Slå på datorns videoutgång för att visa datorskärmen på maskinens skärm.

För att växla mellan bildutgångar på datorn trycker du på lämplig funktionstangent samtidigt som du håller [Fn]-tangenten nedtryckt.

För information om tangentkombinationen, se handboken för den dator du använder.

- 3. Skriv text eller rita figurer på maskinens skärm med en penna.
- 4. För att spara hela whiteboardtavlans skärmbild till en sida, tryck på ikonen  $\Omega$  ikonen Spara helskärm. För att spara en del av whiteboardtavlans skärmbild till en sida, tryck på ikonen  $\blacksquare$  ikonen Spara helskärm och ange sedan området att spara.

När du sparar en sida genom att trycka på  $\Omega$  ikonen Spara helskärm kommer den sparade sidan att läggas till i slutet av sidlistan och visas på skärmen. När du sparar en sida genom att trycka på ikonen Spara del av skärmen kommer den sparade bilden att klistras in på den whiteboardskärm som visas för närvarande.

#### $\bigcirc$  Obs

- När du börjar att skriva på skärmen kommer ett meddelande upp som uppmanar dig att spara skärmen. Du kan spara skärmbilden genom att trycka på **[3]** [Importera till sidan]. För att fortsätta utan att spara skärmbilden stänger du meddelandet genom att trycka på [×]. Du kan välja om du vill aktivera eller avaktivera meddelandet. För mer information, se [s. 151 "Ändra detaljerade](#page-152-0) [inställningar".](#page-152-0)
- Du kan också skriva text eller rita figurer efter att ha importerat en skärm genom att trycka på  $\Omega$ ikonen Spara helskärm.
- Om det redan finns 100 hämtade sidor kan inte **in** ikonen Spara helskärm användas.
- Om det finns totalt 90 000 penndrag, text, bilder och stämplar på alla sidor kan du inte använda ikonen Spara helskärm.
- Meddelandet "INGEN SIGNAL" kan visas medan du växlar till en extern inmatningsbild.
- När en HDMI-omvandlare är ansluten till whiteboardtavlan och någon enhet är ansluten till omvandlaren, visas en svart skärm på whiteboardtavlan. För att whiteboardtavlan ska visa en whiteboardskärm när någon enhet är ansluten till omvandlaren, markera kryssrutan [Enable HDMI Converter Support Mode]. För mer information, se [s. 201 "Ändra Systeminställningarna".](#page-202-0)
- Det maximala antalet delvis tagna bilder som kan anges på en och samma sida är 100.
- Det maximala totala antalet delvis tagna bilder som kan anges på alla sidor är 500.
- Den maximala storleken på delvis tagna bilder är 30 MB.
- Den maximala storleken på anpassade stämplar är 30 MB.
- Beroende på vilken whiteboard-version du har kanske de delvis sparade bilderna inte visas korrekt när du använder fjärrkontrollen för att dela skärmen.
- Även om du använder RICOH Interactive Whiteboard D3210 med skärmen roterad med 90 grader bibehåller följande bilder sin horisontella längd och visas mitt på whiteboardskärmen.
	- Externt inmatade bilder
	- Mata in bilder som visas med IWB Remote Desktop Software

# <span id="page-100-0"></span>Ansluta en videokonferensenhet till maskinen

Den här maskinen kan användas som en skärm för videokonferens.

• Du kan ansluta en videokonferensutrustning till maskinen och dela maskinens skärm i en videokonferens genom att använda datorns program för skärmdelning (RICOH UCS).

## **E** Referens

- Om du vill hålla en videokonferens med RICOH UCS-funktionen istället för att ansluta en videokonferensenhet till maskinen, se [s. 105 "Använda RICOH UCS-funktionen"](#page-106-0).
- Genom att använda funktionen fjärrstyrd whiteboard, kan du dela anteckningar eller dokument som visas på skärmen med andra enheter som är anslutna via nätverket. Mer information om hur du delar en fjärrstyrd whiteboard finns i [s. 133 "Översikt över fjärrstyrd whiteboard".](#page-134-0)

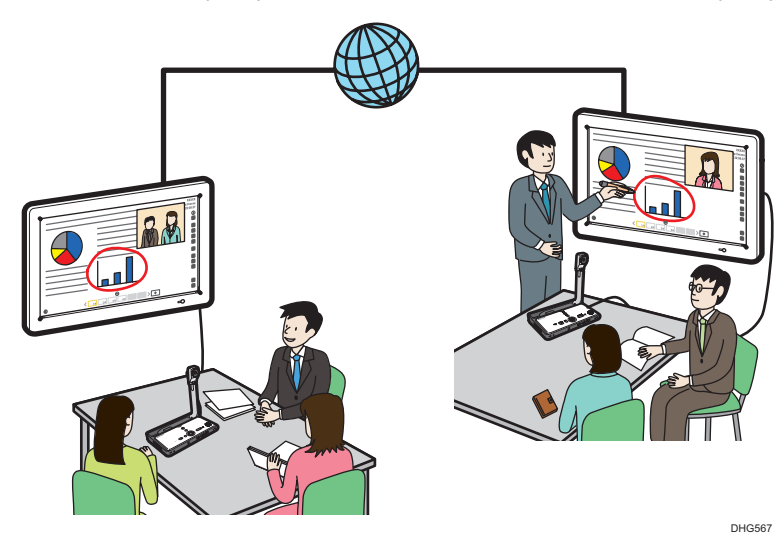

#### Ansluta en enhet för videokonferens (RICOH UCS Screen Sharing)

Videokonferensenheten ansluts enligt följande:

- 1. Stäng av videokonferensenheten.
- 2. Koppla videokonferensenheten till VGA Input eller HDMI Input på sidan av displayen.

För att ansluta ingångarna till externa enheter, se [s. 85 "Enheter som kan anslutas till](#page-86-0) [maskinen".](#page-86-0)

3. Slå på videokonferensenheten.

Bilderna från videokonferensenheten kan visas enligt följande:

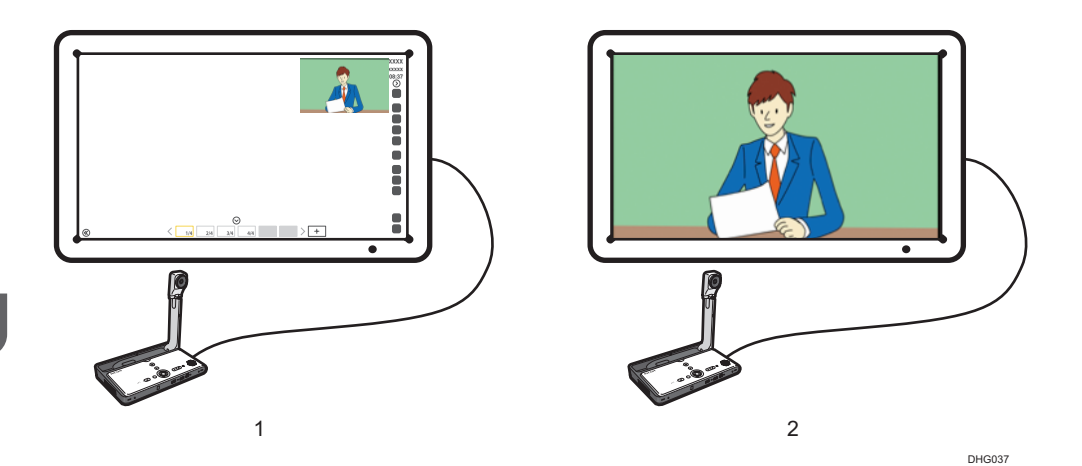

#### 1. Visa underordnade fönster

Du kan använda maskinen och visa bilder från videokonferensenheten på det underordnade fönstret som finns uppe till höger på skärmen.

Du kan visa bilden i ett underordnat fönster genom att trycka på knappen [Enter/Input] på sidan av displayen och välja "PIP" på menyn. Du kan också visa bilden i ett underordnat fönster genom att trycka på knappen [PIP] på fjärrkontrollen.

#### 2. Visa helskärm

Du kan utvidga bilden till helskärm eller gömma bilden genom att trycka på [Enter/Input] på sidan eller framsidan av skärmen.

# **D**Obs

- Under tiden maskinen håller på att identifiera en videokonferensenhet visas ett meddelande som berättar det. När maskinen identifierat enheten visas en bekräftelseskärm för skärmdelning.
- Du kan inte skriva till en bildingång från en videokonferensenhet.
- Du kan inte använda en bildingång från en videokonferensenhet i whiteboard-programmet eller registrerad som en hämtad sida.
- För mer information om hur du använder en videokonferensenhet, se handboken som medföljde din enhet.
- Om den allmänna användarpanelen skyms av det underordnade fönstret trycker du på ikonen Flytta användarpanel,  $\circledast$  och flyttar panelen.
- Du kan flytta det underordnade fönster som visas. Mer information om hur du flyttar på det underordnade fönstret finns i [s. 307 "Justera skärmen"](#page-308-0).
- Maskinen justerar automatiskt visningsområdet för bilden från videokonferensenheten när den växlar till helskärm. Mer information om hur du justerar bildens placering finns i [s. 307 "Justera](#page-308-0) [skärmen"](#page-308-0).
- När du använder funktionen RICOH UCS-skärmdelning kan du få en skärm som visas på följande enheter eller program. Den mottagna skärmen visas på maskinens underordnade fönster.
- Whiteboardtavlor som använder RICOH UCS-skärmdelningsfunktion
- Whiteboardtavlor som använder RICOH UCS-funktion
- RICOH Unified Communication System for Windows eller RICOH Unified Communication System for Mac
- Videokonferensenheter

# Dela whiteboardskärm i en videkonferens

Maskinens skärmbild kan delas i en videokonferens med hjälp av programmet för datorskärmdelning som finns i maskinens programvara (RICOH UCS skärmdelning).

1. Anslut enheten för videokonferens till maskinen via USB.

För mer information om USB-portens placering, se [s. 85 "Enheter som kan anslutas till maskinen".](#page-86-0)

2. Starta en videokonferens.

Ett bekräftelsemeddelande för att dela datorskärm visas.

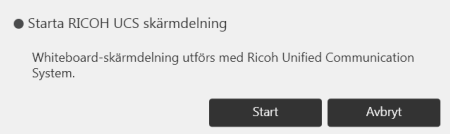

#### 3. Tryck på [Start].

Delning av maskinens skärm startar.

För att avbryta delning av maskinens skärmbild, tryck på [Avbryt].

Du kan också starta delning av skärmbilden efter att en videokonferens har påbörjats genom att trycka på ikonen Delning,  $\blacksquare$ .

# $\bigcirc$  Obs

- Om du vill stoppa delningen av skärmbilden trycker du på ikonen Delning, a och sedan på [RICOH UCS skärmdelning kommer att stoppas].
- När kompatibelläget är aktivt kan maskinens skärmbild inte delas.
- Maskinens skärmbild delas i upplösning 720p.
- Följande enheter för videokonferens kan användas för att dela skärmbilden av den maskin som är ansluten via USB under en videkonferens:
	- Ricoh Unified Communication System S7000/P3500/P3000/P1000
- När flera videokonferensenheter ansluts till maskinen kan maskinens skärmbild endast visas på skärmen på den enhet som anslutits först.
- När en whiteboardskärmbild i en videokonferens delas kan det underordnade fönstrets skärm inte delas.

• Funktionen RICOH UCS-skärmdelning kan inte användas om videokonferensenheten inte stödjer språket som anges i administratörsinställningarna för whiteboardtavlan.

# <span id="page-104-0"></span>Använd en projektor för att visa en skärm

Du kan ansluta en projektor som stöder full-HD till maskinen för att projicera skärmar.

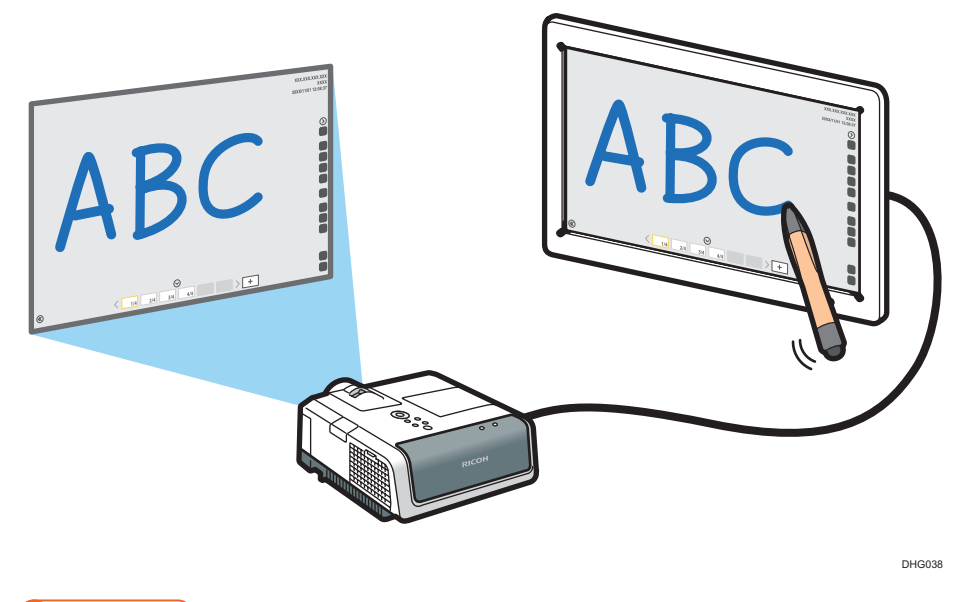

# Viktigt

# • Maskinen kan inte anslutas till en analog ingångsterminal som t.ex. VGA-ingången på en projektor.

En Ricoh-projektor som stöder full-HD rekommenderas till maskinen. Modeller som stöds är följande:

- PJ WX3231N/X3241N
- PJ WX3340N/WX3340/X3340N/X3340
- PJ WX4130N/WX4130
- PJ WX4240N/X4240N
- PJ WX4141/WX4141N/WX4141NI
- PJ WX5350N/X5360N
- PJ WX5361N/X5371N
- RICOH PJ X3351N/WX3351N
- RICOH PJ X4241N/WX4241N
- 1. Anslut en projektor till utgångsterminalen på maskinens sida.

För att ansluta ingångarna till externa enheter, se [s. 85 "Enheter som kan anslutas till maskinen"](#page-86-0).

2. Projicera skärmen.

Mer information om hur du använder en projektor för att projicera skärmar finns i den handbok som medföljer projektorn.

3. Anslutande enheter

# <span id="page-106-0"></span>4. Ansluta till en videokonferens

Detta avsnitt beskriver hur du använder den här maskinen som en videokonferensenhet för att ansluta till en videokonferens.

# Använda RICOH UCS-funktionen

Du kan använda den interaktiv whiteboard för en RICOH Unified Communication System (RICOH UCS)-baserad videokonferens. Du kan inte använda den här funktionen när du använder RICOH Interactive Whiteboard D3210 med skärmen roterad 90 grader.

# **X** Viktigt

- RICOH UCS-funktionen är endast tillgänglig för användare som har RICOH UCS-tjänsten. För mer information om RICOH UCS kontaktar du återförsäljaren där du köpte maskinen eller din säljrepresentant.
- För att använda RICOH UCS-funktionen, måste du konfigurera "Videokonferensinställningar". För mer information, se [s. 227 "Ändra videokonferensinställningarna"](#page-228-0).
- Videokonferensinställningar kan inte konfigureras från "Administratörsinställningar" på maskinen. För att göra det använd webbsidan "Administratörsinställningar".

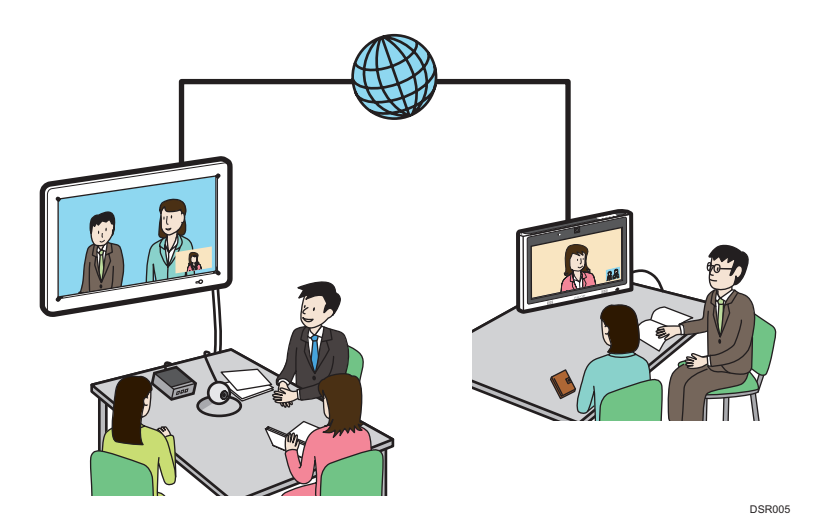

## Det här kan du göra med maskinen

• Hålla ett möte

Du kan använda maskinen för att ansluta till eller svara en fjärrkontakt för att starta ett möte.

• Dela en skärm

Du kan dela whiteboardskärmen eller en datorskärm som är ansluten till maskinen med andra som är anslutna till mötet.

• Godkänna en registreringsansökan

Du kan godkänna en registreringsansökan från en kontakt och lägga till den i din lista över tillgängliga kontakter.

• Uppdatera firmware

Du kan uppdatera RICOH UCS-funktionens firmware.

# $\bigcirc$  Obs

- Följande objekt kan inte specificeras från whiteboarden när UCS-läget är aktiverat. Konfigurera dessa inställningar i RICOH Unified Communication System for Windows när det behövs.
	- Ändra kontoinformation
	- Återregistrera ett lösenord
	- Registrera en ny kontakt eller redigera/radera en kontakt
- När du använder RICOH UCS-funktionen kan du få en skärm som visas på följande enheter eller program. Den mottagna skärmen visas på maskinens mötesskärm.
	- Whiteboardtavlor som använder RICOH UCS-skärmdelningsfunktion
	- Whiteboardtavlor som använder RICOH UCS-funktion
	- RICOH Unified Communication System for Windows eller RICOH Unified Communication System for Mac
	- Videokonferensenheter

# **Installationskrav**

#### Förebygga försämrad ljudkvalitet

- Håll föremål som kan medföra att ljudkvaliteten försämras borta från mikrofonen eller högtalaren.
- Att täcka över mikrofon och/eller högtalare kan leda till att ljudkvaliteten försämras.
- Placera inte apparater som genererar störningar, som t.ex. projektorer eller datorer, i närheten av maskinen.
- När du använder maskinen i ett rum där ljud lätt ekar, försök att tala så lågt som möjligt under konferenserna för att undvika störande ekon.
- Kontrollera att det finns tillräckligt med utrymme mellan maskinen och väggen.
- Se till att det är tillräckligt stort avstånd mellan denna maskin och den andra partens enhet, som t.ex. när den andra partens röst hörs direkt istället för genom en högtalare.
- Flytta inte maskinen under en pågående konferens.
- Om du planerar att använda en extern mikrofon och högtalare, se handboken för mer information om hur du använder enheten.
- När du använder en extern mikrofonhögtalare, håll den borta från maskinens luftutsläpp.
- Att placera en extern mikrofonhögtalare för nära luftutsläppet kan leda till att ljudkvaliteten försämras.

#### Om nätverksmiljö

- En dålig nätverksmiljö kan orsaka eftersläpningar i videoströmmar under konferenser.
- När du använder ett trådlöst nätverk kan kommunikationenskvaliteten försämras eller kommunikationen försvinna, beroende på i vilken miljö maskinen används. Om dessa problem inträffar, använd ett kabelanslutet nätverk istället. För att växla till ett kabelanslutet nätverk måste du först stänga av maskinen och sedan slå på den igen.
- När du använder ett trådlöst nätverk kan radio, elektromagnetiska störningar eller svag mottagning orsaka följande problem under konferenser:
	- Videoströmmar släpar efter.
	- Video stoppas.
	- Den andra parten hörs inte.
	- Synkronisering mellan bild och ljud försvinner.
	- Ljudkvaliteten försämras.
	- Konferenser avslutas eller lämnas automatiskt.
	- Eftersläpningar i videoströmmar uppstår när datorskärm delas.
	- Din och den andra partens videobild försvinner och bara ljudet hörs.
	- Skärmbilden visas inte korrekt när skärmlayouten ändras.
	- Kontaktlista eller kontaktstatus visas inte eller så tar det längre tid än förväntat för att de ska visas.
	- Försök att uppdatera firmware misslyckas eller så tar det tar alltför lång tid för uppdateringen att slutföras.
	- Maskinen startar inte.
	- Du kan inte ansluta till den andra parten.

Om du upplever något av problemen ovan, utför någon av följande åtgärder. Vilka åtgärder som skall vidtas beror på den trådlösa nätverksmiljö som du använder:

- Om IEEE802.11b och IEEE802.11g/n ingår i samma trådlösa nätverksmiljö kan IEEE802.11b-anslutningen användas först. Rekommenderad linjehastighet för maskinen är 1 Mbps. För en stabil linjehastighet rekommenderas du att använda maskinen i en trådlös nätverksmiljö i vilken endast IEEE802.11g/n är tillgänglig.
- Undvik miljöer som har flera trådlösa LAN-standarder.
- Stäng av alla trådlösa nätverk eller radioenheter som inte används.
- Om det finns flera enheter i den miljö som stödjer IEEE802.11n ska du använda IEEE802.11n med en kanal.
- Använd maskinen i en miljö med stabil signalmottagning och se till att upprätthålla avståndet från åtkomstpunkten samt kontrollera att det inte finns några hinder.
- Om miljön har flera trådlösa LAN-standarder, byt kanal på åtkomstpunkten. Det bör finnas en skillnad på minst fem mellan kanalinställningar för varje LAN-standard. Ställ t.ex. en standard på kanal 1 och den andra på kanal 6.
- Håll maskinen så långt borta som möjligt från starkt ledande föremål som t.ex. metall.
- Denna trådlösa produkt använder frekvensbandet 2,4 GHz. Se till att ingen annan (industriell eller medicinsk etc.) utrustning som använder samma frekvensband, t.ex. en mikrovågsugn, är i drift. Störningar kan leda till att kommunikationen blir instabil. Innan du använder maskinen ska du se till att den inte står i närheten av annan utrustning som kan orsaka störningar.
- Om du upplever radiostörningar eller andra problem med det trådlösa nätverkek ska du kontakta support.

#### Förbereda för användning

Detta avsnitt beskriver nödvändiga förberedelser för RICOH UCS-funktionen.

#### Viktigt

- Första gången du använder RICOH UCS-funktionen ska du ändra lösenordet och registrera din epostadress i RICOH Unified Communication System Inställn.
- Om RICOH UCS-funktionen behöver uppdateras visas det ett meddelande om det. Uppdatera RICOH UCS-funktionen enligt meddelandet.
- Stäng inte av maskinen under tiden RICOH UCS-funktionen uppdateras.

#### Kofigurera "Videokonferensinställningar"

Markera kryssrutan [Använd RICOH UCS-funktion] under "Videokonferensinställningar" på webbsidan "Administratörsinställningar" och ange ditt kontakt-ID och lösenord.

För mer information om Videokonferensinställningar, se [s. 227 "Ändra](#page-228-0) [videokonferensinställningarna".](#page-228-0)

#### Ändra lösenord och registrera din e-postadress

När du använder RICOH UCS från ditt konto för första gången ska du ändra det initiala lösenordet och registrera din e-postadress i RICOH Unified Communication System Inställn.

Du kommer åt RICOH Unified Communication System Inställn. från [Öppna kontoinställningar] under "Videokonferensinställningar".

#### Registrera en kontakt som du vill ha möte med

Du kan registrera kontakter som du vill ha möten med under RICOH Unified Communication System Inställn.

Skicka en registreringsansökan till kontakten. När ansökan godkänns registreras kontakten. För mer information, se Hjälpen i RICOH Unified Communication System Inställn.

Den här maskinen kan också användas för att godkänna registreringsansökningar från kontakter. Om en registreringsansökan kommer in visas ett meddelande om det. Kontrollera kontakten enligt meddelandet, och godkänn registreringsansökan om så är lämpligt.

#### Justera kameran

Du kan använda ratten för att justera kamerans riktning.

För mer information om ratten, se Handbok för installation.

#### Ansluta en enhet (Om en extern enhet används)

Du kan ansluta en extern kamera, mikrofon eller högtalare till maskinen.

För mer information om hur du ansluter dessa typer av externa enheter, se [s. 85 "Enheter som kan](#page-86-0) [anslutas till maskinen"](#page-86-0).

För mer information om hur du ansluter en extern enhet via Bluetooth, se [s. 228 "Hantera enheter](#page-229-0) [anslutna via Bluetooth".](#page-229-0)

#### Växla till RICOH UCS-läge

Du kan använda det flytande verktygsfältet för att växla skärmbild till RICOH UCS-läge. För mer information, se [s. 18 "Skärmkonfiguration".](#page-19-0)

#### Ange inställningarna

Innan du ansluter till en kontakt för att starta en konferens måste du först ange inställningarna för ljud och kamera. För mer information, se [s. 112 "Ange Inställningar"](#page-113-0).

## Hålla en konferens

#### Ringa en kontakt

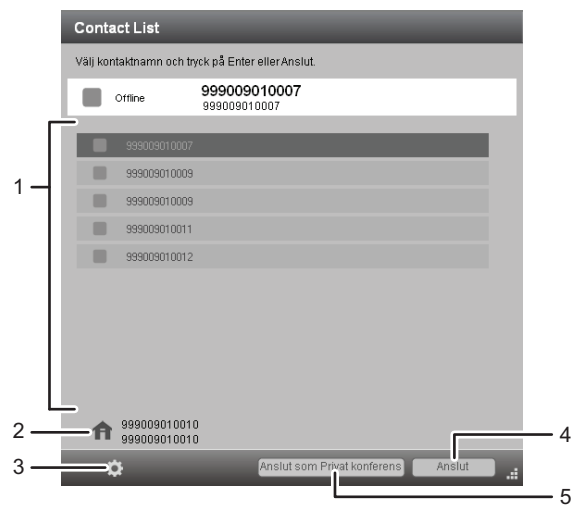

SV DSR003

#### 1. Kontaktlista

Välj en kontakt som du vill hålla möte med från den här listan. Du kan välja alla kontakter som har ikonen  $\blacksquare$  eller  $\clubsuit$ .

#### 2. Din egen kontaktinformation

Kontrollera ditt namn och ditt "Kontakt-ID".

#### 3. Knappen "Inställn."

För mer information, se [s. 112 "Ange Inställningar".](#page-113-0)

#### 4. Knappen "Anslut"

Ring upp vald kontakt för att starta ett möte.

#### 5. Knappen "Anslut som Privat konferens"

Du kan begränsa antalet deltagare.

Förutbestäm en fyrsiffrig möteskod och dela den med de andra kontakter som du vill ha med på mötet.

Det är inte möjligt att begränsa antalet deltagare på ett möte när mötet har börjat.

För att ansluta till ett möte med begränsat antal deltagare som redan påbörjats måste du ha möteskoden.

#### Svara på inkommande samtal

När det kommer ett inkommande samtal visas en dialogruta. Kontrollera vem som ringer och besvara samtalet.

## Vad du kan göra under ett pågående möte

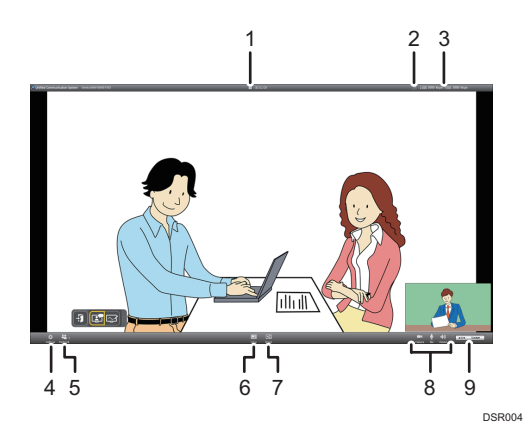

#### 1. Ikonen Privat möte,

Den här ikonen visas under möten med begränsat antal deltagare.

#### 2. Ikonen Begränsad nätverksbandbredd,

Den här ikonen visas när bandbredden i det nätverk du använder är begränsad.

#### 3. Bandbreddstatus, 41111 2000 kbps 11 30 kbps

Visa nätverksbandbredden som finns tillgänglig för mottagning (**\*\***) och överföring (**\*\***). Du kan kontrollera om nätverksmiljön du använder uppfyller driftsmiljökraven för denna maskin och om det är möjligt att hålla ett normalt möte.

#### 4. Knappen Inställn.,

Använd den här knappen för att konfigurera inställningarna.

För mer information, se [s. 112 "Ange Inställningar".](#page-113-0)

#### 5. Ikonen Deltagare,

Visar antalet deltagare på mötet.

#### 6. Knappen Visa,

Använd den här knappen för att växla till ett av följande visningslägen:

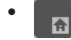

De andra kontakternas videor visas i stora fönster. Din video visas i ett litet fönster längst ner till höger på skärmen.

• ₽⊨

> Den andra partens video visas i ett större fönster medan videorna av dig och andra kontakter visas i mindre fönster.

• 介

Din video visas på hela skärmen.

$$
\cdot =
$$

<span id="page-113-0"></span>Alla kontakters videor, inklusive din, visas i lika stora fönster.

• A<sup>P</sup>

Den andra partens video visas på hela skärmen.

•  $\blacksquare$ 

Endast den whiteboard som delas visas. Den här knappen är endast tillgänglig när skärmen delas.

7. Knappen Dela,

Använd för att dela whiteboardskärmen med de andra mötesdeltagarna.

Vid skärmdelning visas den valda skärmens innehåll på de andra deltagarnas skärmar.

#### 8. Knapparna Kamera, 1 / Mick, 1 / Volym, 1

Justera ljudvolymen och stäng av mikrofonen tillfälligt.

Du kan även tillfälligt avaktivera kameran.

9. Knappen Lämna,  $\rightarrow$  Leave

Används för att lämna mötet.

#### $\bigcirc$  Obs

- Video för upp till 9 kontakter, inklusive dig själv, kan visas.
- Visat innehåll varierar beroende på antalet anslutna kontakter.

# Ange Inställningar

Du kan konfigurera följande inställningar på skärmen "Inställn.".

#### Fliken "Audio/Video"

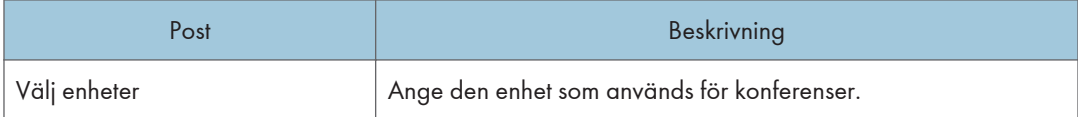

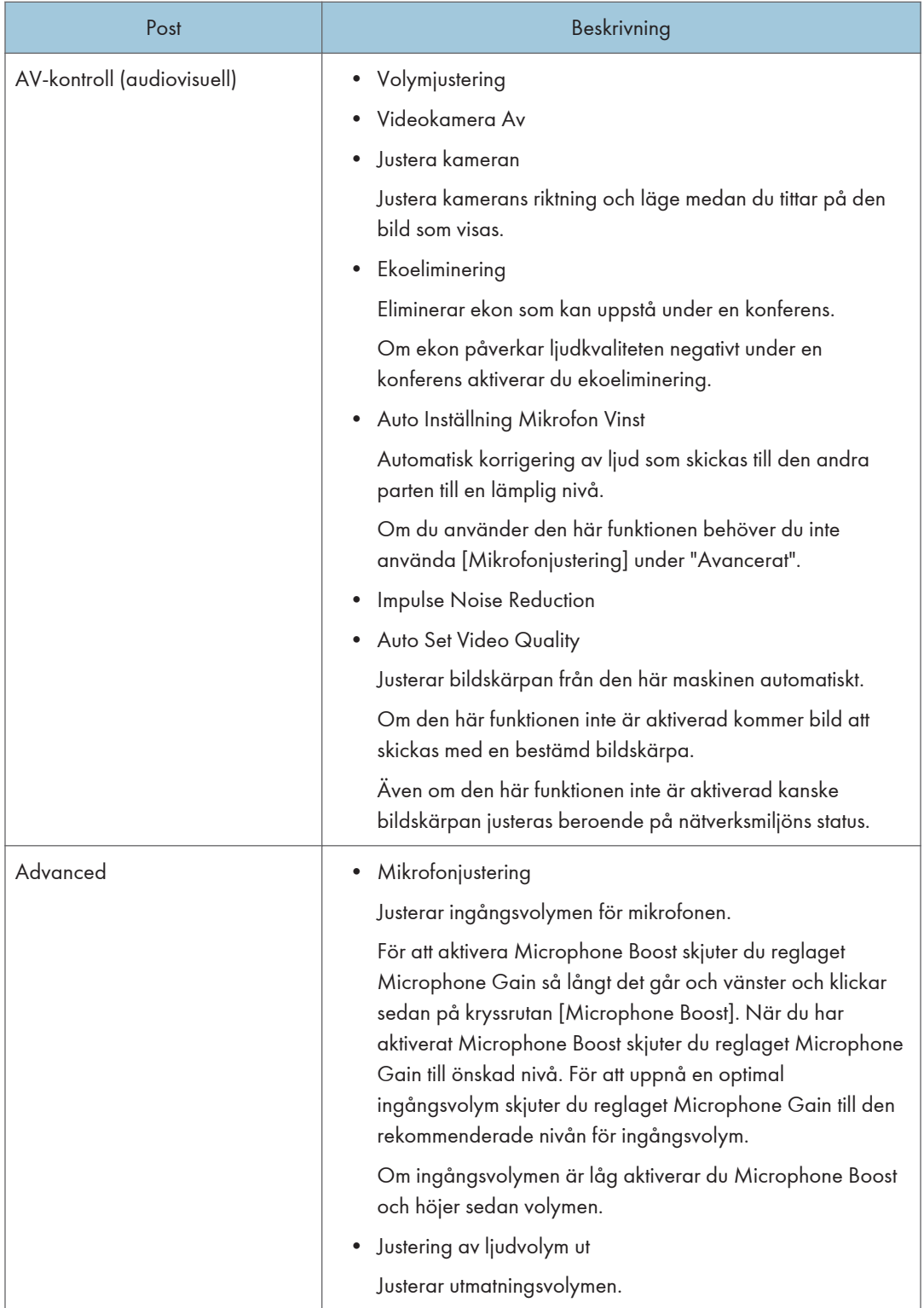

### Fliken "Nätverksinställningar"

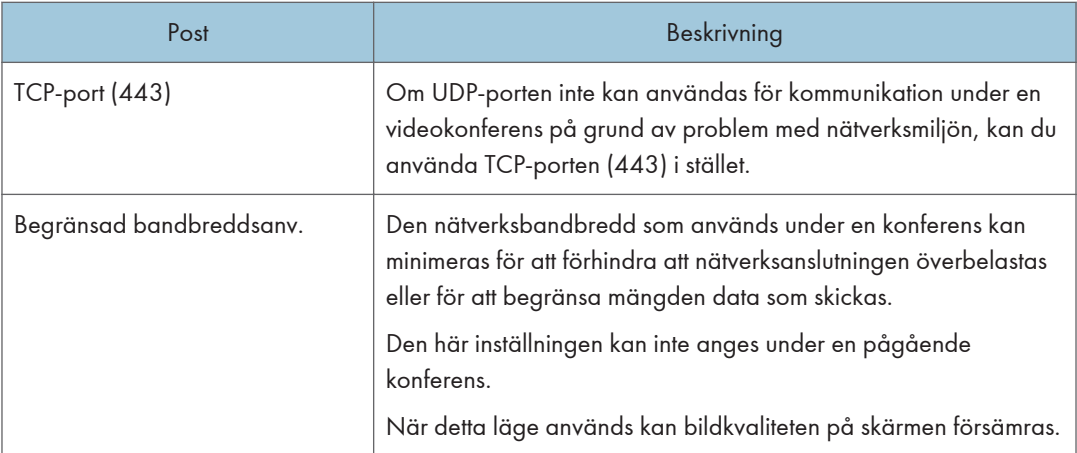

### Fliken "Allmän"

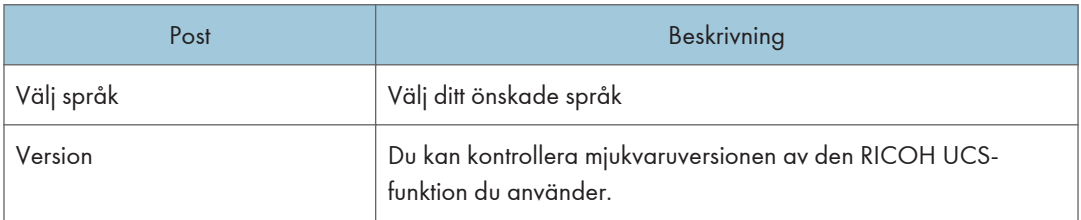

## Fliken "Övriga"

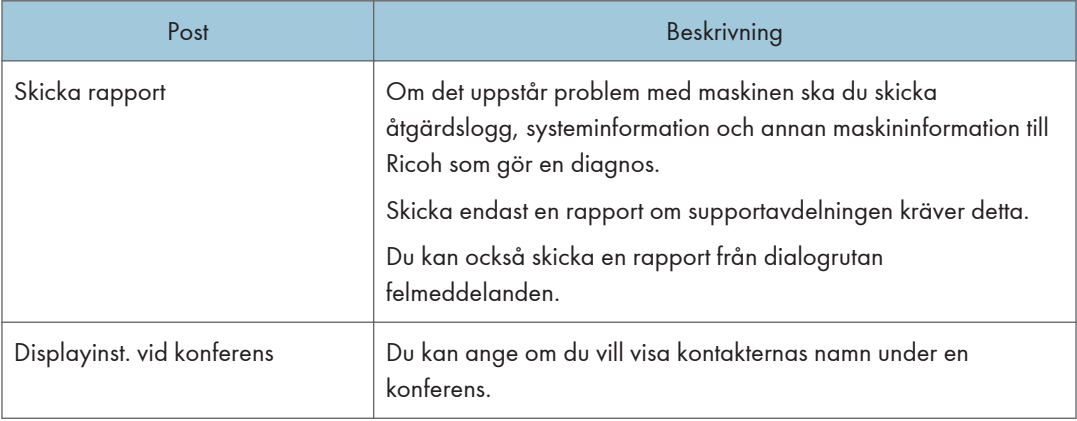

# 5. Använda maskinens webbsida

Detta kapitel förklarar vad du kan göra på maskinens webbsida och hur du kommer åt webbsidan.

# Vad du kan göra på webbsidan

#### Se en fjärrwhiteboardtavla

Du kan se innehållet i en öppen fjärrstyrd whiteboardsession.

För mer information, se [s. 144 "Delta via webbläsaren"](#page-145-0).

#### Ladda ner filer som sparats tillfälligt

Du kan ladda ner filer som sparats tillfälligt. För mer information, se [s. 118 "Hämta tillfälligt](#page-119-0) [sparade filer".](#page-119-0)

#### Hantera de tillfälligt sparade filerna.

Du kan hantera samtliga filer som sparats tillfälligt på maskinen. För mer information, se [s. 119](#page-120-0) ["Hantera tillfälligt sparade filer"](#page-120-0).

#### Hämta IWB Remote Desktop Software

När du installerat IWB Remote Desktop Software på din dator kan du visa datorns skärm på maskinen över ett nätverk. Du kan även använda datorn via maskinens skärm.

Mer information om hur du hämtar programvaran finns i [s. 124 "Hämta IWB Remote Desktop](#page-125-0) [Software".](#page-125-0)

#### Hämtar RICOH Interactive Whiteboard Client

Du kan deltaga i en fjärrstyrd whiteboard (fjärrkonferens) som visas på whiteboardtavlan efter att du har installerat RICOH Interactive Whiteboard Client på din Windows PC eller smartenhet med Android eller iOS. RICOH Interactive Whiteboard Client för Windows eller Android OS kan hämtas från menyn på webbsidan.

Nedladdningsproceduren för RICOH Interactive Whiteboard Client varierar beroende på vilket operativsystem du använder. För mer information, se "RICOH Interactive Whiteboard Client Introduktionsguide".

#### Öppna administratörsinställningarna

Du kan konfigurera maskininställningar som nätverksinställningar och ändra klockan. För mer information, se [s. 121 "Öppna administratörinställningar"](#page-122-0).

#### Kontrollera information om Windows-uppdateringar

Du kan kontrollera om det finns några Windows-uppdateringar som gäller för den här maskinen och datumet och tiden när den senaste Windows-uppdateringen tillämpades.

#### <span id="page-117-0"></span>Starta om eller stänga av maskinen

Du kan starta om eller stänga av maskinen från webbsidan. När det finns tillämpliga Windowsuppdateringar kan du välja om du ska tillämpa dem innan du startar om eller stänger av maskinen. För information, se [s. 122 "Starta om eller stänga av maskinen från webbsidan"](#page-123-0).

#### Uppdatera systemet från Administratörsinställningar

Du kan uppdatera systemet från administratörsinställningar. För mer information, se [s. 199](#page-200-0) ["Uppdaterar systemet med en webbsida"](#page-200-0).

## Visa startsidan

För att få åtkomst till maskinens webbsida behöver du ha en av följande webbläsare:

- Internet Explorer 11
- Microsoft Edge
- Firefox
- Safari för OS X
- Safari för iOS \*1
- Chrome för Android \*2
- Chrome för Windows
- \*1 Endast för iPad. iPhone stöds inte.
- \*2 Endast för pekdatorer. Smartphones stöds inte.
- 1. Kontrollera IP-adressen som visas högst upp på maskinens skärm.

Om ingen IP-adress visas, tryck på ikonen för informationsvisning,  $\bullet$  för att visa IP-adressen.

- 2. Starta din webbläsare.
- 3. Ange "http://(maskinens IP-adress, värdnamn eller komplett domännamn)/" i webbläsarens adressfält.

Maskinens webbsida visas.

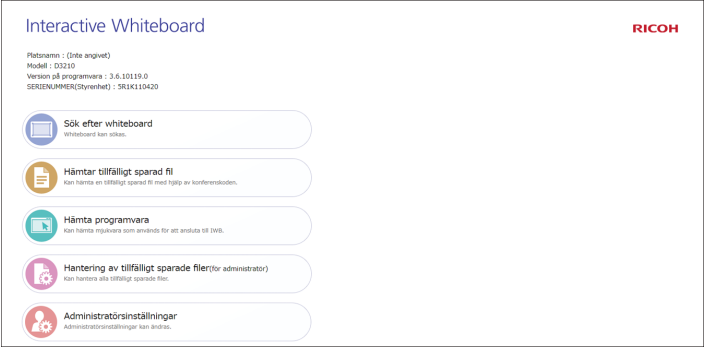

### **D**Obs

- Upp till 20 webbläsare kan ha åtkomst till maskinen samtidigt.
- Du kan inte komma åt webbsidan när maskinen saknar strömanslutning.
- Om administratörslösenordet inte är inställt kan du inte använda whiteboard-funktionen. Om ett maskinsystem som använder version 3.5.X.X eller tidigare uppdateras till version 3.6.0.0 när dess administratörslösenord fortfarande är "admin" kan du inte ändra några inställningar i [Administratörsinställningar] om du inte ändrar administratörslösenordet först. Ange eller ändra administratörslösenordet. För mer information om hur man ändrar administratörslösenordet, se [s. 155 "Administratörsinst."](#page-156-0).
- Du kan komma åt maskinens webbsida genom att ansluta maskinen direkt till en dator med en LAN-kabel. Om du gör det kommer funktioner som behöver nätverksanslutning, som till exempel systemuppdateringar eller anslutningstester inte att fungera. Maskinen kan anslutas direkt till en dator på följande sätt:
	- 1. Om datorn är ansluten till ett nätverk, t.ex. ett trådlöst LAN, kopplar du bort den från nätverket.
	- 2. Anslut maskinen till en dator med en LAN-kabel.
	- 3. Om maskinens inställningar för [Nätverkets autoinställningar] är aktiverade kan du aktivera inställningen för DHCP på datorn och sedan fortsätta till steg 1 i "Visa startsidan".
	- 4. Om maskinens inställning för [Nätverkets autoinställningar] är inaktiverad anger du en IPadress för en dator som hör till samma delnät av IP-adressen som anges för whiteboard och fortsätt sedan till steg 2 i "Visa startsidan". Till exempel, om maskinens IP-adress är "192.168.0.1", anger du "192.168.0.3":

# <span id="page-119-0"></span>Hämta tillfälligt sparade filer

### **Wiktigt**

- För att ladda ner en tillfälligt sparad fil krävs den konferenskod som angavs när du sparade filen. För mer information om möteskoden, se [s. 64 "Spara sidor tillfälligt"](#page-65-0).
- 1. Använd din dator för att få tillgång till maskinens webbsida.

Mer information om hur du kan nå webbplatsen finns i [s. 116 "Visa startsidan"](#page-117-0).

- 2. Klicka på [Hämtar tillfälligt sparad fil].
- 3. Ange konferenskoden.

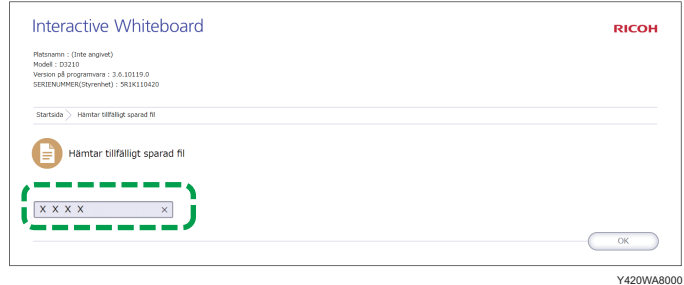

4. Klicka på [OK].

**D** Obs

5. Klicka på [Hämta] för filen du vill ladda ner och spara sedan filen.

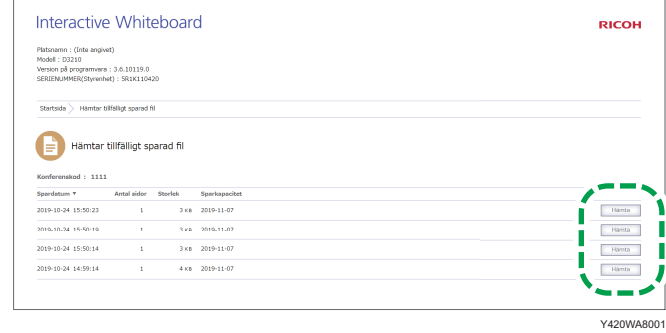

• Om du inte vet vilken konferenskod som angavs när filen sparades kan du hitta den på webbsidan där du hanterar tillfälligt sparade filer. Mer information om hur du hanterar tillfälligt sparade filer finns i [s. 119 "Hantera tillfälligt sparade filer".](#page-120-0)

# <span id="page-120-0"></span>Hantera tillfälligt sparade filer

- 1. Klicka på [Hantering av tillfälligt sparade filer (för administratör)] högst upp på webbsidan.
- 2. I inmatningsfältet anger du administratörslösenordet.

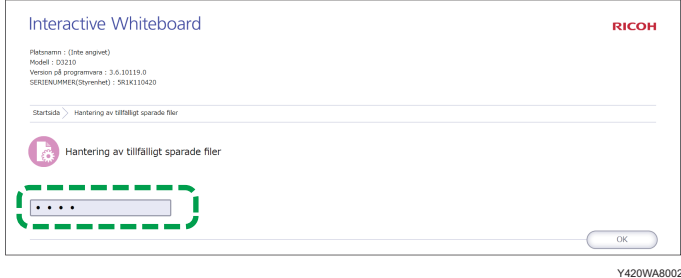

#### 3. Klicka på [OK].

Skärmen för hantering av tillfälligt sparade filer visas. Radera eller ladda ner de aktuella filerna.

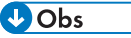

- Tillfälligt sparade filer utan möteskod kan endast hanteras på skärmen för hantering av tillfälligt sparade filer
- Att spara tillfälligt automatiskt är en tilläggsfunktion, och en tillfälligt lagrad fil kan förloras när maskinen tvingas att stängs ner. För att spara sidor, ange en möteskod för sidorna och spara dem tillfälligt på maskinen eller spara dem i en delad mapp eller på ett USB-minne. För mer information, se [s. 61 "Spara sidor".](#page-62-0)

#### Se skärmen för Hantering av tillfälligt sparade filer

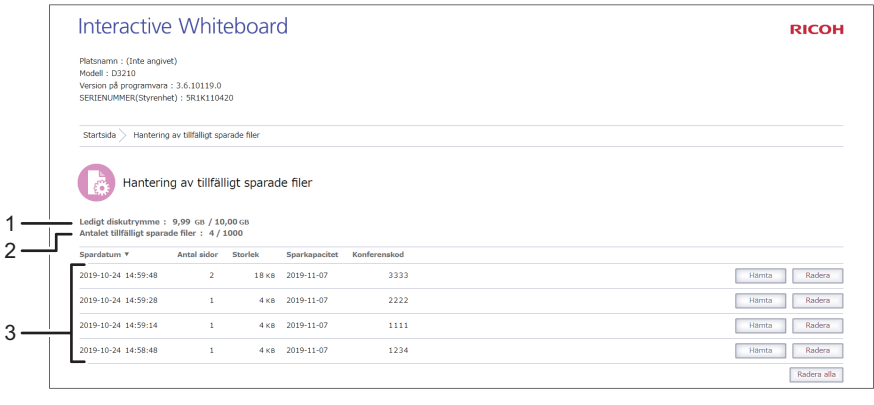

#### 1. Ledigt diskutrymme

Anger andelen ledigt utrymme samt den maximala lagringskapaciteten för tillfälligt sparade filer.

#### 2. Antalet tillfälligt sparade filer

Anger antalet tillfälligt sparade filer samt det maximala antalet filer som kan sparas tillfälligt.

#### 3. Fillista

Visar en lista över de tillfälligt sparade filerna.

# <span id="page-122-0"></span>Öppna administratörinställningar

#### Viktigt

- Om administratörslösenordet inte är inställt kan du inte använda whiteboard-funktionen. Om ett maskinsystem som använder version 3.5.X.X eller tidigare uppdateras till version 3.6.0.0 medan dess administratörslösenord fortfarande är "admin" kan du inte ändra inställningar i [Administratörsinställningar] om du inte ändrar administratörslösenordet först. Ange eller ändra administratörslösenordet. För mer information om hur man ändrar administratörslösenordet, se [s. 155 "Administratörsinst."](#page-156-0).
- 1. Klicka högst upp på maskinens webbsida på [Administratörinställningar].
- 2. Ange administratörslösenordet i lösenordsrutan.
- 3. Klicka på [OK].

Konfigureringsskärmen för administratören visas. Bekräfta och ändra enhetens inställningar efter vad som krävs. Du kan också kontrollera om det finns några Windows-uppdateringar och det datum och den tid när den senaste Windows-uppdateringen utfördes visas. För att installera uppdateringar måste du starta om eller stänga av maskinen från maskinens webbsida. För mer information, se [s. 122 "Starta om eller stänga av maskinen från webbsidan"](#page-123-0). Du kan också ange inställningarna för att installera Windows-uppdateringar när automatisk avstängning eller automatisk omstart inträffar. För mer information, se [s. 209 "Ändra säkerhetsinställningarna"](#page-210-0).

#### **D** Obs

- Om administratörsinställningarna är konfigurerade på maskinens webbsida blir inställningarna aktiva när maskinen startas om.
- Om inga åtgärder utförs inom en angiven tid, loggas du ut automatiskt. När det händer, klicka på [Administratörsinställningar] högst upp på sidan.
- Administratörens inställningsskärm kan inte öppnas från webbsidan medan administratörsinställningarna konfigureras på maskinens kontrollpanel.
- Om du stänger webbsidan utan att logga ut kan du inte logga in på [Administratörsinställningar] förrän efter 10 minuter.
- För mer information om administratörsinställningar, se [s. 155 "Administratörsinst."](#page-156-0).
- En del inställningar kan inte konfigureras från webbsidan. Dessutom kan vissa inställningar så som användarautentisering inte konfigureras från maskinen.

# <span id="page-123-0"></span>Starta om eller stänga av maskinen från webbsidan

Du kan starta om eller stänga av maskinen från dess webbsida. På så sätt behöver du inte fysiskt komma åt maskinen när maskinen måste startas om för att ändringarna i inställningarna ska verkställas.

Sidan som visas innan du startar om maskinen återställs när maskinen startas om.

- 1. Klicka högst upp på maskinens webbsida på [Administratörinställningar].
- 2. Ange administratörslösenordet i lösenordsrutan.
- 3. Klicka på [OK].
- 4. Klicka på [Starta om] eller [Avstängning].
- 5. På bekräftelsesskärmen klickar du på [Starta om] eller [Avstängning].
	- När det finns en tillämplig Windows-uppdatering visas även [Starta om för att köra Windowsuppdateringen] eller [Stäng av efter att Windows-uppdateringen körts]. Klicka på en av dessa om du vill installera den. Maskinen startar om eller stängs av.
	- När du installerar Windows-uppdateringar startar maskinen om automatiskt tills alla uppdateringar är klara. Även om det kan ta lång tid för den här åtgärden ska du inte stänga av strömmen eller dra ur nätsladden. Klicka på [Stopp] om du vill avbryta uppdateringen av Windows. Det kan ta lite tid att avbryta uppdateringen.
- 6. Klicka på [Stäng].

# 6. Använda maskinen för att utföra åtgärder på en datorskärm

Detta kapitel förklarar hur du utför åtgärder på en datorskärm som visas på maskinen genom IWB Remote Desktop Software.

Detta avsnitt förklarar åtgärder i Windows 7 och macOS 10.14.

# Översikt över IWB Remote Desktop Software

När du installerat IWB Remote Desktop Software på din dator kan du visa en datorskärm över en trådlös LAN-uppkoppling. Du kan även göra åtgärder på datorskärmen på maskinens display.

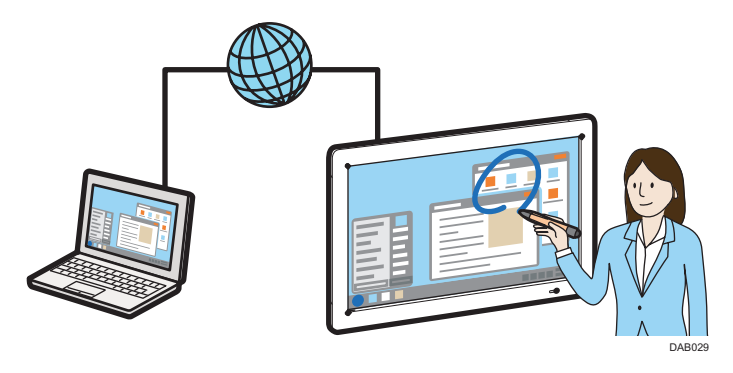

# <span id="page-125-0"></span>Hämta IWB Remote Desktop Software

- 1. Starta din webbläsare.
- 2. Ange "http://(maskinens IP-adress eller värdnamn)/" i webbläsarens adressfält och visa maskinens webbsida.
- 3. Klicka på [Hämta programvara].
- 4. Klicka på [Hämta] för IWB Remote Desktop Software och spara sedan filen.

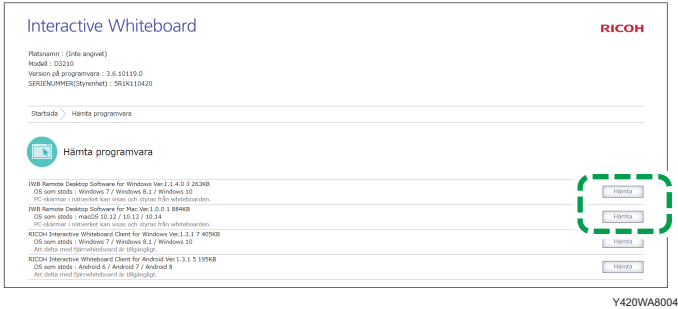

IWB Remote Desktop Software hämtas.

<sup>6</sup> 

# Installera IWB Remote Desktop Software

## Installera programvaran för operativsystemet Windows

### **X** Viktigt

• För att installera IWB Remote Desktop Software på en dator loggar du först in som användare med administratörsrättigheter.

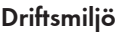

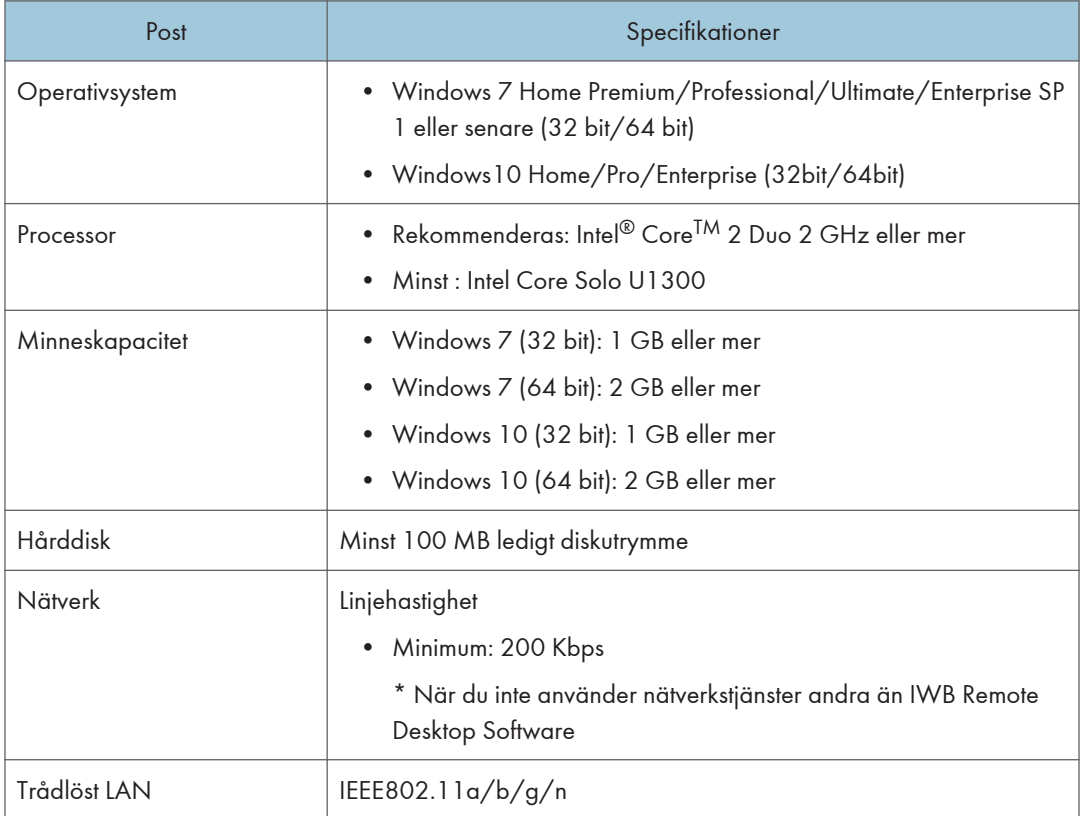

1. Dubbelklicka på Ladda ner fil från maskinens webbsida för att starta.

Mer infomation om hur man laddar ner programvaran IWB Remote Desktop finns här [s. 124](#page-125-0) ["Hämta IWB Remote Desktop Software"](#page-125-0).

- 2. Ange det språk du vill använda under installationen och klicka sedan på [OK].
- 3. Om .NET Framework 4 inte är installerat på din dator klickar du på [Installera].

Om .NET Framework 4 redan har installerats visas inte meddelandet [Installera]. Fortsätt till nästa steg.

- 4. Klicka på [Nästa].
- 5. Licensavtalet för programvaran visas i dialogrutan [Licensavtal]. Efter att du läst igenom avtalet klickar du på [Jag accepterar villkoren i programlicensavtalet] och klickar sedan på [Nästa].
- 6. Specificera installationsmappen om du vill ändra den som visas i fönstret, och klicka sedan på [Nästa].
- 7. Klicka på [Installera].
- 8. Klicka på [Avsluta].

### Installera programvaran för operativsystemet Mac

#### Driftsmiljö

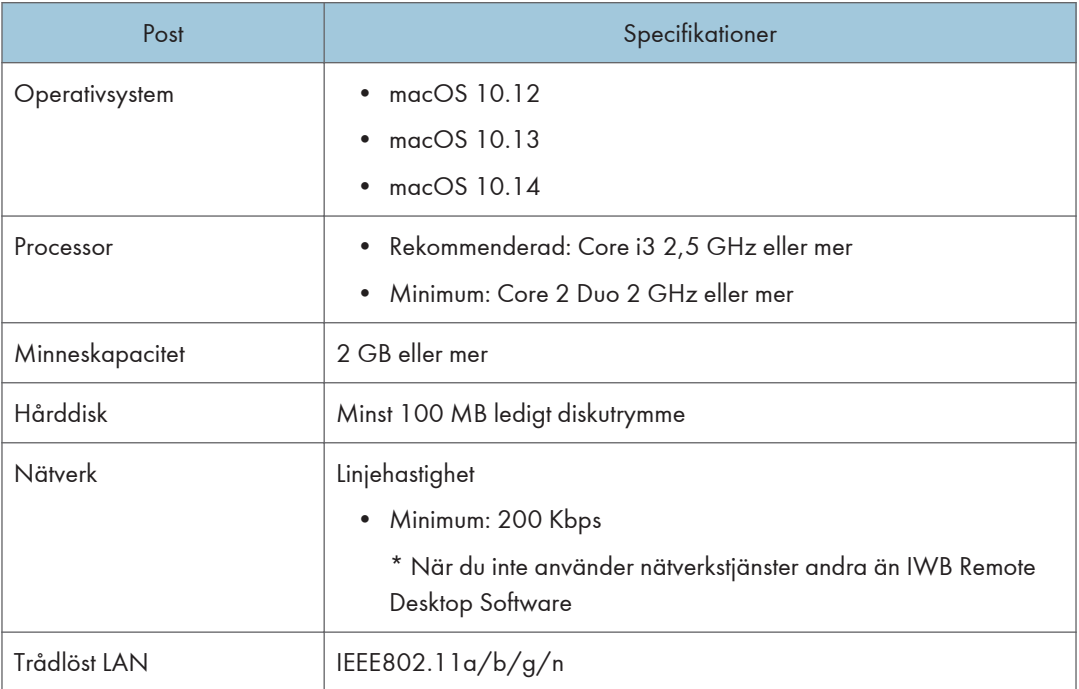

1. Dubbelklicka på Ladda ner fil från maskinens webbsida för att starta.

Mer information om hur du hämtar IWB Remote Desktop Software finns i [s. 124 "Hämta IWB](#page-125-0) [Remote Desktop Software".](#page-125-0)

- 2. Dubbelklicka på \*.pkg-filen.
- 3. Läs det meddelande som visas och klicka sedan på [Fortsätt].
- 4. Läs licensavtalet och klicka sedan på [Fortsätt].

5. Klicka på [Godkänn].

Om du klickar på [Accepterar inte], kommer installationsprogrammet att avslutas.

- 6. Ange installationsmapp i [Ändra installationsplats...] om du vill ändra den som visas i fönstret.
- 7. Klicka på [Installera].
- 8. Ange användarnamn och lösenord för administratörskontot om du ombeds att göra det, och klicka sedan på [Installera programvara].
- 9. När meddelandet om att installationen är klar visas, klicka på [Stäng].

# Använda IWB Remote Desktop Software

Öppna IWB Remote Desktop Software och anslut sedan maskinen till en dator. När maskinen är ansluten visas datorskärmen på maskinens skärm.

**X** Viktigt

- Du kan inte ansluta maskinen om den är i standbyläge eller avstängd.
- När maskinen är ansluten till datorn visas ett meddelande var 15:e minut där du får frågan om du vill fortsätta att vara ansluten. Om en minut förflyter utan att du klickar på [Fortsätt] i meddelandet, avbryts anslutningen automatiskt. Du kan ändra inställningarna för detta meddelande när IWB Remote Desktop Software sätts igång.

#### Starta IWB Remote Desktop Software

#### Starta med operativsystemet Windows

- 1. På datorns [Start]-meny väljer du [Alla program].
- 2. Välj [Ricoh] och klicka sedan på [IWB Remote Desktop Software].
- 3. Klicka på [IWB Remote Desktop Software].

#### Starta med operativsystemet Mac

- 1. Öppna Finder.
- 2. Öppna mappen Program.
- 3. Dubbelklicka på [IWB Remote Desktop Software].

#### Använda maskinen för att utföra åtgärder på en datorskärm

Skärmen varierar beroende på vilket operativsystem du använder.

1. Ange den IP-adress och den lösenordskod som visas högst upp på maskinens skärm.

Om ingen IP-adress eller lösenordskod visas, använd ikonen Informationsvisning,  $\blacksquare$  för att visa IPadressen.

Du kan även ange värdnamnet eller maskinens fullständiga, kvalificerade domännamn.

Om du redan tidigare har angett IP-adressen, värdnamnet eller det fullständiga, kvalificerade domännamnet kan du välja det från rullgardinsmenyn.

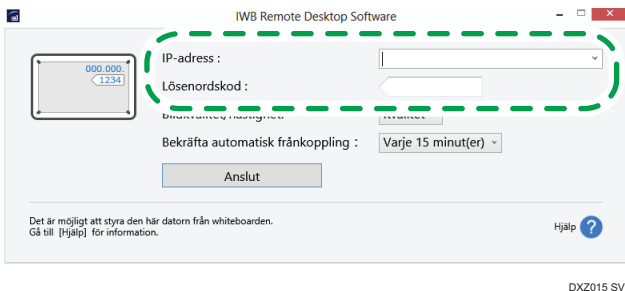

2. Ändra inställningar för [Bildkvalitet/hastighet] efter vad som önskas.

Välj [Kvalitet], [Standard bildkvalitet] eller [Hastighet] enligt angiven kvalitet under inställningarna för bildöverföring. [Hastighet] är vald som standard. För att prioritera hastighet över kvalitet väljer du [Hastighet]. Utskriftskvaliteten kan då försämras.

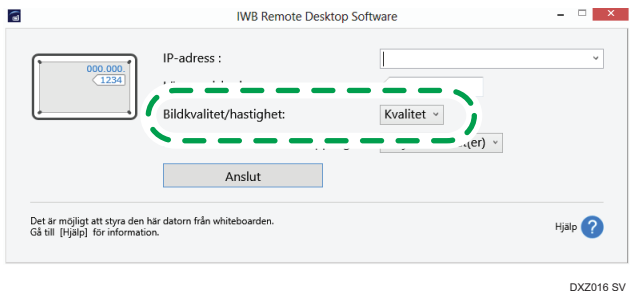

3. Ändra inställningarna för automatisk frånkoppling efter behov.

För att aktivera automatisk frånkoppling när maskinen är ansluten till en dator öppnar du rullgardinsmenyn och väljer sedan hur länge det automatiska frånkopplingsmeddelandet ska visas. När automatisk frånkoppling är aktiverad visas ett meddelande om automatisk frånkoppling vid angivna intervall. Om en minut förflyter utan att du klickar på [Fortsätt] i meddelandet, avbryts anslutningen automatiskt.

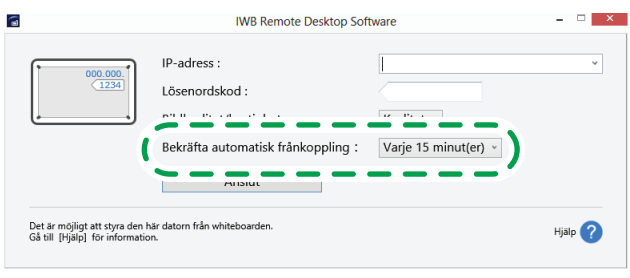

DXZ017 SV

4. Klicka på [Anslut].

Datorskärmen visas på maskinens skärm.

5. När du använder datorn från maskinen, tryck på ikonen Hantera dator  $\varnothing$ . Pennspetsen och pennänden kan användas för att utföra följande:

• Pennspets

Vänsterklick eller dragrörelse

• Pennände

Högerklick

När du klickar på ikonen för pektangentbordet kan du skriva text med hjälp av pektangentbordet som visas på datorn. Det kan ta ungefär två sekunder innan tangentbordet visas.

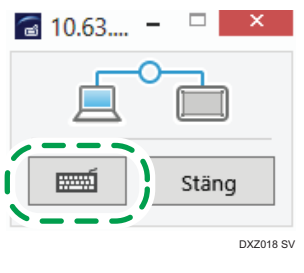

#### $\bigcirc$  Obs

- När pekpennan används kan åtgärder inte utföras med pennans baksida.
- Om du använder IWB Remote Desktop Software och måste ange text på datorn, använder du pektangentbordet i IWB Remote Desktop Software. Använd inte pektangentbordet som visas genom att trycka på menyn på den underordnade panelen i programkopplingsfunktionen.
- När IWB Remote Desktop Software körs på ett Windows operativsystem visas knappen [-] (minimeringsknappen) och knappen [×] (stängknappen) i det övre högra hörnet av fönstret.
- 6. När du stänger IWB Remote Desktop Software klickar du på [Stäng] i fönstret "Ansluten".

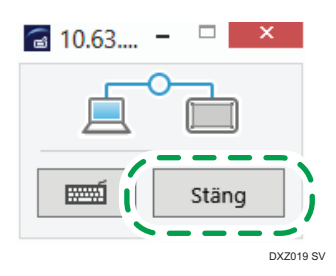

7. Klicka på [Stäng].

IWB Remote Desktop Software stängs.

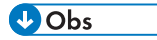

- Du kan även stänga IWB Remote Desktop Software på datorn via maskinens skärm.
- I whiteboardtavlans detaljerade inställningar kan du välja om ett klick eller dubbelklick automatiskt ska kännas igen när du använder handskriftsläget. För mer information, se [s. 151 "Ändra](#page-152-0) [detaljerade inställningar".](#page-152-0)
- Du kan ansluta till en whiteboardversion 1.3.X.X från programvaran IWB Remote Desktop version 1.5.X.X eller senare. I sådana fall fungerar maskinen med "Standard bildkvalitet" även om inställningen för [Bildkvalitet/hastighet] har angetts.
- När pektangentbordet används är det möjligt att datorns tangentbord inte svarar. Om det inträffar, eller om pektangentbordet inte svarar, gör du så här på datorn:
	- 1. Ställ in "Inställningar för Kontroll av användarkonto" till [Meddela aldrig].
	- 2. Konfigurera följande inställningar att köra IWB Remote Desktop Software som administratör:
		- 1. Högerklicka på genvägen för IWB Remote Desktop Software och välj [Egenskaper].
		- 2. Markera rutan [Kör detta program som administratör] under [Privilegienivå] på fliken [Kompatibilitet].

# Avinstallera IWB Remote Desktop Software

Avinstallera programvaran från operativsystemet Windows

#### **X** Viktigt

- Logga in på datorn som en användare med administratörsrättigheter för att avinstallera programvaran.
- 1. Välj [Kontrollpanelen] i datorns [Start]-meny.
- 2. När du väljer [Kategori] i [Visa:], klicka på [Avinstallera program]. När du väljer [Stora ikoner] eller [Små ikoner] i [Visa:], klicka på [Program och funktioner].
- 3. Välj "IWB Remote Desktop Software" och klicka på [Avinstallera].
- 4. Bekräfta meddelandena och klicka på [OK].

### Avinstallera programvaran på operativsystemet Mac

- 1. Öppna Finder.
- 2. Flytta IWB Remote Desktop Software från programmappen till papperskorgen.
- 3. Ange användarnamn och lösenord för administratörskontot om du ombeds att göra det. IWB Remote Desktop Software avinstalleras.

#### **D**Obs

• Radera programmet helt genom att tömma papperskorgen.

# 7. Använda en fjärr-whiteboard för att dela skärm

Detta kapitel förklarar hur du delar en skärm eller skriven text och ritade figurer från den interaktiva whiteboardtavlan med andra fjärranslutna enheter.

# Översikt över fjärrstyrd whiteboard

Du kan dela en skärm med ett flertal enheter sammankopplade via ett nätverk.

#### **X** Viktigt

- Om du vill dela en skärm måste du först konfigurera nätverksinställningarna och lägga till en fjärrlicens. Mer information om hur du konfigurerar närverksinställningarna finns i [s. 161](#page-162-0) ["Konfigurera "Nätverksinställningar"".](#page-162-0) Mer information om hur du lägger till en fjärrlicens finns i [s. 168 "Lägga till eller radera din fjärrlicens".](#page-169-0)
- Du kan inte använda den här funktionen när du använder RICOH Interactive Whiteboard D3210 om [Använd vertikalt] har valts för [Metod för installation av huvudenhet] i systeminställningar.

Det här är ett exempel på anslutningsmönster för fjärrstyrda whiteboardtavlor:

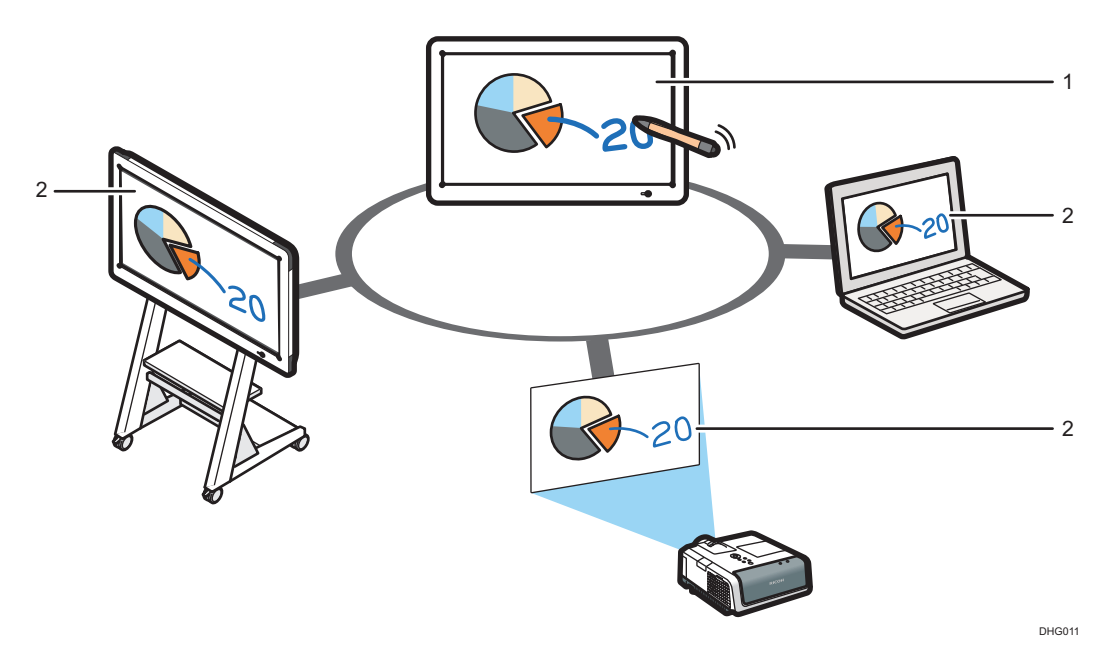

#### 1. Vara värd för en fjärrstyrd whiteboard

Whiteboardvärden är värd för en fjärrstyrd whiteboardsession som låter andra enheter se och göra åtgärder på den delade skärmen.

#### 2. Deltagande fjärrstyrda whiteboardtavlor

De deltagande whiteboardtavlorna ansluts till värdenheten och utför åtgärder på den delade skärmen. Resultaten av de åtgärder som genomförs kan ses samtidigt på övriga enheter.

För mer information om anslutningsmönster för fjärrstyrda whiteboardtavlor, se tabellen nedan:

Dessutom kan foton som tagits med en terminal (endast smarta enheter) som har RICOH Interactive Whiteboard Client installerat, eller bildfiler och PDF-filer som är lagrade på en sådan terminal, laddas upp till maskinen. För mer information, se Introduktionsguide till RICOH Interactive Whiteboard Client.

Anslutningsmönster för fjärrstyrda whiteboardtavlor visas nedan:

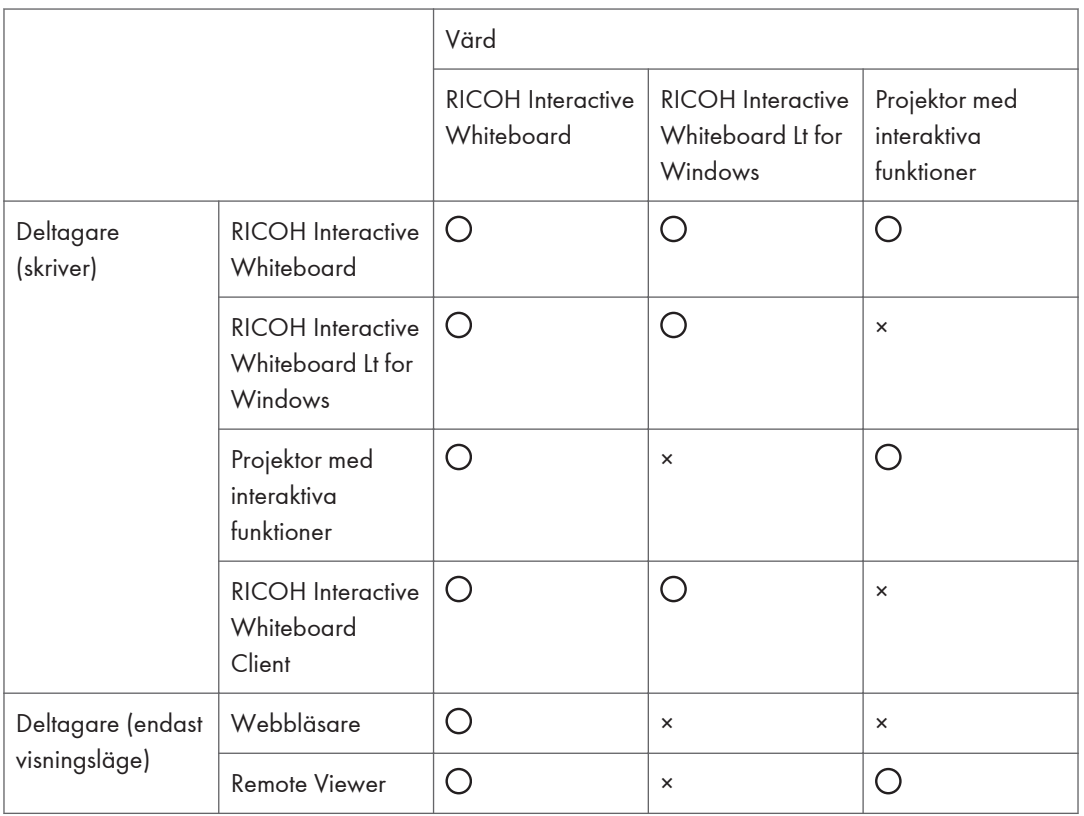

- $\bigcirc$ : Anslutning är möjlig
- ×: Anslutning är inte möjlig

**D**Obs

- När nätverksinställningarna är korrekt angivna och licensen för fjärrwhiteboarden är tillagd kan du visa maskinens skärmbild från en annan plats med hjälp av en webbläsare, utan att vara värd för whiteboarden, genom att ändra inställningarna. För mer information om hur man ändrar inställningarna, se [s. 161 "Konfigurera "Nätverksinställningar""](#page-162-0).
- Mer information om hur du öppnar en fjärrstyrd whiteboardsession finns i [s. 136 "Öppna en](#page-137-0) [fjärrstyrd whiteboardsession"](#page-137-0).
- För mer information om hur du deltar i en fjärrstyrd whiteboardsession, se [s. 141 "Delta i en](#page-142-0) [fjärrstyrd whiteboardsession"](#page-142-0).
- För mer information om hur du installerar visningsprogrammet Remote Viewer, se [s. 299](#page-300-0) ["Installera Remote Viewer på en dator".](#page-300-0)
- För mer information om hur du deltar i en fjärrstyrd whiteboardsession med en projektor, se handboken som medföljer projektorn eller ditt interaktiva kit.
- Följande smartenheter kan anslutas till en fjärrstyrd whiteboardtavla genom RICOH Interactive Whiteboard Client:
	- iPad (4:e generationen eller senare) (iOS11/12)
	- Android-platta (Android 6.0-8.0)
	- Windows-enheter (Windows 7/10)
- Upp till 20 whiteboardtavlor inklusive värd-whiteboard kan delta i en fjärrstyrd whiteboardsession samtidigt. Upp till 50 enheter där RICOH Interactive Whiteboard Client är installerad kan delta i en fjärrstyrd whiteboardsession samtidigt.
- Nätverkshastigheten måste vara 200 kbps eller snabbare för att använda RICOH Interactive Whiteboard Client.
- För att installera RICOH Interactive Whiteboard Client måste OpenGL 2.0 eller senare redan vara installerad på whiteboard.
- För mer information om RICOH Interactive Whiteboard Client, se Introduktionsguide till RICOH Interactive Whiteboard Client.
- Om versionen av deltagande whiteboard är tidigare än 3.2.10005.0 används de anpassade stämplarna på värd-whiteboard och de bilder som tagits genom att använda **to** ikonen spara del av skärmen på värd-whiteboard kan inte visas på deltagande whiteboard-skärmen.

# <span id="page-137-0"></span>Öppna en fjärrstyrd whiteboardsession

Detta avsnitt förklarar hur du öppnar en fjärrstyrd whiteboardsession.

Du kan behöva välja "Kompatibelt läge" beroende på vilken typ av deltagande enheter eller version du använder. När du väljer "Kompatibelt läge" kommer de tillgängliga funktionerna att vara begränsade. För mer information om hur du bekräftar systemversion, se [s. 154 "Öppna "Allmänna inställningar"".](#page-155-0)

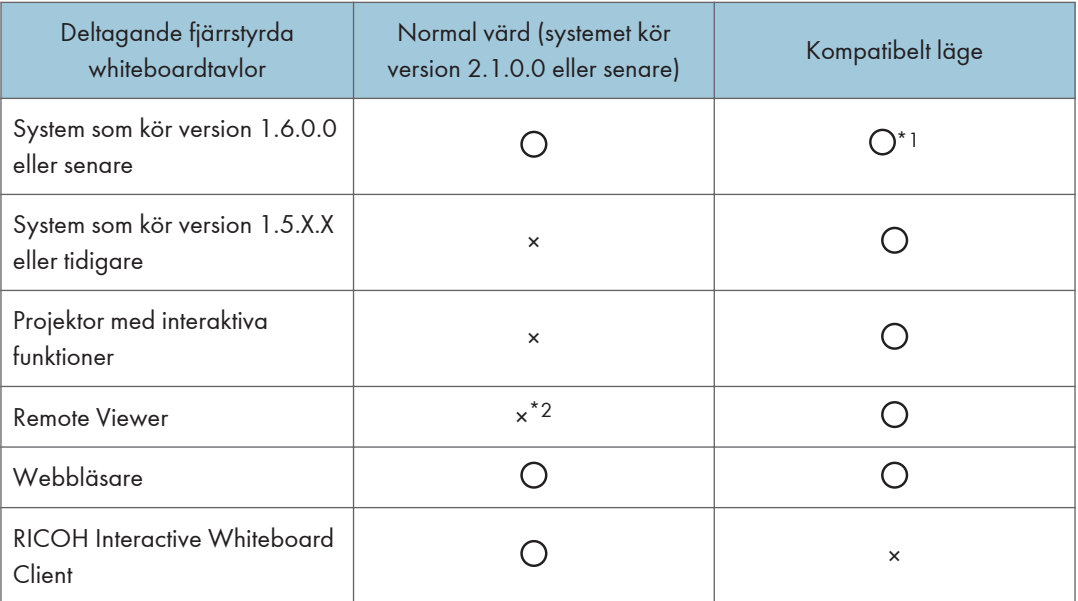

- $\bullet$   $\circ$  Kan delta.
- ×: Kan inte delta.
- \*1 Om en deltagande whiteboardtavla som kör systemversion 1.6.0.0 eller senare deltar i en fjärrstyrd whiteboardsession som har öppnats i kompatibelt läge eller via en maskin som kör systemversion 1.1 eller tidigare, visas ett meddelande och den fjärrstyrda whiteboardtavlan går in i kompatibelt läge.
- \*2 Om en webbläsare används istället för visningsprogrammet Remote Viewer finns det inga restriktioner för vilka funktioner som kan användas när du visar en fjärrstyrd whiteboardtavla.
- 1. Tryck på ikonen Dela,  $\mathbf{E}$ .

## 2. Tryck på [Öppna].

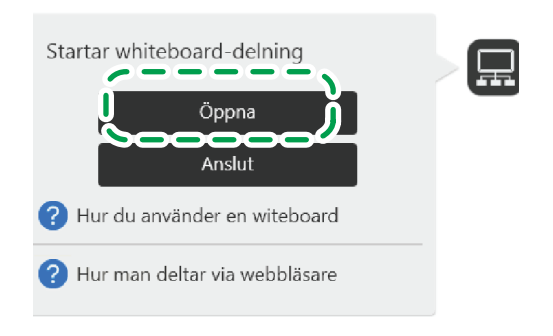

SV DHG346

- När en enhet för videokonferens är ansluten till maskinen via USB visas en bekräftelse att starta skärmdelning vid uppstart av en videokonferens med hjälp av enheten. Tryck på [Start] för att dela den bild som visas på maskinens skärmbild. För mer information, se [s. 101 "Dela](#page-102-0) [whiteboardskärm i en videkonferens"](#page-102-0).
- När du aktiverar kompatibelt läge visas inte knappen [Start].
- 3. Tryck på "Tillval" och ange sedan villkoren för att öppna fjärrstyrd whiteboardsession.

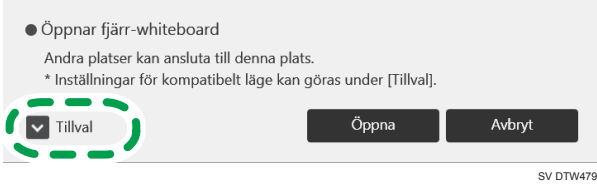

Mer information om dina valmöjligheter finns i "Hur man använder tillval".

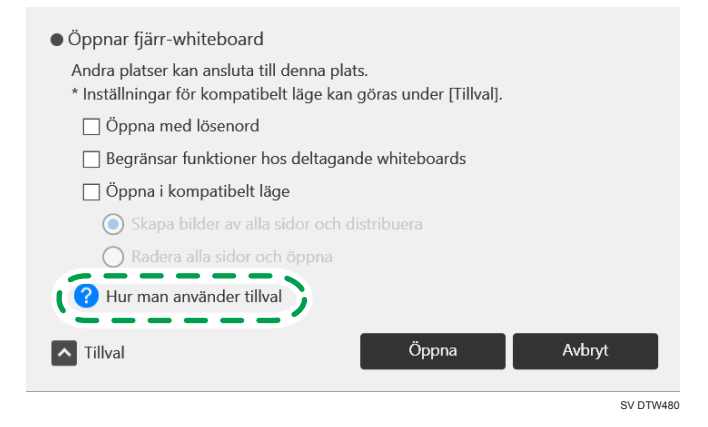

• Medlemmar som fått lösenordet kan delta i en fjärrstyrd whiteboardsession när du har markerat rutan "Öppna med lösenord."

- När kryssrutan "Begränsar funktioner hos deltagande whiteboards" är markerad kan deltagande whiteboardtavlor inte spara filer, skriva ut sidor eller skicka e-post under sessionen.
- När kryssrutan "Öppna i kompatibelt läge" är markerad har den fjärrstyrda whiteboardsessionen öppnats i kompatibelt läge. För mer information om hur man öppnar en session i kompatibelt läge, se s. 138 "Öppna en fjärrstyrd whiteboardsession i Kompatibelt läge".
- 4. Tryck på [Öppna].

En fjärrstyrd whiteboardsession öppnas.

När du väljer "Öppna med lösenord" visas ett meddelande. Bekräfta uppgifterna i meddelandet och tryck därefter på [Öppna].

#### $\blacksquare$  Obs

- $\bullet~$  Du kan använda ikonen Dela,  $\textstyle\bigoplus\,$ för att kontrollera kommunikationsstatusen medan du deltar i en fjärrstyrd whiteboardsession. Mer information om kommunikationsstatus finns i [s. 149 "Kontrollerar](#page-150-0) [status för den fjärrstyrda whiteboardtavlan"](#page-150-0).
- Under den fjärrstyrda whiteboardsessionen visas de deltagande whiteboardtavlorna i undermenyn till ikonen Dela, **...** Mer information om hur du visar undermenyn finns i [s. 149 "Kontrollerar status](#page-150-0) [för den fjärrstyrda whiteboardtavlan".](#page-150-0)

## Öppna en fjärrstyrd whiteboardsession i Kompatibelt läge

1. Välj "Öppna i kompatibelt läge" i alternativinställningarna för att öppna en fjärrstyrd session.

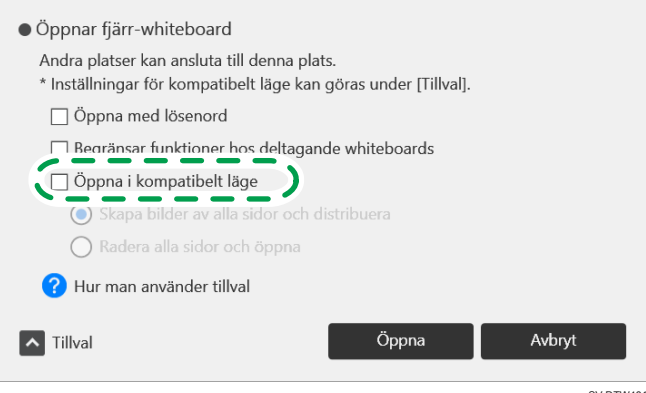

SV DTW481

- 2. Ange andra förhållanden efter behov.
	- Om du väljer "Skapa bilder av alla sidor och distribuera" kommer de sidor som används att konverteras till bilder och visas på de deltagande whiteboardtavlorna. Du kan inte redigera penndragen på de sidor som konverterats till bilder.

• Om du väljer "Radera alla sidor och öppna" kommer alla sidor som används att raderas.

### 3. Tryck på [Öppna].

En fjärrstyrd whiteboardsession öppnas i kompatibelt läge.

### **D**Obs

- Du kan använda ikonen Dela, för att kontrollera kommunikationsstatusen medan du deltar i en fjärrstyrd whiteboardsession. Mer information om kommunikationsstatus finns i [s. 149 "Kontrollerar](#page-150-0) [status för den fjärrstyrda whiteboardtavlan"](#page-150-0).
- Under den fjärrstyrda whiteboardsessionen visas de deltagande whiteboardtavlorna i undermenyn till ikonen Dela, **...** Mer information om hur du visar undermenyn finns i [s. 149 "Kontrollerar status](#page-150-0) [för den fjärrstyrda whiteboardtavlan".](#page-150-0)

# Stänga en fjärrstyrd whiteboardsession

Detta avsnitt förklarar hur du stänger en fjärrstyrd whiteboardsession.

När värd-whiteboarden stänger den fjärrstyrda whiteboardsessionen kommer sessionen även att stängas på de deltagande whiteboardtavlorna.

**Wiktigt** 

- När du slutat använda maskinen lämnar du whiteboardsessionen och stänger sedan av maskinen.
- 1. Tryck på ikonen Dela,  $\mathbf{R}$
- 2. Tryck på [Stänger fjärr-whiteboard].

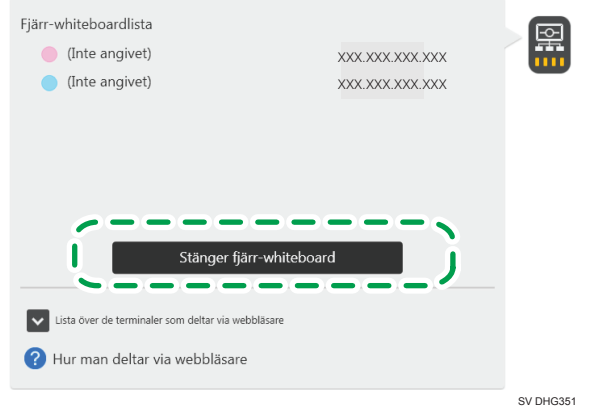

- När kompatibelt läge är aktivt trycker du på [Stäng].
- När en videokonferensenhet är ansluten till maskinen via USB, tryck på ikonen Dela,  $\blacksquare$  och sedan på [RICOH UCS skärmdelning stoppas] för att sluta dela maskinens skärm. När kompatibelt läge är aktivt kan maskinens skärmbild inte delas. För mer information, se [s. 101](#page-102-0) ["Dela whiteboardskärm i en videkonferens"](#page-102-0).
- 3. Tryck på [Stäng].

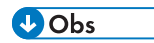

• När du stänger av kompatibelt läge laddas den sida som visades precis före den fjärrstyrda whiteboardsessionen upp som bild.

# <span id="page-142-0"></span>Delta i en fjärrstyrd whiteboardsession

Detta avsnitt förklarar hur du deltar i en fjärrstyrd whiteboardsession.

**X** Viktigt

• När du deltar i en fjärrstyrd whiteboardsession raderas alla sidor som fanns före deltagandet och istället importeras innehållet på den whiteboardtavla som agerar värd.

Du kan inte delta i en fjärrstyrd whiteboardsession om värdens version skiljer sig från den version du har.

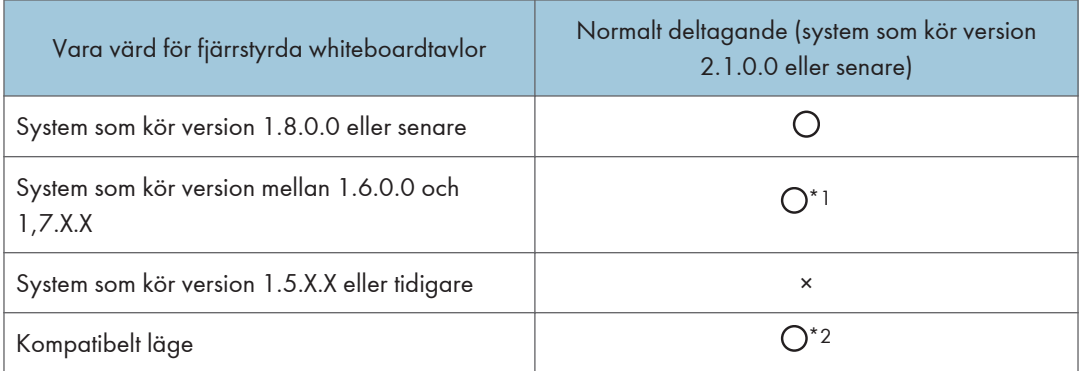

- $\bullet$   $\circ$  Kan delta.
- ×: Kan inte delta.
- \*1 Om versionen av din whiteboardtavla skiljer sig från versionen som agerar värd, visas ett meddelande om att delta i en fjärrstyrd whiteboardsession. Kontrollera meddelandet och uppdatera sedan systemet att köra den versionen om det behövs. För mer information om hur du uppdaterar systemet, se [s. 198 "Uppdatera ditt](#page-199-0) [system"](#page-199-0).
- \*2 Om en deltagande whiteboardtavla som kör systemversion 1.6.0.0 eller senare deltar i en fjärrstyrd whiteboardsession som har öppnats i kompatibelt läge eller via en maskin som kör systemversion 1.1 eller tidigare, visas ett meddelande och den fjärrstyrda whiteboardtavlan går in i kompatibelt läge.

### Delta från den interaktiva whiteboardtavlan

1. Tryck på [Anslut] under ikonen Dela,  $\blacksquare$ .

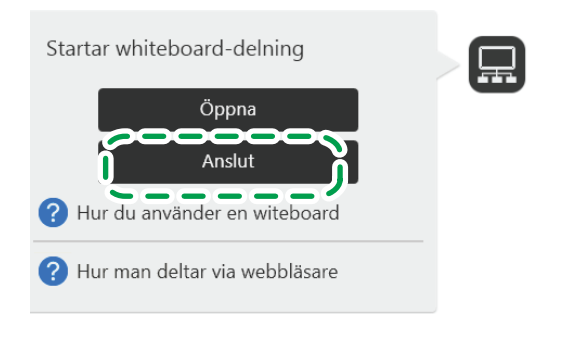

SV DHG347

- 2. När ett meddelande visas trycker du på [Fortsätt].
- 3. Ange den fjärrstyrda whiteboardsession som du vill delta i.

Mer information om hur du specificerar en fjärrstyrd whiteboardsession finns i [s. 143 "Specificera](#page-144-0) [vilken fjärrstyrd whiteboardsession du vill delta i"](#page-144-0).

#### 4. Tryck på [Anslut].

För att delta i en fjärrstyrd whiteboardsession för vilken alternativ har valts, kontrollerar du det meddelande som visas och trycker sedan på [Anslut].

Du måste ange lösenordskoden för att delta i en fjärrstyrd whiteboardsession med lösenordskod.

#### **D**Obs

- Den angivna tiden för delad sidimport är en uppskattning och beror på den aktuella miljön.
- När den fjärrstyrda whiteboardtavlan som du vill ansluta dig till är öppen med begränsade tillgängliga funktioner, kan inte de deltagande whiteboardtavlorna spara filer, skriva ut sidor eller skicka e-post. När den fjärrstyrda whiteboardsessionen avslutas raderas alla sidor.
- När du försöker att delta i en fjärrstyrd whiteboardsession som har öppnats i kompatibelt läge eller via en maskin som kör systemversion 1.1 eller tidigare, visas ett meddelande med frågan om du vill delta i sessionen. Tryck på [Anslut] i meddelandet för att delta.

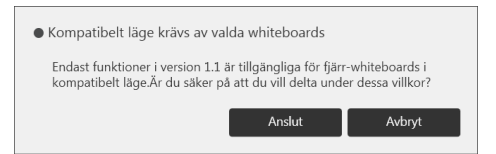

• Under en fjärrstyrd whiteboardsession visas skärmens delningsstatus i undermenyn till ikonen Dela, . Mer information om hur du visar undermenyn finns i [s. 149 "Kontrollerar status för den](#page-150-0) [fjärrstyrda whiteboardtavlan".](#page-150-0)
• Om storleken på en fil som importeras till den whiteboardtavla som agerar värd är större än den filstorlek som kan importeras av en deltagande whiteboardtavla, visas den importerade filen eventuellt inte på den deltagande whiteboardtavlan.

### Specificera vilken fjärrstyrd whiteboardsession du vill delta i

Värd-whiteboardtavlan kan specificeras på följande sätt:

- Välj en värd-whiteboardsession från kontaklistan som du har lagt till på förhand
- Specificera värd-whiteboardtavlans IP-adress

### Välj från kontaktlistan

Välj värd-whiteboard från listan på whiteboardnamn som du har lagt till i förväg.

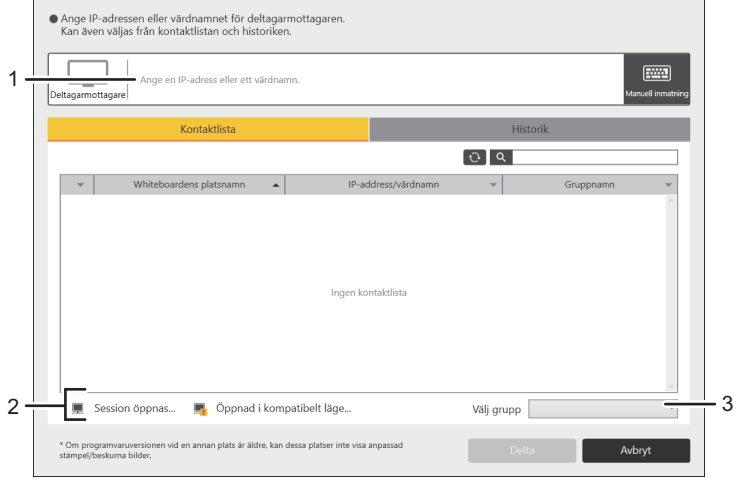

ECR018

### 1. IP-adressfält

Visa en whiteboardtavlas IP-adress som har valts ur kontaktlistan.

#### 2. Status hos den whiteboard som agerar värd

Visar en ikon som anger status hos den whiteboard som agerar värd.

#### 3. Ange gruppnamn

Välj den grupp du vill visa i "Kontaktlista".

### Specificera genom att skriva manuellt

Specificera värd-whiteboardtavla genom att ange dess IP-adress.

<span id="page-145-0"></span>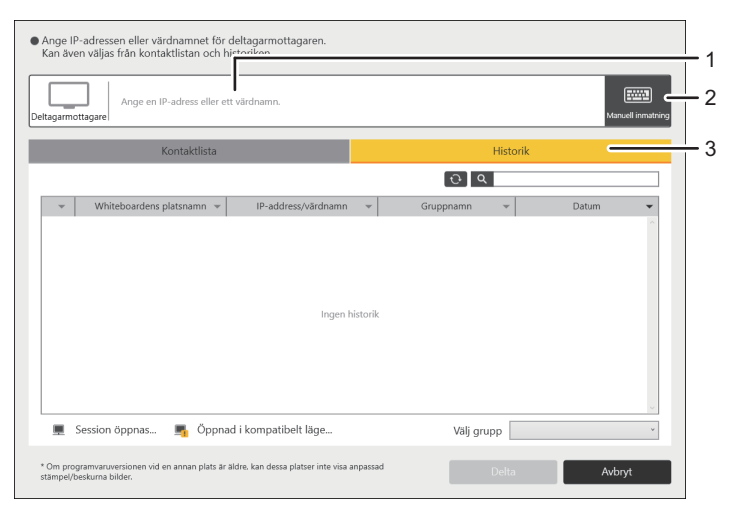

ECR019

#### 1. IP-adressfält

Visar IP-adressen för en whiteboard-plats som angivits.

### 2. [Man. inmatn.]

Tryck på den här ikonen för att visa området där du skriver in IP-adressen. Tryck på det här området för att skriva in IP-adressen.

Fyll i IP-adressen, värdnamnet eller det fullständiga, kvalificerade domännamnet för den whiteboard som agerar värd. Pektangentbordet visas när du rör vid inmatningfältet.

#### 3. Fliken Historik

Visar en lista över värd-whiteboardtavlor som har varit med tidigare. Välj en av de värdwhiteboardtavlor från listan.

"IP-adressfält inmatningshistorik" kan innehålla upp till 100 poster. När "IP-adressfält inmatningshistorik" har uppnått full kapacitet raderas den äldsta posten från historiken.

## **D**Obs

- Det kan ta ungefär två sekunder innan tangentbordet visas.
- För mer information om hur du lägger till en kontaktlista, se [s. 172 "Hantera en fjärrkontaktlista".](#page-173-0)

## Delta via webbläsaren

Detta avsnitt förklarar hur du visar innehåll från en fjärrstyrd whiteboardsession genom att koppla upp dig mot maskinens webbsida.

Viktigt

• För att se en fjärrstyrd whiteboardsession måste du först konfigurera nätverksinställningarna och lägga till en fjärrlicens. Mer information om hur du konfigurerar närverksinställningarna finns i

[s. 161 "Konfigurera "Nätverksinställningar""](#page-162-0). Mer information om hur du lägger till en fjärrlicens finns i [s. 168 "Lägga till eller radera din fjärrlicens".](#page-169-0)

- En fjärrstyrd whiteboardsession kan inte visas från en webbläsare i följande situationer:
	- Medan en fjärrstyrd whiteboardsession öppnas av en maskin som kör systemversion 1.3.140.0 eller tidigare
	- När en fjärrstyrd whiteboardsession öppnas av en projektor som har interaktiv funktion
	- När [Använd vertikalt] väljs för [Metod för installation av huvudenhet] på en fjärrstyrd whiteboard
- 1. Få åtkomst till maskinens webbsida.

Mer information om hur du kan nå webbplatsen finns i [s. 116 "Visa startsidan"](#page-117-0).

- 2. Klicka på [Sök efter whiteboard] på webbsidan.
- 3. Skriv in lösenordet i fältet för lösenord.

Den angivna lösenordskoden är koden som visas högst upp på värd-whiteboardtavlans skärm.

Du behöver kanske inte mata in ett lösenord beroende på whiteboardtavlans inställningar.

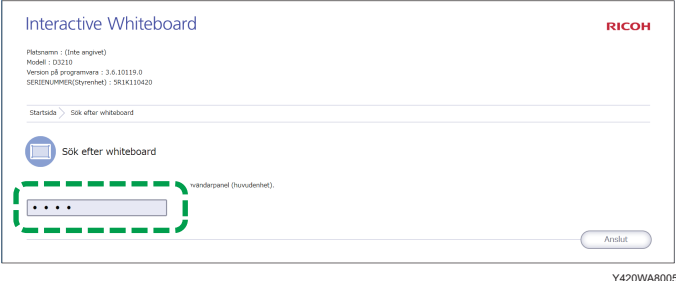

4. Klicka på [Anslut].

Skärmen på fjärr-whiteboardtavlan visas.

Sidan som visas uppdateras varannan sekund.

 $\bigcirc$  Obs

• Du kan ändra förstoringsgraden med hjälp av zoomfunktionen på din webbläsare.

## Delta via Remote Viewer

När du installerar visningsprogrammet Remote Viewer på datorn kan du se innehåll från en fjärrstyrd whiteboardsession som öppnats i kompatibelt läge eller med en version tidigare än 1.3.140.0. För mer information om visningsprogrammet Remote Viewer, se [s. 298 "Använda Remote Viewer"](#page-299-0).

När du ser innehåll från en fjärrstyrd whiteboard som öppnats med systemversionen 1.3.0.0. eller senare, får du tillgång till den fjärrstyrda whiteboardtavlan i din webbläsare. För mer information, se [s. 144 "Delta via webbläsaren"](#page-145-0).

- 1. Klicka på [Start]-menyn på datorn.
- 2. Välj [Ricoh] från [Alla Program] och sedan [Interactive Whiteboard Remote Viewer].
- 3. Klicka på [Interactive Whiteboard Remote Viewer]. Visningsprogrammet Remote Viewer öppnas.
- 4. Tryck på [Anslut] under ikonen Dela,  $\mathbf{H}$ .
- 5. Specificera värd-whiteboardtavlans IP-adress på skärmen som visas.
- 6. Klicka på [Anslut].

Whiteboardtavlan som agerar värd importeras.

- 7. Om en lösenkod har angivits av värd-whiteboarden matar du in den.
- 8. Om en anslutning har upprättats visas tiden för import av sidor från den whiteboard som agerar värd. Klicka på [OK].

Det finns två sätt att specificera en värd-whiteboard. Det första är att välja från kontaktlistan och det andra är att ange IP-adressen manuellt.

#### Fliken [Kontaktlista]

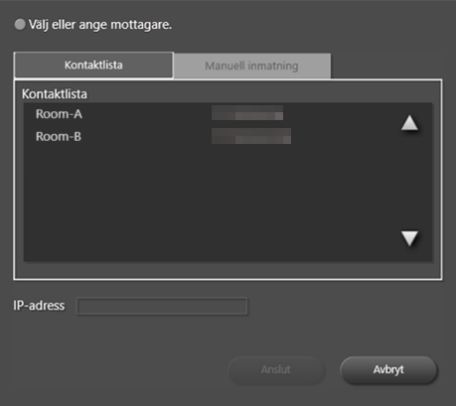

Ange IP-adressen till värd-whiteboarden genom att välja den från "Kontaktlista".

En kontaktlista kan läggas till med "Lägg till fjärrkontaktlista" i Remote Viewers "Allmänna inställningar". Se [s. 301 "Skapa en fjärrkontaktlista".](#page-302-0)

## Fliken [Manuell inmatning]

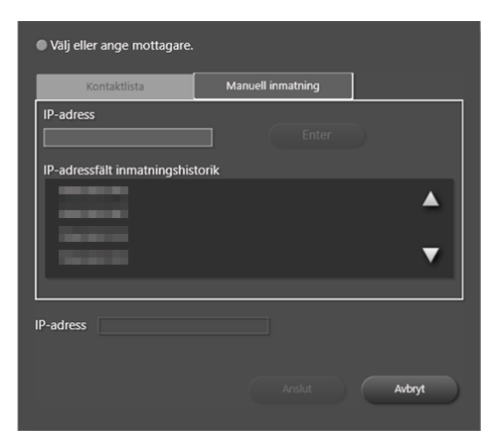

- Ange IP-adressen för den whiteboard som agerar som värd genom att ange den manuellt. När du har angett adressen klickar du på [Enter]. Ett bekräftelsemeddelande gällande historiken visas. Om du inte vill spara den angivna IP-adressen i historiken klickar du på [Avbryt].
- Du kan också använda en tidigare angiven IP-adress genom att välja den från "IP-adressfält inmatningshistorik".

## $\overline{\bigcirc}$  Obs

- "IP-adressfält inmatningshistorik" kan innehålla upp till 100 poster. När fältet innehåller 100 poster raderas den äldsta posten från historiken.
- Den angivna tiden för delad sidimport kan variera beroende på den aktuella miljön.
- Du kan använda ikonen Dela, för att kontrollera kommunikationsstatusen medan du deltar i en fjärrstyrd whiteboardsession. Mer information om kommunikationsstatus finns i [s. 149 "Kontrollerar](#page-150-0) [status för den fjärrstyrda whiteboardtavlan"](#page-150-0).

# Lämna en fjärrstyrd whiteboardsession

### **Wiktigt**

- När du är klar med den interaktiva whiteboardtavlan, avsluta deltagandet i den fjärrstyrda whiteboardsessionen och stäng sedan av maskinen.
- 1. Tryck på ikonen Dela, **..**
- 2. Tryck på [Stänger fjärr-whiteboard].

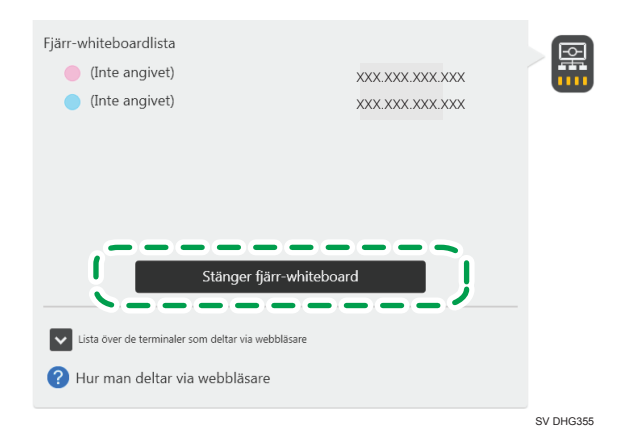

Om du deltar i en fjärrstyrd whiteboardsession med det kompatibla läget aktiverat, trycker du på [Lämna].

3. Tryck på [Lämna].

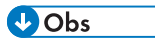

• När du har deltagit i en fjärrstyrd whiteboardsession via visningsprogrammet Remote Viewer klickar du på ikonen Dela,  $\overline{\mathbf{u}}$  och väljer [Lämna].

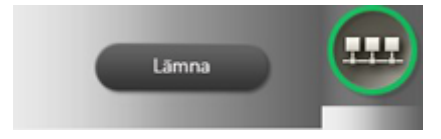

- När du har deltagit i en fjärrstyrd whiteboardsession via webbläsaren, avslutar du genom att stänga webbläsaren.
- Om värd-whiteboarden stänger ner den fjärrstyrda whiteboardsessionen kommer visningen automatiskt att avslutas.
- När du stänger av kompatibelt läge laddas den sida som visades precis före den fjärrstyrda whiteboardsessionen upp som bild.

# <span id="page-150-0"></span>Kontrollerar status för den fjärrstyrda whiteboardtavlan

När du trycker på ikonen Dela, **un** under en fjärrstyrd whiteboardsession kan du kontrollera informationen om de enheter som är anslutna till den fjärrstyrda whiteboardsessionen.

När du trycker på ikonen Dela, **ko** kommer följande meddelande upp. Undermenyn anger status för den fjärrstyrda whiteboardtavlan.

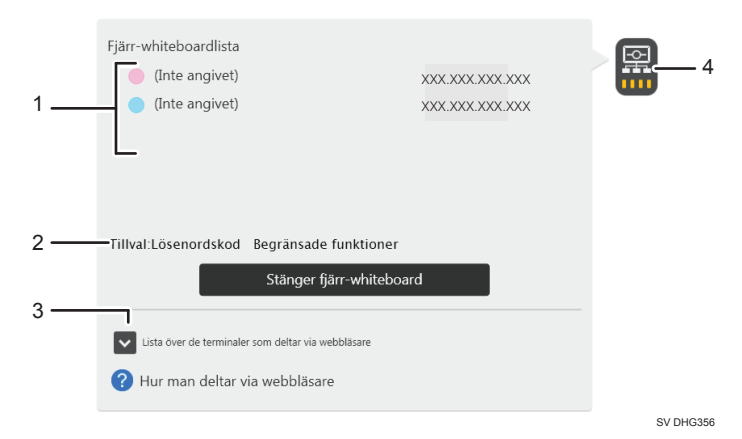

#### 1. Fjärr-whiteboardlista

- Anger namn och IP-adress för den enhet som agerar värd för den fjärrstyrda whiteboardsessionen.
- Visar namn och IP-adresser för de enheter som deltar i den fjärrstyrda whiteboardsessionen.

### 2. Tillval

Visar de tillval som har valts.

#### 3. Lista över de terminaler som deltar via webbläsare

Anger IP-adresser för de enheter som deltar i den fjärrstyrda whiteboardsessionen via en webbläsare.

4. Dela-ikon

På ikonens nedre del visas nätverkets status.

### Kontrollera kommunikationsstatus under en fjärrstyrd whiteboardsession

Du kan kontrollera kommunikationsstatus under en fjärstyrd whiteboardsession. Kommunikationsstatusen visas med ikonen Dela, . När du använder kompatibelt läge kan du kontrollera kommunikationsstatusen med hjälp av färgen på ikonen.

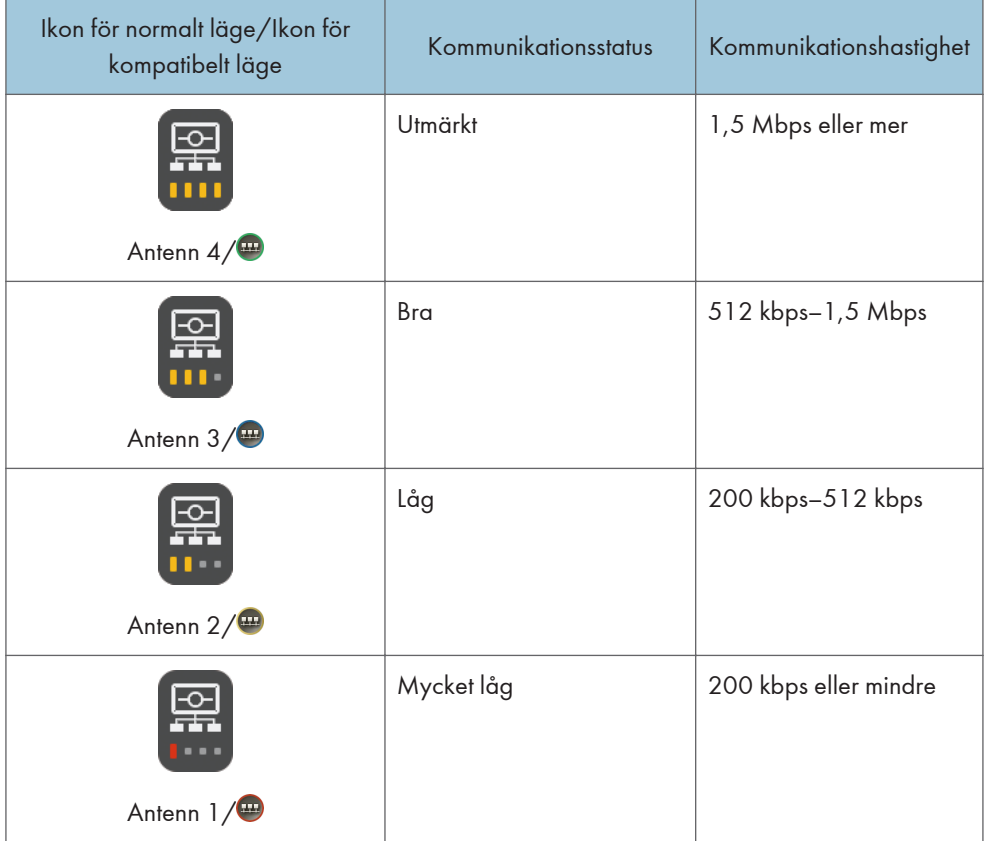

## $\overline{\bigcirc}$  Obs

- På den whiteboard som agerar värd visar ikonen de deltagande whiteboardtavlor med sämst kommunikationsstatus.
- Då antalet whiteboardplatser eller mängden data som ska överföras ökar, kan skärmuppdateringar ta längre tid och svarstiden för användaråtgärder kan öka.
- När kommunikationsstatusen förbättras blir skärmuppdateringar och svarstider för användaråtgärder snabbare.
- Om inga whiteboardtavlor deltar, visas ikonen Antenn 1, **B** på den whiteboard som agerar värd.
- Om du använder Remote Viewer för att se delade skärmar visas en ikon som anger att maskinen är i kompatibelt läge.

# 8. Ändra inställningarna på den interaktiva whiteboardtavlan

Detta kapitel förklarar hur man ändrar maskinens Allmänna inställningar och Administratörinställningar.

# Ändra detaljerade inställningar

För att konfigurera whiteboardskärmen och skrivinställningar öppnar du whiteboardtavlans detaljerade inställningar.

- 1. Tryck på (Detaljerade whiteboardinställningar) på kontrollpanelen med pennspetsen. Whiteboardtavlans detaljerade inställningar visas.
- 2. Markera kryssrutan för de funktioner du vill använda.
	- [Växlar automatiskt till extern inmatning när skärmen för extern inmatning ändras] Maskinen byter automatiskt till datorskärmen när skärminnehållet ändras.
	- [Visa inte vägledning för penna när extern inmatning visas] När du börjar skriva på skärmbilden för extern inmatning kommer inte ett meddelande som uppmanar dig att hämta skärmen att visas.
	- [Identifiera automatiskt ett klick under pågående handskrift på fjärrdatorbild]

När du använder datorskärmen i IWB Remote Desktop Software känner maskinen automatiskt igen ett klick eller dubbelklick när du skriver för hand.

Du kan inte använda den här funktionen när mushantering är kopplad till ett annat program och om [Handskriven text med pekpennor (det går inte att skriva på whiteboarden med fingrarna)] är aktiverad.

• [Vid inmatning med renskrift kommer endast grafik att renskrivas (texter renskrivs inte)]

Om en liten figur konverteras till ett tecken i renskrivningsläget väljer du den här inställningen för att endast korrigera figurer (och inte text).

• [Justerar automatiskt textens position]

Text, figurer och linjer styrs mot hjälplinjer när de flyttas eller förminskas/förstoras.

• [Handskrivet inlägg med pekpennor (det går inte att skriva på whiteboarden med fingrarna)]

Du kan rita upp till 4 streck åt gången när du använder handskriftsläget. Den här inställningen är endast tillgänglig när du har aktiverat [Handwritten Entry with Touch Pen] (Handskriven text med pekpenna). För mer information, se [s. 201 "Ändra Systeminställningarna"](#page-202-0).

• [Använd Extern inmatning/Sidbyte/Lägg till sida/Bilduppladdning]

Anger om RICOH Interactive Whiteboard Client ska användas för att växla till extern ingång, byta sidor, lägga till sidor, ladda upp en bild eller inte.

• [Handskrift/Radering/Understrykning]

Anger om funktionerna för handskrivna inlägg/radering/understrykning i RICOH Interactive Whiteboard Client ska användas eller ej.

3. Tryck på [Stäng].

## **D**Obs

- Ett klick identifieras inte automatiskt medan du skriver för hand på en fjärrskärm om någon av ikonerna för (Stämpelläge) (Markera och radera) eller (Hantera dator) har valts.
- Om du vill spara de ändringar som har gjorts i inställningarna även efter att maskinen stängts av, anger du [Detaljerade standardinställningar för whiteboard] i "Systeminställningar". För mer information, se [s. 201 "Ändra Systeminställningarna".](#page-202-0)
- På skärmen [Detaljerade whiteboardinställningar] kan du även se Handbok för grundläggande funktioner genom att trycka på [Importera] för "Handbok för grundläggande funktioner".

## Visa skrivbordet

Du kan öppna "Allmänna inställningar" och "Administratörsinställningar" från skrivbordet.

Processen för att visa skrivbordet är följande:

1. Tryck och håll nere ikonen Stäng,  $\blacksquare$  med pennspetsen tills ett meddelande visas.

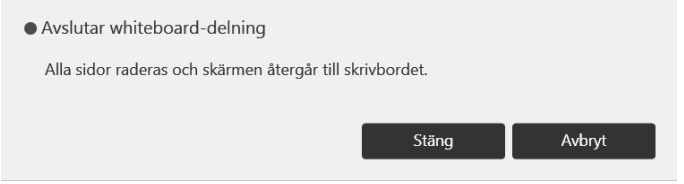

2. Tryck på [Stäng].

Den visade sidan stängs och skrivbordet visas.

## **Skrivbordsikoner**

Dubbelklicka snabbt på en av skrivbordets ikoner med pennspetsen för att aktivera den.

Åtgärder som kan göras med de aktiverade ikonerna är:

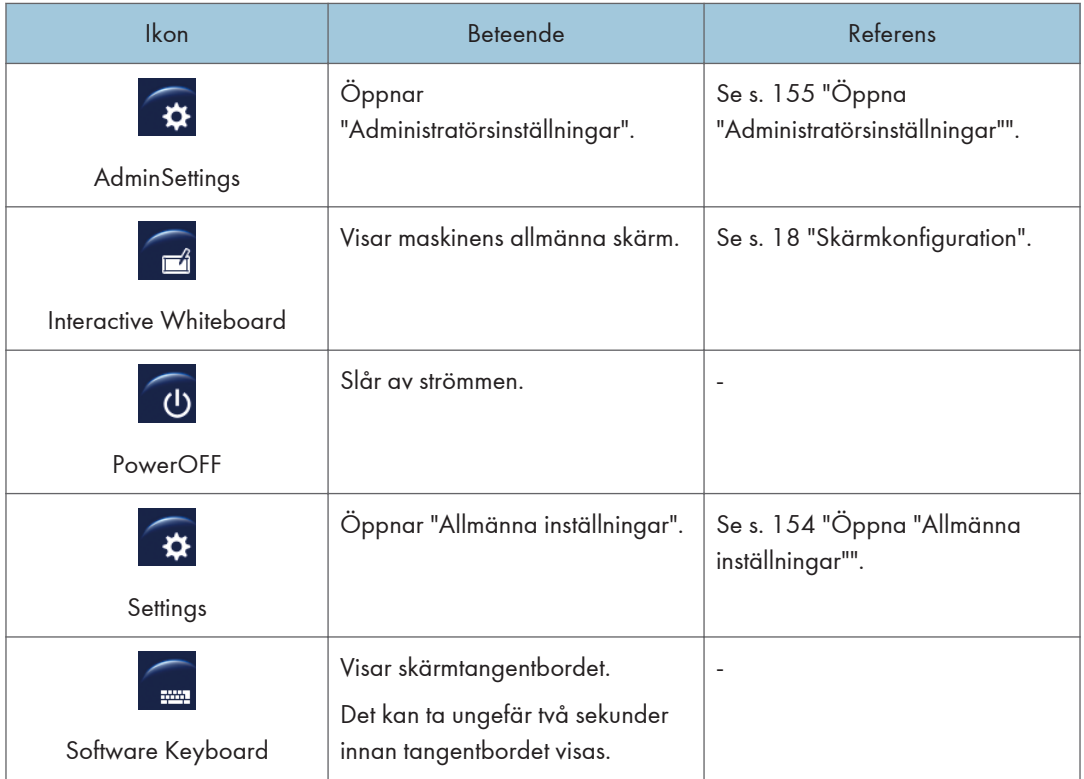

# <span id="page-155-0"></span>Öppna "Allmänna inställningar"

För att utföra åtgärder så som att kontrollera systeminformation, öppna "Allmänna inställningar".

- 1. Visa skrivbordet
- 2. Tryck på [Settings] två gånger i snabb följd.

**D**Obs

• När du har konfigurerat klart "Allmänna inställningar", trycker du på [Stäng].

## Ikoner för "Allmänna inställningar"

Tryck på ikonen med pennspetsen för att aktivera en ikon för "Allmänna inställningar".

Åtgärder som kan göras med de aktiverade ikonerna är:

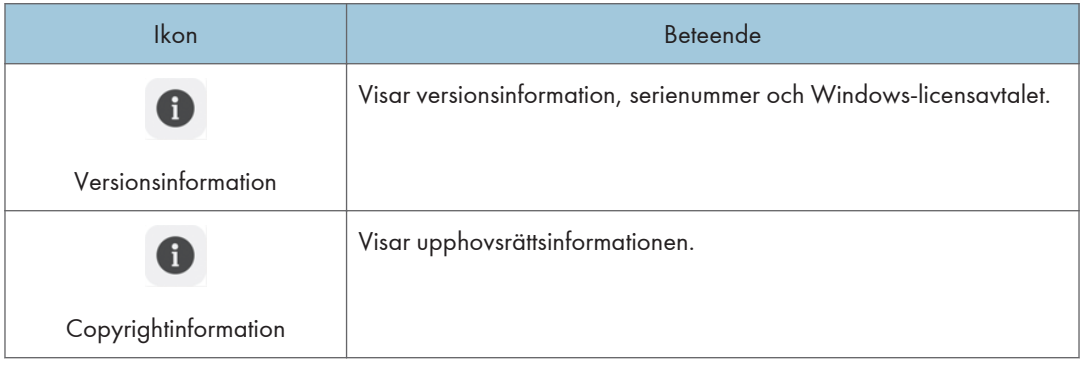

# <span id="page-156-0"></span>Öppna "Administratörsinställningar"

Öppna "Administratörsinställningar" för att konfigurera maskininställningar som nätverk eller datum- och tidsinställningar.

Viktigt

- Om administratörslösenordet inte är inställt kan du inte använda whiteboard-funktionen. Om ett maskinsystem som använder version 3.5.X.X eller tidigare uppdateras till version 3.6.0.0 medan administratörslösenordet fortfarande är "admin" kan du inte ändra några inställningar i [Administratörsinställningar] om du inte ändrar administratörslösenordet först. Ange eller ändra administratörslösenordet.
- 1. Visa skrivbordet
- 2. Tryck på [AdminSettings] två gånger i snabb följd.
- 3. Tryck på ikonen [Software Keyboard] på skrivbordet två gånger i snabb följd för att visa tangentbordet och ange sedan administratörslösenordet.

Det kan ta ungefär två sekunder innan pektangentbordet visas.

Ange administratörslösenordet du ställde in när du slog på maskinens ström för första gången eller om maskininställningarna återställdes till fabriksinställningarna. Tryck på ikonen Ändra administratörslösenord, <sup>s</sup> för att byta lösenord.

4. Tryck på [OK].

Om det angivna lösenordet är felaktigt visas ett felmeddelande. Kontrollera lösenordet och skriv in det på nytt.

## $\bigcirc$  Obs

- När du har konfigurerat klart "Administratörsinställningar", trycker du på [Stäng].
- Om ingen aktivitet utförs inom 10 minuter kommer administratörens konfigureringsskärm att försvinna automatiskt.
- Du kan också konfigurera administratörsinställningar från maskinens webbsida.
	- För mer information om hur man öppnar administratörsinställningar, se [s. 121 "Öppna](#page-122-0) [administratörinställningar".](#page-122-0)
	- För inställningar som kan konfigureras på webbsidan, se s. 155 "Administratörsinst.".
- Administratörsinställningar kan inte öppnas på maskinen om administratörsinställningarna konfigureras på maskinens webbsida.

## Administratörsinst.

För att aktivera en ikon för "Administratörsinställningar" trycker du på ikonen med pennspetsen.

## **Wiktigt**

• Vissa inställningar för att använda ett nätverk, inställningar för autentisering kan inte konfigureras från "Administratörsinställningar" på maskinen. För att konfigurera de inställningarna går du till webbsidan "Administratörsinställningar". För mer information om hur du kommer åt webbsidan Administratörsinställningar, se [s. 121 "Öppna administratörinställningar"](#page-122-0).

Åtgärder som kan göras med de aktiverade ikonerna är:

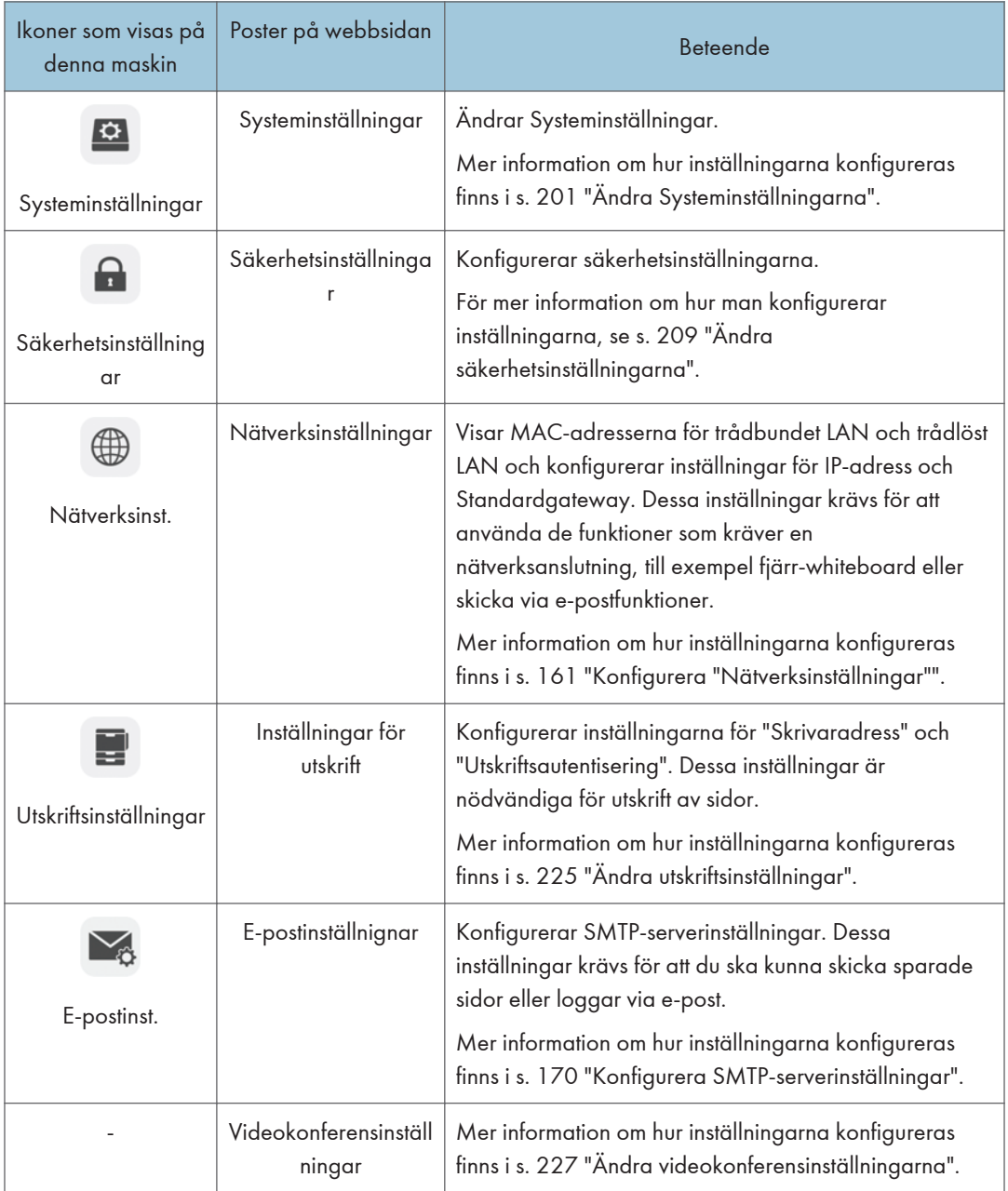

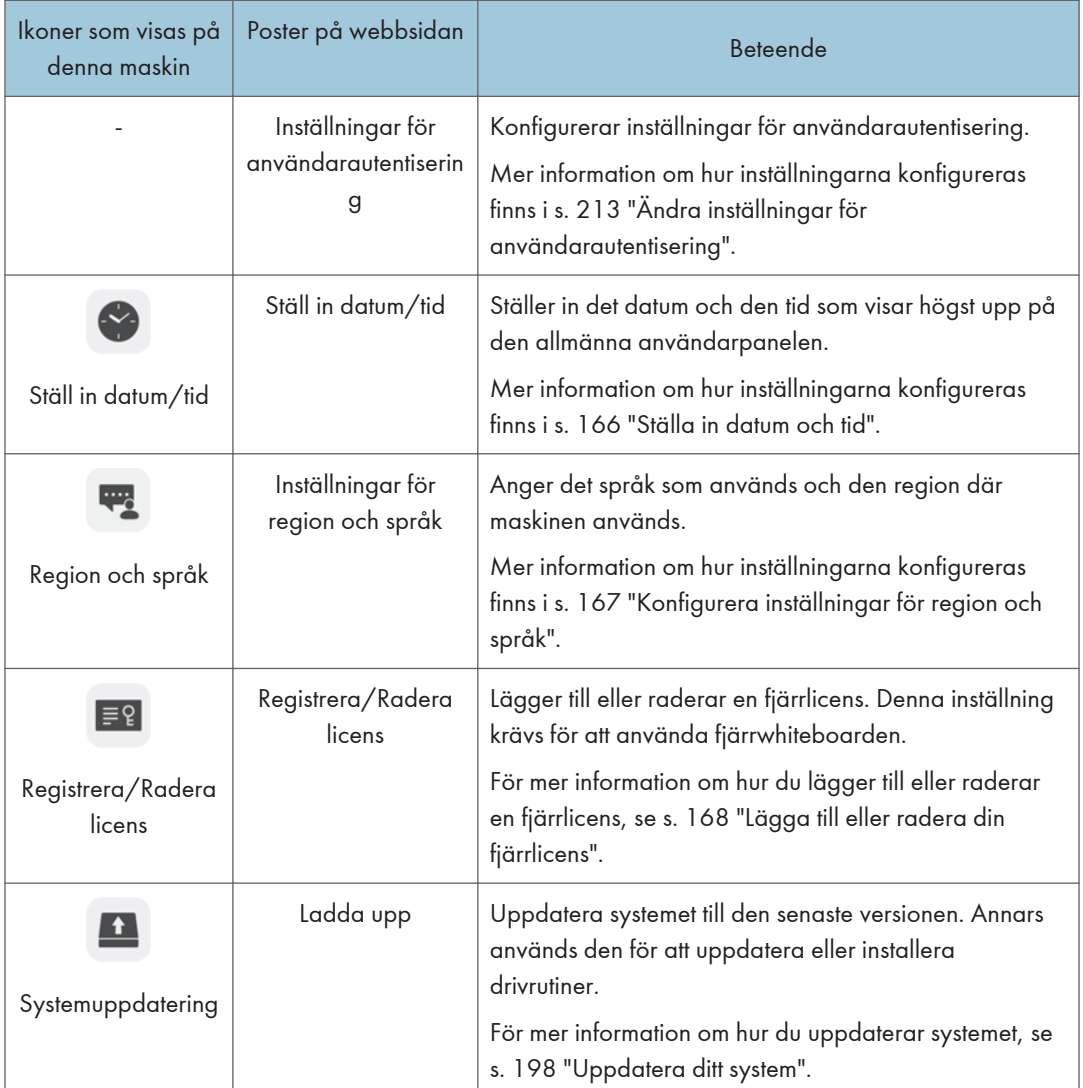

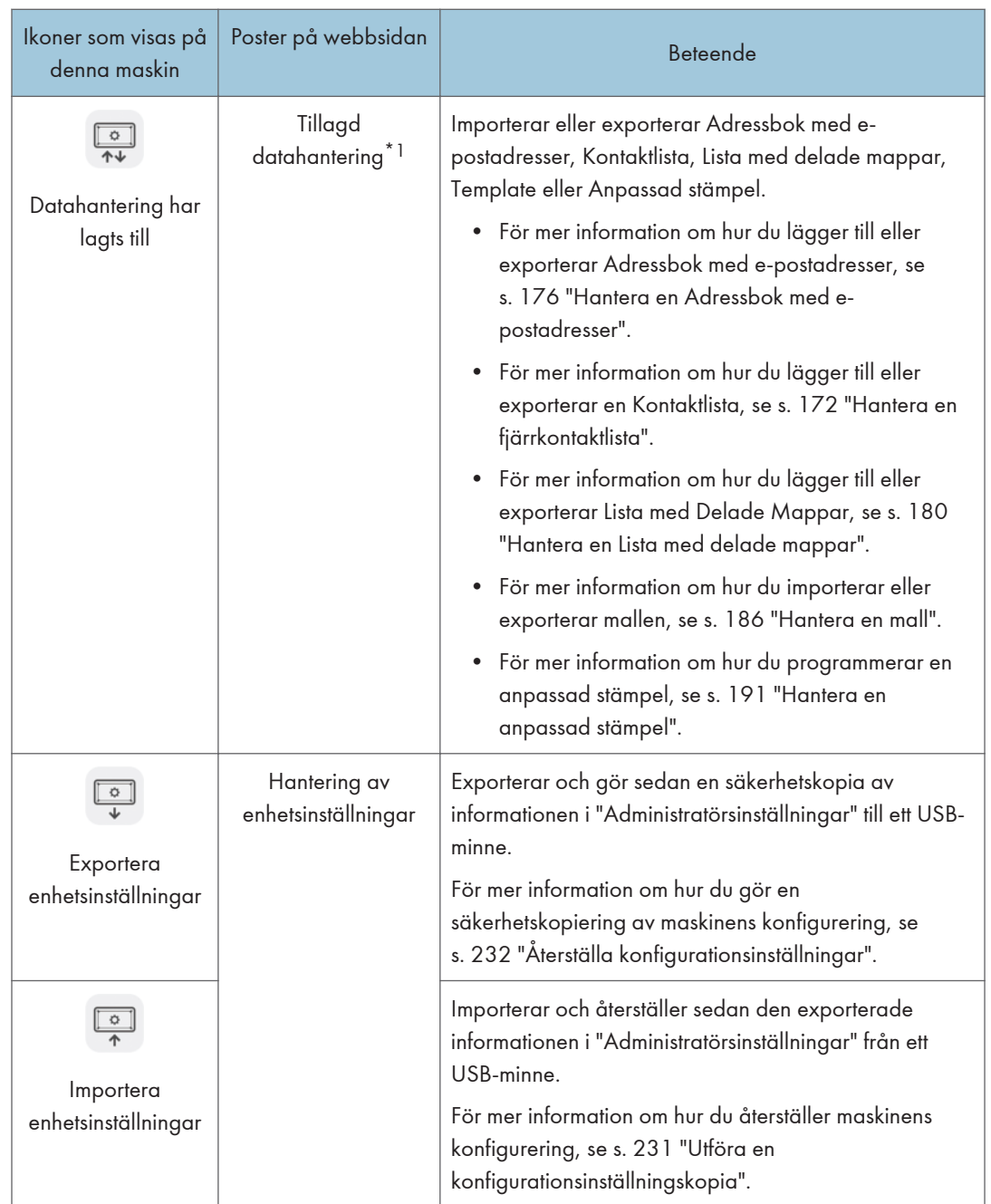

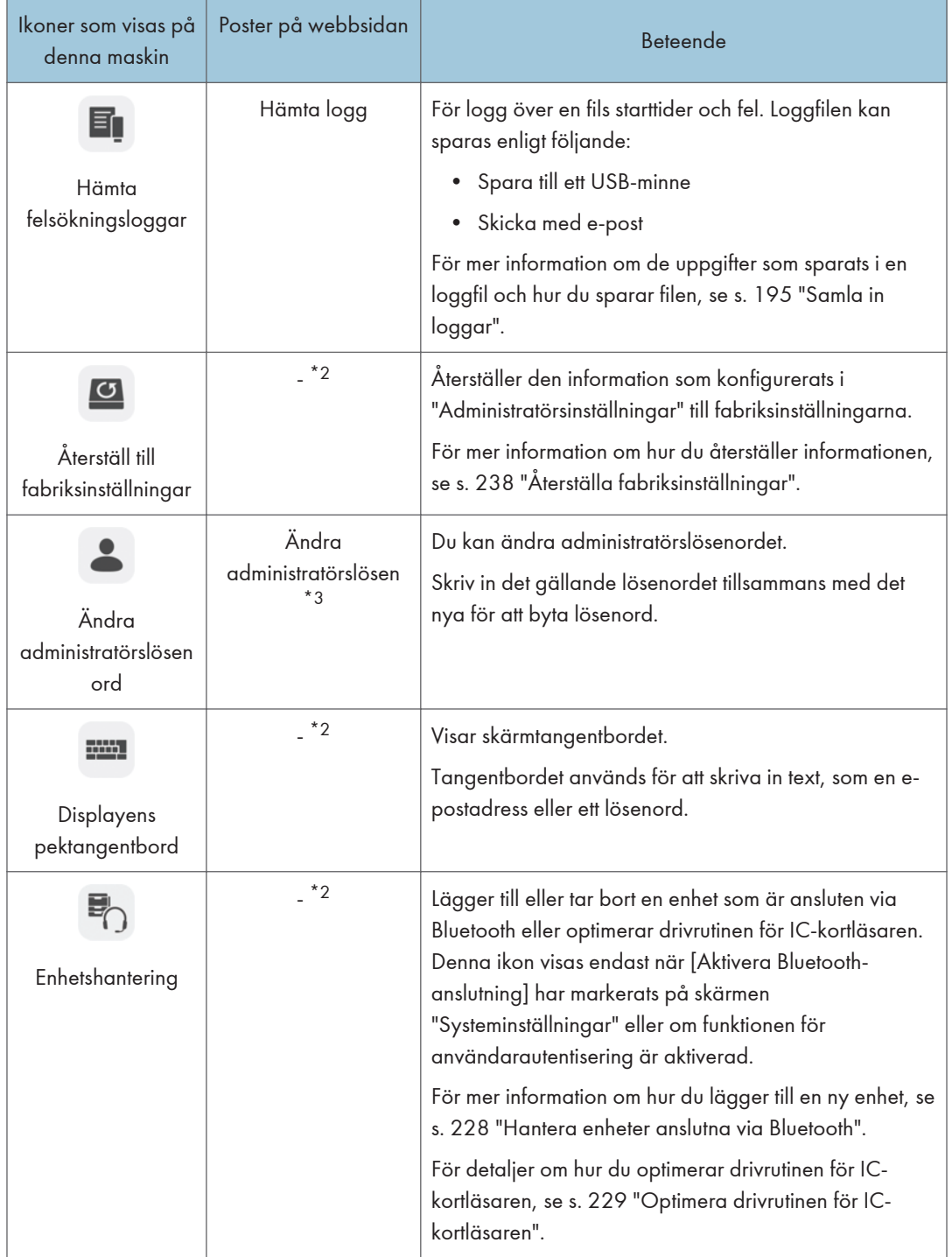

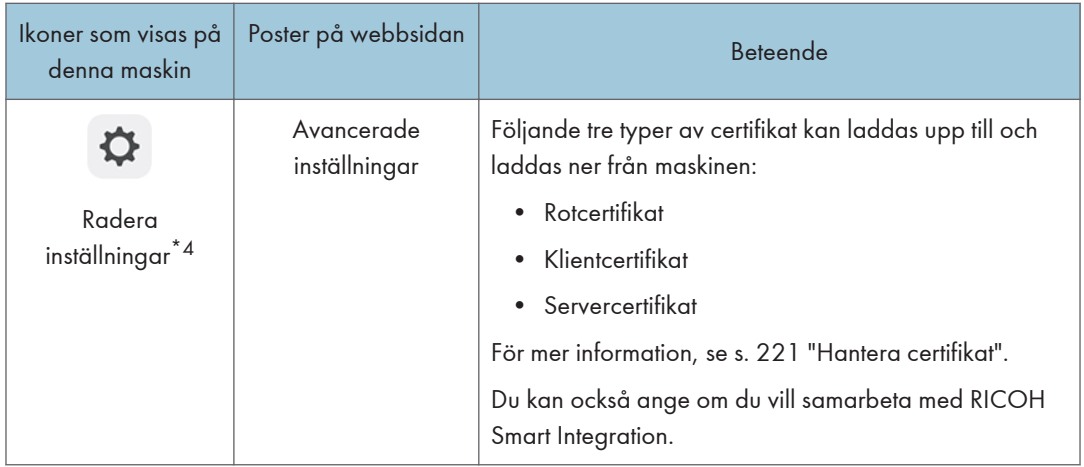

- \*1 Du kan bara hantera den anpassade stämpeln från maskinens webbsida.
- \*2 Denna del kan inte visas från maskinens webbsida.
- \*3 Lösenordet ("admin") kan inte anges. Det nya lösenordet blir gällande efter att maskinen har startats om.
- \*4 Även om [Kortautentiseringspaket/förbättrad låst utskrift NX] visas på den här artikeln kan du inte lägga till en fjärrlicens. [Paket för kortautentisering/förbättrad låst utskrift NX] är endast tillgänglig för Japan.

# <span id="page-162-0"></span>Konfigurera "Nätverksinställningar"

Du kan konfigurera följande inställningar i fönstret "Nätverksinställningar" under "Administratörsinställningar".

När konfigurationen är färdig startar maskinen automatiskt om.

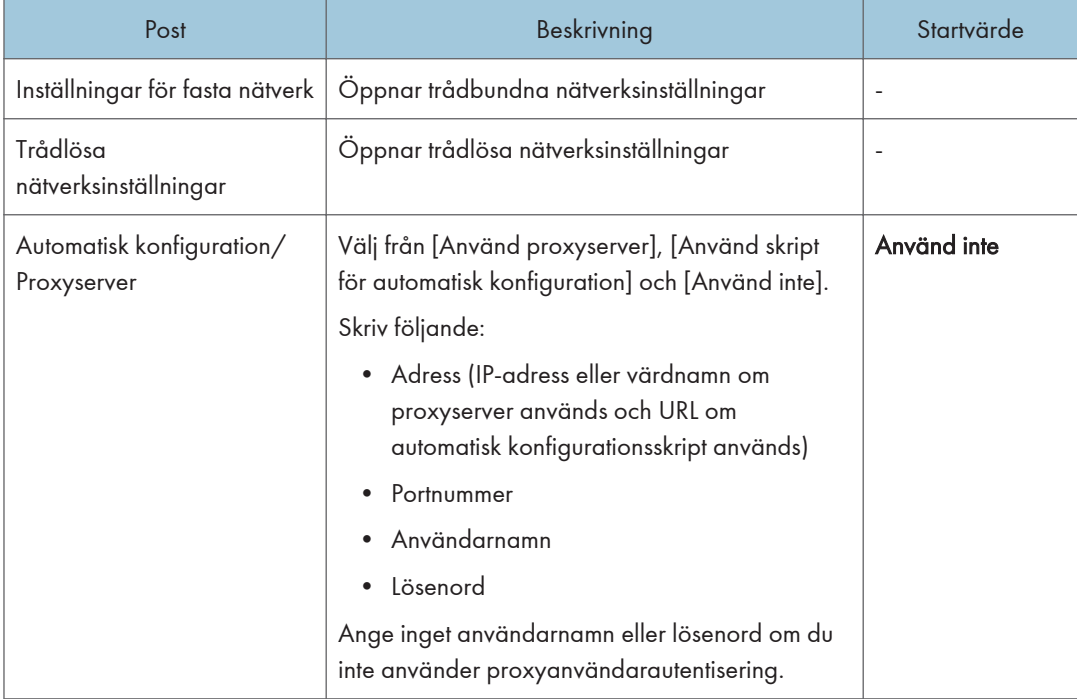

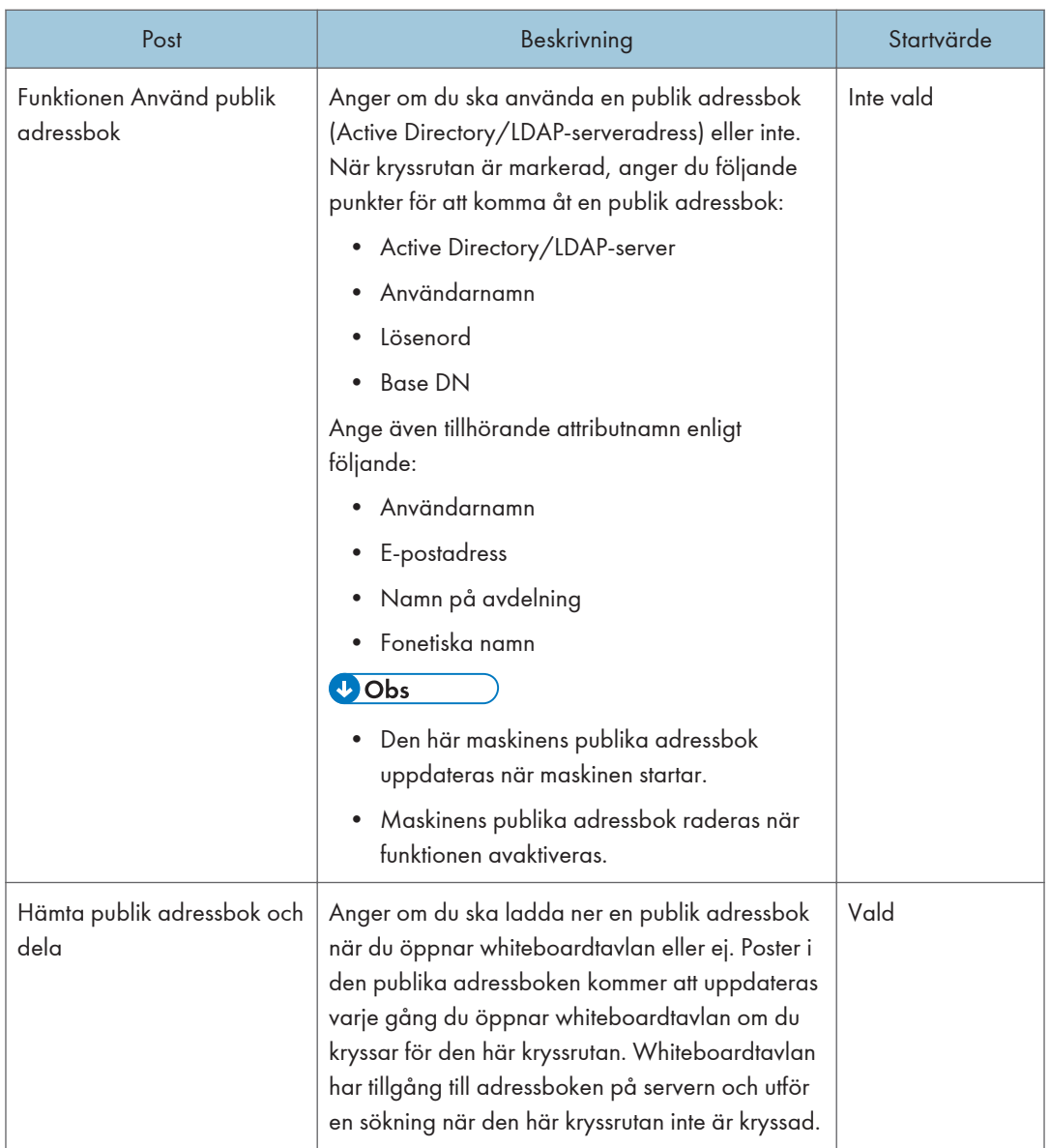

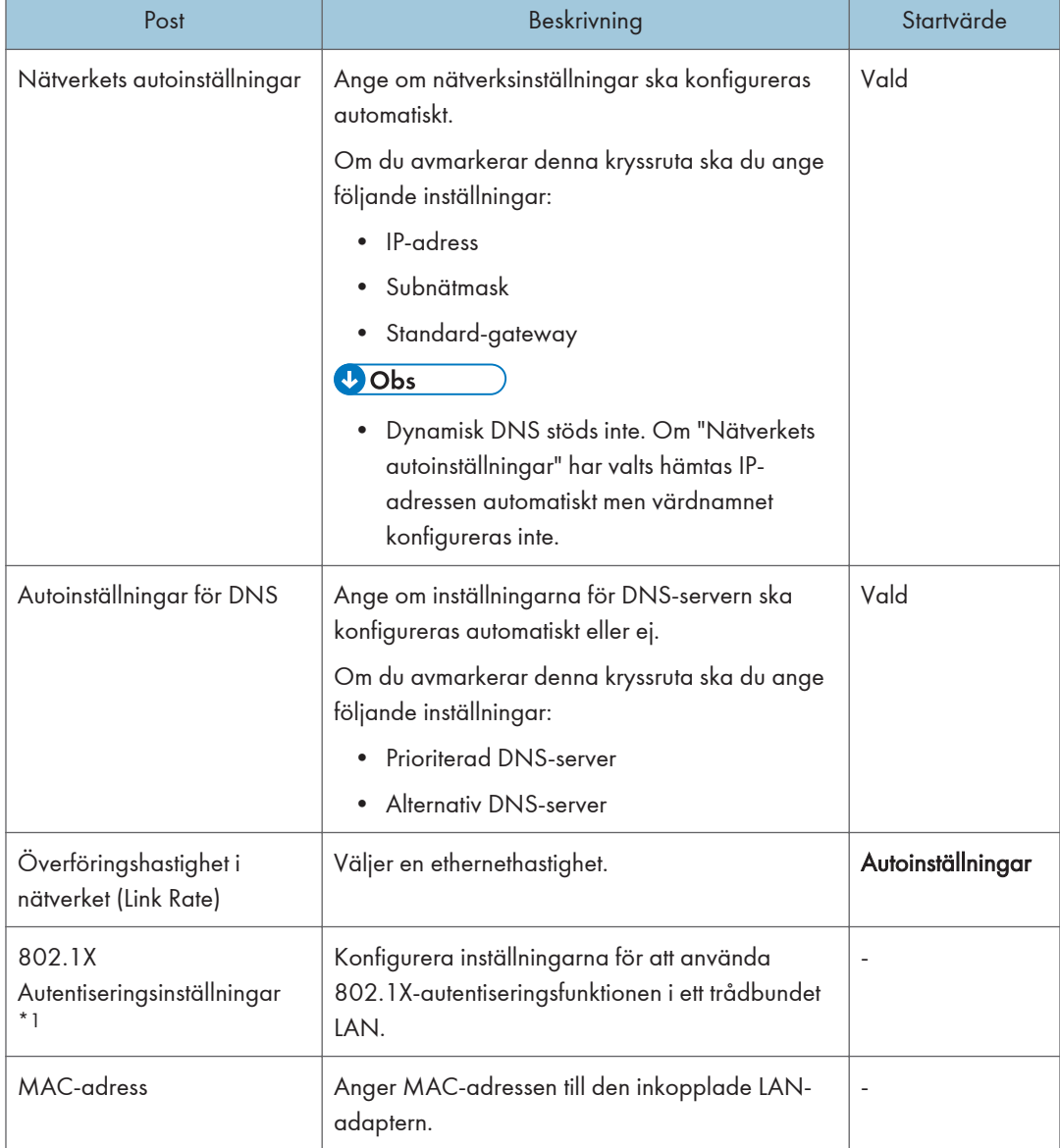

## Trådbundna nätverksinställningar

\*1 Denna del kan inte visas från maskinens webbsida.

## Inställningar för trådlösa nätverk

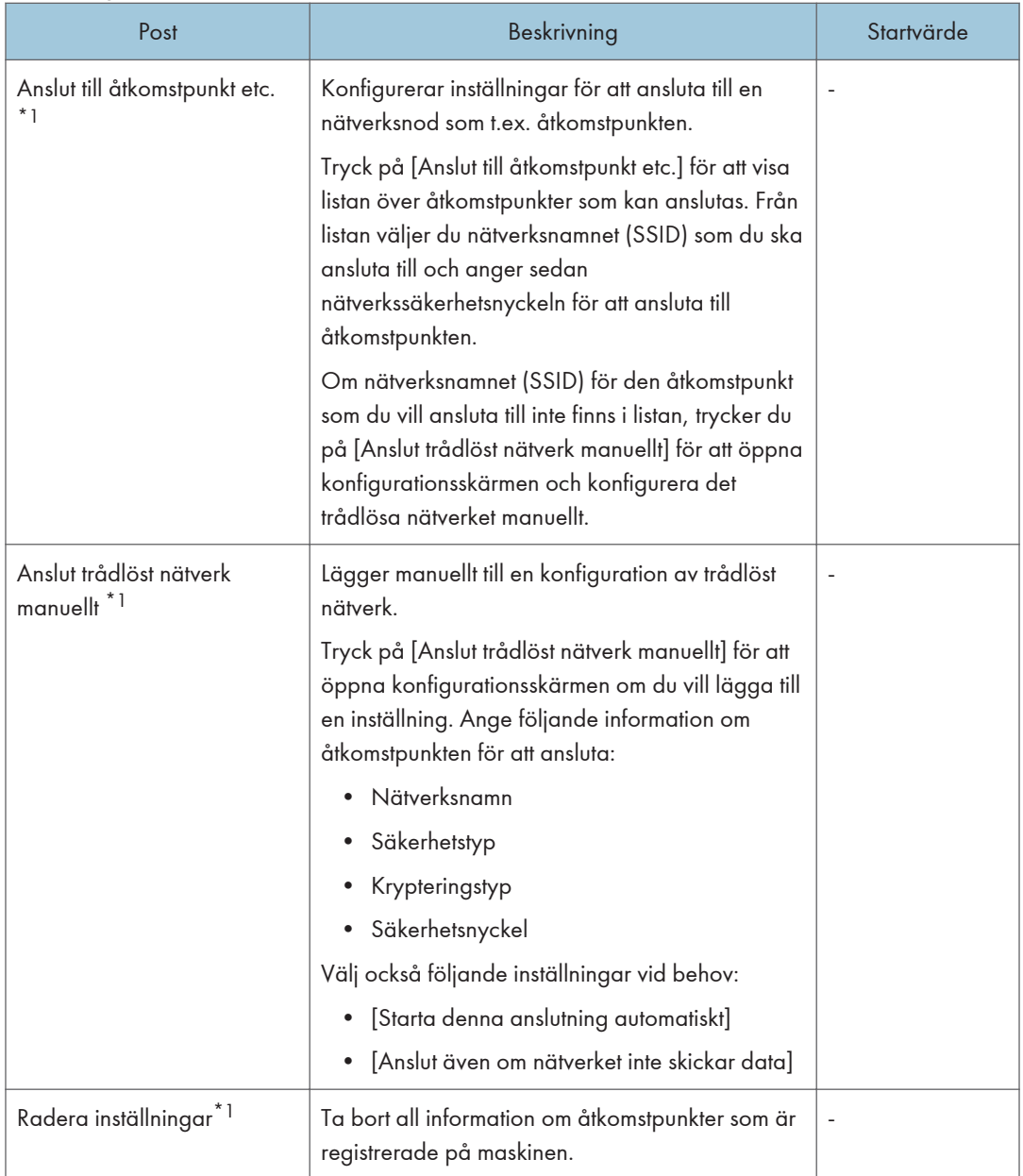

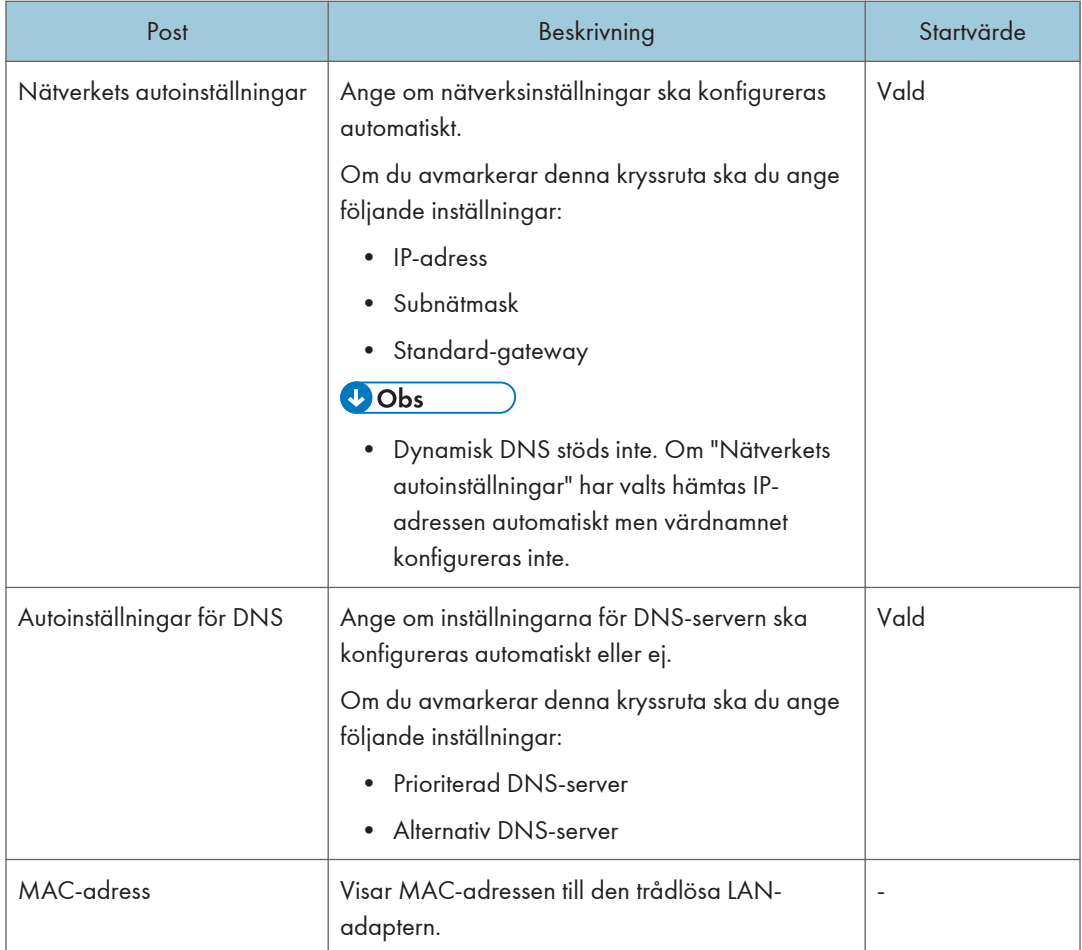

\*1 Denna del kan inte visas från maskinens webbsida.

## $\overline{\bigcirc}$  Obs

- Mer information om hur du konfigurerar ett trådlöst nätverk, se "Hjälp" på din dator och i handboken för den enhet som ska anslutas.
- LAN-funktionen kan inte användas när [Strömspar] är inställd på [Hög] på inställningsskärmen som visas genom att trycka på knappen [Menu] på sidan eller framsidan av displayen och displayen är i strömsparläge eller i läget DC-av.

# <span id="page-167-0"></span>Ställa in datum och tid

Du kan ändra inställningsdatum och tid eller tidszon i fönstret "Ange Datum/Tid" under Administratörsinställningar.

# <span id="page-168-0"></span>Konfigurera inställningar för region och språk

Du kan konfigurera följande inställningar på fliken "Region och Språk" under "Administratörinställningar".

Tryck på [Region] eller [Språk] i dialogrutan [Region och språk] för att visa följande flik eller skärm.

## Fliken [Format]

Ange vilket språk du vill använda för att visa information så som datum och tid.

## Fliken [Plats]

Ange den aktuella regionen.

## Konfigurationsskärm för [Ändra språk]

Ange vilket språk som du vill använda för tangentbord och bildskärm.

Gör följande för att välja språket du vill använda:

- 1. Välj språket du vill använda från listan.
- 2. Peka på [Move up] (Flytta upp) för att flytta det språk som du vill använda överst på listan.
- 3. Stäng fönstret.

## Fliken [Administrativ]

Ange det språk du vill använda för att visa text från ett program som inte stödjer Unicode.

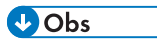

- När du har ändrat inställningarna kan det hända att inloggningsskärmen visas. I så fall trycker du snabbt en gång på strömbrytaren som sitter på displayen. När maskinen har stängts av trycker du på strömbrytaren igen för att starta om maskinen.
- Om du trycker på [Ändra systemspråk] på fliken [Administrativ] för att ändra språkinställningarna visas ett meddelande som frågar om du vill stänga av systemet. När du stänger meddelandet startas systemet om. Om du vill ändra region eller språk rekommenderar vi att du trycker på [Ändra systemspråk] efter att du har utfört de andra ändringarna.
- Från maskinens webbsida kan du ange [Aktuell plats] och [Visningsspråk].

## <span id="page-169-0"></span>Lägga till eller radera din fjärrlicens

Detta avsnitt förklarar hur du aktiverar den fjärrstyrda whiteboardsessionen genom att lägga till en licenskod för Remote License som är ett externt tillval.

## Lägga till fjärrlicens

- 1. Tryck på ikonen Registrera/Radera licens, <sup>31</sup> i "Administratörsinställningar".
- 2. Tryck på [Ändra] på "Fjärr-whiteboard"
- 3. Tryck på ikonen [Software Keyboard] på skrivbordet två gånger i snabb följd för att visa pektangentbordet och ange din licenskod.

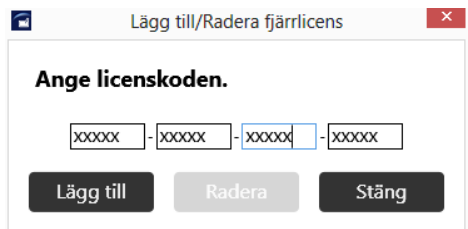

Det kan ta ungefär två sekunder innan pektangentbordet visas.

Licenskoden är inte skiftlägeskänslig. Du kan ange licenskoden i versaler eller gemener.

4. Tryck på [Lägg till].

När din licenskod har autentiserats visas ett bekräftelsemeddelande.

Om den angivna licenskoden är felaktig visas ett felmeddelande. Kontrollera licenskoden och ange den på nytt.

5. Tryck på [OK].

Efter att registreringen är avslutad stänger du skärmbilden "Administratörsinställningar", startar maskinens huvudskärmbild och kontrollerar sedan att [Öppna] och [Anslut] i den underordnade menyn hos fjärr-whiteboardtavlan som visas när du trycker på ikonen Dela, æ är aktiva.

## Radera en fjärrlicens

- 1. Tryck på ikonen Registrera/Radera licens, <sup>31</sup> i "Administratörsinställningar".
- 2. Tryck på [Ändra] på "Fjärr-whiteboard"
- 3. Tryck på [Radera].
- 4. Tryck på [OK] i det meddelande som visas.

[Öppna] och [Anslut] i undermenyn som visas, genom att trycka på ikonen Dela,  $\blacksquare$  är avaktiverade.

5. Tryck på [OK].

## $\bigcirc$  Obs

• För att registrera eller radera en fjärrlicens från whiteboardtavlans webbsida, klicka på [Registrera/Radera licens] i "Administratörsinställningar". För mer information om hur du kommer åt webbsidan Administratörsinställningar, se [s. 121 "Öppna administratörinställningar".](#page-122-0)

## <span id="page-171-0"></span>Konfigurera SMTP-serverinställningar

Du kan konfigurera följande inställningar av SMTP-servern i fönstret "E-postinställningar" under "Administratörsinställningar".

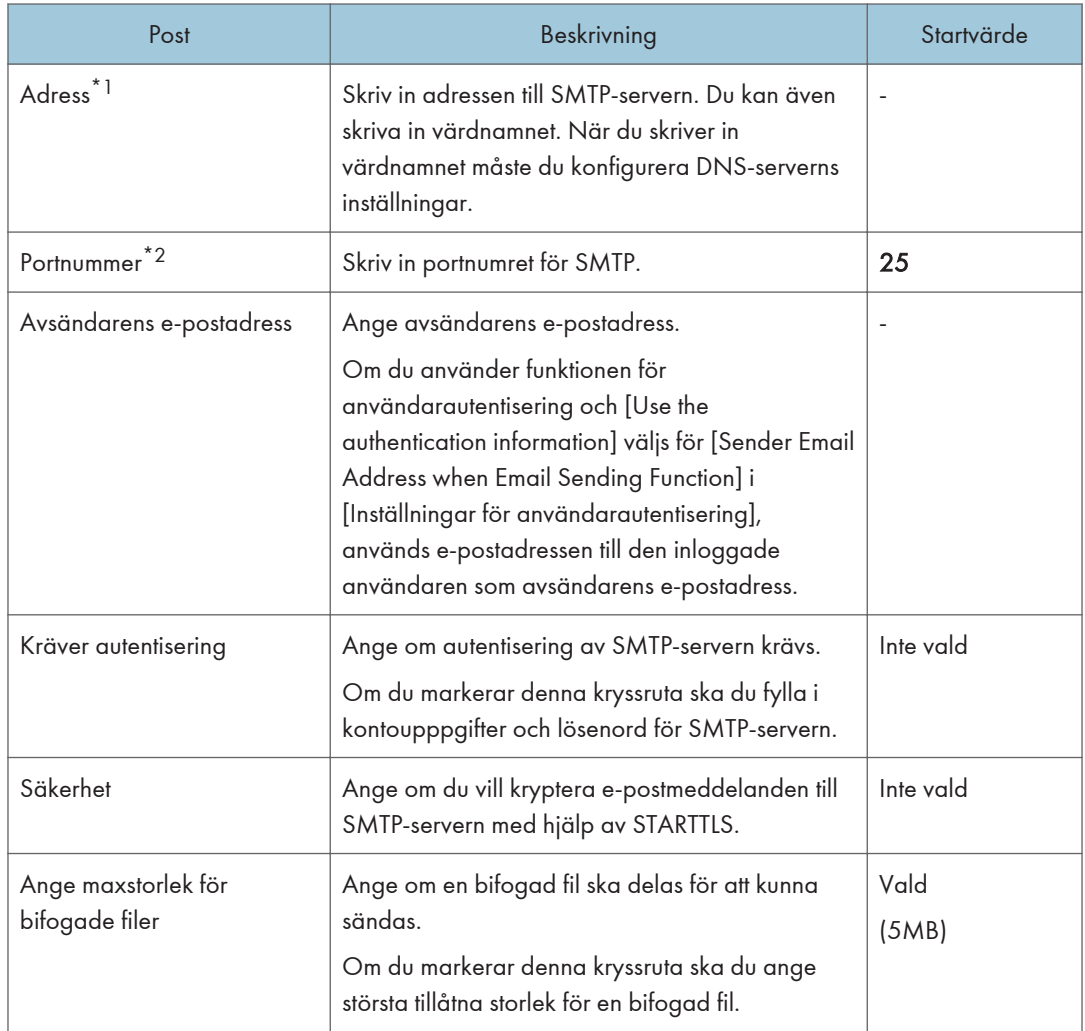

\*1 När maskinens inställningar konfigurerats från maskinens webbsida, visas denna post som [SMTPserveradress].

\*2 När maskinens inställningar konfigureras från maskinens webbsida, visas denna post som [SMTP-serverns portnummer].

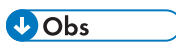

• Windows CAL kan krävas för att använda serverfunktioner i Windows på SMTP-servern. För mer information om Windows CAL-licens, se Microsofts hemsida.

## Inställningar för att använda funktionen Mail to Print (Direktutskrift via e-post).

Vid användning av funktionen Mail to Print, markera "Ange maxstorlek för bifogade filer" och ange sedan maxformat på filerna.

Den största tillåtna storlek som fastställs för maskinen bör vara åtminstone 1,4 gånger mindre än den största tillåtna storleken på den e-post som tas emot av mottagarenheten.

- Om den största tillåtna e-poststorleken för mottagarenheten är 2 MB, ska den största tillåtna filstorleken för maskinen vara 1 MB.
- Om maskinens största tillåtna filstorlek är 5 MB, ska den största tillåtna storleken på den e-post som tas emot av mottagarenheten vara 7 MB eller större.

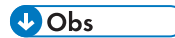

• För mer information om funktionen Direktutskrift via e-post, se [s. 75 "Skriva ut sidor genom att välja](#page-76-0) [multifunktionsskrivare \(Funktionen Direktutskrift via e-post\)"](#page-76-0).

## <span id="page-173-0"></span>Hantera en fjärrkontaktlista

En kontaktlista innehåller namn och adresser för de enheter som använder fjärr-whiteboard. Efter att en kontaktlista lagts till kan du välja den whiteboardtavla från listan som ska agera värd.

För att lägga till eller ändra en kontaktlista exporterar du först listan, gör dina ändringar och sparar. Registrera sedan listan igen.

## **AFÖRSIKTIGT**

• Se till att USB-minnet är utom räckhåll för barn. Kontakta läkare omedelbart om ett barn råkar svälja ett USB-minne.

## Skapa en fjärrkontaktlista

Använd en textredigerare, ett kalkylprogram eller ett liknande program för att skapa en kontaktlista.

1. I den första raden anger du etiketten för varje kolumn. I den andra och följande rader anger du motsvarande information för varje whiteboardtavla som agerar värd och som du vill lägga till i kontaktlistan.

Upp till 1 000 poster kan läggas till från den andra raden.

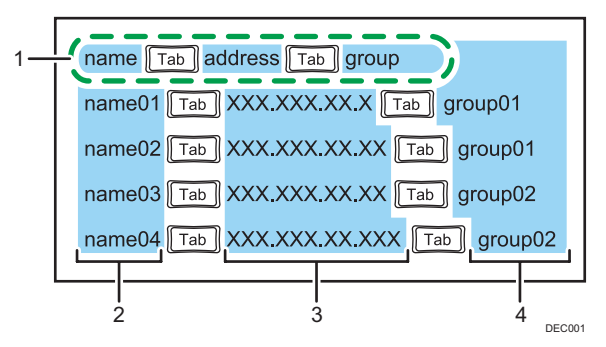

#### 1. Etikettrad

Skriv in "name", "address" och "group" och separera dem med hjälp av tabbtangenten.

### 2. Namnkolumn

Skriv in namnet på den whiteboardtavla som agerar värd. Antalet tecken får vara högst 255. Om du utelämnar namnet läggs en tom post till.

### 3. Adresskolumn

Ange SMTP-serverns IP-adress eller värdnamn på den whiteboardtavla som agerar värd. Om du utelämnar en enda av IP-adresserna eller värdnamnen läggs inte kontaktlistan till.

- En IP-adress måste bestå av fyra uppsättningar siffror, där varje uppsättning skiljs åt av en punkt (.). Siffrorna måste vara decimaltal mellan 0 och 255.
- Värdnamnet måst innehålla mellan 1 och 255 tecken. Följande tecken är tillåtna:
- Versaler: [A-Z]
- Gemener: [a-z]
- Siffror: [0-9]
- Symboler: .

#### 4. Gruppkolumn

Ange gruppnamnet för den whiteboardtavla som agerar värd. När du anger ett gruppnamn kan du sortera eller filtrera raderna enligt grupp. Antalet tecken får vara högst 255. Om du utelämnar namnet läggs en tom post till.

### 2. Spara filen.

- Du kan döpa filen till vilket namn som helst.
- Spara filen som en Unicode little endian-textfil (.txt) med tabbseparerade värden.
- Det finns olika teckenkodningar för Unicode. Om filen sparas som en icke-Unicode little endian-fil kan filen inte användas. Vilken skärm som låter dig välja vilket format som används för att spara filer varierar beroende på vilken textredigerare eller vilket kalkylprogram du använder.

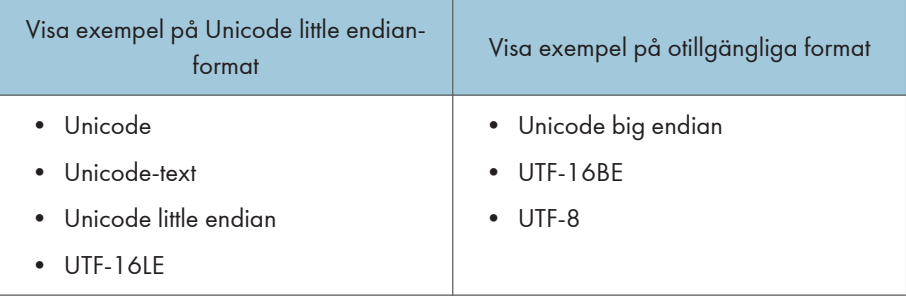

## Exempel på kontaktlista

#### Använda en textredigerare som Notepad (Anteckningar) för att skapa en kontaktlista

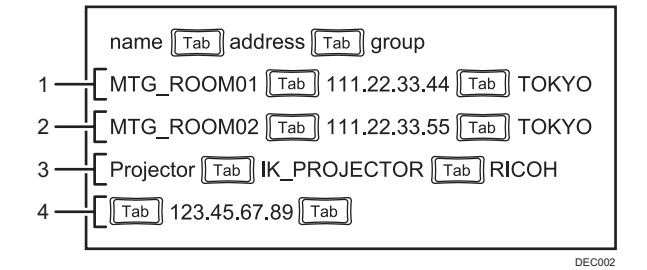

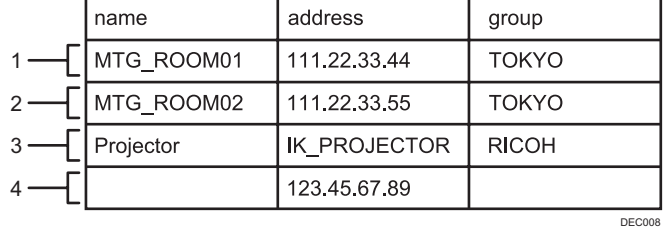

#### Använda ett kalkylprogram som t.ex. Excel för att skapa en kontaktlista

#### 1. Första posten (2:a raden)

Den whiteboardtavla som agerar värd och har IP-adressen "111. 22. 33. 44" har registrerats.

- Namnkolumn: Posten heter "MTG\_ROOM01".
- Adresskolumn: "111. 22. 33. 44" har angetts.
- Gruppkolumn: Posten ingår i gruppen "TOKYO".

#### 2. Andra posten (3:e raden)

Den whiteboardtavla som agerar värd och har IP-adressen "111. 22. 33. 55" har registrerats.

- Namnkolumn: Posten heter "MTG\_ROOM02".
- Adresskolumn: "111. 22. 33. 55" har angetts.
- Gruppkolumn: Posten ingår i gruppen "TOKYO".

#### 3. Tredje posten (4:e raden)

Den whiteboardtavla som agerar värd och har IP-adressen "IK\_PROJECTOR" har registrerats.

- Namnkolumn: Posten heter "Projector".
- Adresskolumn: "IK\_PROJECTOR" har angetts.
- Gruppkolumn: Posten ingår i gruppen "RICOH".

#### 4. Fjärde posten (5:e raden)

Den whiteboardtavla som agerar värd och har IP-adressen "123. 45. 67. 89" har registrerats.

- Namnkolumn: Posten är inte namngiven.
- Adresskolumn: "123. 45. 67. 89" har angetts.
- Gruppkolumn: Posten ingår inte i gruppen.

## Lägga till en fjärrkontaktlista

### Viktigt

- När importen är klar skrivs kontaktlistan över.
- 1. Skapa en kontaktlista i rotkatalogen (den översta katalognivån) på ett USB-minne.
- 2. Sätt i USB-minnet med kontaktlistan i en USB-port.

Anslut bara ett USB-minne.

För mer information om hur du ansluter ett USB-minne, se [s. 30 "Ansluta ett USB-minne"](#page-31-0).

3. Tryck på ikonen Datahantering har lagts till, **i ka**t "Administratörsinställningar".

När du lägger till kontaktlistan från maskinens webbplats, klicka på [Datahantering har lagts till] i "Administratörsinställningar".

4. Tryck på [Importera] under "Kontaktlista".

När du registrerar kontaktlistan från maskinens webbsida, klickar du på [Ladda upp].

- 5. Välj den sparade kontaktlistan.
- 6. Tryck på [OK].

Importen av kontaktlistan börjar. När importen är klar visas ett meddelande.

7. Tryck på [OK].

## Exportera en fjärrkontaktlista

1. Sätt i ett USB-minne i en USB-port.

Anslut bara ett USB-minne.

För mer information om hur du ansluter ett USB-minne, se [s. 30 "Ansluta ett USB-minne"](#page-31-0).

2. Tryck på ikonen Datahantering har lagts till,  $\blacksquare$  i "Administratörsinställningar".

När du exporterar kontaktlistan från maskinens webbsida, klicka på [Datahantering har lagts till] i "Administratörsinställningar".

3. Tryck på [Exportera] under "Kontaktlista".

Exporten av kontaktlistan börjar. När exporten är klar visas ett meddelande.

När du registrerar kontaktlistan från maskinens webbsida klickar du på [Ladda ner].

4. Tryck på [OK].

## <span id="page-177-0"></span>Hantera en Adressbok med e-postadresser

Om en e-postadressbok läggs till kan du välja en mottagande e-postadress från den tillagda epostadressboken när du sparar och skickar sidor.

## <u> A</u>FÖRSIKTIGT

• Se till att USB-minnet är utom räckhåll för barn. Kontakta läkare omedelbart om ett barn råkar svälja ett USB-minne.

## Skapa en Adressbok med e-postadresser

Använd en textredigerare, ett kalkylprogram eller ett liknande program för att skapa en epostadressbok.

1. I den första raden anger du etiketten för varje kolumn. På den andra och följande rader anger du motsvarande information för varje e-postadress som du vill registrera i epostadressboken.

Upp till 1 000 poster kan läggas till från den andra raden.

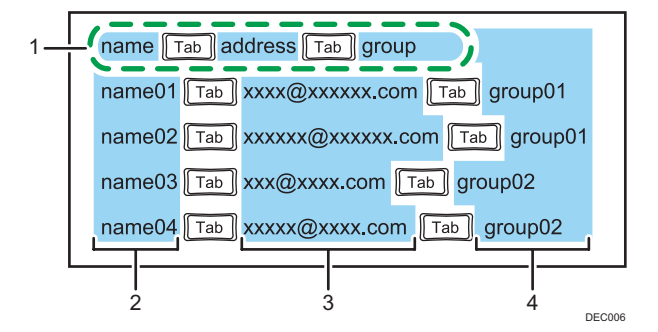

#### 1. Etikettrad

Skriv in "name", "address" och "group" och separera dem med hjälp av tabbtangenten.

#### 2. Namnkolumn

Ange namnet för e-postadressen. Antalet tecken får vara högst 255. Om du utelämnar namnet läggs en tom post till.

### 3. Adresskolumn

Ange e-postadressen. Om du utelämnar en enda av e-postadresserna läggs inte e-postadressboken till. E-postadressen kan innehålla 1 till 255 tecken. Följande tecken är tillåtna:

- Versaler: [A-Z]
- Gemener: [a-z]
- Siffror: [0-9]
- Symboler: ! #  $$ % & * . / = ? @ ^{\wedge} _{\sim} {}' {\|}$

### 4. Gruppkolumn

Ange e-postadressens gruppnamn. När du anger ett gruppnamn kan du sortera eller filtrera raderna enligt grupp. Antalet tecken får vara högst 255. Om du utelämnar namnet läggs en tom post till.

#### 2. Spara filen.

- Du kan döpa filen till vilket namn som helst.
- Spara filen som en Unicode little endian-textfil (.txt) med tabbseparerade värden.
- Det finns olika teckenkodningar för Unicode. Om filen sparas som en icke-Unicode little endian-fil kan filen inte användas. Vilken skärm som låter dig välja vilket format som används för att spara filer varierar beroende på vilken textredigerare eller vilket kalkylprogram du använder.

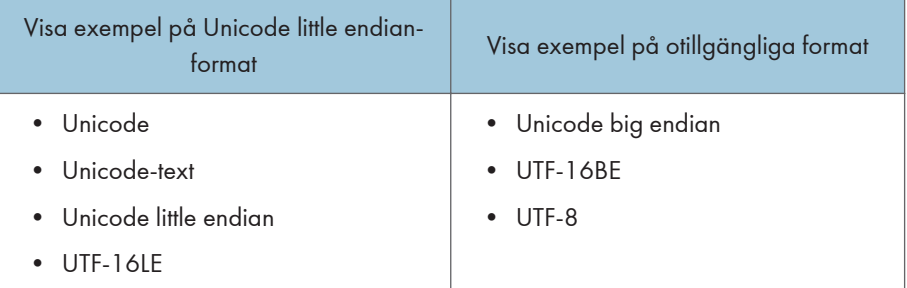

## Exempel på e-postadressbok

## Använda en textredigerare som t.ex. Notepad (Anteckningar) för att skapa en epostadressbok

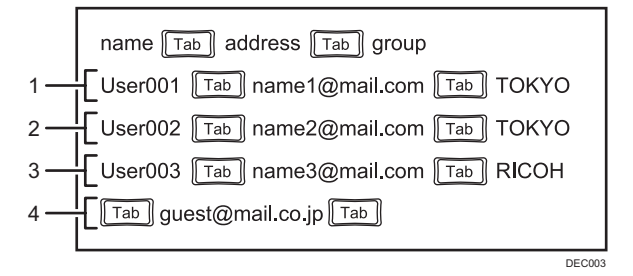

#### Använda ett kalkylprogram t.ex. Excel för att skapa en e-postadressbok

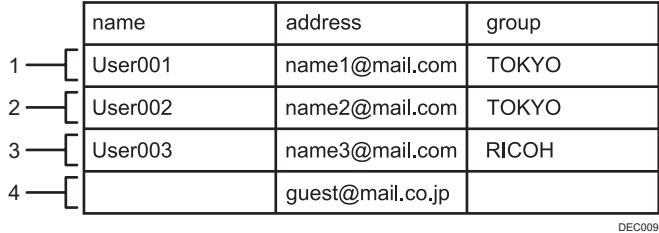

#### 1. Första posten (2:a raden)

E-postadressen "name1@mail. com" har registrerats.

- Namnkolumn: Posten heter "User001".
- Adresskolumn: "name1@mail. com" har angetts.
- Gruppkolumn: Posten ingår i gruppen "TOKYO".

#### 2. Andra posten (3:e raden)

E-postadressen "name2@mail. com" har registrerats.

- Namnkolumn: Posten heter "User002".
- Adresskolumn: "name2@mail. com" har angetts.
- Gruppkolumn: Posten ingår i gruppen "TOKYO".

#### 3. Tredje posten (4:e raden)

E-postadressen "name3@mail. com" har registrerats.

- Namnkolumn: Posten heter "User003".
- Adresskolumn: "name3@mail. com" har angetts.
- Gruppkolumn: Posten ingår i gruppen "RICOH".

#### 4. Fjärde posten (5:e raden)

E-postadressen "guest@mail. co. jp" har registrerats.

- Namnkolumn: Posten är inte namngiven.
- Adresskolumn: "guest@mail. co. jp" har angetts.
- Gruppkolumn: Posten ingår inte i gruppen.

## Lägga till en Adressbok med e-postadresser

- 1. Skapa en e-postadress i rotkatalogen (den översta katalognivån) på ett USB-minne.
- 2. Sätt USB-minnet som innehåller e-postadressboken i en USB-port.

Anslut bara ett USB-minne.

För mer information om hur du ansluter ett USB-minne, se [s. 30 "Ansluta ett USB-minne"](#page-31-0).

- 3. Tryck på ikonen Datahantering har lagts till,  $\stackrel{\text{\tiny def}}{=}$  i "Administratörsinställningar".
- 4. Tryck på [Importera] under "Adressbok med e-postadresser". När du registrerar kontaktlistan från maskinens webbsida, klickar du på [Ladda upp].
- 5. Välj den sparade e-postadressboken.
- 6. Tryck på [OK].

Importen av e-postadressboken påbörjas. När importen är klar visas ett meddelande.

7. Tryck på [OK].
## Exportera en Adressbok med e-postadresser

1. Sätt i ett USB-minne i en USB-port.

Anslut bara ett USB-minne.

För mer information om hur du ansluter ett USB-minne, se [s. 30 "Ansluta ett USB-minne"](#page-31-0).

- 2. Tryck på ikonen Datahantering har lagts till,  $\overline{P}$  i "Administratörsinställningar".
- 3. Tryck på [Exportera] under "Adressbok med e-postadresser". När du registrerar kontaktlistan från maskinens webbsida klickar du på [Ladda ner]. Exporten av e-postadressboken påbörjas. När exporten är klar visas ett meddelande.
- 4. Tryck på [OK].

## Hantera en Lista med delade mappar

Om en lista med delade mappar läggs till kan du välja en delad mapp från den tillagda listan när du sparar sidor eller importerar en fil.

## **AFÖRSIKTIGT**

• Se till att USB-minnet är utom räckhåll för barn. Kontakta läkare omedelbart om ett barn råkar svälja ett USB-minne.

#### Viktigt

- Delade mappar stöder CIFS, SMBv1, SMBv2 och SMBv3, men stöder inte NFS-protokollet.
- $\bigcirc$  Obs
	- Windows CAL kan krävas för att använda Windows serverfunktioner på den delade mappen. För mer information om Windows CAL-licens, se Microsofts hemsida.
	- Maskinen kan inte ansluta sig till domänen. För att komma åt en mapp som är under domänkontroll, ange ett användarnamn som är tillåtet att delta i domänen (till exempel huvudanvändarnamn i formatet "Avändarnamn" @ "FSQN domännamn" eller konfigurera andra inställningar för att tillåta åtkomst utanför domänen.) Denna maskin använder samma specificeringar som Microsoft vad gäller åtkomst av delade mappar. För mer information, se Microsofts webbsida.

## Skapa en Lista med delade mappar

Använd en textredigerare, ett kalkylprogram eller ett liknande program för att skapa en lista med delade mappar.

1. I den första raden anger du etiketten för varje kolumn. I den andra raden anger du motsvarande information för varje delad mapp som du vill registrera i listan med delade mappar.

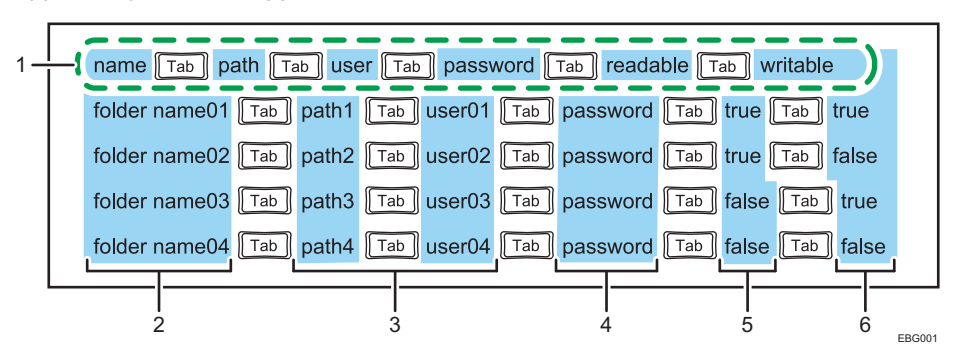

Upp till 20 poster kan läggas till från den andra raden.

8

#### 1. Etikettrad

Skriv in "name", "path", "user", "password", "readable" och "writable" och separera dem med hjälp av tabbtangenten.

#### 2. Namnkolumn

Ange namnet på den delade mappen. Namnet på den delade mapp som du anger här visas i mapplistan. Om du vill spara sidor eller importera filer anger du namnet på den delade mappen som du vill använda från mapplistan. Antalet tecken får vara högst 255. Om du utelämnar namnet läggs en tom post till.

#### 3. Sökvägskolumn, användarkolumn

• Sökvägskolumn

Sökvägen till den delade mappen måste innehålla 1 till 1 024 tecken. Om du utelämnar en enda av sökvägarna till den delade mappen läggs listan med delade mappar inte till.

• Användarkolumn

Ange användarnamnet på den användare som har åtkomst till den delade mappen. Om du utelämnar namnet läggs en tom post till.

Följande tecken är tillåtna:

- Versaler: [A-Z]
- Gemener: [a-z]
- Siffror: [0-9]
- Symboler: (mellanslag) ! " # \$ % & ' ( ) \* + , . / : ; < = > ? @ [ \ ] ^ \_ ` { | } ~

Ange sökvägen och användarnamnet enligt följande:

#### När du anger en delad mapp under domänhantering

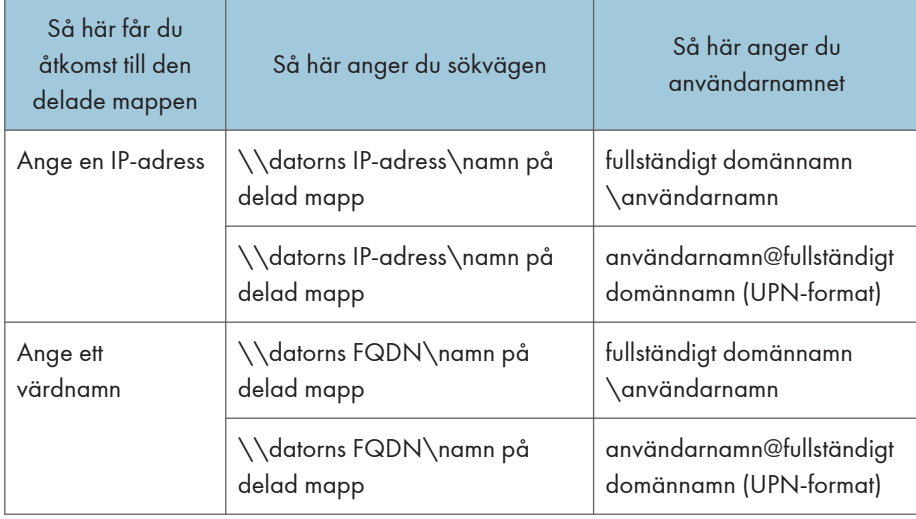

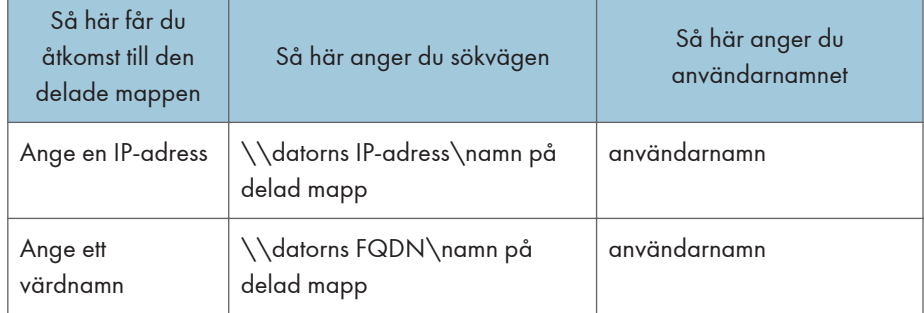

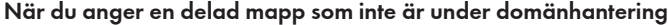

Beroende på inställningarna på filservern kan endast en IP-adress eller ett värdnamn användas för åtkomst. Ange lämplig metod enligt filserververns inställningar.

FQDN är en formel som uttrycks i formatet "värdnamn.domännamn". Om värdnamnet till exempel är "aaa" och domännamnet är "ricoh. co. jp", uttrycks FQDN som "aaa. ricoh. co. jp". För att aktivera åtkomst med FQDN måste DNS-servern konfigureras.

När du anger namnet för den delade mappen, ange det delade namnet på katalogen som delas på filservern och sökvägen för katalogen under den i följande format:

delat namn\sökväg för katalogen

I följande fall anger du till exempel "FFF\CCC\DDD" som namn på delad mapp.

- Katalogstrukturen på servern: AAA\BBB\CCC\DDD\EEE
- Delad katalog: BBB
- Delat namn på katalog BBB: FFF
- Katalog som du vill få åtkomst till: DDD

#### 4. Kolumn för lösenord

Ange lösenordet för den användare som har åtkomst till den delade mappen. Om du utelämnar lösenordet läggs en tom post till.

Följande tecken är tillåtna:

- Versaler: [A-Z]
- Gemener: [a-z]
- Siffror: [0-9]
- Symboler: (mellanslag) ! " # \$ % & ' ( ) \* + , . / : ; < = > ? @ [ \ ] ^ \_ ` { | } ~

#### 5. Läsbar kolumn

Tryck på ikonen Importera och Spara, ■ och ange sedan om posten ska listas i fillistan som visas genom att trycka på ikonen [Importera fil]. För att inkludera välj "sant". För att exkludera välj "falskt".

#### 6. Skrivbar kolumn

Tryck på ikonen Importera och Spara,  $\blacksquare$  och ange om posten ska listas i fillistan som visas genom att trycka på ikonen [Spara fil]. För att inkludera välj "sant". För att exkludera välj "falskt".

#### 2. Spara filen.

- Du kan döpa filen till vilket namn som helst.
- Spara filen som en Unicode little endian-textfil (.txt) med tabbseparerade värden.

• Det finns olika teckenkodningar för Unicode. Om filen sparas som en icke-Unicode little endian-fil kan filen inte användas. Vilken skärm som låter dig välja vilket format som används för att spara filer varierar beroende på vilken textredigerare eller vilket kalkylprogram du använder.

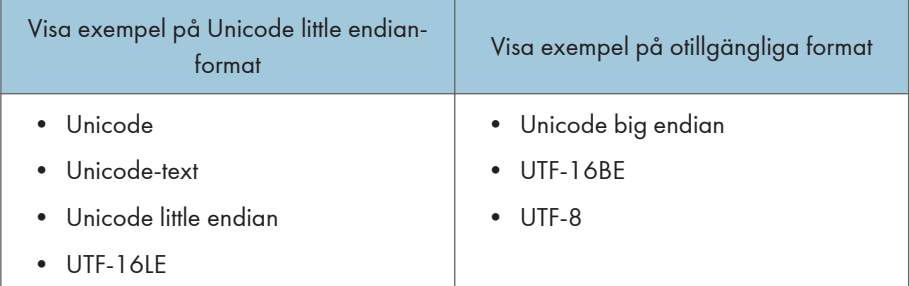

### Exempel på lista med delade mappar

## Använda en textredigerare som Notepad (Anteckningar) för att skapa en lista med delade mappar

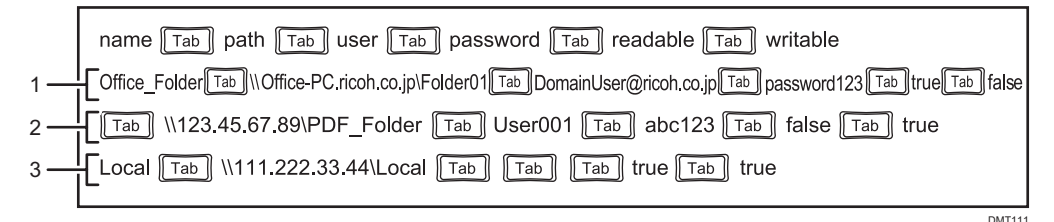

#### Använda ett kalkylprogram t.ex. Excel för att skapa en lista med delade mappar

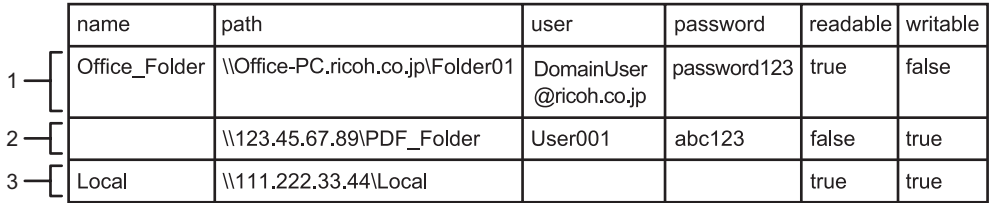

 $DMT112$ 

#### 1. Första posten (2:a raden)

Den delade mappen "Folder01" på datorn med värdnamnet "Office\_PC" har registrerats.

- Namnkolumn: Posten heter "Office\_Folder".
- Sökvägskolumn: "\\Office-PC. ricoh. co. jp\Folder01" anges.
- Användarkolumn: "DomainUser@ricoh. co. jp" anges.
- Lösenordskolumn: "password123" anges.
- Läsbar kolumn: Posten visas i fillistan.
- Skrivbar kolumn: Posten visas inte i fillistan.

#### 2. Andra posten (3:e raden)

Den delade mappen "PDF\_Folder" på datorn vars IP-adress är "123. 45. 67. 89" har registrerats.

- Namnkolumn: Den delade mappen är inte namngiven.
- Sökvägskolumn: "\\123.45.67.89\PDF\_Folder" har angetts.
- Användarkolumn: Användarnamnet "User001" har åtkomst till den delade mappen.
- Lösenordskolumn: Lösenordet för användaren "User001" är "abc123".
- Läsbar kolumn: Posten visas inte i fillistan.
- Skrivbar kolumn: Posten visas i fillistan.

#### 3. Tredje posten (4:e raden)

Den delade mappen "Local" på datorn vars IP-adress är "111. 222. 33. 44" har registrerats.

- Namnkolumn: Posten heter "Local".
- Sökvägskolumn: "\\111. 222. 33. 44\Local" har lagts till.
- Användarkolumn: Inget användarnamn
- Lösenordskolumn: Inget lösenord
- Läsbar kolumn: Posten visas i fillistan.
- Skrivbar kolumn: Posten visas i fillistan.

### Importera en Lista med delade mappar

#### **Co** Viktigt

- När importen är klar skrivs listan över delade mappar över.
- 1. Skapa en delad mapplista i rotkatalogen (den översta katalognivån) i ett USB-minne.
- 2. Sätt i USB-minnet som har listan över den delade mappen i en USB-port.

Anslut bara ett USB-minne.

För mer information om hur du ansluter ett USB-minne, se [s. 30 "Ansluta ett USB-minne"](#page-31-0).

- 3. Tryck på ikonen Datahantering har lagts till,  $\mathbb{R}$  i "Administratörsinställningar".
- 4. Tryck på [Importera] i "Delad mapp".

När du registrerar kontaktlistan från webbsidan för maskinen klickar du på [Överför] i "Lista med delade mappar".

- 5. Välj den sparade listan över delade mappar.
- 6. Tryck på [OK].

Importen av listan över delade mappar påbörjas. När importen är klar visas ett meddelande.

Om ett fel uppstår när listan över den delade mappen importeras, skickas en rapport till USBminnet när du trycker på [Utskriftsrapport] på felmeddelandefönstret.

7. Tryck på [OK].

## Utföra anslutningstest för en delad mapp

När du har importerat listan över delade mappar kan du utföra ett anslutningstest för den delade mappen.

- 1. Tryck på ikonen Datahantering har lagts till, **i i "Administratörsinställningar"**.
- 2. Tryck på [Anslutningstest] i "Delad mapp".

Anslutningstestet börjar. Om ett fel uppstår under anslutningstestet, skickas en rapport till USBminnet när du trycker på [Utskriftsrapport].

3. Tryck på [OK].

**D**Obs

• Du kan stoppa ett anslutningstest medan det utförs.

### Exportera en Lista med delade mappar

1. Sätt i ett USB-minne i en USB-port.

Anslut bara ett USB-minne.

För mer information om hur du ansluter ett USB-minne, se [s. 30 "Ansluta ett USB-minne"](#page-31-0).

- 2. Tryck på ikonen Datahantering har lagts till, i "Administratörsinställningar".
- 3. Tryck på [Exportera] i "Delad mapp".

När du registrerar kontaktlistan från maskinens webbsida klickar du på [Hämta] i "Lista med delade mappar".

Exporten av listan med delade mappar påbörjas. När exporten är klar visas ett meddelande.

4. Tryck på [OK].

## Hantera en mall

Du kan importera eller exportera en bildfil som du vill använda som mall. Dessutom kan du konfigurera standardskärmen på whiteboardtavlan från listan över mallar efter att den importerats.

När du använder RICOH Interactive Whiteboard D3210 och [Use Vertically] har valts som [Metod för installation av huvudenhet] i systeminställningar för whiteboard kan du bara importera och exportera mallar för vertikal visning.

## **AFÖRSIKTIGT**

• Se till att USB-minnet är utom räckhåll för barn. Kontakta läkare omedelbart om ett barn råkar svälja ett USB-minne.

## Skapa en mallfil

Skapa bildfiler och en lista över mallfiler och komprimera dem.

1. Skapa en bildfil som en mall och spara den.

Upp till 20 bilder kan läggas till i maskinen som mallar.

Spara bildfilen med följande inställningar:

- Filnamn: alla namn
- Filnamnstillägg: JPG eller PNG
- Rekommenderad upplösning: 1 920 × 1 080 px (FHD)
- Rekommenderad upplösning för vertikal: 1080 × 1920 px (FHD) (endast för RICOH Interactive Whiteboard D3210)

JPG-filer som är registrerade som mallar stöder inte rotationskorrigering.

- 2. Öppna en textredigerare, ett kalkylprogram eller annat liknande program.
- 3. Ange motsvarande information för varje mallfil i följande format:

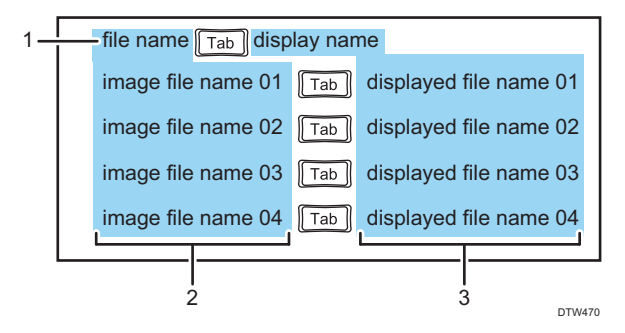

#### 1. Etikettrad

Ange "file name" och "display name" genom att skilja dem med en tabb.

#### 2. Kolumn för bildfilnamn

Skriv in namnet på bildfilen som du vill registrera på maskinen som en mall. Ange filnamnet med dess tillägg.

#### 3. Kolumn för visat filnamn

Ange det namn som visas på inställningsskärmen. Antalet tecken får vara högst 255. Om du inte anger ett namn kommer bildfilens nuvarande namn att visas.

#### 4. Spara listan.

- Du kan döpa filen till vilket namn som helst.
- Spara filen som en Unicode little endian-textfil (.txt) med tabbseparerade värden.
- Det finns olika teckenkodningar för Unicode. Om filen sparas som en icke-Unicode little endian-fil kan filen inte användas. Vilken skärm som låter dig välja vilket format som används för att spara filer varierar beroende på vilken textredigerare eller vilket kalkylprogram du använder.

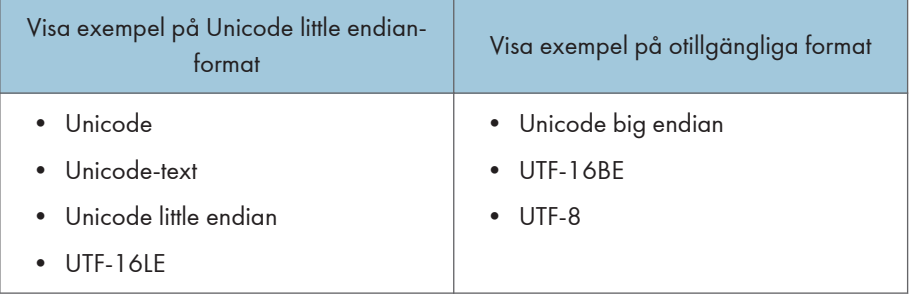

5. Spara mallfillistan och bildfilerna i samma mapp.

Du kan döpa mappen till vilket namn som helst.

#### 6. Komprimera mappen.

Ange inte ett lösenord när du komprimerar mappen.

Den maximala storleken på zip-mappar är 40 MB.

#### Exempel på mallfillista

#### Använda en textredigerare som Notepad (Anteckningar) för att skapa en mallfillista

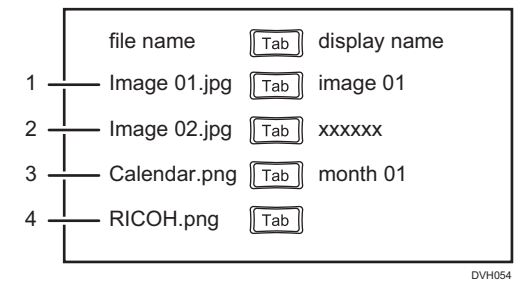

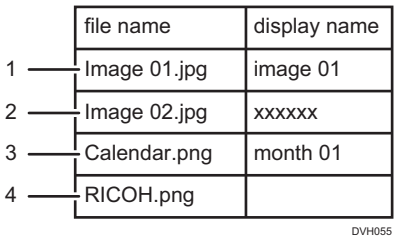

#### Använda ett kalkylprogram som t.ex. Excel för att skapa en mallfillista

#### 1. Första posten (2:a raden)

Bildfilnamnet "Image 01" registreras på maskinen och visas på skärmen som "image 01".

- Kolumnen bildfilnamn: "Image 01" anges.
- Kolumn för visat filnamn: "image 01" anges.

#### 2. Andra posten (3:e raden)

Bildfilnamnet "Image 02" registreras på maskinen och visas på skärmen som "xxxxxx".

- Kolumnen bildfilnamn: "Image 02" anges.
- Kolumnen visat filnamn: "xxxxxx" anges.

#### 3. Tredje posten (4:e raden)

Bildfilnamn "Calendar" registreras på maskinen och visas på skärmen som "month 01".

- Kolumnen bildfilnamn: "Calendar" anges
- Kolumnen visat filnamn: "month 01" anges.

#### 4. Fjärde posten (5:e raden)

Bildfilnamnet "RICOH" registreras på maskinen och visas på skärmen som "RICOH".

- Kolumnen bildfilnamn: "RICOH" anges.
- Kolumnen för visat bildfilnamn: Inga tecken anges.

#### Importera en mall

#### Viktigt

- Den befintliga mallfilen skrivs över när du importerar en ny mallfil.
- 1. Spara en mallfil i rotkatalogen (den översta katalognivån) på ett USB-minne.
- 2. Sätt i USB-minnet som innehåller mallfilen i en USB-port.

Anslut bara ett USB-minne.

För mer information om hur du ansluter ett USB-minne, se [s. 30 "Ansluta ett USB-minne"](#page-31-0).

- 3. Tryck på ikonen Datahantering har lagts till,  $\stackrel{\text{\normalsize{[n]}}}{\sim}$ i "Administratörsinställningar".
- 4. Tryck på [Importera] i "Mall".

Klicka på [Överför] när du importerar mallen från webbsidan.

- 5. Välj den den zip-fil som du vill importera.
- 6. Tryck på [OK].

Den valda mallen importeras till maskinen.

7. Tryck på [OK].

#### Exportera en mall

1. Sätt i ett USB-minne i en USB-port.

Anslut bara ett USB-minne.

För mer information om hur du ansluter ett USB-minne, se [s. 30 "Ansluta ett USB-minne"](#page-31-0).

- 2. Tryck på ikonen Datahantering har lagts till, i "Administratörsinställningar".
- 3. Tryck på [Exportera] i "Mall".

Klicka på [Hämta] när du importerar mallen från webbsidan.

4. Tryck på [OK].

Den komprimerade filen som laddats upp på maskinen hämtades.

De 6 förinställda mallarna kan inte exporteras.

Vid användning av RICOH Interactive Whiteboard D3210 kan de 6 förinställda horisontella mallarna och de 7 förinställda vertikala mallarna inte exporteras.

## Visa mallen när den interaktiva whiteboardtavlan startar

Om du importerar en mall som standardskärm för whiteboardtavlan, visas mallen när whiteboardtavlan startar. Dessutom visas standardskärmen om du lägger till en ny tom sida.

- 1. Tryck på ikonen Datahantering har lagts till, i "Administratörsinställningar".
- 2. Välj den mall som du vill konfigurera som standardskärm från listan över mallar.
	- 8 mallbilder per 1 sida visas på listan. Det maximala antalet mallbilder är 26.
	- Vid användning av RICOH Interactive Whiteboard D3210 är det högsta antalet vertikala mallbilder 27.
	- Mallarna som du importerar visas i följd efter whiteboardmallarna och de 6 förinställda mallarna.
	- Vid användning av RICOH Interactive Whiteboard D3210 visas mallarna som du importerar i följd efter whiteboardmallarna och de 6 förinställda horisontella mallarna eller de 7 förinställda vertikala mallarna.
	- Du kan konfigurera standardskärmen även om inga bilder har importerats som en mall. I detta fall är whiteboardskärmen det initiala värdet för standardskärmen.

## **D**Obs

- Om bildfiler med en upplösning som är mindre än det rekommenderade värdet importeras kommer en förstorad bild att visas på skärmen vid det fasta bildförhållandet. Även om bildfiler med en upplösning större än det rekommenderade värdet importeras, visas en förminskad bild på skärmen med det fasta bildförhållandet.
- Om du inte konfigurerar en standardskärm så är whiteboardskärmen standardskärmen.

## Hantera en anpassad stämpel

Du kan importera en bildfil som du vill använda som en anpassad stämpel. Du kan också exportera eller radera en anpassad stämpel efter att den har laddats upp.

Du kan bara använda denna inställning från webbsidan.

#### Importerar en anpassad stämpel

1. Skapa en registrerad bild som en anpassad stämpel och spara alla bildfiler i samma mapp.

Du kan ge mappen vilket namn som helst.

Du kan lägga till upp till 32 bildfiler i maskinen som anpassade stämplar.

Spara bildfilerna med följande inställningar:

• Filnamn: stampXX

Ett nummer mellan 1-32 ersätter "XX". Ange nummer mellan 1 och 9 som två siffror, till exempel "stamp01".

- Filtillägg: PNG
- Bildstorlek: horisontell längd är 1 920 pixlar eller mindre och vertikal längd är 1 080 pixlar eller mindre
- Filstorlek: 500 kB eller mindre

Ta inte med några andra filer än PNG-filer i mappen. Ta inte heller med några dolda filer i mappen. Dolda filer innebär filer som inte är inställda att visas i fillistan som standard och även som operativsystemfiler.

#### 2. Komprimera mappen.

Ange inte ett lösenord när du komprimerar mappen.

Den maximala filstorleken är 16 MB.

3. Använd din dator för att få tillgång till maskinens webbsida.

Mer information om hur du kan nå webbplatsen finns i [s. 116 "Visa startsidan"](#page-117-0).

- 4. Klicka på [[Administratörsinställningar]].
- 5. Ange administratörslösenordet i lösenordsrutan.
- 6. Klicka på [OK].
- 7. Klicka på [Datahantering har lagts till].
- 8. Klicka på [Ladda upp] för "Anpassad stämpel".

9. Välj den zip-fil du vill importera och klicka sedan på [Öppna].

Den anpassade stämpeln importeras till maskinen. Dessa inställningar reflekteras efter att whiteboard-tavlan har startats om.

#### **D**Obs

• Beroende på whiteboard-versionen kanske inte den anpassade stämpeln visas korrekt när du använder fjärrkontrollen för att dela skärmen.

#### Exportera en anpassad stämpel

1. Använd din dator för att få tillgång till maskinens webbsida.

Mer information om hur du kan nå webbplatsen finns i [s. 116 "Visa startsidan"](#page-117-0).

- 2. Klicka på [[Administratörsinställningar]].
- 3. Ange administratörslösenordet i lösenordsrutan.
- 4. Klicka på [OK].
- 5. Klicka på [Datahantering har lagts till].
- 6. Klicka på [Hämta] "Anpassad stämpel".
- 7. Ange platsen du vill spara anpassade stämplar till och klicka sedan på [Spara].

Den komprimerade filen som laddats upp på maskinen hämtades.

### Radera en anpassad stämpel

1. Använd din dator för att få tillgång till maskinens webbsida.

Mer information om hur du kan nå webbplatsen finns i [s. 116 "Visa startsidan"](#page-117-0).

- 2. Klicka på [[Administratörsinställningar]].
- 3. Ange administratörslösenordet i lösenordsrutan.
- 4. Klicka på [OK].
- 5. Klicka på [Datahantering har lagts till].
- 6. Klicka på [Ta bort] på "Anpassad stämpel".
- 7. Klicka på [Radera] i det meddelande som visas.
- 8. Klicka på [Stäng] i det meddelande som visas.

Den anpassades stämpeln tas bort. Dessa inställningar reflekteras efter att whiteboard-tavlan har startats om.

## Hantera en Visa guide för extern inmatning

Du kan importera en bildfil som du vill använda som visa guide för extern inmatning. Du kan också ta bort visa guide för extern inmatning efter att den har laddats upp.

Du kan bara använda denna inställning från webbsidan.

### Importerar Visa guide för extern inmatning

1. Skapa en registrerad bild som visa guide för extern inmatning och spara bildfilen.

Du kan ge filen vilket namn som helst.

Spara bildfilen med följande inställningar:

- Filtillägg: PNG, JPG
- Rekommenderad upplösning: 1000 × 700 px
- Rekommenderad upplösning för vertikal: 800 × 1024 px (endast för RICOH Interactive Whiteboard D3210)
- Filstorlek: 20 MB eller mindre
- 2. Använd din dator för att få tillgång till maskinens webbsida.

Mer information om hur du kan nå webbplatsen finns i [s. 116 "Visa startsidan"](#page-117-0).

- 3. Klicka på [[Administratörsinställningar]].
- 4. Ange administratörslösenordet i lösenordsrutan.
- 5. Klicka på [OK].
- 6. Klicka på [Systeminställningar].
- 7. Klicka på [Ladda upp] för "Visa guide för extern inmatning".
- 8. Välj den fil du vill importera och klicka sedan på [Öppna].
- 9. Klicka på [OK] i meddelandet som visas.

Visa guide för extern inmatning importeras till maskinen. Dessa inställningar reflekteras efter att whiteboard-applikationen har startats om.

### Ta bort Visa guide för extern inmatning

1. Använd din dator för att få tillgång till maskinens webbsida.

Mer information om hur du kan nå webbplatsen finns i [s. 116 "Visa startsidan"](#page-117-0).

- 2. Klicka på [[Administratörsinställningar]].
- 3. Ange administratörslösenordet i lösenordsrutan.
- 4. Klicka på [OK].
- 5. Klicka på [Systeminställningar].
- 6. Klicka på [Ta bort] för "Visa guide för extern inmatning".
- 7. Klicka på [Radera] i det meddelande som visas.
- 8. Klicka på [OK] i meddelandet som visas.

Visa guide för extern inmatning tas bort. Dessa inställningar reflekteras efter att whiteboardapplikationen har startats om.

# Samla in loggar

## **AFÖRSIKTIGT**

• Se till att USB-minnet är utom räckhåll för barn. Kontakta läkare omedelbart om ett barn råkar svälja ett USB-minne.

Viktigt

• Loggen som samlas in av denna funktion är endast för felsökning och behövs inte under normala förhållanden.

Det finns två sorters loggar:

• Problemanalyslogg

Detta är en logg för problemanalys. Den används endast när ett problem uppstår.

• Händelselogg

Detta är en logg för användaradministratören. Den kan endast laddas ner från maskinens webbsida.

Mer information om hur du kan nå Administratörsinställningar finns i [s. 121 "Öppna](#page-122-0) [administratörinställningar"](#page-122-0).

Information som sparas vid logginsamlingen:

- Problemanalyslogg
	- Starttid
	- Sluttid
	- Åtgärder som har utförts på skärmen
	- Information om felförekomster
	- Tider då sidor har sparats
	- Mottagare för sparade sidor
	- Starttid för fjärrwhiteboard
	- Sluttid för fjärrwhiteboard
	- Deltagarinformation för fjärrwhiteboard
	- Programhistorik för Windows Update
- Händelselogg
	- Maskinens starttid
	- Maskinens avstängda tid
	- Öppningstid för fjärrwhiteboard
	- Sluttid för fjärrwhiteboard
- Deltagarinformation för fjärrwhiteboard
- Information om skickad e-post
- Utskriftsinformation
- Användarautentiseringslogg (om RICOH Streamline NX används)
- Information om vilka åtgärder som har utförts genom att klicka på menyknapparna som är kopplade till programkopplingsfunktionen
- Lista över tillämpade Windows-uppdateringar
- Aktivitetslogg för antivirusprogram
- Krypteringsstatus

## Spara loggen på ett USB-minne

Viktigt

- För att ladda ner loggen från maskinens webbplats, klicka på [Logga hämtning] i "Administratörsinställningar".
- 1. Sätt i ett USB-minne i en USB-port.

Anslut bara ett USB-minne.

För mer information om hur du ansluter ett USB-minne, se [s. 30 "Ansluta ett USB-minne"](#page-31-0).

- 2. Öppna "Administratörsinställningar" och tryck på ikonen Hämta felsökningsloggar,  $\vert\!\vert\!\vert$ n.
- 3. Välj "USB-minne".

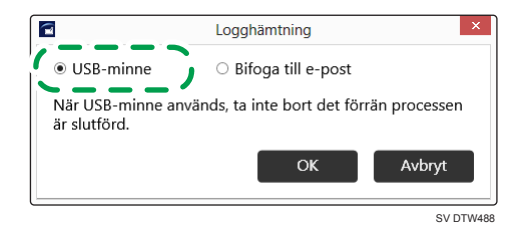

4. Tryck på [OK].

Loggen sparas i USB-minnets rotkatalog (den översta katalognivån).

5. Tryck på [OK].

Bifoga loggen med e-post

#### Viktigt

• Loggar kan endast skickas via e-post från whiteboardtavlan.

Du måste först konfigurerar nätverket och SMTP-serverns inställningar för att skicka en logg via e-post. För mer information om hur du konfigurerar Nätverksinställningar, se [s. 161 "Konfigurera](#page-162-0) ["Nätverksinställningar""](#page-162-0). För mer information om hur du konfigurerarSMTP-serverinställningar, se [s. 170](#page-171-0) ["Konfigurera SMTP-serverinställningar"](#page-171-0).

- 1. Öppna "Administratörsinställningar" och tryck på ikonen Hämta felsökningsloggar,  $\blacksquare$ .
- 2. Välj "Bifoga till e-post".

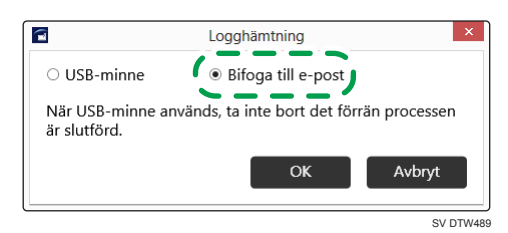

- 3. Tryck på [OK].
- 4. Ange mottagarens e-postadress.
- 5. Tryck på [Skicka].
- 6. Tryck på [OK].

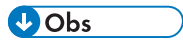

• Om mängden logginformation överstiger 10 MB delas den automatiskt upp i flera filer. Den maximala filstorleken är 10 MB.

## Uppdatera ditt system

Du kan uppdatera systemversionen genom att trycka på ikonen Systemuppdatering,  $\blacksquare$  i "Administratörsinställningar".

## **AFÖRSIKTIGT**

• Se till att USB-minnet är utom räckhåll för barn. Kontakta läkare omedelbart om ett barn råkar svälja ett USB-minne.

#### Viktigt

- Stäng inte av strömmen när systemet uppdateras.
- Om systemet uppdateras efter att versionen nedgraderas kan inställningarna komma att ändras.
- Du kan ladda ner drivrutinen för en MFP med brett format eller bläckstråleskrivare från RICOHS webbsida och installera den på maskinen medan du laddar ner firmware. Se installationsguiden som finns inkluderad i den nedladdningsbara och komprimerade filen för information om installationen.
- När du uppdaterar drivrutinen, använd USB-minnet där systemfilerna för uppdatering finns lagrade. För mer information, se [s. 199 "Uppdatera systemet med ett USB-minne."](#page-200-0).

Systemet kan uppdateras på följande sätt:

#### Uppdatera från nätverk.

Kontrollera och uppdatera systemets senaste version via ett nätverk.

Ca 5 minuter efter att Ricoh Interactive Whiteboard startar kontrolleras och hämtas den senaste firmware.

Systemet uppdateras inte omedelbart utan vid nästa start.

För mer information om vilka inställningar som krävs för uppdatering av systemet via ett nätverk, se [s. 201 "Ändra Systeminställningarna"](#page-202-0).

#### Uppdatera från USB-minne

Använder en systemfil som sparats på ett USB-minne för systemuppdatering.

För mer information om vilka inställningar som krävs för att uppdatera systemet med ett USB-minne, se [s. 199 "Uppdatera systemet med ett USB-minne."](#page-200-0).

#### Uppdatera från administratörsinställningar

Du kan uppdatera systemet från administratörsinställningar. För mer information, se [s. 199](#page-200-0) ["Uppdaterar systemet med en webbsida"](#page-200-0).

### <span id="page-200-0"></span>Uppdatera systemet med ett USB-minne.

Anslut USB-minnet som innehåller firmware och uppdatera därefter systemet manuellt. Firmware kan laddas ner från Ricohs hemsida.

- 1. Spara hämtad firmware på din dator och packa upp filen.
- 2. Välj den systemfil som skapats och kopiera och spara därefter filen i ett USB-minnes rotkatalog (den översta kalalognivån).

Filnamnet är "RIWB\_Version.zip". Till exempel, om systemversionen är 1.2.3.1 blir filnamnet "RIWB\_1. 2. 3. 1. zip".

3. Anslut USB-minnet med den sparade systemfilen till en av USB-portarna på sidan av skärmen.

Anslut bara ett USB-minne.

För mer information om hur du ansluter ett USB-minne, se [s. 30 "Ansluta ett USB-minne"](#page-31-0).

- 4. Tryck på ikonen Systemuppdatering, <sup>1</sup> i "Administratörsinställningar".
- 5. Välj systemfil och tryck sedan på [OK].
- 6. Tryck på [OK].

Den interaktiva whiteboardtavlan börjar uppdatera systemet. När uppdateringen avslutats, startar den interaktiva whiteboardtavlan automatiskt.

### Uppdaterar systemet med en webbsida

Uppdatering av systemet med en webbsida

Firmware kan laddas ner från Ricohs hemsida.

- 1. Spara hämtad firmware på din dator och packa upp filen.
- 2. Välj den systemfil som skapats och kopiera och spara därefter filen i ett USB-minnes rotkatalog (den översta kalalognivån).

Filnamnet är "RIWB\_Version.zip". Till exempel, om systemversionen är 1.2.3.1 blir filnamnet "RIWB\_1.2.3.1.zip".

3. Använd din dator för att få tillgång till maskinens webbsida.

Mer information om hur du kan nå webbplatsen finns i [s. 116 "Visa startsidan"](#page-117-0).

- 4. Klicka på [[Administratörsinställningar]].
- 5. Klicka på [Systeminställningar].
- 6. Klicka på [Ladda upp] på "Systemuppdatering".
- 7. Välj systemfilen och klicka sedan på [Öppna].

Firmware har laddats upp.

Stäng inte av strömmen när du laddar upp.

### 8. Starta om whiteboard.

Firmware är uppdaterad.

# <span id="page-202-0"></span>Ändra Systeminställningarna

Du kan konfigurera följande inställningar i fönstret "Systeminställningar" under "Administratörsinställningar".

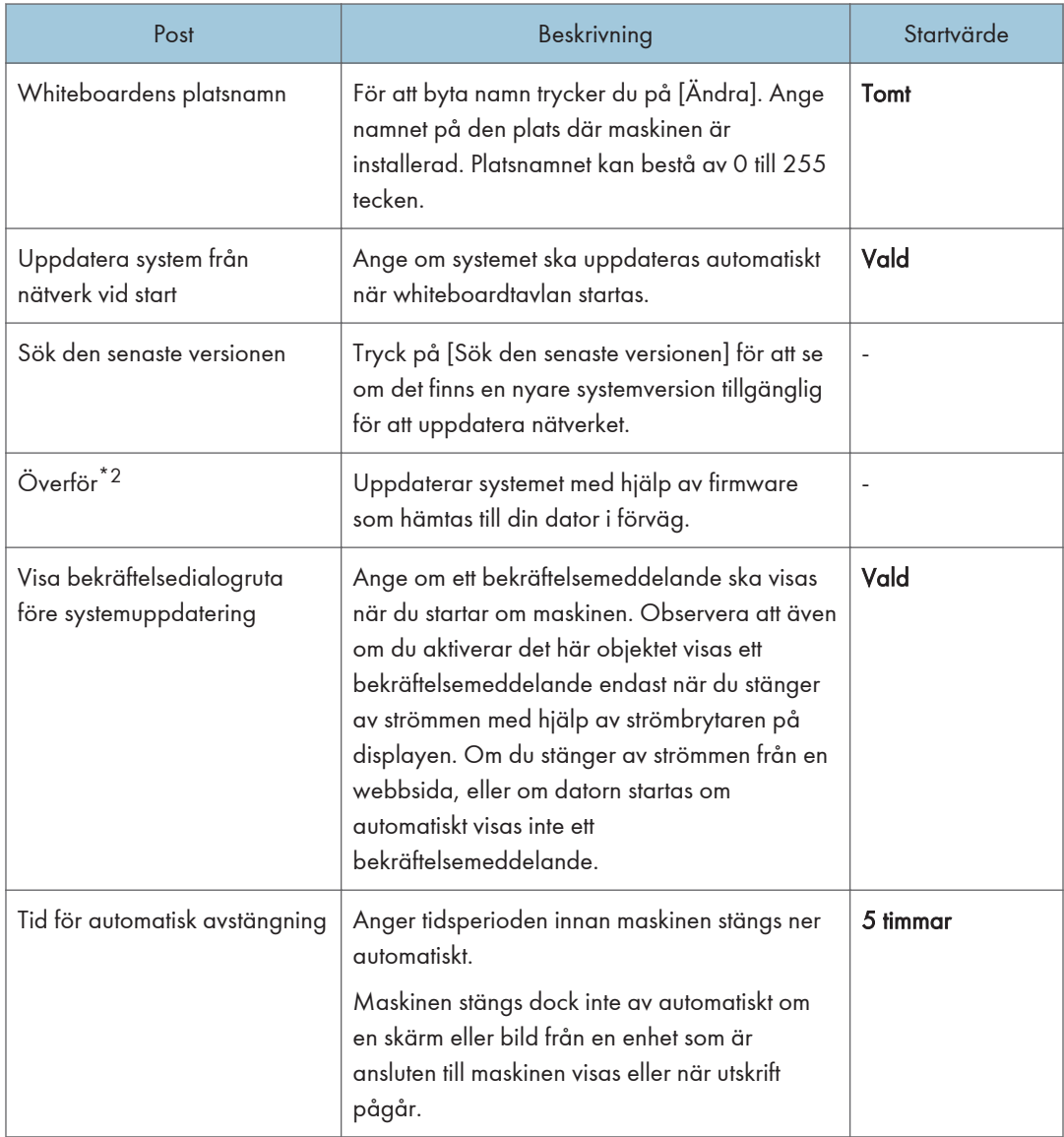

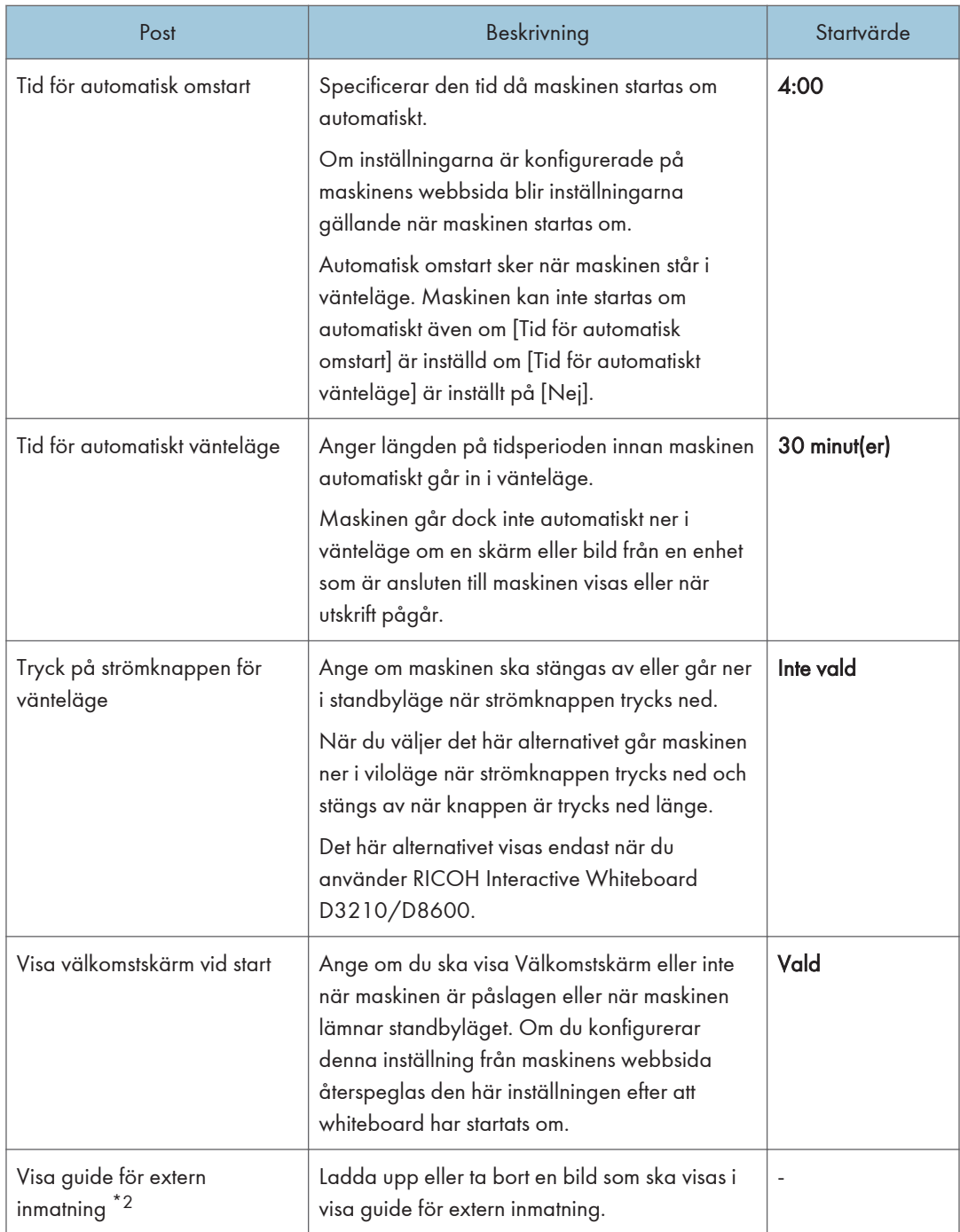

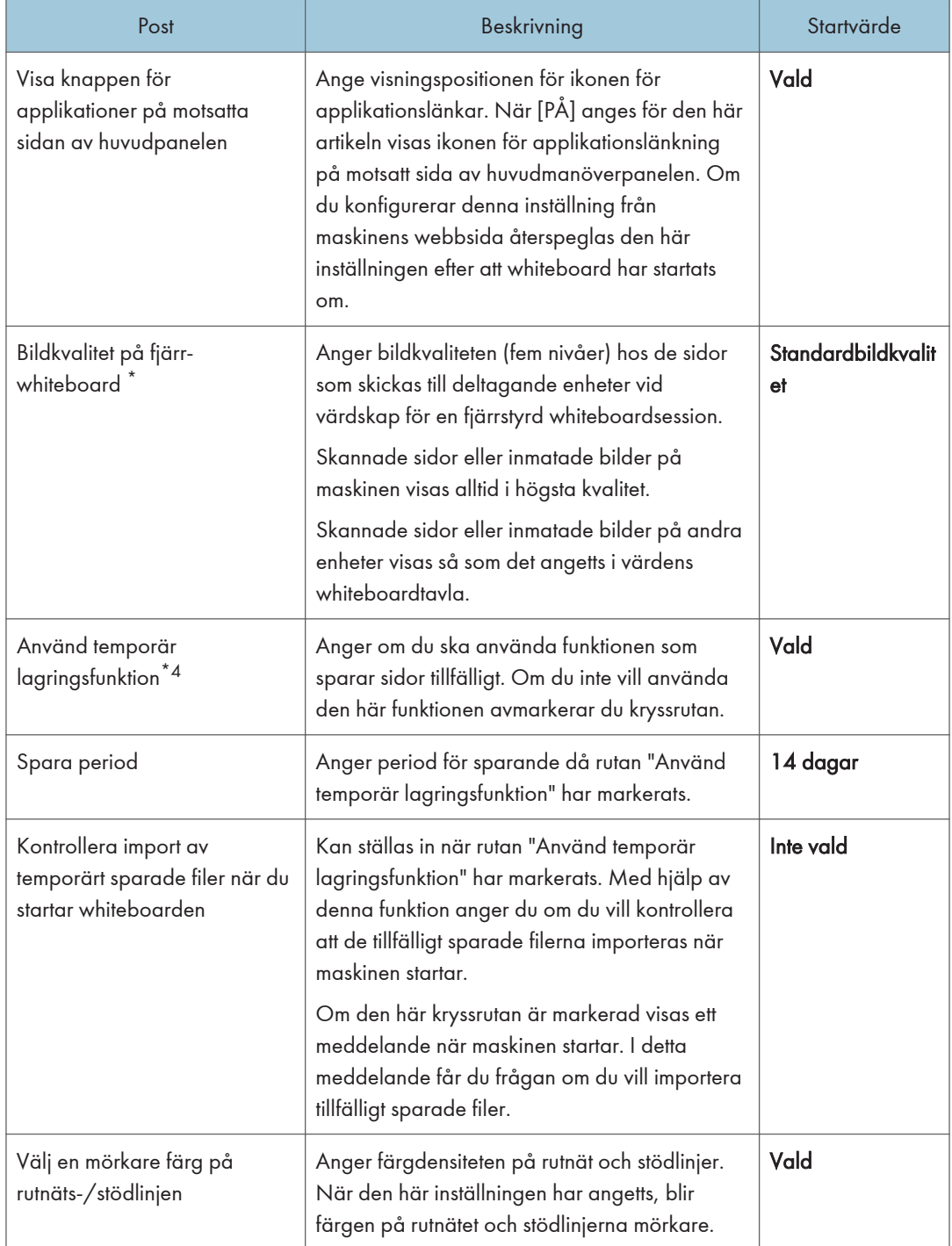

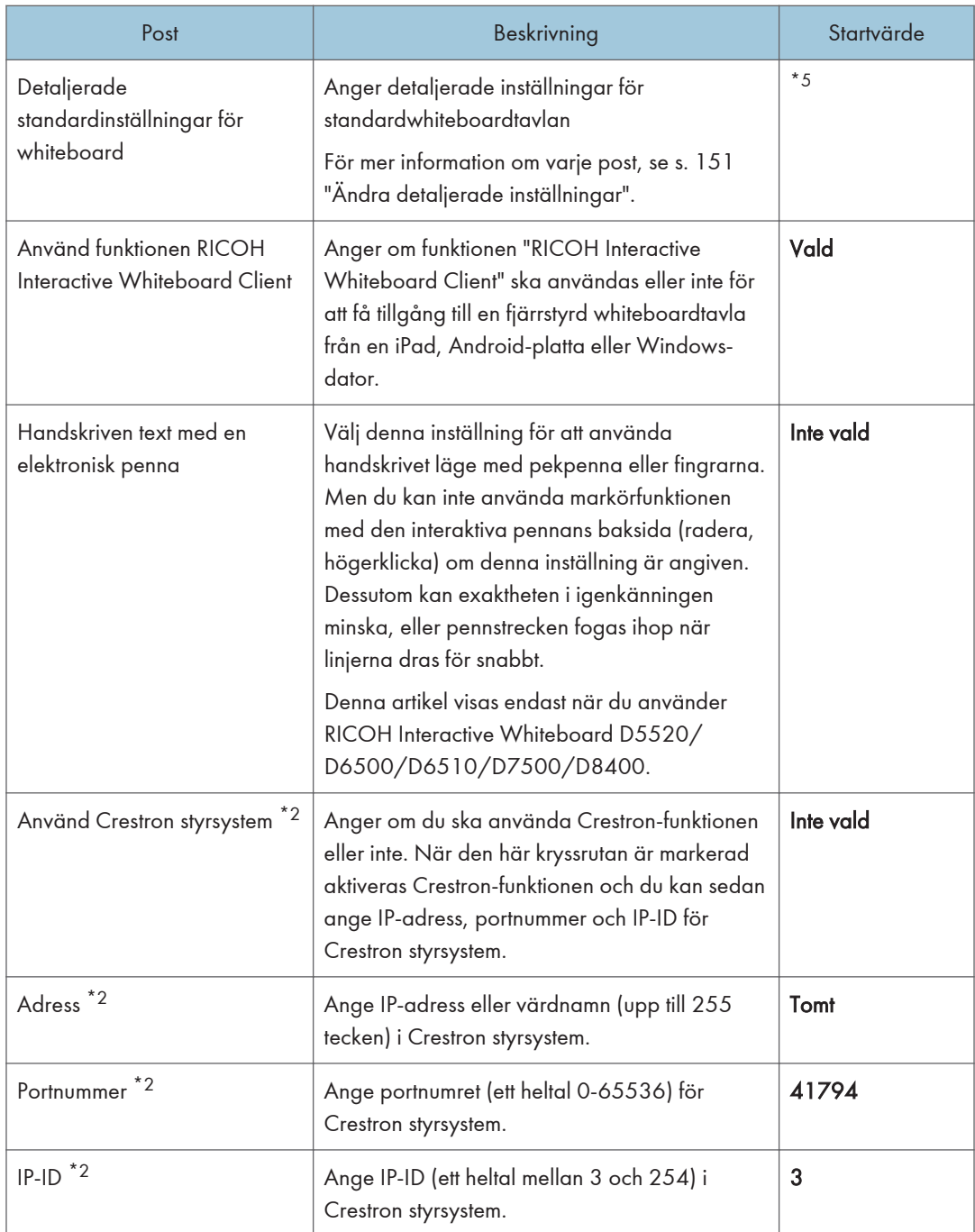

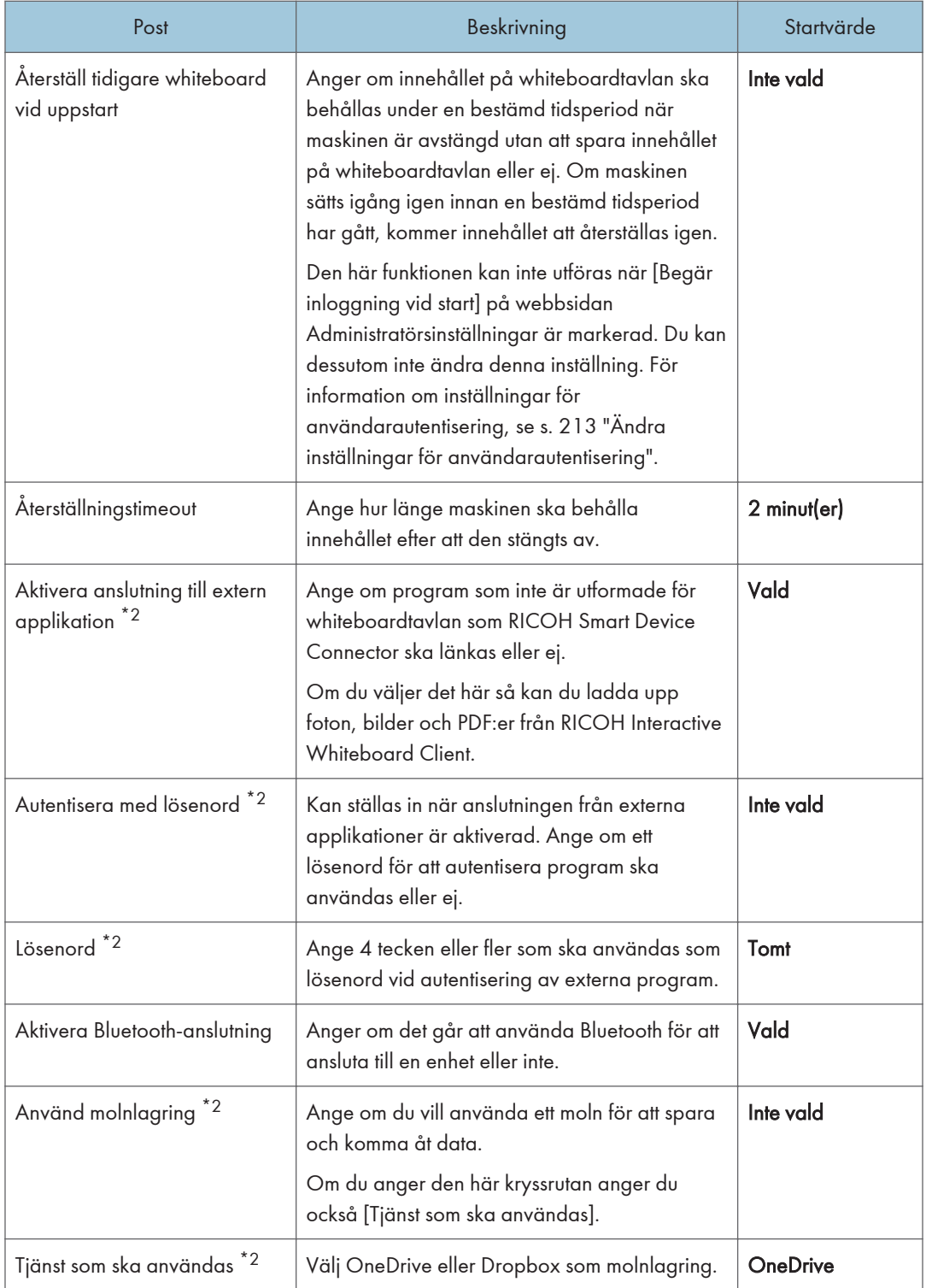

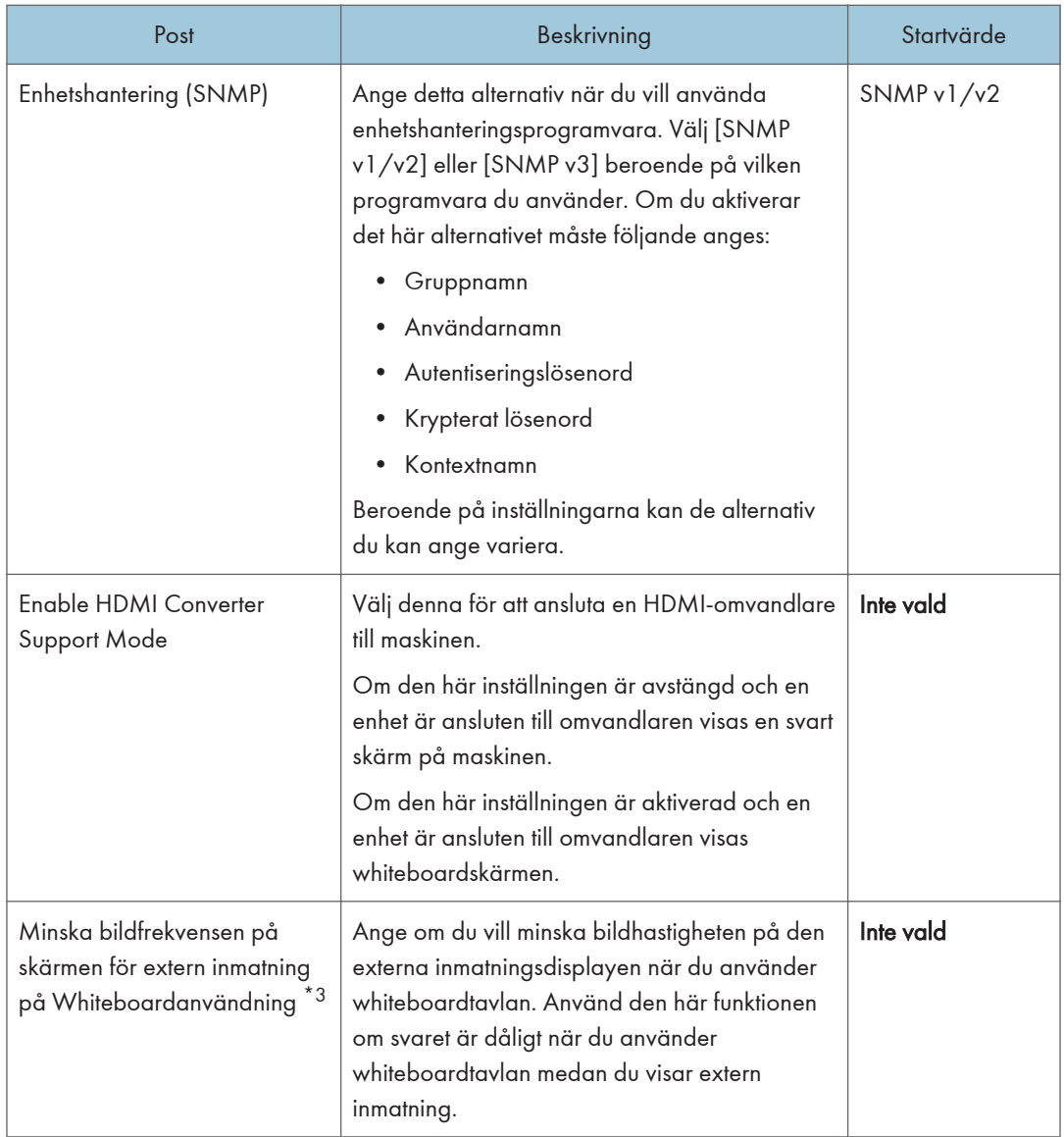

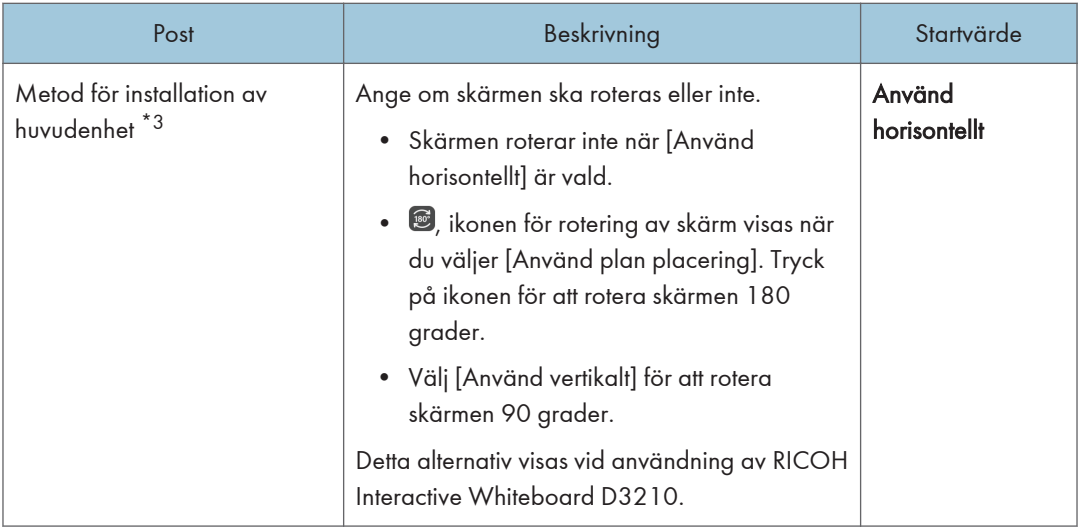

- \*1 När maskinens inställningar konfigurerats från maskinens webbsida visas denna post som [Kvalitet på bakgrundsbild].
- \*2 Visas endast när den konfigurerats från maskinens webbsida.
- \*3 Denna del kan inte visas från maskinens webbsida.
- \*4 När maskinens inställningar konfigureras från maskinens webbsida visas denna post som [Använd temporär lagringsfunktion].
- \*5 Standardinställning för varje objekt är följande:
- [Växlar automatiskt till extern inmatning när skärmen för extern inmatning ändras]: Markerad
- [Visa inte vägledning för penna när extern inmatning visas]: Inte markerad
- [Identifiera automatiskt ett klick under pågående handskrift på fjärrdatorbild]: Markerad
- [Vid inmatning med renskrift kommer endast grafik att renskrivas (texter renskrivs inte)]: Inte markerad
- [Justerar automatiskt textens position]: Markerad
- [Handskrivet inlägg med pekpennor (det går inte att skriva på whiteboarden med fingrarna)]: Inte vald
- [Använd Extern inmatning/Sidbyte/Lägg till sida/Bilduppladdning]: Vald
- [Handskrift/Radering/Understrykning]: Använd handskrift/radering/märkpenna
- $\bullet$  Obs
	- Sidorna lagras tillfälligt utan att använda möteskoder när maskinen går in i vänteläge. Tillfälligt lagrade filer utan behov av möteskod kan laddas ner från webbsidan genom att ange administratörens lösenord. För mer information, se [s. 119 "Hantera tillfälligt sparade filer"](#page-120-0).
	- Att spara tillfälligt automatiskt är en tilläggsfunktion, och en tillfälligt lagrad fil kan förloras när maskinen tvingas att stängs ner. För att spara sidor, ange en möteskod för sidorna och spara dem

tillfälligt på maskinen eller spara dem i en delad mapp eller på ett USB-minne. För mer information, se [s. 61 "Spara sidor".](#page-62-0)

# Ändra säkerhetsinställningarna

Du kan konfigurera följande inställningar på skärmen "Säkerhetsinställningar" under administratörsinställningarna:

**X** Viktigt

- Aktivera [Allow to Enable TLS 1. 0/1. 1] bara när du använder en server som inte stöder TLS 1.2. Vi rekommenderar inte att du använder TLS 1.0/1.1 på grund av säkerhetsproblem.
- Om din whiteboard är inställd som en synkroniseringsmottagare medan [Allow to Enable TLS 1. 0/1. 1] är inaktiverad och om versionen av källsynkroniserad whiteboard är tidigare än 3.2.10005.0, kan din whiteboard inte synkronisera sina inställningar med källsynkroniserad whiteboard. I detta fall uppdaterar du systemet för källsynkroniserad whiteboard. Om det är omöjligt att uppdatera systemet för källsynkroniserad whiteboard, aktivera [Allow to Enable TLS 1. 0/1. 1] på din whiteboard.
- När du krypterar SSD, se till att notera återställningsnyckeln. Återställningsnyckeln krävs när Windows-kompositionen ändras av någon anledning, till exempel på grund av Windows Update. Om detta sker kan du inte använda whiteboard-tavlan förrän du sätter in återställningsnyckeln.

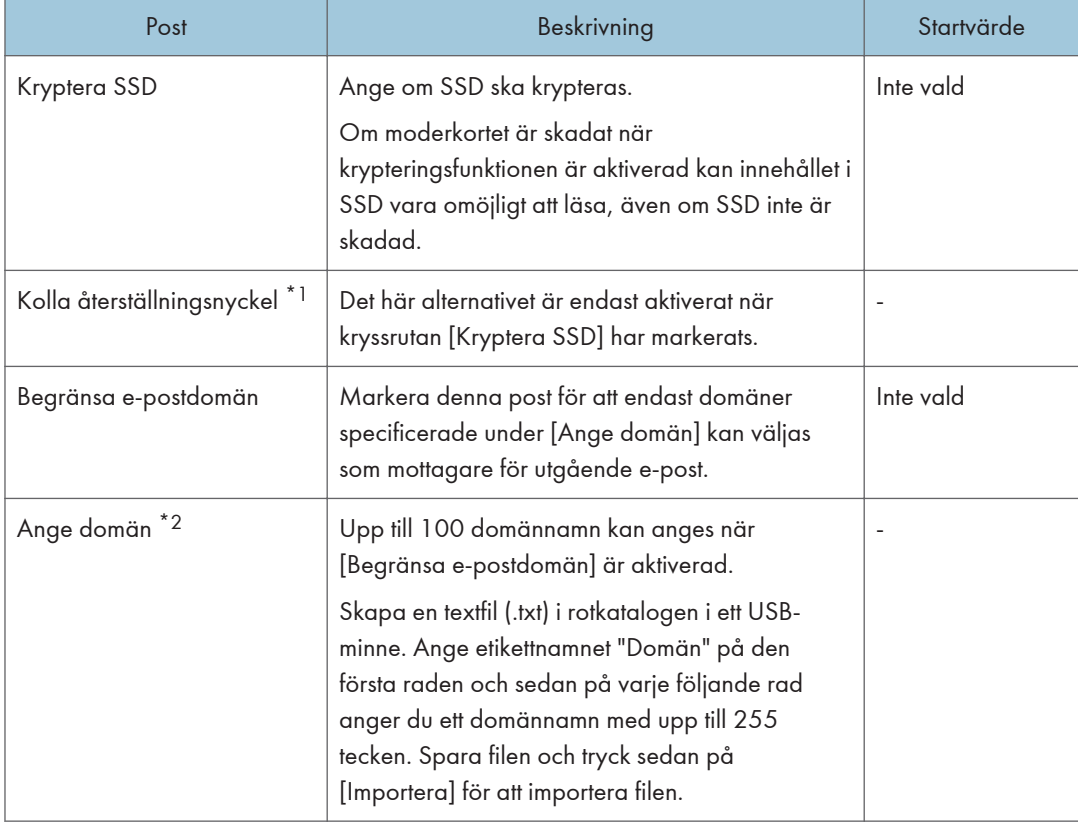

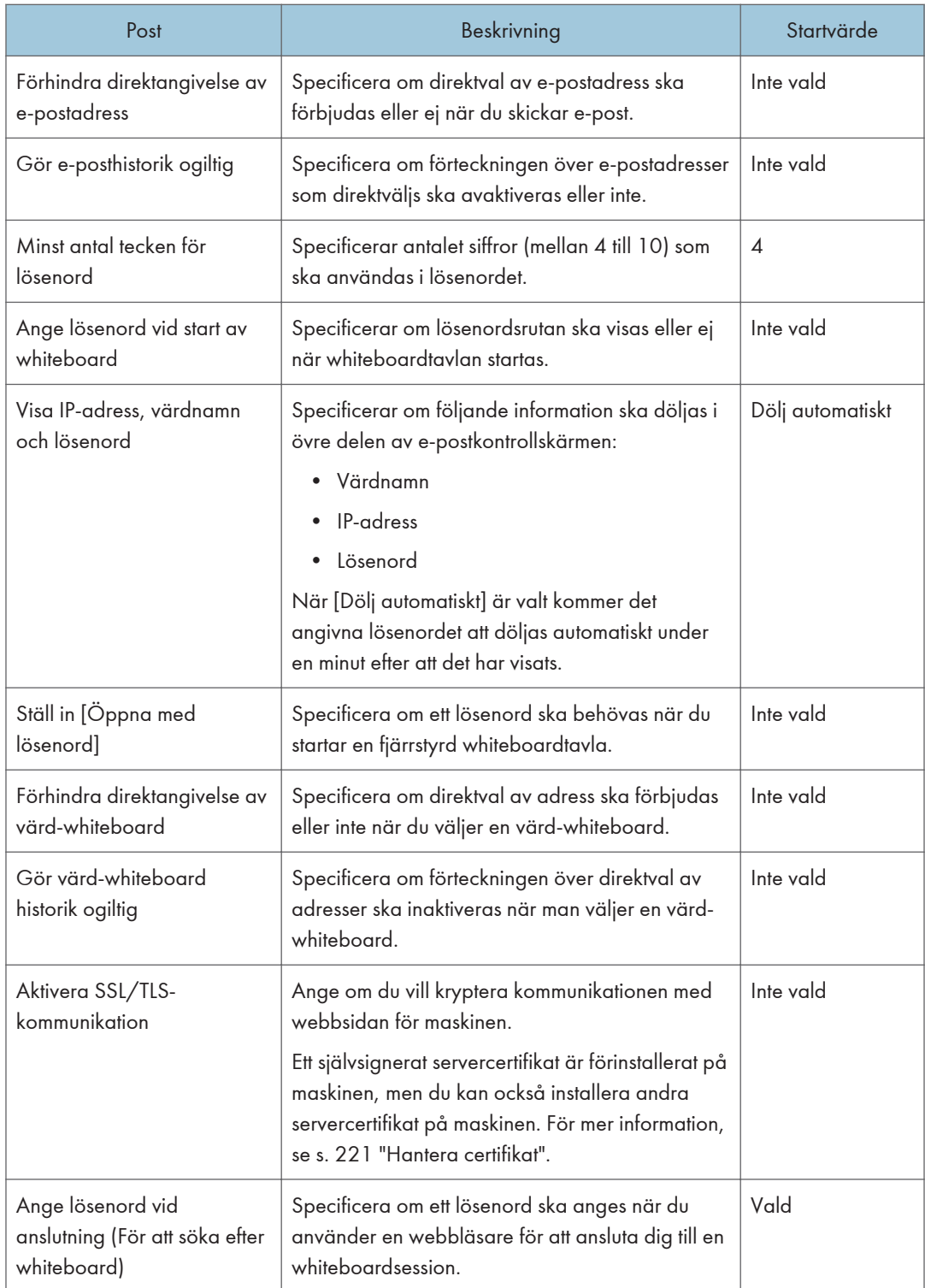

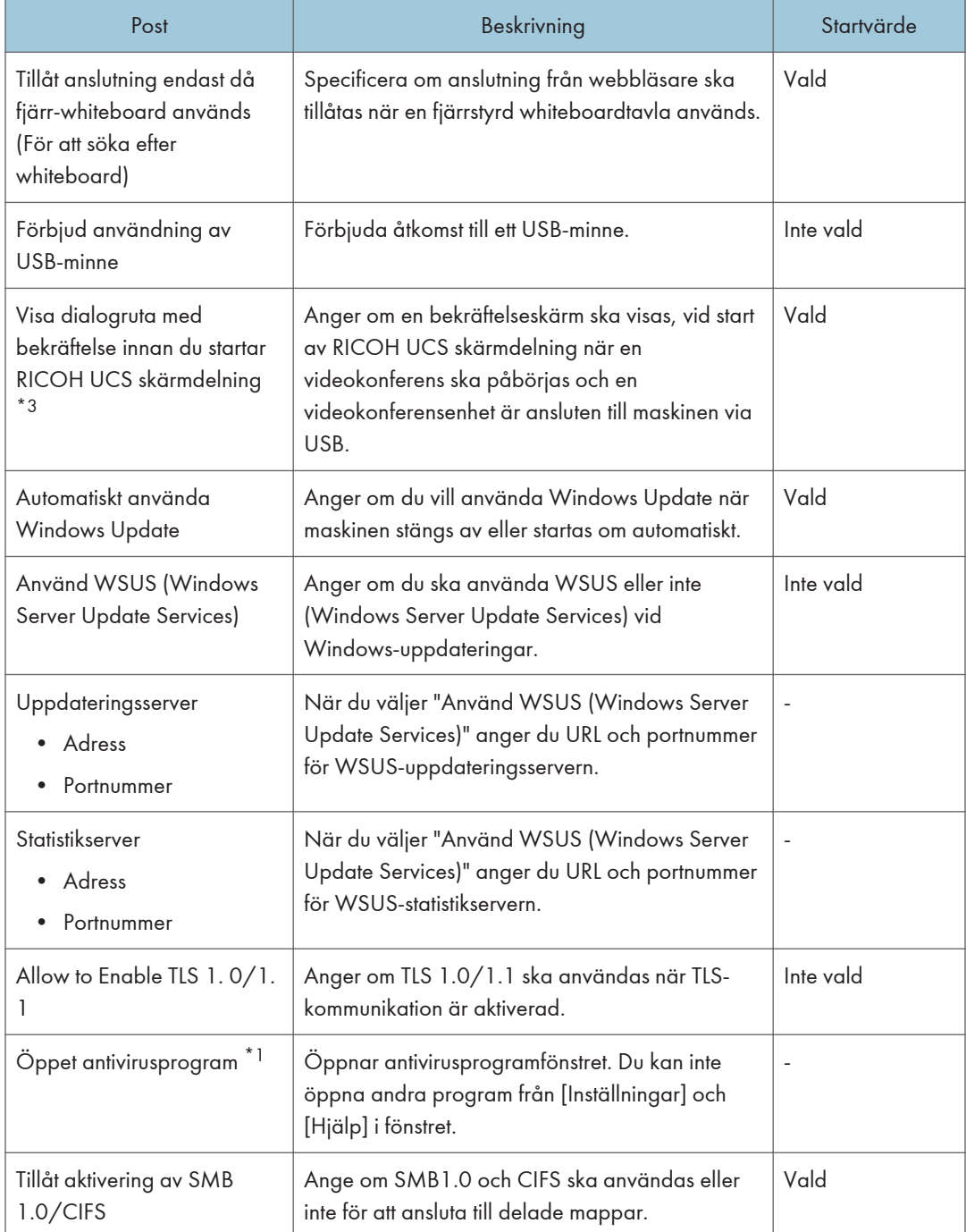

\*1 Denna del kan inte visas från maskinens webbsida.

\*2 När maskininställningarna konfigureras från maskinens webbsida visas denna post som [Överför lista över domännamn].

\*3 När maskininställningarna konfigureras från maskinens webbsida visas denna post som [Visa dialogruta med bekräftelse innan du startar RICOH UCS P3000/3500 skärmdelning].

# <span id="page-214-0"></span>Ändra inställningar för användarautentisering

Du kan konfigurera följande inställningar på skärmen "Inställningar för användarautentisering" under administratörsinställningarna:

Alternativen som visas för följande inställningar varierar beroende på vilken server du angav för att använda som autentiseringsserver för att autentisera användare.

För information om RICOH Interactive Whiteboard Add-on Service for Office 365, se administratörshandboken för RICOH Interactive Whiteboard Add-on Service for Office 365.

**B** Viktigt

• Den här inställningen kan inte konfigureras från "Administratörsinställningar" på maskinen. För att konfigurera denna inställning använder du webbsidan "Administratörsinställningar". För mer information om hur du kommer åt webbsidan Administratörsinställningar, se [s. 121 "Öppna](#page-122-0) [administratörinställningar"](#page-122-0).

#### När du använder Active Directory

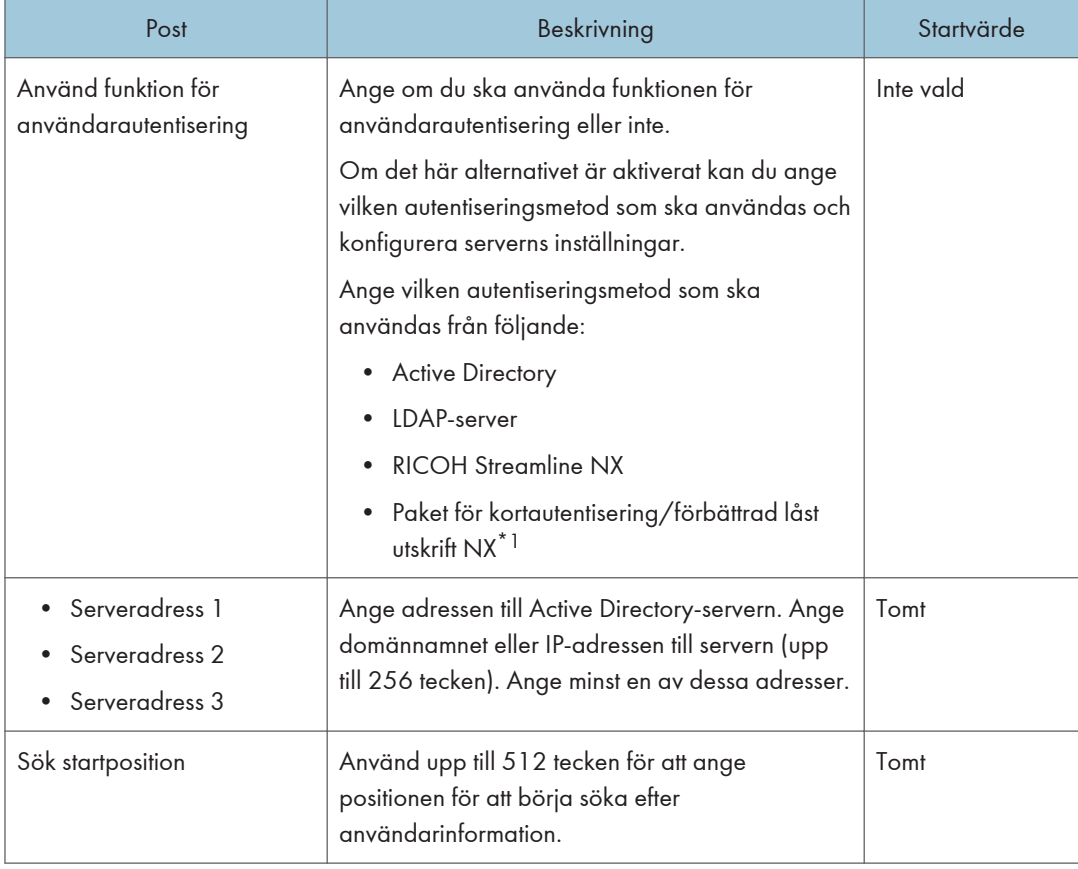

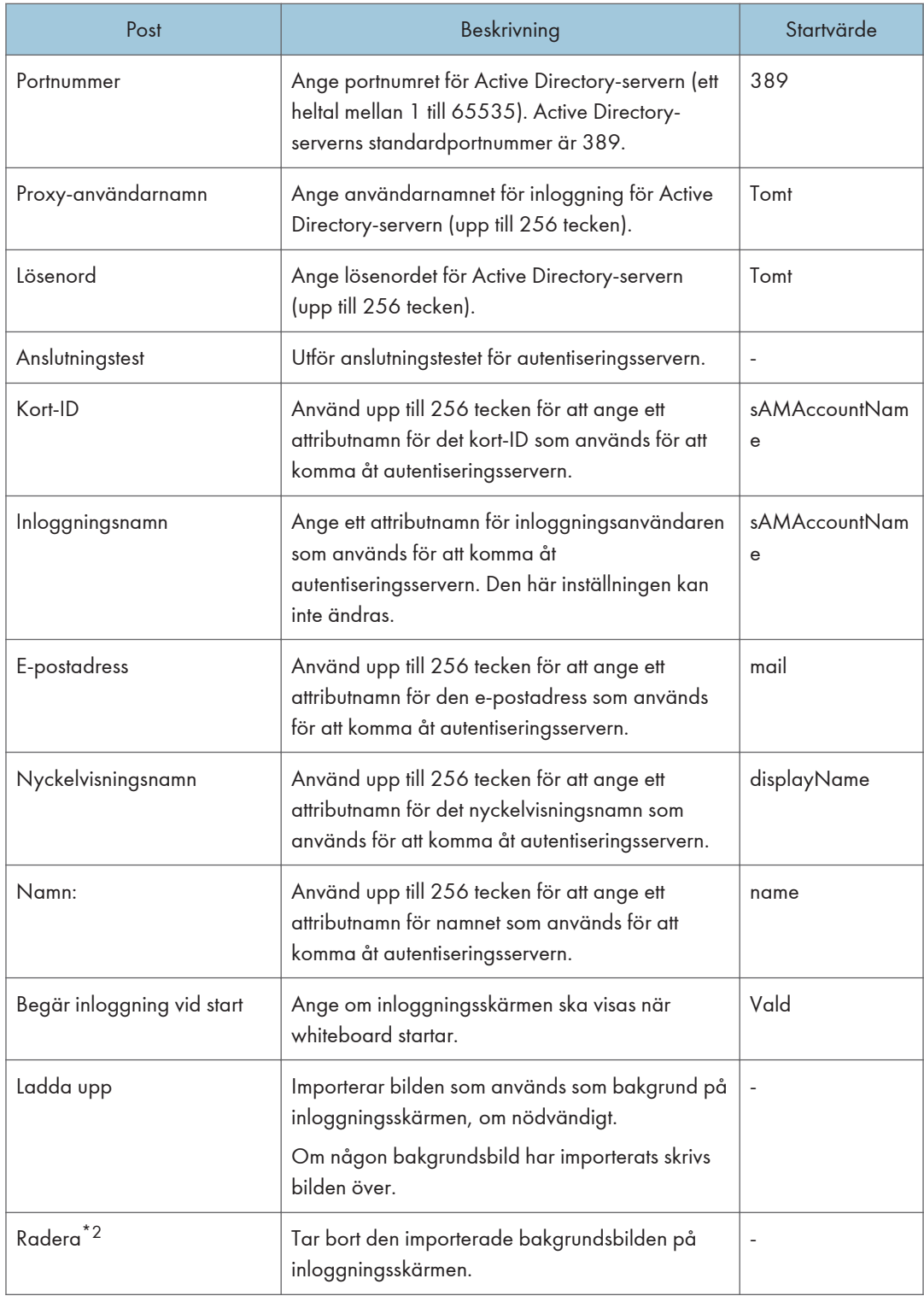
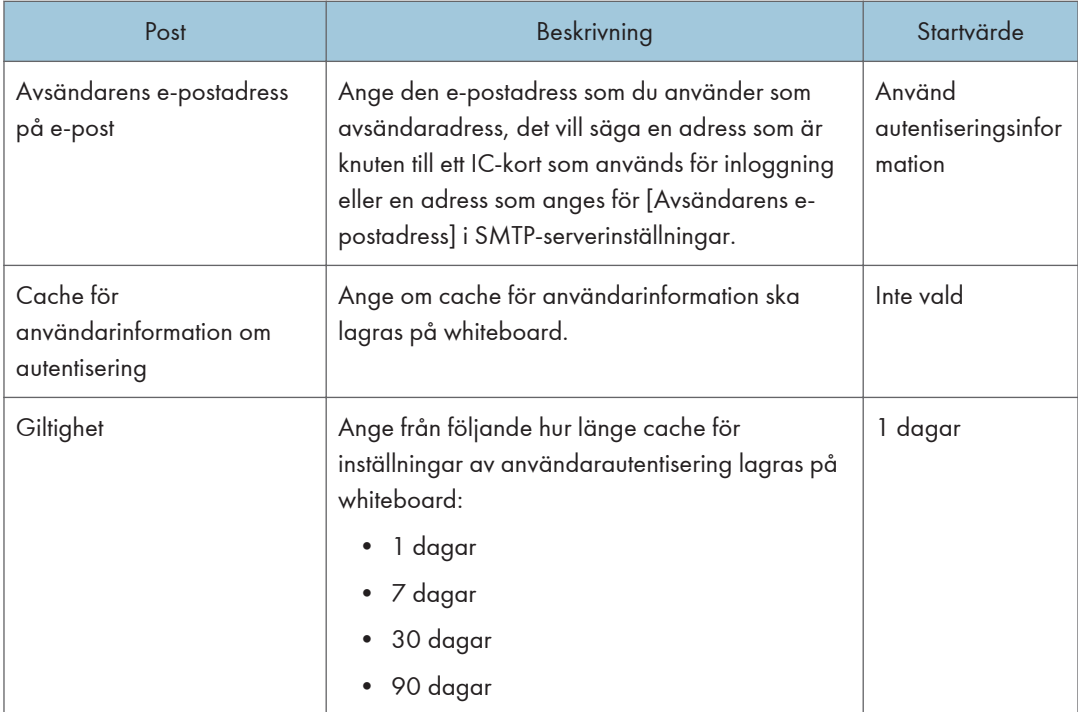

- \*1 [Paket för kortautentisering/förbättrad låst utskrift NX] är endast tillgänglig för Japan. Även om du väljer den här metoden kan du inte använda den.
- \*2 Denna åtgärd kan endast utföras när bakgrundsbilden har importerats.

#### När du använder LDAP-server

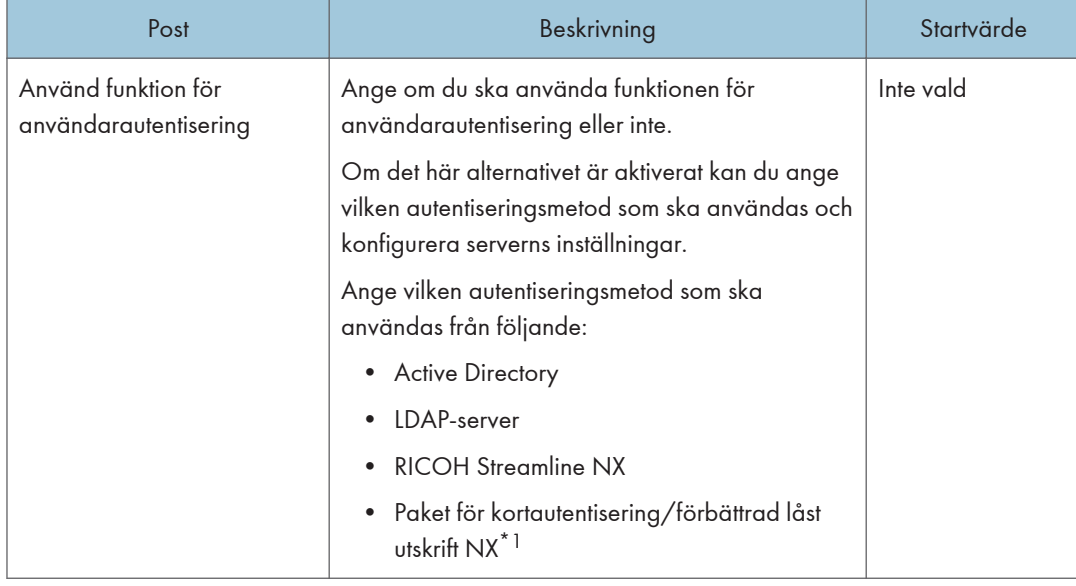

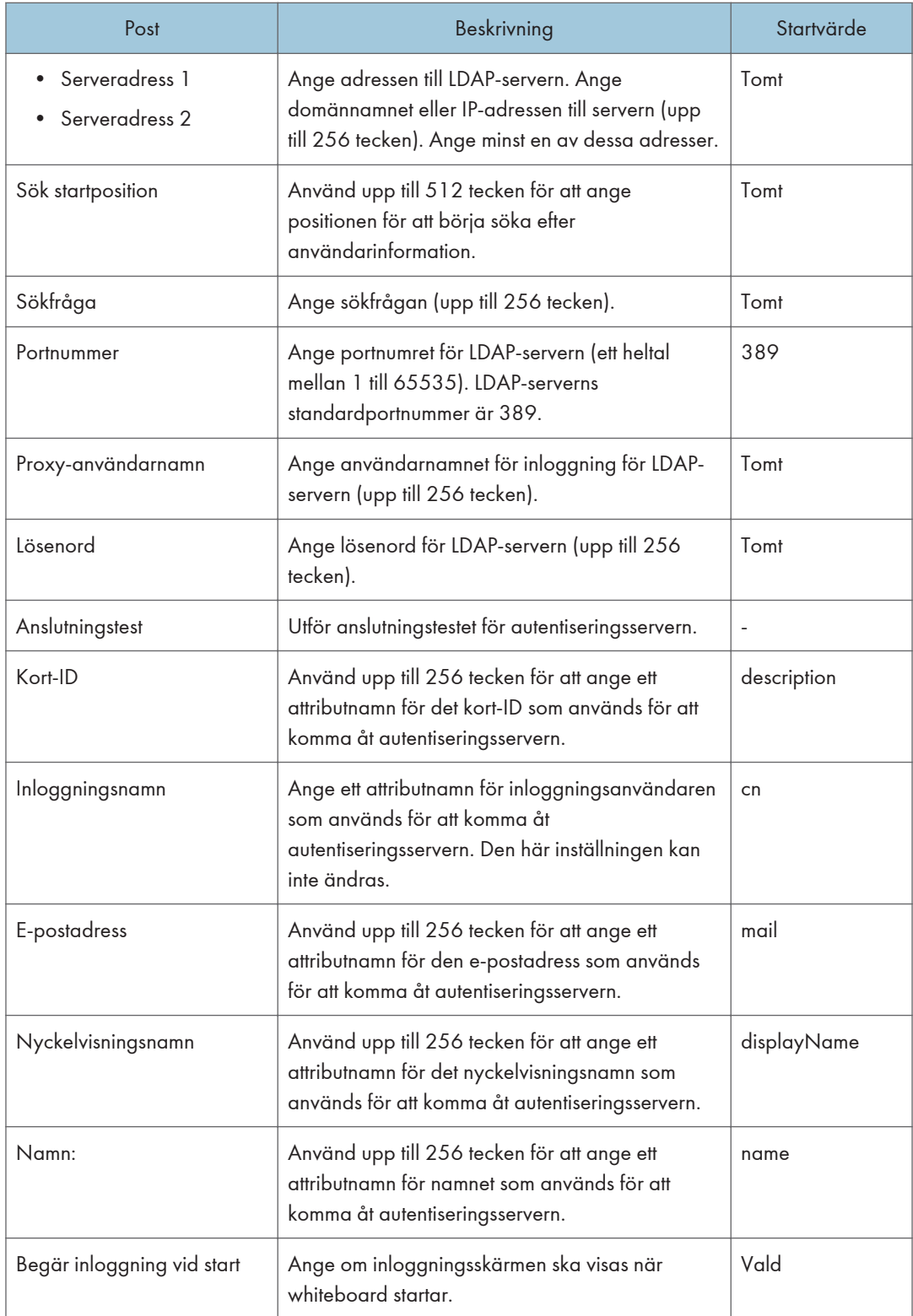

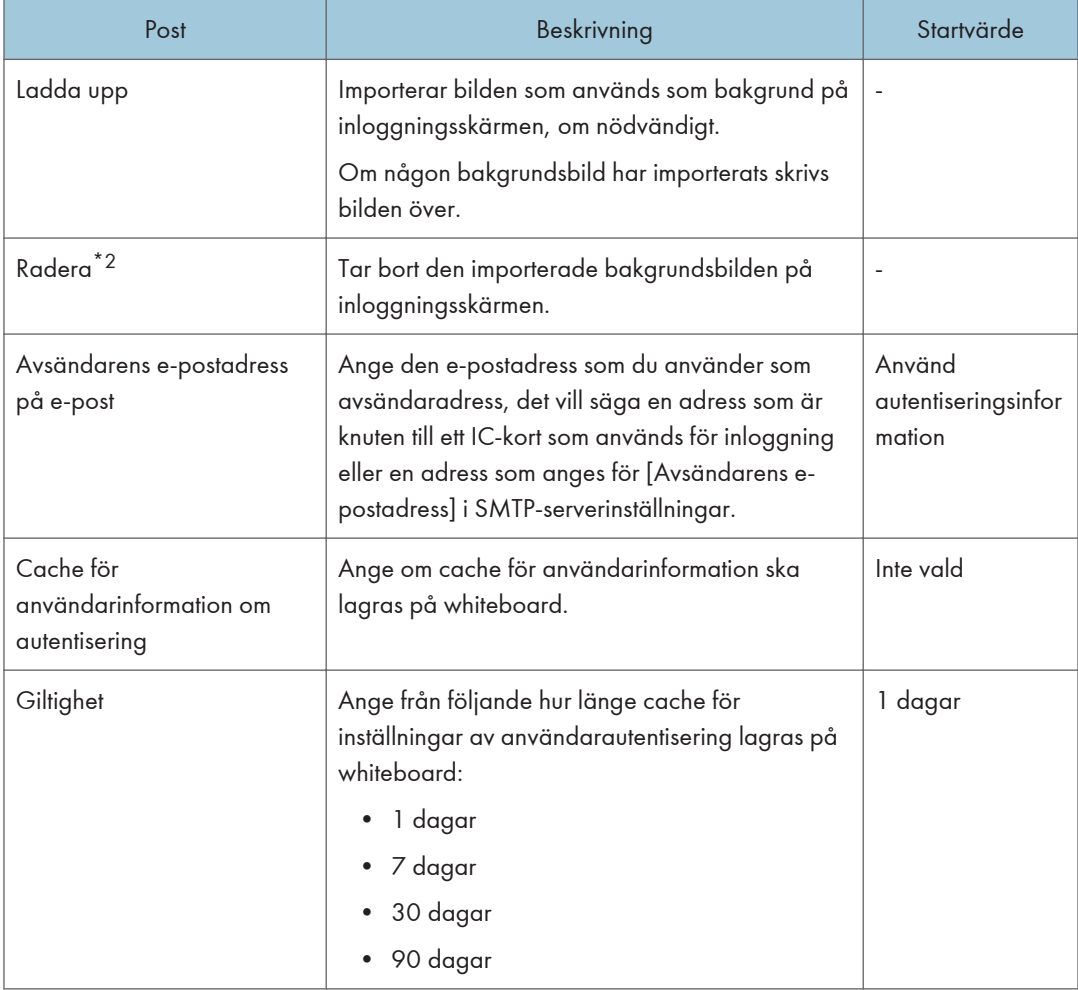

- \*1 [Paket för kortautentisering/förbättrad låst utskrift NX] är endast tillgängligt för Japan. Även om du väljer den här metoden kan du inte använda den.
- \*2 Denna åtgärd kan endast utföras när bakgrundsbilden har importerats.

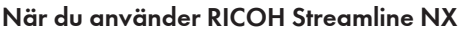

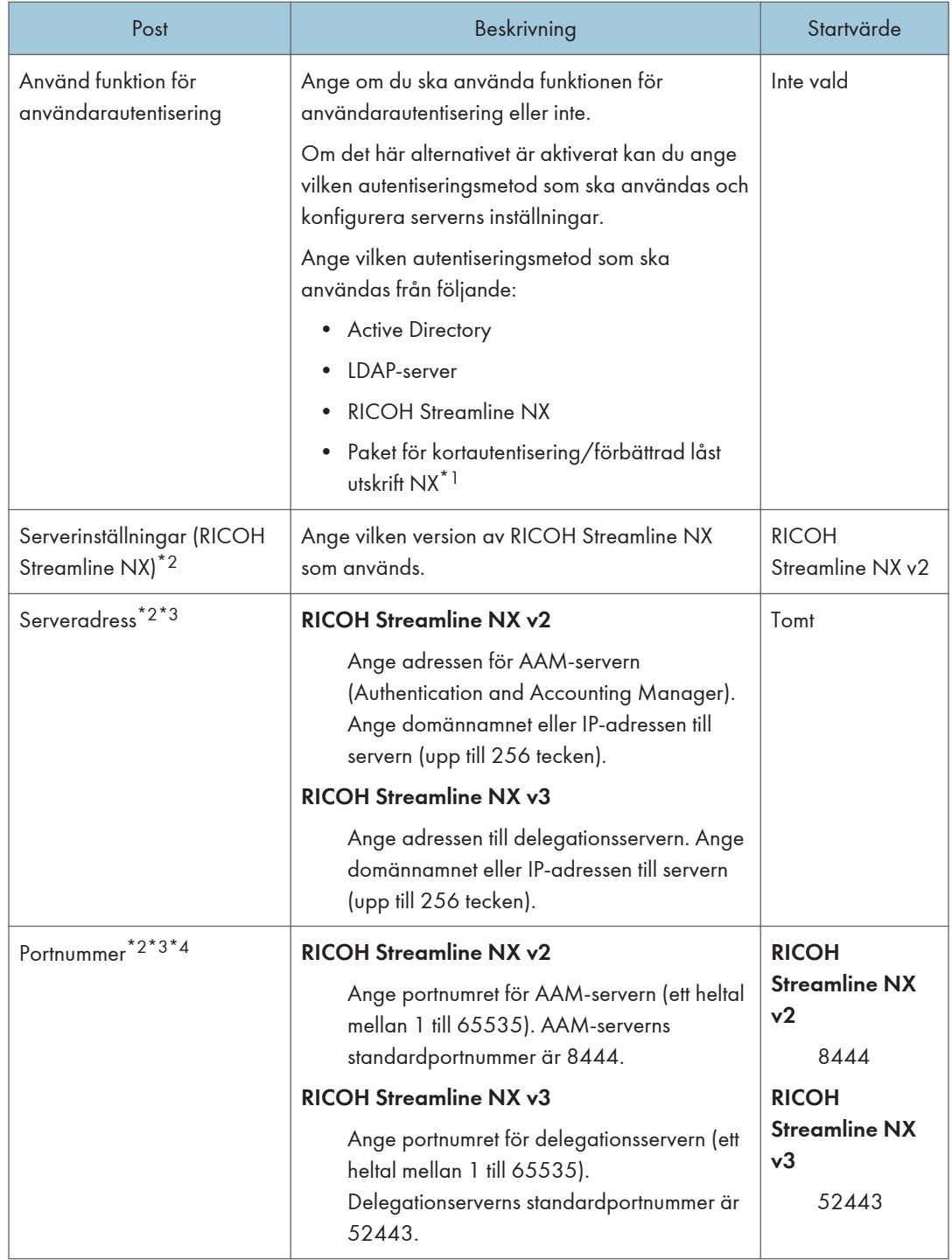

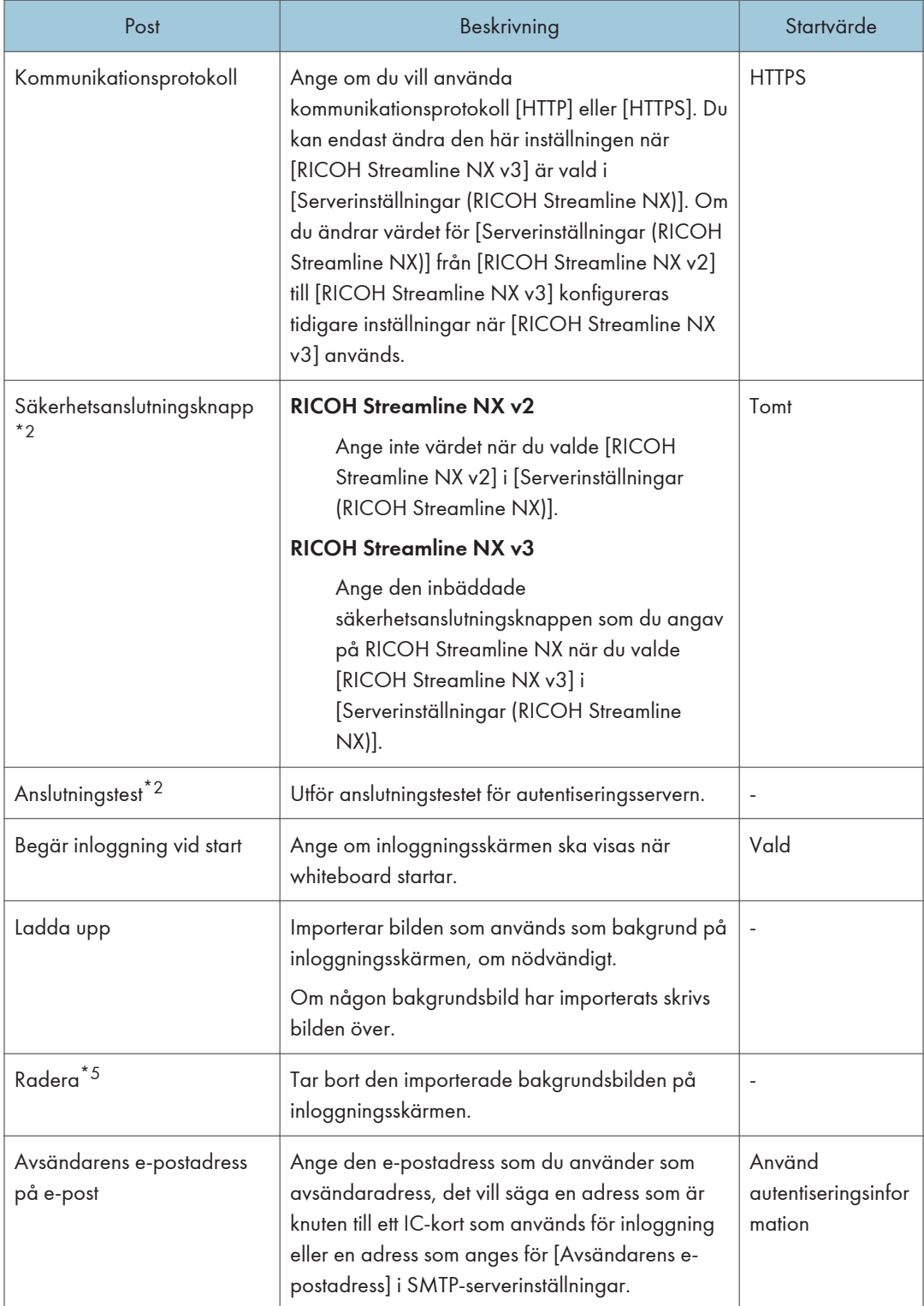

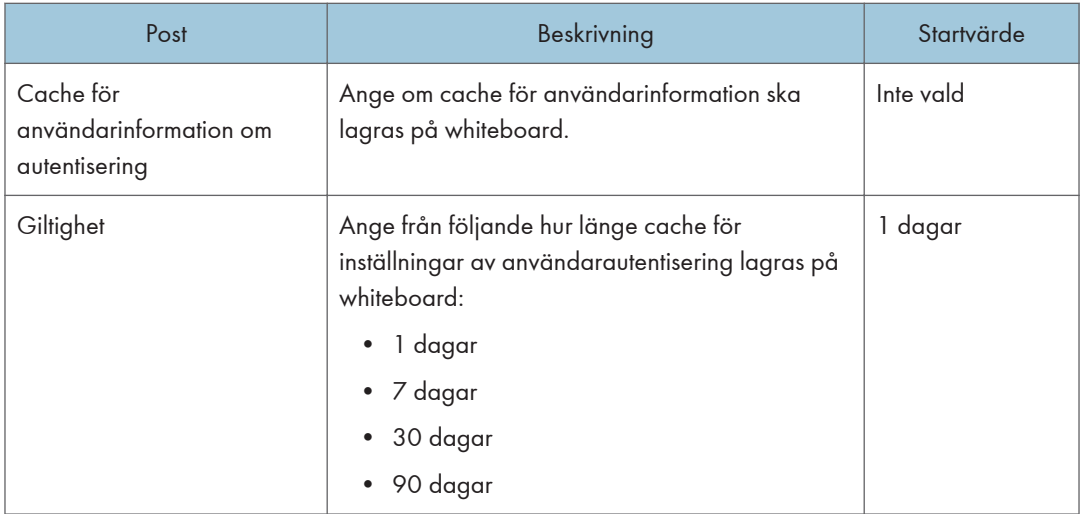

- \*1 [Paket för kortautentisering/förbättrad låst utskrift NX] är endast tillgänglig för Japan. Även om du väljer den här metoden kan du inte använda den.
- \*2 Denna post kan konfigureras om funktionen för RICOH Stream NX-baserad autentisering används.
- \*3 Det konfigurerade värdet ändras inte om [Använd funktion för användarautentisering] inte har valts.
- \*4 Den interaktiva whiteboard-tavlan och RICOH Streamline NX-integrationen stöder endast HTPPSanslutningar.
- \*5 Denna åtgärd kan endast utföras när bakgrundsbilden har importerats.

#### **D** Obs

- Bildfilen som ska användas som bakgrundsbild till loginskärmen ska vara en JPEG-fil på mindre än 20 MB. Om du importerar en bildfil från Internet Explorer finns det ingen begränsning för filstorlek.
- Om du klickar på [Överför] eller [Radera] utan att tillämpa inställningarna sparas inte det inmatade värdet när webbläsaren läses in igen.
- JPG-filer som är registrerade som bilder som ska användas som bakgrund för inloggningsskärmen stöder inte rotationskorrigering.

### Hantera certifikat

Du kan överföra och ladda ner certifikat på skärmen [Avancerade inställningar].

Följande tre typer av certifikat kan laddas upp till och laddas ner från maskinen:

• Rotcertifikat

Detta certifikat behövs för att bekräfta serverns giltighet när maskinen kommunicerar med autentiseringsservern. Den används när RICOH Streamline NX används för autentisering o.s.v.

• Klientcertifikat

Detta certifikat behövs för att bekräfta maskinens giltighet när maskinen kommunicerar med autentiseringsservern. Den används för 802.1X-autentisering o.s.v.

• Servercertifikat

Detta certifikat behövs för att komma åt webbsidan för maskinen via HTTPS. Ett självsignerat servercertifikat $^{\star}{}^{1}$  är förinstallerat på maskinen, men du kan också installera andra servercertifikat på maskinen. En varning kan visas i din webbläsare när det självsignerade servercertifikatet används.

\* 1 Så här ser fingeravtrycket för detta självsignerade servercertifikat ut:

0D:2C:A4:3F:0D:00:A5:79:12:D7:59:E3:0D:EA:9D:AE:64:85:A5:FB

#### Skapa en fil för överföring

Skapa en lista med certifikat och komprimera den med certifikatfilerna.

För rotcertifikatet och klientcertifikatet kan du inkludera filer som innehåller flera certifikat i uppladdningen.

#### **O** Viktigt

- Inkludera inte olika typer av certifikat i en lista.
- 1. Förbered de certifikatfiler som du vill ladda upp.

Följande filtyper stöds:

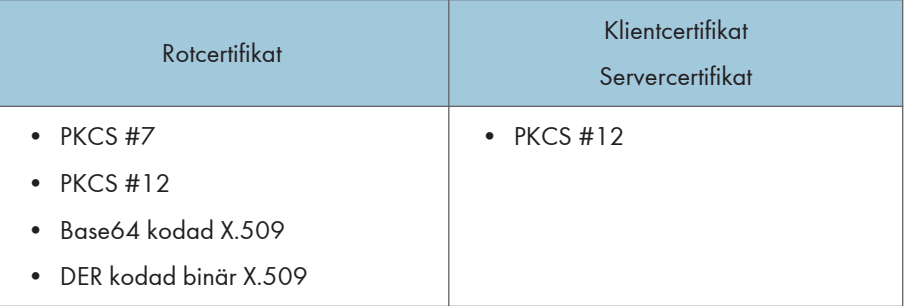

2. Öppna en textredigerare, ett kalkylprogram eller annat liknande program.

3. Ange motsvarande information för varje certifikatfil i följande format:

Endast en fil kan laddas upp som servercertifikat.

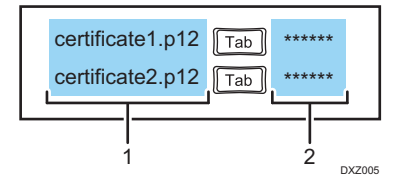

1. Kolumn för certifikatfilnamn

Ange namnet på certifikatet som du vill ladda upp till maskinen. Ange filnamnet med dess tillägg.

2. Kolumn för lösenord

Om certifikatfilen behöver ett lösenord anger du det i den här kolumnen.

- 4. Spara listan.
	- Du kan döpa filen till vilket namn som helst.
	- Spara filen som en Unicode little endian-textfil (.txt) med tabseparerade värden.
	- Det finns olika teckenkodningar för Unicode. Om filen sparas som en icke-Unicode little endian-fil kan du inte använda filen. Skärmen där du kan välja vilket format som ska användas för att spara filer varierar beroende på vilken textredigerare eller vilket kalkylprogram du använder.

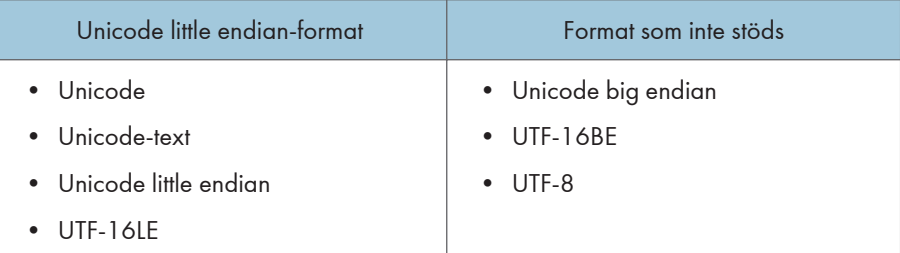

5. Spara certifikatfillistan och certifikatfilerna i samma mapp.

Du kan döpa mappen till vilket namn som helst.

#### 6. Komprimera mappen.

Filstrukturen i zip-filen måste vara enligt följande.

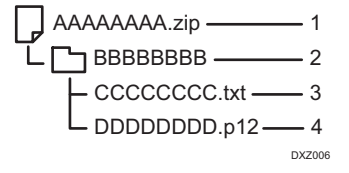

- 1. Zip-fil (godtyckligt filnamn)
- 2. Katalog (godtyckligt katalognamn)
- 3. Textfil (godtyckligt filnamn)
- 4. Den certifikatfil som anges i textfilen \*1
- \* 1 För rotcertifikatet och klientcertifikatet kan du inkludera flera filer.

Ange inte ett lösenord när du komprimerar mappen.

#### Laddar upp certifikat

#### **X** Viktigt

- Det befintliga certifikatet skrivs över när du laddar upp en ny certifikatfil.
- Om du överför en zip-fil som inte innehåller certifikatet som redan har överförts till maskinen, raderas det certifikat som redan överförts till maskinen.
- Om certifikatet som används för 802.1X-autentiseringsfunktionen raderas av uppladdningsfunktionen, kan det ta lite tid innan den trådlösa anslutningen inaktiveras.
- 1. Spara zip-filen som innehåller listan över certifikat och certifikatfiler i rotkatalogen (den översta katalogen) på ett USB-minne.
- 2. Sätt in USB-minnet som innehåller zip-filen i en USB-port.

Anslut bara ett USB-minne.

För mer information om hur du ansluter ett USB-minne, se [s. 30 "Ansluta ett USB-minne"](#page-31-0).

- 3. Tryck på  $\Phi$  ikonen för avancerade inställningar i Administratörsinställningar.
- 4. Tryck på [Importera] för "Rotcertifikat", "Klientcertifikat" eller "Servercertifikat". När du använder maskinens webbsida klickar du på [Överför].
- 5. Välj den den zip-fil som du vill ladda upp.
- 6. Tryck på [OK].

Certifikatet laddas upp i maskinen.

- 7. Tryck på [OK].
- 8. Tryck på [Stäng] två gånger.

#### Hämta certifikat

1. Sätt i ett USB-minne i en USB-port. Anslut bara ett USB-minne.

För mer information om hur du ansluter ett USB-minne, se [s. 30 "Ansluta ett USB-minne"](#page-31-0).

2. Tryck på  $\Phi$  ikonen för avancerade inställningar i Administratörsinställningar.

- 3. Tryck på [Exportera] för "Rotcertifikat", "Klientcertifikat" eller "Servercertifikat". När du använder maskinens webbsida klickar du på [Hämta].
- 4. Tryck på [OK].
- 5. Tryck på [Stäng] två gånger.

# Ändra utskriftsinställningar

Du kan konfigurera följande inställningar i fönstret "Utskriftsinställningar" i "Administratörinställningar".

Om du använder en skrivare som använder Universal Print Driver för den här maskinen ska du konfigurera följande inställningar:

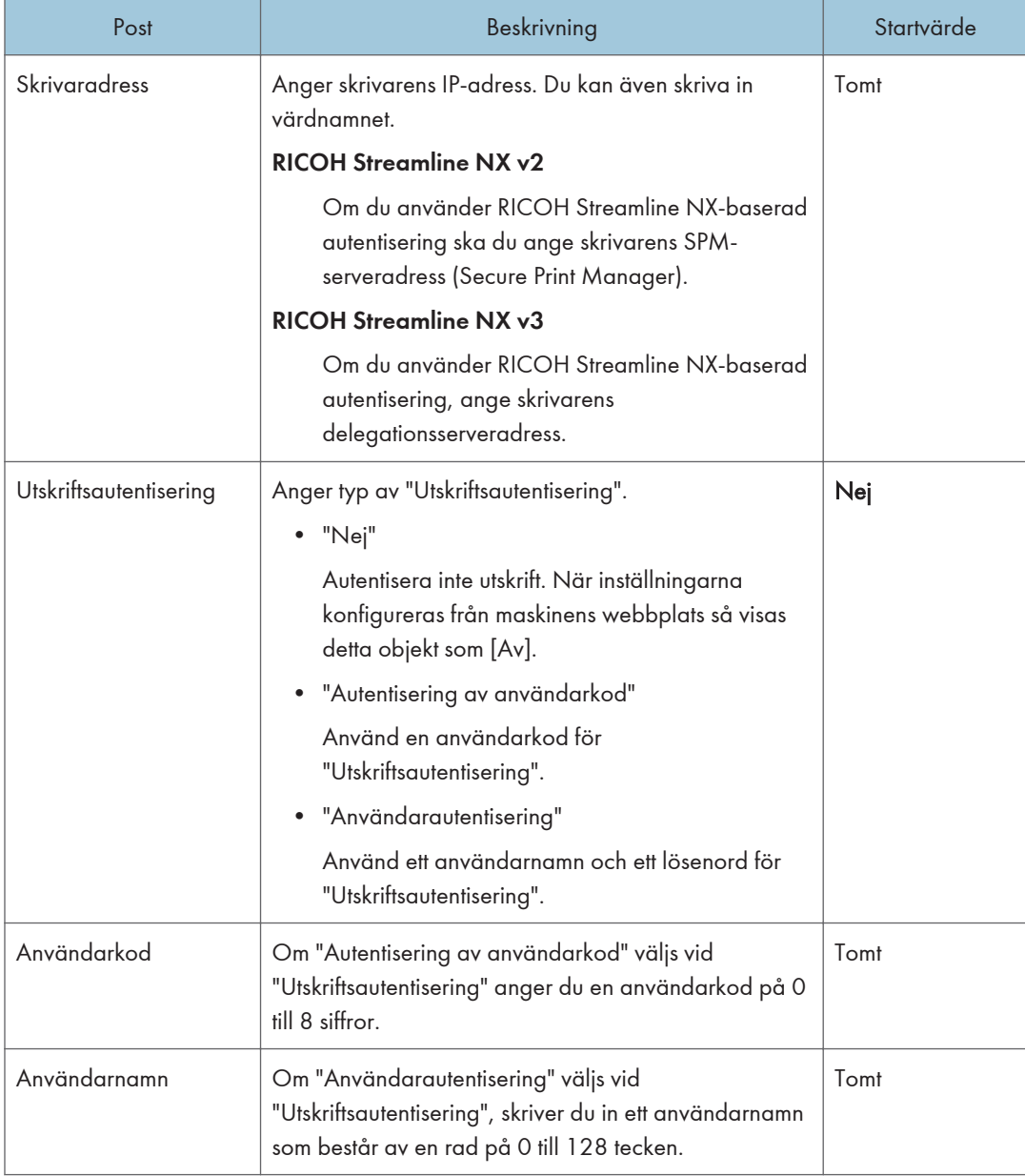

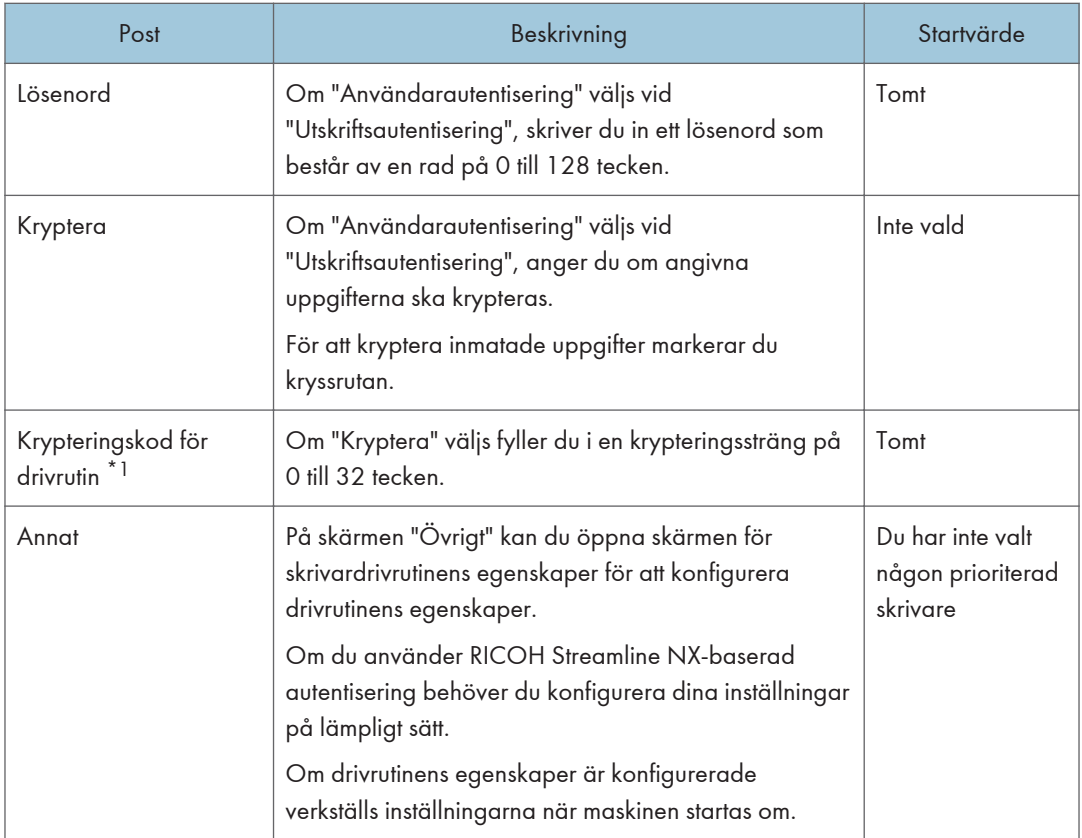

\*1 När maskinens inställningar konfigureras från maskinens webbsida visas denna post som [Krypteringskod för drivrutin].

## Ändra videokonferensinställningarna

Du kan konfigurera följande inställningar från skärmen [Videokonferensinställningar] under "Administratörsinställningar":

**Wiktigt** 

• Videokonferensinställningar kan inte konfigureras från "Administratörsinställningar" på maskinen. För att göra det använd webbsidan "Administratörsinställningar". För mer information om hur du kommer åt webbsidan Administratörsinställningar, se [s. 121 "Öppna administratörinställningar".](#page-122-0)

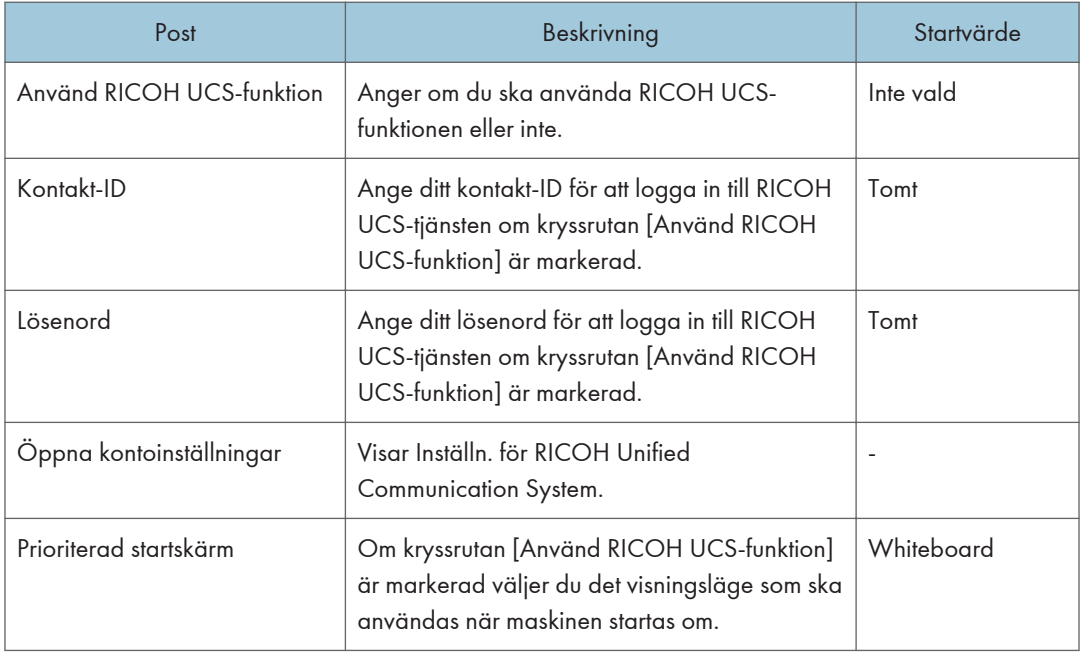

### Hantera enheter anslutna via Bluetooth

Du kan lägga till eller ta bort en enhet som är ansluten via Bluetooth från skärmen "Enhetshantering" i "Administratörsinställningar".

**X** Viktigt

• När du använder RICOH Interactive Whiteboard D5520/D6510 ska du inte ansluta den medföljande Bluetooth-mottagaren till varken displayen eller kontrollenheten eftersom kontrollenheten har en inbyggd Bluetooth-funktion. Ta bort Bluetooth-adaptern om den redan har anslutits.

#### Lägga till en enhet

#### **X** Viktigt

- Innan du lägger till en enhet slår du på enheten för att förbereda den för Bluetooth-anslutning.
- 1. Tryck på ikonen Enhetshantering, <sup>ig</sup> i "Administratörsinställningar".
- 2. Tryck på [Enhetshantering].
- 3. Tryck på [Lägg till enhet] i fönstret för "Enheter och skrivare". En lista över enheter som kan läggas till visas.
- 4. Välj den enhet som ska anslutas och tryck sedan på [Nästa].

Den tillagda enheten visas i [Enheter och skrivare].

#### Radera en enhet

- 1. Tryck på ikonen Enhetshantering, <sup>5</sup> i "Administratörsinställningar".
- 2. Tryck på [Enhetshantering].
- 3. Välj den enhet som ska raderas i fönstret för "Enheter och skrivare".
- 4. Tryck på [Ta bort enhet].
- 5. Tryck på [OK].

## Optimera drivrutinen för IC-kortläsaren

Om IC-kortläsaren slutar svara, optimera drivrutinen.

- 1. Ta bort IC-kortläsaren från maskinen.
- 2. Tryck på ikonen Enhetshantering,  $\overline{\mathbb{F}_0}$  i "Administratörsinställningar".
- 3. Tryck på [Drivrutinsoptimering].
- 4. Tryck på [OK].
- 5. Tryck på [Ja] två gånger. Maskinen startas om för att optimera föraren.
- 6. Tryck på [OK] i det meddelande som visas.
- 7. Anslut IC-kortläsaren till maskinen.

### Hantera enhetsinställningar

Du kan exportera och göra en säkerhetskopia av informationen som definierats i "Administratörsinställningar". Om problem uppstår kan du importera säkerhetskopian för att återställa inställningarna till tidigare status.

Du kan också synkronisera inställningar för flera whiteboardtavlor på fjärranslutna platser med hjälp av inställningsinformationen för en enda whiteboardtavla.

### **AFÖRSIKTIGT**

• Se till att USB-minnet är utom räckhåll för barn. Kontakta läkare omedelbart om ett barn råkar svälja ett USB-minne.

#### Viktigt

- Redigera inte en exporterad konfigurationsfil. Om en redigerad konfigurationsfil importeras kommer systemet inte att fungera korrekt.
- Ändra inte namnet på en exporterad konfigurationsfil. En konfigurationsfil vars namn har ändrats kan inte återställas.
- Ta inte bort USB-minnet medan du skapar en säkerhetskopia eller återställer en konfigurerad fil.

En säkerhetskopia kan skapas för följande inställningar:

- Nätverksinst.
- Ställ in datum/tid
- Region och språk
- E-postinst.
- Videokonferensinställningar
- Adressbok med e-postadresser \*1
- Kontaktlista \*1
- Lista med delade mappar
- Mall
- Anpassad stämpel
- Systeminställningar
- Säkerhetsinställningar
- Utskriftsinställningar
- Inställningar för användarautentisering
- \*1 Ingen säkerhetskopia kan skapas för historik.

Du kan välja om du vill återställa följande inställningar eller inte:

• Systeminställningar

- Whiteboardens platsnamn
- Använd molnlagring
- Nätverksinst.
	- Nätverkets autoinställningar (Inställningar för fasta nätverk och Inställningar för trådlöst nätverk)
	- IP-adress (Inställningar för fasta nätverk och Inställningar för trådlöst nätverk)
	- Subnätmask (Inställningar för fasta nätverk och Inställningar för trådlöst nätverk)
	- Standardgateway (Inställningar för fasta nätverk och Inställningar för trådlöst nätverk)
- Hanteringsinställningar för enhet
	- Ange som synkroniseringskälla för enhetsinställningar

Följande inställningar kan inte återställas:

- Fjärrlicens
- Administratörslösenord
- Nätverksinst.
	- 802.1X Autentiseringsinställningar
	- Anslut till åtkomstpunkt etc.
	- Anslut trådlöst nätverk manuellt

#### Utföra en konfigurationsinställningskopia

Konfigurationsinställningarna kan säkerhetskopieras genom att använda maskinens webbsida eller huvudenhetens "Administratörsinställningar".

När du säkerhetskopierar inställningarna från maskinens webbsida, klicka på [Hanteringsinställningar för enhet] > [Hämta] och ange sedan hur du vill spara filen på datorn och mottagaren.

När du säkerhetskopierar administratörsinställningarna, gör följande:

1. Tryck på ikonen **Exportera enhetskonfiguration i Administratörinställningar.** 

Ett bekräftelsemeddelande visas.

2. Sätt i ett USB-minne i en USB-port.

Anslut bara ett USB-minne.

För mer information om hur du ansluter ett USB-minne, se [s. 30 "Ansluta ett USB-minne"](#page-31-0).

3. Som svar på meddelandet som visas trycker du på [OK].

Säkerhetskopiering påbörjas. Konfigurationsinformationen exporteras till USB-minnet.

När din kopia är klar visas namnet på den exporterade filen. Namnet på den exporterade filen anges i formatet "iwb-settings-systemversion-datum-tid.zip". Till exempel, om din systemversion är 1.0.0.0 och filen exporteras klockan 04:56:07 den 23 januari 2013 är filnamnet "iwb-settings-1. 0. 0. 0-20130123-045607. zip".

4. Tryck på [OK].

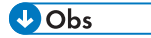

• Den exporterade konfigurationsfilen skyddas av ett lösenord. Det kan inte förlängas.

#### Återställa konfigurationsinställningar

Konfigurationsinställningarna kan återställas genom att använda maskinens webbsida eller huvudenhetens "Administratörsinställningar".

När du läser in inställningarna från maskinens webbsida, klicka på [Hanteringsinställningar för enhet] > [Upload] och välj sedan filen för inställningsinformation som är lagrad på en dator.

När du återställer inställningarna i administratörsinställningarna, gör följande:

#### **Co** Viktigt

- Du kan inte återställa inställningarna från ett system vars version är lägre än 2.2.10200.0.
- Du kan återställa inställningar till ett system vars version skiljer sig från systemet som inställningarna säkerhetskopierades från om versionerna av båda systemen är 2.2.10200.0 eller högre.

#### **D** Obs

- Du kan återställa inställningarna för andra whiteboard-modeller. Om standardinställningarna för din whiteboardtavla är annorlunda än för andra whiteboardtavlor, kan du inte återställa inställningarna.
- När du återställer inställningarna på webbsidan och inte vill ladda de inställningar som är specifika för en enhet markerar du kryssrutan för inställningarna under [Importera inte följande enhetsunika inställningsvärde(n) när överföring pågår].
- Även om systemversionen av en mål-whiteboard är annorlunda än den för käll-whiteboard kan du återställa inställningarna. Om det emellertid finns inställningar i käll-whiteboard som inte existerar i mål-whiteboard, eller om inställningsvärdena skiljer sig, återställs dessa inställningar inte.
- 1. Spara en fil som innehåller konfigurationsinställningar till ett USB-minnes rotkatalog (den översta katalognivån).
- 2. Tryck på ikonen **II** Importera enhetsinställningar.

Ett bekräftelsemeddelande visas.

3. Sätt in USB-minnet som innehåller filen i en USB-port.

Anslut bara ett USB-minne.

För mer information om hur du ansluter ett USB-minne, se [s. 30 "Ansluta ett USB-minne"](#page-31-0).

4. Som svar på meddelandet som visas trycker du på [OK].

Om du inte vill importera unika enhetsinställningar väljer du [Följande enhets unika inställningsvärde(n) kommer inte att importeras] och tryck på [OK].

5. Välj den fil som du vill återställa från listan och tryck på [OK].

Återställningen kommer då att starta. När återställningen är klar visas ett meddelande som bekräftar omstart.

6. Tryck på [OK].

#### **D**Obs

• Om ett fel uppstår under återställningen kommer de inställningar som återställts innan felet tillämpas.

#### Synkroniseringsinställningar på flera whiteboardtavlor

Synkronisering av enhetskonfiguration är en funktion som synkroniserar inställningarna för externa mottagar-whiteboardtavlor med käll-whiteboardtavlan.

Informationen synkroniseras och inställningsinformationen uppdateras varje timme bara när både källsynkroniserings-whiteboardtavlan och mottagar-whiteboardtavlorna som ska synkroniseras är påslagna. Synkroniserad information avspeglas på mottagar-whiteboardtavlorna som synkroniseras efter att dessa whiteboardtavlor startas om.

#### **Co** Viktigt

- Du kan inte använda ett system vars version är lägre än 2.2.10200.0 som käll- eller mottagarwhiteboardtavla. Du kan synkronisera inställningar mellan system vars versioner är olika om båda versionernas system är 2.2.10200.0 eller högre.
- Alla inställningar synkroniseras inte. För information, se [s. 236 "Huruvida posterna i](#page-237-0) ["Administratörsinställningar" kan synkroniseras på flera whiteboardtavlor eller inte".](#page-237-0)
- Synkroniseringsinställningen kan endast konfigureras på maskinens webbsida.
- För att synkronisera inställningarna ändrar du det fabriksinställda administratörslösenordet.
- Ange samma administratörslösenord på både källsynkroniserings-whiteboardtavlan och de mottagar-whiteboardtavlor som ska synkroniseras.
- Hantera lösenord och annan information noga för att förhindra att inställningsinformation oavsiktligt läcker ut.
- Även om systemversionen av en mål-whiteboard är annorlunda än den för käll-whiteboard kan du synkronisera inställningarna. Men om det finns inställningar som finns i käll-whiteboard som inte existerar i mål-whiteboard, eller om inställningsvärdena skiljer sig, synkroniseras inte dessa inställningar.

Utför följande procedurer på källsynkroniserings-whiteboardtavlan.

1. Öppna "Administratörsinställningar" på maskinens webbsida.

 $\bigcirc$  Obs

- Se [s. 121 "Öppna administratörinställningar".](#page-122-0)
- 2. Klicka på [Hantering av enhetsinställningar].
- 3. Klicka på [Ange som Synkroniseringskälla för Enhetsinställningar].
- 4. Klicka på [Överför] i "Hantering av Synkroniseringsmottagare".
- 5. Välj listan över mottagar-whiteboardtavlor som ska synkroniseras.

Import av listan startas. När importen är klar visas ett meddelande.

#### **D**Obs

- För mer information om hur du skapar en lista, se s. 234 "Skapa en lista över mottagarwhiteboardtavlor som ska synkroniseras".
- 6. Klicka på [OK].

#### **D**Obs

- Källsynkroniserings-whiteboardtavlan kan inte vara en mottagar-whiteboardtavla för andra whiteboardtavlor. Dessutom kan en synkroniserad mottagar-whiteboardtavla inte synkronisera sina inställningar med andra whiteboardtavlor.
- Om synkroniseringsinställningen är aktiverad visas resultaten av synkroniseringen när du öppnar webbsidan för de synkroniserade mottagar-whiteboardtavlorna.

#### Skapa en lista över mottagar-whiteboardtavlor som ska synkroniseras

Använd en textredigerare, ett kalkylprogram eller ett liknande program för att skapa en lista över synkroniseringsmottagare.

1. I den första raden anger du etiketten för kolumnen. I den andra och efterföljande raden anger du motsvarande information för varje mottagar-whiteboardtavla som du vill synkronisera.

Upp till 200 poster kan läggas till från den andra raden.

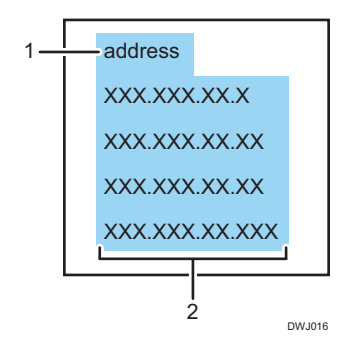

#### 1. Etikettrad

Ange "address".

#### 2. Kolumnen "address"

Ange mottagar-whiteboardtavlans IP-adress eller värdnamn.

- En IP-adress måste bestå av fyra uppsättningar siffror, där varje uppsättning skiljs åt av en punkt (.). Siffrorna måste vara decimaltal mellan 0 och 255.
- Värdnamnet måst innehålla mellan 1 och 255 tecken. Följande tecken är tillåtna:
	- Versaler: [A-Z]
	- Gemener: [a-z]
	- Siffror: [0-9]
	- Symboler: .

#### 2. Spara filen.

- Du kan döpa filen till vilket namn som helst.
- Spara filen som en Unicode little endian-textfil (.txt).
- Det finns olika teckenkodningar för Unicode. Om filen sparas som en icke-Unicode little endian-fil kan filen inte användas. Vilken skärm som låter dig välja vilket format som används för att spara filer varierar beroende på vilken textredigerare eller vilket kalkylprogram du använder.

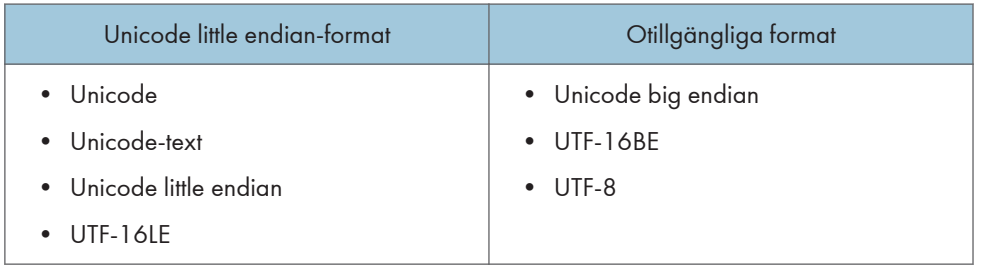

#### Testa anslutningar till mottagar-whiteboardtavlor som ska synkroniseras

Du kan utföra anslutningstest för de mottagar-whiteboardtavlor som ska synkroniseras och som visas i listan över mottagar-whiteboardtavlor som ska synkroniseras.

1. Öppna "Administratörsinställningar" på maskinens webbsida.

#### **D**Obs

- Se [s. 121 "Öppna administratörinställningar".](#page-122-0)
- 2. Klicka på [Hantering av enhetsinställningar].
- 3. Klicka på [Synkroniseringstest] i "Hantering av Synkroniseringsmottagare".

Anslutningstestet börjar. När anslutningstestet är klart kan du exportera en rapport genom att trycka på [Utskriftsrapport].

<span id="page-237-0"></span>4. Klicka på [OK].

 $\overline{\bigcirc}$  Obs

• Du kan stoppa ett anslutningstest medan det utförs.

#### Exportera en lista över synkroniserade whiteboardtavlor

1. Öppna "Administratörsinställningar" på maskinens webbsida.

 $\overline{\bigcirc}$  Obs

- Se [s. 121 "Öppna administratörinställningar".](#page-122-0)
- 2. Klicka på [Hantering av enhetsinställningar].
- 3. Klicka på [Hämta] i "Hantering av Synkroniseringsmottagare" och spara sedan listan.

#### Huruvida posterna i "Administratörsinställningar" kan synkroniseras på flera whiteboardtavlor eller inte

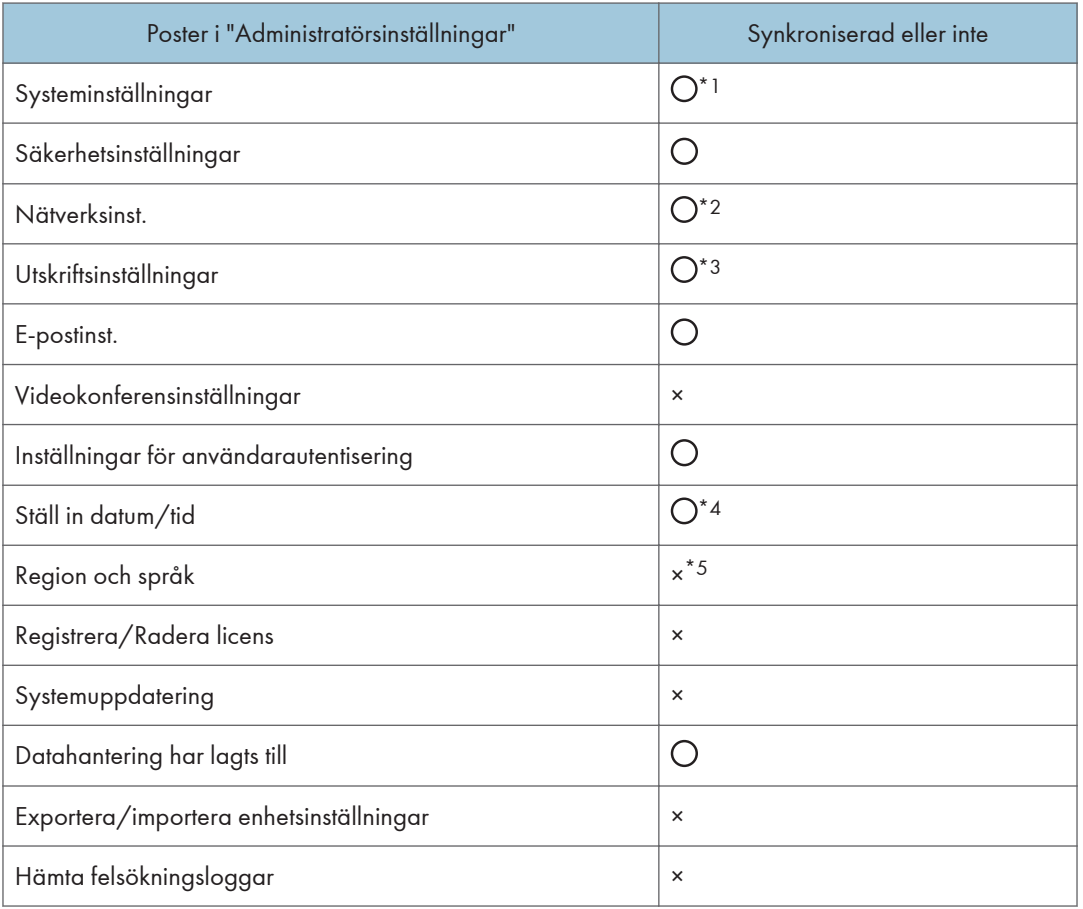

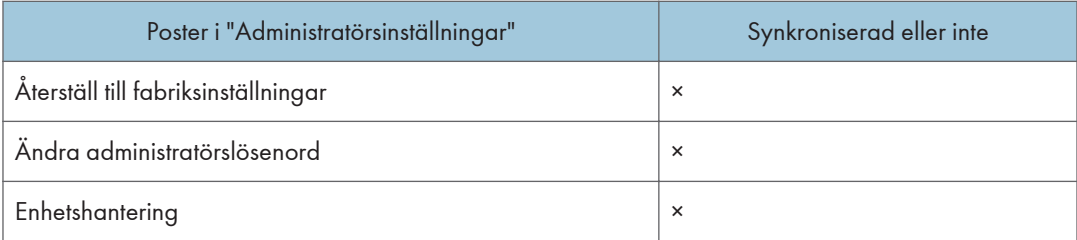

- $\bullet$   $\bigcirc$  : Kan synkroniseras.
- × : Kan inte synkroniseras.

\*1 [Whiteboardens platsnamn] och varje objekt i [Inställningar för molnlagring] kan inte synkroniseras. Dessutom kan inte inställningsvärdena för [Metod för installation av huvudenhet] synkroniseras medan du använder RICOH Interactive Whiteboard D3210.

\*2 Varje artikel i [Nätverkets autoinställningar], [802.1X Autentiseringsinställningar], [Anslut till åtkomstpunkt etc.] och [Anslut trådlöst nätverk manuellt] kan inte synkroniseras.

\*3 Värden i [Andra] kan inte synkroniseras.

- \*4 Följande objekt kan inte synkroniseras:
	- värdena för Ändra datum och tid... på fliken Datum och tid
	- alla värden på fliken Fler klockor
	- värdet av Uppdatera omedelbart på fliken Internetklockor
- \*5 Endast följande objekt kan synkroniseras:
	- värdet av Format: på fliken Format
	- värdet av Aktuell plats: på fliken Plats
	- värdet av Standardinmatningsspråk på fliken Tangentbord och språk
	- värdet av Ändra systemspråk... på fliken Administrativ

## Återställa fabriksinställningar

Du kan återställa inställningar som ändrats i "Administratörsinställningar" till fabriksinställningarna.

Dessutom raderas samtliga angivna uppgifter och loggar.

Men följande inställningar behålls:

- Inställningar för datum/tid
- Alternativ för region och språk
- 1. Tryck på ikonen Initiera till fabriksinställningar (återställ), <sup>8</sup> i "Administratörsinställningar".

Ett bekräftelsemeddelande visas.

2. Tryck på [Initiera].

#### **U** Obs

- Maskinen kan inte återställas till fabriksinställningar från maskinens webbsida.
- Konfigurera administratörslösenordet igen när maskinens inställningar återställs till fabriksinställningen.

# 9. Felsökning

I det här kapitlet förklaras vad du ska göra när ett meddelande visas eller när den interaktiva whiteboardtavlan inte fungerar som önskas.

## Om ett meddelande visas under drift

I följande tabell visas de viktigaste meddelandena och deras rekommenderade åtgärder.

#### **D**Obs

• Om systemet har ett problem kan en servicetekniker be dig att samla in loggar för att kunna ställa en problemdiagnos. För mer information om logginsamling, se [s. 195 "Samla in loggar"](#page-196-0).

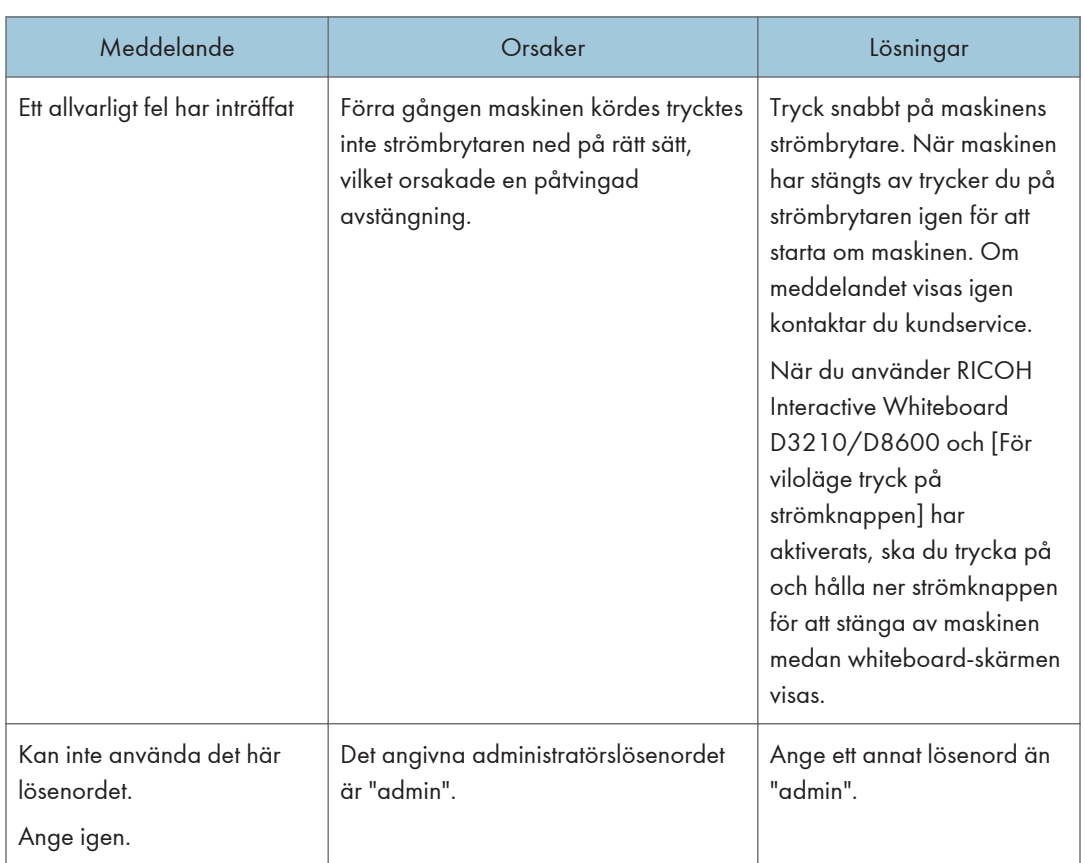

#### Om ett felmeddelande visas under start

Om maskinen startas och ett av följande meddelanden visas efter startskärmen har ett systemfel uppstått. Kontakta din servicetekniker.

- A bootable device has not been detected.
- Reboot and Select proper Boot device or Insert Boot Media in selected Boot device and press a key\_
- CMOS Battery Low
- CMOS Checksum Bad
- Memory Size Decreased
- No Boot Device Available

#### Felmeddelanden relaterade till rita/redigera/radera penndrag

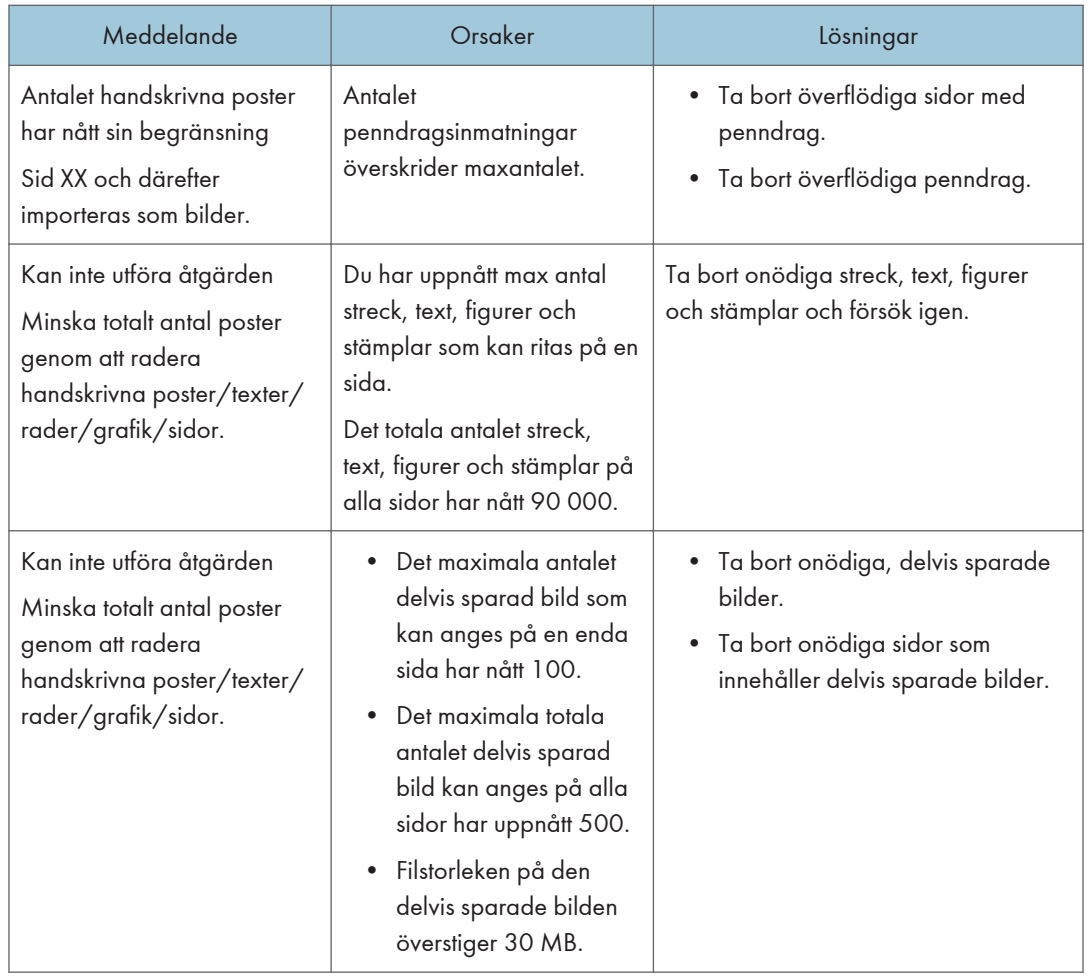

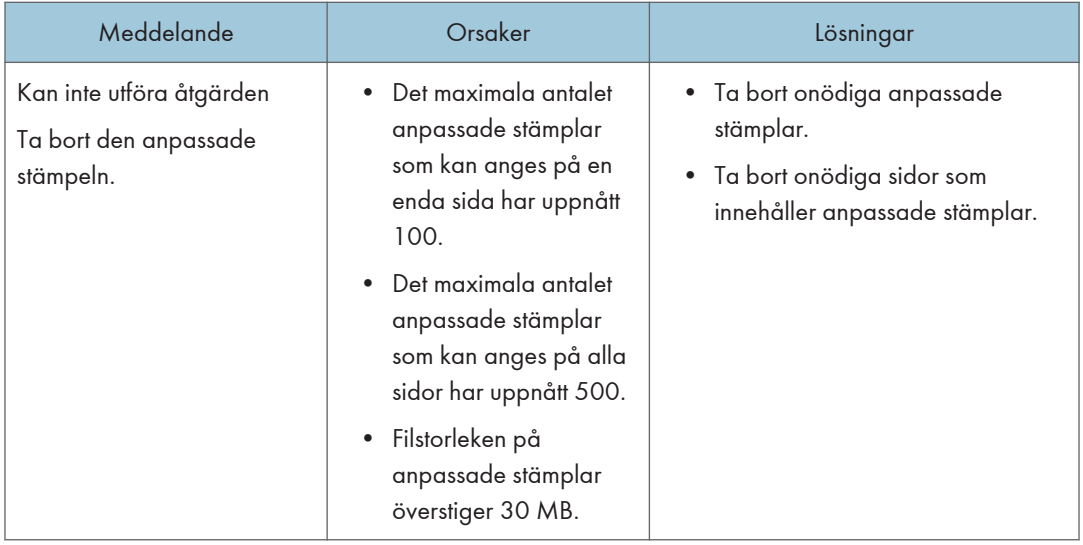

### Felmeddelanden relaterade till den fjärrstyrda whiteboardtavlan

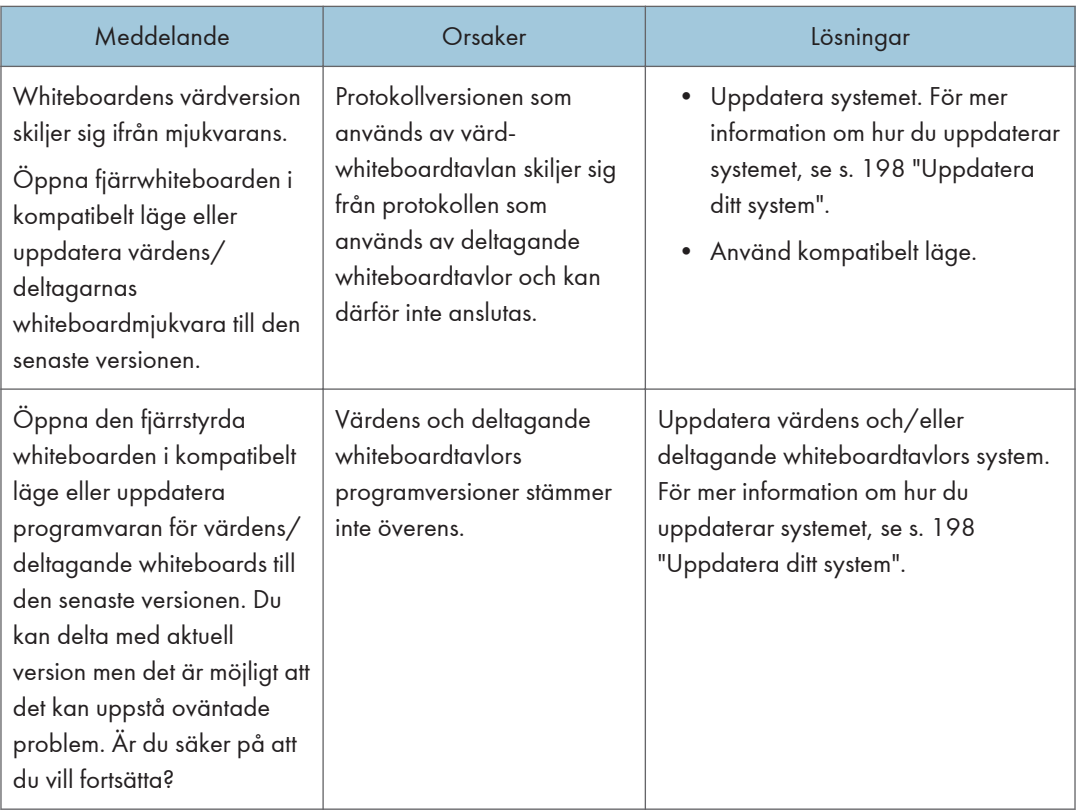

 $\overline{9}$ 

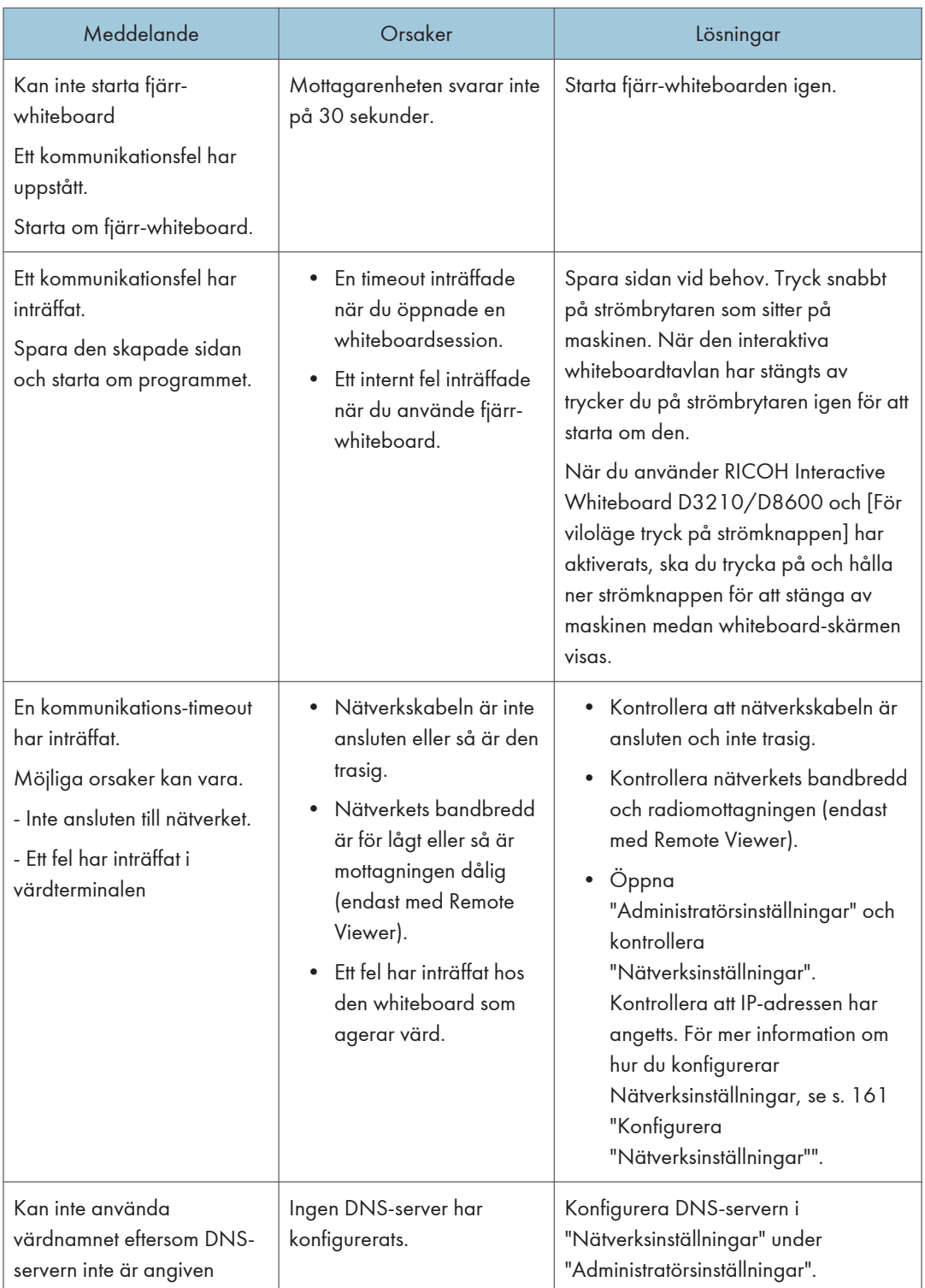

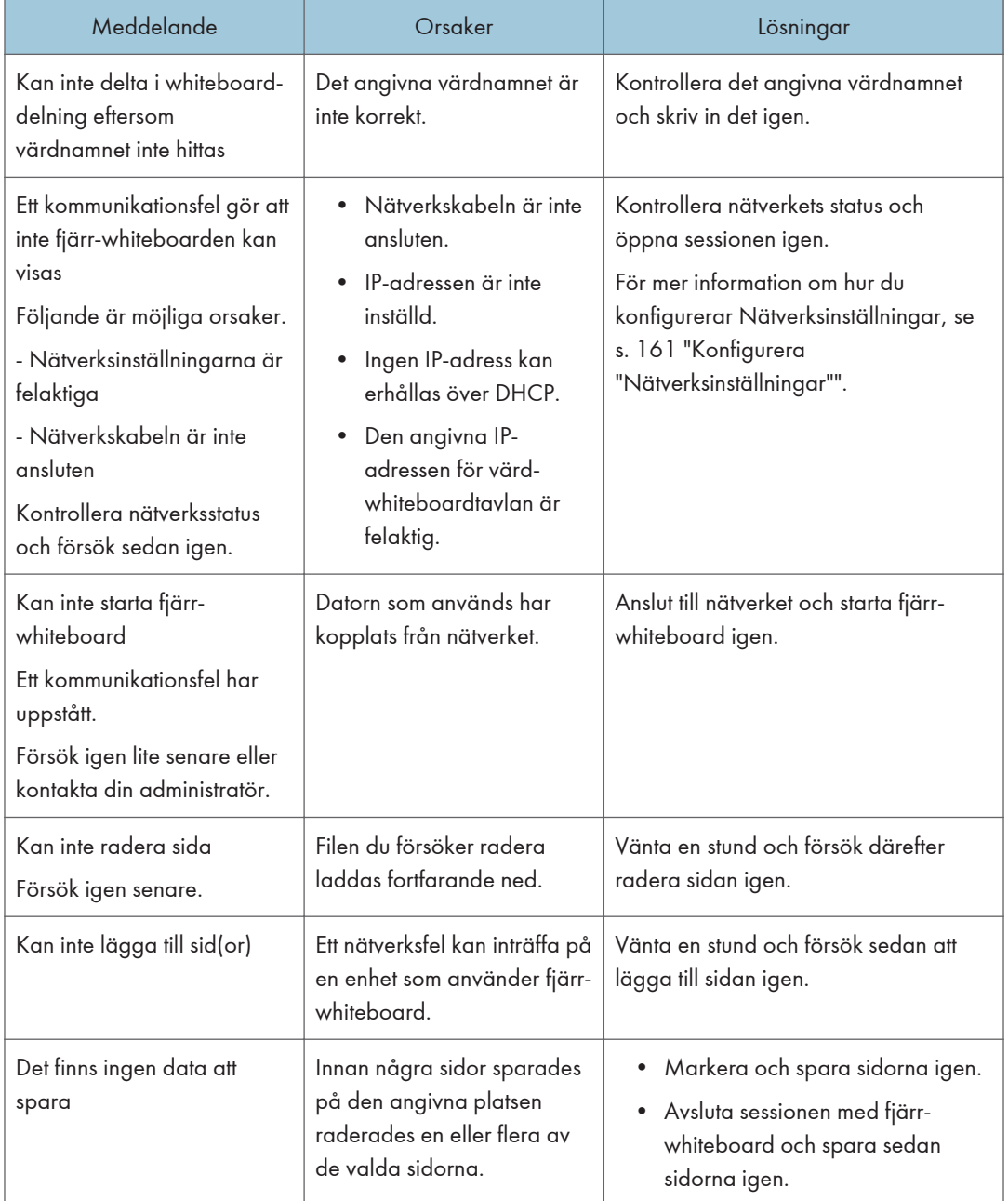

### Felmeddelanden relaterade till Importera/Spara PDF-filer

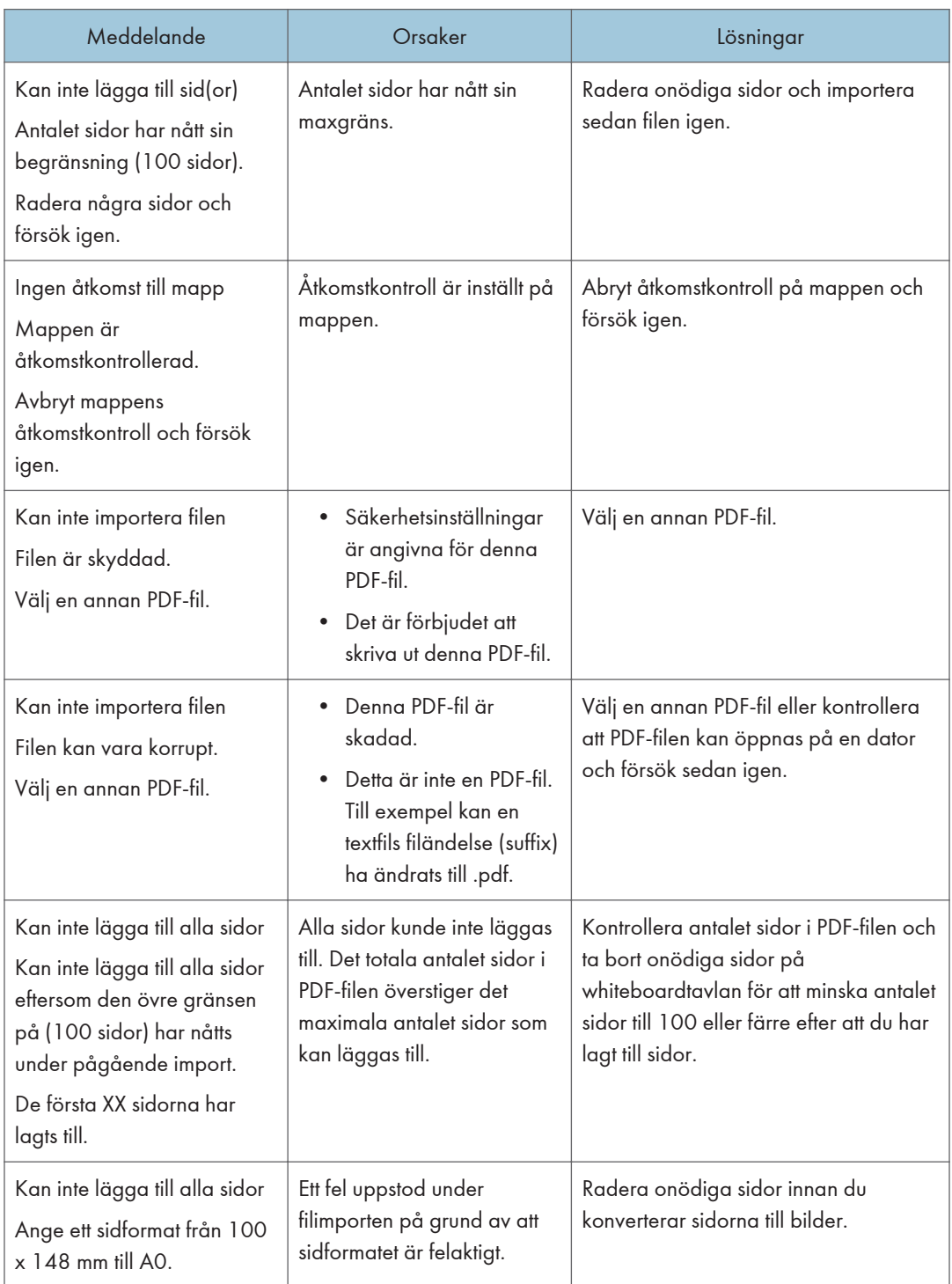

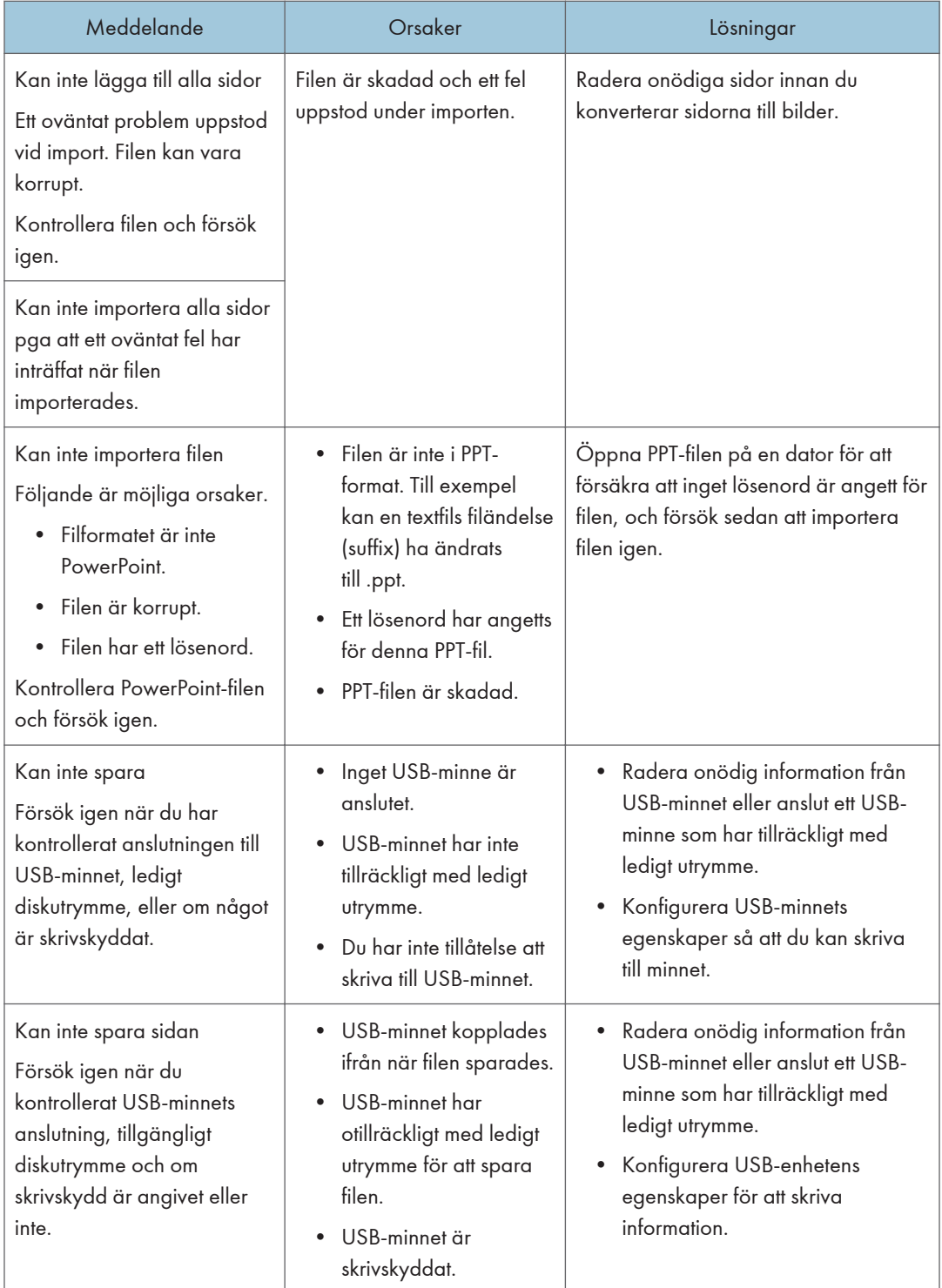

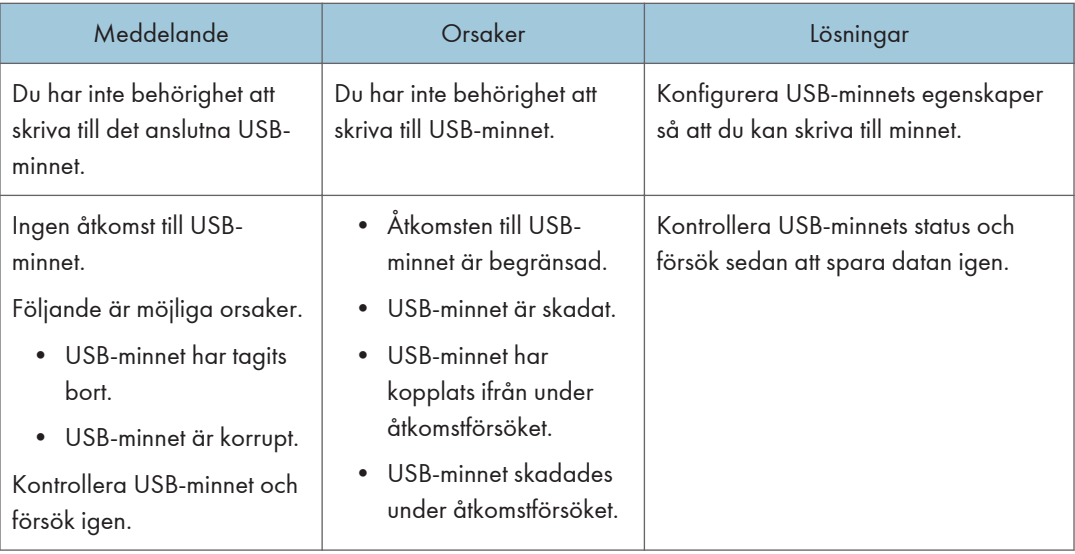

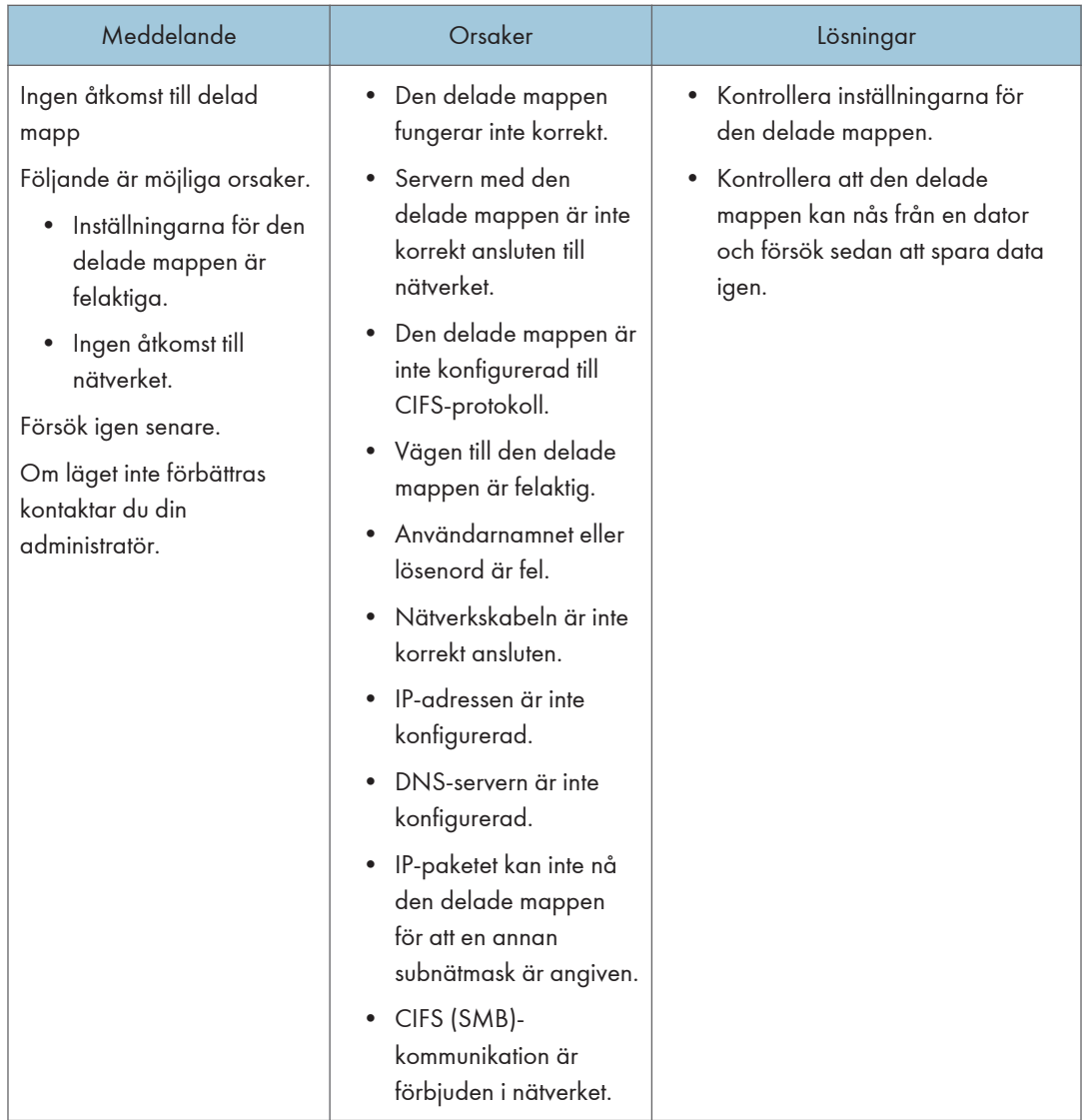

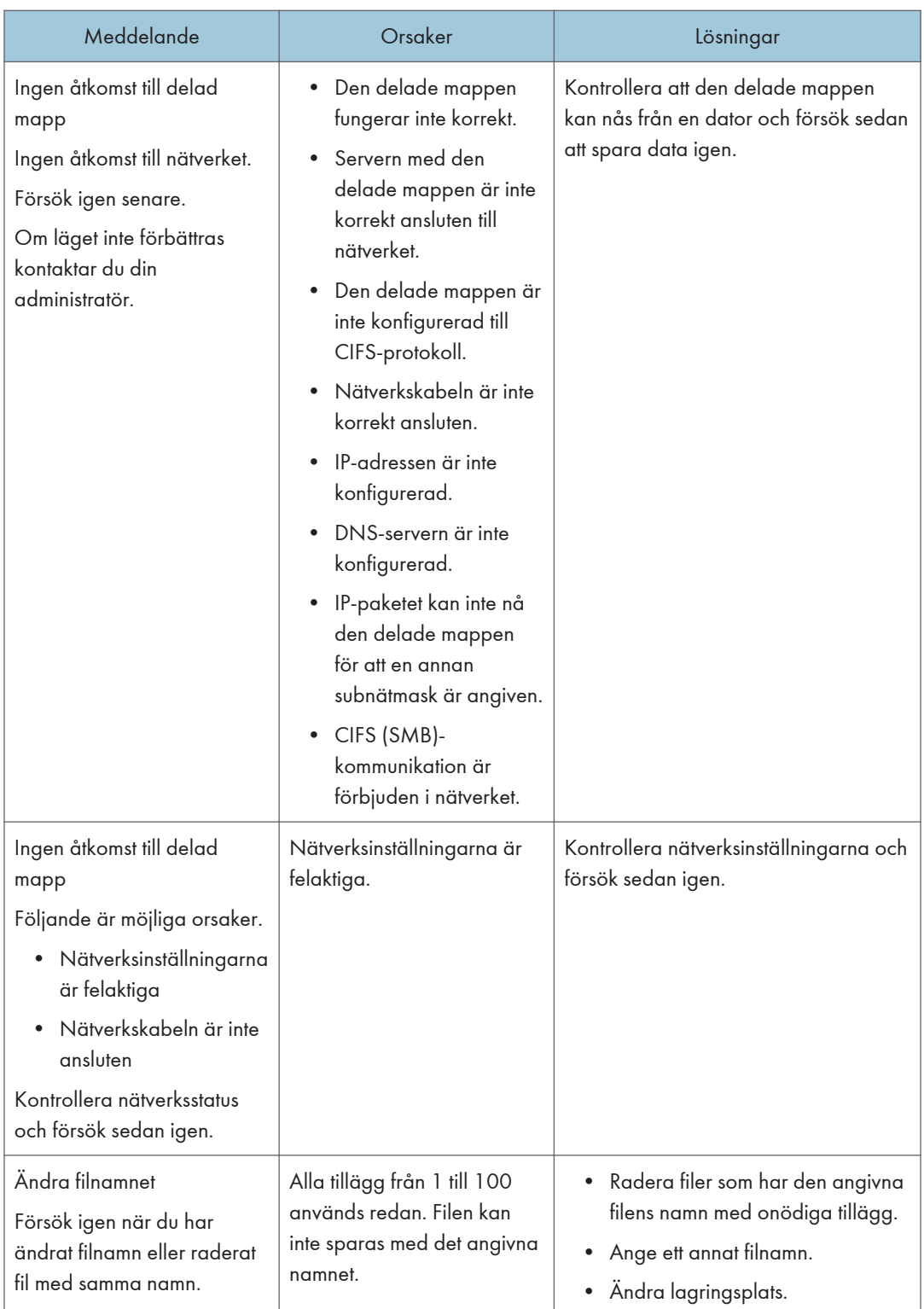

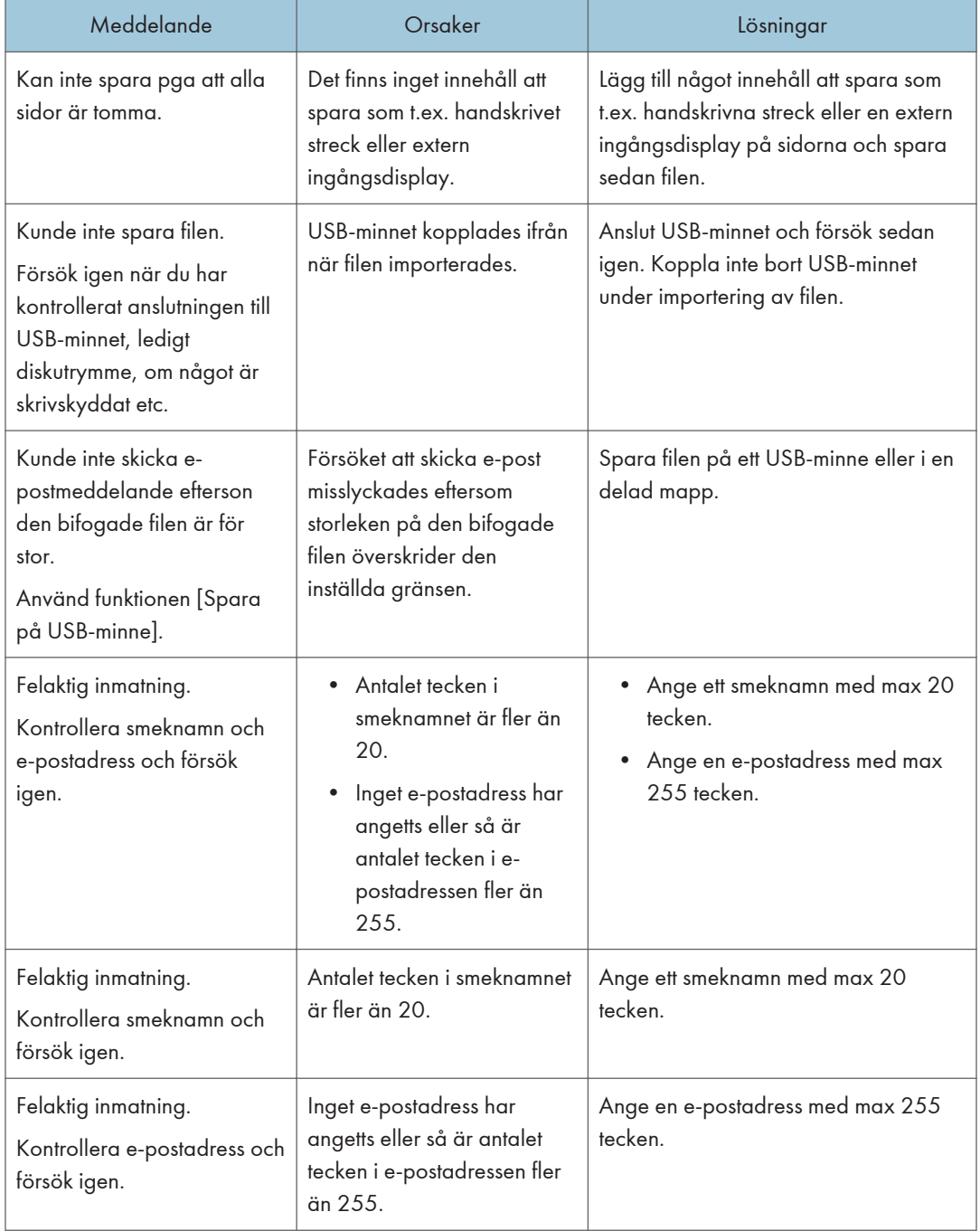

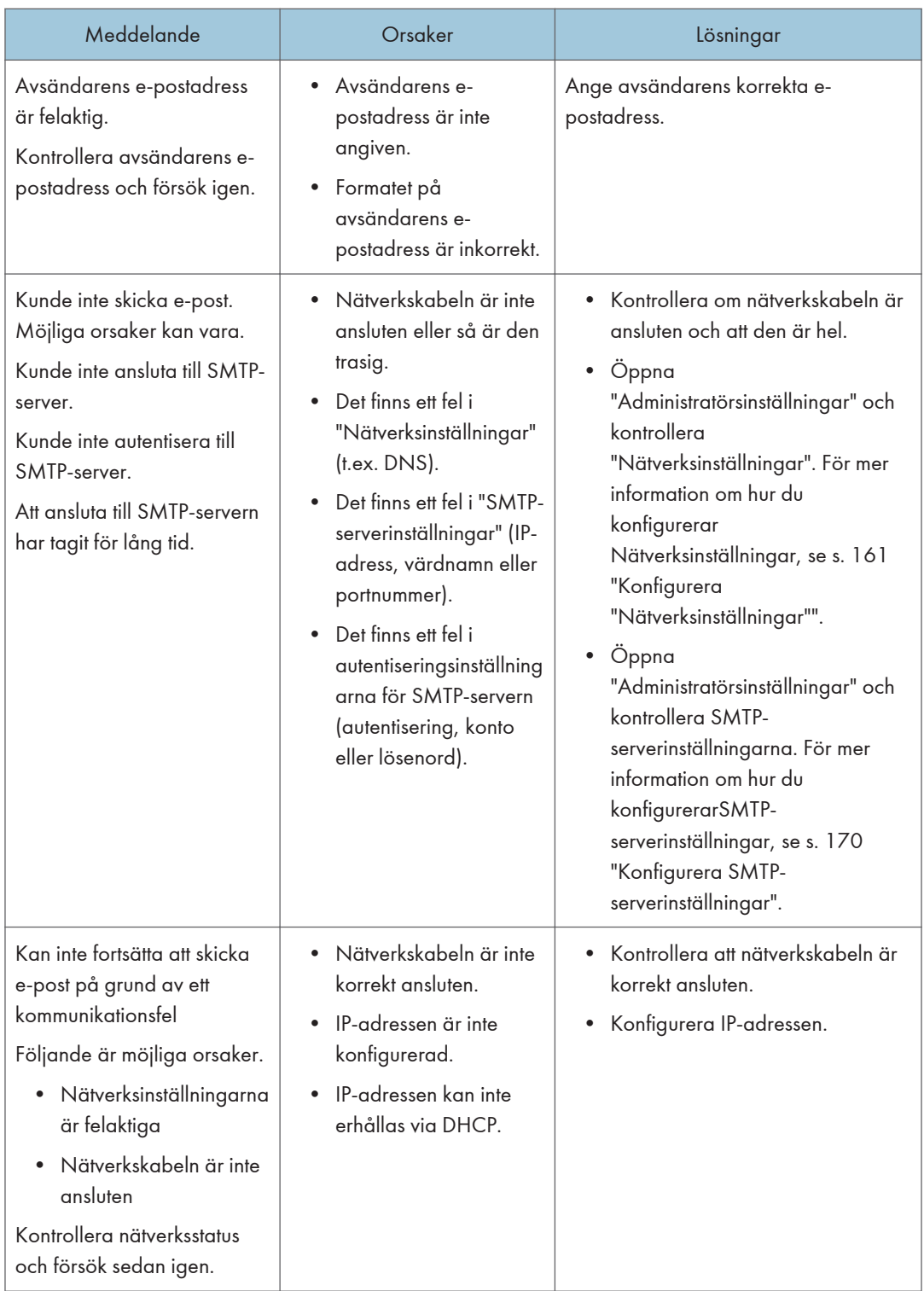
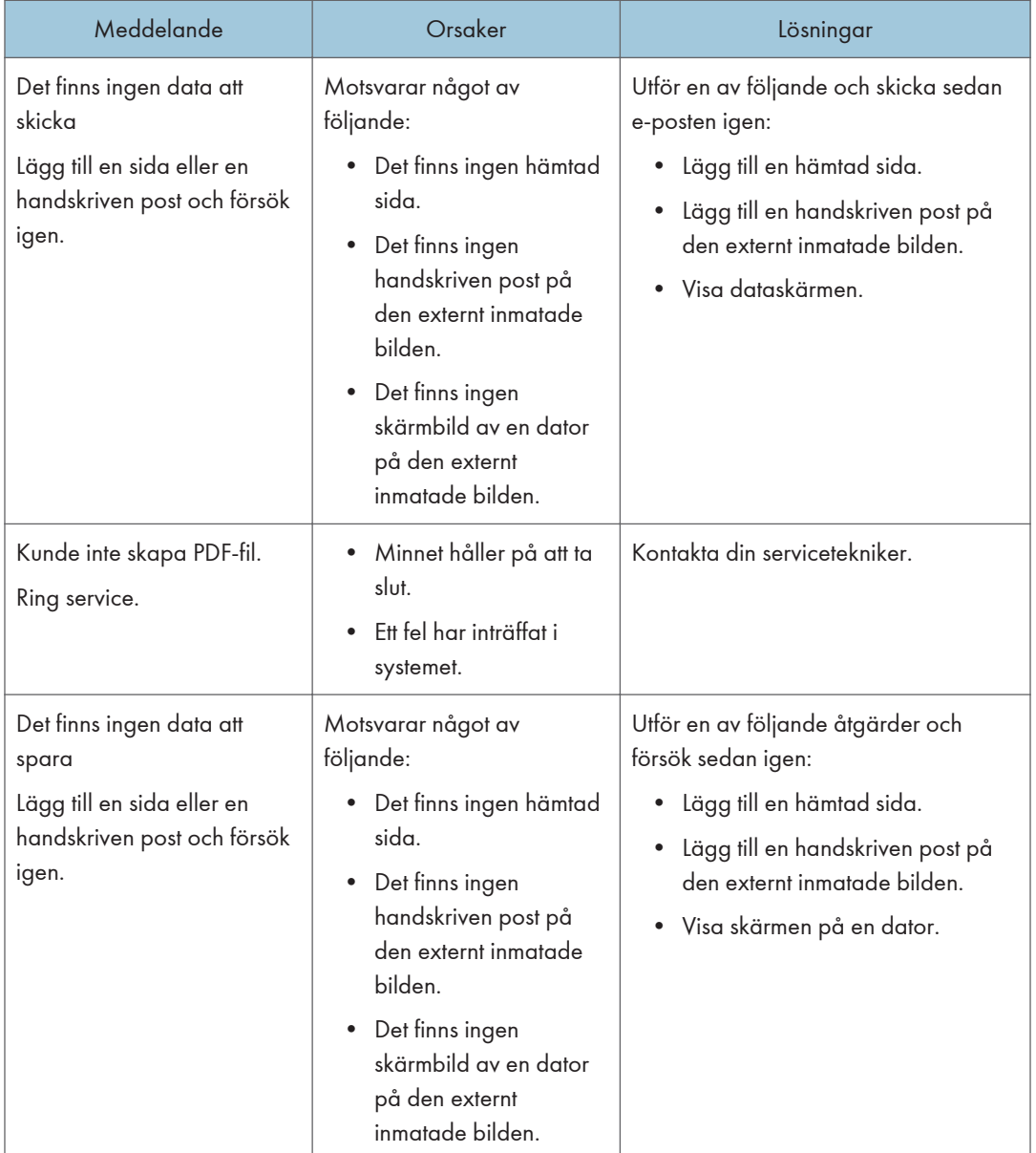

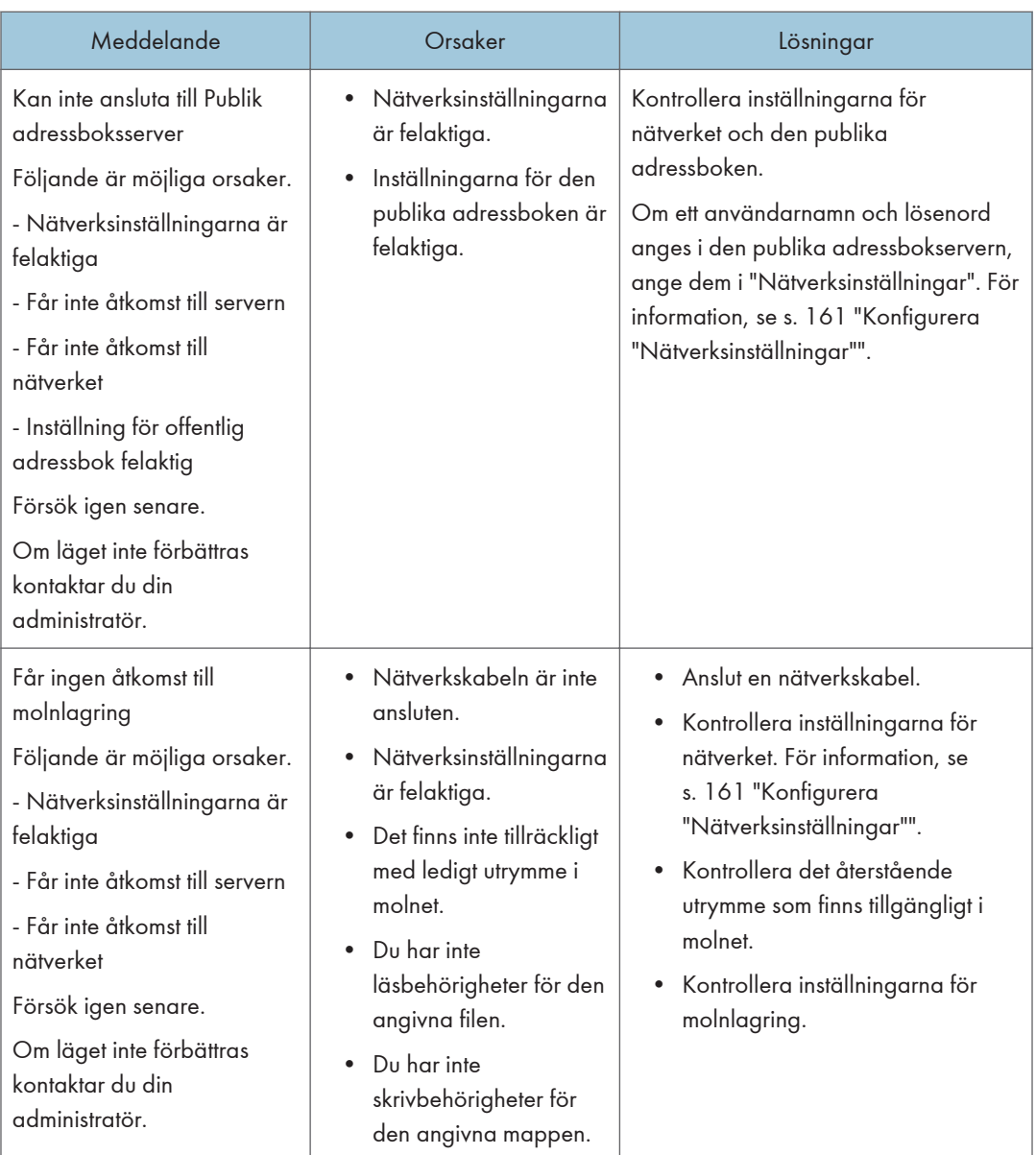

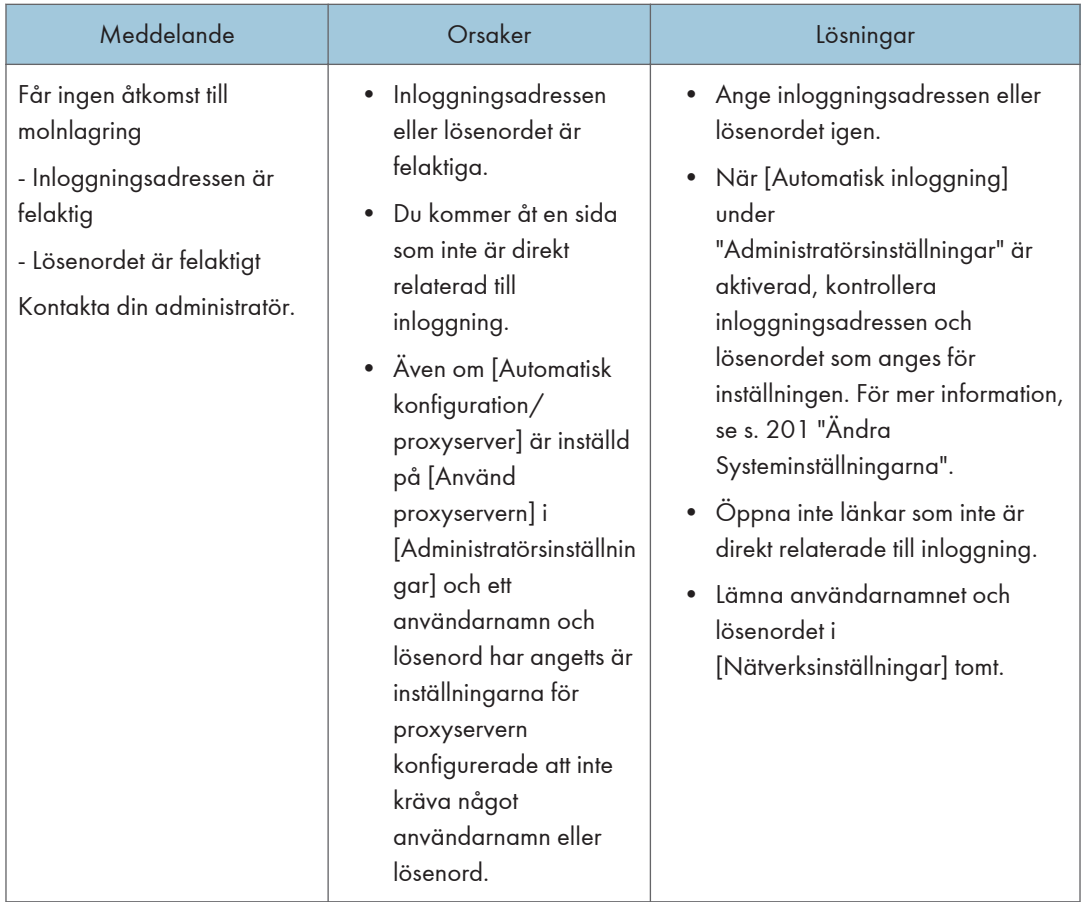

## Felmeddelanden relaterade till tillfälligt sparade filer.

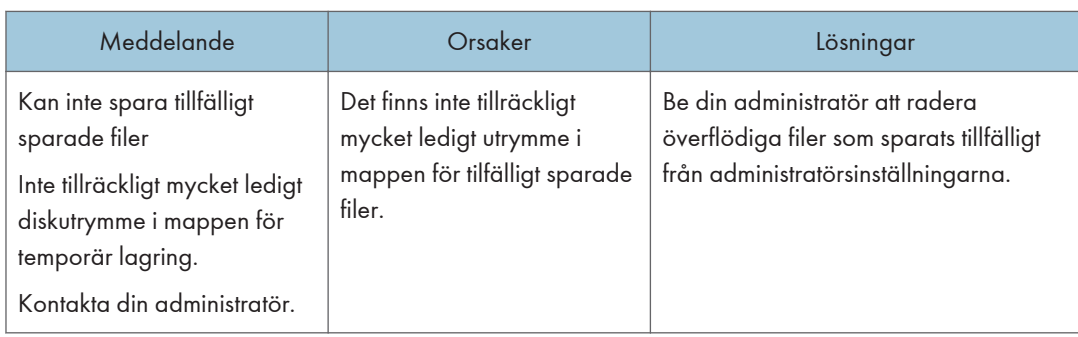

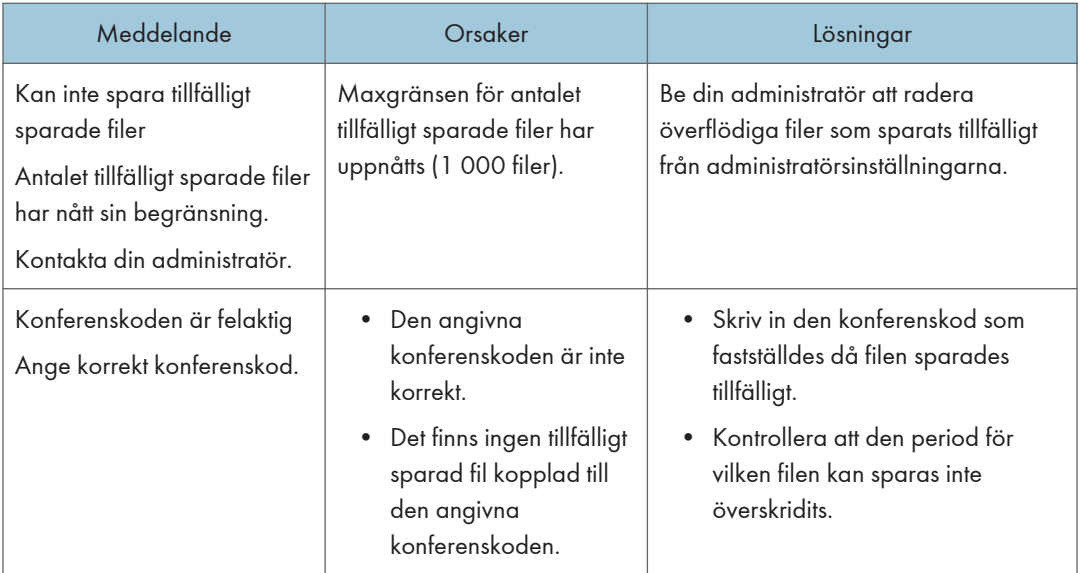

## Felmeddelanden relaterade till RICOH UCS-funktionen

#### När maskinen är i whiteboard-läge

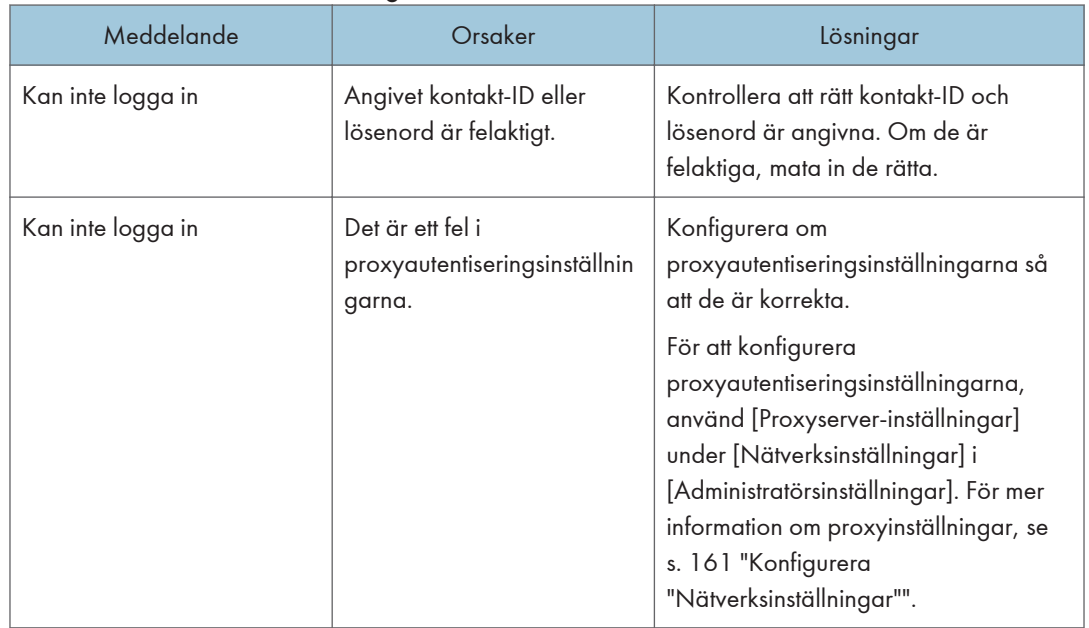

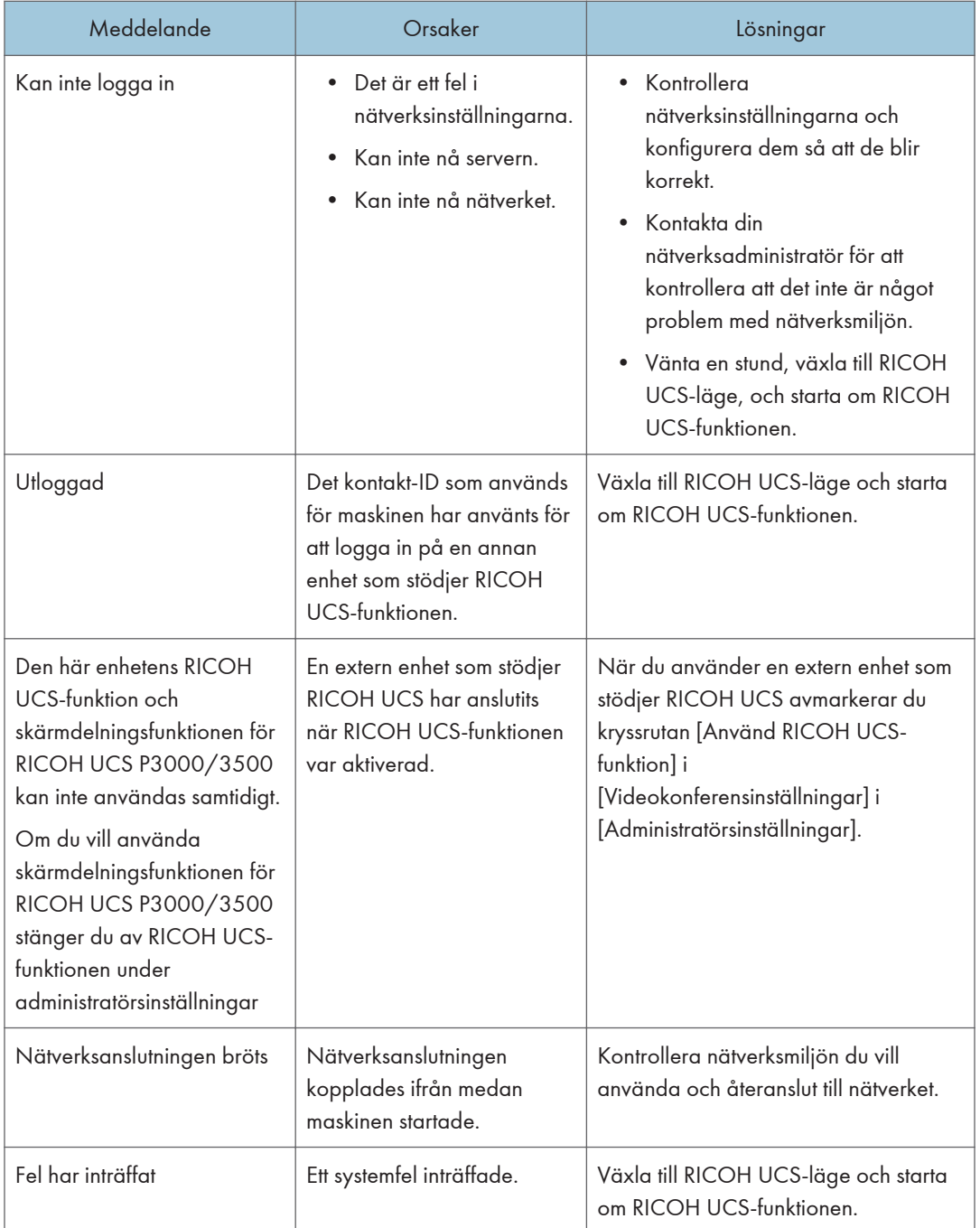

#### När maskinen är i RICOH UCS-läge

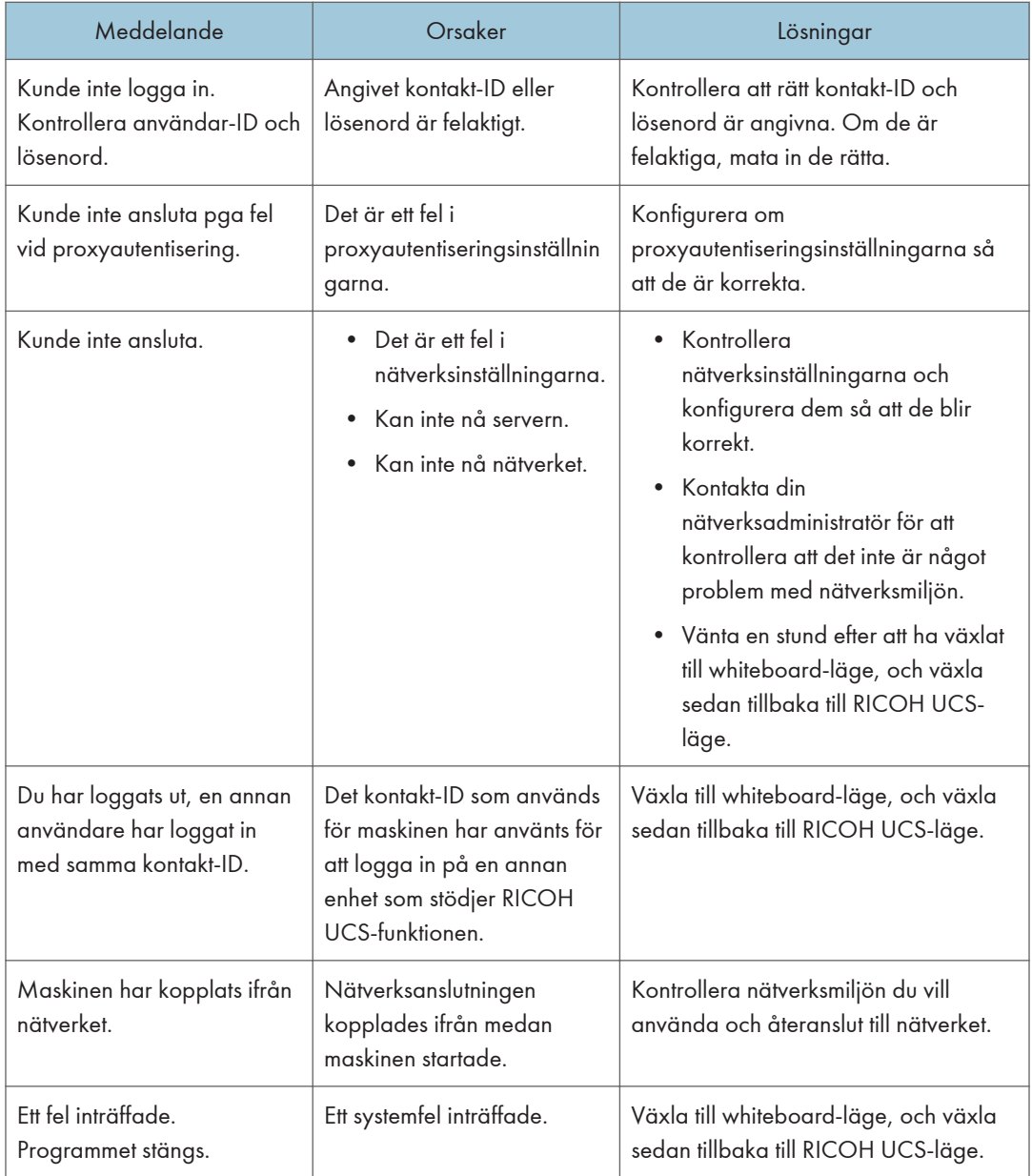

### Felmeddelanden relaterade till autentiseringsfunktionen i RICOH Streamline NX

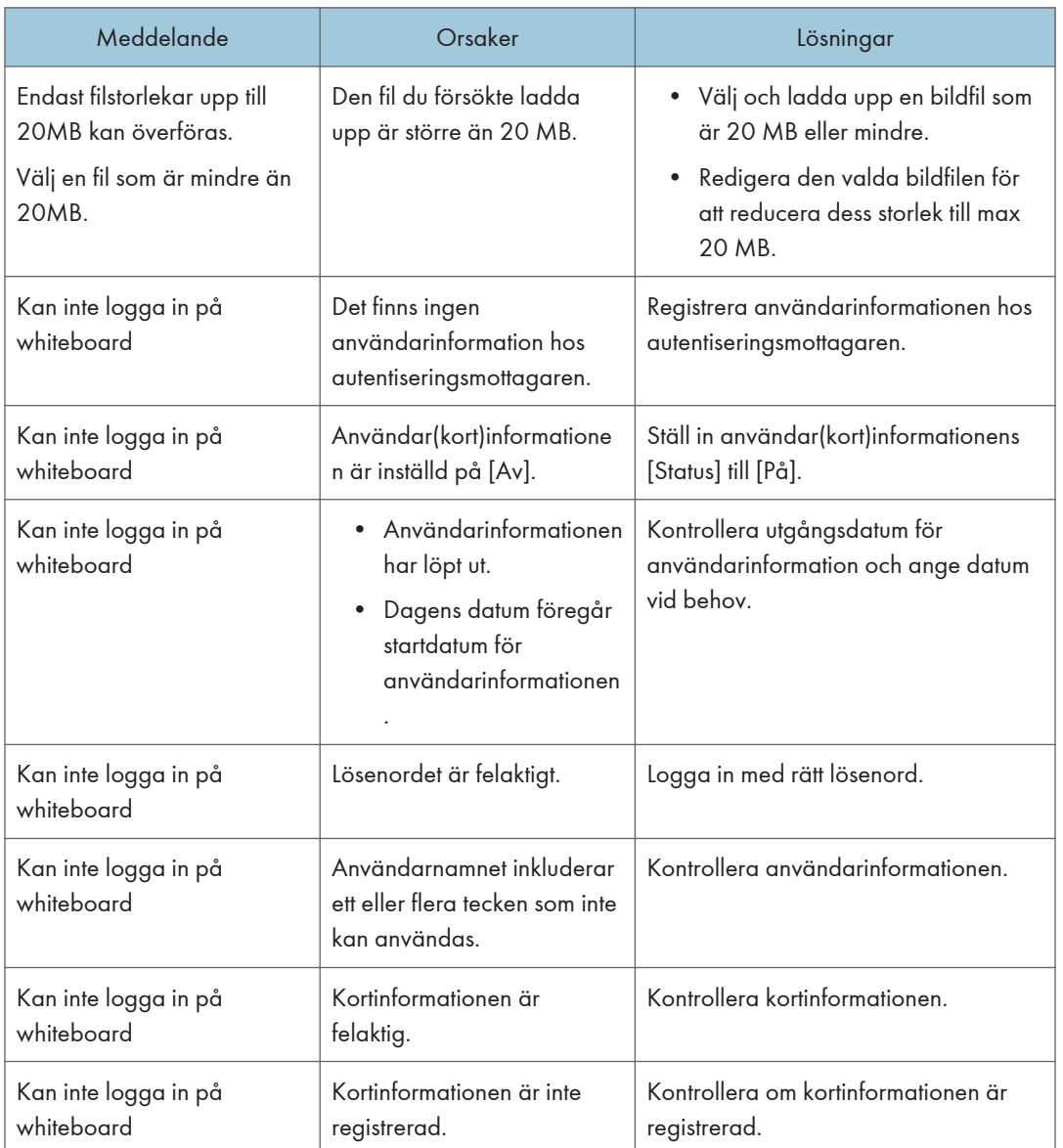

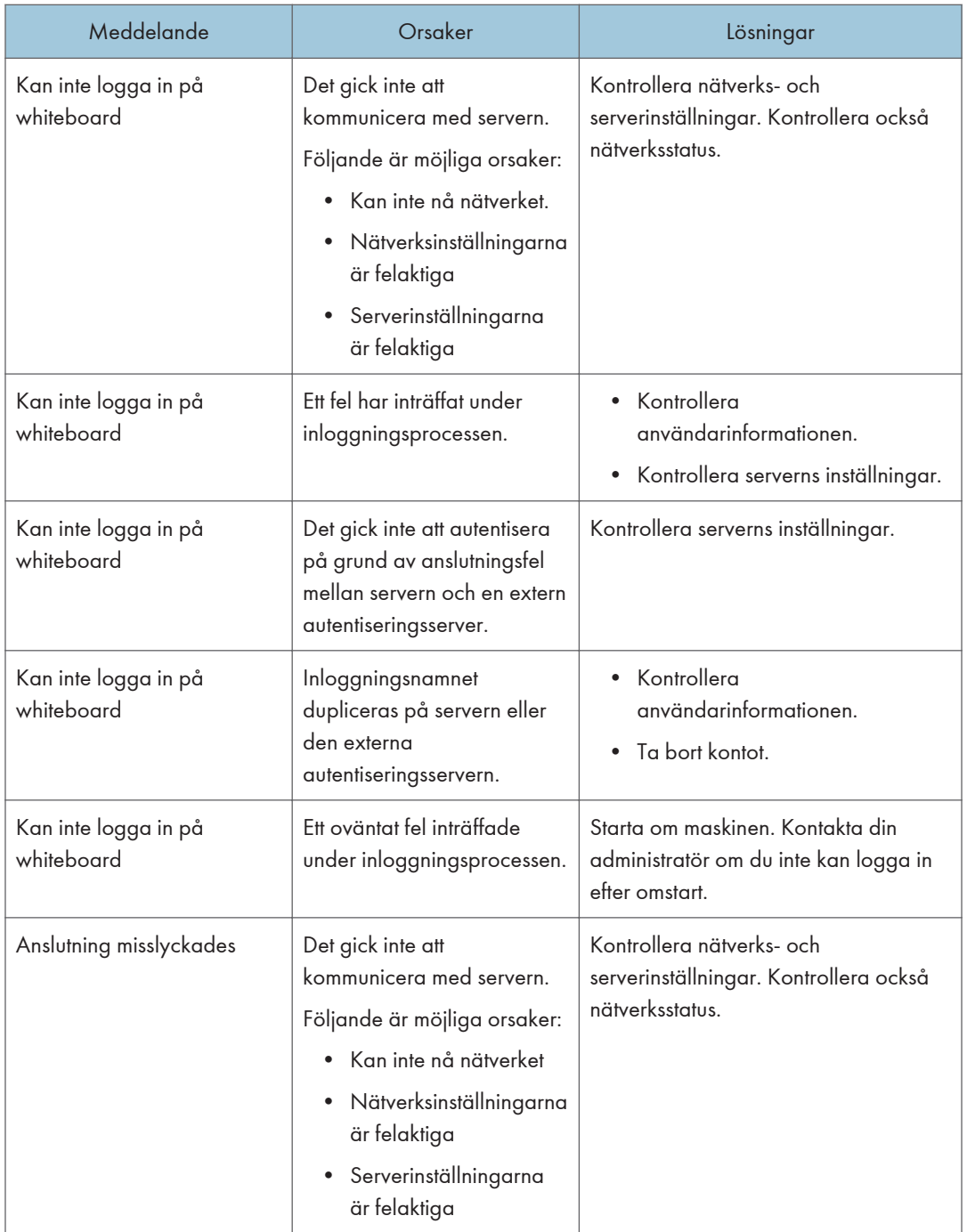

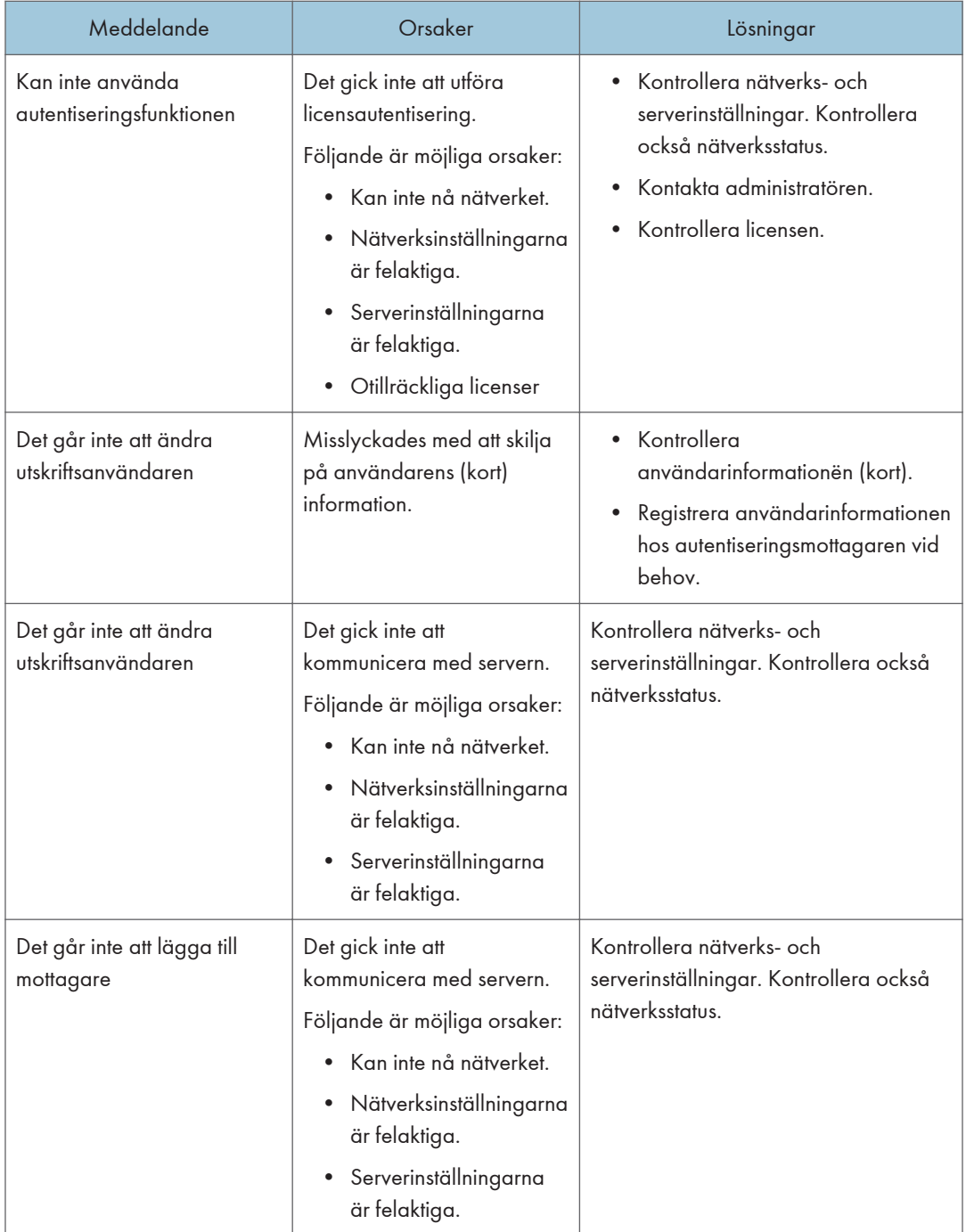

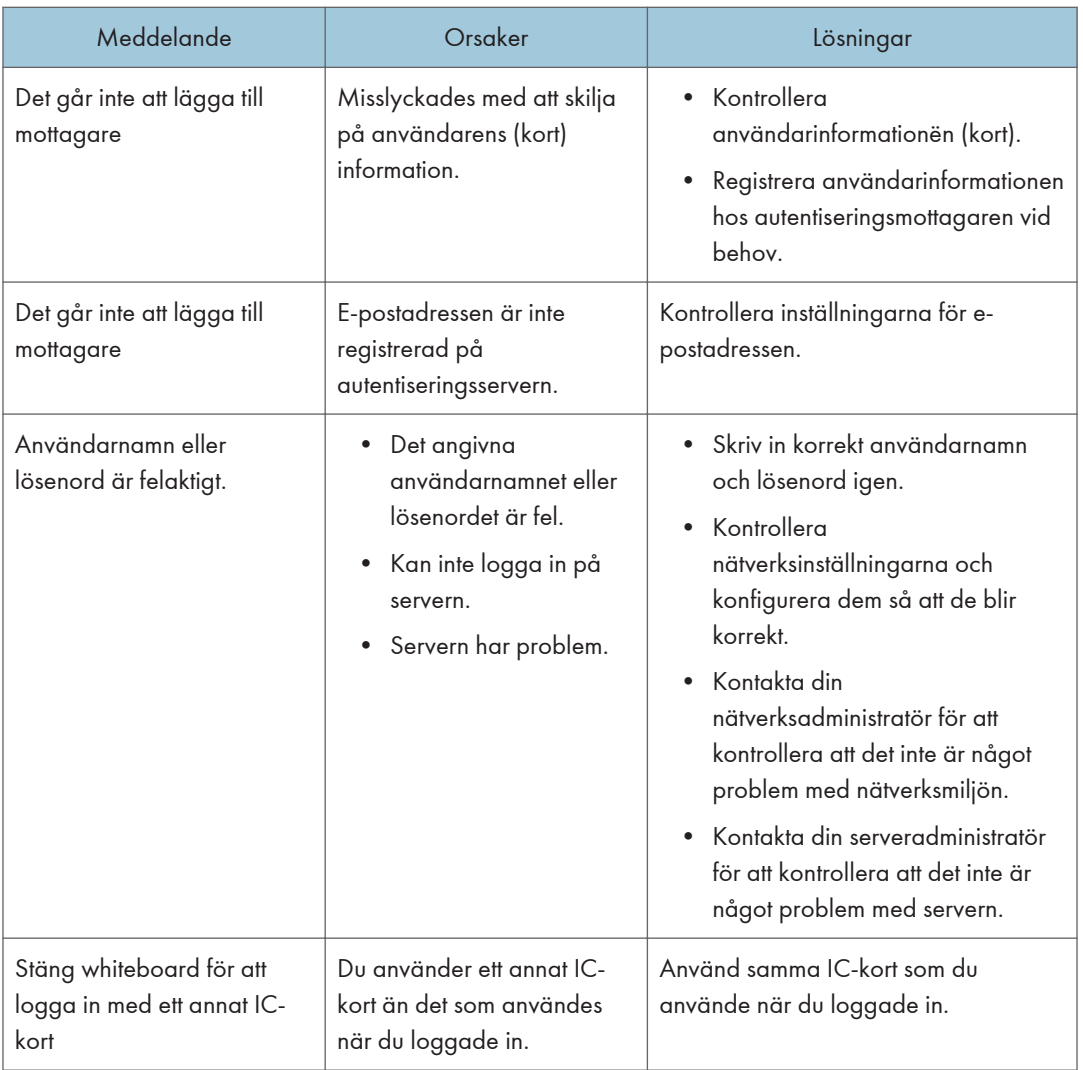

#### $\overline{Obs}$

• När felkod "7" visas, se "Felsökning" under "9. Hantera systemdrift och loggar", administratörshandbok för RICOH Streamline NX v3.

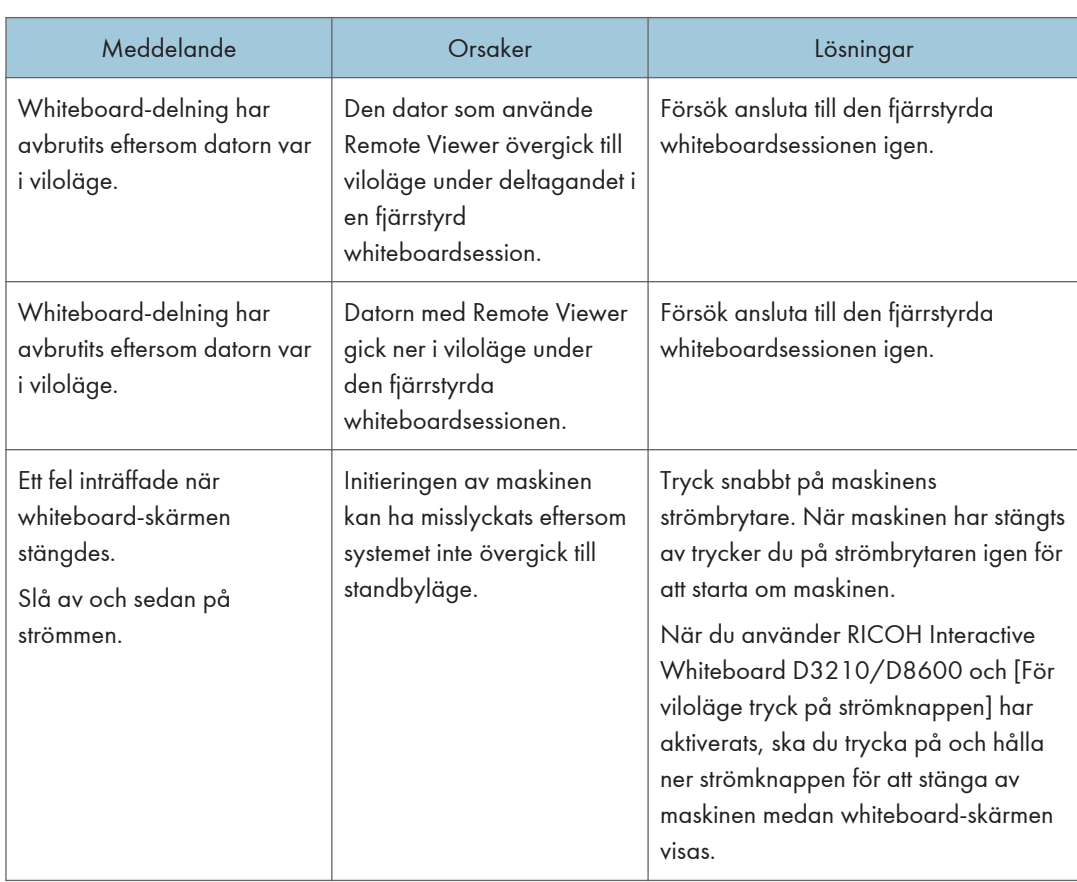

## Felmeddelanden relaterade till systemet

## Felmeddelanden relaterade till konfigurationsinställningar

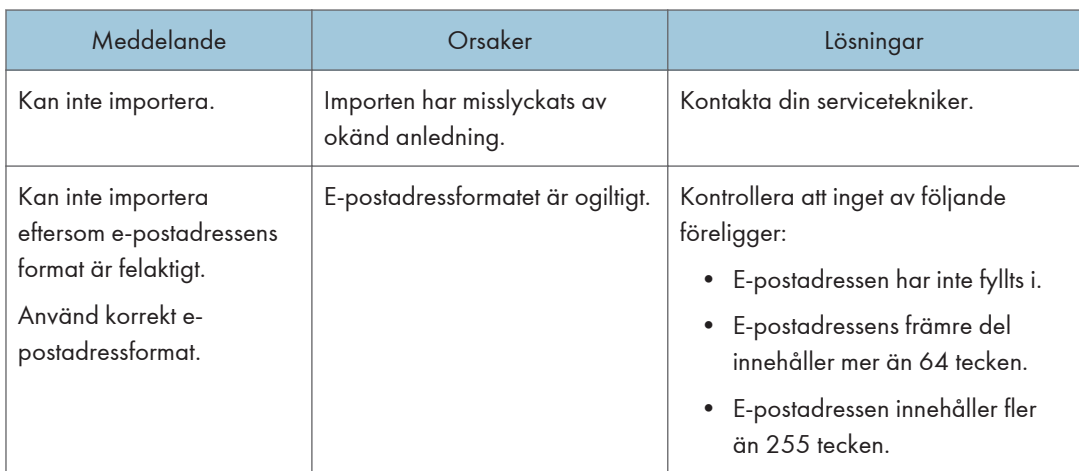

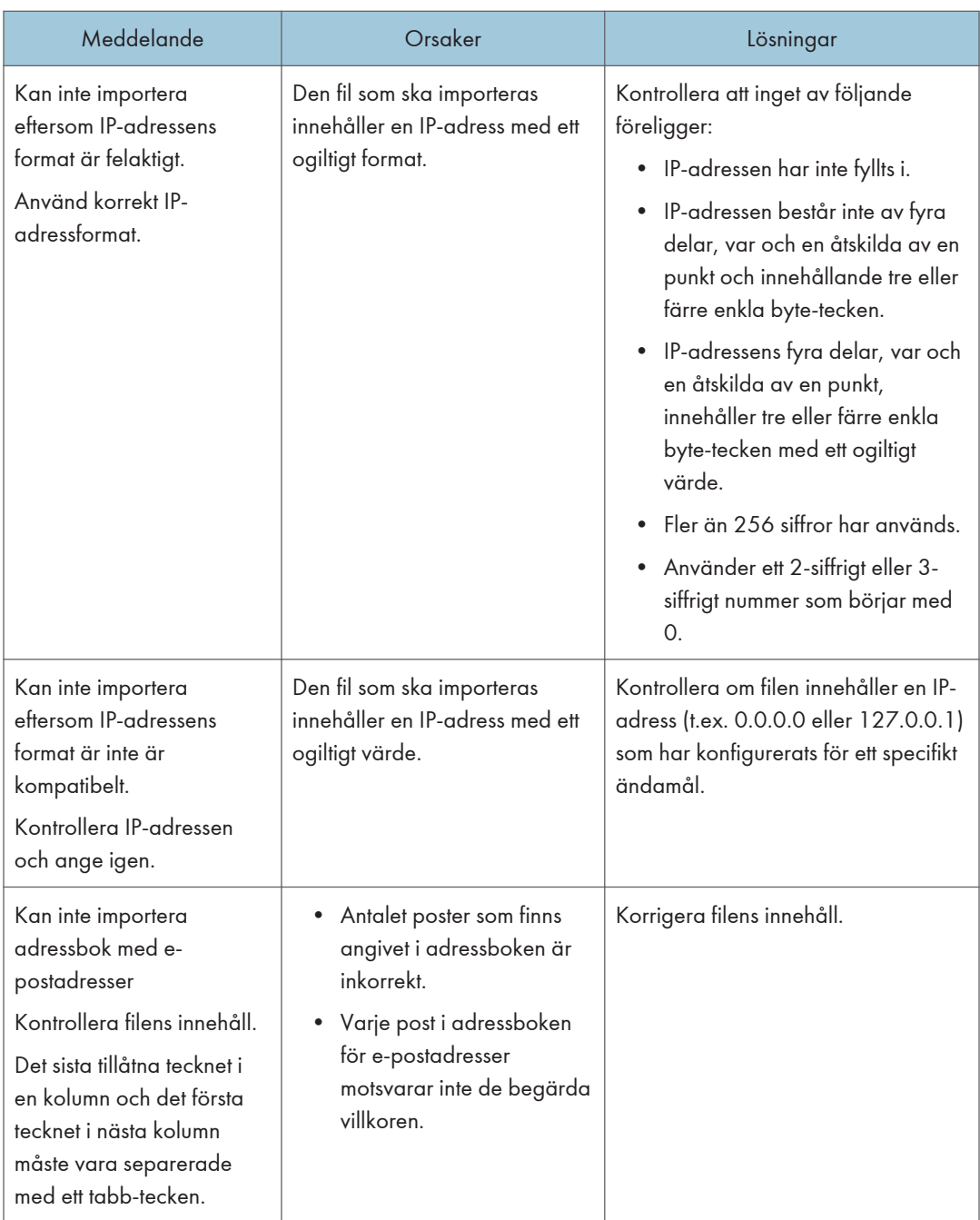

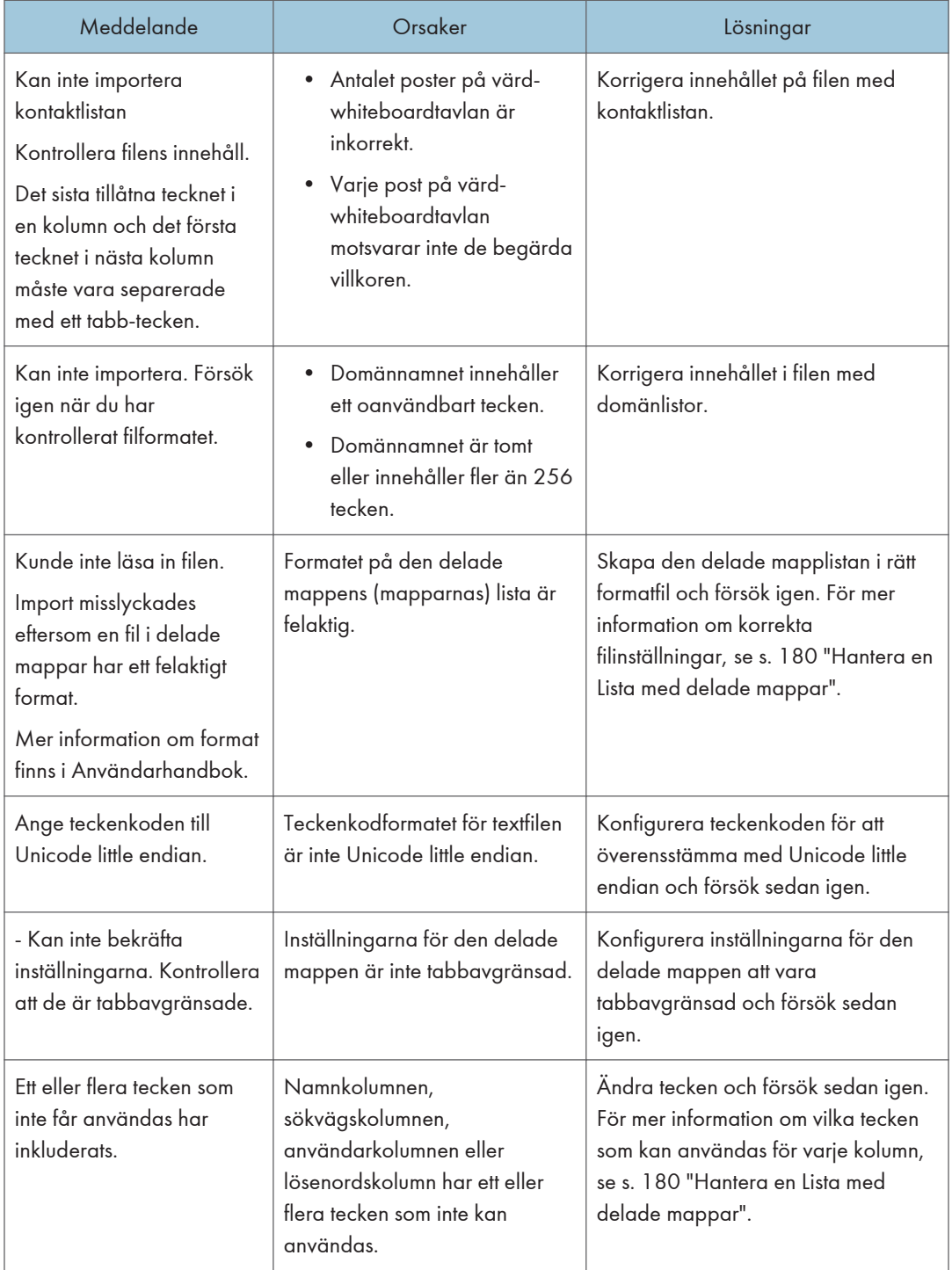

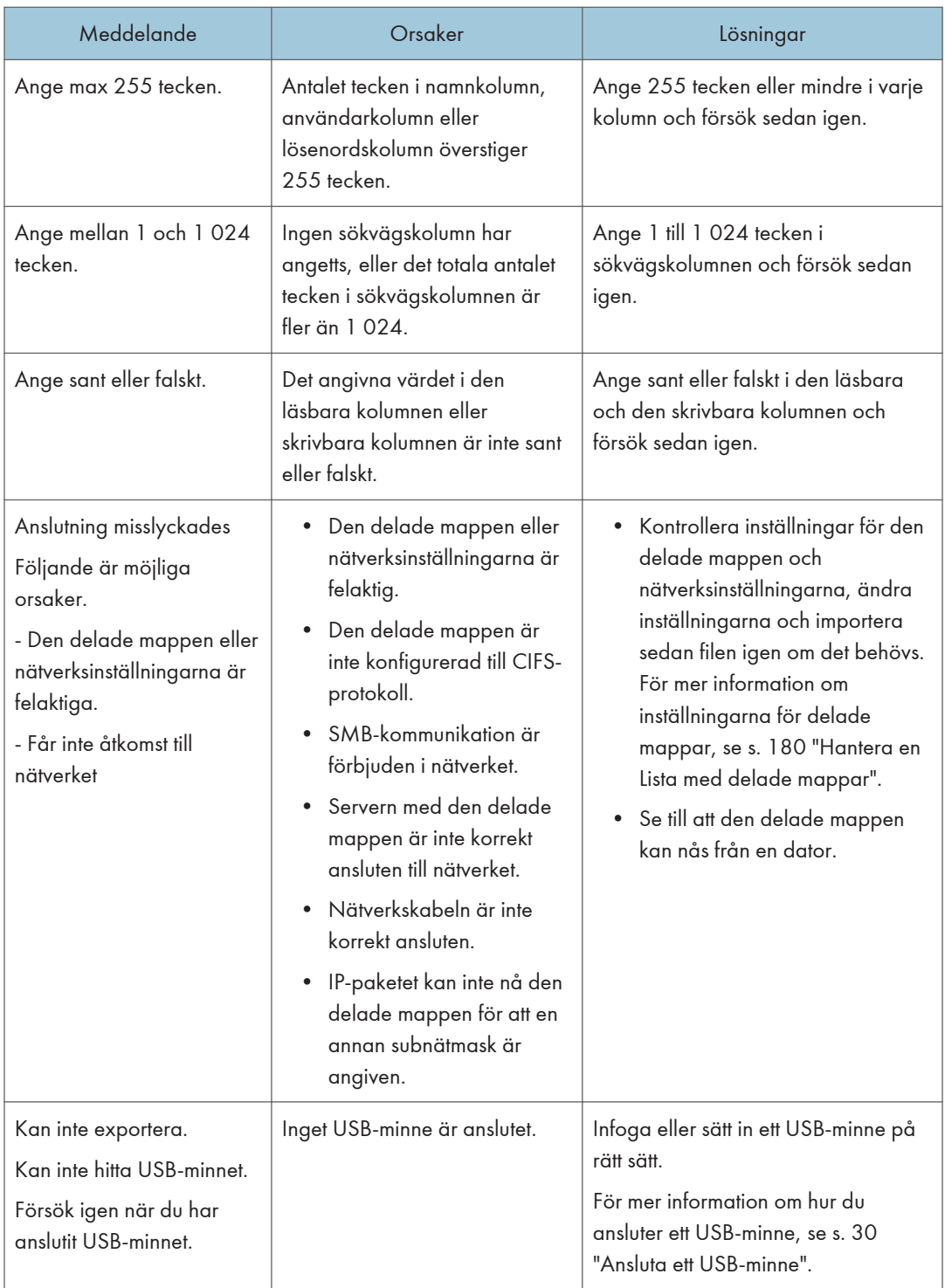

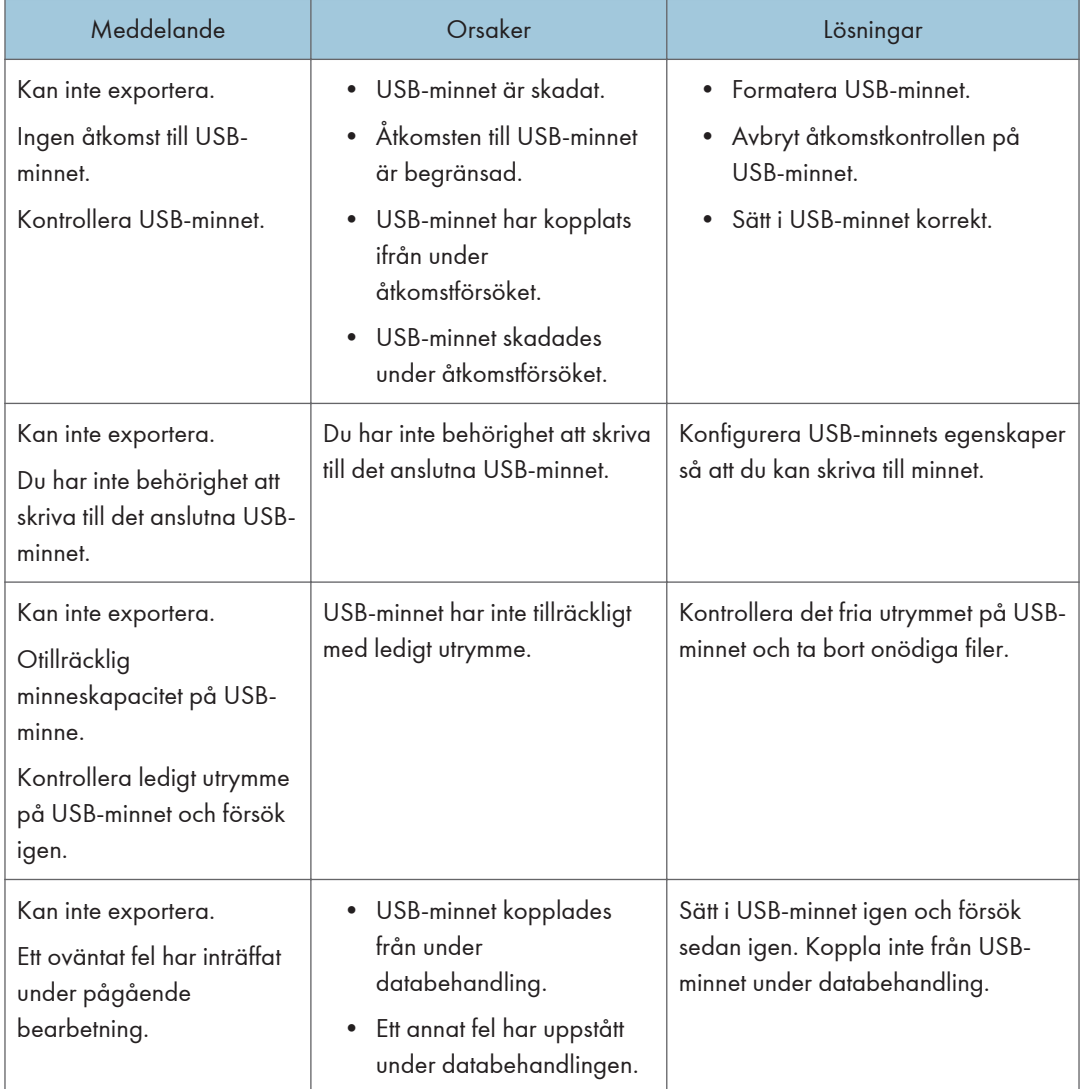

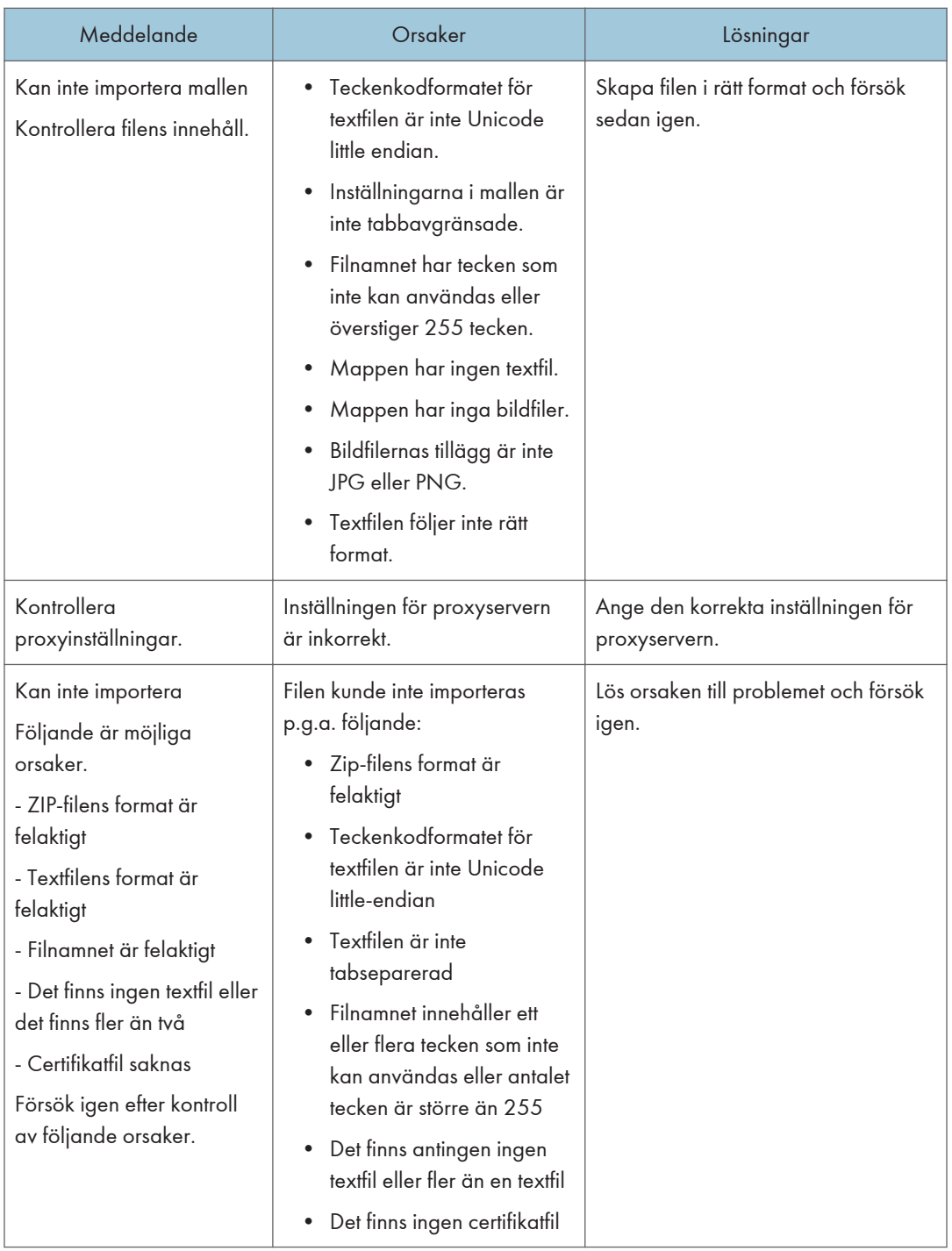

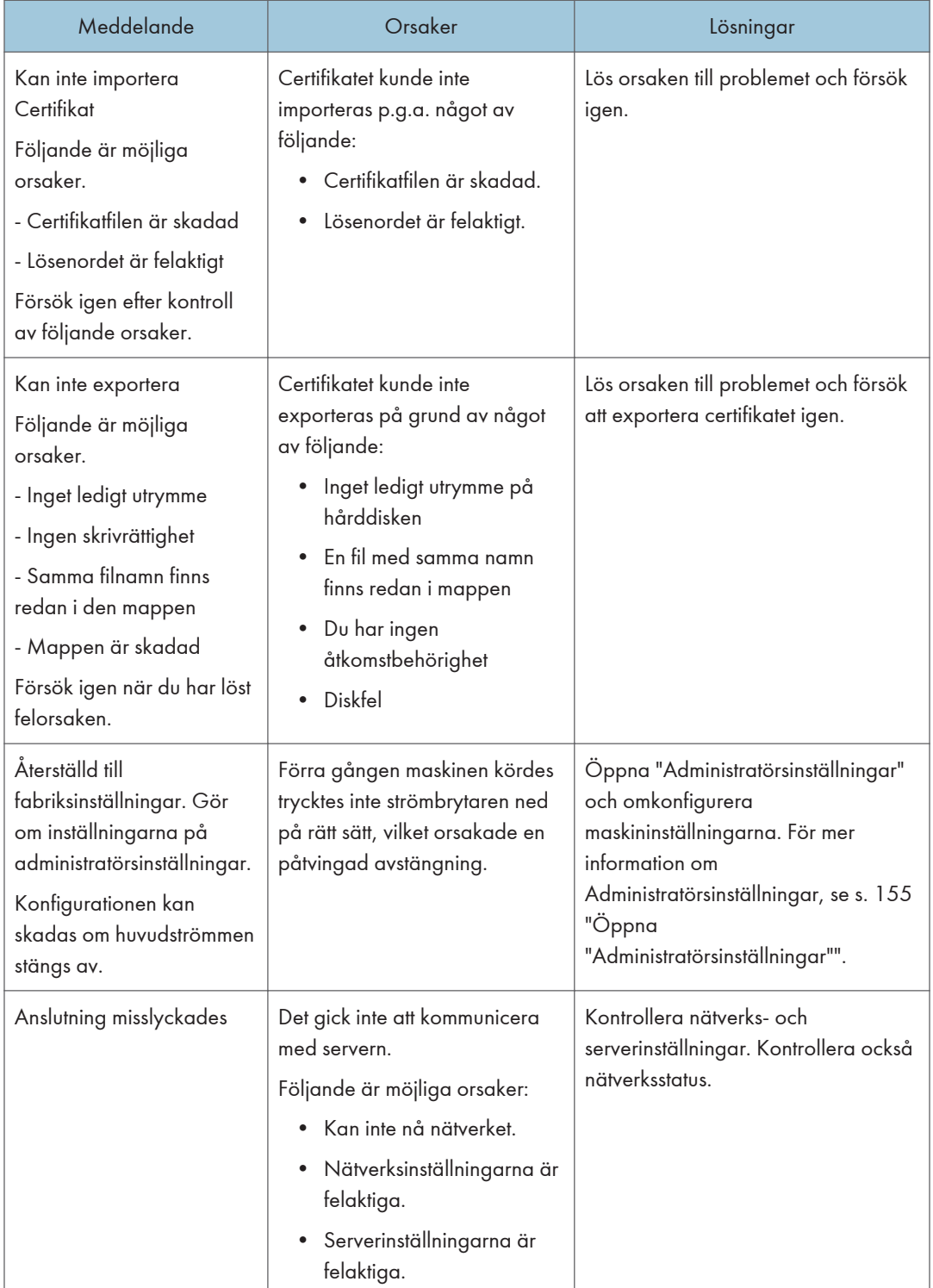

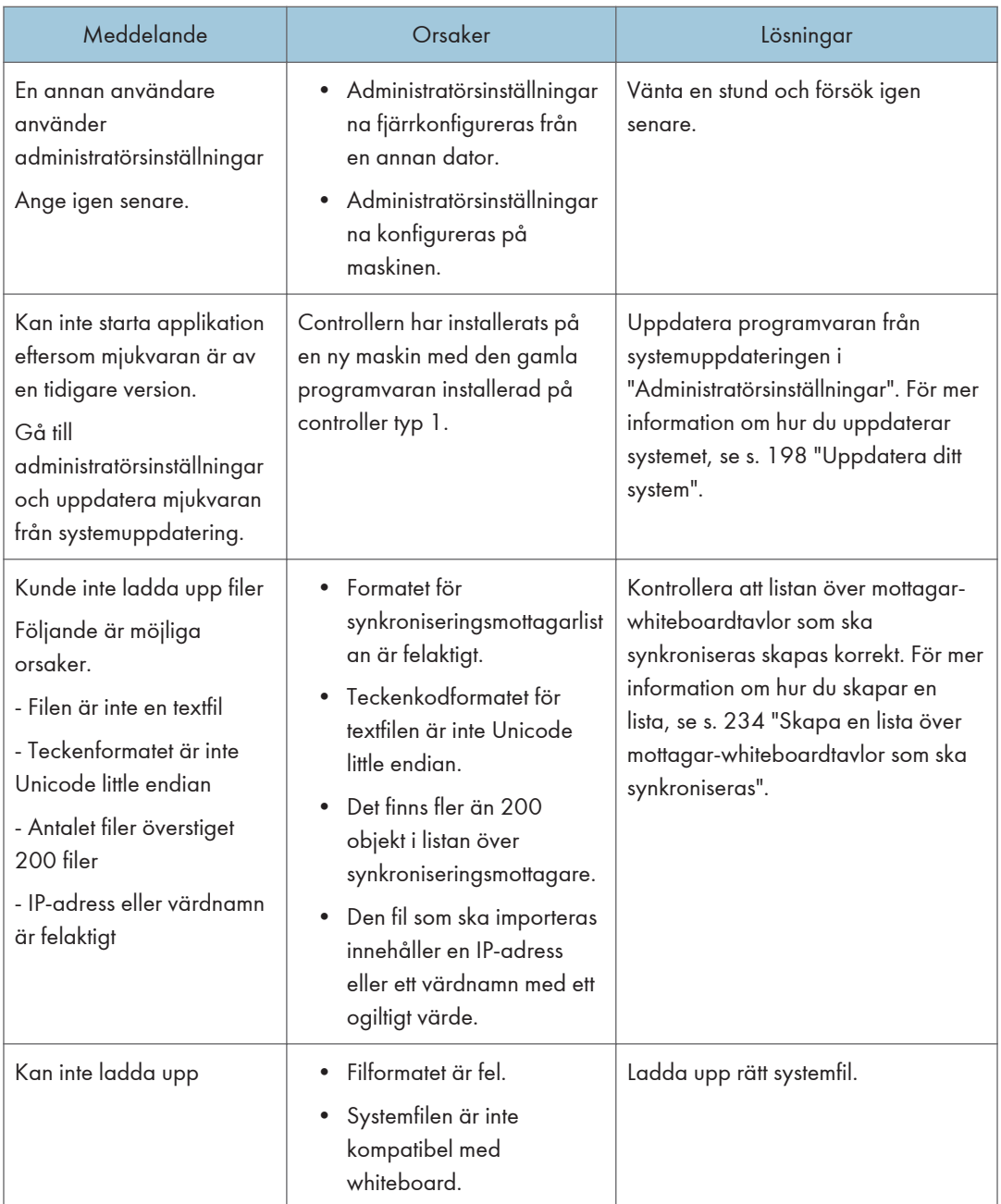

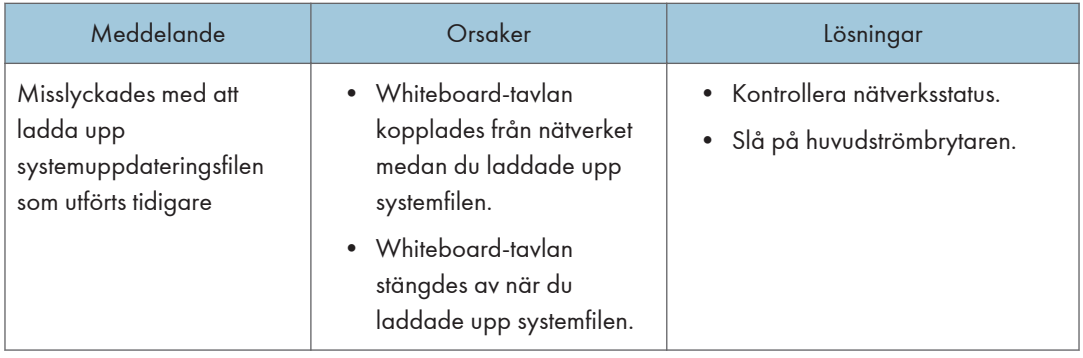

## Felmeddelanden relaterade till webbsidan

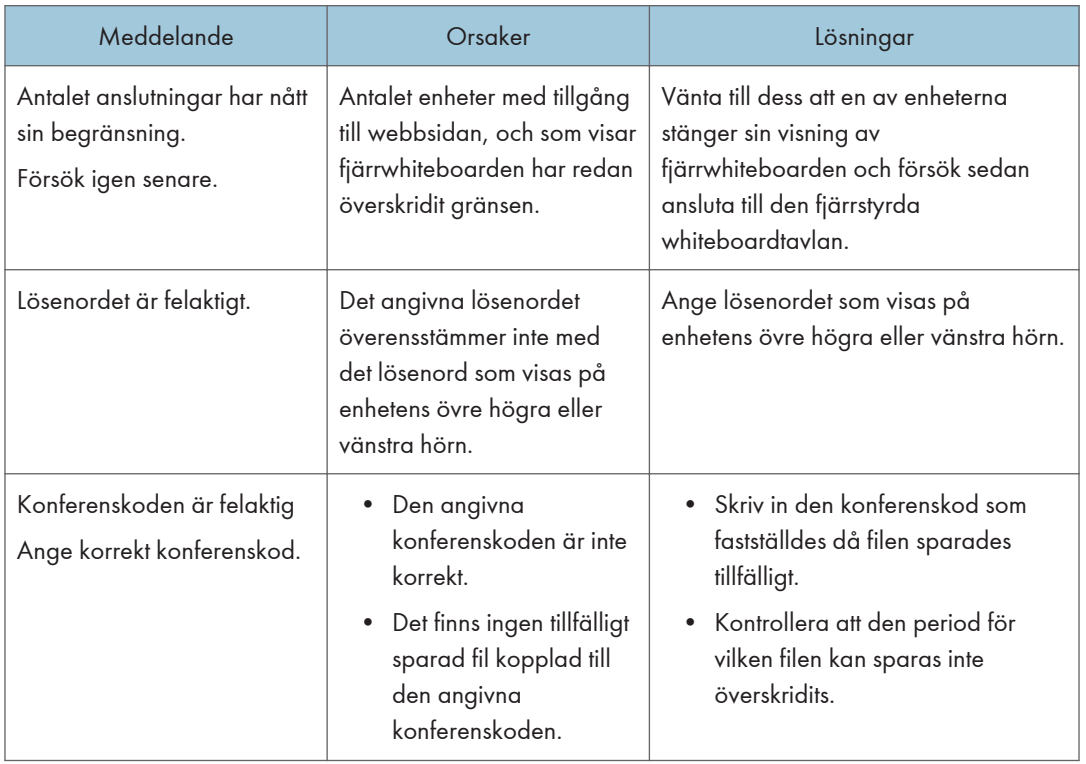

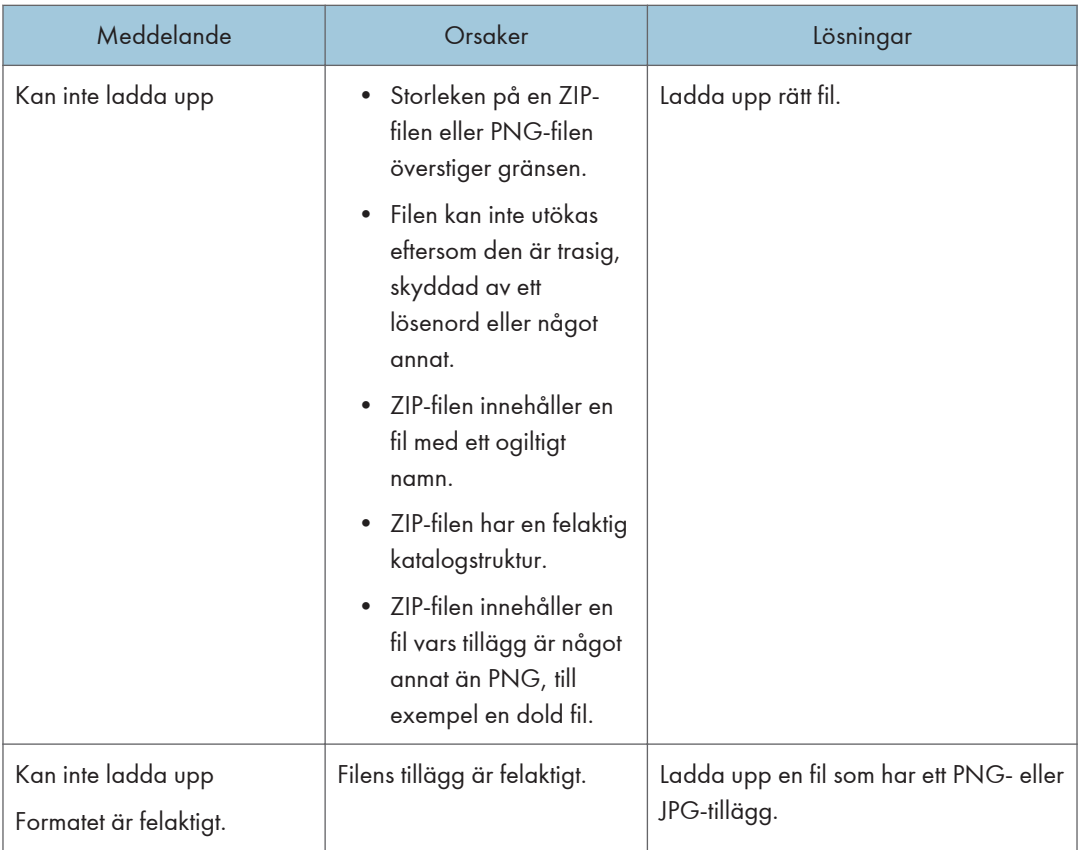

## Andra felmeddelanden

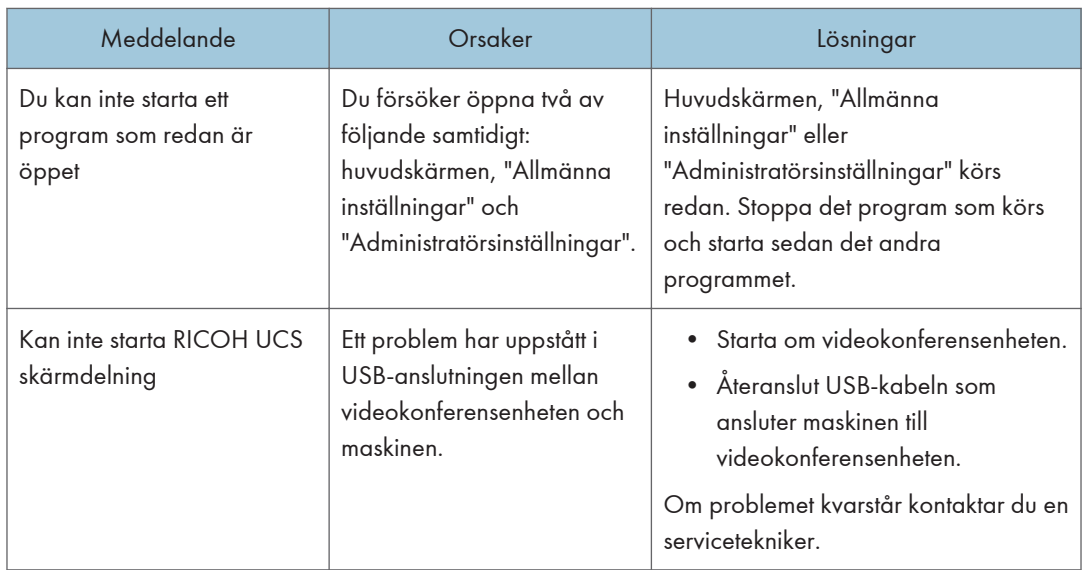

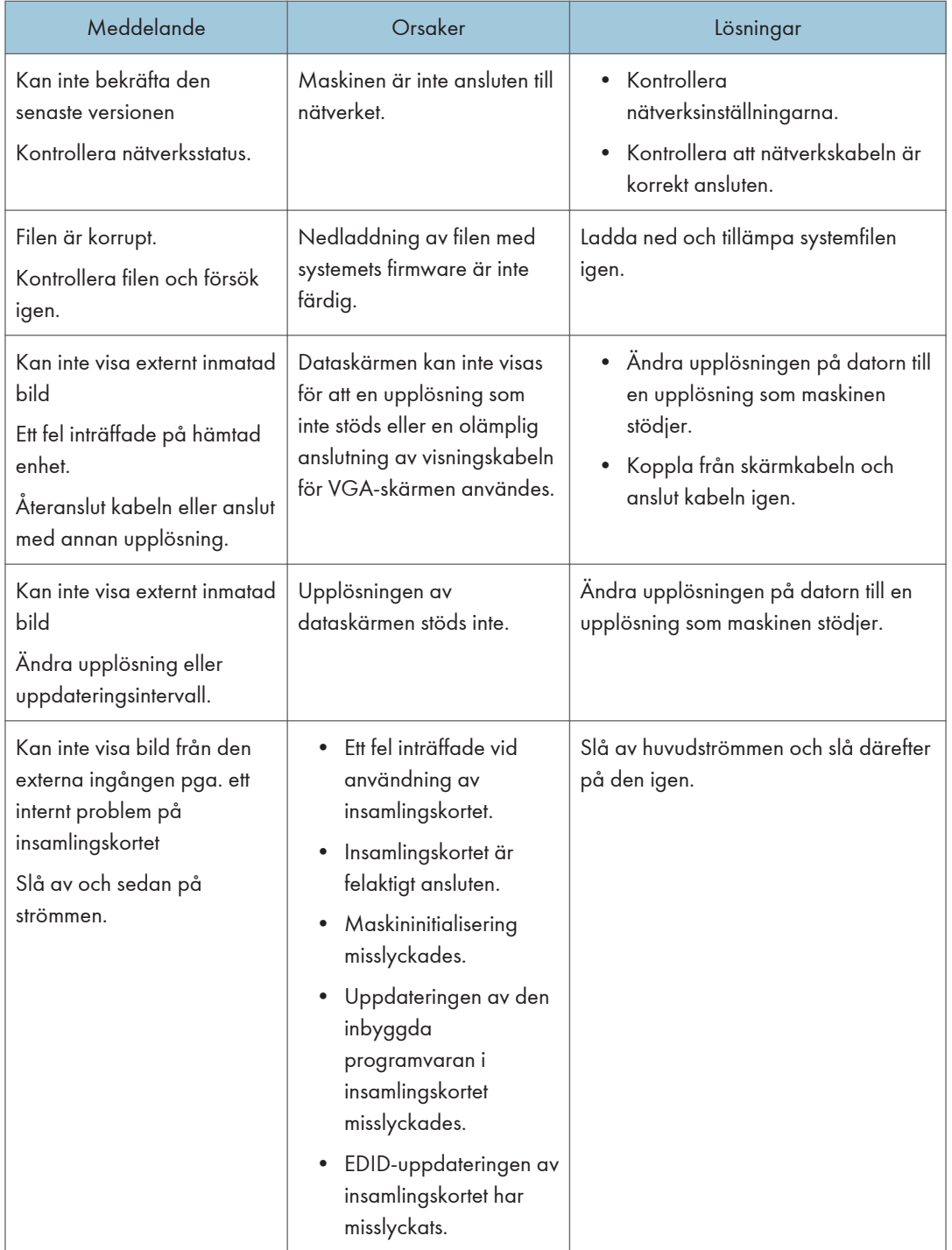

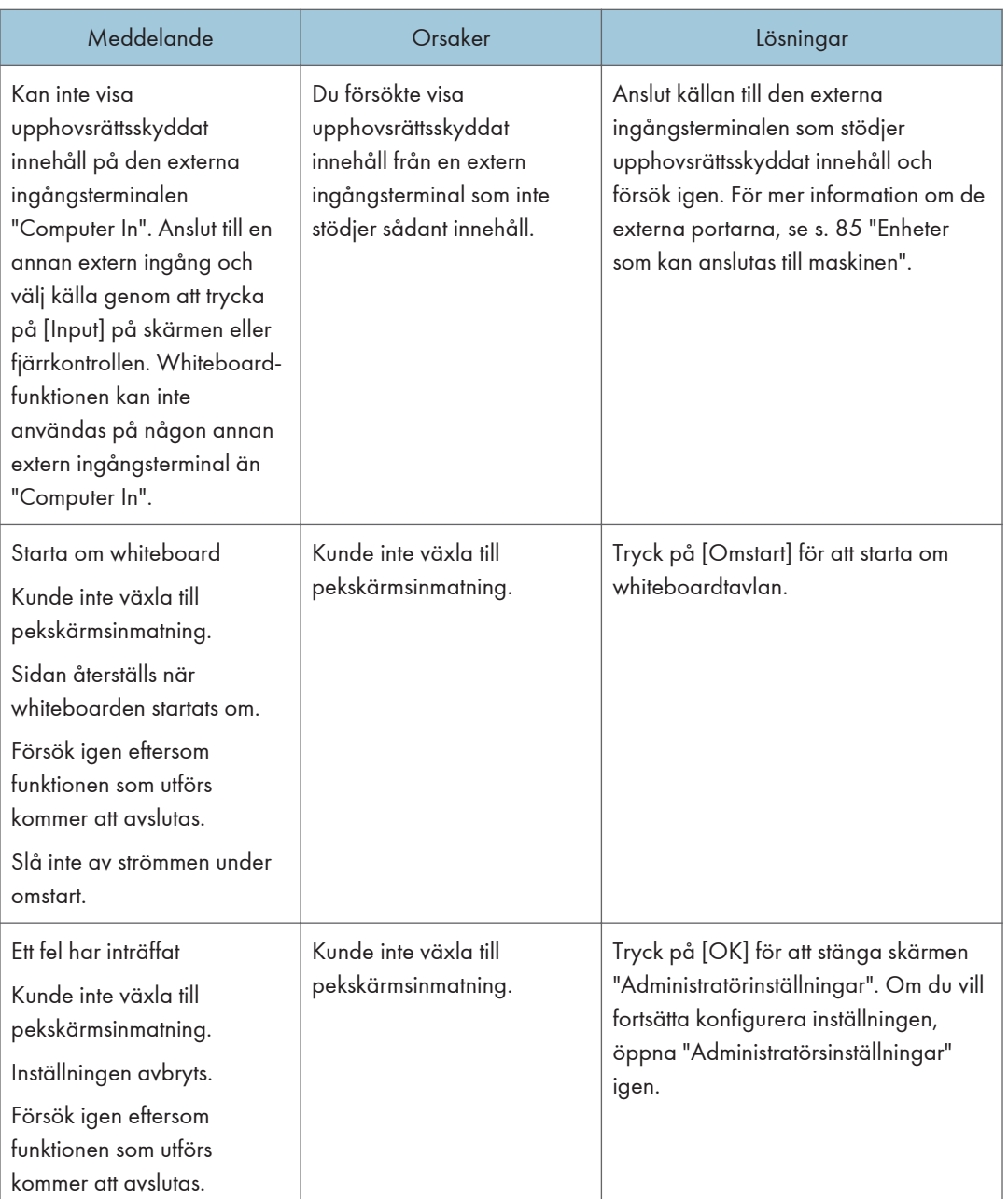

ı

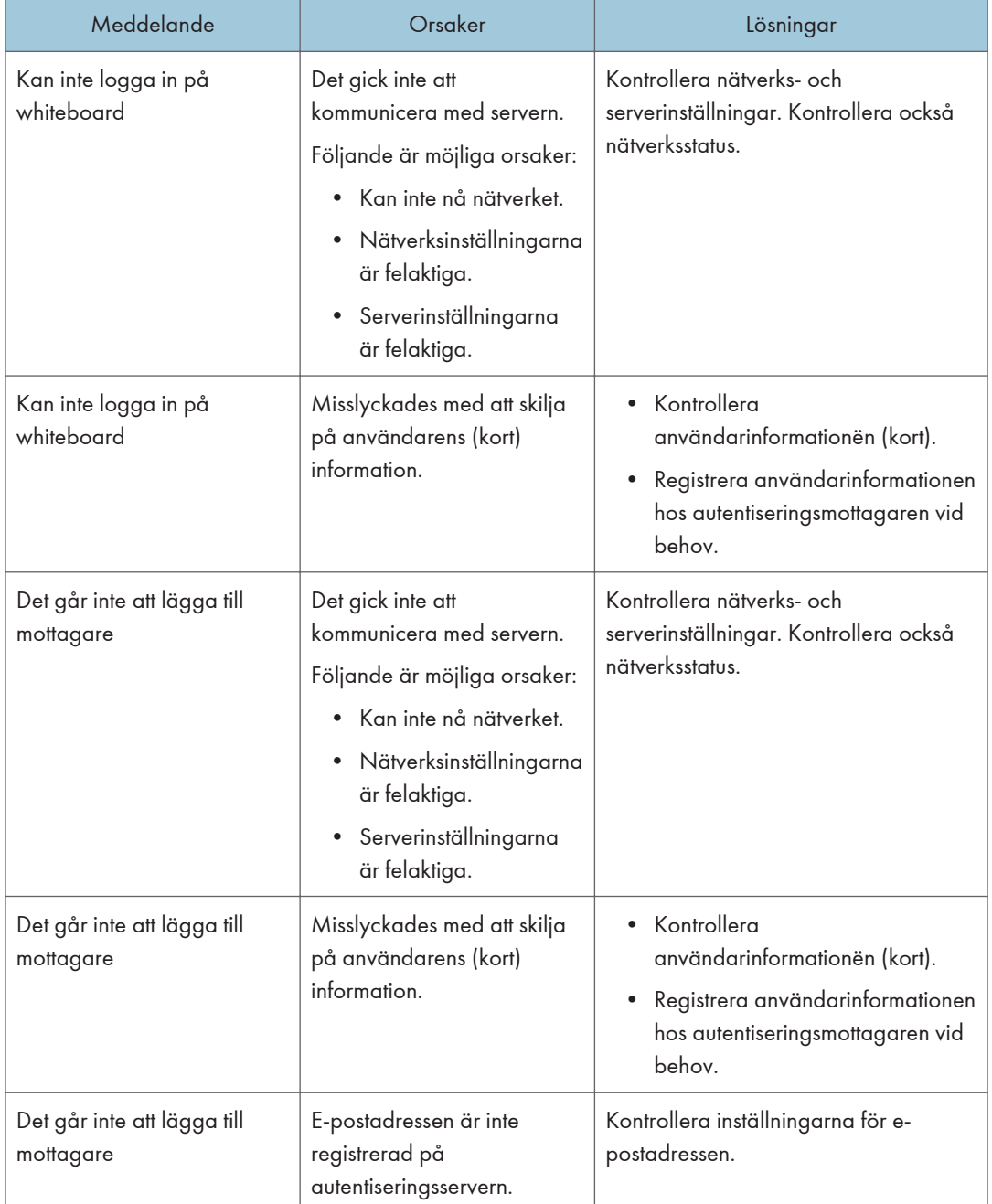

## Felmeddelanden relaterade till IWB Remote Desktop Software

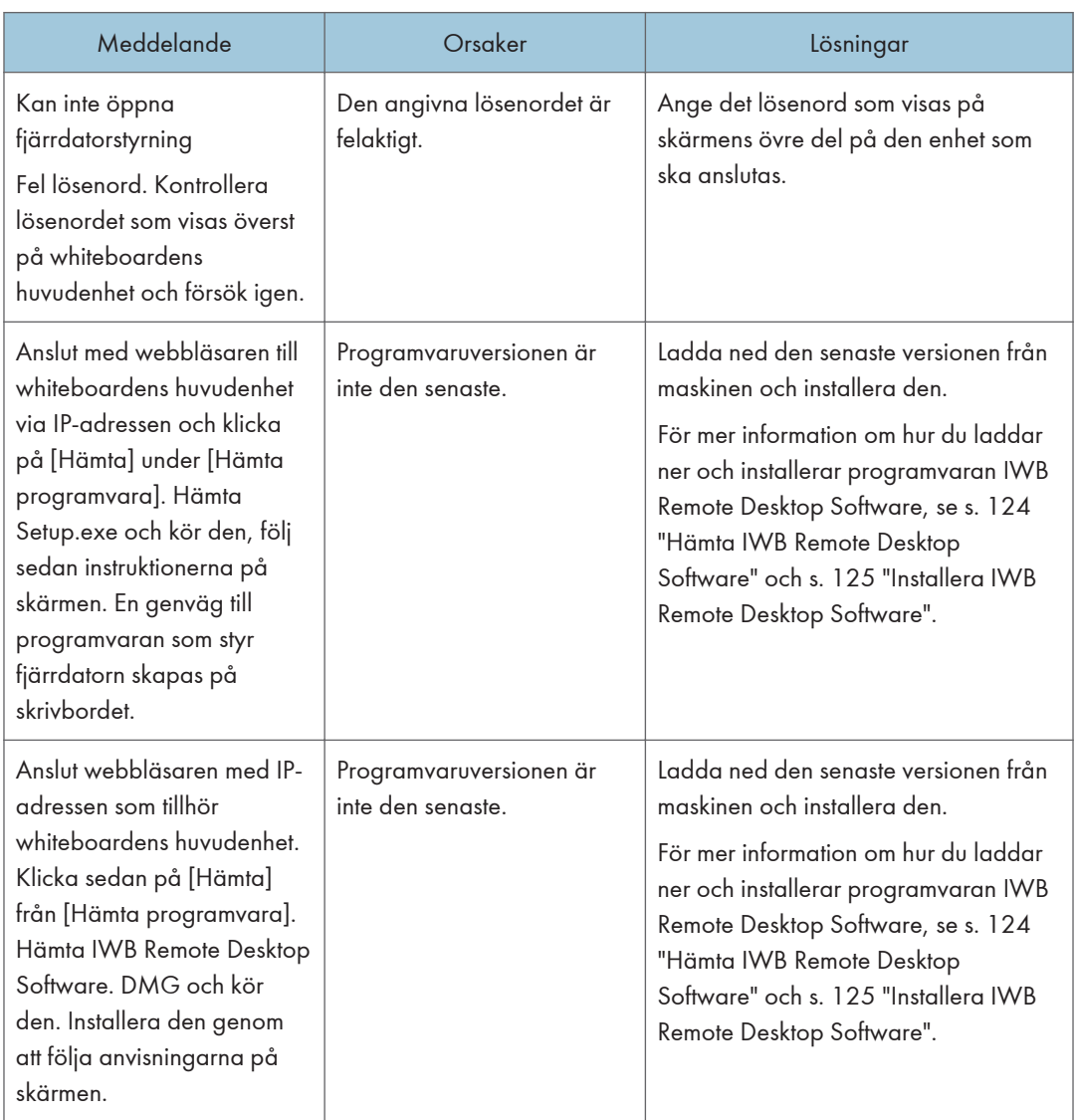

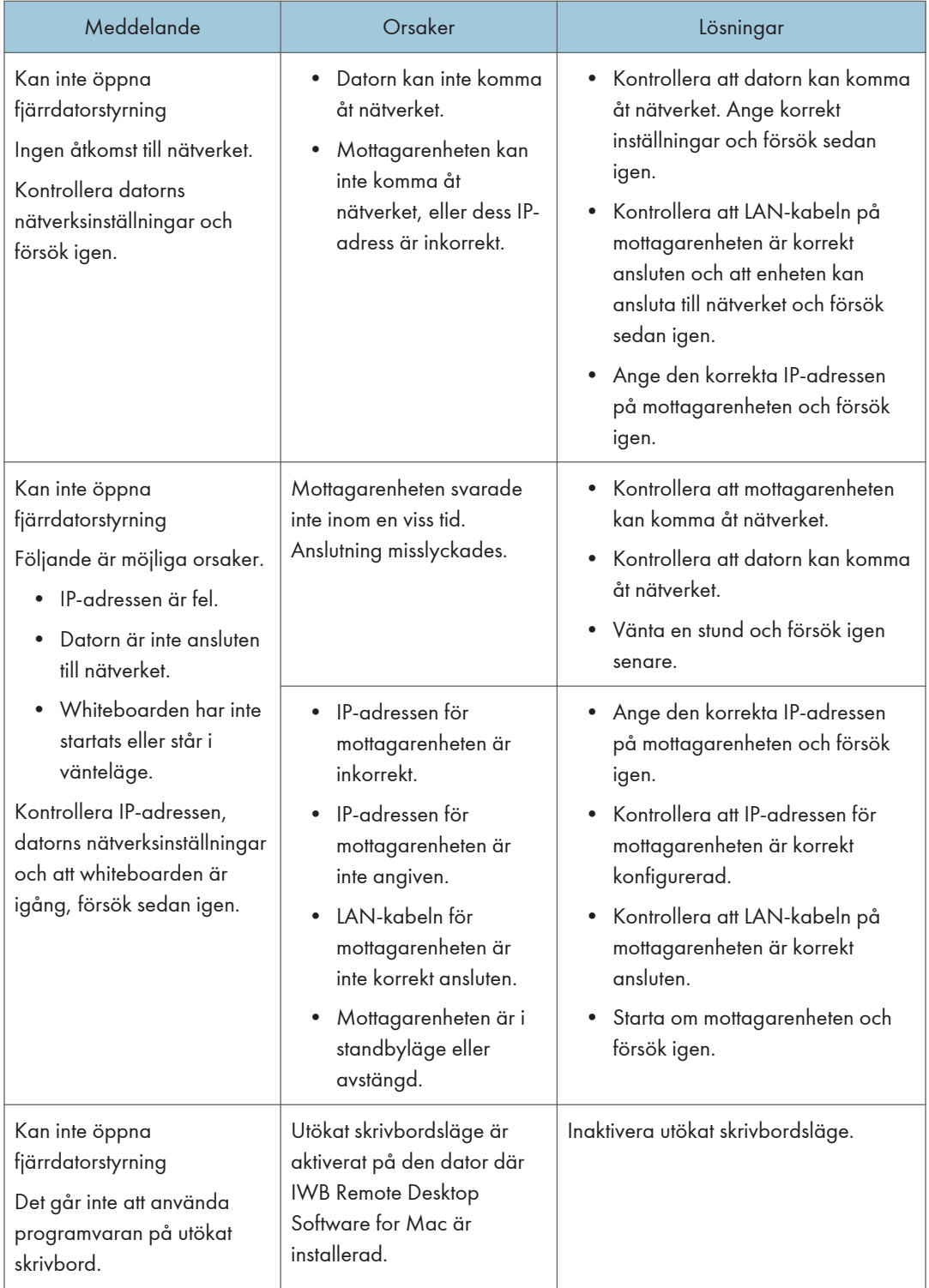

# När du inte kan använda den interaktiva whiteboardtavlan som du önskar

I det här avsnittet beskrivs vad du ska göra när den interaktiva whiteboardtavlan inte kan användas som du önskar.

#### $\bigcirc$  Obs

- Laserpekarens ljus kan vara svårt att se när det är riktat mot skärmen. Mer information om laserpekaren finns i laserpekarens handbok.
- Kontrollera följande om huvudenheten inte startar eller skärmen inte visas:
	- Är strömkabeln korrekt ansluten?
	- Är huvudströmbrytaren påslagen? (Om huvudströmbrytaren sitter på den maskin du använder)
- För information om strömkabeln och huvudströmbrytaren, se handboken "Läs detta först".
- Om du inte kan lösa problemen själv kontaktar du en servicetekniker.

#### När du slår på/av systemet

#### Viktigt

• För mer information om hur du stänger av maskinen, se medföljande handbok. Tillvägagångssättet varierar beroende på vilken maskin som används.

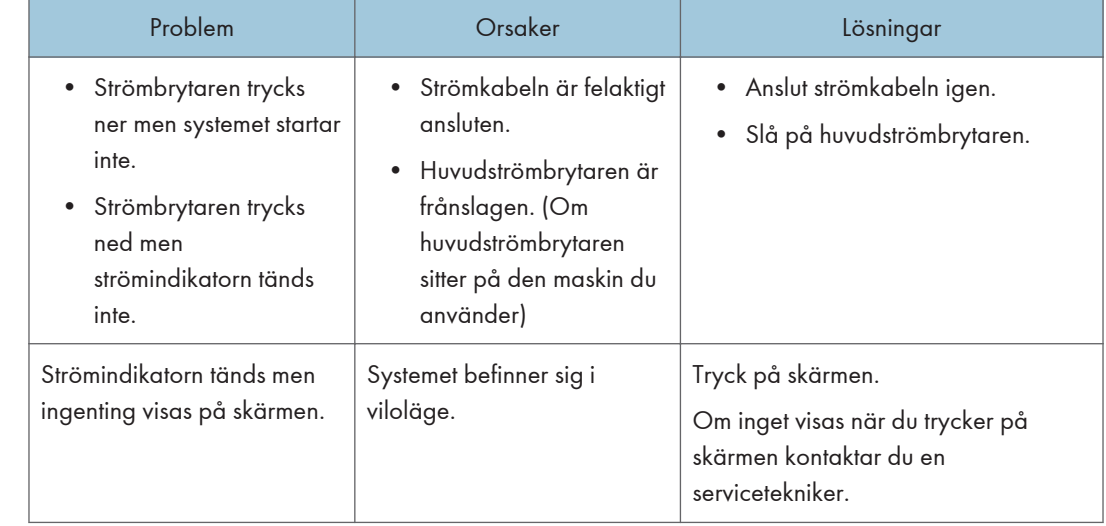

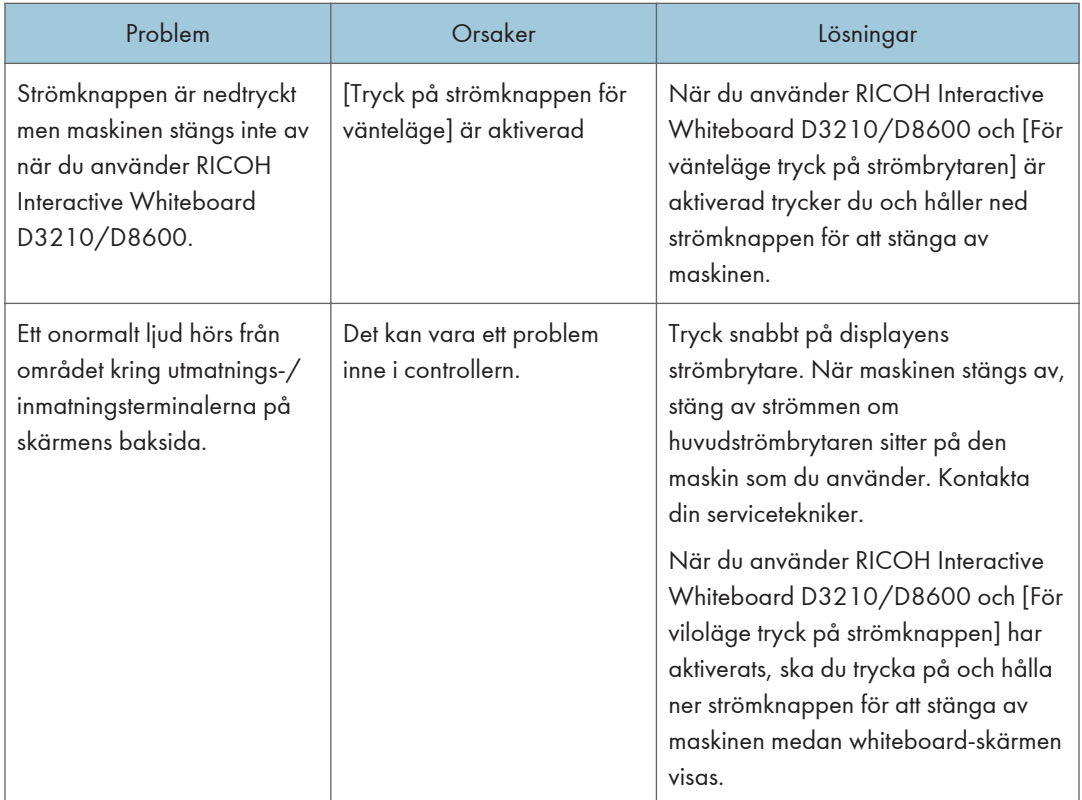

# När du använder den interaktiva pennan

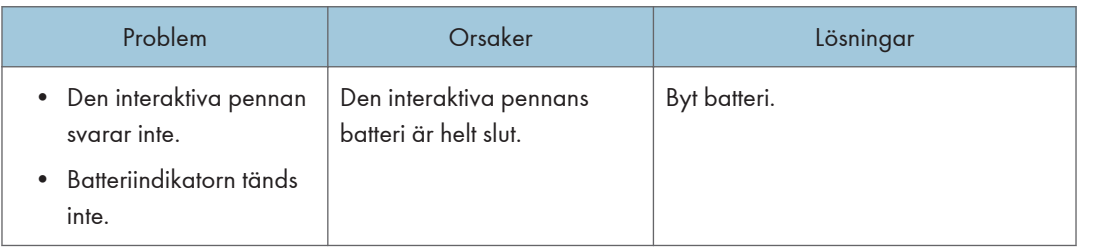

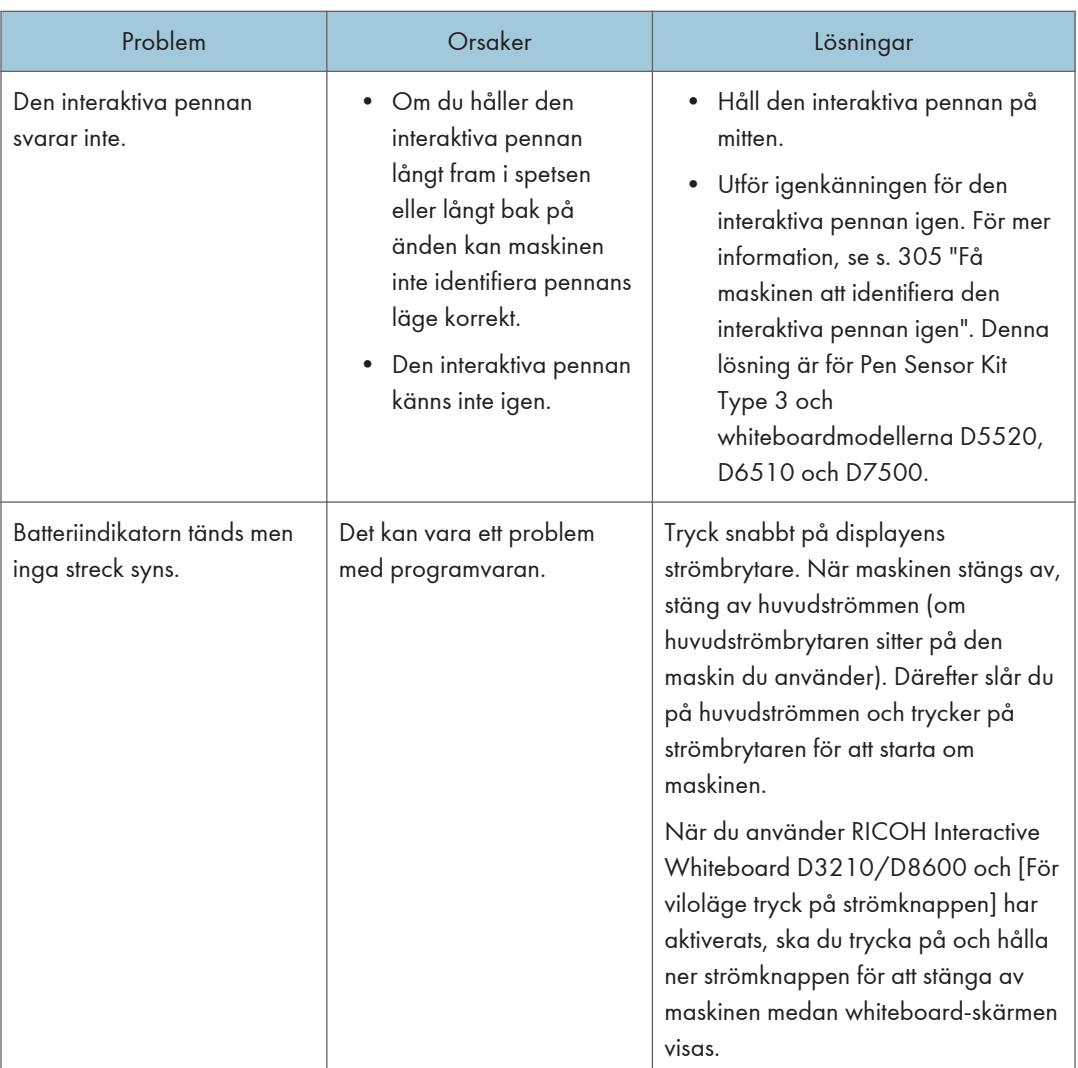

# 9

## När en bild visas

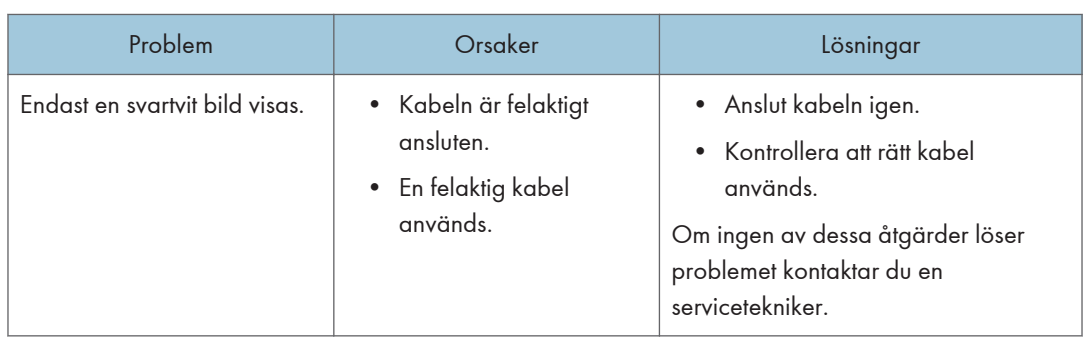

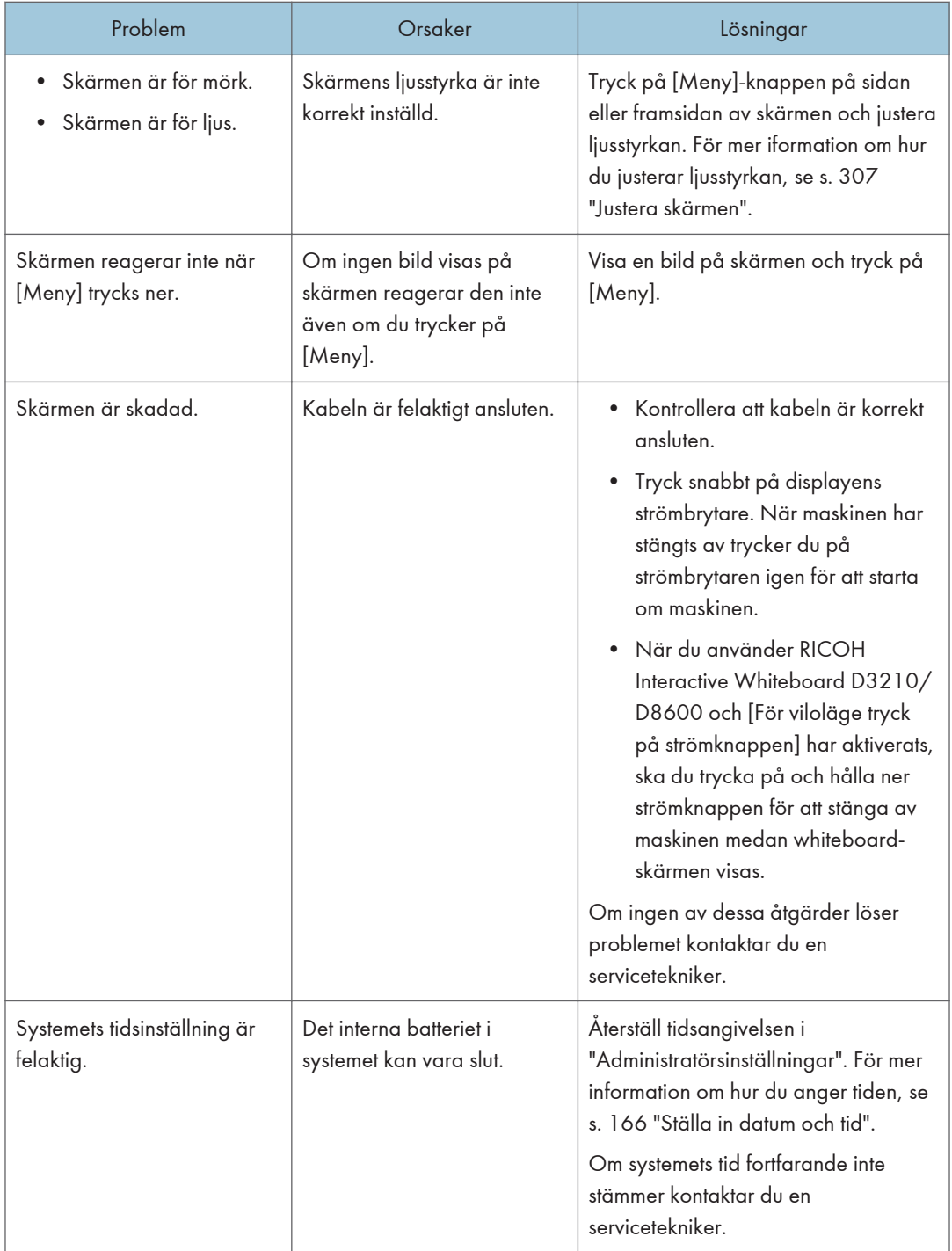

## När du spelar ljud från högtalaren

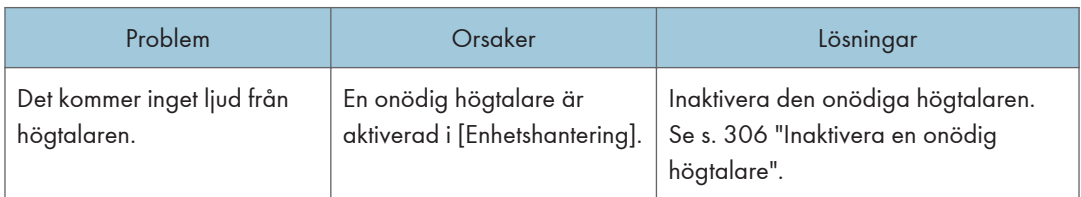

### När du använder systemet som en whiteboardtavla

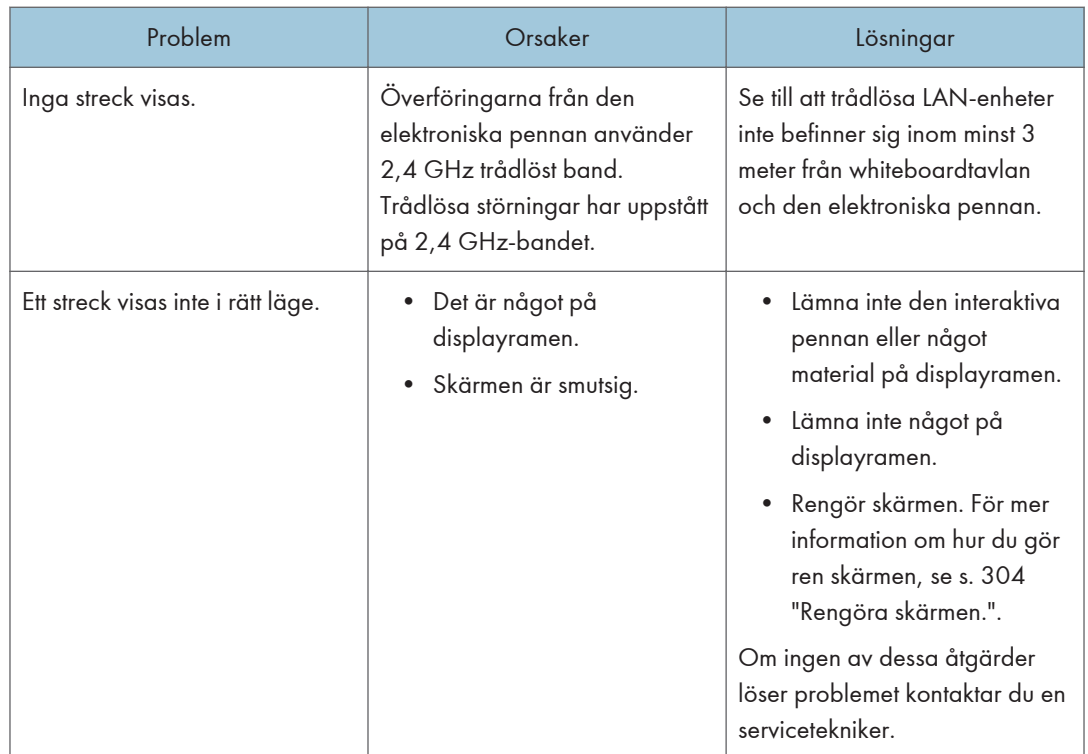

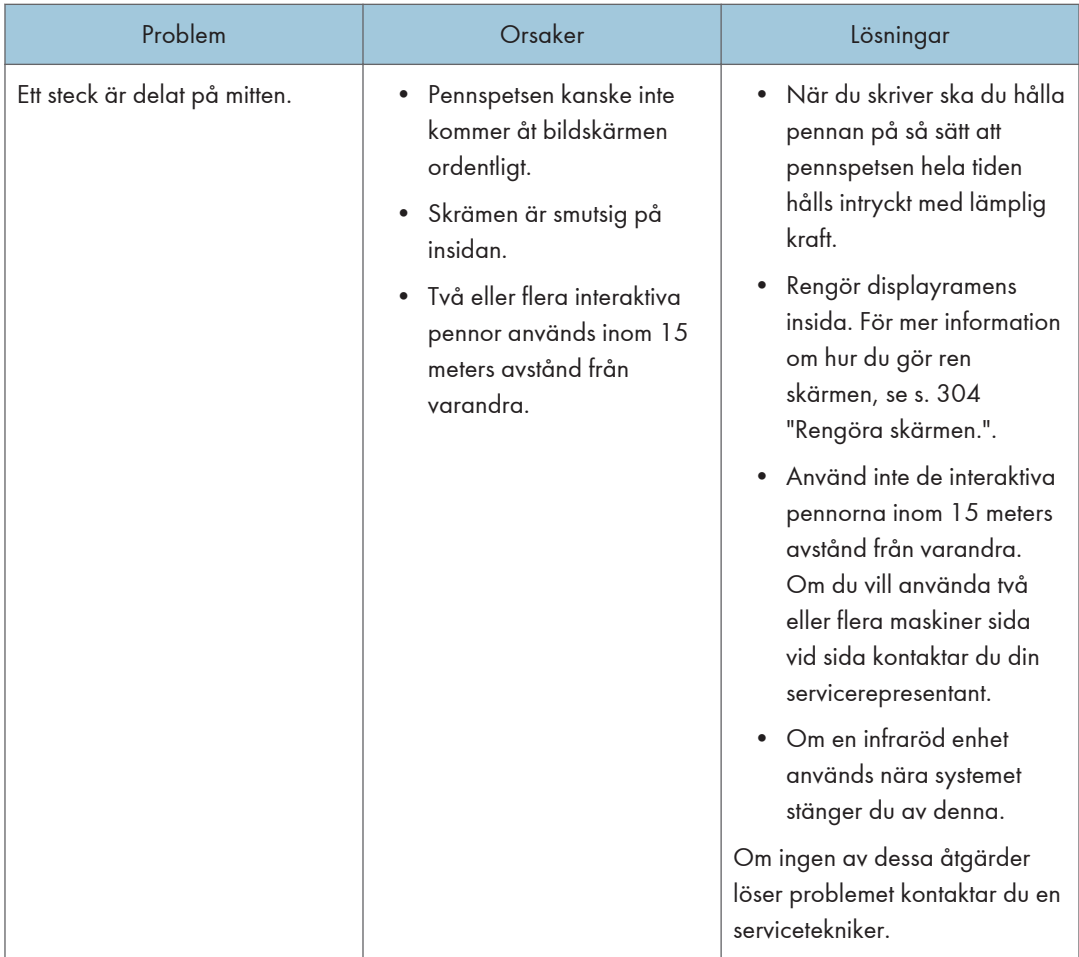

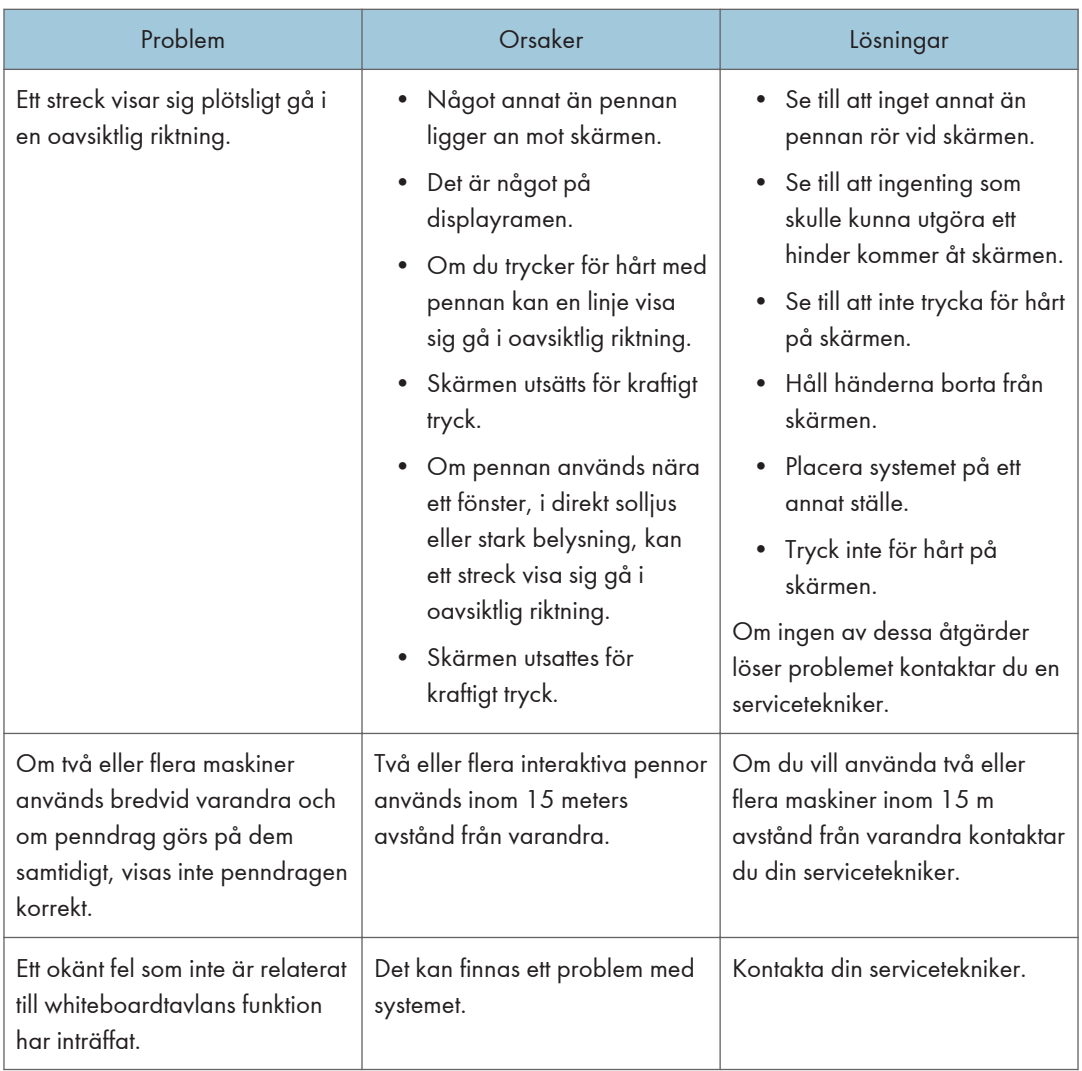

## När du använder systemet som en bildskärm

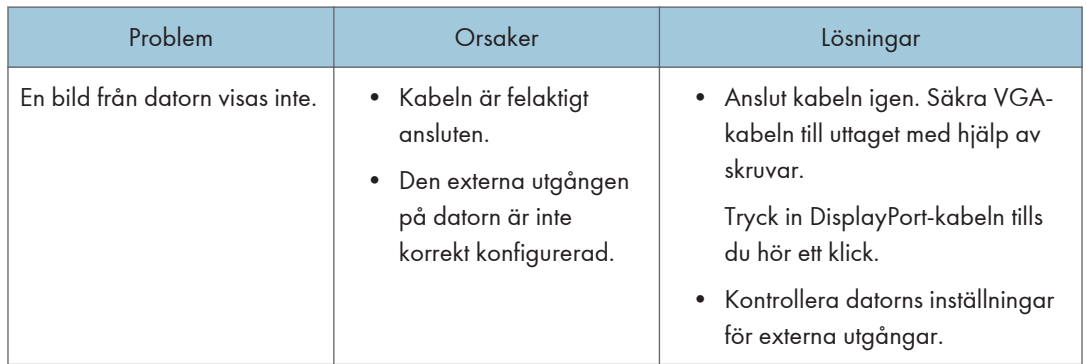

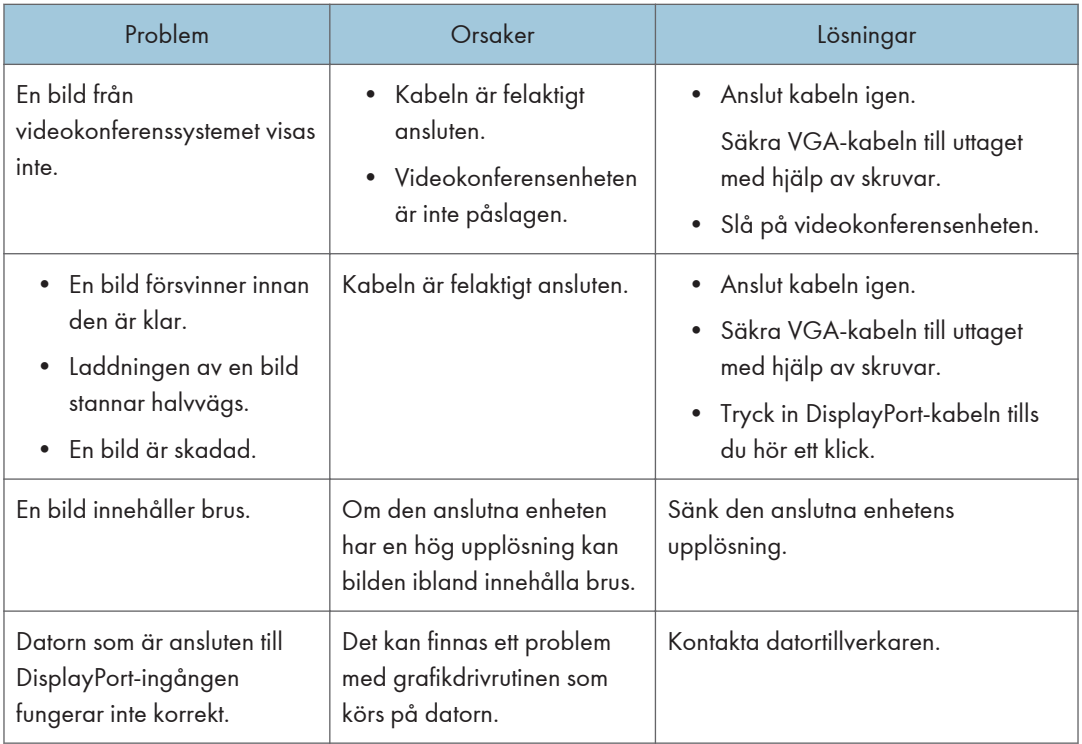

#### **D**Obs

• För mer information om de signaler för bildinmatning som stöds, se [s. 308 "Lista över](#page-309-0) [videoingångsignaler som stöds av maskinen".](#page-309-0)

## Under användning av fjärr-whiteboard

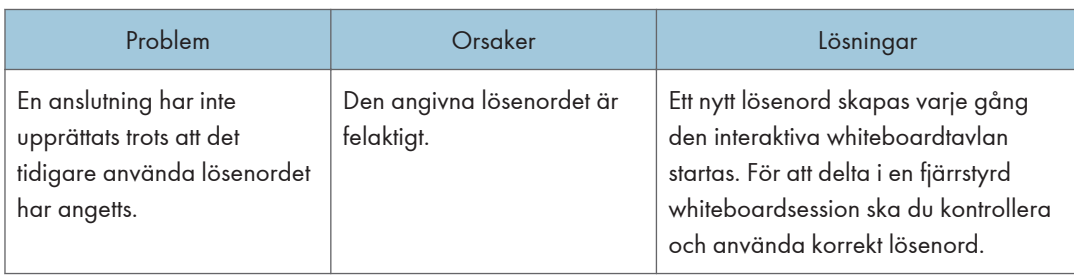

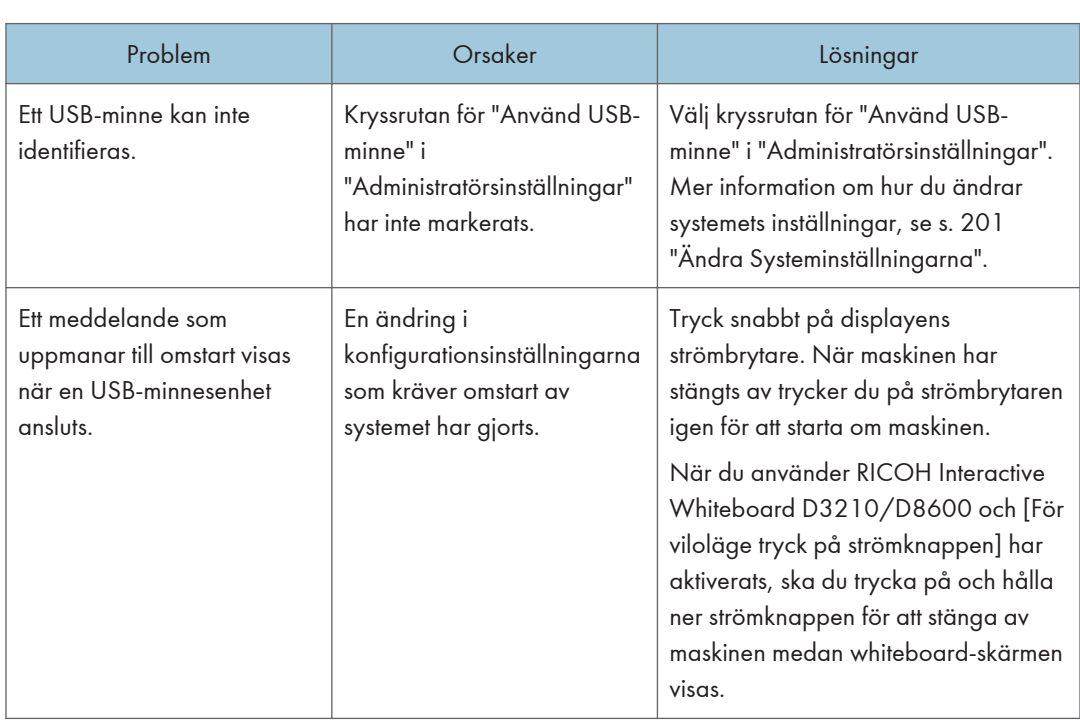

### När du använder ett USB-minne

## När du öppnar webbsidan

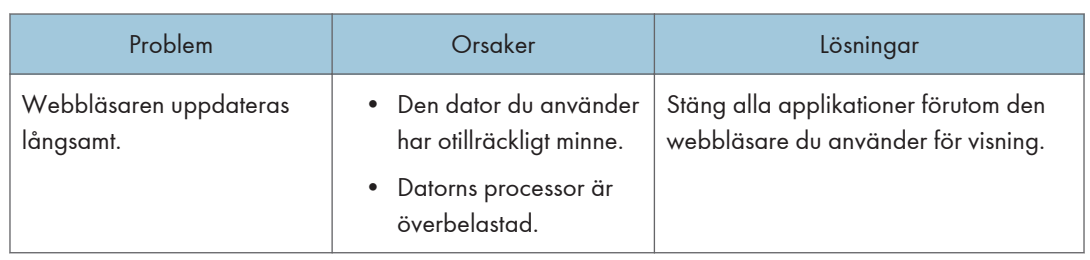

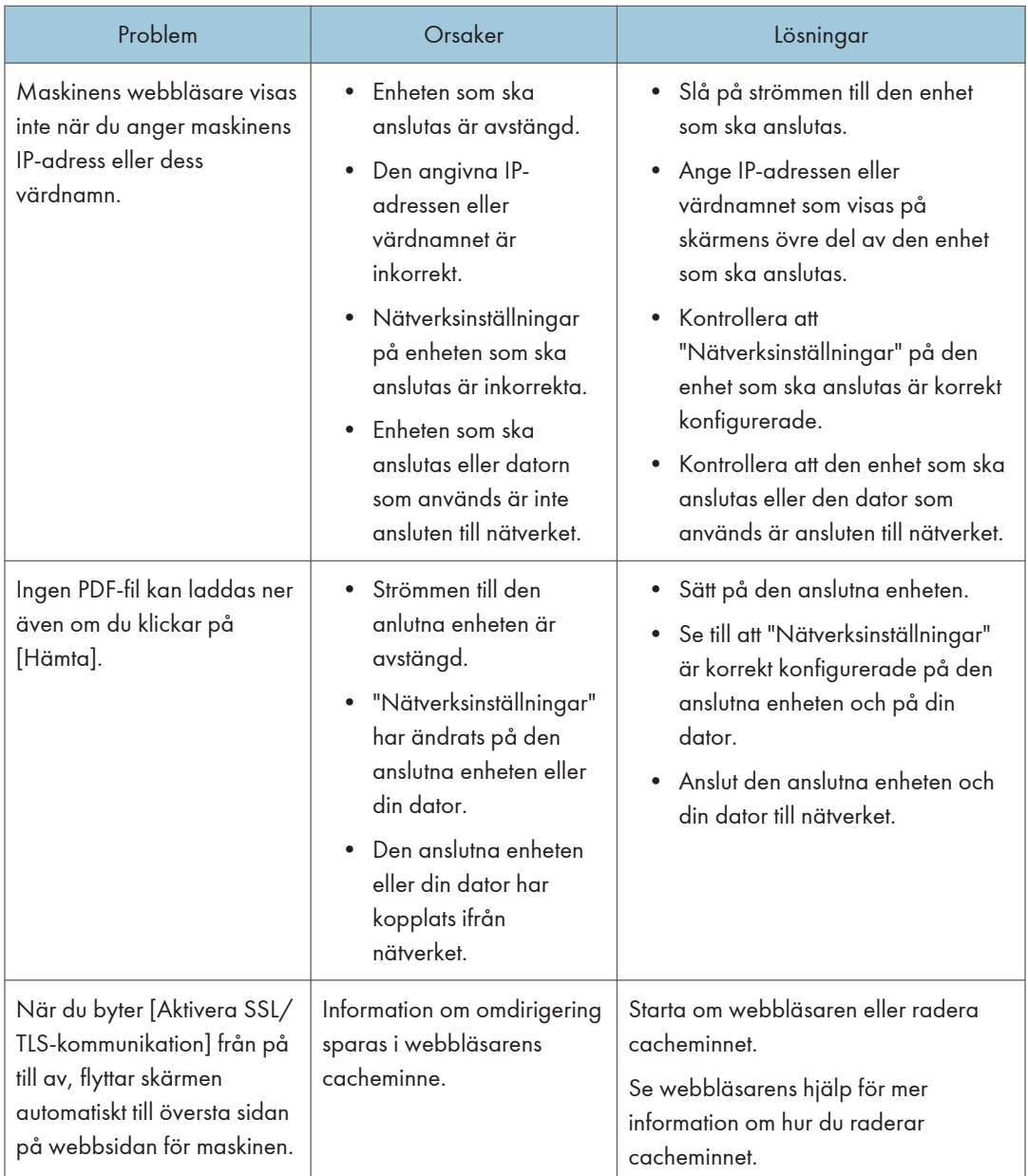

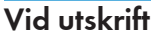

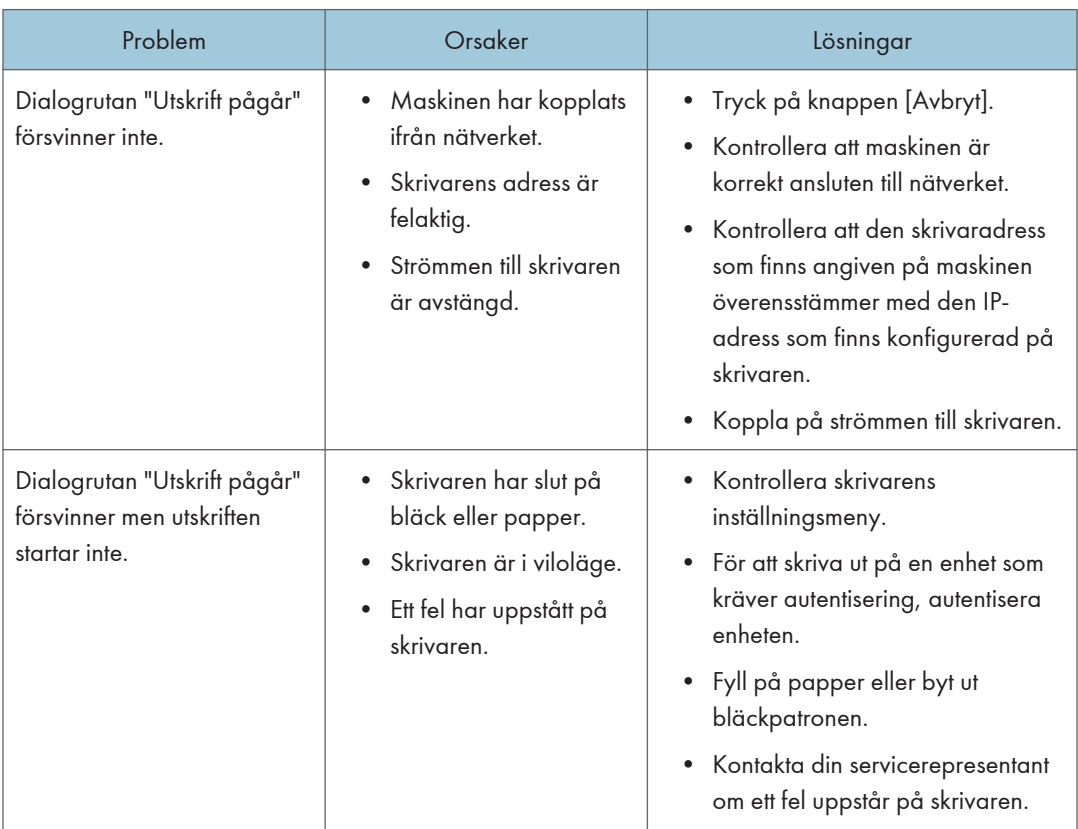
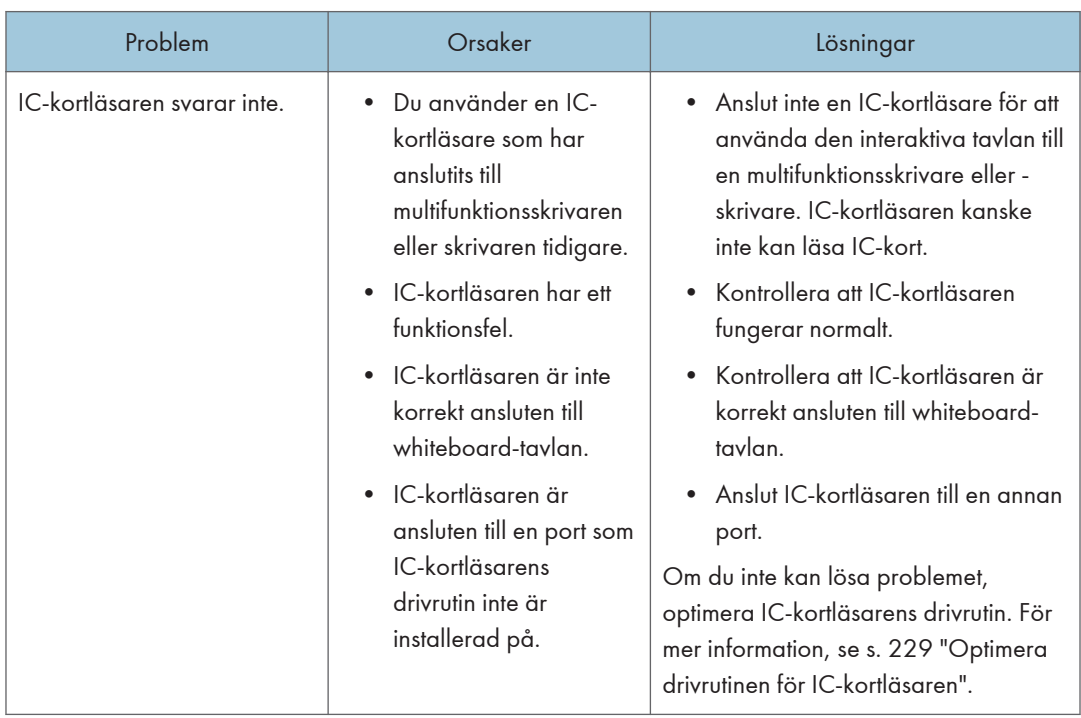

### När du använder funktionen för användarautentisering

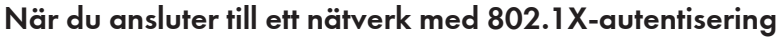

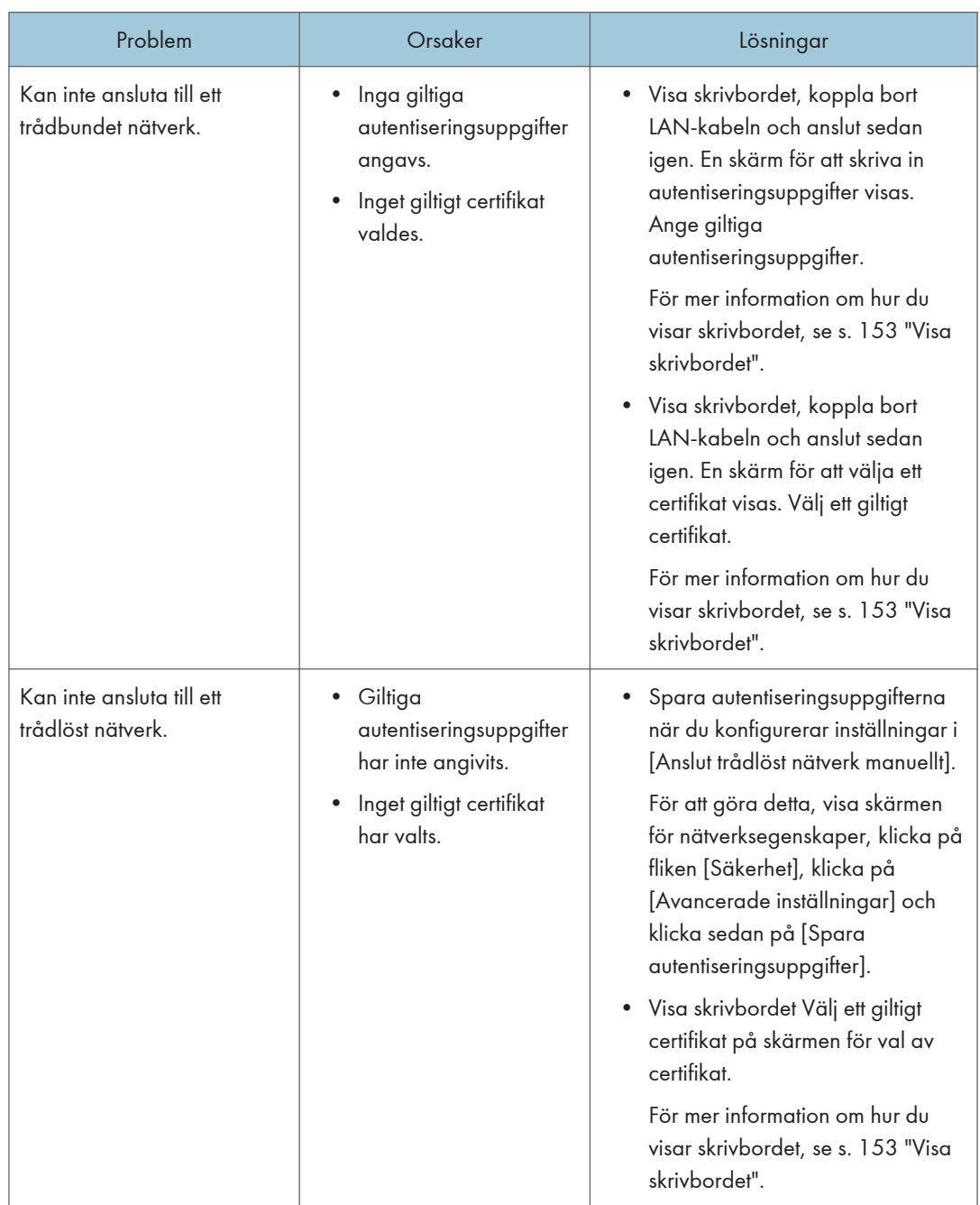

### När du krypterar SSD

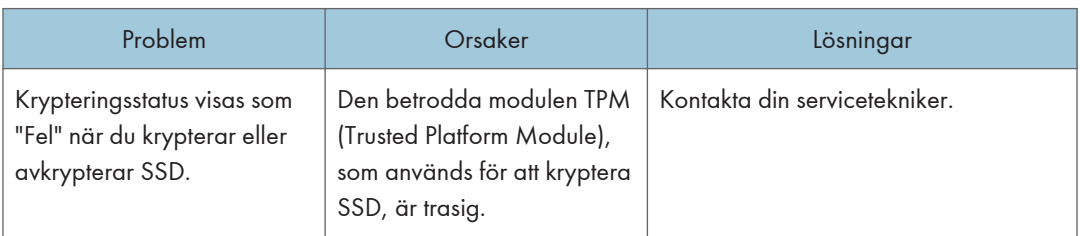

### När du använder IWB Remote Desktop Software

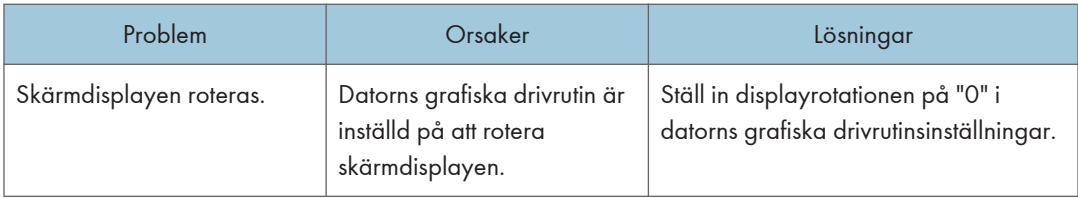

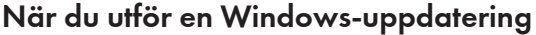

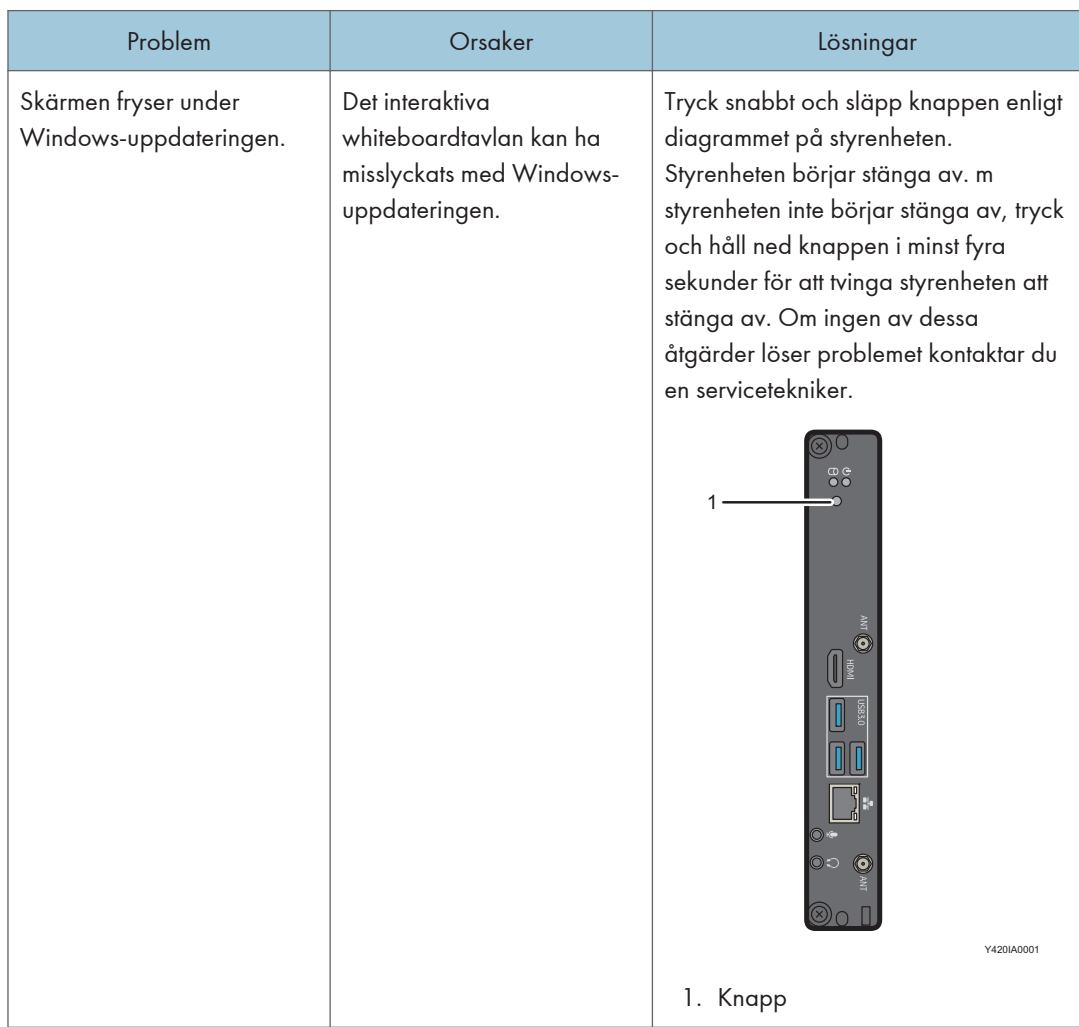

# 10. Bilaga

Den här bilagan beskriver hur du använder maskinens säkerhetsfunktioner, funktionen för användarautentisering, Crestron linkage-funktionen och Remote Viewer. Den beskriver också hur man sköter maskinen och justerar displayen och den innehåller kontakt- och varumärkesinformation.

## Använda maskinens säkerhetsfunktioner

Det här avsnittet förklarar säkerhetsfunktionerna för den här maskinen.

#### Använda antivirusprogrammet

Även om maskinen alltid skyddas av antivirusprogrammet kan du också köra en manuell virusskanning och kontrollera statusen för antivirusprogrammet.

- 1. Tryck på ikonen <sup>a</sup> Säkerhetsinställningar i Administratörsinställningar.
- 2. Tryck på [Öppet antivirusprogram].

Windows Defender öppnas. Använd enligt vad som krävs. Du kan inte öppna andra program från [Inställningar] och [Hjälp].

#### Använda Windows-uppdatering

När en Windows-uppdatering som är tillämplig för maskinen släpps, kan du köra den på maskinen genom att använda Windows-uppdatering. Du kan också använda WSUS (Windows Server Update Services).

Perioden innan en uppdatering blir tillgänglig efter det att den släppts från Microsoft eller WSUSservern kan variera beroende på typen av uppdatering.

- Virusdefinitionsfilen för antivirusprogrammet: omedelbart
- Andra uppdateringar <sup>\*1</sup>: efter 30 dagar
- \*1 Om du använder uppdateringsprogrammet som tillhandahålls av Microsofts funktion Windows Update kan det hända att maskinen inte fungerar som den ska. Därför är Ricohs maskiner inställda att uppdatera 30 dagar efter de levereras. Innan uppdateringarna tillämpas, verifierar Ricoh maskinens prestanda och tillhandahåller eventuell ytterligare programvara. Om Ricoh inte kan tillhandahålla lämplig programvara, tillhandahåller de programvara som tillfälligt ser till att funktionen Windows Update upphör. I sådana fall publiceras meddelanden på Ricohs webbplats.

#### Sök efter tillgängliga uppdateringar

När du öppnar Administratörsinställningar från maskinens webbsida kan du kontrollera om det finns uppdateringar som är tillämpliga för maskinen och när uppdateringen senast installerades.

För mer information om hur du kommer åt webbsidan Administratörsinställningar, se [s. 121 "Öppna](#page-122-0) [administratörinställningar"](#page-122-0).

#### Tillämpa en uppdatering

Om det finns en tillämplig uppdatering kan du installera den genom att klicka på [Starta om för att köra Windows-uppdateringen] eller [Stäng av efter att Windows-uppdateringen körts] när du startar om eller stänger av maskinen från maskinens webbsida.

För mer information, se [s. 122 "Starta om eller stänga av maskinen från webbsidan"](#page-123-0).

Beroende på inställningarna installeras även uppdateringar när automatisk avstängning eller automatisk omstart uppstår. För mer information, se [s. 209 "Ändra säkerhetsinställningarna".](#page-210-0)

Du kan avbryta uppdateringen av Windows. För mer information, se [s. 122 "Starta om eller stänga av](#page-123-0) [maskinen från webbsidan"](#page-123-0).

#### Använda WSUS (Windows Server Update Services)

Om WSUS (Windows Server Update Services) är aktiverat i det nätverk som maskinen är ansluten till kan du konfigurera maskinen till att använda WSUS. Konfigurera maskinens inställningar på skärmen Säkerhetsinställningar. För mer information, se [s. 209 "Ändra säkerhetsinställningarna".](#page-210-0)

## Hantera maskinen genom att använda funktionen för användarautentisering

Det här avsnittet beskriver hur du använder en autentiseringsfunktion för att hantera den här maskinen.

**X** Viktigt

- För mer information om autentiseringsfunktionen, kontakta återförsäljaren där du köpte produkten eller din säljrepresentant.
- Koppla ur IC-kortläsaren efter att whiteboardtavlan är helt avstängd. Ett fel kan uppstå om läsaren kopplas ur när maskinen är påslagen eller vid avstängning.

#### Förbereda för användning

Den här delen beskriver de viktigaste förberedelserna för att kunna använda autentiseringsfunktionen.

#### Anslut en enhet för autentisering

Anslut din IC-kortläsare eller tangentbordet som kan användas för autentisering.

#### Konfigurera "Inställningar för användarautentisering"

Markera kryssrutan [Använd funktion för användarautentisering] i "Inställningar för användarautentisering" på webbsidan "Administratörsinställningar" och ange serverns adress, portnummer och kommunikationsprotokoll. För information om autentiseringsinställningar, se [s. 213](#page-214-0) ["Ändra inställningar för användarautentisering".](#page-214-0)

#### Konfigurera "Utskriftsinställningar"

För att ge stöd till RICOH Streamline NX v2 SPM-servern (säker utskriftshanterare) eller RICOH Streamline NX v3-delegationsservern, omkonfigurera Utskriftsinställningar i Administratörsinställningar för maskinen enligt följande:

- 1. Välj PCL6-drivrutinen för universell skrivardrivrutin och öppna sedan [Skrivarserverns egenskaper].
- 2. Ange SPM-serverns adress eller delegationsserveradressen som skrivaradress.
- 3. Välj "Användarautentisering" i [Utskriftsautentisering].
- 4. Tryck på [Ange].
- 5. Öppna [Utskriftsinställningar].
- 6. Öppna [Övriga].
- 7. Öppna skrivarens eller MFP:ns [Utskriftsegenskaper].
- 8. På fliken [Portar] väljer du "IWB\_RICOH\_PRINTER".
- 9. Öppna [Konfigurera Port].

10. Öppna [Konfigurera TCP/IP-portmonitor].

Om [Konfigurera skärmens TCP/IP-port] inte visas på fönstret, fortsätt till nästa steg.

- 11. Under [Protokoll] väljer du "LPR".
- 12. Under [LPR-inställningar], i Könamn, anger du namnet på skrivaren som är installerad på servern.
- 13. Under [LPR-inställningar], markerar du kryssrutan [Aktivera LPR Byte-räkning].
- 14. Stäng [Skrivaregenskaper].
- 15. Klicka på [Ange] på fönstret för skrivarinställningar.

#### Välj en bakgrund till loginskärmen

Du kan ange en bild som ska användas som inloggningsskärmens bakgrund från "Inställningar för användarautentisering" på webbsidan "Administratörsinställningar".

#### **D**Obs

- Paket för kortautentisering/förbättrad låst utskrift NX är endast tillgänglig för Japan.
- Innan du konfigurerar "Utskriftsinställningar" enligt ovan ska du kontrollera att en skrivare eller multifunktionsskrivare som stöds är korrekt ansluten till maskinen.
- Bildfilen som ska användas som bakgrundsbild till loginskärmen ska vara en JPEG-fil på mindre än 20 MB.
- JPG-filer som är registrerade som bilder som ska användas som bakgrund för inloggningsskärmen stöder inte rotationskorrigering.
- Om funktionen för användarautentisering är aktiverad kommer den inloggade användarens epostadress att anges som mottagar- och avsändaradresser automatiskt.

#### Inloggning

Om maskinens autentiseringsfunktion är aktiverad, visas inloggningsskärmen när maskinen startas och när det aktiveras från vänteläget.

När du har loggat in är alla whiteboard-funktionerna tillgängliga.

Om du använder IC-kort

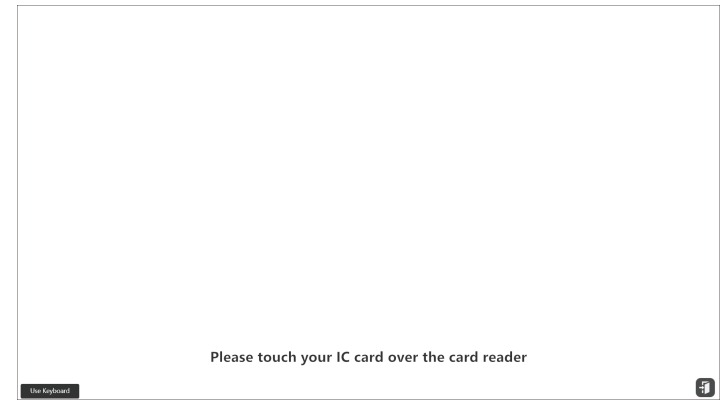

1. Håll ditt IC-kort mot kortläsaren.

#### Om du använder tangentbordet

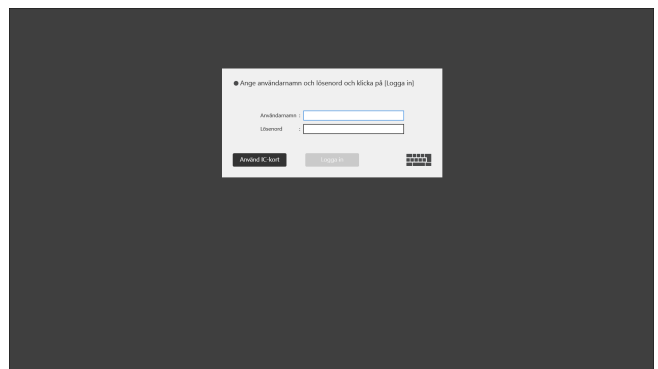

1. Tryck på  $\frac{1}{2}$ .

Pek-tangentbordet visas.

2. Ange ditt användarnamn och lösenord och tryck på [Logga in].

**D**Obs

- Om du sparar och skickar en sida med e-post kommer den inloggade användarens e-postadress automatiskt att anges som mottagar- och avsändaradress.
- Du kan ange om du vill spara informationen om användar-ID på whiteboard-tavlan som en cache från [Cache för användarinformation vid autentisering] i [Inställningar för användarautentisering]. När du aktiverar den här inställningen kan du logga in på whiteboard-tavlan genom att använda IC-kortet, även om whiteboard-tavlan inte kan kommunicera med autentiseringsservern, så länge cache är lagrat. Det maximala antalet cacheminnen som kan lagras på whiteboardtavlan är 1 000. Om antalet cacheminnen överstiger 1 000 raderar whiteboard tavlan cacheminnen från de äldsta. När du återställer whiteboard-tavlan till fabriksinställningen raderas alla cache.

### **Utloggning**

För att logga ut väljer du någon av följande åtgärder:

- Håll ditt IC-kort mot kortläsaren.
- Klicka på ikonen  $\Box$  på whiteboardskärmen, eller på  $\ddot{\bm{\cdot}}$ l på det flytande verktygsfältet för att växla till vänteläge.
- Stäng av maskinen.

#### **D**Obs

• Beroende på inställningarna för RICOH Streamline NX, kan en skärm visas som uppmanar dig att ange ditt lösenord när du loggar in med hjälp av ett IC-kort. Ange lösenordet för det IC-kort som du loggade in med om så är fallet.

## Använda Crestron-funktionen

Du kan ansluta och styra maskinen som en Crestron-enhet i ett nätverk med Crestron-systemet.

Följande funktioner kan utföras från Crestron-systemet:

- Slå på och stäng av strömmen (whiteboardtavlan växlar över till vänteläge när strömmen är avstängd)
- Byta ingång (inklusive en dator som är ansluten via programvaran IWB Remote Desktop)
- Justera volymen (skruva upp eller ner volymen, stänga av eller sätta på ljud)

#### **D**Obs

• Om du vill använda Crestron-funktionen aktiverar du den i "Systeminställningar". För mer information, se [s. 201 "Ändra Systeminställningarna".](#page-202-0)

## Använda Remote Viewer

När du installerar visningsprogrammet Remote Viewer på datorn kan du se innehåll från en fjärrstyrd whiteboardsession som öppnats i kompatibelt läge eller med en version tidigare än 1.3.140.0.

För att kunna använda Remote Viewer måste en dator uppfylla följande krav:

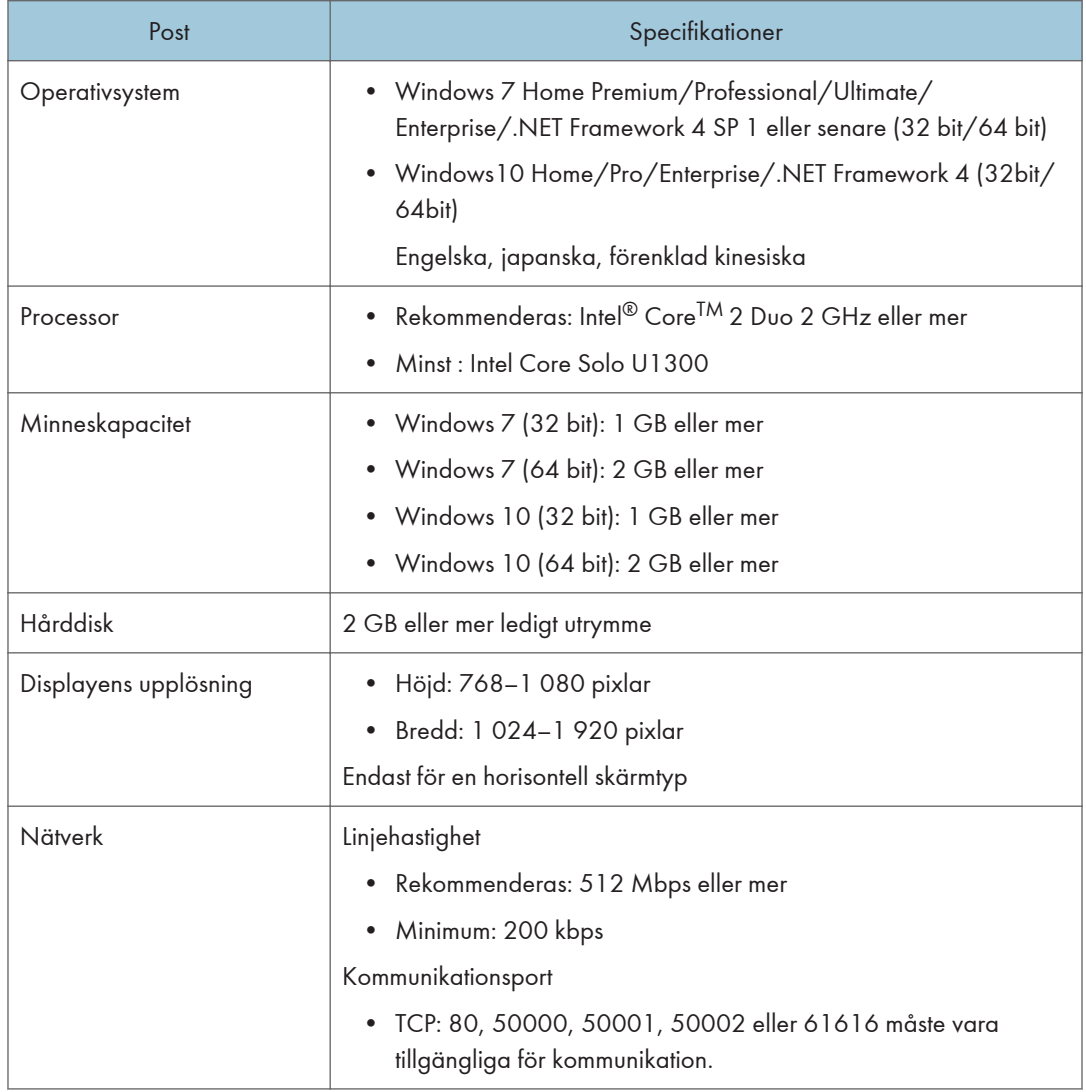

### **AFÖRSIKTIGT**

• Se till att USB-minnet är utom räckhåll för barn. Kontakta läkare omedelbart om ett barn råkar svälja ett USB-minne.

#### Installera Remote Viewer på en dator

Hämta Remote Viewer från Ricohs hemsida.

#### **Co** Viktigt

- För att installera Remote Viewer på en dator loggar du in som användare med administratörsbehörighet.
- Remote Viewer är tillgänglig för alla användare som har installerat det.
- 1. Dubbelklicka på den nedladdade filen för att köra den.
- 2. Ange det språk du vill använda under installationen och klicka sedan på [OK].
- 3. Om .NET Framework 4 inte är installerat på din dator klickar du på [Installera].

Om .NET Framework 4 redan har installerats visas inte meddelandet [Installera]. Fortsätt till nästa steg.

- 4. Klicka på [Nästa].
- 5. Licensavtalet för programvaran visas i dialogrutan [Licensavtal]. Efter att du läst igenom avtalet klickar du på [Jag accepterar villkoren i programlicensavtalet] och klickar sedan på [Nästa].
- 6. Ange installationsmappen och klicka sedan på [Nästa].
- 7. Klicka på [Installera].
- 8. Klicka på [Avsluta].

#### Avinstallera Remote Viewer från datorn

#### Viktigt

- Logga in på datorn som en användare med administratörsrättigheter för att avinstallera programvaran.
- 1. Välj [Kontrollpanelen] i menyn [Start].
- 2. När du väljer [Kategori] i [Visa:], klicka på [Avinstallera program]. När du väljer [Stora ikoner] eller [Små ikoner] i [Visa:], klicka på [Program och funktioner].
- 3. Välj "RICOH Interactive Whiteboard Remote Viewer Type 1" och klicka på [Avinstallera].
- 4. Bekräfta meddelandena och klicka på [OK].

#### Ändrar Remote Viewers förstoringsgrad

Klicka på ikonen Förstoringsglas, <sup>Q</sup> för att ändra förstoringsgrad på visningsområdet eller flytta det. Det förstorade visningsområdet kan flyttas.

- 1. Klicka på ikonen Förstoringsglas,
- 2. Klicka på skärmens förstoringsgrad.

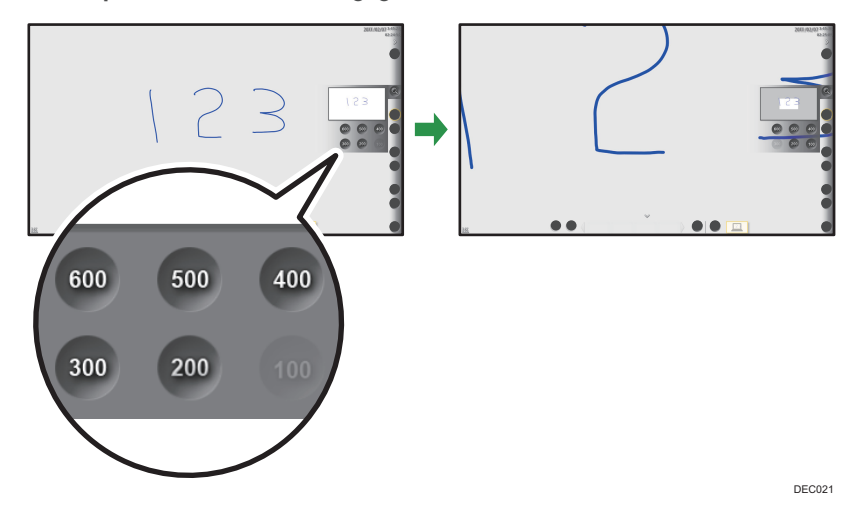

3. För att flytta på visningsområdet klickar du på området och drar det.

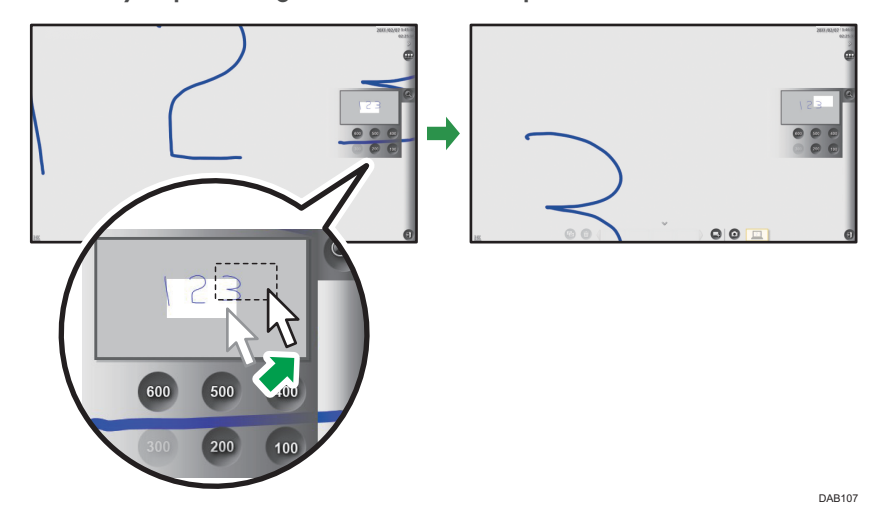

#### Konfigurerar Remote Viewers inställningar

Detta avsnitt förklarar Remote Viewers "Allmänna inställningar".

Ikonerna som visas på skärmen "Allmänna Inställningar" är följande:

• Ikonen Versionsinformation, <sup>6</sup>

Visar information om den aktuella versionen av Remote Viewer.

När du trycker på [Visa licensavtal] visas programlicensavtalet.

• Ikonen Copyrightinformation, <sup>0</sup>

Visar upphovsrättsinformation för Remote Viewer.

• Ikonen Lägg till fjärrkontaktlista,

Du kan registrera en whiteboard-värd för att på förhand ange när du använder en fjärrwhiteboardtavla.

1. På datorns [Start]-meny väljer du [Alla program].

I Windows 10, klickar du på [Alla appar] på [Start]-menyn.

2. Välj [Interactive Whiteboard Remote Viewer] under [Ricoh].

I Windows 10 väljer du [Settings] under [Ricoh] för att öppna Remote Viewer. Du behöver inte fortsätta till nästa steg i det här fallet.

3. Klicka på [Settings].

Fönstret "Allmänna inställningar" för Remote Viewer visas.

 $\bigcirc$  Obs

- Om Remote Viewer körs kan "Allmänna inställningar" inte visas.
- När du lägger till en fjärrkontaktlista bör du bara använda ett USB-minne och inte några andra lagringsenheter som exempelvis en CD-ROM-skiva.

#### Skapa en fjärrkontaktlista

Detta avsnitt förklarar hur du skapar en kontaktlista genom att använda en textredigerare eller ett kalkylblad samt hur du lägger till den.

När importen är klar skrivs kontaktlistan över.

#### **X** Viktigt

- När du lägger till en fjärrkontaktlista bör du bara använda ett USB-minne och inte några andra lagringsenheter som exempelvis en CD-ROM-skiva.
- 1. I den första kolumnen i varje rad anger du namnet (smeknamnet) på en whiteboardtavla som agerar värd. I den andra kolumnen anger du motsvarande IP-adress för den whiteboardtavla som agerar värd.

Maxantalet IP-adresser som kan registreras i en grupp är 100. Du kan ange 101 adresser, men den sista kommer inte att registreras.

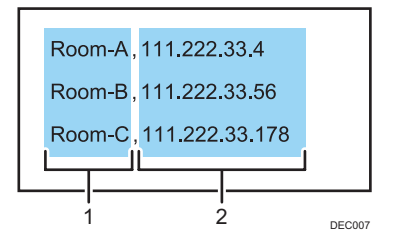

#### 1. Smeknamn

Skriv in namnet på den enhet som använder en fjärrstyrd whiteboardtavla. Antalet tecken får vara högst 20. Om du utelämnar smeknamnet läggs en tom post till. Följande tecken är tillåtna:

- Versaler: [A-Z]
- Gemener: [a-z]
- Siffror: [0-9]
- Symboler: (mellanslag) ! " # \$ % & ' ( ) \* + , . / : ; < = > ? @ [ \ ] ^ \_ ` { | } ~

#### 2. IP-adresser

En IP-adress måste bestå av fyra uppsättningar siffror, där varje uppsättning skiljs åt av en punkt (.). Siffrorna måste vara decimaltal mellan 0 och 255.

Om en ogiltig IP-adress har angetts, se exempel nedan, registreras inte kontaktlistan:

- IP-adress som innehåller en uppsättning som börjar med 0 eller 00 (Exempel: 111.222.033.004)
- 0.0.0.0
- 255.255.255.255
- $\cdot$  127.0.0.1
- 2. Spara kontaktlistan till rotkatalogen (den översta katalognivån) på ett USB-minne under filnamnet "iwb\_contact\_address.csv".

Filen sparas i kommaavgränsade värden (CSV).

- 3. Anslut USB-minnet till datorn.
- 4. Välj ikonen Hantera fjärrkontaktlista, 1.
- 5. Välj [Importera].
- 6. Välj [OK].
- 7. Välj [Avbryt].

## Använda programmets länkfunktion

Program som har installerats separat kan läggas till på whiteboarden. När en applikation läggs till  $\blacksquare$ , läggs knappen Applikation till på whiteboardskärmen. Dessutom visas en ikon för bara en tillagd applikation på välkomstskärmen. Se Richos hemsida eller kontakta din försäljningsrepresentant för mer information om hur du lägger till program.

#### Viktigt

- Du kan inte använda alla funktioner, och vissa funktioner kan vara begränsade beroende på programmet. Se Ricohs hemsida eller kontakta din försäljningsrepresentant för vilka program vi rekommenderar att lägga till.
- Om du lägger till ett annat program på en whiteboard-tavla som du redan har lagt till ett program kan du vanligtvis inte använda det tidigare tillagda programmet. Beroende på kombinationen av program kan du emellertid fortfarande använda det tidigare tillagda programmet. Mer information finns i installationsguiden för de olika programmen.

#### Starta/använda applikationen

Tryck på <sup>■</sup>, knappen Applikation, för att starta och använda applikationen från underpanelen. Beroende på inställningar, vilken position  $\blacksquare$ , knappen Applikation, visas varierar.

#### **D**Obs

- Menyn för att öppna visningsguiden för extern ingång visas högst upp på underpanelen. Menyn öppnar pektangentbordet längst ner på underpanelen. Men om du använder IWB Remote Desktop Software och skriver in text på datorn, använd pektangentbordet i IWB Remote Desktop Software. Använd inte pektangentbordet som visas genom att trycka på menyn i programmets underpanel. Om du använder pektangentbordet som visas från programmets underpanel kan du kanske inte skriva in text så som du vill.
- Den interaktiva pennan fungerar på samma sätt som pekpennan gör medan pektangentbordet körs eller så körs den i bakgrunden. Du kan skriva på skärmen när du trycker på pennan men du kan bara rita markeringar när du är i läget för interaktiv penna.
- Du kan inte använda ett program när du är värd för en fjärrstyrd whiteboardsession eller deltar i den i ett kompatibelt läge.

## Underhåll

### Rengöra skärmen.

### **AFÖRSIKTIGT**

• Dra alltid ut strömkabeln ur vägguttaget vid underhåll av maskinen.

Om whiteboardtavlans displayyta eller om insidan av displayramen är smutsig rengör du den med en mjuk, torr trasa.

Om skärmen inte rengörs kan det hända att den inte reagerar korrekt när du trycker på den.

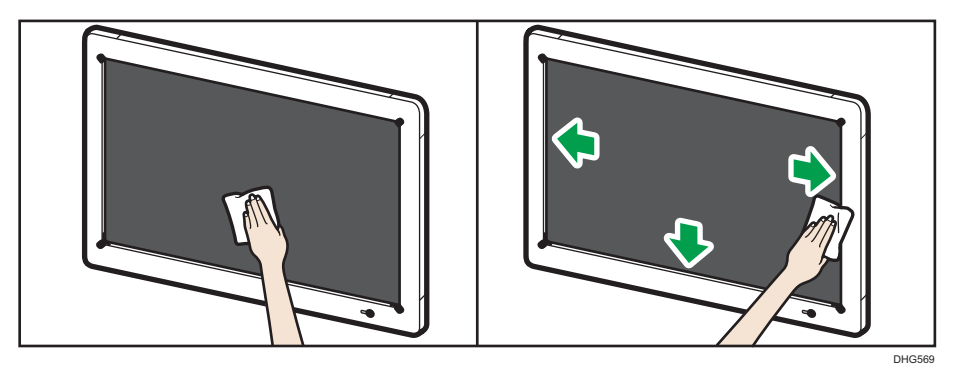

## Få maskinen att identifiera den interaktiva pennan igen

Om pennan inte svarar låter du maskinen identifiera pennan igen genom att göra följande. Denna procedur är för RICOH Interactive Whiteboard Pen Sensor Kit Type 3 och whiteboardmodellerna D5520, D6510 och D7500.

#### Anslut pennans signalmottagare igen

- 1. Ta bort pennans signalmottagare från konsolen.
- 2. Anslut pennans signalmottagare på konsolen.

#### Parkoppla den interaktiva pennan

- 1. Ta bort batteriet ur den interaktiva pennan och byt ut det.
- 2. Tryck och håll in pennspetsen och pennans baksida samtidigt i ungefär 2 sekunder.

#### $\bigcirc$  Obs

- När du han anslutit pennans mottagare, parkoppla pennan på en gång. Om pennan inte parkopplas inom 10 sekunder efter att pennans mottagare anslutits, kommer inte den interaktiva pennan att identifieras.
- Om den interaktiva pennan inte identifierats efter att identifieringsprocessen utförts flera gånger, kontakta din servicetekniker.

 $10$ 

## Inaktivera en onödig högtalare

Om det inte kommer något ljud från högtalaren, utför följande åtgärder för att inaktivera en onödig högtalare.

- 1. Tryck på ikonen för enhetshantering, <sup>5</sup> i "Administratörsinställningar".
- 2. Tryck på [Enhetshantering].
- 3. Tryck och håll ned högtalarikonen "USB PnP ljudsystem" på fliken "Uppspelning" på skärmen "Ljud" i flera sekunder och släpp sedan fingret från ikonen.

Kontextmenyn visas.

4. Tryck på [Avaktivera].

Se till att högtalaren som valts i steg 3 försvinner från fliken "Uppspelning".

- 5. Tryck på [OK].
- 6. Tryck på [Spara inställningarna med omstart] på skärmen "Enhetshanteraren". Maskinen startas om.

## Justera skärmen

För att justera skärmen trycker du på knappen [Meny] som sitter på sidan eller på framsidan av skärmen.

För information om hur du justerar huvudenhetens displayinställning, se huvudenhetens bruksanvisning. Följande mening i bruksanvisningen motsvarar den beskrivningen: "Om controllern som utformats för att följa OPS-standarden (Open Pluggable Specification) är ansluten till displayen".

#### $\overline{\bigcirc}$  Obs

- Om ingen knapp har trycks på inom 15 sekunder försvinner menyn automatiskt. För att dölja menyn manuellt trycker du på [Meny] igen.
- Endast de poster som kan ställas in visas på menyn.

## <span id="page-309-0"></span>Lista över videoingångsignaler som stöds av maskinen

Det här avsnittet beskriver ingångssignaler som stöds av HDMI, DisplayPort och VGAingångsterminaler:

Varje ingångsterminal stödjer ingångssignaler om de uppfyller följande villkor:

#### Signalen måste uppfylla en av följande VESA-standarder:

- Branschstandarder och riktlinjer för Computer Display Monitor Timing (DMT) Standardversion 1 Revision 12
- Coordinated Video Timings (CVT) Standardversion 1.1
- Generalized Timing Formula (GTF) Version 1.1

#### Signalen måste även vara en av de som markerats med symbolen  $\bigcirc$  i kolumnerna "HDMI Input", "DisplayPort Input" eller "VGA Input" i följande tabell:

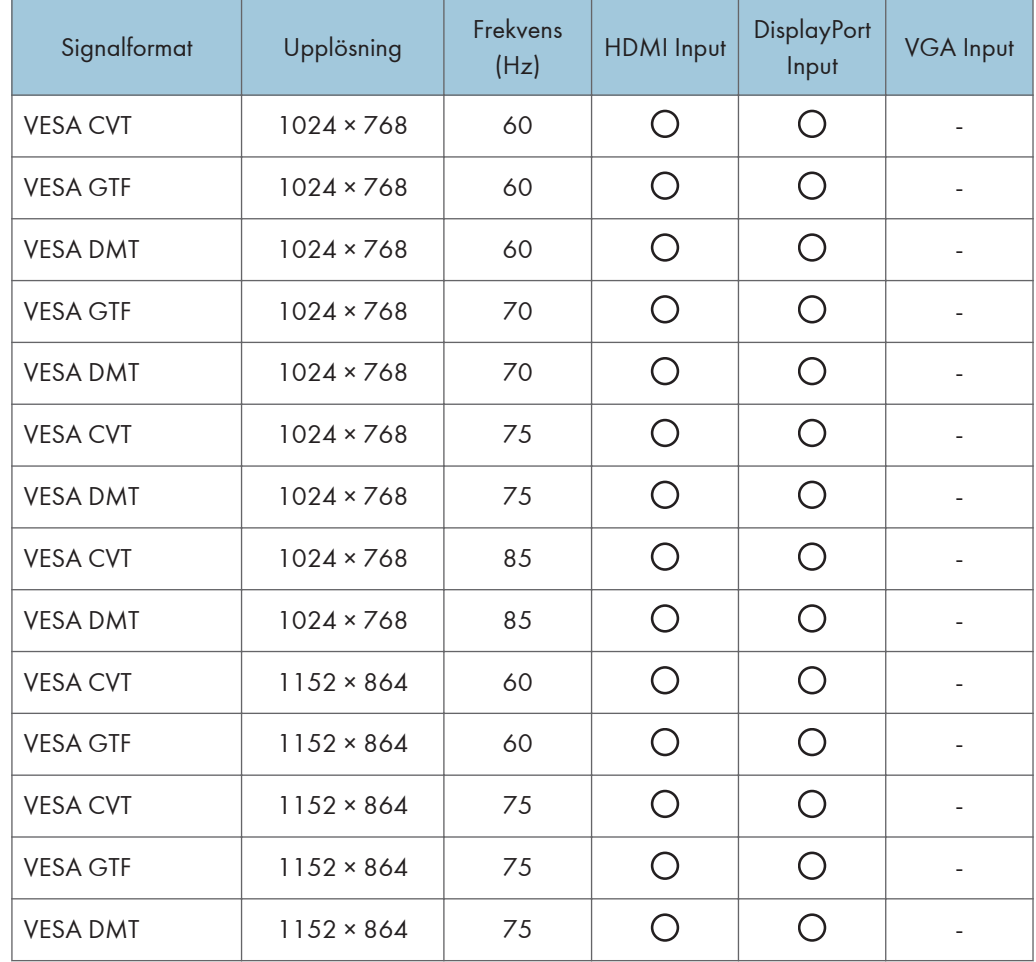

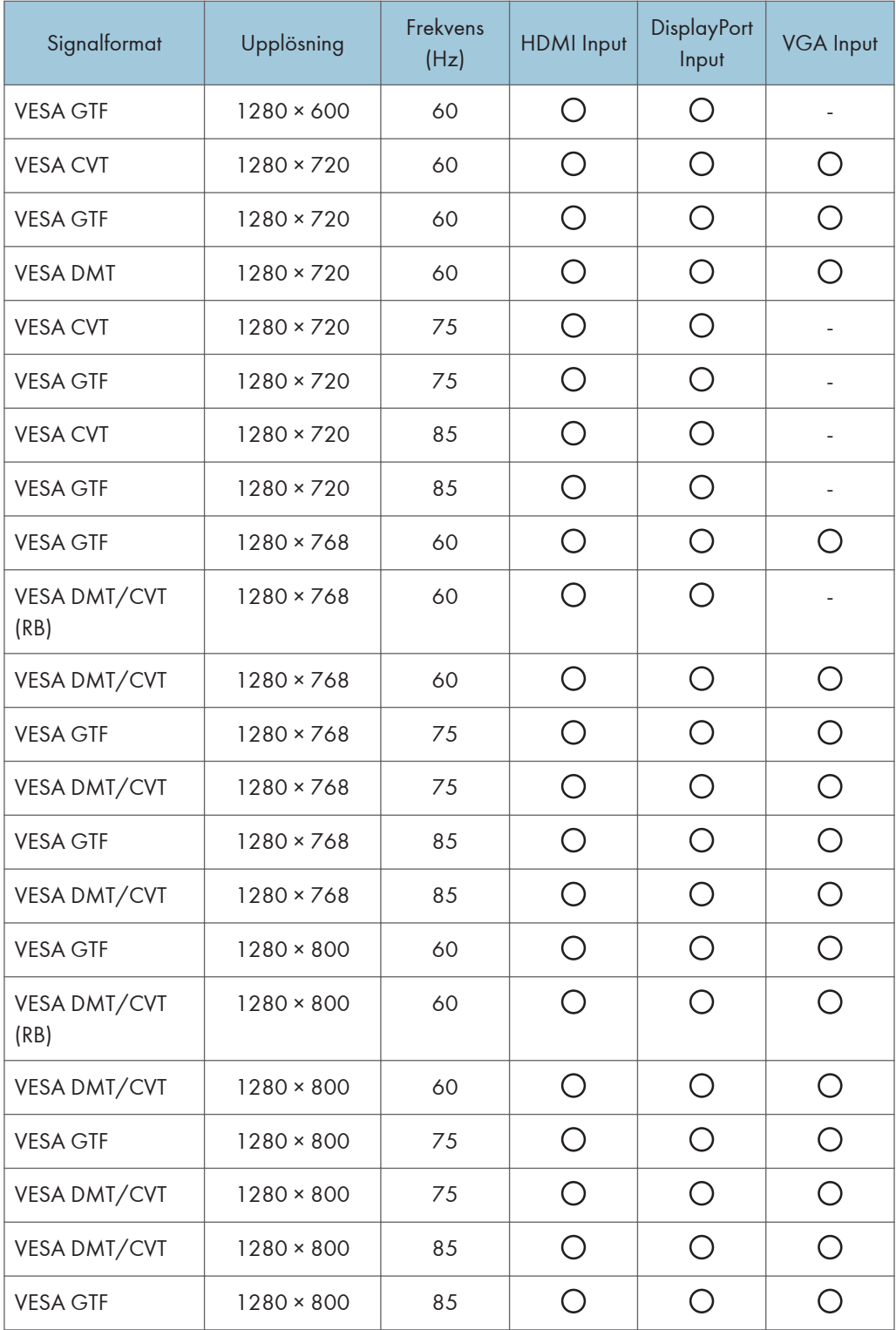

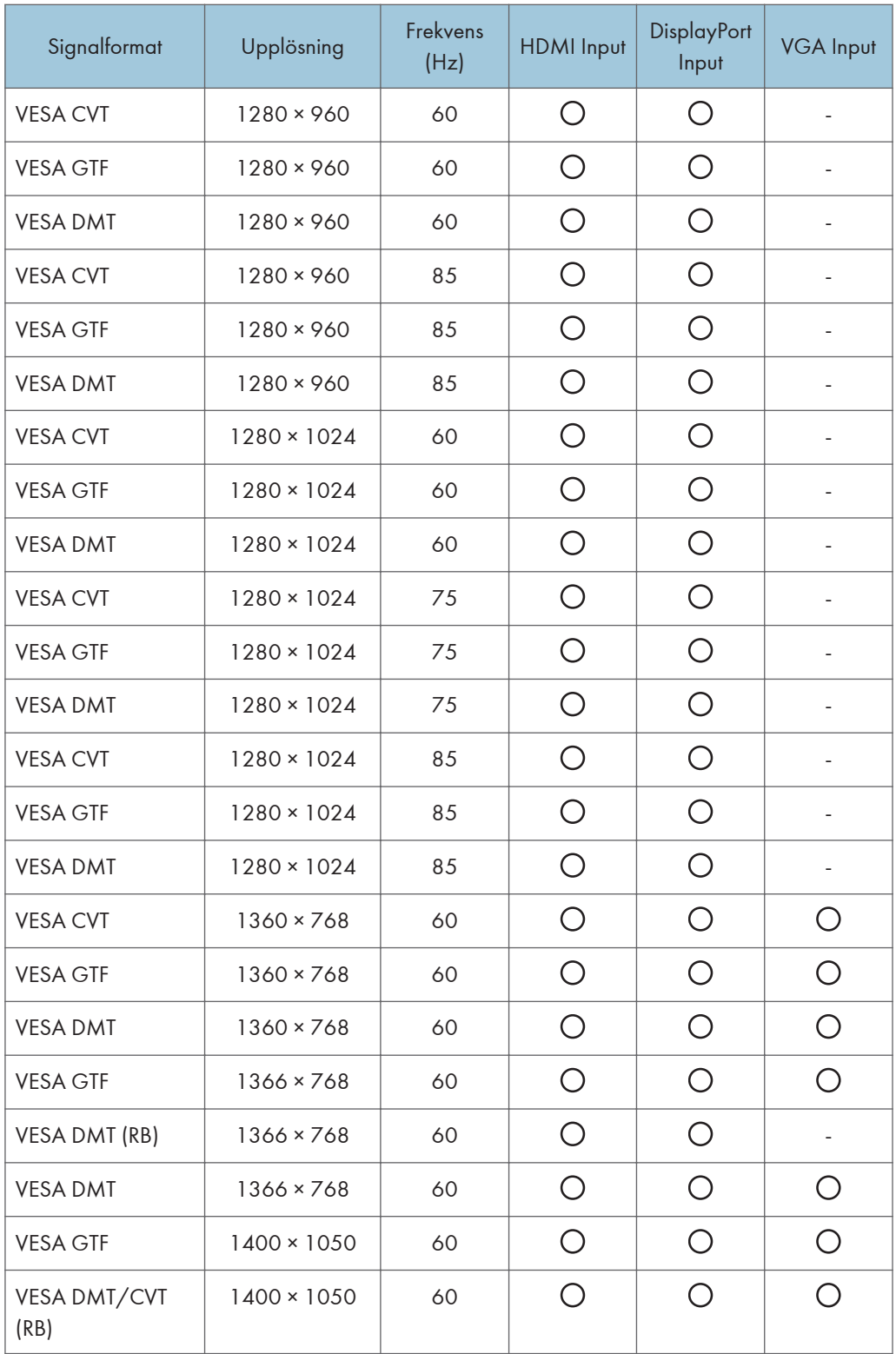

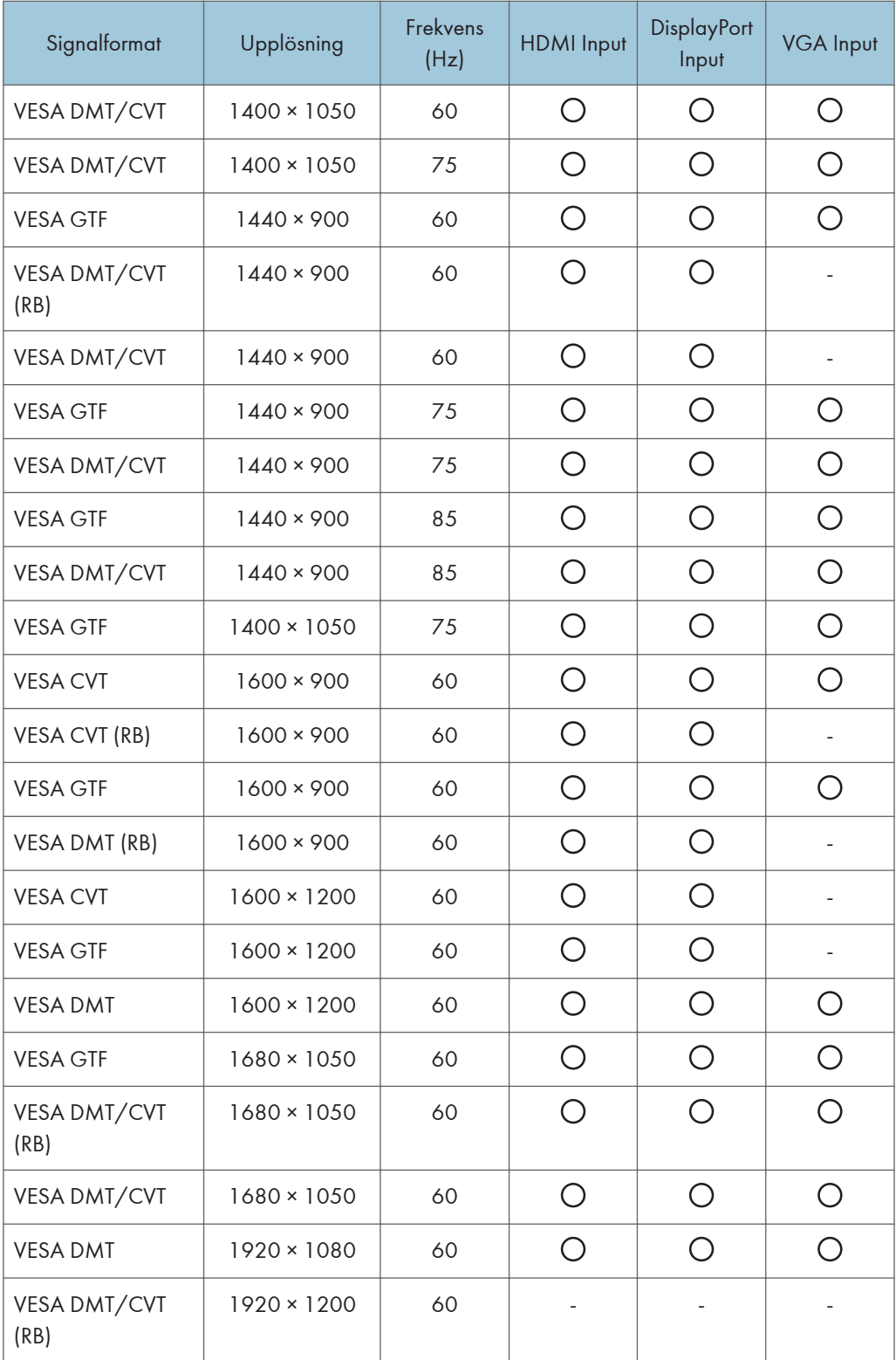

- VESA DMT: Branschstandarder och riktlinjer för Computer Display Monitor Timing (DMT) Standardversion 1 Revision 12
- VESA CVT: Coordinated Video Timings (CVT) Standardversion 1.1
- VESA GTF: Generalized Timing Formula (GTF) Version 1.1
- RB: Reduced Blanking

#### $\overline{\bigcirc}$  Obs

- För mer information om ingångsterminalernas placeringar, se [s. 85 "Enheter som kan anslutas till](#page-86-0) [maskinen".](#page-86-0)
- För information om ingångssignalen som stöd av huvudenhetens inspelningskort, se huvudenhetens bruksanvisning.
- Om upplösningsvärden eller signalfrekvenser som inte är kompatibla med den här maskinen anges, kan bilderna fladdra, vara suddiga eller utdragna, horisontellt eller vertikalt, eller inte visas korrekt.
- Maskinen stödjer enbart enheter som använder progressiv bildåtergivning.

## **Specifikationer**

#### **D**Obs

- För specifikationerna för RICOH Interactive Whiteboard D3210/D8600, se bruksanvisningen för RICOH Interactive Whiteboard D3210/D8600.
- För att använda RICOH Interactive Whiteboard Controller Type 2 på RICOH Interactive Whiteboard D6500, krävs RICOH Interactive Whiteboard Cable set for D6500 som är ett alternativ som säljs separat.

### RICOH Interactive Whiteboard Controller Type 2

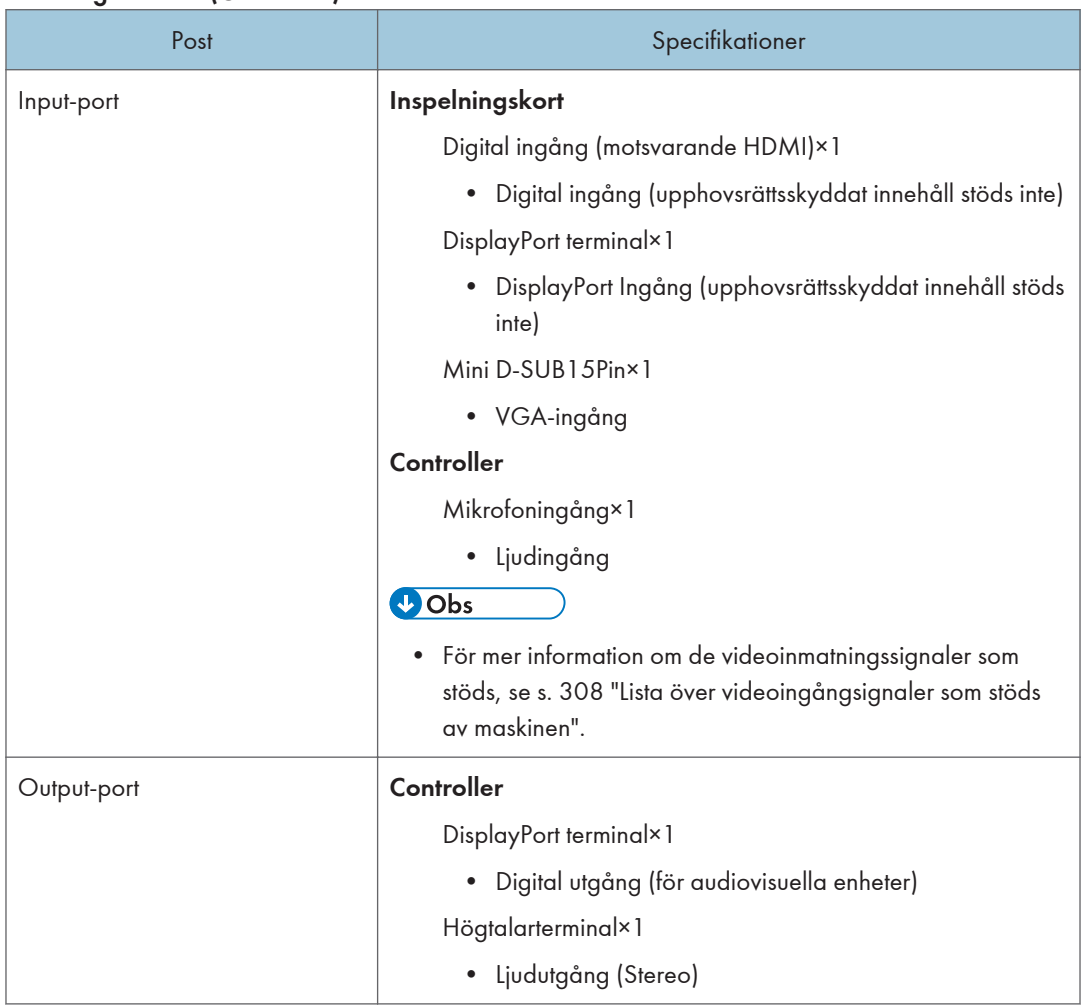

#### Externt gränssnitt (Controller)

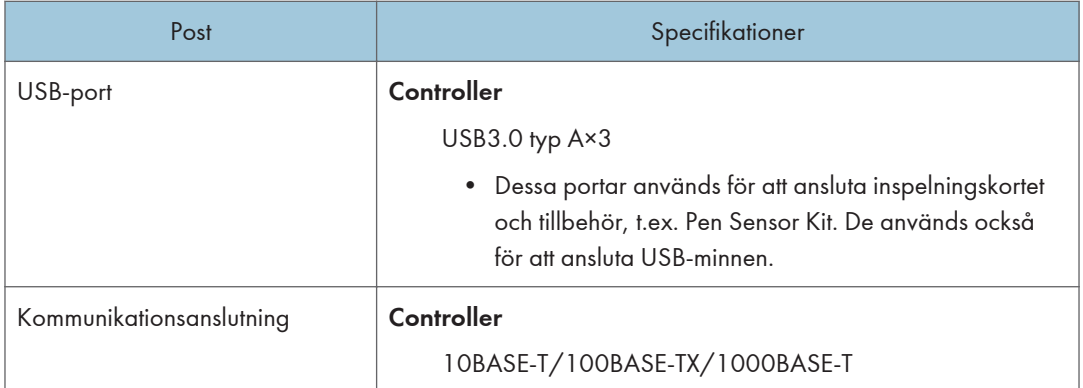

#### Nätverk

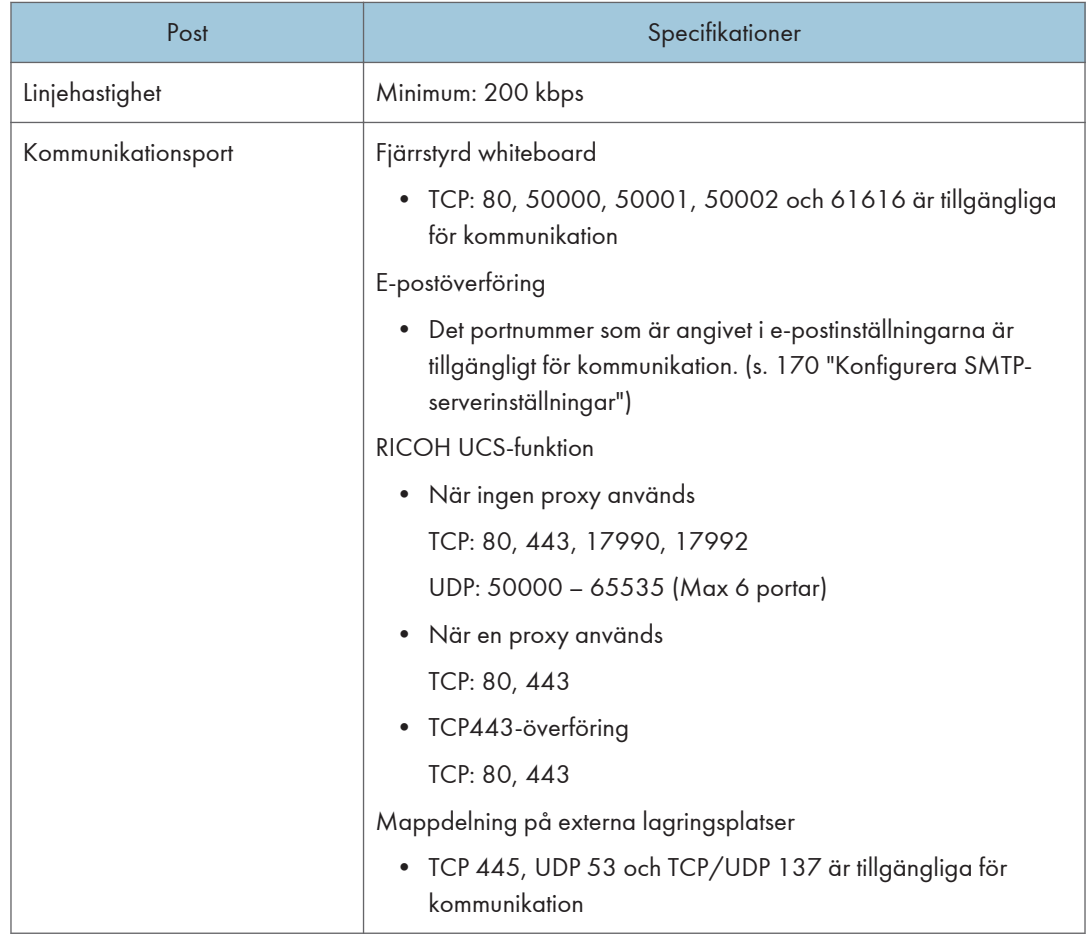

### RICOH Interactive Whiteboard D5520

#### LCD-panel

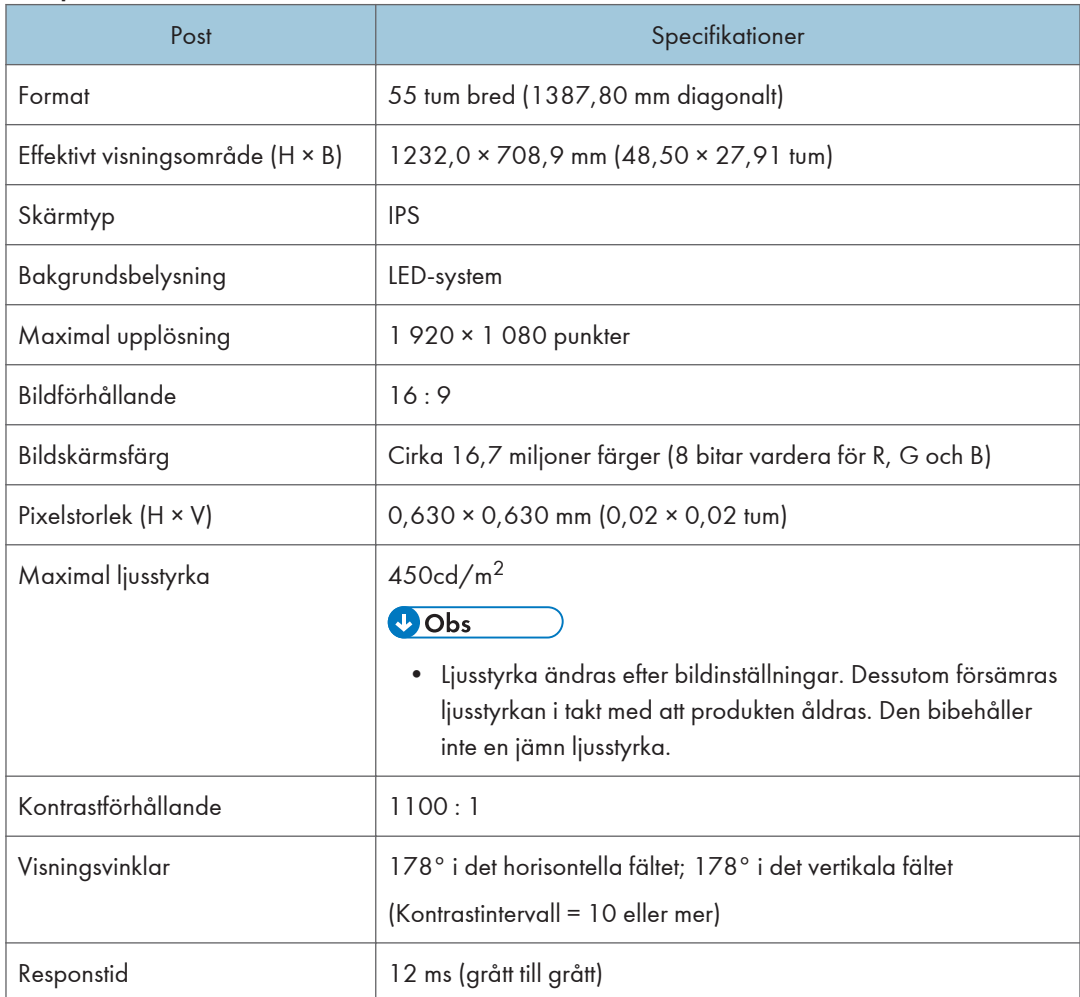

#### Pekskärm

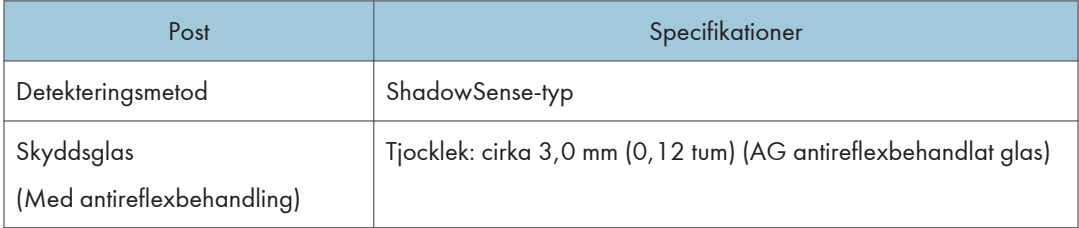

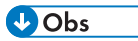

• För andra externa gränssnitt än inspelningskortet och controller, se "Läs detta först".

#### Vikt/Mått

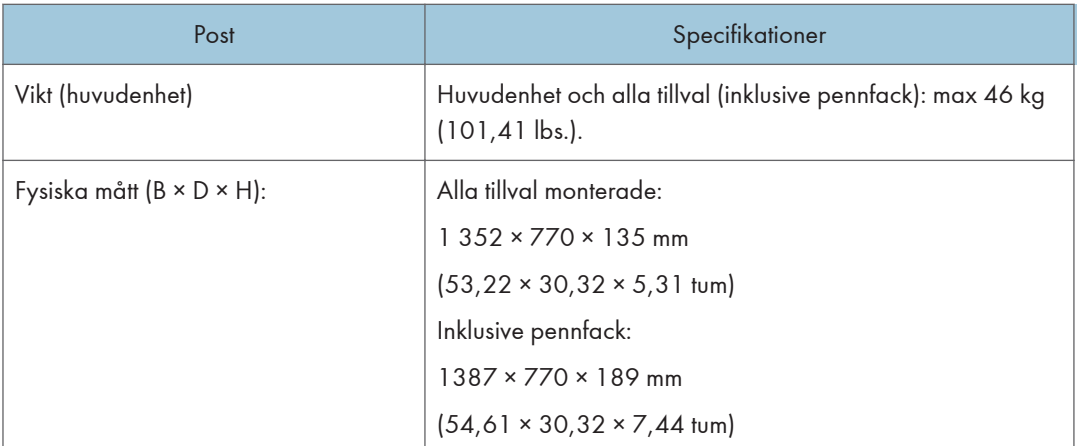

#### Driftförhållande

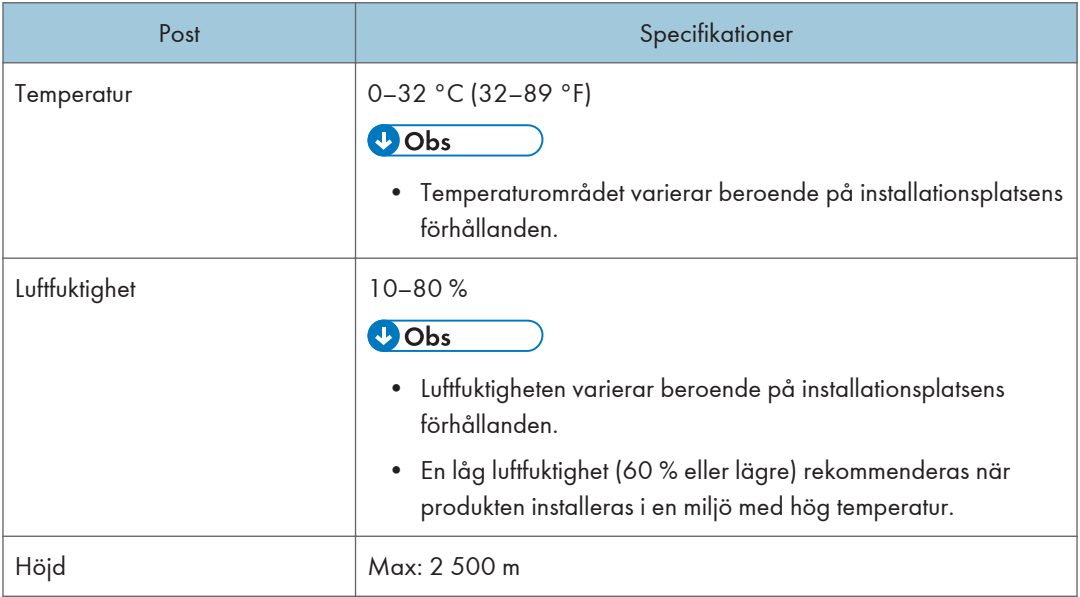

### RICOH Interactive Whiteboard D6500

### LCD-panel

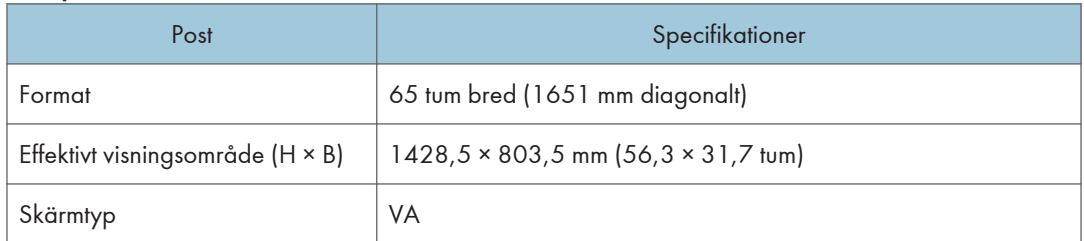

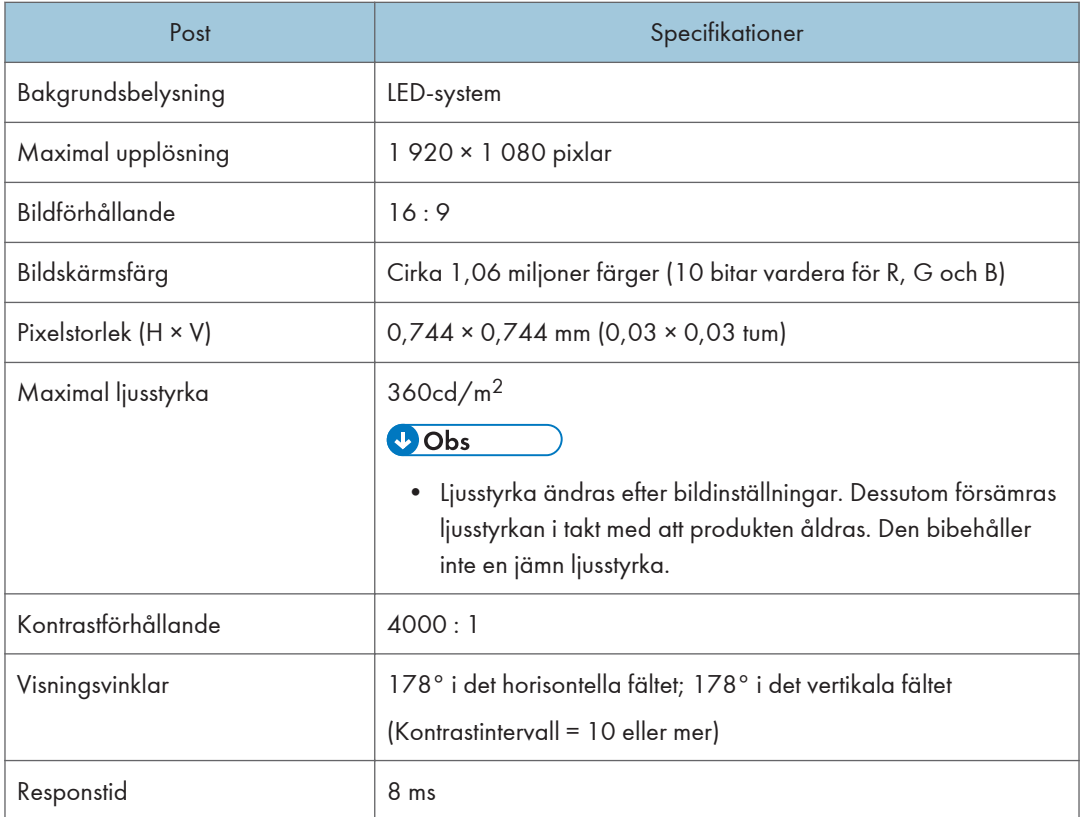

#### Pekskärm

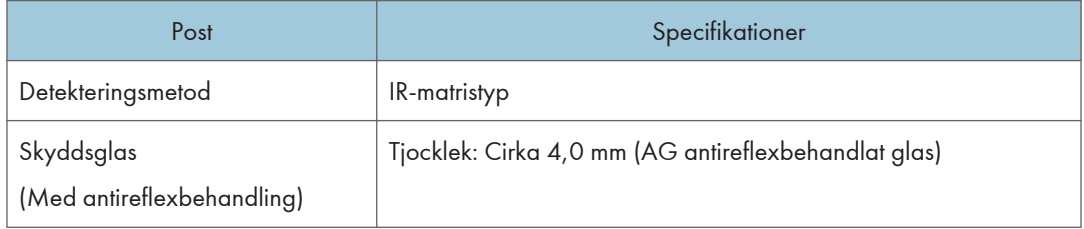

#### Vikt/Mått

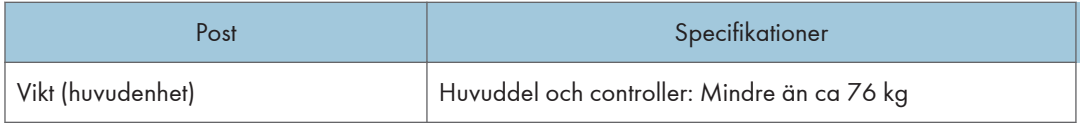

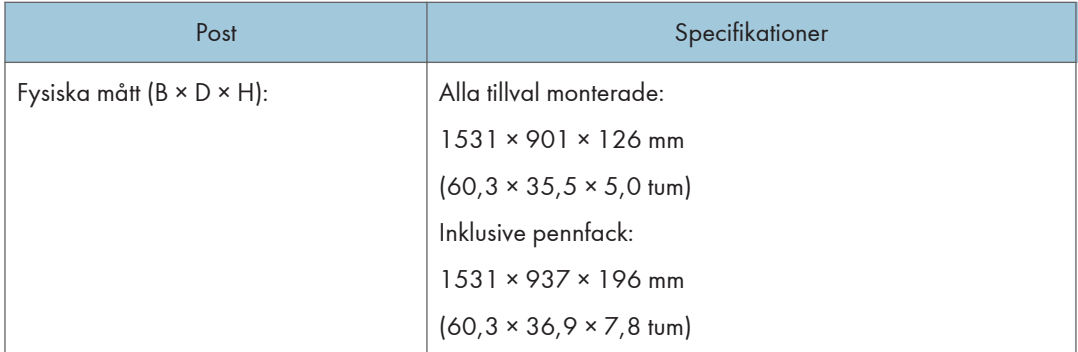

#### Driftförhållande

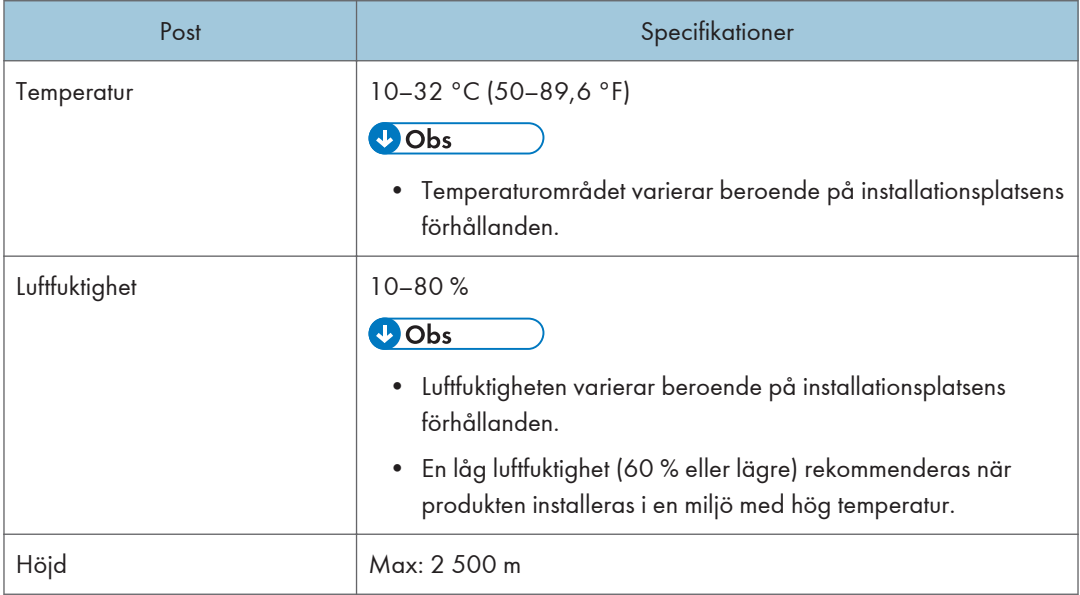

 $\overline{10}$ 

## RICOH Interactive Whiteboard D6510

#### LCD-panel

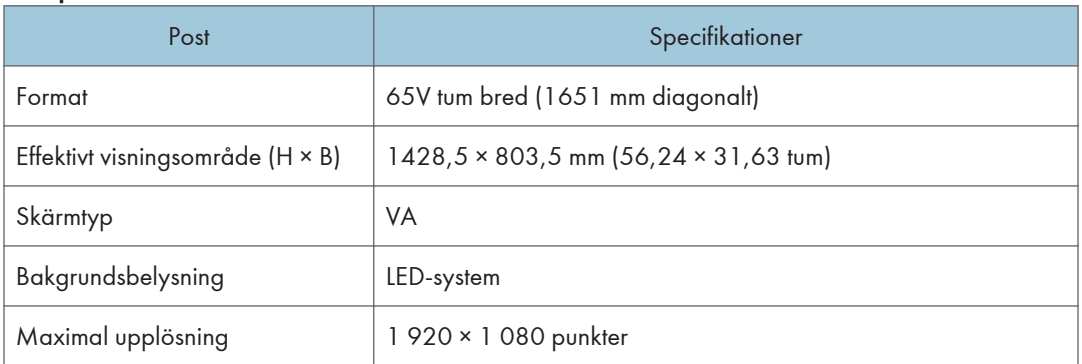

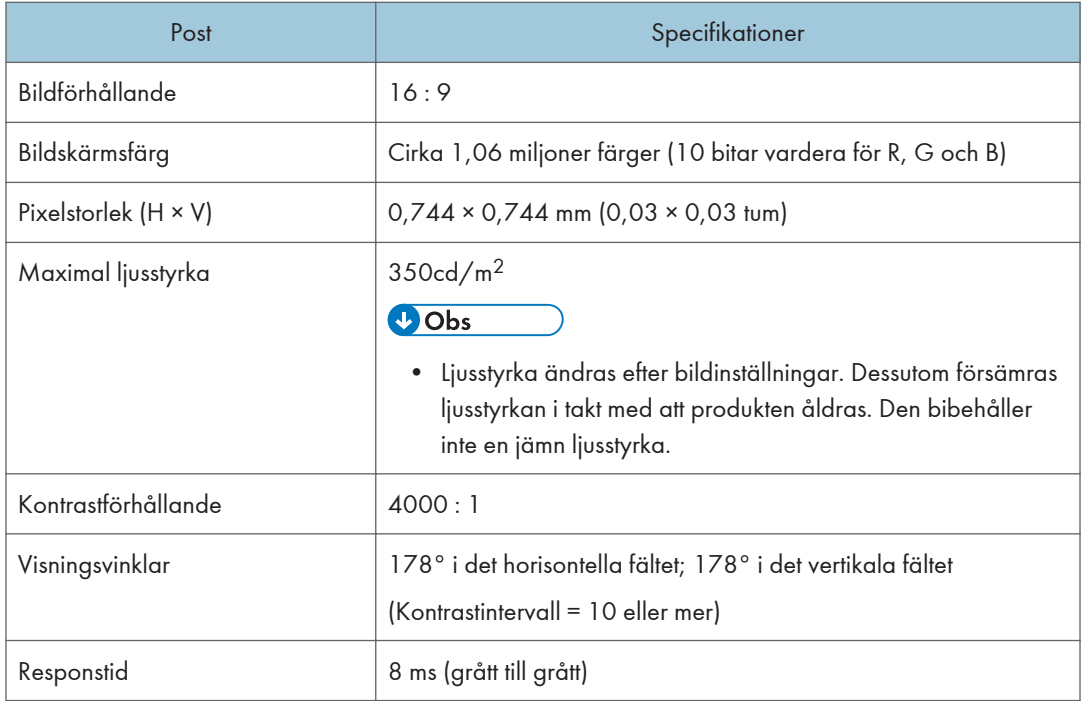

#### Pekskärm

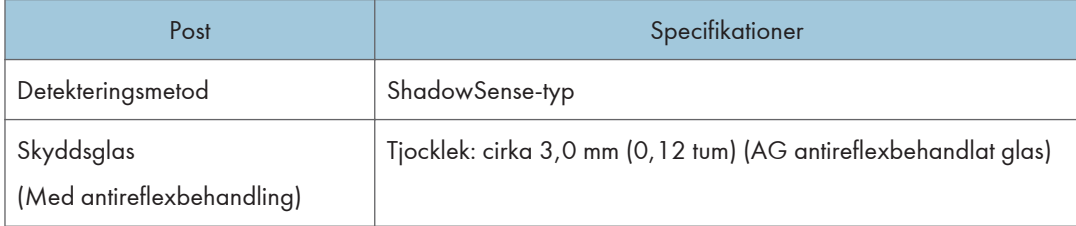

### **J** Obs

• För andra externa gränssnitt än inspelningskortet och controller, se "Läs detta först".

#### Vikt/Mått

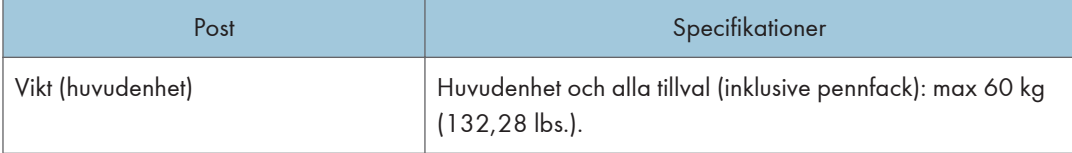

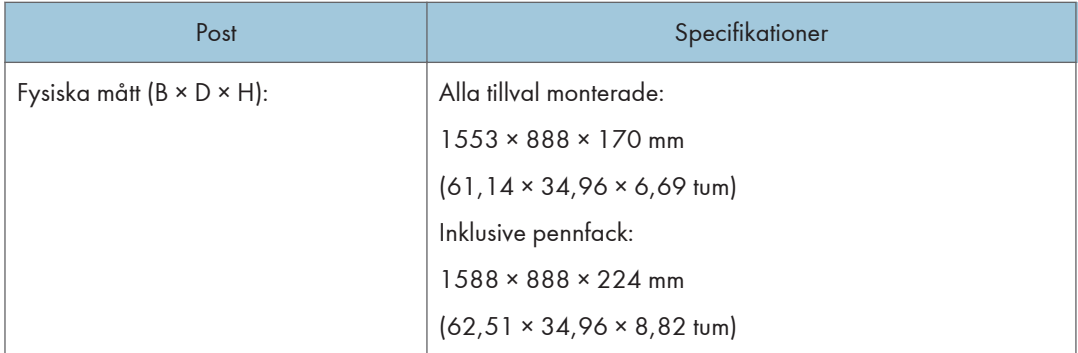

#### Driftförhållande

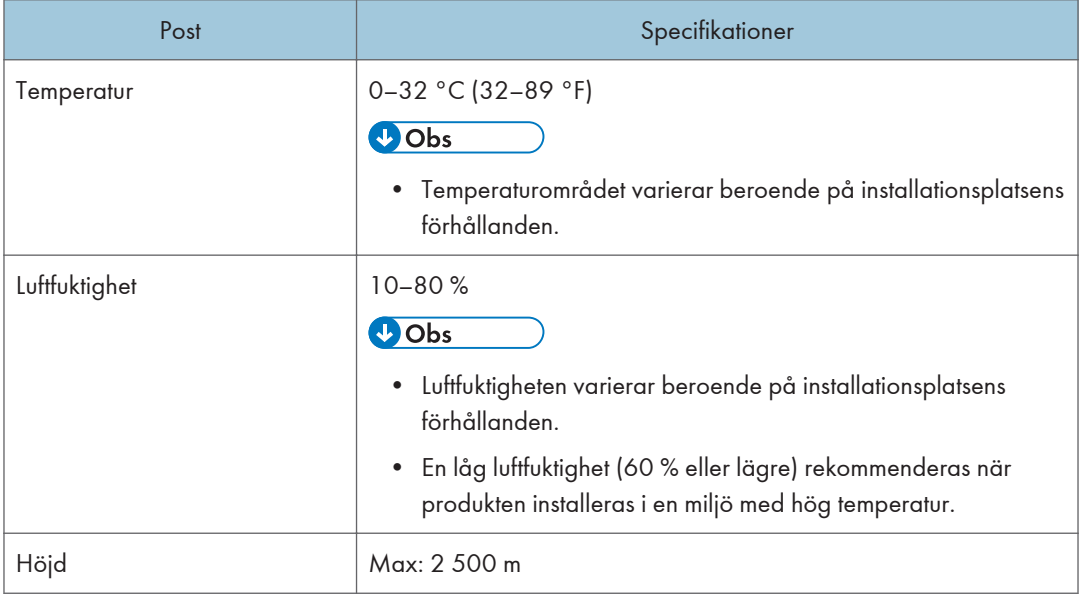

 $\overline{10}$ 

### RICOH Interactive Whiteboard D7500

#### LCD-panel

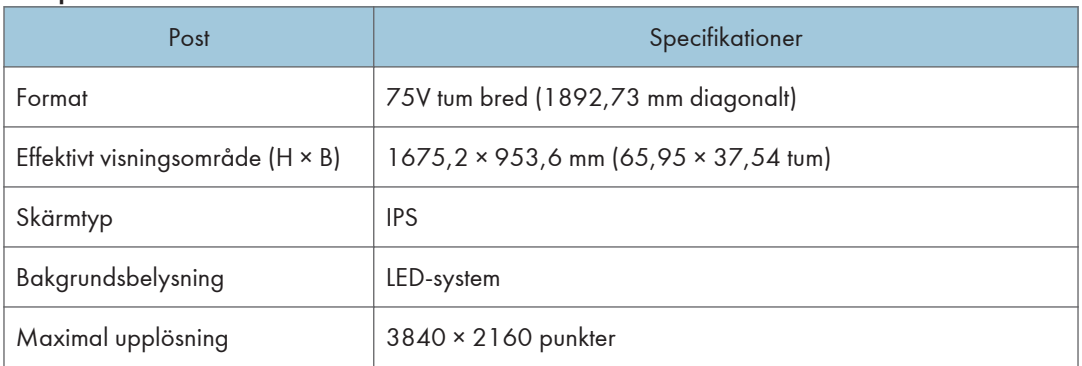

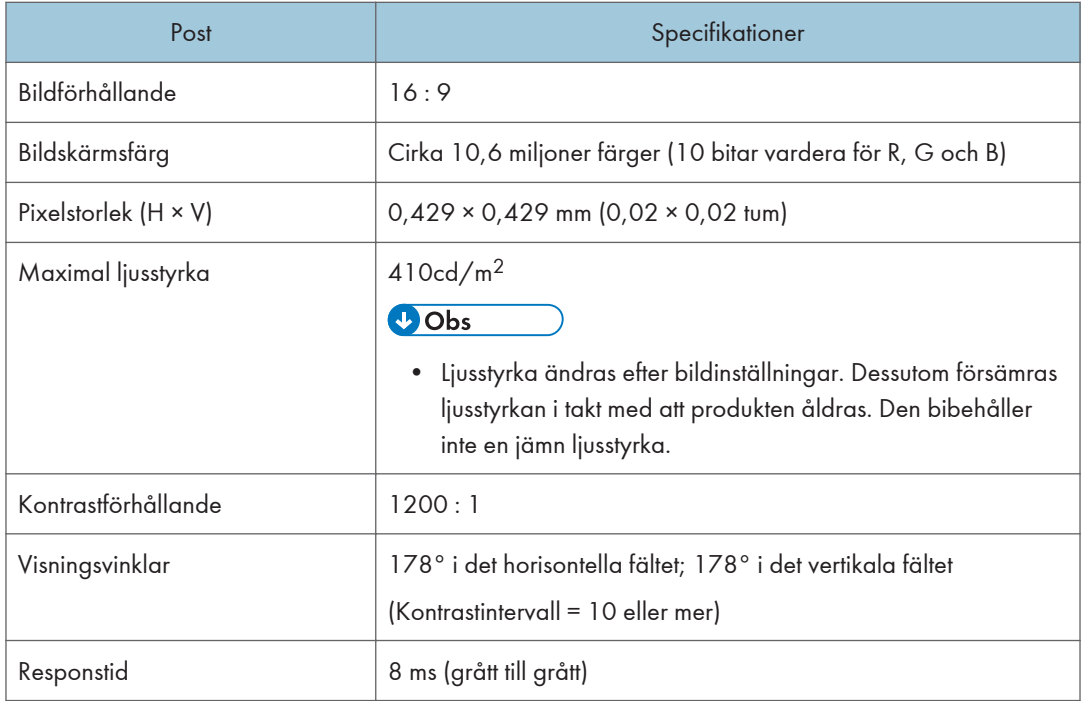

#### Pekskärm

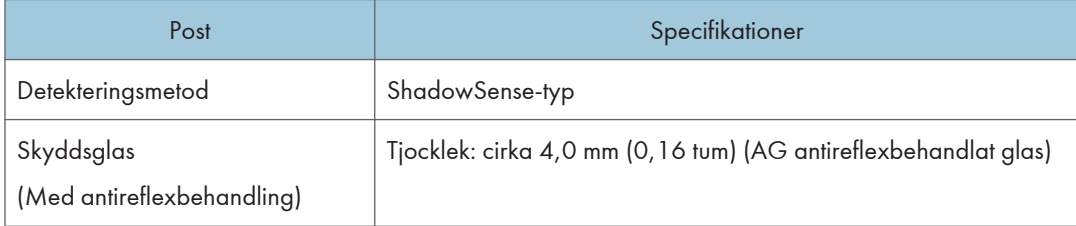

### **J** Obs

• För andra externa gränssnitt än inspelningskortet och controller, se "Läs detta först".

#### Vikt/Mått

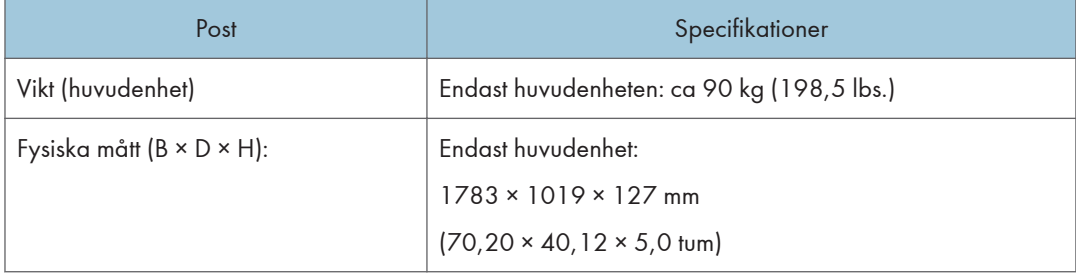

#### Driftförhållande

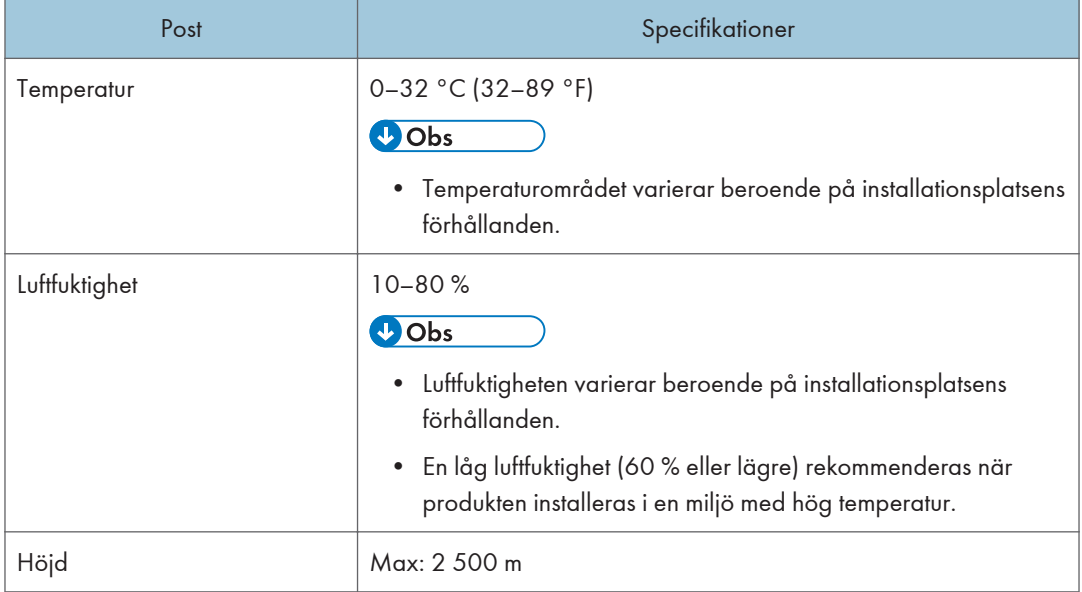

### RICOH Interactive Whiteboard D8400

#### LCD-panel

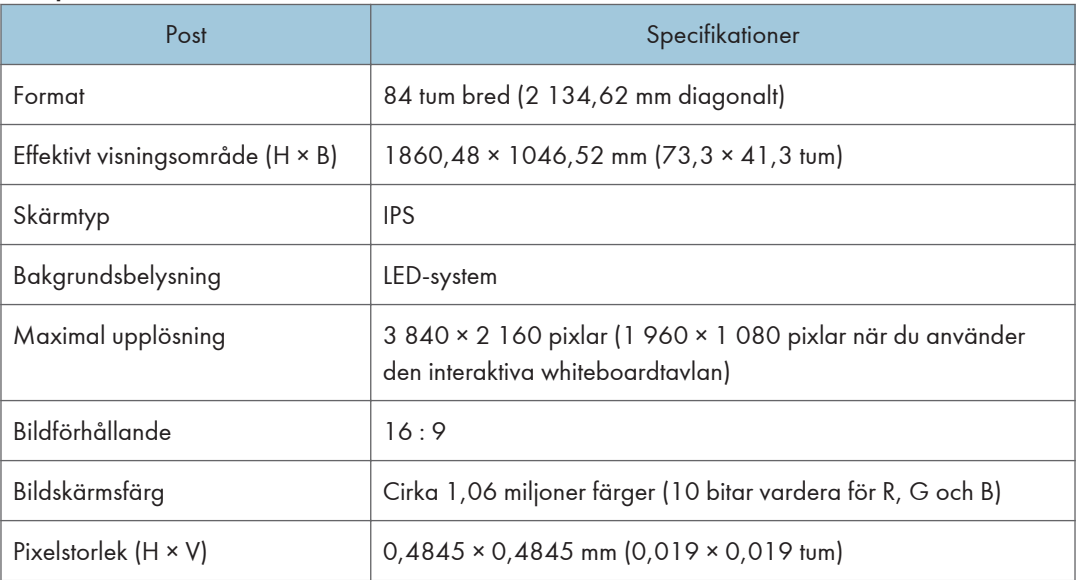
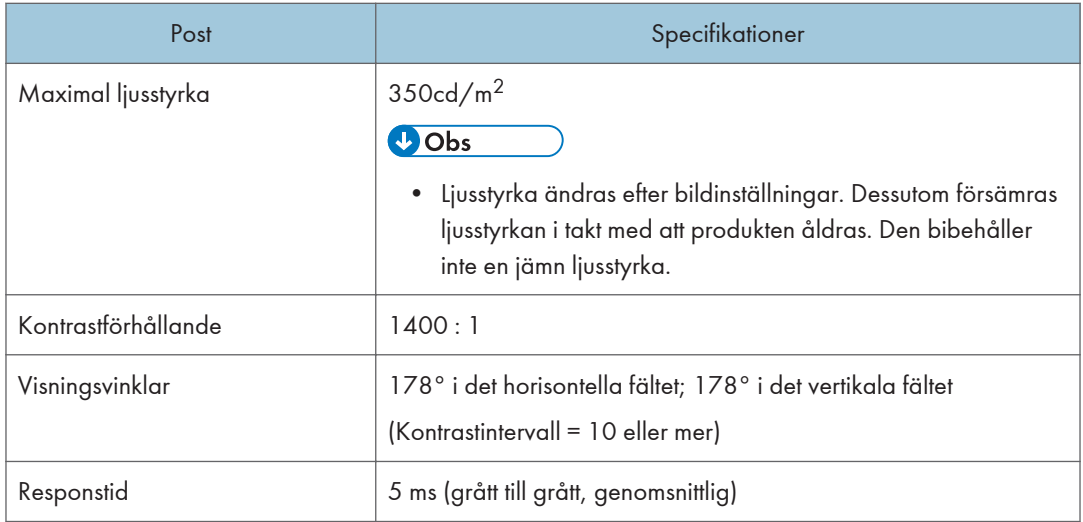

#### Pekskärm

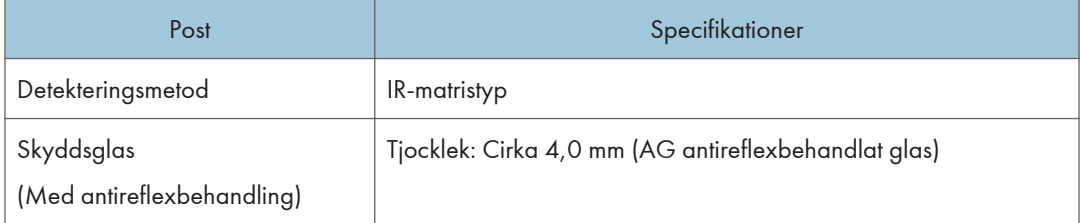

## **J** Obs

• För andra externa gränssnitt än inspelningskortet och controller, se "Läs detta först".

#### Vikt/Mått

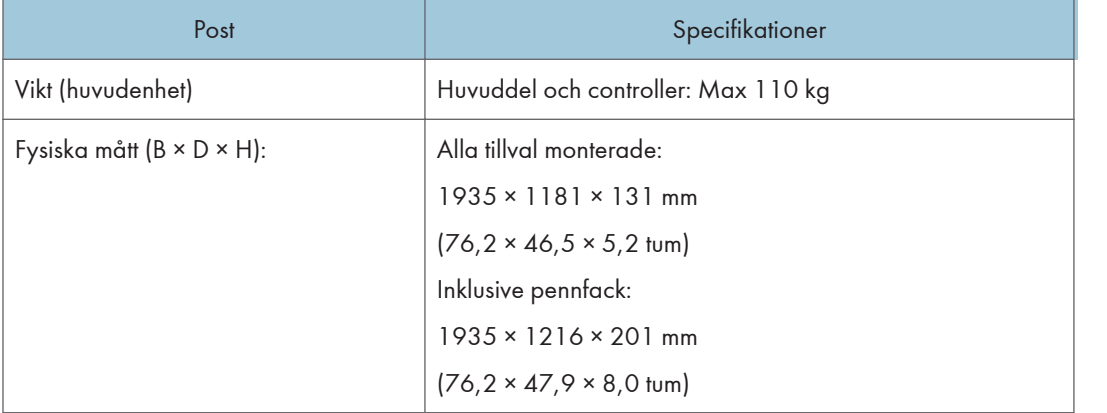

#### Driftförhållande

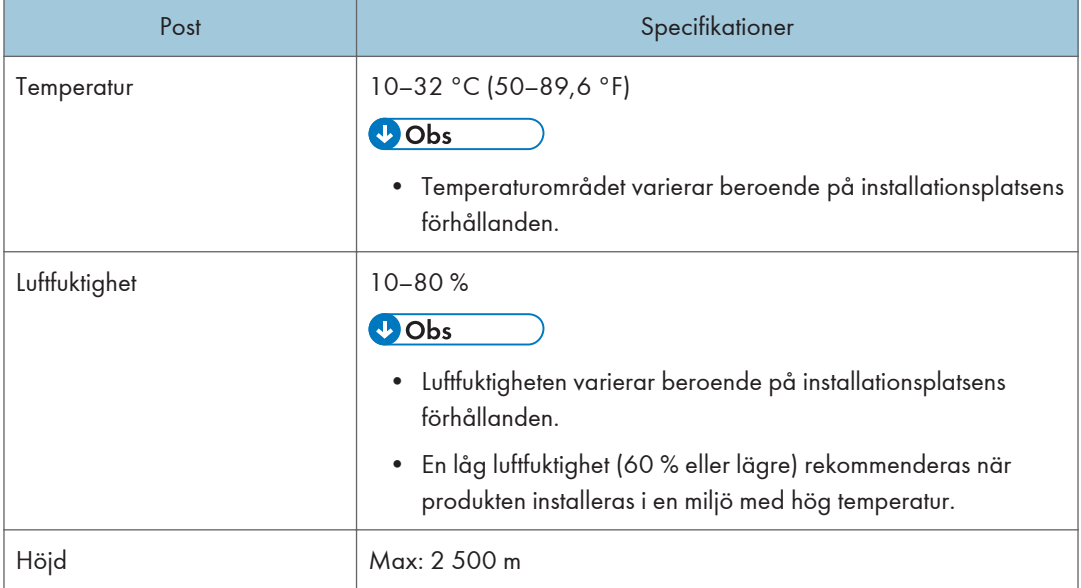

# Information om upphovsrätt för programvara som ingår i maskinen

Maskinen innehåller följande programvara.

För detaljer, se information om upphovsrätt för programvara genom att trycka på &, ikonen Settings på whiteboard-tavlans skrivbordsskärn.

- MVVM Light Toolkit V4.2
- log4net för .NET Framework 2.0 1.2.10
- Apache ActiveMQ 5.6.0
- Apache .NMS.ActiveMQ 1.5.1
- Log4cxx 0.10.0
- DotNetZip 1.9.1.8
- Foxit PDF SDK
- TightVNC Viewer version 2 för Windows-programvara
- TightVNC Server 2.0 för Windows-programvara
- Apache Tomcat 7
- jQuery 2.0.2
- tablesorter 2.0.5
- JSF 2.1
- JSTL 1.1
- Nvspbind 6.1.7690.0
- PostgreSQL 9.2.4
- Npgsql 2.0.13.91
- PostgreSQL JDBC Driver 9.2-1002
- $\bullet$  jsSHA 1.42
- Parson 0.0.0 (25 nov 2014)
- Picojson v1.2.1
- Libcurl 7.40.0
- powershell-local-group-policy-reg
- Net-SNMP 5.7.3
- OpenSSL 1.0.2o
- OpenJDK jdk8u181-b13

Om du vill ha källkoden för programvaran licensierad enligt GNU GPLv2, ange programvarans namn och kontakta din lokala Ricoh-supportrepresentant eller säljare. Observera att du måste betala för allt porto om vi skickar källkoden via en CD.

Enligt GPLv2-föreskrifter har vi angett utgångsdatum för programmet till att ta emot källkoden tom 31 december 2022.

# Varumärken

Intel och Core är varumärken som tillhör Intel Corporation i USA och/eller andra länder.

Google Chrome och Android är varumärken som tillhör Google Inc.

iOS® är ett registrerat varumärke eller varumärke som tillhör Cisco Systems, Inc. och/eller dess dotterbolag i USA och andra länder.

iPhone, iPad, macOS och Safari är varumärken eller är registrerade varumärken som tillhör Apple Inc., i USA och andra länder.

Firefox är ett registrerat varumärke som tillhör Mozilla Foundation.

Dropbox är ett registrerat varumärke eller varumärke som tillhör Dropbox, Inc.

Oracle och Java är registrerade varumärken som tillhör Oracle och/eller dess samarbetspartners. Andra namn kan vara varumärken för sina respektive ägare.

OpenGL är ett registrerat varumärke som tillhör Silicon Graphics, Inc. i USA och/eller andra länder.

Displayport och VESA är registrerade varumärken som tillhör Video Electronics Standards Association i USA och/eller andra områden.

VGA är ett varumärke som tillhör International Business Machines Corporation i USA och/eller andra länder.

HDMI och High-Definition Multimedia Interface är varumärken eller registrerade varumärken som tillhör HDMI Licensing, LLC.

Bluetooth är ett varumärke eller registrerat varumärke som tillhör Bluetooth SIG inc. i USA och andra länder.

Crestron och Roomview är varumärken eller registrerade varumärken som tillhör Crestron Electronics,  $Inc.$ 

Microsoft, Windows, Microsoft Edge, Internet Explorer, Excel, OneDrive och PowerPoint är antingen registrerade varumärken eller varumärken som tillhör Microsoft Corporation i USA och/eller andra länder.

Det korrekta namnet på Internet Explorer 11 är Internet Explorer® 11.

De korrekta namnen på Windows operativsystem är följande:

• Produktnamnen för Windows 7 är följande:

Microsoft® Windows® 7 Home Premium

Microsoft® Windows® 7 Professional

Microsoft® Windows® 7 Ultimate

Microsoft® Windows® 7 Enterprise

• Produktnamnen för Windows 10 är följande: Microsoft® Windows® 10 Home Microsoft® Windows® 10 Pro

### Microsoft® Windows® 10 Enterprise

Andra produktnamn som används i handboken är endast för identifikationsändamål och kan vara varumärken som tillhör sina respektive företag. Vi avsäger oss alla rättigheter till dessa märken. Screenshots av produkter från Microsoft visas med tillstånd från Microsoft Corporation.

# Om tillagda eller ändrade funktioner

Följande funktioner läggs till eller ändras när systemet uppdateras. För mer information om dessa funktioner och deras funktion, se motsvarande referens för varje funktion.

Version 3.6.0.0

| Funktion                         | Beskrivning                                                                                                    | Referens                                         |
|----------------------------------|----------------------------------------------------------------------------------------------------|--------------------------------------------------|
| Roterar skärmen med 90<br>grader | Du kan rotera skärmen 90 grader om<br>du använder RICOH Interactive<br>Whiteboard D3210.                                                                                              | Se s. 53 "Rotera skärmen".                       |
| Administratörslösenord           | Konfigurera administratörslösenordet<br>när maskinens ström är påslagen för<br>första gången eller när maskinens<br>inställningar återställs till<br>fabriksinställningarna.          | Se <sub>s</sub> 8<br>"Administratörslösenord".   |
| Ändra färgen på pennstreck       | Du kan ändra färgen på pennstrecken<br>efteråt.                                                                                                    | Se s. 48 "Ändra färg på<br>pennstreck".          |
| Välkomstskärm                    | Du kan visa Välkomstskärm när<br>maskinens ström är påslagen eller när<br>maskinen lämnar standbyläge.                                                                                | Se s. 17 "Så här använder<br>du Välkomstskärm".  |
| Applikationsknappar              | Med den här knappen kan du starta<br>applikationer som läggs till med hjälp<br>av funktionen för applikationslänkning<br>Visa guide för extern inmatning eller<br>skärmtangentbordet. | Se s. 303 "Använda<br>programmets länkfunktion". |

#### Version 3.5.0.0

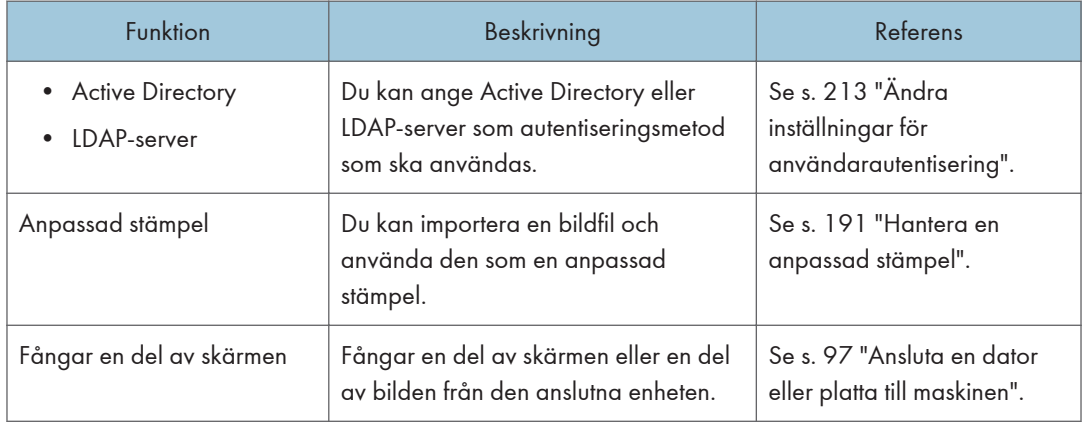

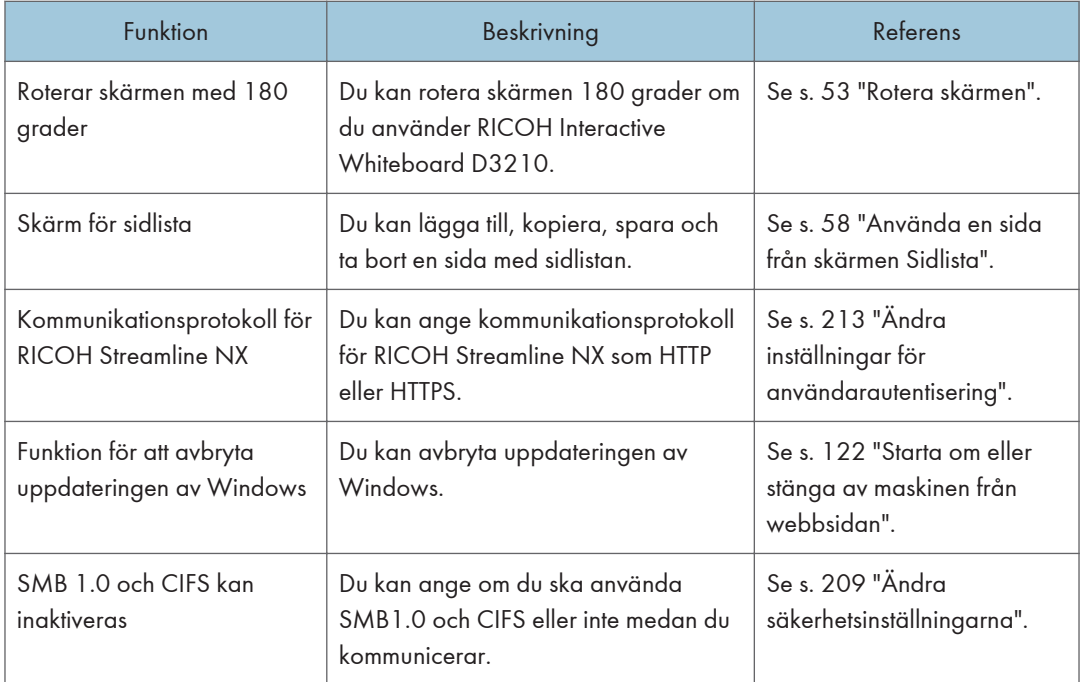

### Version 3.1.0.0

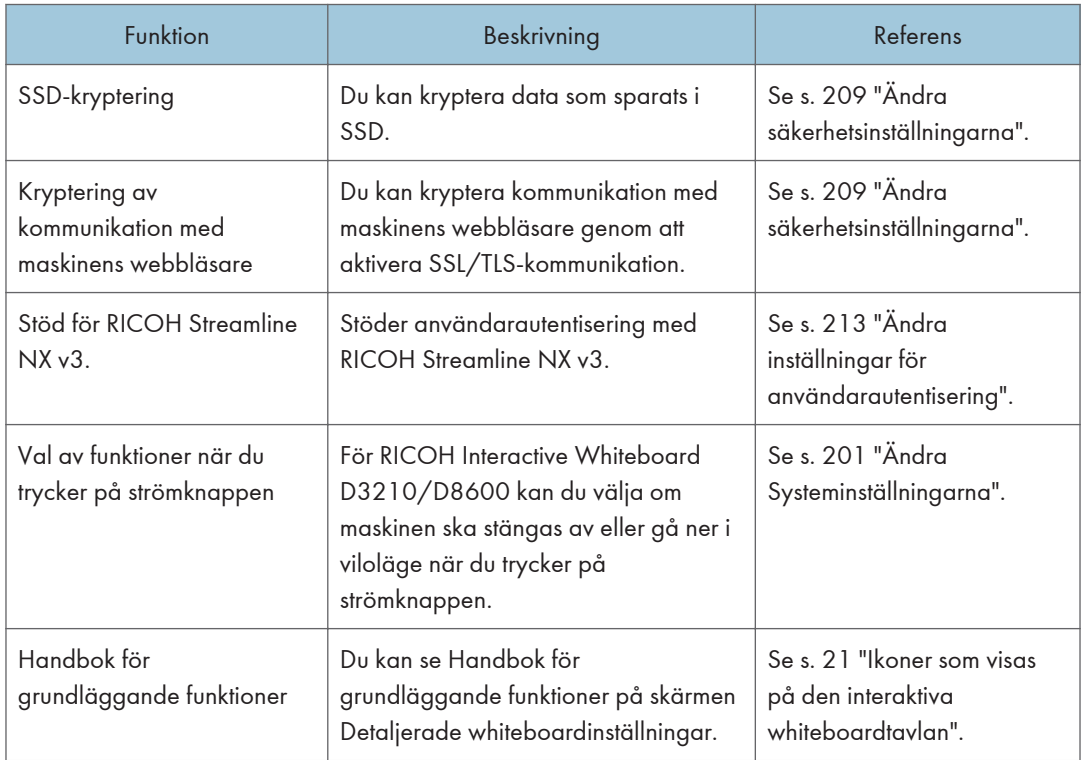

#### Version 3.0.0.0

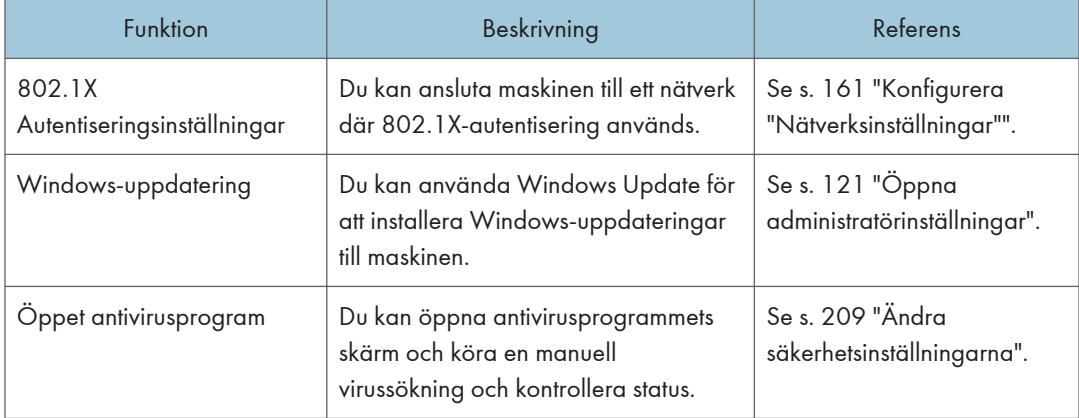

**MEMO** 

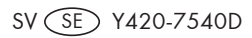

©2018, 2019 Ricoh Co., Ltd.

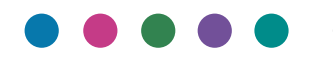